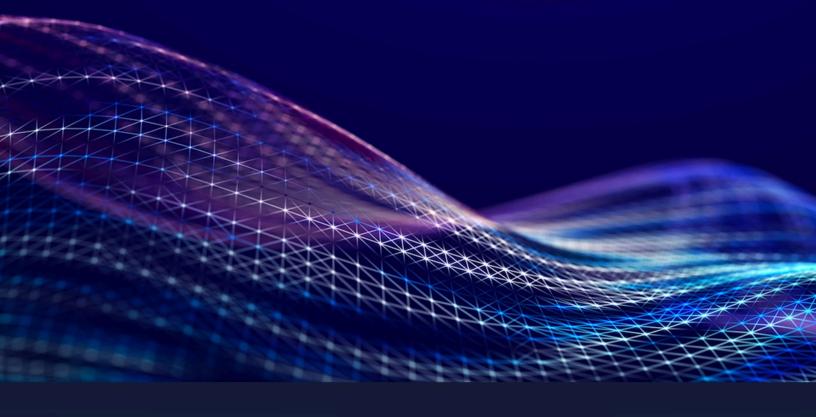

# **Tungsten Printix** Administrator Guide

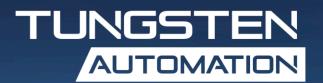

© 2011–2025 Tungsten Automation. All rights reserved.

Tungsten and Tungsten Automation are trademarks of Tungsten Automation Corporation, registered in the U.S. and/or other countries. All other trademarks are the property of their respective owners. No part of this publication may be reproduced, stored, or transmitted in any form without the prior written permission of Tungsten Automation.

# Table of Contents

| Chapter 1: Introduction                         | 26 |
|-------------------------------------------------|----|
| Quick links                                     | 26 |
| What is new?                                    | 26 |
| Features                                        | 26 |
| Microsoft integration                           | 32 |
| Google integration                              | 37 |
| How Printix works                               | 39 |
| Print driver management                         | 39 |
| Print-ready convenience                         | 39 |
| Printing                                        | 40 |
| Capture and workflow                            | 41 |
| Security and data protection                    | 41 |
| What data is registered in the Printix Cloud?   | 42 |
| Data centers                                    | 43 |
| Documents                                       | 43 |
| Communication                                   | 43 |
| Printing                                        | 44 |
| Capture and workflow                            | 44 |
| Printix Client                                  | 44 |
| Authorization                                   | 44 |
| Authentication                                  | 44 |
| Network ports                                   | 47 |
| Internet endpoints that must be unblocked       | 50 |
| How does the Printix Client find the web proxy? | 51 |
| How to determine if SSL inspection is used      | 51 |
| Troubleshooting                                 | 51 |
| Components                                      | 53 |
| System requirements                             | 54 |
| How to migrate Windows Server Core              | 54 |
| Chapter 2: Getting started                      | 55 |
| Setup assistant                                 | 56 |
| Start printing                                  | 59 |
| Optional customizations                         | 59 |
| Next steps                                      | 59 |
| Start a trial on a computer                     | 60 |

| Migrate print server to Printix Cloud                             | 61  |
|-------------------------------------------------------------------|-----|
| Migrate multiple sites to Printix Cloud                           | 65  |
| Build a new site with Printix Cloud                               | 65  |
| Understanding networks                                            | 66  |
| How to work with networks                                         | 67  |
| About networks                                                    | 67  |
| Example: Company with sites in Amsterdam and Berlin               | 69  |
| What is a network?                                                | 75  |
| Teach Printix about networks                                      | 75  |
| Enable BYOD                                                       | 76  |
| Administrator preparation                                         | 77  |
| User registration                                                 | 78  |
| Implementation guide                                              | 80  |
| Implementation phases                                             | 81  |
| Implementation setup                                              | 83  |
| Implementation pack                                               | 83  |
| Organization with multiple sites wants to eliminate print servers | 83  |
| Citrix and RDS                                                    | 92  |
| Citrix and RDS profile management                                 | 92  |
| Azure Virtual Desktop                                             | 93  |
| Universal Print by Microsoft                                      | 94  |
| Requirements                                                      | 95  |
| Features                                                          | 95  |
| How to assign the Universal Print license to a user               | 96  |
| How to integrate with Universal Print                             | 97  |
| How to revoke the integration with Universal Print                | 102 |
| Zero trust networks                                               | 103 |
| How to add a virtual Printix Client to a network                  | 104 |
| How to add an additional virtual Printix Client to a network      | 104 |
| How to remove a virtual adapter from a computer                   | 104 |
| Allow communication with the printers                             | 105 |
| SAP printing                                                      | 105 |
| Print with Printix                                                | 106 |
| Printix printers                                                  | 106 |
| Print methods                                                     | 106 |
| Print                                                             | 107 |
| Print Later                                                       | 107 |
| Print Anywhere                                                    | 107 |

| Reprint                       | 107 |
|-------------------------------|-----|
| ter 3: Printix Administrator  | 108 |
| Help                          | 108 |
| News                          | 108 |
| Issues                        | 109 |
| Menu                          | 109 |
| Dashboard                     | 109 |
| Copilot                       | 111 |
| Implementation assistant      | 112 |
| Implementation                | 112 |
| Define networks               | 113 |
| Sites                         | 115 |
| About sites                   | 115 |
| Panes                         | 116 |
| Tree structure (left pane)    | 117 |
| Selected folder (center pane) | 117 |
| Selected site (center pane)   | 118 |
| Search results (right pane)   | 122 |
| Networks                      | 123 |
| Add network                   | 123 |
| Search                        | 123 |
| Filters                       | 123 |
| Sort by                       | 124 |
| Delete                        | 124 |
| Unknown networks              | 124 |
| Network properties            | 124 |
| Gateway properties            | 127 |
| Printers                      | 128 |
| View mode                     | 129 |
| How to view print queues      | 130 |
| Add printer                   |     |
| Search                        | 130 |
| Filters                       |     |
| Sort by                       |     |
| Status                        |     |
| Delete printer                |     |
| Unregistered printers         |     |
| Printer properties            |     |

| Print queues                                                 | 145 |
|--------------------------------------------------------------|-----|
| How to see the computers that have the print queue installed | 146 |
| Search                                                       | 146 |
| Filters                                                      | 147 |
| How to see the print queues that have Via the cloud selected | 147 |
| Sort by                                                      | 148 |
| Delete print queue                                           | 148 |
| Print queue properties                                       | 149 |
| Users                                                        | 159 |
| Add user                                                     | 160 |
| Search                                                       | 160 |
| Filters                                                      | 160 |
| Sort by                                                      | 160 |
| Delete user                                                  | 161 |
| User properties                                              | 161 |
| Computers                                                    | 165 |
| Search                                                       | 166 |
| Filters                                                      | 166 |
| Sort by                                                      | 166 |
| Delete computer                                              | 166 |
| Computer properties                                          | 166 |
| Groups                                                       | 174 |
| Search                                                       | 175 |
| Filters                                                      | 175 |
| Remove group from list                                       | 175 |
| Group properties                                             | 176 |
| History                                                      | 180 |
| Remote Printix support                                       | 181 |
| Authentication                                               | 182 |
| Microsoft Entra ID                                           | 183 |
| Google                                                       | 183 |
| OIDC                                                         | 183 |
| Okta                                                         | 184 |
| OneLogin                                                     | 184 |
| Active Directory                                             |     |
| Sign in with email                                           | 184 |
| Microsoft Entra ID                                           |     |
| Google                                                       | 188 |

|        | OIDC                | 191  |
|--------|---------------------|------|
|        | Okta                | 192  |
|        | OneLogin            | 193  |
|        | Active Directory    | 195  |
|        | Self-registration   | 197  |
| Subs   | cription            | 199  |
|        | Billing information | 200  |
|        | Credit card         | 202  |
|        | Transactions        | 203  |
|        | History             | 205  |
|        | Legal documents     | .206 |
| Settir | ngs                 | 207  |
|        | Deletion            | 208  |
|        | Printix Client      | 208  |
|        | Print queue naming  | 208  |
|        | Migration policy    | 209  |
|        | Email messages      | .209 |
|        | Secure print        | 209  |
|        | Print rules         | 214  |
|        | Printix Go          | 216  |
|        | Capture workflows   | 222  |
|        | Cloud storage       | 233  |
|        | Analytics           | 241  |
|        | Mobile print        | 249  |
|        | Home office         | 255  |
|        | SNMP                | 258  |
|        | Generative AI       | 263  |
| Appli  | cations             | 263  |
| •      | Create application  | 263  |
|        | Application options |      |
|        | Webhooks            |      |
| Softw  | /are                |      |
|        | Windows             |      |
|        | Mac                 |      |
|        | Chrome Web Store    |      |
|        | Apple App Store     |      |
|        | Google Play Store   |      |
|        | Printix Go.         | 266  |

| Capture Connector API                  | 267 |
|----------------------------------------|-----|
| Power BI                               | 267 |
| Support                                | 268 |
| How to get support                     | 268 |
| Chapter 4: Roles                       | 269 |
| System manager                         | 270 |
| Site manager                           | 270 |
| User                                   | 271 |
| Guest                                  | 271 |
| Chapter 5: Print drivers               | 272 |
| Universal print drivers                | 273 |
| Canon generic print driver             | 273 |
| HP universal print driver              | 274 |
| HP DesignJet universal print driver    | 277 |
| Konica Minolta universal print driver  | 278 |
| Kyocera classic universal print driver | 280 |
| Lexmark universal print driver         | 284 |
| Ricoh universal print driver           | 286 |
| Toshiba universal print driver         | 288 |
| Xerox global print driver              | 290 |
| Chapter 6: Printix Client              | 294 |
| Client menu                            | 295 |
| How to see diagnostics                 | 296 |
| See what's printing                    | 297 |
| Managed print queues                   | 298 |
| Windows Registry settings overview     | 298 |
| KioskMode                              | 299 |
| DisableAutoUpgrade                     | 299 |
| DisableHTTPPrinting                    | 299 |
| DiscoverPrintersByHostname             | 300 |
| EnableHTTPPrint                        | 301 |
| ForceAzurePrt                          | 301 |
| ForceOfflineMode                       | 301 |
| useGroupPermissions                    | 302 |
| StartAsVDI                             | 302 |
| Mac local settings overview            | 303 |
| DisableAutoUpgrade                     | 303 |
| EnableHTTPPrint                        | 303 |

|     | EnableSecureMode                                                                 | 304  |
|-----|----------------------------------------------------------------------------------|------|
|     | ForceOfflineMode                                                                 | 304  |
|     | How to enable use of HTTPS between Print Spooler and Printix Client              | 305  |
|     | How to discover printers by hostname                                             | 305  |
|     | Requirements                                                                     | 306  |
|     | How to enable discovering printers by hostname                                   | 306  |
|     | Start discovery from a particular computer (print server)                        | 307  |
|     | How to change the network address of multiple printers with Printix Configurator | r308 |
|     | Printix Client as kiosk                                                          | 308  |
|     | Features                                                                         | 308  |
|     | How to make Printix Client run as kiosk                                          | 309  |
|     | How to deploy Printix Client as kiosk with Microsoft Endpoint Manager            | 310  |
|     | How to get the kiosk ID                                                          | 310  |
|     | Printix Client menu                                                              | 310  |
|     | Install the Printix Client                                                       | 311  |
|     | Install the Printix Client for Windows                                           | 311  |
|     | Install the Printix Client for Mac                                               | 312  |
|     | How and how often is Printix Client updated                                      | 313  |
|     | How to configure proxy server connection                                         | 314  |
| Cha | apter 7: Printix Chromebook                                                      | 316  |
|     | Features                                                                         | 317  |
|     | Requirements                                                                     | 317  |
|     | Troubleshooting                                                                  | 318  |
|     | You are not signed in                                                            |      |
|     | Pick your Printix Home                                                           | 318  |
|     | No printers are listed with the Printix logo                                     | 318  |
|     | Nothing is printed                                                               | 319  |
|     | Text is missing on printout                                                      | 319  |
|     | Why are some print settings not there                                            | 319  |
|     | Install Printix Chromebook                                                       | 319  |
|     | How to deploy Printix Chromebook                                                 | 320  |
|     | Configuration file                                                               | 320  |
|     | How to control the default and available paper sizes                             | 321  |
|     | How to print from Chrome                                                         | 322  |
|     | Available settings                                                               | 324  |
|     | Select print method                                                              | 324  |
|     | How to get Printix Chromebook logs                                               | 325  |
|     | Get the Printix.log file                                                         | 325  |

| Chapter 8: Printix App                                                | 328 |
|-----------------------------------------------------------------------|-----|
| Microsoft Entra Conditional Access                                    | 329 |
| Chapter 9: Printix Go                                                 | 330 |
| Features                                                              | 331 |
| Requirements                                                          | 331 |
| Printix Go supported printers and MFPs                                | 332 |
| Features                                                              | 332 |
| Requirements                                                          | 334 |
| Printix Go Brother supported printers and MFPs                        | 337 |
| Printix Go Canon supported printers and MFPs                          | 340 |
| Printix Go Epson supported MFPs                                       | 344 |
| Printix Go Fujifilm supported printers and MFPs                       | 347 |
| Printix Go HP supported printers and MFPs                             | 351 |
| Printix Go HP Workpath supported printers and MFPs                    | 358 |
| Printix Go Konica Minolta supported printers and MFPs                 | 364 |
| Printix Go Kyocera supported MFPs                                     | 369 |
| Printix Go Lexmark supported printers and MFPs                        | 373 |
| Printix Go Ricoh supported printers and MFPs                          | 377 |
| Printix Go Xerox supported printers and MFPs                          | 382 |
| Card readers and cards                                                | 386 |
| Baltech card reader part numbers                                      | 386 |
| How to find the card reader's vendor ID and product ID                | 388 |
| Types of card readers                                                 | 389 |
| Troubleshooting card readers                                          | 390 |
| Proximity protocols                                                   | 391 |
| Why card numbers are not imported                                     | 393 |
| Install Printix Go                                                    | 396 |
| Sign in profile                                                       | 398 |
| Go configuration                                                      | 400 |
| How to install Printix Go on multiple printers                        | 402 |
| How to install Printix Go on multiple printers from the Printers page | 402 |
| How to assign a Go configuration to multiple printers                 | 403 |
| How to assign a sign in profile to multiple printers                  | 405 |
| How to update Printix Go                                              |     |
| Update printers from view mode on the printers page                   | 409 |
| Update a single printer                                               | 410 |
| Update multiple printers                                              | 410 |
| How to install Printix Capture                                        | 412 |

| How to sign in with an ID code at the printer            | 413 |
|----------------------------------------------------------|-----|
| How to sign in with card at the printer                  | 414 |
| How to release documents at the printer                  | 416 |
| Delete documents                                         | 418 |
| How to capture at the printer                            | 418 |
| How to sign out                                          | 421 |
| How to register a card                                   | 422 |
| Scan the QR code with the camera on your phone           | 423 |
| Scan the QR code with the Printix App on your phone      | 423 |
| How to register a card without a phone                   | 423 |
| How to manage cards                                      | 426 |
| How to reset the ID code or PIN code                     | 426 |
| How to see and reset the ID code                         | 428 |
| How to create and reset the PIN code                     | 429 |
| How to uninstall Printix Go                              | 430 |
| How to uninstall Printix Go from multiple printers       | 431 |
| Printix Go Brother - How to                              | 431 |
| How to prepare Brother printer for Printix Go            | 431 |
| How to use Printix Go on Brother printers                | 432 |
| How to remotely access control panel on Brother printers | 446 |
| Printix Go Canon - How to                                | 447 |
| How to apply a Canon license                             | 447 |
| How to prepare Canon printer for Printix Go              | 448 |
| How to synchronize the time on a Canon printer           | 452 |
| How to use Printix Go on Canon printers                  | 452 |
| How to set inactivity timeout on Canon printers          | 465 |
| How to set up scan to email on Canon printers            | 466 |
| How to configure Canon printers to use IPP/IPPS protocol | 467 |
| How to set up SSL/TLS communication on Canon printers    | 467 |
| How to sign in as administrator on Canon printers        | 467 |
| How to get logs from Canon printers                      | 468 |
| How to register certificates for Canon printers          | 468 |
| Printix Go Epson - How to                                | 469 |
| How to prepare Epson printer for Printix Go              | 469 |
| How to install card reader on Epson printers             | 470 |
| How to use Printix Go on Epson printers                  | 471 |
| How to set up scan to email on Epson printers            | 478 |
| Printix Go Fujifilm - How to                             | 480 |

|        | How to prepare Fujifilm printer for Printix GoGo                 | 480 |
|--------|------------------------------------------------------------------|-----|
|        | How to use Printix Go on Fujifilm printers                       | 481 |
|        | How to set inactivity timeout on Fujifilm printers               | 493 |
|        | How to set up scan to email on Fujifilm printers                 | 493 |
| Printi | x Go HP - How to                                                 | 494 |
|        | How to use Printix Go on HP printers                             | 494 |
|        | How to control access to HP printer functions                    | 506 |
|        | How to set inactivity timeout on HP printers                     | 507 |
|        | How to set up scan settings on HP printers                       | 507 |
|        | How to set up scan to email on HP printers                       | 508 |
|        | How to remotely access control panel on HP printers              | 513 |
|        | How to reset to factory settings on HP printers                  | 513 |
|        | How to install card reader on HP printers                        | 514 |
|        | How to set up SSL/TLS communication on HP printers               | 515 |
|        | How to enable the HP Workpath platform                           | 515 |
|        | How to install HP Workpath on printers through HP Command Center | 515 |
|        | How to sign in as an administrator on HP Workpath printers       | 517 |
| Printi | x Go Konica Minolta - How to                                     | 518 |
|        | How to prepare Konica Minolta printer for Printix Go             | 518 |
|        | How to install card reader on Konica Minolta printers            | 520 |
|        | How to use Printix Go on Konica Minolta printers                 | 521 |
|        | How to set up scan settings on Konica Minolta printers           | 531 |
|        | How to set up scan to email on Konica Minolta printers           | 532 |
|        | How to remotely access control panel on Konica Minolta printers  | 534 |
| Printi | x Go Kyocera - How to                                            | 534 |
|        | How to prepare Kyocera printer for Printix Go                    | 535 |
|        | How to use Printix Go on Kyocera printers                        | 536 |
|        | How to change the language of a Kyocera printer                  | 546 |
|        | How to set inactivity timeout on Kyocera printers                | 546 |
|        | How to set up scan settings on Kyocera printers                  | 546 |
|        | How to set up scan to email on Kyocera printers                  | 547 |
|        | How to sign in as administrator on Kyocera printers              | 548 |
|        | How to remotely access control panel on Kyocera printers         | 548 |
|        | How to set up SSL/TLS communication on Kyocera printers          | 548 |
| Printi | x Go Lexmark - How to                                            | 549 |
|        | How to prepare Lexmark printer for Printix Go                    | 549 |
|        | How to manually install Printix Go Lexmark                       | 550 |
|        | How to use Printix Go on Lexmark printers                        | 560 |

| How to set inactivity timeout on Lexmark printers                             | 5/2 |
|-------------------------------------------------------------------------------|-----|
| How to set up scan to email on Lexmark printers                               | 572 |
| How to sign in as administrator on Lexmark printers                           | 574 |
| How to remotely access control panel on Lexmark printers                      | 574 |
| How to reset to factory settings on Lexmark printers                          | 574 |
| How to find the card reader IDs on Lexmark printers                           | 575 |
| How to get logs from Lexmark printers                                         | 575 |
| How to import certificates for proxy servers                                  | 575 |
| Printix Go Ricoh - How to                                                     | 576 |
| How to install Printix Go on a Ricoh printer without using the Printix Client | 577 |
| How to install card reader on Ricoh printers                                  | 590 |
| How to use Printix Go on Ricoh printers                                       | 596 |
| How to set inactivity timeout on Ricoh printers                               | 607 |
| How to set up scan settings on Ricoh printers                                 | 607 |
| How to set up scan to email on Ricoh printers                                 | 608 |
| How to set up SSL/TLS communication on Ricoh printers                         | 611 |
| How to set the web server password on Ricoh printers                          | 611 |
| How to sign in as machine administrator on Ricoh printers                     | 612 |
| How to remotely access control panel on Ricoh printers                        | 612 |
| How to get logs from Ricoh printers                                           | 612 |
| Printix Go Xerox - How to                                                     | 613 |
| How to prepare Xerox printer for Printix Go                                   | 613 |
| How to use Printix Go on Xerox printers                                       | 613 |
| How to configure SNMPv1/v2 on Xerox printers                                  | 622 |
| How to install card reader on Xerox printers                                  | 623 |
| How to set inactivity timeout on Xerox printers                               | 626 |
| How to set up scan to email on Xerox printers                                 | 626 |
| How to sign in as machine administrator on Xerox printers                     | 627 |
| How to remotely access control panel on Xerox printers                        | 629 |
| Chapter 10: Printix Redirector (Printix Hybrid Cloud Print Enabler)           |     |
| Internet endpoints that must be unblocked                                     | 631 |
| Download                                                                      | 632 |
| Install                                                                       | 632 |
| Ensure a v3 print driver is used                                              | 632 |
| Controlling the format of the username                                        | 633 |
| Printix Redirector log files                                                  | 634 |
| How to see which print queues and ports are installed                         | 635 |
| Enable hybrid cloud printing                                                  | 636 |

|        | Test printing                                           | 637 |
|--------|---------------------------------------------------------|-----|
|        | Make the printer available to everyone                  | 638 |
|        | Troubleshooting                                         | 638 |
| I      | Enable USB printing                                     | 639 |
| ١      | Windows Registry settings overview                      | 640 |
|        | DisableAutoUpgrade                                      | 640 |
|        | UserNameFormat                                          | 641 |
| Chapte | er 11: Printix Configurator                             | 642 |
| I      | Download                                                | 642 |
| 9      | Sign in                                                 | 642 |
| (      | Configuration and log files                             | 643 |
|        | Configuration files                                     | 643 |
|        | Log files                                               | 643 |
| ,      | Add networks with Printix Configurator                  | 644 |
|        | Network data                                            | 645 |
|        | Set up CSV mappings for networks                        | 645 |
|        | Upload networks                                         | 646 |
|        | Add a gateway to an existing network                    | 646 |
| ,      | Add printers with Printix Configurator                  | 648 |
|        | Printer data                                            | 648 |
|        | Set up CSV mappings for printers                        | 649 |
|        | Upload printers                                         | 650 |
|        | Add a label printer with a USB                          | 650 |
| 1      | Add print queues to computers with Printix Configurator | 652 |
|        | Requirements                                            | 653 |
|        | Start Printix Configurator                              | 653 |
|        | Import CSV file                                         | 654 |
| Chapte | er 12: Product Support                                  | 655 |
| Chapte | er 13: How to                                           | 656 |
| 9      | Sign in                                                 | 656 |
| I      | Printers, print queues, and print drivers               | 656 |
| l      | Users                                                   | 658 |
| I      | Deployment                                              | 658 |
| I      | Networks and sites                                      | 659 |
| (      | Groups                                                  | 659 |
| ı      | Printix Go                                              | 659 |
| (      | Capture and workflow                                    | 661 |
| (      | Cloud storage                                           | 662 |

| Analytics and reports                                         | 662 |
|---------------------------------------------------------------|-----|
| Troubleshooting                                               | 662 |
| How to sign in                                                | 662 |
| Sign in with Microsoft                                        | 662 |
| Sign in with Google                                           | 663 |
| Sign in with OIDC                                             | 663 |
| Sign in with Okta                                             | 663 |
| Sign in with OneLogin                                         | 663 |
| Sign in with email                                            | 664 |
| Alternate sign in                                             | 664 |
| New user                                                      | 664 |
| How to reset your password                                    | 665 |
| How to add or change credit card                              | 666 |
| How to add credit card                                        | 666 |
| How to change credit card                                     | 667 |
| How to change who receives subscription emails                | 668 |
| How to cancel subscription                                    | 669 |
| How to move your subscription to a Printix partner            | 669 |
| How to change the language                                    | 669 |
| Change the language for Printix App and Printix Administrator | 669 |
| Change the language for Printix Client                        | 670 |
| How to open Printix Administrator                             | 670 |
| Add to Home screen                                            | 670 |
| How to open the Printix Client                                | 671 |
| Windows                                                       | 671 |
| Mac                                                           | 671 |
| How to open the printer's web page                            | 672 |
| How to add printers                                           | 672 |
| Add printers in Printix Administrator                         | 672 |
| Add printers in Printix Client                                |     |
| How to ensure users only print to printers through Printix    | 674 |
| How to test if a printer can be reached                       | 676 |
| Ping printer from Computer properties page                    | 676 |
| Ping printer from Windows computer                            | 676 |
| Ping printer from Mac computer                                |     |
| How to give a printer a static IP address                     |     |
| How to discover printers                                      |     |
| To start discovery from a particular computer (print server)  |     |

| Discover printers on another network subnet                       | 6/8 |
|-------------------------------------------------------------------|-----|
| How to add an SNMPv1 configuration                                | 679 |
| How to add an SNMPv3 configuration                                | 680 |
| Printer vendor's SNMPv3 context names                             | 680 |
| How to add an EFI Fiery printer                                   | 681 |
| Add the EFI Fiery printer                                         | 681 |
| Configure the print queue                                         | 682 |
| How to create print queues                                        | 683 |
| How to activate a print queue                                     | 685 |
| How to automatically add and remove print queues                  | 686 |
| How to add print queues to computer                               | 688 |
| Search                                                            | 689 |
| Filters                                                           | 689 |
| How to add a print queue to computers                             | 690 |
| Search                                                            | 691 |
| Filters                                                           | 691 |
| How to test conversion of print queues on a single computer       | 692 |
| Why is the shared print queue not converted right away?           | 693 |
| How to change the print driver                                    | 693 |
| How to tell if your Windows is 64-bit or 32-bit                   | 695 |
| How to print a test page                                          | 695 |
| Build your Printix driver store                                   | 696 |
| How to add a print driver                                         | 696 |
| Add a printer on Windows                                          | 697 |
| Add a printer on Mac                                              |     |
| Add a printer on macOS version 12 or lower                        | 699 |
| How to add a Fujifilm print driver                                | 700 |
| How to see uploaded print drivers                                 | 701 |
| How to work with print driver configurations                      | 702 |
| How to add a new print driver configuration                       | 703 |
| How to configure print driver configuration on a Windows computer | 704 |
| How to upload print driver configuration from a Windows computer  | 709 |
| How to rename a print driver configuration                        | 709 |
| How to modify a print driver configuration                        | 710 |
| How to delete a print driver configuration                        | 710 |
| How to add a new print driver configuration on Mac                | 710 |
| How to upload print driver configuration from a macOS computer    | 711 |
| Make the print driver configuration with CUPS                     | 712 |

| How to configure multiple print queues                                      | 714 |
|-----------------------------------------------------------------------------|-----|
| Search                                                                      | 715 |
| Filters                                                                     | 716 |
| How to update print queues on computers                                     | 716 |
| Update print queue on a computer                                            | 716 |
| Update print queues on multiple computers                                   | 716 |
| How to create Printix Anywhere print queue                                  | 717 |
| How to configure Printix Anywhere print queue to use universal print driver | 718 |
| Prerequisites                                                               | 718 |
| Configuration of universal print driver                                     | 718 |
| How to search for printers                                                  | 718 |
| Search for printers in Printix Administrator                                | 719 |
| Search for printers in Printix Client                                       | 719 |
| How to use view mode on the Printers page                                   | 720 |
| How to use the Printix Go view                                              | 720 |
| How to create a customized view                                             | 721 |
| How to print printer ID sign                                                | 722 |
| Mounting the printer ID sign                                                | 723 |
| Customized printer ID signs                                                 | 723 |
| Bulk QR Code Generator                                                      | 724 |
| How to scan QR codes                                                        | 726 |
| Printix App for Android and iOS/iPadOS                                      | 726 |
| Printix App                                                                 |     |
| How to scan NFC tag                                                         | 728 |
| Why does Android phone show: New tag collected?                             | 729 |
| How to control available printer ID methods                                 |     |
| How to register printer with NFC tag                                        | 729 |
| How to unregister NFC tag                                                   | 730 |
| What NFC tags should I use?                                                 |     |
| Troubleshooting                                                             | 731 |
| How to set the default printer                                              | 732 |
| Set default printer for the members of a group                              | 733 |
| Remotely set default printer on a selected computer                         |     |
| How a user can set default printer on Windows                               |     |
| How a user can set default printer on Mac                                   |     |
| How a user can set default printer on macOS version 12 or lower             |     |
| How to print from home office                                               |     |
| Via VPN connection                                                          |     |

| Via the cloud                                                                | 739 |
|------------------------------------------------------------------------------|-----|
| Home office network                                                          | 739 |
| How to print 2-sided by default                                              | 742 |
| DISCLAIMER                                                                   | 742 |
| How to print in black by default                                             | 743 |
| DISCLAIMER                                                                   | 743 |
| How to control if Print Anywhere documents should come out in color or black | 743 |
| How to increase secure printing                                              | 745 |
| Benefits                                                                     | 745 |
| How to enable secure print                                                   | 746 |
| How to enable Print Later                                                    | 747 |
| How to enable Print Anywhere                                                 | 749 |
| How to create an additional Print Anywhere print queue                       | 750 |
| How to enable processing of PDF documents                                    | 751 |
| How to enable mobile print                                                   | 751 |
| How to print from Android phone and tablet                                   | 752 |
| How to print from iPhone and iPad                                            | 753 |
| How to add secure print to Universal Print                                   | 757 |
| How to use Single Sign-On with Ricoh Adaptable Authentication API            | 761 |
| How to use Single Sign-On with Tungsten AutoStore                            | 762 |
| AutoStore issues                                                             | 762 |
| How to use Single Sign-On with Tungsten TotalAgility                         | 763 |
| Vendor-specific information                                                  | 763 |
| How to use Single Sign-On with eCopy ShareScan                               | 764 |
| How to print from Tungsten Output Manager                                    | 765 |
| How to replace a printer                                                     | 765 |
| How to remove printers                                                       | 766 |
| Windows                                                                      | 766 |
| Mac                                                                          | 766 |
| Mac (macOS version 12 or lower)                                              | 767 |
| How to remove print drivers                                                  | 767 |
| Delete the Printix driver cache                                              | 767 |
| Remove driver and driver package                                             | 767 |
| How to install print drivers that are not signed by Microsoft                | 768 |
| Extract the certificate                                                      | 769 |
| Import the certificate                                                       | 769 |
| How to add users                                                             | 770 |
| Automatic registration                                                       | 771 |

| Guest registration with API                                                        | 776    |
|------------------------------------------------------------------------------------|--------|
| Self-registration                                                                  | 776    |
| Invitation                                                                         | 778    |
| How to enable Microsoft Entra authentication                                       | 779    |
| How to accept Printix for all users                                                | 781    |
| How to add multiple directories                                                    | 782    |
| Troubleshooting sign-in                                                            | 784    |
| How to enable Google authentication                                                | 785    |
| How to add multiple domains                                                        | 786    |
| How to enable Okta authentication                                                  | 788    |
| How to add multiple domains                                                        | 791    |
| How to enable OneLogin authentication                                              | 791    |
| How to add multiple domains                                                        | 794    |
| How to enable Active Directory authentication                                      | 794    |
| Troubleshooting sign-in                                                            | 795    |
| How to enable self-registration                                                    | 796    |
| How to remove sign in with email                                                   | 797    |
| How to add guest users to Microsoft Entra ID                                       | 798    |
| How to add multiple Microsoft Entra directories                                    | 798    |
| How to switch Microsoft Entra directory                                            | 800    |
| How to change the role of a user                                                   | 801    |
| How to search for users                                                            | 801    |
| How to set up and use Printix from US data center                                  | 802    |
| US data center details                                                             | 803    |
| Internet endpoints that must be unblocked                                          | 803    |
| How to deploy if your Printix Home is not in the EU data center                    | 804    |
| How to sign in if your Printix Home is not in the EU data center                   | 805    |
| How to use Printix Cloud Print API if your Printix Home is not in the EU data cent | er 808 |
| How to deploy Printix Client                                                       | 808    |
| Let users download Printix Client and register themselves                          | 808    |
| Deploy Printix Client automatically with Microsoft Endpoint Manager                | 809    |
| Deploy Printix Client automatically with Group Policies                            | 809    |
| Deploy Printix Client and have sign-in postponed until restart                     | 809    |
| Deploy Printix Client for Mac                                                      | 809    |
| Manually install Printix Client remotely                                           | 810    |
| How to deploy Printix Client with Microsoft Endpoint Manager                       | 811    |
| Can I use Intune for Education?                                                    | 816    |
| Where to find the Printix ID in Windows Registry?                                  | 817    |

| How to deploy Printix Client for Mac with Microsoft Endpoint Manager         | 81 / |
|------------------------------------------------------------------------------|------|
| Troubleshooting                                                              | 820  |
| How to deploy Printix Client for Mac with Jamf Pro                           | 821  |
| How to deploy Printix Client for Mac with Addigy                             | 822  |
| How to include Printix Client in a managed image                             | 823  |
| Produce an image without the trace of previously registered computers (WSid) | 824  |
| How to deploy Printix App for Android with Microsoft Endpoint Manager        | 826  |
| How to deploy Printix App for iOS/iPadOS with Microsoft Endpoint Manager     | 828  |
| How to search for computers                                                  | 832  |
| How to work with sites                                                       | 833  |
| What actions can a site manager perform                                      | 834  |
| How to add a printer to a site                                               | 835  |
| How to delete a printer                                                      | 835  |
| How to create a site                                                         | 835  |
| How to move a site                                                           | 836  |
| How to delete a site                                                         | 836  |
| How to add a network to a site                                               | 836  |
| How to remove a network from a site                                          | 837  |
| How to add a site manager group to a folder or site                          | 837  |
| How to remove a site manager group from a site                               | 838  |
| How to add a network                                                         | 838  |
| How to add a network/gateway from the computer properties page               | 839  |
| How to manually add a gateway                                                | 842  |
| How to modify network name                                                   | 842  |
| How to add an unknown network to a network                                   |      |
| How to add a gateway to a network                                            |      |
| How to delete a gateway from a network                                       | 844  |
| How to merge networks                                                        | 844  |
| How to enable printing via the cloud                                         | 845  |
| Modify Via the cloud for multiple print queues                               | 847  |
| How it works                                                                 | 848  |
| How to check if the printer supports PDF                                     | 848  |
| How to work with groups                                                      | 848  |
| About groups                                                                 | 849  |
| Exclusive access examples                                                    | 850  |
| Hide print queues from users                                                 | 851  |
| How to enable Microsoft Entra groups                                         | 851  |
| Troubleshooting                                                              | 853  |

| How to enable Google groups                                              | 854 |
|--------------------------------------------------------------------------|-----|
| Troubleshooting                                                          | 855 |
| How to add groups to a print queue                                       | 856 |
| How to add print queues to a group                                       | 859 |
| How to delegate printing                                                 | 860 |
| How to get started with capture and workflow                             | 860 |
| Requirements for capture at the printer                                  | 860 |
| Requirements for capture with mobile                                     | 861 |
| Checklist                                                                | 861 |
| How to get started with Capture Connector API                            | 863 |
| Connector prerequisites                                                  | 864 |
| Request verification using shared secret based HMAC signatures           | 864 |
| Request verification using a shared secret with the Connector Token type | 868 |
| Zero-downtime key rotation                                               | 868 |
| FileDeliveryJobReady event                                               | 870 |
| Querying metadata                                                        | 872 |
| Callback after processing                                                | 874 |
| How to create a workflow for email                                       | 875 |
| How to create a workflow for Microsoft OneDrive                          | 878 |
| How to create a destination profile for Microsoft OneDrive               | 882 |
| How to create a workflow for Microsoft SharePoint Online                 | 884 |
| How to create a destination profile for Microsoft SharePoint Online      | 888 |
| How to create a workflow for Connector                                   | 890 |
| How to create a destination profile for Connector                        | 892 |
| How to activate a workflow                                               | 894 |
| How to make a workflow available to selected groups                      | 894 |
| How to grant access to Microsoft OneDrive                                | 894 |
| How to grant access to Microsoft SharePoint Online                       | 895 |
| How to add Azure Blob Storage                                            | 895 |
| Create storage account                                                   | 896 |
| Configure access to cloud storage                                        | 898 |
| Get the key                                                              | 899 |
| Add Azure Blob Storage                                                   | 899 |
| Permissions needed to access Azure Blob Storage                          | 900 |
| How to set up Azure Blob Storage CORS                                    | 901 |
| How to add Google Cloud Storage                                          | 902 |
| Create a role                                                            | 902 |
| Create a service account                                                 | 903 |

| Create a storage bucket                           | 904 |
|---------------------------------------------------|-----|
| Add Google Cloud Storage                          | 905 |
| How to set up analytics                           | 906 |
| How to set up Power BI                            | 906 |
| DISCLAIMER                                        | 907 |
| Install Power BI Desktop                          | 907 |
| Download the Power BI template                    | 907 |
| Connect to your Printix extracted data            | 907 |
| How to use the Printix Power BI solution template | 910 |
| How the cost calculation is done                  | 910 |
| Editing the Power BI template                     | 911 |
| How to publish to Power BI on the web             | 913 |
| How to interact with the Printix Power BI report  | 916 |
| Popular analysis                                  | 917 |
| How to see what happened                          | 918 |
| Printer                                           | 918 |
| User                                              | 918 |
| Computer                                          | 918 |
| How to stop and start Printix Service             | 919 |
| How to stop and start Printix Service on Windows  | 919 |
| How to stop and start Printix Service on Mac      | 919 |
| How to see the version of Printix Client          | 920 |
| On a Windows computer                             | 920 |
| On a Mac computer                                 | 920 |
| In Printix Administrator                          | 920 |
| Version of a file                                 | 920 |
| How to start the Print Spooler                    | 921 |
| Windows <b>=</b>                                  | 921 |
| Mac 🛊                                             | 921 |
| How to uninstall the Printix Client               | 922 |
| Windows                                           | 922 |
| Mac                                               |     |
| How to submit a support request                   | 923 |
| How to do a network trace                         | 924 |
| How to get Printix App logs                       |     |
| How to get Windows logs                           |     |
| How to get the Windows System log                 |     |
| How to get the Windows Application log            |     |

|      | How to get the Windows PrintService logs                                           | 927   |
|------|------------------------------------------------------------------------------------|-------|
|      | How to create dump file of PrintixService.exe                                      | . 928 |
|      | How to get Mac logs                                                                | .929  |
|      | How to get logs from the macOS printing system CUPS                                | .929  |
|      | How to enable and disable debug of the macOS printing system CUPS                  | . 929 |
|      | How to get Printix Client logs                                                     | .929  |
|      | Location of logs on Windows                                                        | 930   |
|      | Location of logs on macOS                                                          | . 931 |
| Chap | ter 14: FAQ                                                                        | .932  |
|      | Why subscribe to Printix?                                                          | . 932 |
|      | What is Printix Anywhere?                                                          | .933  |
|      | How secure is Printix printing?                                                    | .934  |
|      | What if the Internet connection is lost?                                           | . 934 |
|      | Why are printers named ASD, BNM?                                                   | .935  |
|      | How many printers can be supported?                                                | .935  |
|      | Keyboard sequence                                                                  | . 935 |
|      | Why are there additional print queues?                                             | .936  |
|      | How to get rid of the additional print queues                                      | . 938 |
|      | I started a trial at home, but why does it not work at my company?                 | 938   |
|      | Are documents printed in the order they were submitted?                            | . 938 |
|      | Documents printed directly to the printer                                          | .939  |
|      | Documents released to the printer                                                  | 939   |
|      | What happens when I install the Printix Client?                                    | . 939 |
|      | What happens if users uninstall the Printix Client?                                | .940  |
|      | Why does a group have no or missing users?                                         | . 940 |
|      | Can I use label printers?                                                          | .940  |
|      | SNMP support                                                                       | . 941 |
|      | USB connected                                                                      | . 941 |
|      | Printing                                                                           | . 941 |
| Chap | ter 15: Troubleshooting                                                            | . 942 |
|      | Top issues                                                                         | .942  |
|      | Relevant sections                                                                  | 942   |
|      | History                                                                            | .942  |
|      | Product support                                                                    | . 942 |
|      | Sign-in issues                                                                     | . 942 |
|      | I cannot sign in to Printix Administrator                                          | 943   |
|      | Your sign-in was successful but does not meet the criteria to access this resource | 943   |
|      | Sign-in to Printix App does not allow username and password to be entered          | . 943 |

|       | Not signed in after signing in to the Printix Client                                      | 944  |
|-------|-------------------------------------------------------------------------------------------|------|
|       | Loops back to Sign in page                                                                | 945  |
|       | Sign-in is not automatic first time on Microsoft Entra joined computer                    | 946  |
|       | Sign in page shows: Website not found                                                     | .946 |
|       | Printix Client icon does not appear                                                       | 947  |
|       | Print issues                                                                              | 948  |
|       | When I want to release a document, the Printix App displays "Document is unavailable"     | 948  |
|       | When I release a document, the Printix App displays "Working on it"                       | 948  |
|       | The submitted document does not appear in Printix AppApp                                  | 949  |
|       | Printix App displays "Document release is not possible at the moment due to system error" | 949  |
|       | Printix App displays "Internal error"                                                     | .949 |
|       | The submitted document does not get printed                                               |      |
|       | Data light on the printer flashes, but nothing is printed                                 | .951 |
|       | Document is empty                                                                         | 952  |
|       | Add printer issues                                                                        | .953 |
|       | Firewall blocks download of print driver                                                  | .953 |
|       | Device setup in progress                                                                  | 953  |
|       | Computer failed to install print driver: -2,147,467,259                                   | 954  |
|       | Printix Go issues                                                                         | 955  |
|       | Printix Go troubleshooting                                                                | 955  |
|       | How to test communication to Printix Cloud from the printer                               | 981  |
|       | How to troubleshoot scan to email                                                         | 981  |
| Chapt | ter 16: Error messages                                                                    | .984 |
|       | No Printix Client acts as proxy on this network                                           | 985  |
|       | Unable to perform action while Printix Client is on an unknown network                    | 985  |
|       | Connecting to service                                                                     | 986  |
|       | Blocked by Antivirus product                                                              | 986  |
|       | Printix Client for Mac reports: Connecting to service                                     | .986 |
|       | Printix Client for Mac reports: The Printix Client could not be started                   | .987 |
|       | Printix Service is stopped                                                                | 988  |
|       | No printer port selected on Windows                                                       | 989  |
|       | An error occurred                                                                         | 990  |
|       | Item does not exist                                                                       | 990  |
|       | User already exists                                                                       | 990  |
|       | User does not exist                                                                       | 990  |
|       | User name or password is wrong                                                            | 990  |

| Email already exists                                       | 991  |
|------------------------------------------------------------|------|
| Email domain is not allowed                                | 991  |
| Email invitation has already been used or is expired       | 991  |
| No connection to Active Directory server                   | 991  |
| Secure LDAPS certificate errors                            | 992  |
| No connection to Microsoft Entra ID                        | 994  |
| ID provider not found                                      | 994  |
| ID provider does not match                                 | 995  |
| Permission denied                                          | 995  |
| Wrong ID code                                              | 995  |
| Wrong PIN code                                             | 996  |
| No printers to add                                         | 996  |
| Found no printers compatible with your computer            | 996  |
| Printer already exists                                     | 997  |
| Printer registration issues                                | 997  |
| Discover printers does not find printer                    | 997  |
| Not responding                                             | 998  |
| This is not a printer                                      | 998  |
| Missing printer information                                | 998  |
| Missing print driver                                       | 998  |
| Fetching data                                              | 999  |
| Unknown model name                                         | 999  |
| Unknown reason                                             | 999  |
| Timeout                                                    | 999  |
| Capture issues                                             | 999  |
| Email is too large                                         | 999  |
| Image is too large                                         | 1000 |
| Capture failed (Scan). Reason: Transfer failed to computer | 1000 |
| Tenant already exists                                      | 1000 |
| Tenant does not exist                                      | 1000 |

# Chapter 1

# Introduction

This documentation is intended for administrators who are responsible for configuring and deploying the Tungsten Printix Cloud Print Management Service for flexible, secure, and mobile printing.

If you are not an administrator, see the *Printix User Help*.

# Quick links

Use these links to quickly locate details about typical tasks:

- · How Printix works
- · Getting started
- Next steps
- · Understanding networks
- · How to
  - How to deploy Printix Client with Microsoft Endpoint Manager
  - · How to print from home office
- Sign-in issues
- Product Support

# What is new?

To see what changed:

- Visit our product documentation page to see the latest Release Notes.
- In <u>Printix Administrator</u>, select the **Speaker** 

  icon on the left edge of the screen.

  The icon is not visible if nothing changed since your last visit or if you already viewed the news.

# **Features**

Make printing part of your cloud-first strategy with Printix Cloud Print Management Service. Instead of print servers, use an automated print infrastructure.

Printix supports <u>Single Sign-On with Microsoft Entra ID</u> and can be <u>deployed with Microsoft Endpoint Manager.</u>

Our powerful cloud technology and innovative client technology are scalable by design and can handle any number of users and printers. Printix gives you flexible, secure, and mobile printing, and you can automate print driver and queue management and eliminate the need for a print server.

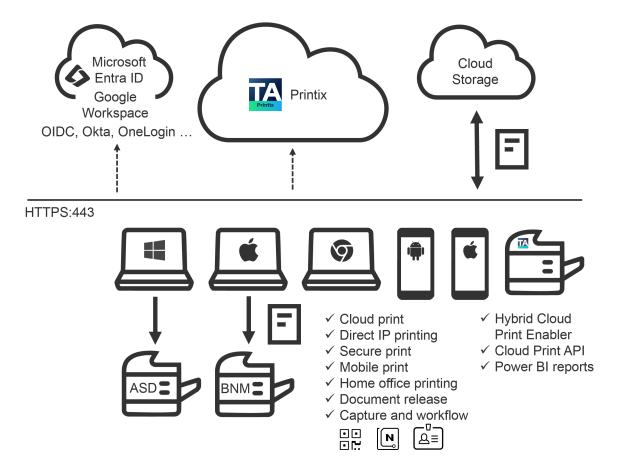

· Serverless print infrastructure.

Printix can handle multiple sites and separate networks. You do not have to concern yourself with print server scalability, capacity planning, and VPN. Manual effort is not required to maintain the <a href="Printix Client">Printix Client</a>, because it <a href="silently updates itself">silently updates itself</a> to the latest approved version. Print processing is done locally on the computer, so no additional network traffic is needed to transfer print data to a print server. The Printix Client can convert existing print queues.

### · Driver store.

Central print queue and print driver management with **driver store** in the cloud.

Printix maintains a global driver store with Windows and macOS print drivers. When you start to use the Printix Client, it automatically uploads print drivers and puts them in your Printix driver store. If no dedicated print driver exists for a particular printer, an appropriate Universal print driver is used.

Microsoft integration and Google integration.

Authentication with identity providers: Okta and OneLogin.

### · Central web-based management.

With <u>Printix Administrator</u>, you can configure Printix and centrally manage your printers, print queues, and print drivers from a web browser. Minutes after a printer has been unboxed and connected, it can be added to Printix through phone, tablet, and computer. You can have <u>print</u> queues automatically added and removed on users' computers and you can set default printer.

### · Delegated print management.

Delegate the responsibility for the management of printers and print queues to the IT personnel at the local site by giving them the site manager role.

### · Self-service.

Automatic registration of users the first time they sign in to Printix with their Microsoft or Google Workspace account. If needed, you can use groups to grant exclusive access to printers and deploy printers based on users' group membership. We promote self-service to users, so they can add the printers they need to work efficiently. That way, you do not have to deal with group policies for printing.

### · Easy printer identification.

Printers are easily identified by their three-letter ID. Users do not need to know the printer's IP address, share name, or print driver. To make it easy for users to identify printers, you can print and mount printer ID signs with QR codes at the printers or mount NFC tags at the printers.

### · Secure print.

Supports printing confidential documents. Wait until you are at the printer, then use the <a href="Printix App">Printix</a> App on your phone to release your documents. The Printix App is available as an app for Android and iOS/iPadOS phones and tablets, and as a web app that runs in a web browser on your phone, tablet, and computer. If <a href="Printix Go">Printix Go</a> is installed on the printer, you can sign in with card or ID code and release documents from the touchscreen control panel of the printer.

### · Secure print methods

### Print Later

The ideal method if you need to print confidential documents with finishing options and want to ensure your documents print exactly as intended. The document is processed using the matching print driver. The document stays in the print queue until you release the document. The document can only be released at the selected printer.

### Print Anywhere

With Printix Anywhere, you can roam between printers and release the document at the printer you choose. When you submit a document to the Printix Anywhere print queue, your document is always kept until you release it. Document is sent as PDF, unless the printer does not support PDF printing or <a href="Process PDF/XPS">Process PDF/XPS</a> is selected. In this case, the PDF document is processed using a matching print driver. For users who do not care about finishing options, the Printix Anywhere print queue could very well turn out to be the only one they need on their computer.

### Must print securely

- Prevent users from submitting documents directly to printers.
- Can be set for all users or users in a group.

### Print Later by default

- · Make Print Later the preferred print method.
- · Can be set for all users or users in a group.

### Secure print levels

- Ensure that users are physically present at the printer to release their documents. You can require users to identify the printer by scanning the printer's <u>QR code</u> (level 1), <u>NFC tag</u> (level 2), or by signing in at the printer (with card or ID code) (level 3).
- A minimum secure print level can be set for all users. By default (level 0), users can select a printer in the Printix App on their phone, tablet, or computer.
- A higher secure print level can be set for users in a group.

### · Reprint.

From your phone or tablet, you can reprint those of your documents that were deleted or printed within the previous 12 hours. Even documents you printed directly to the printer can be reprinted without going back to your computer and submitting them again.

### Mobile print.

Print from phones and tablets, Android and iOS/iPadOS, to Printix-managed printers enabled for mobile print.

### Home office printing.

Let employees print on <u>their own printers</u> when working from home on their company laptop. This gives employees the flexibility to review, make notations, and proofread documents on paper rather than on the screen.

- Data is collected showing what was printed on the printer at home, and can optionally be used to reimburse the employee for printing.
- Any existing print queue for the home printer remains untouched and can be used for personal printing (data is not collected).
- · Capture and workflow.

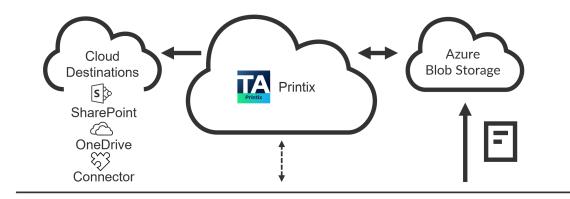

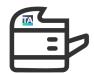

# ✓ **MFP**Sign in, open Printix **Capture**application, select a **Workflow** and scan the pages.

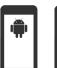

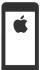

✓ Phone or tablet Open Printix App. Select Capture. Select a Workflow and then select photos or open camera and take a picture of each page of the document.

On specific MFPs with <u>Printix Go</u>, you can enable and use **Printix Capture** to deliver scanned documents to your selected workflow destination. Alternatively, use the <u>Printix App</u> on your phone to capture and deliver images to your selected workflow destination. Tungsten Optical Character Recognition (OCR) cloud technology is used to digitize your paper documents and deliver them as searchable PDF or Microsoft Word files. Workflow destinations include:

- Connector
- Email
- Microsoft OneDrive
- Microsoft SharePoint Online

Use Printix Administrator to <u>create workflows</u>. A workflow can be made available for all users or users in a group.

See also: How to get started with capture and workflow

### Cloud storage.

Optionally, set up and use your own secure cloud storage to store pending documents. Documents printed through the cloud or with mobile print from phones and tablets also go through your cloud storage.

- Azure Blob Storage
- Google Cloud Storage

i Captured documents cannot be stored in Google cloud storage. We recommend that you use Azure blob storage to avoid getting errors.

### Analytics and reports.

Set up analytics so you can interact with the Printix Power BI report to get insights.

### · Cloud Print API.

Intended for use by applications that wish to push print jobs in printer-native or PDF format into a Printix print queue, and for organizations who want to manage <u>guest</u> users. You can access the API documentation at <u>printix.github.io</u>.

- Supports Windows, Mac, and Chrome OS.
  - Print from phones and tablets, Android and iOS/iPadOS.
  - Print from **Linux** computers through Chrome browser.
  - Release documents from phones, tablets, and computers.
  - Use a phone to scan the printer's QR code or NFC tag.
  - Sign in at the printer (with <u>card</u> or <u>ID code</u>) to release documents and access MFP functions, such as copy, email, and scan.
- Supports Azure Virtual Desktop, Citrix and RDS.
- · Supports zero trust networks.
- · Integrates with Universal Print by Microsoft.

### Product Support.

Visit our <u>Knowledge Base</u> to find our guides and FAQ. You can also contact <u>Product Support</u> if you have any guestions.

### Additional information.

- Pricing
- Terms of service (end-user license agreement)
- Privacy policy
- Printix Security and Privacy

# Microsoft integration

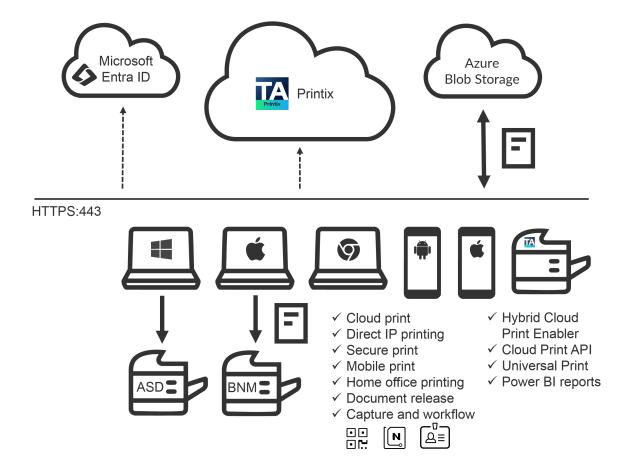

# Sign in with Microsoft

- Users are **automatically registered** the first time they **sign in with Microsoft** to Printix.
- **Single sign-on** (SSO) is used when users sign in to Printix with a Microsoft account.
- Supports multiple Microsoft Entra directories per Printix Home.
  - **Printix Home** is the term for what we create for you when you start to use our **Printix Cloud Print Management Service**. In technical cloud terms, this is also referred to as your tenant.

    Printix Home also refers to the internet address used to access your Printix Home in a browser.

    The address acme.printix.net is an example of a Printix Home.
- Supports Microsoft Entra Conditional Access.
- Supports <u>Microsoft Entra guest users</u>, also known as Microsoft Entra business-to-business (B2B) collaboration users.
- Users' department is recorded and can be used to post process data for subsequent departmental billing.
- If you **delete** a user in Microsoft Entra ID, the user is also deleted in Printix if Microsoft Entra groups are enabled.

- If you **block sign-in** for a user in Microsoft Entra ID, the user is signed out from Printix and is not able to sign in until the user's account is unblocked in Microsoft Entra ID.
- · Administrators can accept Printix for all users.
- Sign-in to the Printix Client is automatic on Microsoft Entra joined Windows 10 and 11 computers and works with the Pro, Enterprise, and Education editions. Microsoft does not support Microsoft Entra join on Windows Home editions.
- Sign-in to the Printix Client is automatic on Microsoft Entra joined Windows Servers. See the supported Windows Server versions in the Tungsten Printix Technical Specifications.

# Microsoft Entra enterprise applications and permissions

The Microsoft integration involves adding the following Microsoft Entra enterprise applications.

Do NOT change the privileges of these applications, because it may break functionality.

- **Printix**: Required to enable <u>Microsoft Entra authentication</u> (signing in with Microsoft). Required permissions:
  - Email Delegated View users' email address.
  - OpenId Delegated Sign users in.
  - Profile Delegated View users' basic profile.
  - User.Read Delegated Sign in and read user profile.
- **printix-cloud-sync**: Required to <u>enable and synchronize Microsoft Entra groups</u>. Required permissions:
  - Directory.Read.All Application Read directory data.
  - Group.Read.All Application Read all groups.
  - Member.Read.Hidden Application Read all hidden memberships.
  - User.Read Delegated Sign in and read user profile.
  - User.Read.All Application Read all users' full profiles.
- **Printix Universal Print**: Required to <u>integrate with Universal Print by Microsoft</u>. Required permissions:
  - Printer.FullControl.All Delegated Register, read, update, and unregister printers.
  - Printer.ReadWrite.All Application Read and update printers.
  - PrinterShare.ReadWrite.All Delegated Read and write printer shares.
  - PrintJob.ReadWrite.All Delegated Read and write print jobs.
  - PrintJob.ReadWrite.All Application Read and write print jobs.
  - PrintTaskDefinition.ReadWrite.All Application Read, write and update print task definitions.
  - User.Read Delegated Sign in and read user profile.
  - PrinterProperties.ReadWrite Delegated Read and write the properties and attributes of users' printers.
  - PrinterProperties.ReadWrite Application Read and write the properties and attributes of printers.
  - Printers.Read Application Read printers.
  - Printlob.Read Application Read the metadata and payload of users' print jobs.
- Printix Capture OneDrive: Required to create a capture workflow for Microsoft OneDrive.

### Required permissions:

- Files.ReadWrite.All Application Read and write files in all site collections.
- User.Read Delegated Sign in and read user profile.
- Printix Capture SharePoint: Required to create a capture workflow for Microsoft SharePoint
   Online.

### Required permissions:

- Sites.ReadWrite.All Application Read and write items in all site collections.
- User.Read Delegated Sign in and read user profile.
- Azure Blob Storage: Uses access keys for Azure Blob Storage to generate Shared Access Signatures (SAS) signed read, write, and delete links for the Azure Blob Storage.

# Deploy with Microsoft Endpoint Manager

- Deploy <u>Printix Client for Windows</u> (MSI file) and <u>Printix Client for Mac</u> (PKG file) with Microsoft Endpoint Manager.
  - Optionally, postpone sign-in to the Printix Client until restart. This method can be used to install Printix Client as part of an automated process (such as Windows Autopilot) that completely configures a new computer before it is delivered to the user. This way, sign-in is postponed until the user starts to use the computer.
- Deploy Printix App for Android and Printix App for iOS/iPadOS with Microsoft Endpoint Manager.

# Microsoft Entra groups

- Use <u>Microsoft Entra groups</u> to control access to printers/capture workflows and deploy printers based on users' and computers' group membership. Nested groups are not supported.
- Users' and computers' membership of groups is maintained in Microsoft Azure (portal.azure.com).
- Print queue/group membership is maintained in **Printix Administrator** by adding groups to print queues.
  - A print queue that has **Exclusive access** selected can be accessed ONLY by users in the configured groups. This is based only on users' group membership, and not on computers' group membership.
  - A print queue that has **Add print queue automatically** selected is automatically added to the computer when a user from the configured groups signs in.
  - A printer that has **Set as default printer** selected becomes the default printer for the users and computers in the configured group.

# Eliminate print server

- Serverless print infrastructure.
- With <u>Printix Administrator</u>, you can configure Printix and centrally manage your printers, print queues, and print drivers from a web browser. You can have print queues automatically added and removed on users' computers.
- Printix maintains a global driver store with Windows and macOS print drivers. When you start to
  use the Printix Client, it automatically uploads print drivers and puts them in your Printix driver
  store.

# Azure Virtual Desktop

- Supports Azure Virtual Desktop.
- · Supports zero trust networks.

### **Universal Print**

- Integrates with Universal Print by Microsoft.
- Supports Microsoft Dynamics 365 Business Central.
   Set up Business Central to use Printix printers (print queues) published with <u>Universal Print by Microsoft</u> and thereby print through Printix and use, for example, Secure print.

### Secure print

- Supports printing confidential documents. Wait until you are at the printer, then use the <u>Printix</u> App on your phone to release your documents.
- The Printix App is available as an app for Android and iOS/iPadOS phones and tablets, and as a web app that runs in a web browser on your phone, tablet, and computer.
- If <u>Printix Go</u> is installed on the printer, you can sign in with card or ID code and release documents from the touchscreen control panel of the printer.

### Mobile print

• Print from phones and tablets, Android and iOS/iPadOS, to Printix-managed printers enabled for mobile print.

### Cloud Print API

• Intended for use by applications that wish to push print jobs in printer-native or PDF format into a Printix print queue, and for organizations who want to manage <u>guest</u> users. You can access the API documentation at <u>printix.github.io</u>.

# Azure Blob Storage

- Enable storage of pending documents in your secure Azure Blob Storage.
  - Documents printed through the cloud or with mobile print through phones and tablets (Android and iOS/iPadOS) also go through your cloud storage.

### Microsoft Power BI

Set up analytics so you can interact with the Printix Power BI report to get insights.

### Available on Microsoft storefronts

• Printix is a preferred solution in Azure AppSource and Marketplace.

# Sign up via Microsoft AppSource

**1.** Sign in to appsource.microsoft.com.

- **2.** In the search box, enter **printix**.
- 3. In the results pane, find **Printix Cloud Print Management** and select **Free trial**.
- **4.** If you agree to the terms, select **Continue**. You are taken to Printix to complete the setup.
- **5.** When prompted, sign in with your work account.
- **6.** If prompted, select **Accept** to grant permissions to Printix.

  If you see the check box **Consent on behalf of your organization**, it is because you have the global administrator role in Microsoft Entra ID and Printix has not yet been <u>accepted for all users</u>. Select **Consent on behalf of your organization** so Printix can have access to the specified resources for all users in your organization. No one else is prompted.
- 7. Complete the steps presented by the Setup assistant.

### Sign up via Microsoft Azure Marketplace

- 1. Sign in to azuremarketplace.microsoft.com.
- **2.** In the search box, enter **printix**.
- 3. In the results pane, find **Printix Cloud Print Management** and select **Free trial**.
- **4.** If you agree to the terms, select **Continue**. You are taken to Printix to complete the setup.
- **5.** When prompted, sign in with your work account.
- **6.** If prompted, select **Accept** to grant permissions to Printix.

  If you see the check box **Consent on behalf of your organization**, it is because you have the global administrator role in Microsoft Entra ID and Printix has not yet been accepted for all users. Select **Consent on behalf of your organization** so Printix can have access to the

specified resources for all users in your organization. No one else is prompted.

7. Complete the steps presented by the **Setup assistant**.

## Google integration

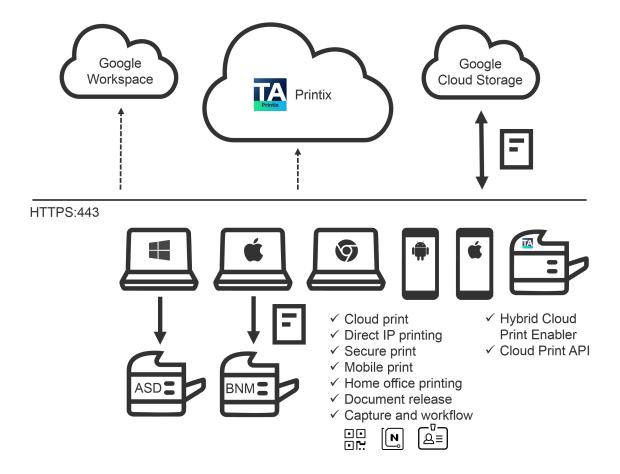

# Sign in with Google

- Users are **automatically registered** the first time they **sign in with Google** to Printix.
- **Single sign-on** (SSO) is used when users sign in to Printix with a Google Workspace account.
- Supports multiple Google domains per Printix Home.
  - **Printix Home** is the term for what we create for you when you start to use our **Printix Cloud Print Management Service**. In technical cloud terms, this is also referred to as your tenant.

    Printix Home also refers to the internet address used to access your Printix Home in a browser.

    The address acme.printix.net is an example of a Printix Home.
- If you **delete** a user in Google Workspace, the user is also deleted in Printix if <u>Google groups</u> are enabled.
- If you **suspend** a user in Google Workspace, the user is signed out from Printix and is not able to sign in until the user's account is not suspended in Google Workspace.

## Deploy with an MSI file

- Deploy the Printix Client with any tool that supports MSI.
  - Optionally, postpone sign-in to the Printix Client until restart. This method can be used to install Printix Client as part of an automated process that completely configures a new computer before it is delivered to the user. This way, sign-in is postponed until the user starts to use the computer.

## Printix Chromebook

### With Printix Chromebook, you can:

- Print to Printix-managed printers from Chromebooks and computers with Google Chrome.
- Deploy Chromebook with the **Google Admin console** (admin.google.com).

## Google groups

- Use <u>Google groups</u> to control access to printers and deploy printers based on users' group membership. Nested groups are not supported.
- Users' membership of groups is maintained in your **Google Admin console** (admin.google.com).
- Print queue/group membership is maintained in **Printix Administrator** by adding groups to print queues.
  - A print queue that has **Exclusive access** selected can be accessed ONLY by the users in the configured groups.
  - A print queue that has **Add print queue automatically** selected is automatically added to the computer when a user from the configured groups signs in.
  - A print queue that has **Set as default printer** selected becomes the default printer for the users in the configured group.
- i If you need help to set up a group of computers with Google groups, contact Product Support.

## Eliminate print server

- · Serverless print infrastructure.
- With <u>Printix Administrator</u>, you can configure Printix and centrally manage your printers, print queues, and print drivers from a web browser. You can have print queues automatically added and removed on users' computers.
- Printix maintains a global driver store with Windows and macOS print drivers. When you start to
  use the Printix Client, it automatically uploads print drivers and puts them in your Printix driver
  store.

## Secure print

- Supports printing confidential documents. Wait until you are at the printer, then use the <u>Printix</u> App on your phone to release your documents.
- The Printix App is available as an app for Android and iOS/iPadOS phones and tablets, and as a web app that runs in a web browser on your phone, tablet, and computer.

• If <u>Printix Go</u> is installed on the printer, you can sign in with card or ID code and release documents from the touchscreen control panel of the printer.

## Mobile print

• Print from phones and tablets, Android and iOS/iPadOS, to Printix-managed printers enabled for mobile print.

### Cloud Print API

• Intended for use by applications that wish to push print jobs in printer-native or PDF format into a Printix print queue, and for organizations who want to manage <u>guest</u> users. You can access the API documentation at <u>printix.github.io</u>.

## Google Cloud Storage

- Enable storage of pending documents in your secure Google Cloud Storage.
  - Documents printed through the cloud, from Chromebooks, or with mobile print through phones and tablets (Android and iOS/iPadOS) also go through your cloud storage.

# Google Cloud Partner

- Printix is a **Google Cloud Partner**.
- Printix is Chrome Enterprise Recommended.

## How Printix works

The **Printix Cloud Print Management Service** is established by deploying the <u>Printix Client</u> on your computers (Windows and Mac).

## Print driver management

Any printer discovered on your network is displayed to you in our web interface, the <u>Printix</u> <u>Administrator</u>. Your configuration data is stored securely in your Printix Home in the cloud, and so are print drivers that Printix Client uploads to your <u>Printix driver store</u>. Your Printix Client only works with your Printix Home, and users are required to <u>sign in</u> before use.

## Print-ready convenience

- Automatically **add** and **remove** print gueues.
- Add, modify, and delete print driver configurations to configure:
  - Device settings (Paper trays, Duplexer, Stapler, Hole punch, and Output bins)
  - Printing defaults (Finishing options, Print 2-sided, and Print in black)
- Set default printer.
- Remotely add, update, and delete Printix-managed print gueues.
- Use groups to deploy and grant exclusive access to printers based on users' group membership.

# **Printing**

The secure and flexible methods of <u>printing with Printix</u> are achieved by having the Printix Client temporarily store print data encrypted on the computer and informing the Printix Cloud about the document. Users can print directly (as usual) or they can print securely and release documents from the <u>Printix App</u> on their phone, tablet, and computer. On printers with <u>Printix Go</u>, users can sign in with card or ID code and release their documents. Pending documents can also be stored in your own, secure cloud storage (Azure Blob Storage or Google Cloud Storage).

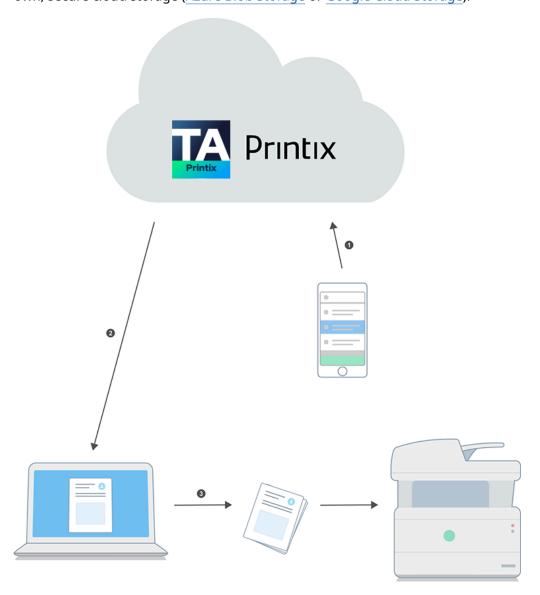

Behind the scenes, the process of releasing a document is as follows:

**1.** The Printix App sends a request to the Printix Cloud to release the document.

The user's record of pending documents is analyzed to determine where the document is stored.

- 2. Printix Cloud forwards the request to the Printix Client on the user's computer.
- **3.** The Printix Client on the user's computer decrypts the print data and sends it to the designated printer.

## Capture and workflow

On specific MFPs with Printix Go, you can enable and use Printix Capture to deliver scanned documents to your selected workflow destination. Alternatively, use the Printix App on your phone to capture and deliver images to your selected workflow destination. The scanned documents are encrypted while they are delivered and stored. Tungsten Optical Character Recognition (OCR) cloud technology is used to digitize your paper documents and deliver these as searchable PDF or Microsoft Word files. Workflow destinations include connector, email, Microsoft OneDrive, and Microsoft SharePoint Online.

See also: How to get started with capture and workflow.

# Security and data protection

While you manage your printers and use our **Printix Cloud Print Management Service**, we register necessary information. This is typically the information you can see either directly or in a processed format in Printix Administrator.

Tungsten Printix is ISO 27001 certified and SOC 2 attested, which are security and compliance standards that specify how organizations should protect customer data from unauthorized access, security incidents, and other vulnerabilities.

• Printix meets the exacting compliance requirements of General Data Protection Regulation (GDPR).

Printix Security and Privacy Guide

- What data is registered in the Printix Cloud?
  - Personally Identifiable Information
- Data centers
- Documents
- Communication
- Printing
- · Capture and workflow
- · Printix Client
- Authorization
- Authentication
  - · Authentication flows for Microsoft, Google, and Chrome

## What data is registered in the Printix Cloud?

- **Printers**: Address, vendor, model name, name, MAC address, serial number, properties, page counters, consumables data, and statistics.
- **Computers**: Address, host name, type (laptop, desktop, or server), system (Windows or macOS).
- Networks: Gateway IP and MAC addresses.
- **Documents**: Name, number of pages, color, 2-sided, and where and when it was submitted, printed, and deleted.
- Users:
  - Name (for passwords, see Authentication below)
  - Email
  - Role (user or system manager)
  - Department (Microsoft Entra ID only, and can be used to post process data for subsequent departmental billing)
  - Groups (only the group memberships relevant to Printix functionality are recorded)

## Personally Identifiable Information

- Personally Identifiable Information (PII) in the form of a users' name, email, and document names are stored in the Printix Cloud. The job history keeps document names for 90 days to facilitate Printix troubleshooting. In Printix App and Printix Administrator, users (and system managers) can only see the document names of their own documents, and only while the document is pending to be released (typically 1 day and maximum 7 days).
- If you enable <u>Cloud storage</u>, the name of pending documents and their users are stored as part of the documents' metadata.
- Setting up <u>Analytics</u> with your own Azure SQL database also populates users' name and email into the database. Document names are only populated if "Include document name in data extract" is selected.

|                  | Default setup                                          | Custom setup                                     |
|------------------|--------------------------------------------------------|--------------------------------------------------|
| Printix Cloud    | + Username and email                                   | + Username and email                             |
|                  | + Document name (90 days)                              | + Document name (90 days)                        |
|                  | + <u>Document files</u> , transit only, no storage [1] | - <u>Document files</u> , no transit, no storage |
| Cloud storage    | N/A                                                    | + Username (max 7 days)                          |
|                  |                                                        | + Document name (max 7 days)                     |
|                  |                                                        | + <u>Document files</u> (max 7 days)             |
| Analytics        | N/A                                                    | + Username and email                             |
| Own SQL database |                                                        | + Document name (Optional)                       |

[1] Mobile-printed and Chrome-printed documents to be released (with Print Anywhere or Print Later) are stored in the Printix Cloud.

### Data centers

Printix is hosted in the EU (default).

• Contact your Tungsten Automation sales representative for more information if you are about to start a new Printix Home and wish to explore if it can be hosted in the US instead.

- Secure Microsoft Azure Data Center in the Netherlands [West Europe].
  - · Configuration data and micro services:
    - https://api.printix.net
    - https://auth.printix.net
    - https://airprint.printix.net
    - wss://websocket.proxyendpoint.printix.net
  - Web servers for Printix Administrator and Printix App

Example: acme.printix.net. Alias for:

- https://app.printix.net
- · Web servers for signing in
  - https://sign-in.printix.net
- Secure Amazon Web Services Data Center in Ireland [AWS EU-West-1]. Content Delivery Network (CDN) is enabled.
  - · Captions and graphics
    - https://assets.printix.net
  - Driver store (see **Driver store** in Features)
    - https://drivers.printix.net
  - Software packages
    - https://software.printix.net

### **Documents**

- Documents are encrypted and stored until they expire and/or get deleted.
- Documents do not leave your network, unless you enable additional functionality or print through the cloud.
- Documents that go through your own <u>Cloud storage</u> are protected by time- and session-restricted credentials issued by Printix Cloud. The Printix Client does not store cloud storage credentials/keys.
- Advanced Encryption Standard (AES) with a key length of 256 bits is used to encrypt documents.

### Communication

- All Printix communication inside and outside the network is secured with encryption and the use of HTTPS. TLS 1.2 is used.
- SNMP is used to collect information from printers. Both SNMPv1 and SNMPv3 are supported.

• Print data is sent unencrypted to the printer, but with secure <u>IPPS</u>, it can be sent encrypted to printers that support secure IPPS.

## **Printing**

- Printing directly to the printer is just as secure as traditional network printing.
- With **secure print** (Print Later or Print Anywhere), you can wait until you arrive at the printer, then release the documents using your phone. That way, you prevent others from collecting your confidential and sensitive documents.
- With <u>Printix Go</u>, you can sign in at the printer with your card or ID code to release documents. Increase security with a 4-digit PIN code for two-factor authentication.
  - The message "PIN code disabled" appears after three consecutive, failed sign-in attempts. In this case, the user must open the Printix App, <u>reset the PIN code</u>, and enter a new and different value. Otherwise, the Printix App displays "The new PIN code must be different from the previous one".

## Capture and workflow

- Documents scanned with <u>Printix Capture</u> are encrypted while they are transferred to and from the Printix Client over <u>HTTPS</u>. Also, they are stored using an encrypted Blob Storage.
- Optical Character Recognition (OCR) and conversion to searchable PDF or Microsoft Word file happens in the Printix Cloud.
- If an own cloud storage is used, captured documents are sent through your cloud storage.
   After processing (OCR) in the Printix Cloud, the document is written to your cloud storage, and
   from there, it is read by the Printix Cloud destination service and delivered to the destination.
   Capture with mobile requires that you set up Azure Blob Storage for CORS (Cross-origin Resource Sharing).
- Captured documents are automatically deleted from cloud storage after 7 days (168 hours).

### **Printix Client**

- The user interface of the Printix Client (PrintixClient.exe) runs under the signed-in user's account.
- <u>Printix Service</u> (PrintixService.exe) runs under the local system account and handles the printing and the printer installation.
- Both applications write log files.
- The Printix Client silently updates itself to the latest approved version.
- Documents scanned with <u>Printix Capture</u> are encrypted while they are transferred to and from the Printix Client over <u>HTTPS</u> and also while they are stored.

### **Authorization**

- Printix uses **roles** to control what functions a user can perform.
- Users are notified by email when their role is changed.

## Authentication

• Users are required to register and sign in to use Printix.

- With <u>Microsoft Entra authentication</u> enabled, users' passwords are handled entirely by Microsoft Entra ID.
  - Printix reads the users' basic profile (displayed name and email address).
- With Google authentication enabled, users' passwords are handled entirely by Google.
  - Printix reads the users' basic profile (displayed name and email address).
- With OIDC authentication enabled, users' passwords are handled entirely by OIDC.
  - Printix reads the users' basic profile (displayed name and email address).
- With Okta authentication enabled, users' passwords are handled entirely by Okta.
  - Printix reads the users' basic profile (displayed name and email address).
- With OneLogin authentication enabled, users' passwords are handled entirely by OneLogin.
  - Printix reads the users' basic profile (displayed name and email address).
- With <u>Active Directory authentication</u> enabled, users' passwords are not stored by Printix, but can be transferred securely with LDAPS to the local Active Directory server for authentication.
- For users who authenticate directly with Printix, passwords are protected through salted password hashing. Users can reset their passwords for themselves if they have an email address. Passwords must be minimum 6 characters in length and contain uppercase letters, lowercase letters, and digits.
- When signing in at the printer is involved (with <u>card</u> or <u>ID code</u>), the registered card numbers and PIN codes are protected through salted hashing. ID codes are written as plain text.

## Authentication flows

Microsoft Entra ID

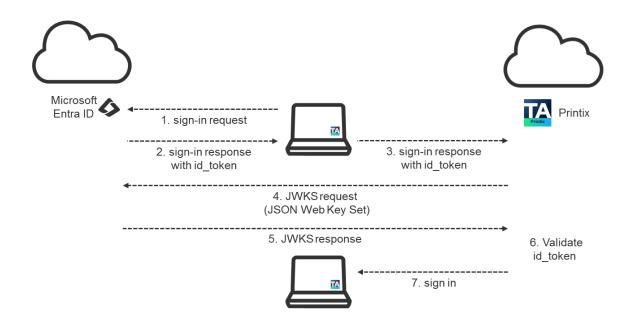

**Authentication flow Microsoft Entra ID (HTTPS:443)** 

Google Workspace

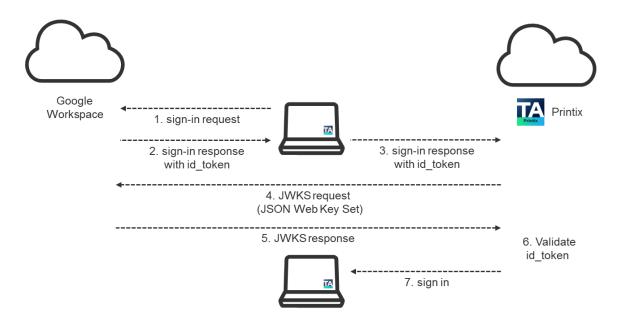

**Authentication flow Google (HTTPS:443)** 

Chromebook

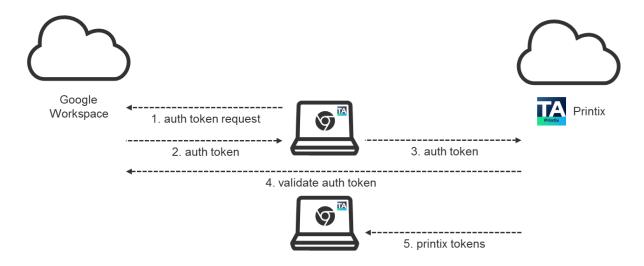

## **Authentication flow Chromebook (HTTPS:443)**

# Network ports

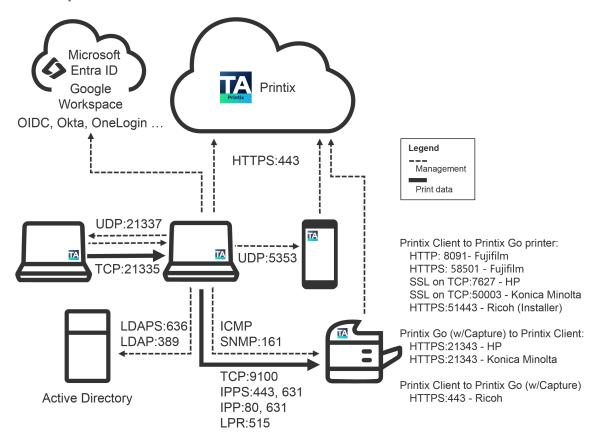

#### Secure communication

All Printix communication inside and outside the network is secured with encryption and the use of HTTPS (SSL/TLS). Documents are stored encrypted until they expire or get deleted. Documents do not need to leave your network.

### HTTPS on TCP port 443

Secure browser communication between the <u>components</u> and identity providers, such as Microsoft Entra ID, Google Workspace, Okta, and OneLogin.

These ports must be open within the network:

### SNMP on UDP port 161

Access and collect information from printers through <u>SNMP</u>. Both SNMPv1 and SNMPv3 are supported. ICMP message requests and replies must be allowed on the local network, because the <u>ping</u> command is used to discover printers.

### RAW print on TCP port 9100

Transfer print data to the printers. Computers with Printix Client must be able to reach the printer on the network to allow printing. Print data can also be sent through:

- IPPS and TCP port 443, 631. Use of other port numbers is also supported.
- IPP and TCP port 80, 631. Use of other port numbers is also supported.
- LPR and TCP port 515. Use of other port numbers is also supported.

### TCP port 21335

Forward print data to another computer running Printix Client. Encrypted. It is only used if a computer is used for bridging two known networks.

### TCP port 21336

Secure communication to <u>Printix Redirector (Printix Hybrid Cloud Print Enabler)</u> on a Windows Server.

### UDP port 21337

Printix Discovery Protocol is used to find computers running Printix Client. Not encrypted.

### UDP port 5353

If <u>mobile print</u> is enabled, and is to be used with iOS/iPadOS phones and tablets, then Printix Client will broadcast AirPrint printers with the Bonjour networking protocol (Multicast DNS).

The **Printix Client** requires these ports to be open on the local computer:

### TCP port 21338

Secure communication locally on the computer between the PrintixClient.exe and PrintixService.exe processes.

### TCP port 21339

Local communication with HTTP to allow the PrintixService.exe to listen for print data from the Windows Print Spooler (spoolsv.exe) and Mac CUPS (org.cups.cupsd).

### • TCP port 21343

Local Secure communication with HTTPS to allow the PrintixService.exe to listen for print data from the Windows Print Spooler (spoolsv.exe). Enabled with Printix Windows Registry setting DisableHTTPPrinting.

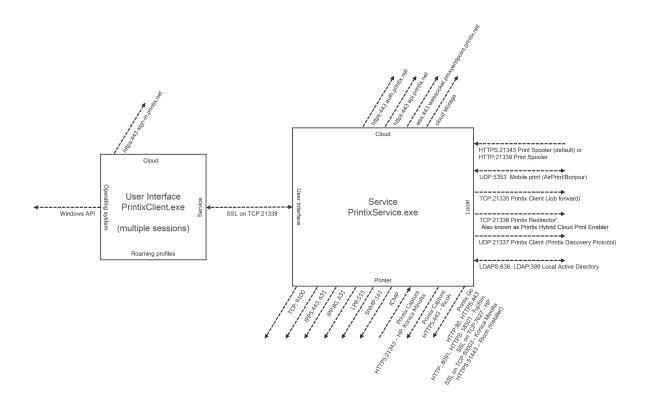

If **Printix Go** is in use, these ports must also be open within the network:

HTTP port 8091

Printix Client using HTTP to the Fujifilm printer to check the presence of the plug-in.

HTTPS port 58501

Printix Client using HTTPS to manage the plug-in configuration settings on Fujifilm printers.

TCP port 7627

SOAP communication from Printix Client to Printix Go on HP printers.

• TCP port 21343

Secure communication through HTTPS from Printix Go printers with **Capture** to the Printix Client (see **Capture and workflow** in <u>Features</u>). Applies to <u>Brother</u>, <u>HP</u>, <u>Konica Minolta</u>, <u>Kyocera</u>, and <u>Xerox printers</u>. Does not apply to <u>Ricoh printers</u>.

TCP port 50003

SOAP communication from Printix Client to Printix Go on Konica Minolta printers.

TCP port 51443

Secure communication through HTTPS from Printix Client for Windows to <u>Printix Go</u> on <u>Ricoh</u> printers. The communication happens during the installation, update, and uninstallation of Printix Go and is performed by the Printix Go Ricoh Installer (silently invoked by the Printix Client).

If <u>Active Directory authentication</u> is enabled, one of these ports must also be open within the network:

Secure LDAPS on TCP 636

Authentication of users with secure LDAPS.

LDAP on TCP port 389

Authentication of users with LDAP.

On **Windows**, the Printix Client automatically configures the required ports in the local Windows firewall. It does so by running the provided open\_firewall.cmd file.

## Internet endpoints that must be unblocked

Use of a web proxy and/or SSL inspection may prevent signing in to the Printix Client. You MUST add the printix.net domain and subdomains as exceptions so traffic is not blocked.

The syntax for adding exceptions varies depending on the software you use. See your security software documentation to determine the syntax for specifying a domain and its subdomains. These are some common examples of the **wildcard syntax**:

- \*.printix.net
- · .printix.net

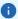

- Unblocking (or whitelisting) must be based on URLs rather than IP address information, as the latter is subject to change.
- If your Printix Home (example: ajax.us.printix.net) is hosted in the US data center, the required endpoints are different from what are listed here. See <a href="How to set up and use Printix from US">How to set up and use Printix from US</a> data center.

The specific Internet endpoints that must be unblocked are as follows:

### Required

These Internet endpoints MUST always be unblocked:

- https://assets.printix.net
- https://api.printix.net
- https://auth.printix.net
- https://sign-in.printix.net
- https://drivers.printix.net
- https://software.printix.net
- wss://websocket.proxyendpoint.printix.net

### · Additionally required if documents go through the cloud

These Internet endpoints MUST also be unblocked if documents go through the cloud:

- If you do not add your own cloud storage and just use the Printix-offered cloud storage:
  - https://prodenv2printjobs.blob.core.windows.net
  - If you add your own <u>Azure Blob Storage</u>, you need to include the URL referencing the account name (such as printixcloudstorage):
    - https://printixcloudstorage.blob.core.windows.net

- If you add your own <u>Google Cloud Storage</u>, you need to include the URL referencing the bucket name (such as printix-cloud-storage):
  - https://storage.cloud.google.com/printix-cloud-storage

### · Additionally required if you use Printix Go

These Internet endpoints MUST also be unblocked if you use Printix Go:

- https://device-api.printix.net
- https://on-device-api.printix.net
- https://on-device-printer-sign-in.printix.net
- https://on-device-printer-release-documents.printix.net

These Internet endpoints MUST also be unblocked if you use Printix Go with Printix Capture:

- https://on-device-capture.printix.net
- https://mfp-device-capture.printix.net

### Additionally required if you enable mobile print (Apple AirPrint)

These Internet endpoints MUST also be unblocked if you enable mobile print (Apple AirPrint):

• https://airprint.printix.net

## How does the Printix Client find the web proxy?

The Printix Client consists of two components:

- The user interface of the Printix Client (PrintixClient.exe) which runs under the signed-in user's account.
- The Printix Service (PrintixService.exe) which runs under the local system account, and handles the printing.

By default, the Printix Client uses the proxy settings of the signed-in user. To do that, it copies the proxy settings of the user to the LSA user ( $HKEY\_USERS\S-1-5-18\Software\Microsoft\Mindows\Current\Version\Internet\Settings\Connections$ ). That way, the Printix Service component can use the LSA user's proxy settings to communicate with the Printix Cloud even when no user is signed in.

You can use the "-p" command-line parameter to configure the Printix Service component to use a custom HTTP proxy setting for its communication. While the Printix Service component uses this custom proxy setting, the Printix Client stops copying the proxy settings of the signed-in user to the LSA user.

## How to determine if SSL inspection is used

- 1. Open a web browser and enter the URL.
- **2.** Select the padlock icon to the left of the address. If the certificate is intermediate, SSL inspection is used.

## **Troubleshooting**

- I have a web proxy and I cannot sign in to the Printix Client
- I have a web proxy and I cannot install my printer

- I do not recognize the used web proxy
- I have disabled the web proxy, but the computer still does not act as proxy
- I cannot print through the cloud

## I have a web proxy and I cannot sign in to the Printix Client

When I sign in to the Printix Client with Microsoft, Google, or email, I return to the sign-in page.

Resolution: You MUST add the required domains (see above) as exceptions so traffic is not blocked.

See also: Sign-in issues

## I have a web proxy and I cannot install my printer

Print drivers cannot be downloaded from the Printix driver store.

Resolution: Unblock the Internet endpoint https://drivers.printix.net.

## I do not recognize the used web proxy

In this case, the <a href="PrintixService.log file">PrintixService.log file</a> contains text such as "running with proxy1: http://172.23.100.13:8080/" and "Unable to connect to the remote server."

Resolution: Check if the web proxy is part of the PAC file and if it should be updated or deleted.

# I have disabled the web proxy, but the computer still does not act as proxy

In this case, the <u>PrintixService.log file</u> may contain errors such as "Proxy: Error event" and "Exception: proxy error."

Resolution: Follow the steps below to delete settings from the Windows Registry.

- 1. Press Windows+R.
  - The **Run** dialog box appears.
- **2.** Type **regedit**, then select **OK**.
  - Select **Yes** if prompted.
  - The **Registry Editor** appears.
- **3.** Browse to HKEY\_USERS\S-1-5-18\Software\Microsoft\Windows\CurrentVersion \Internet Settings\Connections.
- 4. Delete the two entries called **DefaultConnectionSettings** and **SavedLegacySettings**.
- **5.** Restart the computer.
- **6.** Sign in to the Printix Client again.

## I cannot print through the cloud

Use of a web proxy and/or SSL inspection may require additional Internet endpoints to be unblocked.

Resolution: Unblock the required Internet endpoints to print through the cloud.

# Components

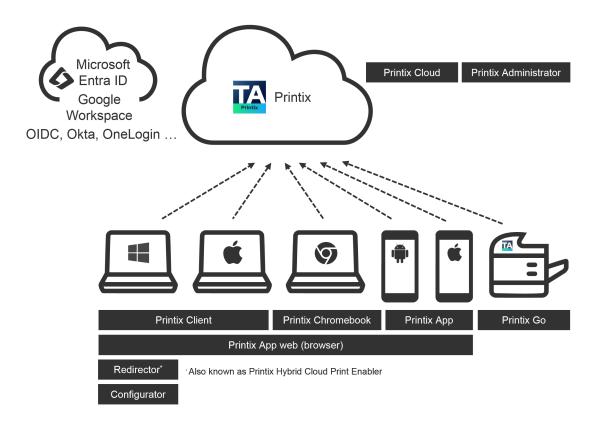

### The **Printix Cloud Print Management Service** consists of these components:

### Printix Cloud

Handles authorization, configuration data, and most of the business logic. Communicates securely with the other components through  $\frac{\mathsf{HTTPS}}{\mathsf{C}}$ .

### Printix Administrator

Centrally configure Printix and manage your printers, print queues, and print drivers. Runs in a web browser.

### Printix Client

Automates the creation of print queues and installation of print drivers. Runs on users' Windows and Mac computer.

### Printix Chromebook

Print to Printix-managed printers from Chromebooks and computers with Google Chrome or Microsoft Edge.

Printix App

Release, print, and delete documents. Runs as a mobile app on phones and tablets, or as a web app in a web browser.

Printix Go

Integrates with your printer's touchscreen control panel, offering secure print release, copy control, card-based authentication, and more.

• Printix Redirector (Printix Hybrid Cloud Print Enabler)

Enable printing to a print queue on a Windows computer, enable hybrid cloud printing, and enable USB printing.

• Printix Configurator

Initially configure Printix with multiple locations (networks) and already deployed printers.

• Printix Power BI report

Provides analytics and a multi-perspective view into your Printix-managed print environment.

Printix Cloud Print API

Used by applications to push print jobs in printer-native or PDF format into a Printix print queue, and by organizations who want to do <u>guest</u> user administration. You can access the API documentation at <u>printix.github.io</u>.

# System requirements

The system requirements are listed in the <u>Printix Technical Specifications</u>, which you can access from the <u>Printix Documentation</u> portal. The document is updated regularly, and we recommend that you review it carefully to ensure success while working with your product.

## How to migrate Windows Server Core

Windows Server Core is NOT supported, but you can migrate printers set up on Windows Server Core to Printix through a temporary Windows server.

On the Windows Server Core computer:

1. Press Windows+R.

The **Run** dialog box appears.

- **2.** Type **printmanagement.msc**, then select **OK**.
- **3.** In **Print Management**, open the **Action** menu and select **Export printers to a file**. On the temporary print server:
- **4.** Install the **Print Server Role** on a new/different Windows Server in the same network as the Windows Server Core computer.
- 5. In Print Management, open the Action menu and select Import printers from a file.
- **6.** Select the file you created in step 2.
- 7. Install the Printix Client on the print server, then discover the printers.

## Chapter 2

# **Getting started**

Follow these steps if you use Printix for the first time:

- 1. Visit printix.net and select Free trial.
- 2. Enter your Work email.
- 3. Enter your Full name.
- **4.** Enter a **Company name**.
- **5.** Select **Number of employees**, then select the correct range from the list.
- **6.** Select a **Country**.
- **7.** Optionally, change **I am starting this trial as** to **Service provider**.
- **8.** Enter a **Subdomain**.

The text is used in your Printix web address (your Printix Home), so you can use only: A-z, 0-9, -.

9. Select Start trial.

The page displays **Domain reserved** if the Printix Home is already in use. If that happens, change it and select **Start trial** again.

You receive an email with the subject **Welcome to Printix**.

**10.** Open the email and select **Get started**.

If you do not see the email within a few minutes, check your spam/junk mail folder. The link in the email can only be used once for activation, and it must happen within 72 hours.

**11.** Complete the steps presented by the **Setup assistant**.

# Setup assistant

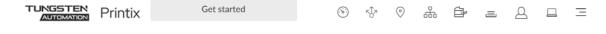

## Setup assistant

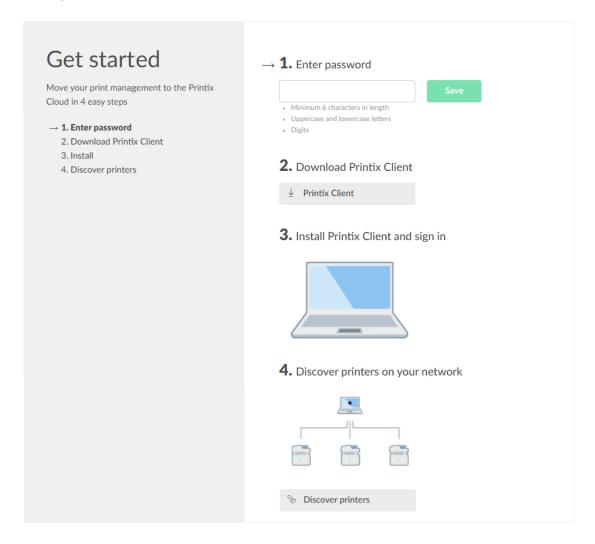

The **Setup assistant** helps you get started with Printix and move your print management to the Printix Cloud.

**1. Enter a password**, then select **Save**.

The password is required for signing in to the Printix Client.

• The password must be minimum 6 characters in length and contain uppercase letters, lowercase letters, and digits.

- This step is left out if you use an existing Printix account.
- 2. Download the Printix Client installer file on a Windows or Mac computer.
- **3.** Open and run the downloaded file to **install the Printix Client**. The installation takes a couple of minutes.
- **4.** If you are not prompted to sign in, open the Printix Client menu, then select **Sign in**.
- **5.** On the sign-in page, enter your email and password.
  - If you do not remember your password, select Forgot password.
  - If you have issues while signing in to the Printix Client, see Sign-in issues.
- **6.** In the **Setup assistant**, select **Discover printers** and wait a couple of minutes while the Printix Client discovers your printers. Select **Close**.
  - The Printix Client attempts to discover your printers and <u>securely</u> transfer necessary information to the Printix Cloud.
    - If we did not find any printers, select <u>Add printer</u>  $\oplus$  on the **Printers** page and enter the IP address (Example: 192.168.1.10) or hostname of one printer.
    - If a printer fails to register, it appears on the **Unregistered printers** page.
  - Additionally, Printix Anywhere is installed.
  - Print queues are converted and their name is extended with a three-letter printer ID to make it easy to search for and identify printers.

Ξ

# 1

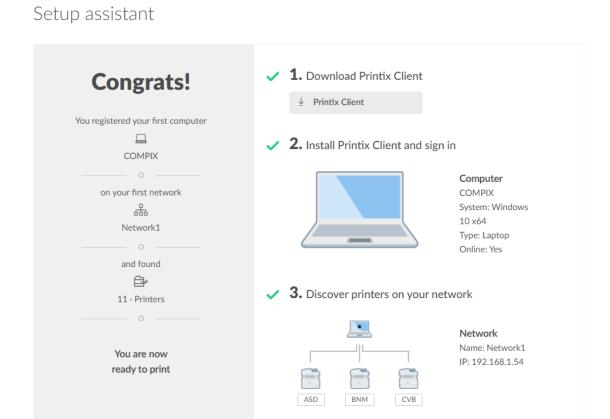

Setup sign in method

TUNGSTEN Printix

issues. If no printers were discovered, select **Learn more** to read about <u>printer registration</u> issues.

To further guide you to a successful trial, you are presented with three other buttons:

- 7. Select Setup sign in method to open the <u>Setup</u> tab on the Authentication page.
  From here, you can easily add and enable sign-in methods, such as: Sign in with Microsoft or Sign in with Google.
- **8.** Select **Implementation** to open the **Implementation assistant**, which simplifies and reduces the steps needed to implement Printix.
- **9.** Select **Subscription** to open the **Subscription** page, enter billing information, and add a credit card to start subscription after trial end.

This is relevant for direct customers only, because customers onboarded by our partners are billed through the distributor/partner in question.

i If you need your trial period extended, contact Product Support.

## Start printing

Having installed Printix Client, you can now print to the Printix-managed printers and examine the many features that make office printing convenient, secure, and easy to manage. But first, let us examine how you can print as usual.

- 1. On your computer, open the item to print.
- 2. On the File menu, select Print.

You can notice that nothing has changed, except for the three letters at the end of the printer name (ASD, BNM), which indicates that these printers are now managed by Printix. Also, apart from the Printix Anywhere printer, you have the exact same printers available to you as you did before the installation.

**3.** Select a Printix printer, then select **Print**.

# Optional customizations

### · Subscription email receiver

During the 1-month trial, email reminders are sent when 15, 5, and 1 days remain. These emails are, by default, sent to the email address of the user (you) who signed up for the Printix Cloud Print Management Service. On the <u>Subscription</u> page, you can <u>change who receives subscription</u> <u>emails</u> and future invoices. You can add a credit card at any time to suppress the email reminders. You will still get the remaining time of your 1-month trial for free.

### · Email message signature

On the <u>Settings</u> page, you can change the signature to include contact details for your Help Desk. By default, this is populated with the name and email address of the user (you) who signed up for the Printix Cloud Print Management Service.

### · Accept Printix for all users

If users sign in with Microsoft, you can <u>grant permission to read users' profiles</u> without prompting the individuals in your organization. This provides a much smoother deployment. You can also choose to remove the **Sign in with email** option.

## Next steps

Visit the topic below that best suits your current environment and cloud needs:

- · Start a trial on a computer
  - Install Printix on a computer and get hands-on experience.
- Migrate print server to Printix Cloud
  - Copy an existing print infrastructure to the cloud.
- Migrate multiple sites to Printix Cloud
  - Add multiple sites and work with networks.
- Build a new site with Printix Cloud

Set up printers and print queues before users move into a new office/site.

i If you started a trial at home, but it does not work at your company, read this FAQ page.

## Start a trial on a computer

### Requirements:

- Your computer should be connected to the network you want to use Printix on, such as your office network.
- Your computer must have access to at least one printer on the network, and the printer must have at least one print queue installed, to experience the various printing features. If you want to install on a fresh virtual machine, you should add a printer first, so it can become managed by Printix.

## Step 1: Install

• To resume the installation after a break, sign in from printix.net or use the links in the email with the subject **Get started with Printix** to locate where you left off.

- 1. Download the Printix Client installer file.
- **2.** Open and run the downloaded file to install the Printix Client on your <u>Windows</u> or <u>Mac</u> computer.
- **3.** Sign in to the Printix Client.

This is automatic if your Windows computer is Microsoft Entra joined.

- If you see **Sign in with Microsoft**, select it and sign in with your work account.
- If you see **Sign in with Google**, select it and sign in with your Google Workspace account (not @gmail.com).
- Otherwise, enter the **Email** and **Password** you used when you registered. If you were not prompted to sign in, sign in through the Printix Client menu.
- If you have issues while signing in to the Printix Client, see Sign-in issues.

# Step 2: Start printing

Having installed Printix Client, you can now print to the Printix-managed printers and examine the many features that make office printing convenient, secure, and easy to manage. But first, let us examine how you can print as usual.

- 1. On your computer, open the item to print.
- 2. On the File menu, select Print.

You can notice that nothing has changed, except for the three letters at the end of the printer name (ASD, BNM), which indicates that these printers are now managed by Printix. Also, apart from the Printix Anywhere printer, you have the exact same printers available to you as you did before the installation.

- **3.** Select a Printix printer, then select **Print**.
- **4.** Optionally, try the print methods and consider adding 2-3 users.

# Migrate print server to Printix Cloud

## Requirements:

- You have access to an administrator account and can sign in to the print servers.
- Follow the recommended Implementation setup.

Step 1: Install the Printix Client on the print server

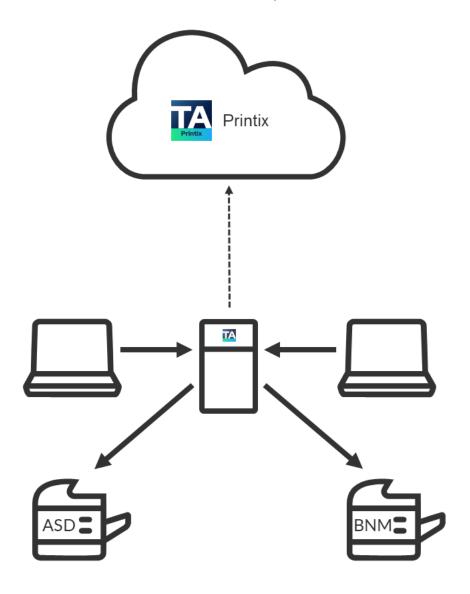

When you download the Printix Client software and install it on the print server, we make a copy of the current print environment details in the Printix Cloud. We do not change or delete anything on the print server.

- The Microsoft Edge web browser's security settings may obstruct the download of the Printix Client software. To work around this, you can download it on another computer (without installing) and copy it to the print server, so you can run it from there.
- If you have issues while signing in to the Printix Client, see Sign-in issues.

During the discovery process, we automatically detect and register printers, print queues, and drivers in the Printix Cloud. At the same time, a network called **Network1** is created with the gateway of the print server's network adapter.

If additional print servers exist, install the Printix Client on each of these to make the copy of your print infrastructure as complete as possible. Open the **Computer properties** page of the print server and select **Discover printers**.

- If not all of your printers are listed on the **Printers** page, add the missing printers.
- Optionally, rename the printers and print queues.

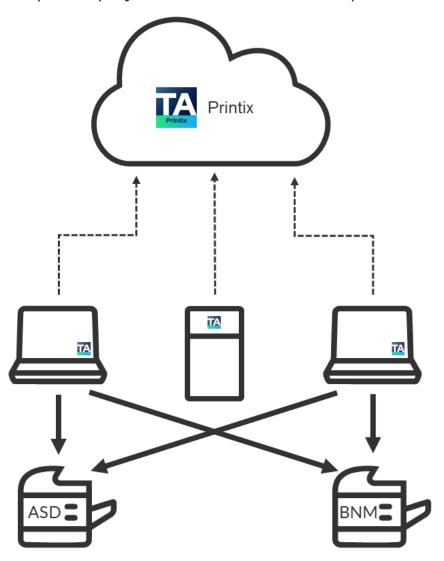

Step 2: Deploy the Printix Client to computers

Use your preferred method to deploy the Printix Client, such as Microsoft Endpoint Manager.

• If users sign in with Microsoft, you should accept Printix for all users.

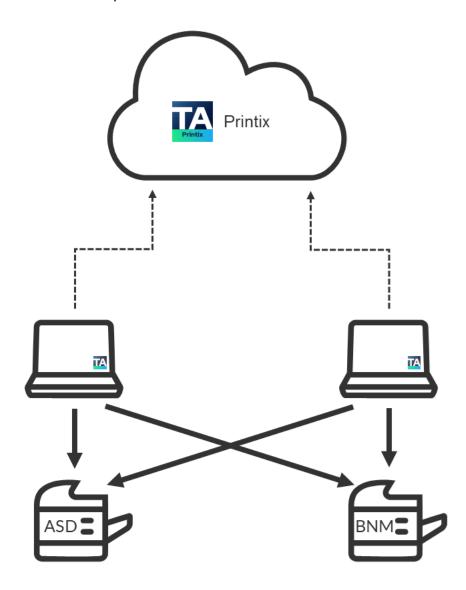

Step 3: Remove the print server

Before removing the print server, you should verify that the print server's shared printers can be paused without causing inconvenience to users. You should also verify that the server does not have additional roles, such as Domain Controller and File Server.

Take the server offline. Unplug the network cable and leave it that way for a week or so. If no users complain, it is safe to decommission the print server.

## You are now on Printix – what has changed?

The user experience for printing is the same. Only the printer name is extended with a three-letter printer ID to make it easy to search for and identify printers.

From an IT management perspective, cloud deployment means less ongoing management, because infrastructure is now managed from the cloud.

## Migrate multiple sites to Printix Cloud

Migrate multiple sites, such as branch offices and campuses.

### Prerequisites:

Printix is already deployed at the first site.

## Step 1: Add site

- 1. Install the Printix Client on a computer at the site you want to add.
  - If you can remotely sign in to the computer as administrator, you can also install and sign in to the Printix Client.
  - Alternatively, <u>invite a user</u> at the site you want to add. If possible, call and notify the user in advance. Wait for this user to install and sign in to the Printix Client. You can also use your own email account to send an explanatory message that includes a link to the Printix Client download page.

### Example: acme.printix.net/download

The user's computer appears on the **Computers** page as being on an unknown network.

- Add a network and give the network a descriptive name.
- Add the gateway (LAN and/or Wi-Fi) of the computer to the network.
- Open the Computer properties page of the computer and select Discover printers.
- **2.** If additional sites exist, install the Printix Client on those sites too to copy the print infrastructure.

## Step 2: Deploy Printix Client to computers

- Use your preferred method to <u>deploy</u> the Printix Client, such as <u>Microsoft Endpoint Manager</u>, and get users to print with and use Printix.
  - If users sign in with Microsoft, you should accept Printix for all users.

## Build a new site with Printix Cloud

If you want to install and configure Printix before users move into a new office/site, follow the steps below to build your print infrastructure.

### Requirements:

- · Be connected to the network at the new site.
- Printers are powered on and are on the network.
- Follow the recommended Implementation setup.

## Step 1: Install

Download the Printix Client software and install it on a computer at the new site. The computer should run the same Windows/macOS editions the users will be using.

• Printers are discovered and registered in the Printix Cloud.

## Step 2: Set up print queues

Open the <u>Printers</u> page to see the <u>printer properties</u> and <u>print queue properties</u>. If not all of your printers are listed on the **Printers** page, add the missing printers.

- Optionally, rename the printers and print gueues.
- Refine the print queue setup by <u>adding print drivers</u> and perform <u>print driver configurations</u> to configure installable options (such as Paper trays, Duplexer, Staple, Hole punch, Output bins, and Form to tray assignment).
- For each additional Windows/macOS edition to be used in the organization, install the Printix Client and add print drivers and perform print driver configurations.
- Test that printing with the added print queues works as intended on the Windows/macOS editions to be used.

## Step 3: Deploy Printix Client to computers

Use your preferred method to <u>deploy</u> the Printix Client, such as <u>Microsoft Endpoint Manager</u>, and get users to print with and use Printix.

• If users sign in with Microsoft, you should accept Printix for all users.

# Understanding networks

Consider a company with two sites (Amsterdam and Berlin) with separate networks. No routing exists between the two, that is, from Amsterdam, you cannot reach (ping) a printer in Berlin and vice versa.

<u>Teach Printix about networks</u> so it can filter which printers are available to users. A user at the Amsterdam site will only see printers on that site.

You can optionally allow users to <u>print between networks</u> and print while their computer is on an unknown network (for example, during travel or while at home).

- How to work with networks
- About networks
- Example: Company with sites in Amsterdam and Berlin
  - User printing while on company network
  - User printing while on an unknown network
  - · Bridging two known networks
  - Cloud storage
  - Printer availability

## How to work with networks

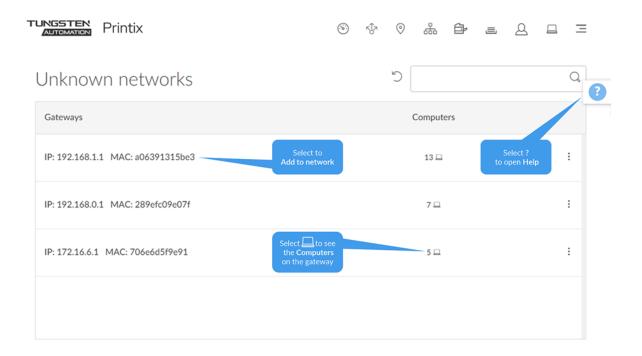

- How to add a network
- · How to modify network name
- How to add an unknown network to a network
  - How to add a network/gateway from the computer properties page
- · How to add a gateway to a network
- How to delete a gateway from a network
- How to merge networks
- · How to enable printing via the cloud

## About networks

- You can name networks to reflect the name of company sites or branches (Amsterdam, Berlin).
- The first registered network is named **Network1**.
- A network in Printix is defined by a collection of one or more gateways (identified by their IP address and MAC address).
- A gateway should only be added to a network if routing is possible to the other computers/ printers on the network segments within that network.
  - To test, verify you can ping printers/computers on the network.
- A computer is considered to be on the network the gateway is part of.
- A computer can be on multiple networks: one for each active network adapter (LAN and Wi-Fi).

- A computer that uses a gateway that is not part of a network appears as being on an unknown network, and a yellow dot is displayed on the Printix Client icon ...
- A computer (laptop or hybrid tablet, such as the Microsoft Surface 3 or higher) appears as being on an unknown network when it is powered-on outside a registered network (for example, at home or during travel).
- A printer is automatically added to the network you select when you:
  - Discover printers
  - Add a printer

i If a CSV file with gateway IP and MAC addresses can be provided, then Printix Configurator can be used to add networks. That way, you can add networks before computers are on them.

# Example: Company with sites in Amsterdam and Berlin

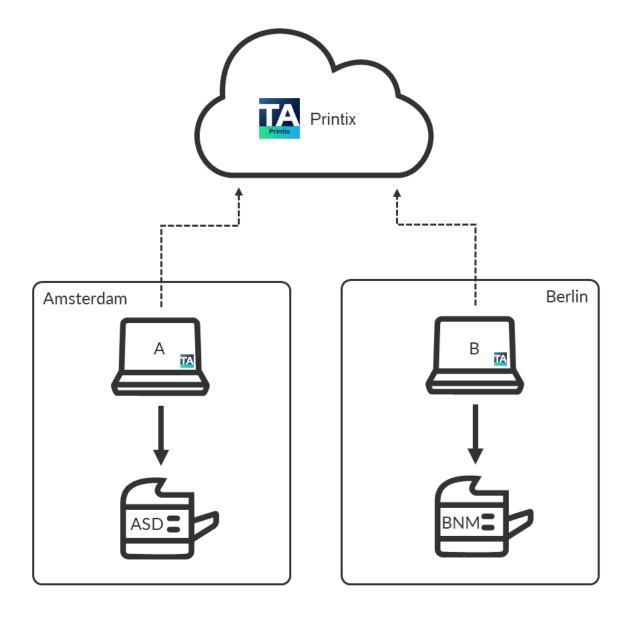

- **1.** As you first deploy Printix Client in Amsterdam on **computer A** and discover **printer ASD**, these are recorded as being on the network named **Network1**.
- **2.** You can modify the network name to change it from **Network1** to **Amsterdam**.
- **3.** When you deploy the Printix Client in Berlin on **computer B**, it appears as being on an unknown network due to the unknown gateway.
- **4.** On the <u>Networks</u> page, you can add a network, name it **Berlin**, and then add the unknown network to the **Berlin** network.

By adding networks, you are teaching the system about your company's networks. With the new knowledge, the system will attempt to automatically assign computers to the right company network in the future.

- **5.** Select **Discover printers** and select the **Berlin** network to add **printer BNM**.
  - An employee who brings a laptop from Amsterdam to Berlin does not have to change anything, because the laptop is automatically reassigned to the **Berlin** network.
    - Print queues on the **Berlin** network are automatically added on the employee's computer if the **Berlin** network has **Add print queue automatically** selected.
    - Existing printers, including those added in Amsterdam, appear as offline on the computer.
  - When the employee travels back, the laptop is automatically reassigned to the Amsterdam network. The Berlin print queues that have <u>Remove print queue automatically</u> selected are removed automatically from the employee's computer.
  - During travel and at the employee's home, the laptop appears as being on an unknown network.

### Print between networks

Printing is achieved through Printix Cloud and a Printix Client computer on the printer's network. At least one of the Printix Client computers on the printer's network should have permanent network access. The document remains secure during the transfer over the Internet as the document itself and the communication are both encrypted.

• Enable printing via the cloud for **printer BNM** in Berlin.

# User printing while on company network

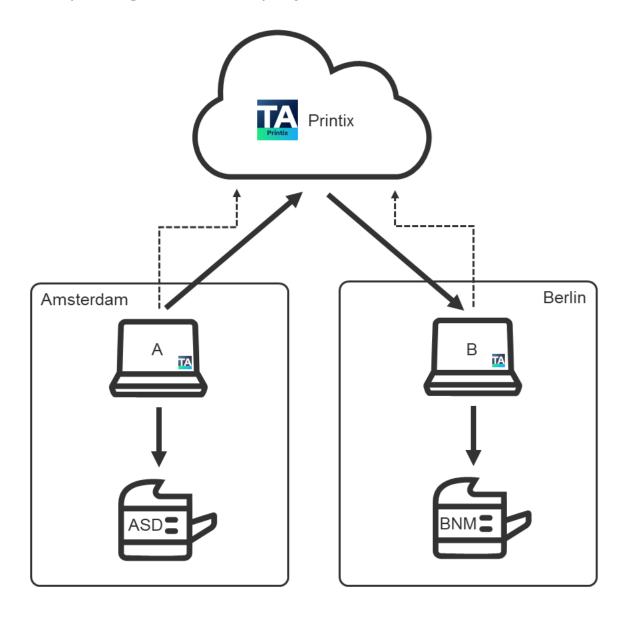

The user on **computer A** in Amsterdam can now add **printer BNM** and print to it even though it is in Berlin.

# User printing while on unknown network

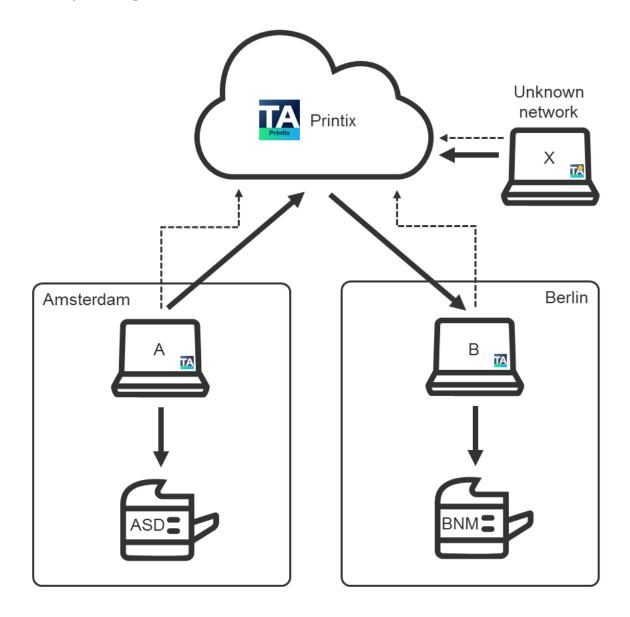

A user working on  ${\bf computer}~{\bf X}$  at home or while traveling can print directly and release documents to  ${\bf printer}~{\bf BNM}.$ 

## Bridging two known networks

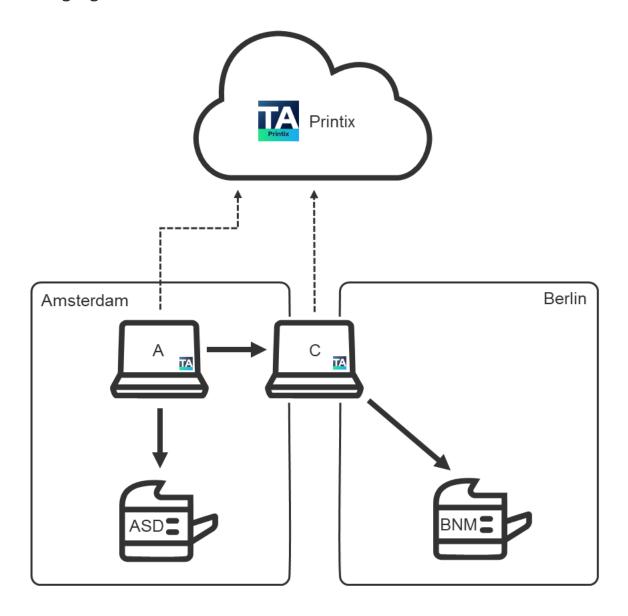

If you have **computer C** with two network adapters, and it is on both the **Amsterdam** and the **Berlin** networks at the same time, print data from **computer A** to **printer BNM** are automatically forwarded through **computer C** instead of through the cloud. **Computer C** should have permanent network access.

## Cloud storage

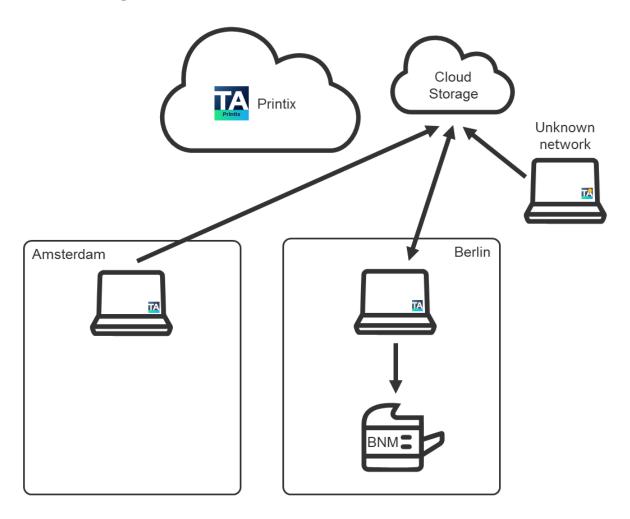

If you <u>add cloud storage</u>, documents printed <u>through the cloud</u> go through your cloud storage, rather than the Printix Cloud. In addition, you can enable storage of pending documents in your secure cloud storage.

#### See also:

- How to add Azure Blob Storage
- How to add Google Cloud Storage
- How documents are transferred through cloud storages

## Printer availability

Based on the network, the Printix Client filters the list of printers you can add. In Amsterdam, you see printers on the **Amsterdam** network. Regardless of the network, the list always includes:

• Printix Anywhere printers.

• Printers with Via the cloud selected.

|                              | ASD | BNM | Anywhere |
|------------------------------|-----|-----|----------|
| Computer A<br>(Amsterdam)    | +   | +   | +        |
| Computer B (Berlin)          | -   | +   | +        |
| Computer C (Both networks)   | +   | +   | +        |
| Computer X (Unknown network) | -   | +1  | +2       |

### What is a network?

A network in Printix is defined by a collection of one or more gateways (identified by their IP address and MAC address). A gateway should only be added to a network if routing is possible to the other computers/printers on the network segments within that network.

- A computer is considered to be on the network the gateway is part of.
- A computer can be on multiple networks: one for each active network adapter (LAN and Wi-Fi).
- A computer that uses a gateway that is not part of a network appears as being on an unknown network, and a yellow dot is displayed on the Printix Client icon ...
- A computer (laptop or hybrid tablet, such as the Microsoft Surface 3 or higher) appears as being on an unknown network when it is powered-on outside a registered network (for example, at home or during travel).

#### See also:

Understanding networks

### Teach Printix about networks

If you want to have all printers registered and the <u>network structure</u> in place before you introduce users to <u>print with Printix</u>, follow these steps:

- 1. Follow the recommended Implementation setup.
- 2. Install the Printix Client on computers.
  - Use your preferred method to deploy the Printix Client, such as Microsoft Endpoint Manager.
  - If you can remotely sign in to the computer as administrator, you can also install the Printix Client. Sign in to the Printix Client.
  - Alternatively, <u>invite a user</u> at the site you want to add. If possible, call and notify the user
    in advance. Wait for this user to install and sign in to Printix Client. You can also use your
    own email account to send an explanatory message that includes a link to the Printix Client
    download page. Example: acme.printix.net/download

While the computer is on an unknown network, it is possible to print directly and release Print Later documents to **printer BNM**.

While the computer is on an unknown network, it is possible to release Print Anywhere documents to **printer BNM**.

- **3.** As the computers are registered, you can start to build your network structure by <u>adding</u> networks.
  - When you have added a network, you can discover new printers to add to that network.
  - Optionally, rename the printers and print gueues.
  - if a CSV file with gateway IP and MAC addresses can be provided, <u>Printix Configurator</u> can be used to add networks. That way, you can add networks before computers are on them.
- **4.** When you are ready to introduce users to <u>print with Printix</u>, enable the features you disabled in step <u>1</u> (<u>Implementation setup</u>).

### **Enable BYOD**

You can enable BYOD (Bring Your Own Device) to let users print from their own computer.

If you use Microsoft Entra ID, you can add a <u>guest user</u> in Microsoft Entra ID. Guests can also be added by an email <u>invitation</u>. If your guests are subcontractors from the same company, you can add the subcontractor company's email domain while you <u>enable self-registration</u>.

• You can also <u>enable mobile print</u> to let users print from their own phone or tablet (Android and iOS/iPadOS).

#### Requirements:

- The user has an email address.
- The user has a personally owned computer (BYOD).
- The Printix Client can be installed on the user's Windows or Mac computer.
- A company computer with Printix Client is powered on at all times and has two network interfaces (Wi-Fi and LAN).

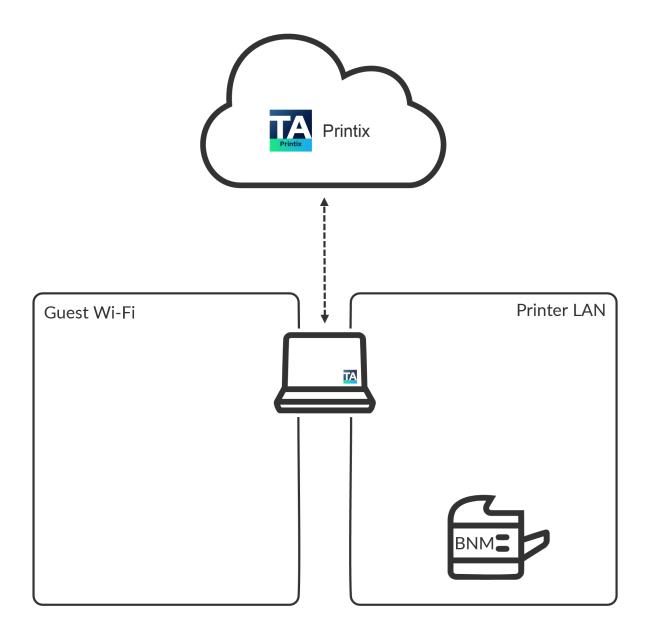

# Administrator preparation

- **1.** Install the Printix Client on a computer that is simultaneously on the **Guest Wi-Fi** network and the **Printer LAN** network.
  - This computer must be powered on at all times, because it is used to forward the print data to **printer BNM**.
- 2. Use Add network to add the networks Guest Wi-Fi and Printer LAN.
- Enable printing through the cloud for printer BNM.
   For the best user experience, ensure PDF printing is supported by printer BNM.
- **4.** If the user is a guest, add the user by email invitation. You can also enable self-registration.

### User registration

- 1. Open the email with the subject **Welcome to Printix** and select the link to **Download Printix** Client.
- **2.** After successful registration, the user also receives an email with the subject **Get started with Printix** with links to the Printix Client and the Printix App.
  - The Printix Anywhere printer is automatically added on the user's computer if it is on the company network.
  - The user can use the Printix Client to <u>add printer BNM</u> after the computer is on the company network.

# User printing while on company network

- The user can print to Printix Anywhere and subsequently open the <u>Printix App</u> and release the documents to **printer BNM**. The user's computer must be online and on the company network (**Guest Wi-Fi** or **Printer LAN**) to release the document.
- If the user has used the Printix Client to add **printer BNM**, the user can:
  - Print directly to **printer BNM**.
  - Print Later to printer BNM.

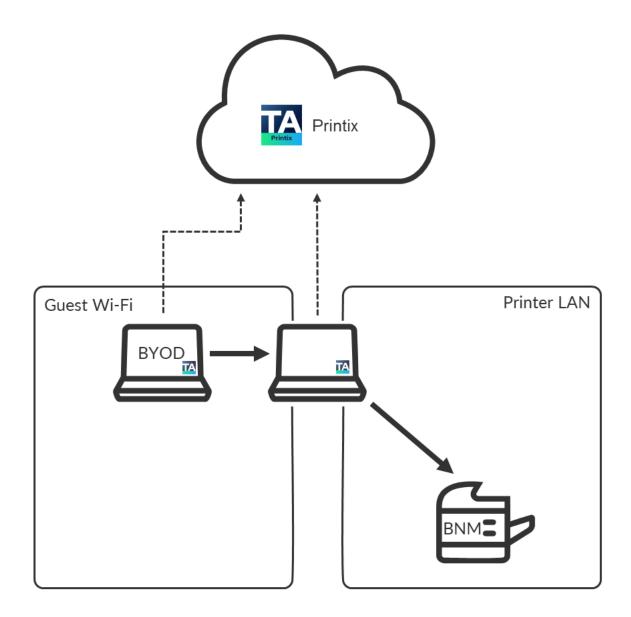

# User printing while on an unknown network

The user's computer is on an unknown network when the user is at home, traveling, or otherwise not connected to the company network.

- The user cannot release any documents.
- The user can submit documents to the Printix Anywhere printer, but the user cannot release the documents.
- The user can print directly to **printer BNM**.

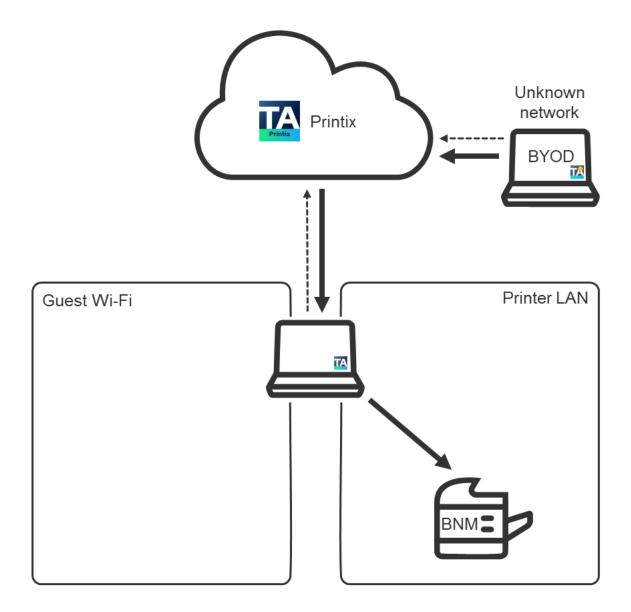

### See also:

• How to release Print Anywhere documents

# Implementation guide

To guide you through the implementation of our **Printix Cloud Print Management Service**, consider the below phases and examples.

• Implementation phases

Evaluation, proof of concept, implementation, and going live

- Printix Implementation Help
- Infrastructure implementation
- Additional functionality implementation
- Implementation setup
- Implementation pack

We assign an expert to assist with the technical setup associated with the Printix software.

i If you need your trial period extended, contact <u>Product Support</u>. We need to know your Printix Home (acme.printix.net). If you are a Printix partner, you can extend the trial from within the Printix Partner Portal.

### Implementation phases

### 1. Evaluation

<u>Start a trial</u> and familiarize yourself with the product through hands-on experience and by trying relevant features. Make sure the required ports and Internet endpoints are accessible.

#### 2. Proof of concept

Proceed to do more hands-on practice, perhaps involving the installation on a print server.

· Select an implementation setup.

### 3. Implementation

- Deploy the Printix Client.
- · Define networks.
- Discover printers.
- · Convert print queues.
- · Go live.

• Questions? Let us have a quick talk. Just submit a <u>support request</u>, write your questions, and if you prefer, ask us to schedule an online meeting with you and perhaps the members of your team.

### Printix Implementation Help

• Printix Implementation Help

Describes how to implement Printix.

# Infrastructure implementation

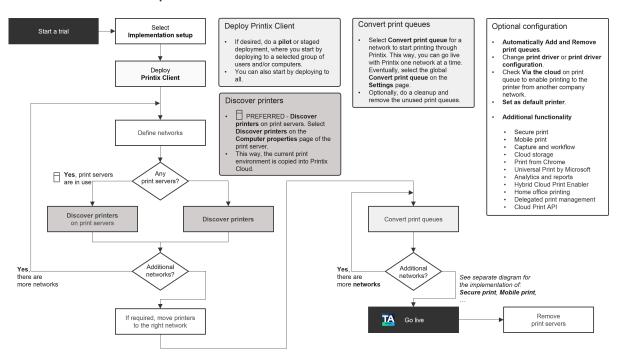

# Additional functionality implementation

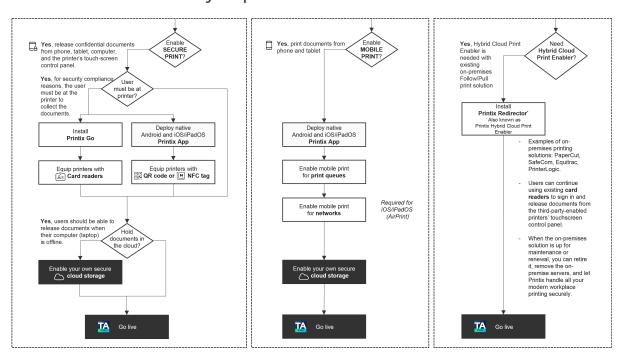

### Implementation setup

To select the **Implementation setup**, we recommend that you make these changes to the configuration:

- **1.** On the **Settings ≅** page:
  - · Clear Allow users to add printers via Printix Client.
  - Set Print queue naming to Printer name without printer ID.
  - · Clear Create default print queue.
  - Clear Convert print queues.
  - On the Secure print tab, clear Enable Print Later.
- **2.** On the Printix Anywhere  $\sqrt{\phantom{a}}$  printer's **Print queue properties** page:
  - · Clear Active.
  - Clear Add print queue automatically.

### Implementation pack

Our Printix implementation pack is designed for customers who want:

- · Priority implementation support up to 2 hours
- 12 months priority support and technical assistance

For two hours, within the first 90 days from the start of your Printix subscription service, an assigned expert assists you with the technical setup associated with your Printix software.

# Organization with multiple sites wants to eliminate print servers

### Prerequisites:

- · You have access to an administrative account.
- You can sign in to the print servers on the network.
- If the print server's Windows Server OS is old and has not been updated for a while, an out-of-hours Windows update should be scheduled. Windows update installs a supported web browser (such as Microsoft Edge), which is required for Printix to work.

**Printix Cloud Print Management Service** is a cloud-based, multi-tenant subscription service, which runs with Printix Client installed on users' computers (Windows and Mac) and with a copy of the print infrastructure. No on-premise servers and databases are required.

- Step 1: Create a new Printix Home
- Step 2: Install the Printix Client on the first print server
- Step 3: Install Printix Client on a print server at a remote site
- Step 4: Add sites without a print server
- Step 5: Deploy to computers
- Step 6: Remove print servers

Step 1: Create a new Printix Home

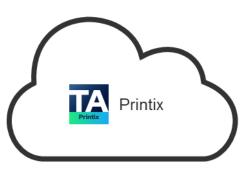

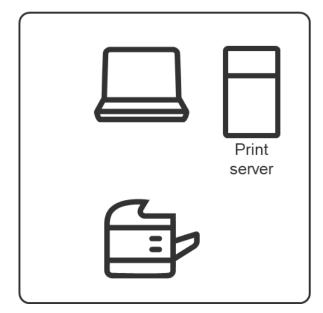

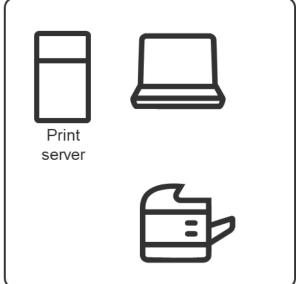

### Action

Create a new Printix Home.

Printix Network1 Print Print server server

Step 2: Install the Printix Client on the first print server

#### **Action**

- **1.** Install the Printix Client on the print server.
  - The Microsoft Edge web browser security settings may obstruct the download of the Printix Client software. To work around this, download it on another computer (without installing), then copy it to the print server, so you can run it from there.
  - If you have issues while signing in to the Printix Client, see Sign-in issues.

• Printix never converts print queues on Windows Servers. Printing through the shared print queues on the print server continues to work and restarting the computer is not required.

### What happens

- Printers are discovered and registered in the Printix Cloud.
- Print gueues are discovered and registered in the Printix Cloud.
- Print drivers are registered for each print queue on the print server.
- Signed and unique print drivers are uploaded to your Printix driver store.
- Printer names are extended with a three-letter printer ID (ASD, BNM).
- Printers that are not online at this time can be added later.
- **Network1** is created with the gateway of the print server's network adapter.
- If printers were found through, for example, two network adapters (LAN and Wi-Fi), then an additional **Network2** is created with the gateway of the other network adapter. If the networks are logically the same, that is, computers on **Network1** can connect to computers on Network2 and vice versa, you should merge the networks.
- 2. Optionally, modify the network name (Network1) to a descriptive name (Amsterdam).
- **3.** If additional print servers exist on this site, install on these also, to make the copy of the print infrastructure as complete as possible.
- **4.** Open the **Computer properties** page of the print server and select **Discover printers**.

#### See also:

· Understanding networks

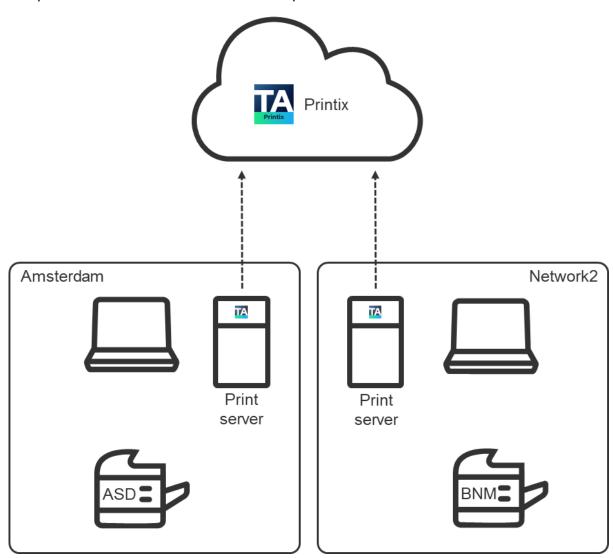

Step 3: Install Printix Client on a print server at a remote site

#### Action

- **1.** Install the Printix Client on the print server.
- **2.** Open the **Computer properties** page of the print server and select **Discover printers**.

### What happens

- Printers are discovered and registered in the Printix Cloud.
- Print queues are discovered and registered in the Printix Cloud.
- Print drivers are registered for each print queue on the print server.
- Signed and unique print drivers are uploaded to your Printix driver store.
- If printers were found through, for example, two network adapters (LAN and Wi-Fi), then an additional **Network{N+1}** is created with the gateway of the other network adapter.

- **3.** Optionally, modify the network name to a descriptive name (Berlin).
- **4.** If additional print servers exist on this site, install on these also, to make the copy of the print infrastructure as complete as possible.
- **5.** Open the **Computer properties** page of the print server and select **Discover printers**.

Step 4: Add sites without a print server

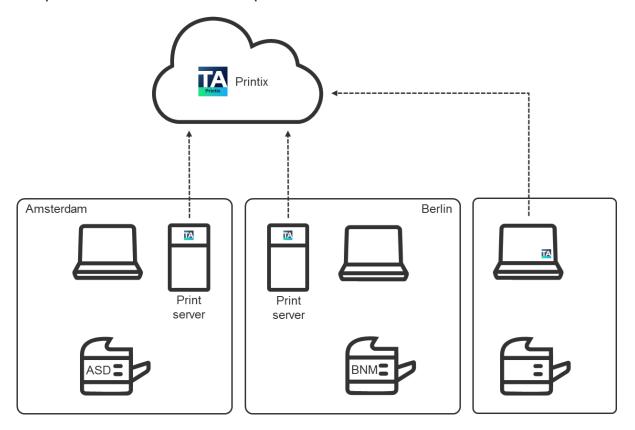

#### Action

- 1. Install the Printix Client on a computer at the site you want to add.
  - If you can remotely sign in to the computer as administrator, you can also install the Printix Client. Sign in to the Printix Client.
  - Alternatively, <u>invite a user</u> at the site you want to add. If possible, call and notify the user in advance. Wait for this user to install and sign in to the Printix Client. You can also use your own email account to send an explanatory message that includes a link to the Printix Client download page. Example: acme.printix.net/download

### What happens

- The user's computer appears on the **Computers** page as being on an unknown network.
- If the computer has, for example, two active network adapters (LAN and Wi-Fi), you will see **Unknown Unknown**, one for each network adapter.

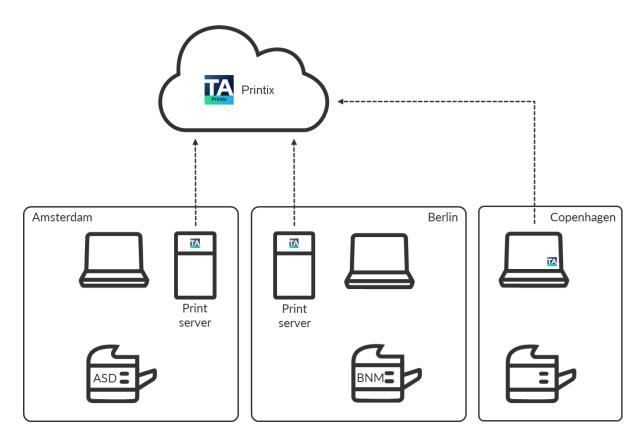

- **2.** Add a network and give the network a descriptive name (Copenhagen).
- **3.** Add the gateway (LAN and/or Wi-Fi) of the computer to the network. See <u>How to add an</u> unknown network to a network.
- **4.** Discover printers and select the newly added network (Copenhagen).

### What happens

- The user's computer appears on the **Computers** page as being on the **Copenhagen** network.
- Printers are discovered and registered in the Printix Cloud.
- Print queues are discovered and registered in the Printix Cloud.
- Print drivers are registered for each print queue on the print server.
- Signed and unique print drivers are uploaded to your Printix driver store.
- Each print queue on the computer that points to a registered printer is converted.
- **5.** If additional sites exist, install on these also, to make the copy of the print infrastructure.

Amsterdam

Print
server

Berlin

Copenhagen

Print
server

BNME

CVBE

Step 5: Deploy to computers

#### Action

- 1. If not all of your printers are listed on the **Printers** page, add the missing printers.
- **2.** Optionally, rename printers and print queues.
- **3.** Use your preferred method to <u>deploy the Printix Client</u>, such as <u>Microsoft Endpoint Manager</u>, and get users to print with and use Printix.
  - If users sign in with Microsoft, you can accept Printix for all users.

Amsterdam

Berlin

Copenhagen

CVB

DNA

CVB

Step 6: Remove print servers

#### Action

- **1.** Verify that the print servers' shared print queues can be paused without causing inconvenience to any users.
- **2.** Verify the server does not have additional roles, such as Domain Controller and File Server.
- **3.** Decommission the print servers.

### **Impact**

- The print server is removed.
- No single point of failure.
- Centralized print queue management.
- Save on infrastructure and support costs.
- Eliminate WAN traffic related to print jobs.
- Track user and usage statistics.
- Track printer statistics.
- Flexible and secure printing (Print Anywhere and Print Later).
- Unlimited scaling at no extra cost.
- Printix software automatically updates itself to the latest approved version.

### Additional features

- · Print between networks.
- · Enable BYOD.
- Deploy and control access to printers based on users' group membership.

### Citrix and RDS

Printing with Printix is also possible if you use Citrix or Remote Desktop Services (RDS) as long as you follow the steps below.

Alternatively, if you are using desktop clients, install the Printix Client on each client. All the local printers will be mapped into the Citrix terminal session.

- 1. Install the Printix Client on the Citrix Servers and install Printix Client on at least one computer at each site/location.
  - See <u>Citrix and RDS profile management</u> on how to include a user's Printix settings in the Application Data roaming profile.
  - If you intend to deploy by copying an image with an installed Printix Client to another server, see How to include Printix Client in a managed image.
- 2. Add networks to reflect the sites/locations.
- **3.** For each print queue in Printix Administrator, open the **Print queue properties** page and select **Via the cloud**.
- **4.** Each user running a terminal session (Citrix session) will sign in to the Printix Client and see all the printers for the site/location.

# Citrix and RDS profile management

To make the Printix Client work, you need to modify the Windows Registry so the user's Printix settings are included in the Application Data roaming profile.

- 1. Press Windows+R.
  - The **Run** dialog box appears.
- **2.** Type **regedit**, then select **OK**.
  - Select **Yes** if prompted.
  - The **Registry Editor** appears.
- 3. Browse to HKEY LOCAL MACHINE\SOFTWARE\printix.net\Printix Client\.
- **4.** Add a DWORD value named **StartAsVDI** and give it a **Data** value that matches your environment.

The **StartAsVDI** can take on these decimal values (hex value in parenthesis):

- **0** (0×00000000)
  - This is the default. The Printix Client updates itself automatically.
- **1** (0×00000001)

The Printix Client does NOT update itself automatically. It reads and writes the user's Printix settings, including access tokens, in the user's Application Data folder.

- The path to the user's application folder is based on %APPDATA%.
- **2** (0×00000002)

<u>The Printix Client updates itself automatically</u>. It reads and writes the user's Printix settings, including access tokens, in the user's Application Data folder.

- The path to the user's application folder is based on %APPDATA%.
- **999** (0×00003e7)

Printix Client does NOT update itself automatically. It reads and writes the user's Printix settings, including access tokens, in the user's Application Data folder.

• The path to the user's application folder is based on %USERPROFILE% and then AppData \Roaming is appended.

**1 StartAsVDI** only takes effect after a <u>restart of the Printix Service</u> and only takes effect for new profiles.

# Azure Virtual Desktop

Printix printing is also possible if you use Azure Virtual Desktop.

#### **Requirements:**

- Printix Client must be installed on the Azure Virtual Desktop computer.
- You must <u>enable printing through the cloud</u> for the printers to be used by the Azure Virtual Desktop computers.
- There must be at least one computer online with Printix Client installed on the printer's network. Alternatively, you can have a <u>Virtual Printix Client</u> in the cloud (on Azure) that can route (through VPN) to all the relevant subnets (VLANs) with printers.

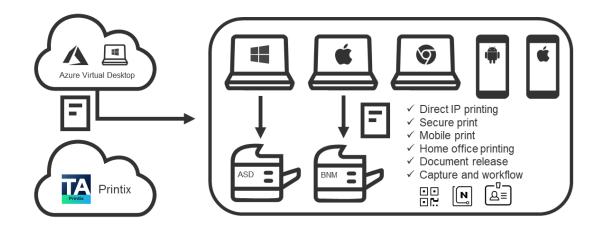

#### See also:

- How to include Printix Client in a managed image
- · Citrix and RDS profile management

# Universal Print by Microsoft

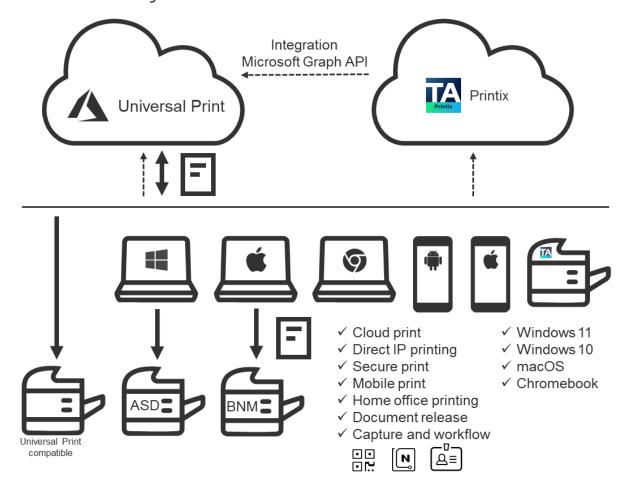

Printix integrates with Universal Print by Microsoft and runs on Microsoft Azure.

- Requirements
- Features
- How to assign the Universal Print license to a user
- How to integrate with Universal Print
  - How to revoke the integration with Universal Print

Watch this video: Printix Universal Print Integration | Printix Cloud Print Management

### Requirements

- · Microsoft Entra ID.
- An active Universal Print license for the same Microsoft Entra ID.
- Any user wishing to manage the universal printers within Universal Print must have the <u>Printer Administrator</u> role assigned, or a higher level that contains this role.
  - The Universal Print license must be assigned to the printer administrators.
- User's computer is running Windows 10 version 1903 or higher and is either:
  - · Microsoft Entra joined
  - · Microsoft Entra registered
  - · Microsoft Entra hybrid joined

#### Limitations

- Support is available for one, but not multiple Microsoft Entra directories.
- Only one print queue per printer can be published with Universal Print.
- Documents submitted via Universal Print are tracked as 1-page documents.
- Exclusive access selected on the print queue in Printix Administrator is not carried through to the print queue published in Universal Print.
- Status of jobs is Cancelled instead of Completed due to a limitation in Microsoft Graph API.

#### **Features**

Enhance your print management capabilities and print experience with Printix flexible printing:

Secure print

Release documents from your phone with <u>Printix App</u> or from the touchscreen control panel of a printer that has <u>Printix Go</u> installed.

Mobile print

Print from Android and iOS/iPadOS phones and tablets to Printix-managed printers.

Microsoft Dynamics 365 Business Central

Set up Business Central to use Printix printers (print queues) published with **Universal Print by Microsoft** and thereby print via Printix and use, for example, <u>Secure print</u>. Business Central may need permission adjustments for a full integration with Universal Print. See the Microsoft web page for further assistance on this where needed.

Additionally, Printix provides:

- Wide operating system support:
  - Windows
  - Mac
  - Chrome OS
  - Linux
    - Print from computers through Chrome browser.
- Direct IP printing: Keep documents local and print without Internet connection.

- Central print queue and print driver management with driver store in the cloud (see **Driver store** in Features).
- Delegated print management (see Delegated print management in Features).
- Analytics and reports (Microsoft Power BI) (see **Analytics and reports** in Features).

### Secure print

Release documents from your phone with the <u>Printix App</u> or from the touchscreen control panel of a printer that has <u>Printix Go</u> installed.

### Printix Anywhere

If you publish and share a Printix Anywhere print queue, you can print securely with Universal Print and Printix.

- Your submitted document goes to the Microsoft Cloud.
- Printix Cloud is notified about your pending document.
- You can subsequently release the document at any Printix-managed printer. The printer must have a print queue that has **Via the cloud** selected.
  - Wait until you are at the printer and then use the <a href="Printix App">Printix App</a> on your mobile device to release your documents. The Printix App is available as a mobile app for Android and iOS/iPadOS phones and tablets, and as a web app that runs in a web browser on your phone, tablet, and computer.
  - If <u>Printix Go</u> is installed on the printer, you can sign in with card or ID code and release documents from the touchscreen control panel of the printer.

#### Other Printix printers (ASD, BNM)

Documents will print directly, unless <u>All users must print securely</u> is selected or you are a member of a <u>Must print securely</u> group.

- Your submitted document goes to the Microsoft Cloud.
- Printix Cloud is notified about your pending document.
- If the document must be printed securely, you can subsequently release the document at your selected printer.
  - Wait until you are at the printer, then use the <a href="Printix App">Printix App</a> on your mobile device to release your documents. The Printix App is available as a mobile app for Android and iOS/iPadOS phones and tablets, and as a web app that runs in a web browser on your phone, tablet, and computer.
  - If <u>Printix Go</u> is installed on the printer, you can sign in with card or ID code and release documents from the touchscreen control panel of the printer.

# Mobile print

Print from Android and iOS/iPadOS phones and tablets to Printix-managed printers enabled for mobile print.

# How to assign the Universal Print license to a user

- 1. Sign in to Microsoft Azure (portal.azure.com) with an account that has administrator access.
- 2. In the portal menu, select All Services.
- 3. In the **Identity** category, select **Microsoft Entra ID**.

- 4. In the left pane, select Users.
- 5. Select a user.
- 6. Select Edit properties.
- 7. On the **Settings** tab, select the **Account enabled** check boxes.
- **8.** For the **Usage location**, select the country of the user, then select **Save**. You return to the selected user's overview page.
- **9.** On the left-hand menu, select **Licenses**.
- 10. Select Assignments.
- 11. Select the Universal Print check box, then select Save.

### How to integrate with Universal Print

- 1. Accept integration with Universal Print.
- 2. Publish print queues with Universal Print.
  - · Print queue naming
  - · How to see Printix printers in Universal Print
  - How to see print jobs in Universal Print

### Accept integration with Universal Print

This has to be done only once and by a global administrator in Microsoft Entra ID.

- In Printix Administrator on the **Authentication** page, select the <u>Microsoft Entra ID</u> tab.
   Only one directory is supported.
- **2.** For now, it is required that **Synchronize groups** must be accepted.
- 3. For Integrate with Universal Print, select Accept.
- **4.** On the Microsoft sign-in page:
  - An active Universal Print subscription is required.
  - Enter your printer administrator account. You must have the **printer administrator** role to manage all aspects of printers in Universal Print.
  - Enter your password.
- 5. Select Sign in.
- **6.** Select **Accept** to grant permissions to Printix.

In Microsoft Azure, this adds the enterprise application **Printix Universal Print**.

# Publish print queues with Universal Print

After you have <u>accepted integration with Universal Print</u>, you can proceed to publish print queues with Universal Print.

• Due to a limitation in Universal Print, it is only possible to publish one Printix print queue per printer.

- 1. In Printix Administrator, open the Print queue properties page.
  - It is possible to modify the properties of multiple print queues.

#### 2. Select Publish with Universal Print.

- The name of the print queue MUST be unique within Printix.
- There must NOT be a printer share with the same name in Universal Print.
- It is NOT possible to change the print queue name after the print queue has been published.
- If you unpublish the print queue, the corresponding printer share is deleted in Universal Print.

### 3. Select Save.

- After selecting **Save**, wait 1–2 minutes for the corresponding printer to be added and the print queue to be created as a printer share in Universal Print.
- The name of the printer share contains **(UP)**, which is short for Universal Print. Example: Printix Anywhere (UP)

### Print queue naming

### Native, Printix-managed print queue:

• The name cannot be changed but can be managed from Printix Administrator. Examples: Reception ASD, ASD Reception, and Reception.

|                    | The three-letter printer ID makes it easy to search for and identify printers |  |
|--------------------|-------------------------------------------------------------------------------|--|
|                    | Printer ID after printer name                                                 |  |
| PRINT QUEUE NAMING | Printer ID before printer name                                                |  |
|                    | Printer name without printer ID                                               |  |
|                    | Hide printer ID in Printix Client                                             |  |

· Port is an Internet Port.

Example: http://localhost:21339/ipp/ASD/2114d3f3-e5732...

### **Printix print queue published with Universal Print:**

 The name cannot be changed after it is published. It contains (UP), which is short for Universal Print.

Examples: Printix Anywhere (UP), Reception (UP).

· Port is an IPP Port.

Example: IPP-eb47d31e-16f1-42f3-818s-f74a30c5...

• Driver and Model are Universal Print Class Driver.

In the Windows "Add a device" dialog box, any Universal Print printer appears as a Cloud printer.

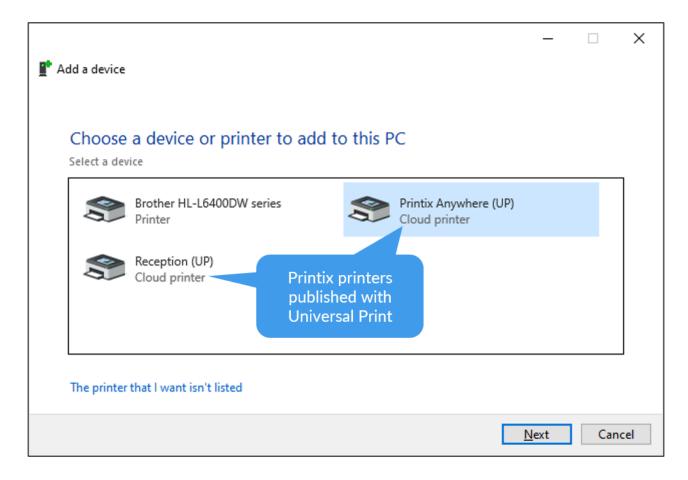

In the Windows Printers & scanners dialog box, the Universal Print printers appear with a distinct cloud icon.

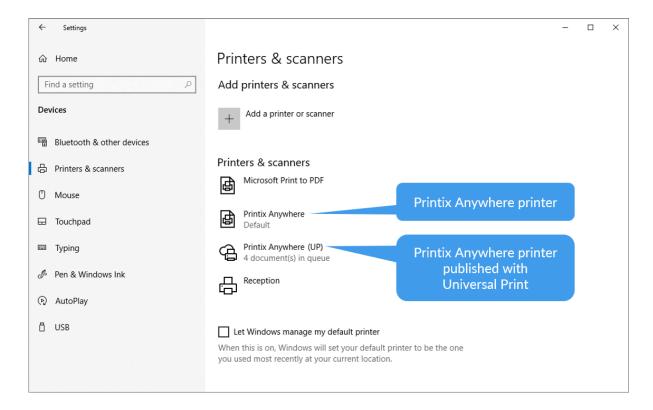

# How to see Printix printers in Universal Print

Optionally, see the printer share in Universal Print.

- **1.** Open a new browser window and sign in to **Microsoft Azure** (<u>portal.azure.com</u>) using your work account credentials.
- 2. In the portal menu, select All Services.
- **3.** In the **Management and governance** category, select **Universal Print**.
- 4. In the left pane, select Printer Shares.

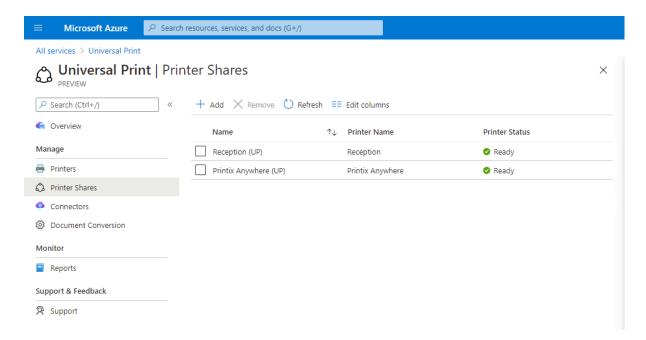

**5.** Select the printer share.

**Example:** Printix Anywhere (UP)

6. Select Access control.

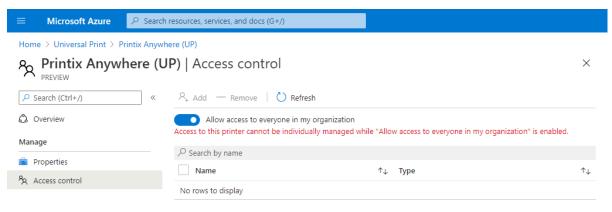

i Printer shares for Printix printers should be managed from Printix Administrator. Changes made to, for example, **Access control**, are not reflected back to Printix.

### How to see print jobs in Universal Print

- 1. In the left pane of the Universal Print page in Microsoft Azure, select Printers.
- **2.** Select the printer.

**Example:** Printix Anywhere

**3.** Select **Jobs**.

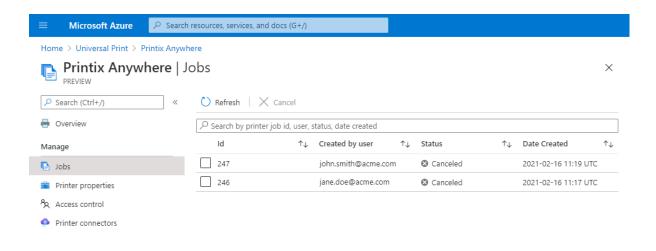

① Due to a limitation in Microsoft Graph API, it is not possible to change the **Status** from **Canceled** to **Completed**. Pending update to Microsoft Graph API.

### How to revoke the integration with Universal Print

- 1. Clear **Publish with Universal Print** for all the print queues that have been published.
  - The corresponding printer shares are deleted in Universal Print.
- **2.** Open a new browser window and sign in to **Microsoft Azure** (<u>portal.azure.com</u>) using your work account credentials.
- 3. In the portal menu, select All Services.
- 4. In the Identity category, select Microsoft Entra ID.
- **5.** In the left pane, select **Enterprise applications**.
- 6. From the list, select Printix Universal Print.
- 7. In the left pane, select **Properties**.
- 8. Select **Delete**.

# Zero trust networks

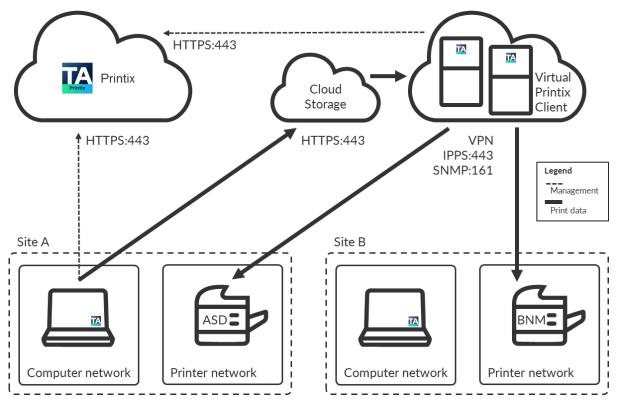

To print a document, a computer with Printix Client must be online on the same network as the printer. This may not be possible if printers and computers are required to be kept on separate networks. To resolve this, you can run a computer, preferably a server, in the cloud, such as Azure. To make the **Site A printers** available to the computers on the **Site A separate computer network**, select <u>Via the cloud</u> and select **On selected networks only** and select the **Site A computer network**.

Printix Go Ricoh can be used to release documents from the cloud without the required presence of a computer running Printix Client. This clientless mode is further described in How to install Printix Go on a Ricoh printer without using the Printix Client.

The Printix Client is installed on the computer and the computer can route (via VPN) to the printers on the printers' networks. By adding the computer to the printers' network, Printix can print on those printers, even though no physical computer is connected on the printer network. If you are concerned about resilience, you can add additional computers in the cloud.

- · How to add a virtual Printix Client to a network
- · How to add an additional virtual Printix Client to a network
- How to remove a virtual adapter from a computer
- Allow communication with the printers

### How to add a virtual Printix Client to a network

- **1.** Identify a computer with a network interface that can route (via VPN) to all the relevant subnets (VLANs) with printers.
- 2. Open the Computer properties.
- 3. In the Network section, select the Gear (3) next to Virtual adapters to open the Virtual network access menu.
- 4. Select Create new network.
- 5. Enter the Network name.

**Example:** Amsterdam printers

**6.** Enter the default **Gateway IP** for the printer network.

**Example:** 192.168.1.1

You can obtain that from any of the printers on the network:

- Open the printer's web page and sign in as administrator. Look for **Network** information where you can find the **Gateway IP**.
- At the printer, use the touchscreen control panel. Look for **Network** information where you can find the **Gateway IP**.
- On most printers, you can print the network configuration. See the printer's documentation.
- 7. Select Save.

### How to add an additional virtual Printix Client to a network

To get resilience, you can add additional computers in the cloud.

- 1. Open the Computer properties.
- 2. In the **Network** section, select the **Gear** (a) next to **Virtual adapters** to open the **Virtual network access** menu.
- 3. Select Add to network, then select the network.

**Example:** Amsterdam printers

4. Select Save.

**1** After a virtual adapter has been added to a computer, the computer's network configuration is no longer automatically updated.

# How to remove a virtual adapter from a computer

### See also:

- How to delete a gateway from a network
- 1. Open the Computer properties.
- **2.** Scroll to the **Network** section, then under **Virtual adapters**, identify the virtual adapter gateway.

**Example:** Network: Amsterdam printers

- **3.** Select **Delete** in next to the virtual adapter.
- 4. Select I accept and select Confirm.

The gateway remains listed on the **Network properties** page.

• After the last virtual adapter has been removed AND the computer (or Printix Service) has been restarted, the computer's network configuration is updated automatically.

### Allow communication with the printers

These ports must be open to allow communication with the printers:

### SNMP on UDP port 161

Access and collect information from printers via <u>SNMP</u>. Both SNMPv1 and SNMPv3 are supported. ICMP message requests and replies must be allowed on the local network, because the <u>ping</u> command is used to discover printers.

### • RAW print on TCP port 9100

Transfer print data to the printers. The computer with Printix Client must be able to reach the printer on the network to allow printing. Print data can also be sent via <u>LPR</u> and TCP port 515. Use of other port numbers is also supported. Print data can also be sent via:

- IPPS and TCP port 443, 631. Use of other port numbers is also supported.
- IPP and TCP port 80, 631. Use of other port numbers is also supported.
- LPR and TCP port 515. Use of other port numbers is also supported.

#### See also:

- Network ports
- Cloud storage

# SAP printing

Is migration to cloud part of your organization's strategy, but you still need a Windows server to print from SAP?

The BECONEX SAP2Printix Connector integrates Printix as external OMS in the SAP system. With only a few clicks, you can manage all print jobs directly in the cloud, without the need for servers.

SAP2Printix is compatible with SAP ABAP NetWeaver and any system based on it, including SAP S/4 HANA On-Prem and SAP S/4 HANA Enterprise Cloud.

If you are interested, contact your Tungsten Automation Sales Team.

#### See also:

- Tungsten Marketplace | BECONEX SAP2Printix Connector
- Watch video (8:16) on our Demo Center
- · Printix Cloud Print API

### Print with Printix

Having installed the Printix Client, you can print to Printix printers.

To print a document:

- **1.** On your computer, open the item to print.
- 2. On the File menu, select Print.
- **3.** Select a Printix printer, then select **Print**. If you cannot find a printer on your computer, see Add printers in Printix Client.

#### See also:

- · How to print from Android phone and tablet
- · How to print from iPhone and iPad
- If you use Printix Chromebook: How to print from Chrome

### **Printix printers**

#### · Specific printer

If you print to a specific printer, you can only release your document at that printer.

When searching for a printer, you can identify each printer by its <u>printer ID</u>. The printer ID is a unique, three-letter ID (ASD, BNM) that is automatically added to the name of all Printix printers.

**Example: Reception ASD** 

If you cannot find a specific printer, you can use the Printix Client to add the printer.

To release a document from your selected printer:

- You can **Print** as normal, without using any Printix applications.
- Alternatively, you can use **Print Later** and subsequently use the Printix App to release the document.

See the steps in the Printix User Help.

### Printix Anywhere

If you print to Printix Anywhere, you can release your document at any Printix printer.

• Print to Printix Anywhere and subsequently use your phone to release the document at any Printix (ASD, BNM) printer.

See the steps in the Printix User Help.

### Print methods

- Print
- Print Later
- Print Anywhere
- · Reprint from your phone

### Print

The document is printed immediately and directly at the selected printer.

• The document is processed using the matching print driver, with full control of finishing options.

### Print Later

The ideal method if you need to print confidential documents with finishing options and want to ensure your documents print exactly as intended.

- The document can only be released at the selected printer.
- The document is processed using the matching print driver, with full control of finishing options.

See the steps in the Printix User Help.

### Print Anywhere

When you submit a document to the Printix Anywhere printer, you can roam between printers and release the document at the printer you choose.

- The document can be released to the printer (ASD, BNM, ...) you select.
- If the release printer supports PDF, the document is sent directly to the printer.
- If the release printer does not support PDF, the document is processed using a matching print driver.

See the steps in the Printix User Help.

### Reprint

From your phone, you can reprint those of your documents that were deleted or printed within the previous 12 hours.

• Even documents you printed directly to the printer can be reprinted without going back to your computer and submitting them again.

See the steps in the Printix User Help.

# Chapter 3

# **Printix Administrator**

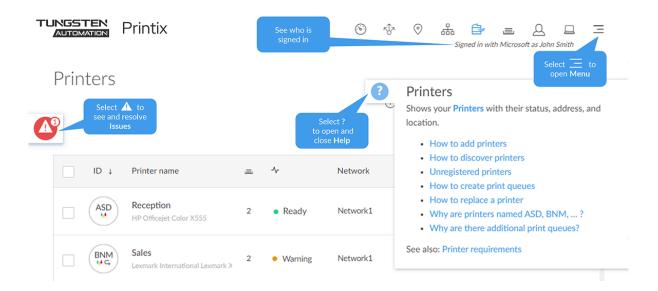

This topic describes the menus and pages of the administrative web interface.

- Printix Administrator is used to configure Printix and manage your printers.
- Only administrators can sign in to the Printix Administrator.
  - Administrators are users with the role: system manager or site manager.

# Help

Select the **Question** ② icon to display context-sensitive help.

Selecting a link in the help dialog box opens the relevant section in the online Printix Administrator Help.

### News

- **1.** If visible, select the **Speaker**  $\bowtie$  icon to see a short news description.
- **2.** Select **Learn more** to open the <u>documentation landing page</u> where you can see the latest Release Notes.

# **Issues**

- **1.** If visible, select the **Warning**  $\triangle$  icon to display the type of issues that need to be resolved.
- **2.** Select a type of issue to see more and resolve issues.

### Issue types:

- Cloud storage
- Group synchronization
- Payment
- Data extract

# Menu

Select **Menu**  $\equiv$  in the top right corner to access functions.

- Dashboard
- Implementation assistant
- Sites
- Networks
- Printers
- Print queues
- Users
- Computers
- Groups
- History
- Authentication
- Subscription
- Settings
- Software
- Support
- Manual
- Language
- · Sign out

# Dashboard

The **Dashboard** gives you an overview with status and graphs for print activity, pages printed in black, pages printed 2-sided, and secure printed pages.

### **System status**

Lists the number of:

- Printers
- Users
- · Guest users
- Computers
- · Unregistered printers

### **Implementation assistant**

Helps you through the implementation of Printix.

### Suggestions

Learn about how to create a robust setup and how to deploy Printix.

· Learn more about the next steps

### Try the print methods

Experience how you print, including how to release documents from your phone.

Learn about the print methods

#### **Statistics**

Statistics are updated when you reload the page or select a different period:

- Last 7 days
- Last 14 days
- · Last 4 weeks

#### **Print activity**

Shows the number of pages printed through Printix for the selected period.

#### Save-O-Meter

Shows the percentage of pages for the selected period that was never collected. By using **Secure print** functionality, you prevent otherwise forgotten documents from being printed, which again saves cost and benefits the environment.

#### Printed in black

Shows the percentage of pages printed in black for the selected period. <u>Improve</u> this by making print in black the default. The numbers are based on meter readings Printix Client collects from the printers registered in Printix.

#### **Printed 2-sided**

Shows the percentage of pages printed 2-sided for the selected period. <u>Improve</u> this by making print 2-sided the default. The numbers are based on meter readings Printix Client collects from the printers registered in Printix.

#### Secure print

Shows the percentage of pages for the selected period that have been released or reprinted from the Printix App by users. Improve this by making users aware of Print Later and Print Anywhere.

# Copilot

Copilot uses AI technology to guide you directly to specific help topics, or in some cases, assist you in setting up certain aspects of Printix.

If Copilot is not configured for you yet, you can configure Copilot in Printix Administrator.

After it is configured, you can access Copilot from any page in Printix Administrator by selecting the purple button in the lower right corner.

If Copilot is already configured but you want to change its settings, see Generative AI.

# Configure Copilot in Printix Administrator

If Copilot is not configured in Printix Administrator for you yet, the <u>Dashboard</u> displays **Try Tungsten Automation Copilot**. To configure Copilot for the first time:

**1.** From the **Dashboard** in Printix Administrator, select **Configure Copilot to get started**. If you are on a different screen of Printix Administrator, you can also select the purple button in the lower right corner.

The **Configure AI Provider** dialog box appears.

- 2. Ensure that **Enable** is selected.
- 3. Select a provider.

To use any other provider than Printix, you must have access to an AI provider. If you do not have access to an AI provider, select **Printix**.

- **4.** If you selected any other provider than Printix, fill in the empty fields based on the configuration details of your selected provider.
- 5. Select Save.

# **Use Copilot**

- 1. In the Copilot chat box, ask a question or write down what you need help with.

  Copilot attempts to populate the chat box with related Help topic titles with a short summary.

  If Copilot could not handle your request, the chat box is populated with administrative actions that Copilot can execute.
- **2.** If Copilot found a Help topic that seems helpful to you, select the Help topic title to be navigated to the corresponding page.
- **3.** Optionally, select an administrative action that Copilot listed.

Copilot lists all administrative actions that it can help you with. Here are some examples of the supported actions:

- Add a network
- Add a user
- · Discover printers
- · Enable authentication
- Submit a support request

If you selected an action, you are navigated to the appropriate page. On the destination page, Copilot automatically fills in any field that could be extracted from your chat interaction. You can then verify the entered data, fill in the rest of the data, and complete the action.

**4.** If you want to stop using Copilot, you can collapse the chat box by selecting the **Down** arrow in the upper right corner.

# Implementation assistant

To get here:

Select Menu = > Implementation assistant.

# **Implementation**

• I am ready to deploy

Use a tool (MSI) to deploy Printix Client to computers.

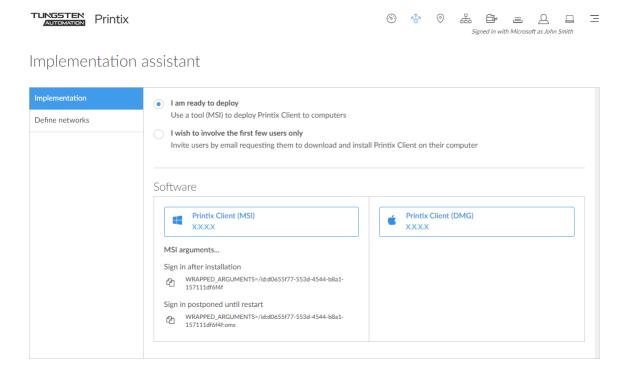

· I wish to involve the first few users only

Invite users by email requesting them to download and install Printix Client on their computer.

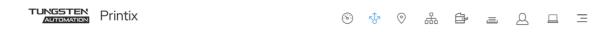

# Implementation assistant

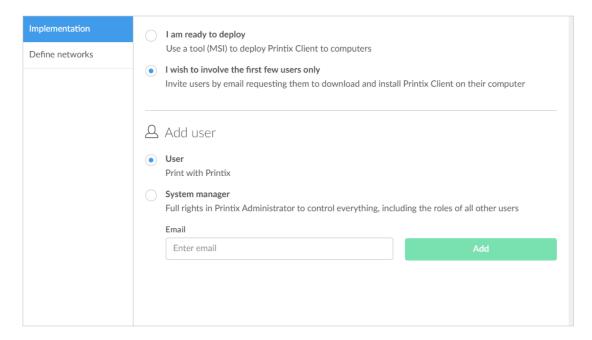

# Define networks

- 1. Select gateway.
- 2. Register gateway with network.

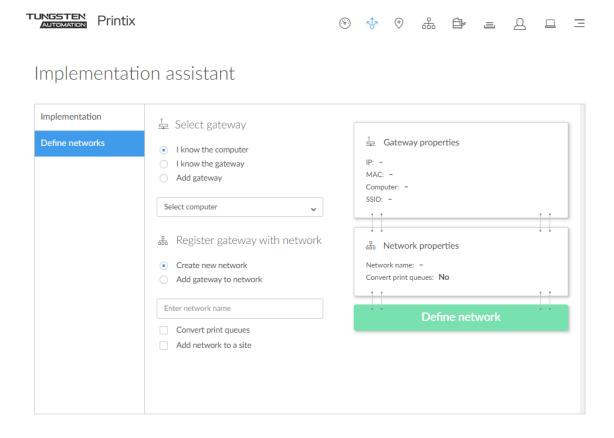

### See also:

- What is a network?
- · Understanding networks

# Select gateway

Select how you want to select the gateway.

- · I know the computer
  - Select Select computer.
  - Select or search a list of computers with Printix Client connected to unregistered gateways.
- I know the gateway
  - · Select Select gateway.
  - Select or search a list of unregistered gateways. You can search for the gateway IP address or MAC address.

### Add gateway

- Enter the gateway IP address and MAC address.
- Entering the asterisk/star symbol (\*) as a wildcard for the MAC address is useful if you use network gateways (Fortinet) that after a power cycle changes the MAC address but keeps the IP address.

# Register gateway with network

- 1. Select Create new network or Add gateway to network.
  - Create new network
    - The selected gateway will be registered with this network.
    - · Enter network name.
    - Optionally, Convert print queues.
    - Optionally, Add network to a site.
  - Add gateway to network
    - The selected gateway will be registered with this network.
    - · Select network.
    - Optionally, Add network to a site.
- 2. Select Define network.

# Sites

To get here:

Select Menu => Sites ⊙.

### **About sites**

In **Sites**, you can delegate the management of printers and print queues to the IT personnel at the local site. With the <u>site manager</u> role, they can do their job without having excess privileges to change global settings and printing at other sites.

- Site
  - · Concept of a site is based on networks.
  - Multiple networks can belong to a site.
  - A network can belong to one site.
  - Printers (and thereby print queues) will belong to the site of their network.
- Site manager group
  - A group (in <u>Microsoft Entra ID</u> or <u>Google</u>) whose users get the <u>site manager</u> role for the sites is added to Printix.

### See also:

- What actions can a site manager perform
- How to add a printer to a site
- How to delete a printer
- · How to create a site
- · How to move a site
- · How to delete a site
- · How to add a network to a site

- How to remove a network from a site
- How to add a site manager group to a folder or site
- How to remove a site manager group from a site

## **Panes**

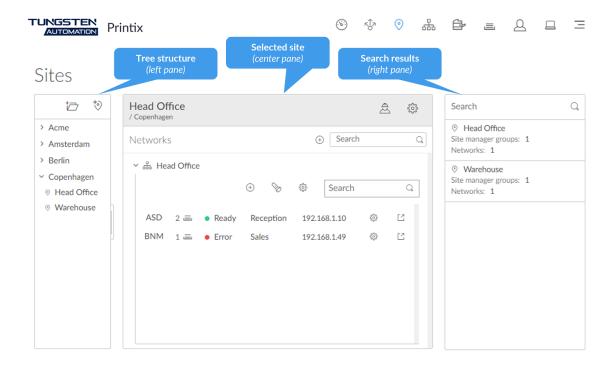

### The page has these three panes:

- Tree structure (left pane)
  - Tree structure of folders and sites.
  - Organize your sites in a flat structure or into a folder structure based on, for example, geography, such as Region, Country, or City.
  - · Maximum 4 levels deep.
- Selected folder or selected site (center pane)
  - Site information
  - · Get started wizard
  - · Networks added to the site
  - Printers on the network
- Search results (right pane)
  - · Sites matching the current search criteria

# Tree structure (left pane)

Folders and sites that are directly managed by the site manager are displayed in bold.

- Select a folder to open or close the folder and display information about the folder in the center pane.
- Right-click the folder to open the **Folder** menu:
  - Select Folder name (Copenhagen) to rename the folder.
  - Select **Site manager groups** to see and remove the associated Site manager groups.
  - Select **New folder** to add a new folder.
  - · Select Create site to create site.
  - Select **Add site manager groups** to add Site manager groups.
  - Select **Delete folder** to delete folder.

Folders that contain a site that is assigned to at least one cloud storage cannot be deleted. If you attempt to delete one, the error message **The operation failed, because the following site is referenced from one or more cloud storages** is displayed.

- Select **Create site** to create site.
- Select a site to open the site in the center pane.
- · Right-click the site to open Site menu:
  - Select **Site name** (Head Office) to rename the site.
  - Select **Site manager groups** to see and remove the associated Site manager groups.
  - Select **Networks** to see and remove networks associated to the site.
  - Select Add site manager groups to add Site manager groups.
  - Select Add networks to add networks.
  - Select **Delete site** to delete site.

Sites that are assigned to at least one cloud storage cannot be deleted. If you attempt to delete one, the error message **This site cannot be deleted as it is referenced from one or more cloud storages** is displayed.

# Selected folder (center pane)

Information about the selected folder.

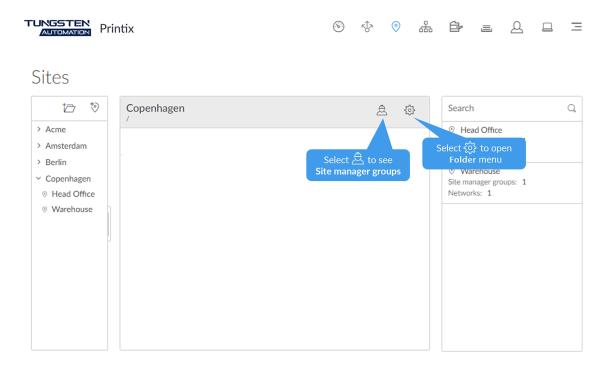

- Select **Site manager groups** riangle to see the list of site manager groups currently assigned for the folder:
  - Select **More** and **Remove** to remove a site manager group.

**1** The Site manager groups ≜ icon has a red exclamation mark if a site manager is not assigned for the selected folder.

- Select **Folder menu** ( to open the folder menu:
  - Select Folder name to rename the folder.
  - Select **Site manager groups** to see and remove the associated Site manager groups.
  - Select **Add site manager groups** to add Site manager groups.
  - Select New folder to add a new folder.
  - · Select Create site to create site.
  - Select **Delete folder** to delete folder.

Folders that contain a site that is assigned to at least one cloud storage cannot be deleted. If you attempt to delete one, the error message **The operation failed, because the following site is referenced from one or more cloud storages** is displayed.

# Selected site (center pane)

Information about the selected site, including networks and printers.

### Site information

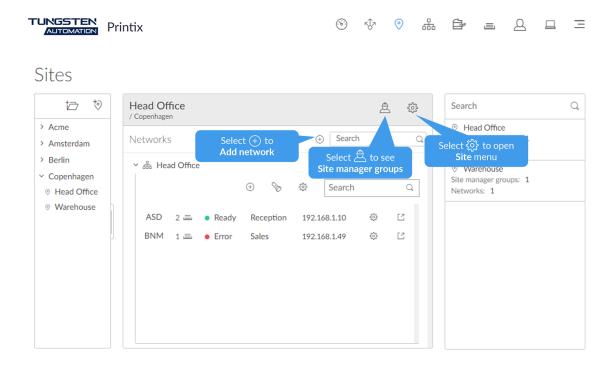

- Select **Add network** (+) to open the **Add network** menu:
  - Select Add networks to add networks.
  - Select **Create new network** to create a new network.
- Select the site name on the gray background (Head Office) to rename the site.
- Select **Site manager groups**  $ag{2}$  to see the list of site manager groups for the site:
  - Select **More** and **Remove** to remove a site manager group.

• The Site manager icon has a red exclamation mark if a site manager is not assigned for the selected site (not even indirectly).

- Select **Site menu** ( to open the site menu:
  - Select **Site name** to rename the site.
  - Select **Site manager groups** to see and remove the associated Site manager groups.
  - Select **Networks** to see and remove networks associated to the site.
  - Select Add site manager groups to add Site manager groups.
  - Select Add networks to add networks.
  - Select **Delete site** to delete site.

Sites that are assigned to at least one cloud storage cannot be deleted. If you attempt to delete one, the error message **This site cannot be deleted as it is referenced from one or more cloud storages** is displayed.

### Get started

The 4-step Get started wizard guides you through the setup of the site.

- 1. Add network.
- 2. Add computer to network.
- 3. Discover printers.
- 4. Add site manager groups.

## Networks added to the site

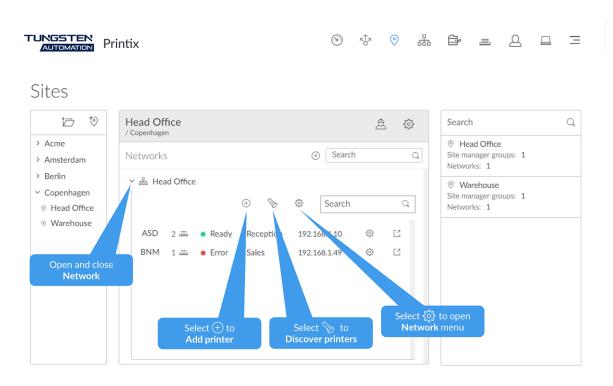

- Select a network name (Head Office) under Networks to display or hide options related to the network.
- Select **Add printer** (+) to add a printer.
- Select **Discover printers** % to add printers.
  - Select the text under SNMP configuration to change the SNMP configuration. The default text is Default.

The SNMP configurations dialog box appears, where you can search for an SNMP configuration or create a new one.

For general instructions about creating a new SNMP configuration, see <a href="Add SNMP"><u>Add SNMP</u></a> <u>configuration</u>. Compared to the general instructions, the only difference here is that the Networks field is already populated. Site managers cannot change the network, but system managers can change it to a global network.

- Select the text under Computer to change the computer. The default text is Select automatically.
- Select **Network menu** to open the network menu:
  - Select **Network name** to rename the network.
  - Select Settings to open the Network settings dialog box.
  - Select Gateways to see list of Gateway IP and Gateway MAC addresses.
  - Select **Test network** to test if communication to the networks' gateways is working.
  - Select Computers to see list of Computers that are on the network.
  - Select **Add printer** to add a printer.
  - Select **Discover printers** to add printers.
  - Select **Add gateway via computer** and then select a computer that is on the network.
- Select **Search** ℚ to search for printers on the network.

### Printers on the network

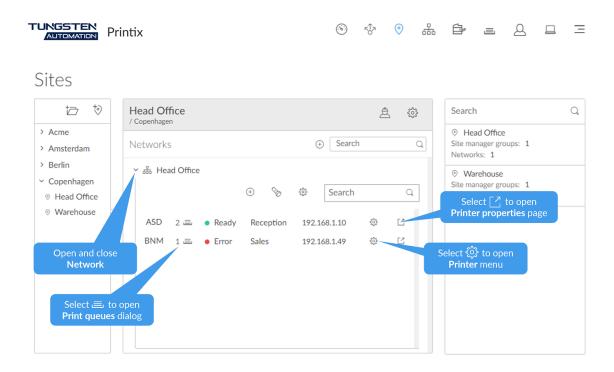

- Select a **printer ID** (first column. Example: BNM) to open the **Printer settings** dialog box with **Printer name**, **Model**, and **Location**.
- Select a print queue (second column. Example: 1 ) to open the Print queues dialog box with a list of print queues and their settings.
- Select a status (third column. Example: Error) to open the Printer status dialog box.
- Select a **printer name** (fourth column. Example: Sales) to open the **Printer settings** dialog box with **Printer name**, **Model**, and **Location**.

- Select a **printer address** (fifth column. Example: 192.168.1.49) to open the **Printer connection** dialog box with **Printer address**, **MAC**, **Network**, and **SNMP configuration**.
- Select **Printer menu** ( to open the printer menu:
  - Select Settings to open the Printer settings dialog box with Printer name, Model, and Location.
  - Select Connection to open the Printer connection dialog box with Printer address, MAC, Network, and SNMP configuration.
  - Select **Print queues** dialog box to open the **Print queues** dialog box with list of print queues and their settings.
  - Select **Status** to open the **Printer status** dialog box.
  - Select **Delete** to delete printer.
- Select **Redirect** [2] to open the **Printer properties** page in a new tab.

# Unregistered printers on the network

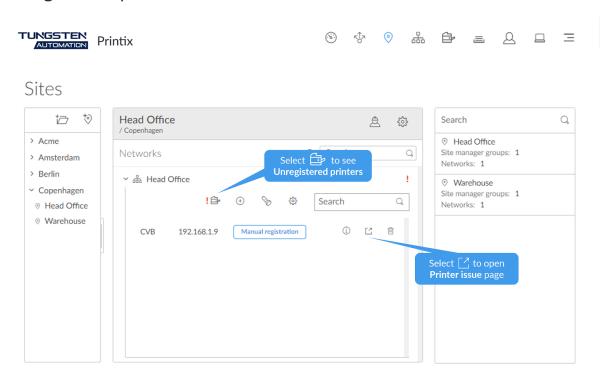

- Select **Printer** to toggle between registered and unregistered printers.
- Select Manual registration if the printer does not support SNMP.
- Select **Redirect** [2] to open the **Printer issues** page in a new tab.

# Search results (right pane)

- **1.** Select **Search**  $\bigcirc$  to search for a site.
- **2.** Enter site name.

The search is not case-sensitive.

**3.** Select site to open the site in the center pane.

# **Networks**

### To get here:

Select Menu => Networks ♣.

Lists the networks.

- Select a **Network name** or select **More** and **Modify** to open the **Network properties**.
- Select **Unknown networks** to list the unknown networks.
- Select **Refresh**  $\bigcirc$  to refresh the list.
- Select **More** and **Info** to see information about the network:
  - Name: Name of the network.
  - Gateways: List of Gateway IP and MAC addresses.

#### See also:

- · Understanding networks
- · How to add a network
- · How to modify network name
- How to add an unknown network to a network
- · How to add a gateway to a network
- How to delete a gateway from a network
- How to merge networks

### Add network

Select **Add network** (+) to add a new network.

## Search

- **1.** Select **Search** ○.
- **2.** Enter part of the network's name, Gateway IP, or MAC address.

The search is not case-sensitive.

### **Filters**

#### Select Filters.

- Select Network type to filter by this.
  - Company (same as if no filter is selected)
  - Home office
- Select Mobile print to filter by this.
- Home office networks only appear if you filter for Home office.

# Sort by

The networks are sorted by name in alphabetical order.

Select Network name to toggle the sort order: ↑ or ↓

### Delete

- 1. To delete a network, select More and Delete.
- **2.** Select **Move printers to another network**. If you clear **Move printers to another network**, all printers on the network are also deleted.
- **3.** Select a network. Select **OK** to move the printers to the selected network and delete the network.
  - Computers that were assigned to the deleted network will appear as being on an unknown network. On the computers, a yellow dot is shown on the Printix Client icon when the Printix Client is on an unknown network.

1 You cannot delete the default network. Instead, you can rename it and delete or add gateways to the network.

### Unknown networks

#### To get here:

- 1. Select Menu = > Networks ♣.
- 2. Select Unknown networks.

Lists the unknown networks.

### See also:

- Understanding networks
- How to add an unknown network to a network

### Search

- **1.** Select **Search ○**.
- **2.** Enter gateway IP or MAC address.

The search is not case-sensitive.

# Network properties

### To get here:

- 1. Open the **Networks** page.
- 2. Select a network.

On the **Setup** 🔅 tab, you can give the network a more descriptive name, control if print queues should be converted, and delete gateways.

#### Additional tabs:

- Computers
- Printers

## Settings

#### Network name

You can modify the network name and give it a more descriptive name. The first network is named **Network1**.

### Convert print queues

Select if print queues that point to Printix printers should be converted.

Yes

Print gueues on this network should be converted.

No

No print queues should be converted.

#### Global setting

Print queues should be converted if the global setting **Convert print queues** is selected on the **Settings** page.

You can test conversion of print queues on a single computer.

### Enable mobile print

Select this to allow printing from iOS/iPadOS phones and tablets to mobile print enabled Printix print queues. Only available if **Enable mobile print** is selected on the **Settings** page's **Mobile print** tab. Printix Client broadcasts these print queues as AirPrint printers. To do the broadcast, Printix Client for Windows will automatically install Apple's Bonjour Print Services for Windows (2.5 MB). No additional software is required for Printix Client for Mac (Bonjour is part of macOS). Print queues that have **Enable mobile print** selected will be broadcast as AirPrint printers on iOS/iPadOS phones and tablets as follows:

- A print queue will be broadcast on the printer's network if the network has **Enable mobile print** selected.
- A print queue, that has **Via the cloud** selected, will be broadcast on all networks that have **Enable mobile print** selected.
- A Printix Anywhere print queue will be broadcast on all networks that have **Enable mobile print** selected.
- Mobile-printed Print Anywhere documents can, unless the printer's QR code or NFC tag is scanned, be released only to printers that have a print queue with **Via the cloud** selected.

① Android phones and tablets can print to any mobile print enabled Printix print queue, regardless if the network has **Enable mobile print** selected or cleared.

## Network type

Do NOT select <u>Home office</u> manually. Adding <u>home office groups</u> will select this for relevant networks. Only clear <u>Home office</u> if you want to treat the network as a Company network.

## Site

The site the network is part of.

## Gateways

List of Gateway IP and Gateway MAC addresses.

## Add gateway

- 1. Select Add gateway.
- 2. In the Add gateway dialog box:
  - Enter IP address.
     Example: 192.168.1.1
  - · Enter MAC.

Example: 54a050e55bc0 or \*

Entering the asterisk/star symbol (\*) as a wildcard for the MAC address is useful if you use network gateways (Fortinet) that, after a power cycle, changes the MAC address but keeps the IP address.

3. Select Save.

## Delete gateway

- 1. Identify the Gateway.
- 2. Select the **Delete** in icon.
- 3. Select Confirm.

### Test network

#### Select Test network.

Test will report either **OK** or **Connection failed**. It may take minutes rather than seconds if the network has many gateways. If no computer is online on the network, it will report **No computer is online on network**.

# Computers

Lists the computers that are on this network.

You can see the following information about each computer:

- Hostname
- Status: The status of the computer (Online or Offline).
- Type: The type of the computer (Laptop or Desktop).
- System: The operating system of the computer.
- Version: The version number of the Printix Client running on the computer.

Select **Refresh** or to refresh the list.

### **Printers**

Lists the printers that are on this network.

You can see the following information about each printer:

- ID
- Printer name
- Queues
- Status: The status of the printer.
- Network: The network the printer is on.
- Address: Select it to open the printer's web page.
- Created
- Location

Select **Refresh** or to refresh the list.

## **Gateway properties**

### To get here:

- 1. Open the **Networks** page.
- 2. Select Unknown networks.

If no computers are associated with unknown networks, it displays **No items match your search**.

#### Additional tabs:

Computers

### Select network

- **1.** Select a gateway.
- **2.** On the **Setup** tab, select **Network**.

The **Select network** dialog box appears.

- **3.** Select a network the gateway should be added to.
- 4. Select Select network.
- **5.** Select **Save**.

# Computers

Lists the computers that are using this gateway.

You can see the following information about each computer:

- Hostname
- Type: The type of the computer (Laptop or Desktop).
- System: The operating system of the computer.
- Version: The version number of the Printix Client running on the computer.

Select **Refresh**  $\bigcirc$  to refresh the list.

# **Printers**

Lists the printers.

- Select a printer's **Printer name**, **ID**, or select **More**; and **Modify** to open the **Printer properties** page.
- Select the printer's number of **Queues** (such as 2) or select **More** and **Queues** to toggle the view of print queues.
- Select check boxes of printers and select **Modify** at the bottom of the screen. Select the check box at the top of the list to select all printers.
- Select **Refresh**  $\bigcirc$  to refresh the list.
- Select More and Info to see information about the printer:
  - ID, Name, Queues, Model, and Location (if any).
  - **Network**: The network the printer is on.
  - Printer address: Select it to open the printer's web page.
  - **Features**: Color printing, 2-sided ¬ printing, and PDF printing.

### View mode

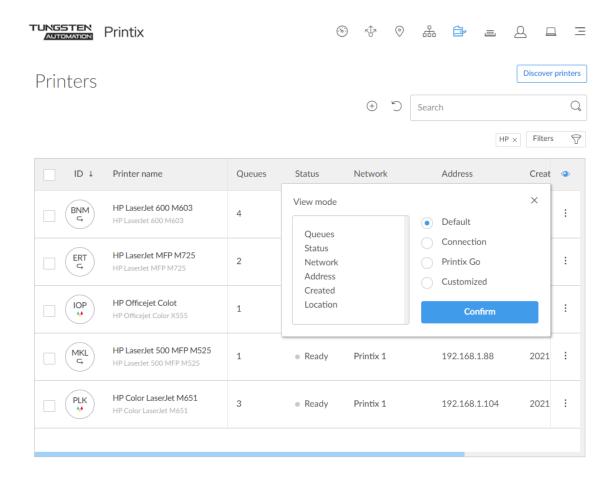

Select the **Eye** • to control what printer information should be displayed.

The **ID** and **Printer name** columns are always shown.

- **Default**: An overview of printers, their status, and location. Columns:
  - Queues, Status, Network, Address, Created, and Location.
- **Connection**: Useful if you are using SNMP settings and different protocols. Columns:
  - Status, Network, Address, MAC address, SNMP configuration, and Protocol.
- **Printix Go**: Useful for managing Printix Go on your printers. Columns:
  - Status, Installation, Vendor, Go version, Capture version, Go configuration, Sign in profile, and Card readers.
- Customized: Build your own, customized view mode with the printer information you select.

# How to view print queues

- Select the printer's number of **Queues** (such as 2) or select **More**; and **Queues** to toggle the view of print queues.
- Select **Print queues** [2] to open the **Print queues** tab to create, modify, or delete print queues.
- Select a print queue's name (Reception) to open the **Print queue properties** page.
- i Do you see print queues you do not know of? See Why are there additional print queues?.

## Add printer

Select **Add printer** + to add a printer.

Other ways to add printers:

- Select Discover printers to add printers.
- Select **Unregistered printers** to work with printers that failed to register.

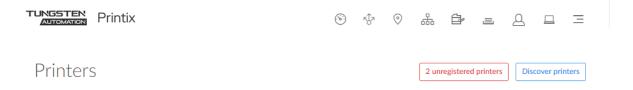

### Search

- **1.** Select **Search ○**.
- 2. Enter printer ID, name, location, or address.

The search is not case-sensitive.

### Filters

- 1. Select Filters.
  - Select **Network** to filter by this.
  - Select **Network type** to filter by this.
    - **Company** (Same as if no filter is selected)
    - Home office
  - Select **Created** to see printers added within the previous 3, 6, 12, or 24 hours.
  - Select **Vendors** to filter by printer vendor.
  - Select **Printers with Go** to filter by this.
  - Select **Outdated Go version** to filter by this and determine which printers needs to have Printix Go updated.
  - Select **Go configurations** to filter by this.
  - Select **Sign in profiles** to filter by this.

2. To remove all filters, select **Filters** > **Clear all filters**.

# Sort by

- 1. Select a column title to sort by it.
  - Select **ID** to sort by printer ID.
  - Select **Printer name** to sort by printer name.
  - Select **Created** to sort printers by the date they were registered.
  - Select **Location** to sort by printer location.
- **2.** Select the column title again to toggle the sort order:  $\uparrow$  and  $\downarrow$

### **Status**

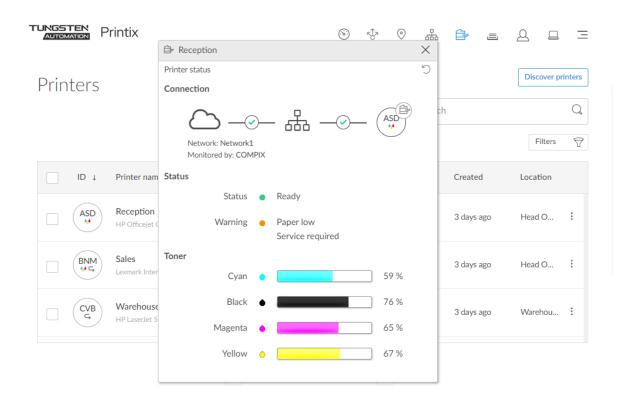

- **1.** To see status details, select the status icon:
  - Ready
  - Warning
  - Error
  - Printer is **not monitored** or **not responding**: The status text is the last known status of the printer.
    - Select **Network** (Network1) to open the **Network properties** page.
    - Select Computer (COMPIX) to see the Computer properties page.
    - Select **Printer** (ASD) icon to see the **Printer properties** page.

- See Toner levels in percentage.
  - i Not all printers can report toner levels. See "Printer requirements" in the *Printix Technical Specifications*.
- **2.** Optionally, select **Refresh**  $\bigcirc$  to see the latest status.
- **3.** Optionally, select the communication status icon between **Cloud** △ and **Network** ♣.

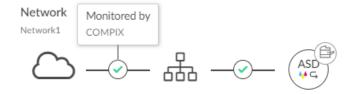

- It displays **Monitored by** and the name of the computer (COMPIX) that is monitoring the printer (ASD).
- If no computer is online to monitor the printer, it displays **Printer is not monitored**.
- **4.** Optionally, select the communication status icon between **Network**  $\stackrel{.}{\mathbb{H}}$  and **Printer**  $\stackrel{.}{\mathbb{D}}$ .

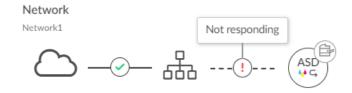

- It displays **OK** if communication is working.
- It displays **Not responding** if the printer is disconnected or powered off.
- It displays Missing printer information if the SNMP configuration is wrong.
- It displays This is not a printer if the entered address does not point to a printer.

# Delete printer

- To delete a printer, select **More** and **Delete**.
  - Before deleting a <u>Ricoh</u> printer, Printix Go must be uninstalled. Otherwise, you might see an error message when you next use a Print or Capture workflow on the printer.
- Select check boxes of printers and select **Delete** 向.
- Select the check box at the top of the list to select all printers.

• When you delete a printer, the corresponding Printix print queues on users' computers will also be deleted by the Printix Client.

# Unregistered printers

Printers that fail to register are displayed on this page.

- **1.** Open the **Printers**  $\rightleftharpoons$  page.
- 2. Select Unregistered printers.
- **3.** Select the check box of a printer and select **Diagnose** at the bottom of the screen, or select **More** and select **Diagnose**.
- **4.** If **Network** is displayed, select the **Modify**  $\nearrow$  icon and select the network where the printer is. Select **Select network**.
- **5.** If **SNMP configuration** is displayed, optionally, select the **Modify**  $\nearrow$  icon and select the SNMP configuration that matches the printer. Select **Select SNMP configuration**.
- **6.** In **Printer address**, enter the IP address or hostname of the printer.

**Example:** 192.168.1.9

7. Select Next.

See also: Printer registration issues

- Select **More** and **Info** to see information about the printer.
- Select **Refresh** or to refresh the list.

# Manual registration

If the printer does not support SNMP, you can manually register the printer.

- 1. On the **Unregistered printers** page, select **More** and **Manual registration**, or select a printer and select **Diagnose** at the bottom of the screen and then select **Manual registration**.
- **2.** In the **Manual registration** dialog box:
  - Enter Name.

Example: Label printer

· Select Vendor.

Example: ZEBRA

Alternatively, select **Enter vendor name** in the menu and enter the name of the vendor.

Enter Model.
 Example: Z4M

· Select Network.

Example: Network1

- Enter IP address.
  - RAW mode via TCP port 9100 (default)

Example: 192.168.1.9

• IPPS via TCP port 443

Example: 192.168.1.9 \$\$ipps

• LPR via TCP port 515

Example: 192.168.1.9 \$\$lpr:dlk-1D6FA3-U1

Enter MAC address.

Example: 0011E5040E34 or 00:11:E5:04:0E:34

· Optionally, enter Serial number.

Example: CN3993Y073

• Optionally, enter Location.

Example: Room A2, Shipping

- If relevant, select Page description language:
  - PCL5: Printer Command Language level 5.
  - POSTSCRIPT: PostScript Level 1, PostScript Level 2, and PostScript 3.
  - PCLXL: Printer Command Language level 6.
  - PDF: Portable Document Format.
  - XPS: Open XML Paper Specification.
  - **UFRII**: Ultra Fast Rendering 2, a proprietary language of Canon.
- If relevant, select Color supported.
- If relevant, select **2-sided supported**.
- 3. Select Save.

If needed, you can subsequently make changes on the **Printer properties** page with the **Features** button.

• The printer always appears with status • Ready because the status of the printer is not available.

### Search

- **1.** Select **Search** ℚ.
- 2. Enter printer ID.

The search is not case-sensitive.

# Sort by

- 1. Select item to sort by this.
- **2.** Select item again to toggle sort order:  $\uparrow$  and  $\downarrow$ 
  - Select **ID** to sort by printer ID.
  - Select **Issue** to sort by issue.
  - Select **Information** to sort by information.

### Delete

- To delete a printer, select More and Delete.
- Select the check boxes of printers and select **Delete** in.
- Select the check box at the top of the list to select all printers.

# Troubleshooting

- · Missing printer information
- · Unknown model name

The <u>Printer registration issues</u> above can occur if SNMPv1 is disabled or if the **Get Community Name** is not public. <u>Add an SNMP configuration</u> if the printer is using a different community name or has SNMPv3 enabled. To troubleshoot, you can download the command line tool **SnmpWalk** to check that SNMP communication is working.

- 1. Download SnmpWalk.exe.
- 2. Extract the contents of the SnmpWalk.zip file.
- **3.** Open a command prompt and browse to the folder where you extracted the SnmpWalk.exe file
- **4.** To get the MIB from the printer with the IP address 192.168.1.9, type: SnmpWalk r:192.168.1.9

In the window, you should start to see listings such as:

```
OID=.1.0.8802.1.1.1.1.1.2.1.1.1, Type=Integer, Value=1
OID=.1.0.8802.1.1.1.1.1.2.1.2.1, Type=Integer, Value=1
```

• Printix Support may ask for the output of the SnmpWalk. To pipe the result in to the output.txt file, type: **SnmpWalk -r:192.168.1.9** > **output.txt** 

# Printer properties

On the Setup tab, you can modify the properties of the printer.

#### Additional tabs:

- · Print queues
- · Printix Go
- Diagnostics
- History

# Modify printer name

- **1.** In **Printer name**, select the **Modify**  $\nearrow$  icon.
- **2.** In the **Modify printer name** dialog box, edit the **Printer name** or select one from the **Printer name suggestions** list.
- 3. Select Save.

# Modify properties for multiple printers

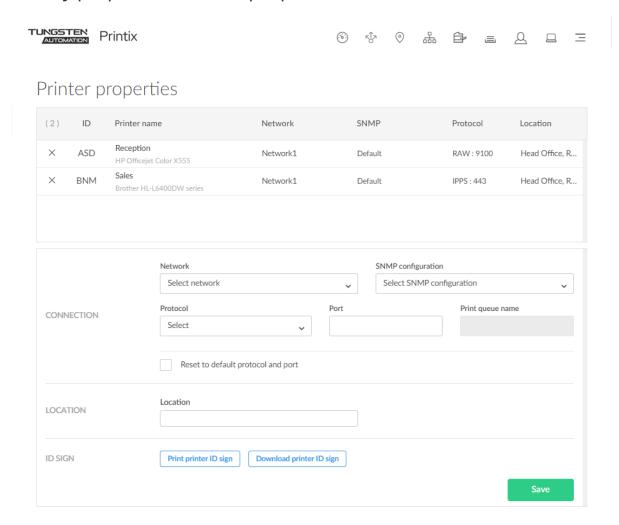

- 1. On the **Printers** page, select the check boxes of multiple printers and select **Modify**.
- 2. Optionally, select **Select network** under **Network** if you want to change this. If you do not select a network, the printers remain on their current network. Site managers can only select networks belonging to managed sites.
- **3.** Optionally, select **Select SNMP configuration** under **SNMP configuration** if you want to change this.
  - If you do not select an SNMP configuration, the printers continue to use their current SNMP configuration.
  - You can only select global SNMP configurations and SNMP configurations assigned to the selected network. If you select a network that does not contain all SNMP profiles of the selected SNMP configuration, the **SNMP configuration** field is set to the default SNMP configuration.
- **4.** Optionally, select **Select** under **Protocol** if you want to change this.

If you do not select a protocol, the printers continue to use their current protocol and port.

- Select **IPP**, and if required, change the **Port** to a different value than the default port number 80.
- Select **IPPS**, and if required, change the **Port** to a different value than the default port number 443.
  - For both **IPP** and **IPPS**, select **Path** to modify this if required. If you open the printer's web page, you may find information about **Port** and **Path**.
- Select **LPR** and, if required, change the **Port** to a different value than the default port number 515. Optionally, enter a **Print queue name**.
- Select **RAW** and, if required, change the **Port** to a different value than the default port number 9100.
- **5.** Enter a **Location** if you want to modify this.
- **6.** Select **Save**.

The entered location is saved for the selected printers.

**i** When you change **Network**, **Protocol**, or **SNMP configuration**, it is recommended to verify that printing and printer status still works.

### Name

#### Printer name

By default, the printer name is set to the model name of the printer. The printer name appears on the <u>printer ID sign</u> and in the <u>Printix App</u>. However, users will see the <u>Print queue name</u> on their computer and in the <u>Printix Client</u>. If, for example, two active print queues exist, you should name them so users will both know the physical printer and be able to determine the difference in purpose of the print queues.

#### Example:

- Printer name Reception has two queues with the Print queue names Reception and Reception Staple.
- Reception is the general purpose and the one most frequently used of the two print gueues.
- Reception Staple has a print driver configuration that staples together sheets by default.

i Instead of using the printer model as the default value for the printer name, the software can use alternatives. For example, the printer's hostname (works for HP) or the printer's device name (works for Lexmark). Contact <a href="Product Support">Product Support</a> if you are interested in this. Printix Support must enable populatePrinterName for you.

#### Model

The model name of the printer.

#### Serial number

The serial number of the printer. Select the Modify  $\mathcal{D}$  icon if you want to add it, change it, and/or copy it to the clipboard.

## Location

#### Location

Description of the printer's location. Example: Head Office, Reception

### Connection

#### MAC address

The hardware address of the printer.

#### Printer address

The printer's hostname or IP address. By default, print data is sent as RAW print through TCP port 9100. Print data can be sent through another port and the LPR (Line Printer Remote) protocol. There must be a space between the IP address and \$\$.

• RAW mode via TCP port 9100 (default)

Example: 192.168.1.94

· RAW mode via another TCP port

Example: 192.168.1.94 \$\$port:9101

• IPPS via TCP port 443

Example: 192.168.1.94 \$\$ipps
• IPPS via another TCP port

Example: 192.168.1.94 \$\$ipps\$\$port:621

• IPP via TCP port 80

Example: 192.168.1.94 \$\$ipp

• LPR via TCP port 515

Example: 192.168.1.94 \$\$lpr:myqueue

· LPR via another TCP port

Example: 192.168.1.94 \$\$|pr:myqueue\$\$port:712

• Windows print queue via Printix Redirector (Printix Hybrid Cloud Print Enabler)

Example: \\computername\printqueuename

Appending, for example, \$\$ipps to the Printer address to manually configure protocol and port overrides the selection of Protocol and Port.

#### Network

The name of the network the printer is on.

Site managers can only select networks belonging to managed sites.

#### SNMP configuration

The SNMP configuration. It is blank if the default SNMP configuration is used.

You can only select global SNMP configurations and SNMP configurations assigned to the selected network. If you select a network that does not contain all SNMP profiles of the selected

SNMP configuration, the SNMP configuration field is set to the default SNMP configuration and becomes blank.

#### Protocol

The protocol (IPP, IPPS, LPR, RAW) used to send print data to the printer. Select the **Modify**  $\nearrow$  icon if you want to change it.

For printers registered before April 2021, you should select **Contact printer** to obtain and update the list of protocols supported by the printer. Prior to this, you should ensure the protocols are also enabled on the printer.

## Registration

#### Features

Select **Features** to see the printer features. If the printer features are not registered correctly, change **Page description language**, **Color supported**, and/or **2-sided supported** to match what you know the printer supports. Select **Save** to save changes.

#### Contact printer

Select **Contact printer** if you need to <u>replace a printer</u> or just want to redo the registration of the printer in regards to:

- MAC address: The hardware address obtained from the printer.
- **Model**: The model name obtained from the printer.
- **Serial number**: The serial number obtained from the printer.
- **Protocol**: The protocols (IPP, IPPS, LPR, RAW) supported by the printer. Ensure the protocols are also enabled on the printer.
- · Features:
  - Page description language (PCL5, POSTSCRIPT, PCLXL, PDF, ...)
  - · Color supported
  - · 2-sided supported

i If your Ricoh printer was installed without the Printix Client, you must obtain the registration parameters from this topic and manually enter them before the registration.

## Card reader

• **Vendor** and **Created** are only available if <u>Printix Go</u> is installed and a <u>card reader</u> is connected to the printer.

# NFC tag

- Select **Delete NFC tag** to unregister the NFC tag.
   Only available if the printer has been registered with an NFC tag.
- 2. Select Yes.

# ID sign

1. Select Print printer ID sign.

- **2.** Use the browser to print the page with the printer ID signs.
- **3.** Mount the printer ID sign with QR code at the printer.

## Report

- 1. Select Download CSV report.
- **2.** The downloaded file can be opened in a text editor.

The file name is: printername.csv.

The first row contains the column headings and the subsequent lines (one per day) contains the date and meter readings. If no readings have changed on a particular day, no line is written for that day.

- Date: year, month, day
- Toner levels: colorBlack, colorMagenta, colorCyan, colorYellow
- **Sheets**: sheetsSimplex, sheetsDuplex, sheetsTotal
- Impressions: impressionsMono, impressionsColor, impressionsTotal

# Debug printer

Useful to collect events related to the printer, such as configuration modifications and user activity.

- 1. Select **Debug printer**.
  - The **Debug log** dialog box appears.
- 2. Select New debug session.
- **3.** Select a duration for the session, then select **Begin debug session**.

The new session appears in the debug log.

The program starts collecting events related to the printer, such as configuration modifications and user activity. The program keeps collecting events until someone cancels the session or the duration expires.

- **4.** Optionally, you can cancel the session before the configured duration by selecting it in the debug log and selecting **End debug session**.
  - Selecting **Close** closes the dialog box but it does not stop the session. After closing the dialog box, you can return at any time by selecting the session in the debug log.
- **5.** Select **Download debug log** to download the collected logs as a CSV file.

You can download the logs of any session, regardless whether it is ongoing or expired.

in the downloaded CSV file, error messages are written in English, and special characters in card names may be encoded with base 64.

# Print queues

Lists a printer's print queues.

### To get here:

1. Open the **Printers** page.

- 2. Select More and Queues.
  - Select a print queue's **Name**, or select **More** and **Modify** to open the **Print queue properties** page.
  - Select the check boxes of print queues and select **Modify** at the bottom of the screen. Select the check box at the top of the list to select all print queues.
  - Select **Refresh** ' to refresh the list.
  - Select **More** and **Info** to see information about the print queue:
    - Name, Active, Add print queue automatically, Remove print queue automatically, and Via the cloud
    - Printer 2-sided by default and Print in black by default
    - Groups
      - List of groups the print queue is a member of.
    - Mobile print
  - 1 Do you see print queues you do not know of? See Why are there additional print queues?

## Create print queue

Select Create print queue to create a print queue.

## Sort by

- **1.** Select item to sort by this.
- **2.** Select item again to toggle sort order:  $\uparrow$  and  $\downarrow$ 
  - Select **Name** to sort by print queue name.
  - Select **Active** to sort print queues according to this.
  - Select Add print queue automatically to sort print queues according to this.
  - Select Remove print queue automatically to sort print queues according to this.
  - Select Via the cloud to sort print gueues according to this.
  - Select **Options** to sort print queues according to:
    - Print 2-sided by default
    - · Print in black by default
  - Select **Groups** to sort print queues according to group membership.
    - · How to add groups to a print queue
  - Select Mobile print to sort print queues according to this.

### Delete

- To delete a print queue, select More and Delete.
- Select the check boxes of print queues and select **Delete** in .
- Select the check box at the top of the list to select all print queues.
- When you delete a print queue, the corresponding Printix print queue on users' computers will also be deleted by the Printix Client.

### Printix Go

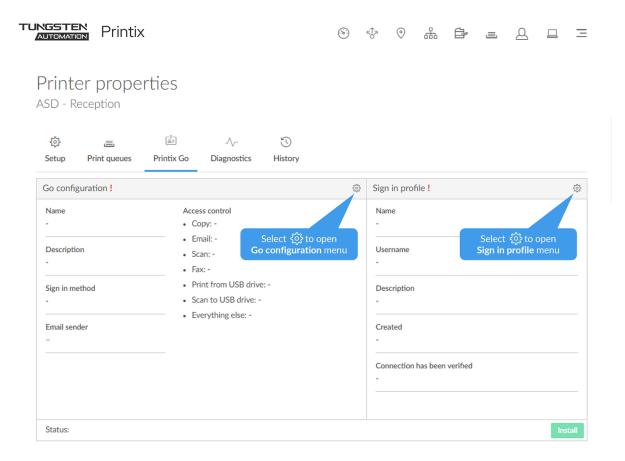

- Select <u>Install</u> to install Printix Go on the printer.

  Only available after the printer has been assigned a Go configuration and a Sign in profile.
- Select **Uninstall** to uninstall Printix Go from the printer.

# Go configuration

- Select the **Gear** (a) next to Go configuration to open the Go configuration menu:
  - Select **Create Go configuration** to create a new Go configuration.
  - Select Assign Go configuration to assign an existing Go configuration to the printer.
  - Select **Remove Go configuration** to remove the Go configuration from the printer.
  - Select **Modify** to modify the Go configuration.
- Select **Update** if you have modified the Go configuration or assigned another Go configuration.

# Sign in profile

- Select the **Gear** 🕸 next to Sign in profile to open the Sign in profile menu:
  - Select **Create sign in profile** to create a new sign in profile.
  - Select **Assign sign in profile** to assign an existing sign in profile to the printer.

• Select **Remove sign in profile** to remove the sign in profile from the printer.

# Diagnostics

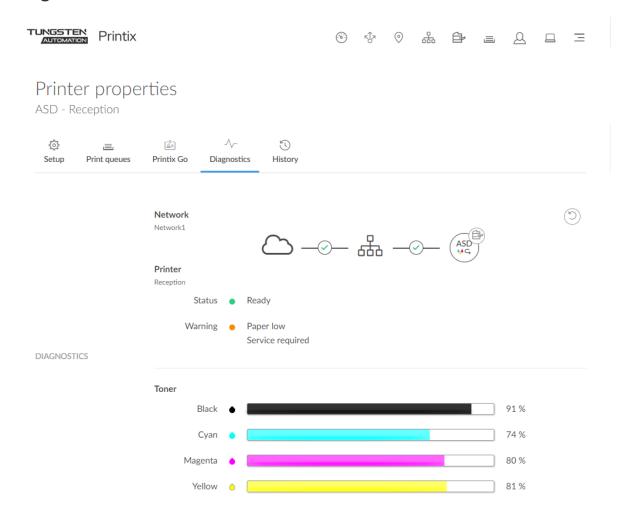

Use the **Diagnostics** tab to see the Status of a printer:

- Ready
- Warning
- Error
- Printer is **not monitored** or **not responding**: The status text is the last known status of the printer.
  - Select **Network** (Network1) to see details about this.
  - Select **Printer** (Reception) to see details about this.
  - Select **Printer** (ASD) icon to open the **Printer properties** page.
  - See **Toner** levels in percentage.

① Not all printers can report toner levels. See "Printer requirements" in the *Printix Technical Specifications*.

## Warning status details

Possible causes for printer **Warning** • status:

- Paper low
- Input tray is empty
- · Toner low
- · Service required
- · Marker supply missing
- Output tray near full
- Overdue preventive maintenance

#### Error status details

Possible causes for printer **Error** • status:

- · No paper
- · No toner
  - This status is also reported if any other consumables, besides ink (Black, Cyan, Magenta, and Yellow), are empty. The error can also depend on the printing technology and the user's role.
- · Door open
- Jammed
- · Input tray missing
- Output tray missing
- Output tray full
- · Offline
  - Printer is not powered on.
  - Printer is not connected to the network.
  - Printer address has changed.

### Printer registration issues

If you are trying to add a printer and have issues, open the **Unregistered printers** page.

# History

On the History tab, you can see when changes were made to the printer.

- Optionally, select Level to control the amount of information shown.
   The levels are as follows: Debug, Info, and Warning. The level is cumulative, that is, if you select Debug, you will also see all events logged at the Debug (default), Info, and Warning level
- 2. Optionally, select Date.

- 3. Choose From date and time.
- 4. Choose To date and time.
- **5.** Select **Apply**.
  - Select **Refresh**  $\bigcirc$  to refresh the list.

To get insights into what was printed by whom through Printix, you can <u>set up analytics</u> so you can interact with the <u>Printix Power BI report</u> to get insights. The printer's page counters can be obtained by selecting <u>Download CSV report</u> on the <u>Printer properties</u> page. On the <u>User properties</u> page's <u>History</u> tab, you can see information about the user's printing.

# Print queues

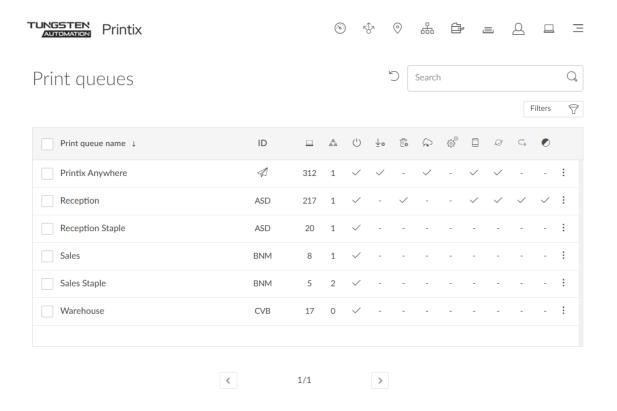

Lists the print queues.

- Select **Print queue name**, **ID**, or select **More** and **Modify** to open the **Print queue properties** page.
- Select the print queue's number of  $\underline{\textbf{Computers}} \sqsubseteq$ to see the list of computers that have the print queue installed.

- Select the check boxes of print queues and select **Modify** at the bottom of the screen. Select the check box at the top of the list to select all print queues.
- Select **Refresh**  $\bigcirc$  to refresh the list.
- Select More; and Info to see information about the print queue:
  - Name: The name of the print queue.
  - **ID**: The ID of the printer the print queue is pointing.
  - **Computers**: The number of computers that have the print queue installed and managed by Printix.
  - Groups
  - Active
  - · Add print queue automatically
  - · Remove print queue automatically
  - Via the cloud
  - Process PDF/XPS
  - Exempt from secure print
  - Mobile print
  - Publish with Universal Print
  - · Print in black by default
  - Printer 2-sided by default

## How to see the computers that have the print queue installed

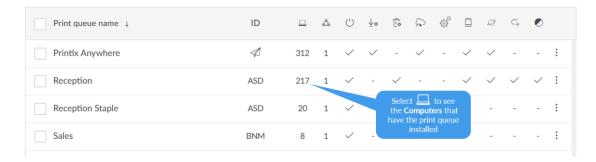

Select the print queue's number of  $\underline{\text{computers}} \sqsubseteq \text{(such as 217)}$  to see the list of computers that have the print queue installed.

Do you see print queues you do not know of? See Why are there additional print queues?

### Search

- **1.** Select **Search** ℚ.
- **2.** Enter print queue name or printer ID. The search is not case-sensitive.

### **Filters**

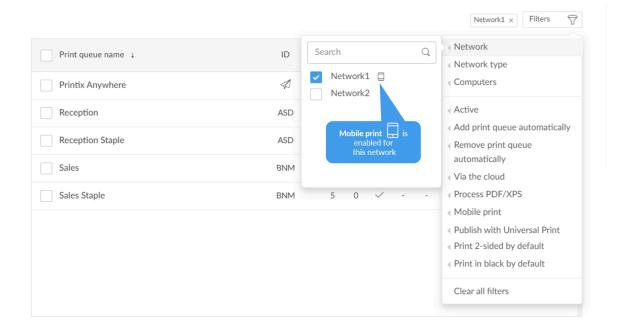

#### Select Filters.

- Select **Network** to filter by this.
  - A **Mobile** icon next to a network indicates the network is Mobile print enabled.
- Select Network type to filter by this.
  - Company (Same as if no filter is selected)
  - Home office
- Select **Computers** to filter by the number of computers that have the print queue installed and managed by Printix.
- Select **Active** to filter by this.
- Select Add print queue automatically to filter by this.
- Select **Remove print queue automatically** to filter by this.
- Select Via the cloud to filter by this.
- Select Process PDF/XPS to filter by this.
- Select **Exempt from secure print** to filter by this.
- Select Mobile print to filter by this.
- Select Publish with Universal Print to filter by this.
- Select Print 2-sided by default to filter by this.
- Select **Print in black by default** to filter by this.

# How to see the print queues that have Via the cloud selected

1. Select Filters.

**2.** Select **Via the cloud** to filter by this.

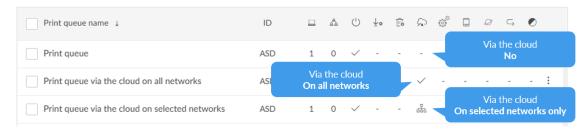

## Sort by

- **1.** Select item to sort by this.
- **2.** Select item again to toggle sort order:  $\uparrow$  and  $\downarrow$ 
  - Select **Print queue name** to sort by name.

## Delete print queue

- To delete a print queue, select More and Delete.
- Select the check boxes of print queues and select **Delete** in.
- Select the check box at the top of the list to select all print queues.

**i** When you delete a print queue, the corresponding Printix print queues on users' computers will also be deleted by the Printix Client.

## Print queue properties

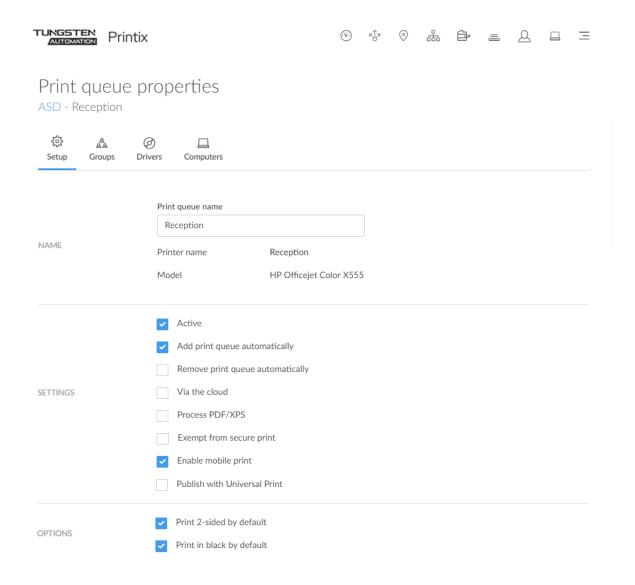

### To get here:

- 1. Open the **Print queues** page or the **Printers** page to view the print queues.
- **2.** Select a print queue.

On the  $\textbf{Setup} \ \textcircled{\scriptsize{$\mathfrak{S}$}}\ \text{tab, you can modify the properties of the print queue.}$ 

#### Additional tabs:

- Groups 🐣
- Drivers
- Computers

## Modify properties for multiple print queues

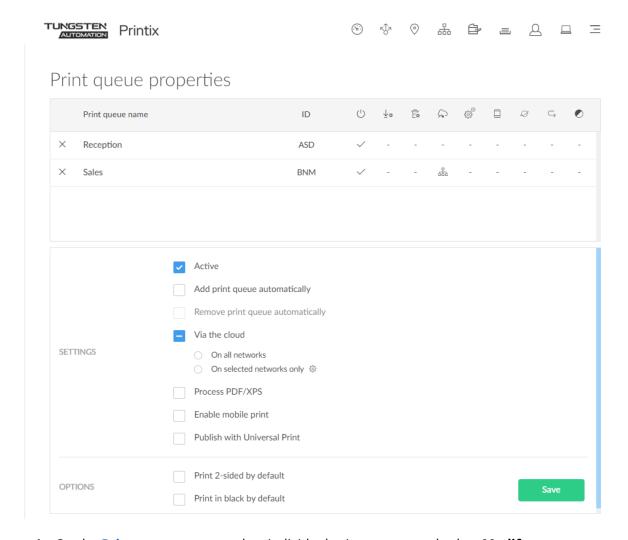

- 1. On the **Print queues** page, select individual print queues and select **Modify**.
- **2.** Make your modifications.

See also:

- Modify Via the cloud for multiple print queues
- 3. Select Save.

The modified settings will be saved for the selected print queues.

i If a Printix Anywhere print queue is among the selected print queues, you cannot modify **Remove print queue automatically**.

#### Name

#### · Print queue name

The print queue name cannot contain the characters '\' and ',' and must be unique for the printer. Uppercase and lowercase letters are treated the same. The print queue name is what users will see on their computer and in <a href="Printix Client">Printix Client</a>. If the printer has just one print queue, we recommend that you keep the <a href="Printer name">Printer name</a> and print queue name the same. However, if, for example, two active print queues exist, you should name them so users will both know the physical printer and be able to determine the difference in purpose of the print queues. Example:

- Printer name **Reception** has two queues with the Print queue names: **Reception** and **Reception Staple**.
- **Reception** is the general purpose and the one most frequently used of the two print queues.
- Reception Staple has a print driver configuration that staples together sheets by default.
- Printer name

The name of the printer.

Model

The model name of the printer.

## Settings

#### Active

Select this to make the print queue Active so all users can use the print queue. Remember to print the printer's ID sign and mount this at the printer. That way, users can easily identify the physical printer. Deactivating a print queue will not remove the print queue from computers where it is already installed. To remove a print queue from computers, you should delete the print queue.

i Administrators can always use all print queues. In Printix Client, the administrators will see a star ★ after the printer ID if the print queue is not active.

Example: ASD ★ Reception

#### · Add print queue automatically

Select this to add the print queue automatically on users' computers running Printix Client. Only available if the print queue is Active. It may take a few minutes before the print queue is added.

- Print queue is added automatically when the computer is on the same network as the printer network or if "Via the cloud" is selected for the print queue.
- Print queue is not added automatically while a computer is on an Unknown network.
- Print queue can also be added automatically based on <u>users' and computers' group</u> membership.

#### · Remove print queue automatically

Select this to remove the print queue automatically when the computer connects to another registered network. Not available if "Via the cloud" is selected.

- i The print queue is not removed if all the following conditions apply:
- The user is signed in to the Printix Client.
- The user is a member of the print queue's group.
- On the "Groups" tab, "Add print queue automatically" is selected.

#### Via the cloud

Select this to allow users to print to the printer even though they are not on the same <u>network</u> as the printer.

#### On all networks

Print queue will be available via the cloud to all computers on all networks, including computers on unknown networks. Not available if "Remove print queue automatically" is selected.

#### On selected networks only

Print queue will be available via the cloud on the selected networks only. In a <u>zero trust</u> <u>networks</u> environment, use this to make the site's printers (on their own printer network) available to only the computers on the site's computer network.

• See also: Modify Via the cloud for multiple print queues

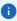

- **Site managers** have the following restrictions:
  - The print queue must belong to a managed site.
  - Only the "On selected networks only" setting is available, and only networks belonging to managed sites can be selected.
- ALL computers get the print queue if both of these are selected: a) "Add print queue automatically" and b) "Via the cloud" and "On all networks". If "On selected networks only" is selected, all computers on the selected networks get the print queue.

#### Process PDF/XPS

Typically, if the destination printer supports PDF, documents printed through <a href="Printix Chromebook">Printix Chromebook</a> and Print Anywhere documents are sent as PDF data to the printer. Select "Process PDF/XPS" to force the PDF data to be processed according to the print queue's print driver configuration and thereby finishing options. This will typically mean that the PDF print data is converted into for example PostScript or PCL in accordance with the print driver's page description language (PDL). Printing will take longer, compared to sending the PDF data directly to the printer, because the data needs to be processed a second time and also the document is likely to increase in size.

- If the destination printer supports XPS, XPS documents are sent as XPS data to the printer. Select "Process PDF/XPS" to force the XPS data to be processed according to the print queue's print driver configuration. Contact <a href="Product Support">Product Support</a> if you want to have your Printix Client updated.
- See also: How to enable processing of PDF documents.

#### Exempt from secure print

Select this to always have the documents print directly. Settings that would otherwise have the user release the documents are ignored. The following Secure print settings are ignored: "All users must print securely", "Selected groups must print securely", "All users must Print Later by default", "Selected groups must Print Later by default". The following Printix Client settings are also ignored: "Preferred print method": "Print Later" and "Ask me to select print method at every print". Home office print gueues are always "Exempt from secure print".

#### Enable mobile print

Select this to allow printing from Android and iOS/iPadOS phones and tablets to this print queue. Only available if "Enable mobile print" is selected on the "Settings" page's "Mobile print" tab. On Android phones and tablets, the print queue will be available regardless of the Android phone's and tablet's network connection (Wi-Fi or mobile network). On iOS/iPadOS phones and tablets on a Wi-Fi network, the print queue will be broadcast as an AirPrint printer as follows:

- A print queue will be broadcast on the printer's network, if the network has "Enable mobile print" selected.
- A print queue, that has "Via the cloud" selected, will be broadcast on all networks that have "Enable mobile print" selected.
- A Printix Anywhere print queue will be broadcast on all networks that have "Enable mobile print" selected.
- Mobile-printed Print Anywhere documents can, unless the printer's QR code or NFC tag is scanned, be released only to printers that have a print queue with "Via the cloud" selected.

#### · Publish with Universal Print

Select this to publish the print queue as a printer share in Universal Print. Only available if "Integrate with Universal Print" is enabled. Allow 1-2 minutes before the print queue is created as a printer share in Universal Print.

- The name of the printer share will contain (UP), which is short for Universal Print. Example: Printix Anywhere (UP)
- If the print queue has <u>"Exclusive access"</u> selected in Printix Administrator, this information is carried through to Universal Print and reflected on the printer share's Access control settings. Otherwise, "Allow access to everyone in my organization" is selected for the printer share in Universal Print.
- See also: How to add secure print to Universal Print.

#### Process PS

This is available only for Printix Anywhere print queues. If selected and you use PostScript print driver the PostScript to PDF conversion component (PS2PDF.dll) with resulting improved color and paper size control is used. If not selected, then no conversion to PDF happens.

## Options

#### · Print 2-sided by default

The printer must support automatic printing on both sides. Users can still print on one side only, but will have to ask for this at each print. 2-sided printing is also known as: Duplex, Double-sided, and Front-and-back. This may not always work (see DISCLAIMER).

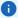

- "Print 2-sided by default" does NOT affect Print Anywhere, because the document is in PDF.
- If a Print Anywhere document is released to a print queue that has "Process PDF/XPS" and "Print 2-sided by default" selected, the driver will be prompted to print on both sides.

#### · Print in black by default

The printer must support colored printing. Users can still print in color, but will have to ask for this at each print. This may not always work (see DISCLAIMER).

## Groups

On the Groups tab, you can add the groups the print queue should be a member of. Only available if groups (Microsoft Entra or Google) are enabled.

- Select Add groups to add groups.
- Select Settings for non-groupmembers and Add print queue automatically to enable Add print queue automatically on the Setup tab.
- Select Refresh to refresh the list.
- Select Search  $\bigcirc$  to search for a group by its name or description. The search is not case-sensitive.
- Select **More** and Modify to modify a group.
  - Select the check boxes of groups and select Modify (N) at the bottom of the screen. N is the number of groups selected. Select the check box at the top of the list to select all groups.
- Select **More** and Remove to remove a group from the print queue.
  - Select the check boxes of groups and select **Delete** in next to the search bar. Select the check box at the top of the list to select all groups.

When you modify a group, you have the following options:

- · Set Exclusive access.
- · Add print queue automatically.
- · Set as default printer.

#### Exclusive access

- A print queue that has Exclusive access selected for one or more groups. It can be accessed ONLY by the users in any of those groups.
- A print queue that does not have Exclusive access selected for any group. It can be accessed by all users.
- Printing to a print queue without access results in a message such as: Print to BNM is not allowed.

## Add print queue automatically

• A print queue that has no groups is automatically added if the global Add print queue automatically setting is selected on the Setup tab of the Print queue properties page.

- A print queue that has Add print queue automatically selected for one or more groups is automatically added to the computer when a user in any of those groups signs in.
  - Users that are not a member of any of the groups on the <u>Groups</u> page will have the print queue added automatically if the global Add print queue automatically setting is selected on the Setup tab of the Print queue properties page.
- If none of the groups in a print queue has Add print queue automatically selected, the print queue is not installed regardless of the global Add print queue automatically setting.
- A print queue is only added if the user can access it (see Exclusive access above).

### Set as default printer

• A print queue that has Set as default printer selected for one or more groups becomes the default printer for the users and computers in the group.

i If Set as default printer is selected for multiple print queues, it is random which one is set as default. The Printix Client overrides the user's selection of default printer every time the Printix Service is started or it receives updates to its list of printers and their configuration.

### **Drivers**

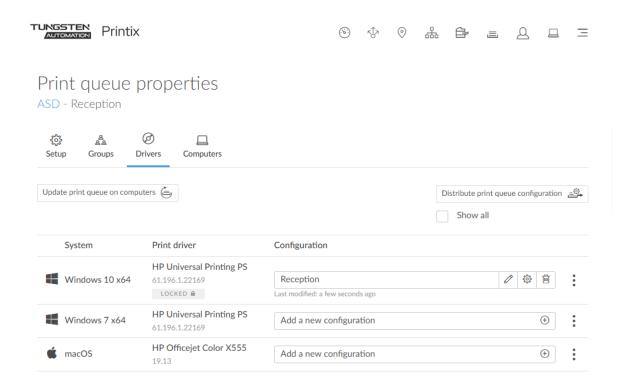

On the Drivers @ tab, you can see the list of print drivers.

- Select Show all to show drivers for all Windows and macOS editions.
- Select **System**, **Print driver**, or select and **Change print driver** (a).
- Select and Lock selection of print driver a or Automatic selection of print driver a.

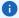

- **Windows 11 support**. On the Drivers tab on the Print queue properties page: The term **Windows** covers Windows 10 ×64 and Windows 11 (Windows 11 ×32 does not exist). This is to reflect that print drivers and print driver configurations for Windows 11 are the same for Windows 10 ×64.
- **Windows Server 2025 support**. The term **Windows Server** covers all supported versions of Windows Server. See Tungsten Printix Technical Specifications.
- Select **Add a new configuration** (+) to add a new print driver configuration.
  - Select the **Modify**  $\nearrow$  icon to rename the print driver configuration.
  - Select the **Setup** 🔅 icon to modify the print driver configuration.
  - Select the **Delete**  $\stackrel{.}{\text{m}}$  icon to delete the print driver configuration.

Update print queue on computers

Select Update print queue on computers.

Configure multiple print queues

Select Distribute print queue configuration.

## Print drivers page

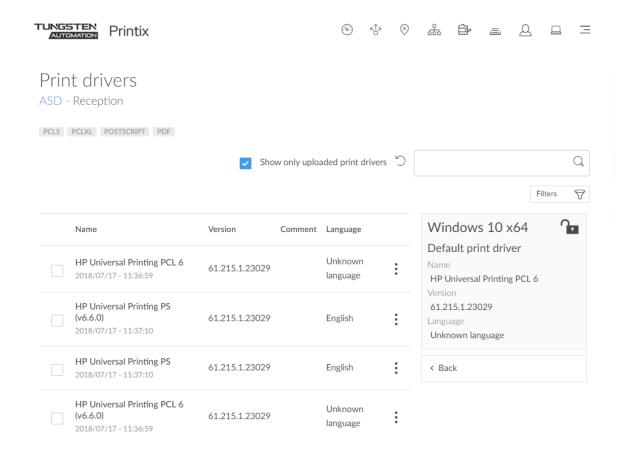

### **1.** Search $\bigcirc$ for print driver.

The search is not case-sensitive.

- Select Show only uploaded print drivers to list print drivers that have been uploaded and added to your Printix driver store.
- If the print driver is uploaded, the date and time of the upload is shown below the print driver name.
- Select Filters to filter by Latest version and Language.
- Select: and Modify to select the Language the print driver is using (Example: Español) and write an optional Comment. Unknown language is shown if the language has not been confirmed. Universal print drivers often support Multiple languages. Print drivers in the Printix driver store that were published before this functionality was introduced (May 2017) may be shown as Unknown language, but in most cases, the driver will be in English.
- Select **Load more** at the bottom of the page to see more drivers.
- Select **Refresh** ' to refresh the list.

#### 2. Select print driver.

• If the printer does not support the print driver's output, then either nothing comes out when you print, or you will get pages with lots of weird looking characters.

- If you cannot find a print driver listed for a specific model, check to see if it is included as part of a series of printers. For example, a printer with the model number 603 might use the print driver for the "600" or "600 Series."
- If multiple matching print drivers exist and their name includes for example PCL 6 or PostScript, then cross-check with the printer's supported formats (page description language) listed on the page, for example: POSTSCRIPT, PCLXL (same as PCL 6), ...
- Host-based printers (typically cheaper printers) have built-in support for Windows Graphical Device Interface (GDI) and rely on the Windows computer to rasterize the pages into dots (bitmaps).
- 3. Select Change print driver.
  - The print driver selection will be locked  $\mathbf{\hat{a}}$ .
- **4.** Optionally, use **Print test page** to make sure the print driver works properly with the printer.

## Computers

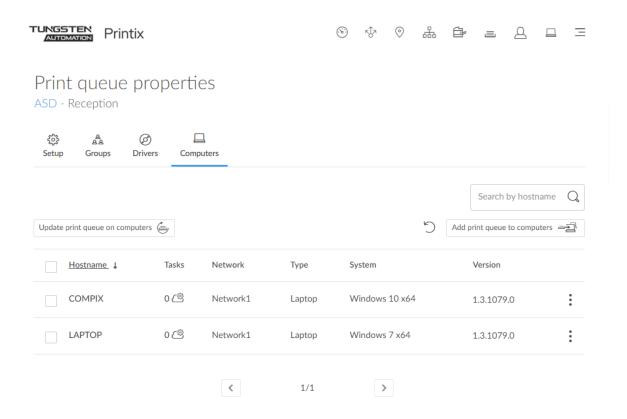

Lists the Computers that have a print queue installed.

- Select computer's Hostname to open Computer properties.
- Select the computer's number of Tasks @ to see the list of tasks for the computer.
- Select **Refresh**  $\bigcirc$  to refresh the list.

1 A delay of up to 30 minutes may occur before the result of the below Add task is fully reflected in Printix Administrator. If a computer is offline, it will pick up on the tasks after it comes online.

### Search

- **1.** Select **Search** ℚ.
- **2.** Enter part of the computer's hostname. The search is not case-sensitive.

Update print queue on computers

Select **Update print queue on computers**.

Add print queue to computers

Select Add print queue to computers.

#### Delete

- To delete the print queue, select and **Delete print queue**.
- Select the computers and select **Delete** in.
- Select the check box at the top of the list to select all computers.

## **Users**

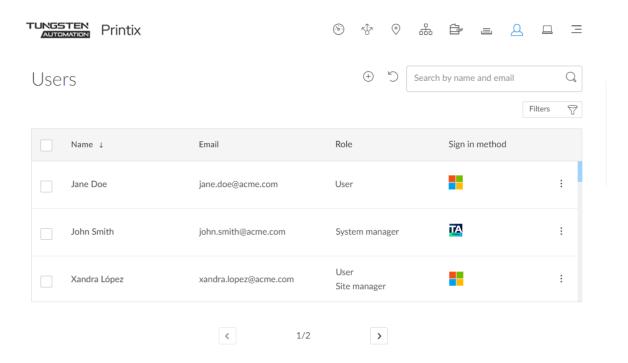

#### Lists the Users $\triangle$ .

- Select user's Name or select and **Modify** to open **User properties**.
- Select a user and select **Modify** at the bottom of the screen.
- Select **Refresh**  $\bigcirc$  to refresh the list.
- Select and **Info** to see information about the user:
  - Name, Role, Email, and Sign in method of the user.
  - Computers. List of computers the user is signed into.
  - · Groups. List of groups the user is a member of.

### The Sign in method is represented by icons:

- Email (Printix account)
- Microsoft
- Google G
- Okta okta
- OneLogin •
- · Active Directory AD

## Add user

Select **Add user** (+) to add a user.

### Search

- **1.** Select **Search** ○.
- **2.** Enter part of the user's name or email.

The search is not case-sensitive.

### **Filters**

#### Select Filters.

- Select **Role** to filter by role.
  - User
  - Guest
  - System manager
  - Site manager
- 1 Users with the **Guest** role only appear if you filter for **Guest**.

## Sort by

- 1. Select item to sort by this.
- **2.** Select item again to toggle sort order:  $\uparrow$  and  $\downarrow$ 
  - Select **Name** to sort by name.
  - Select **Email** to sort by email address.

### Delete user

- To delete a user, select More and Delete.
- Select the check boxes of users and select **Delete**  $\hat{\mathbf{m}}$ .
- Select the check box at the top of the list to select all users.
  - If you delete a user in Microsoft Entra ID, the user is also deleted in Printix if Microsoft Entra groups are enabled.
  - If you delete a user in <u>Google Workspace</u>, the user is also deleted in Printix if Google groups are enabled.

## User properties

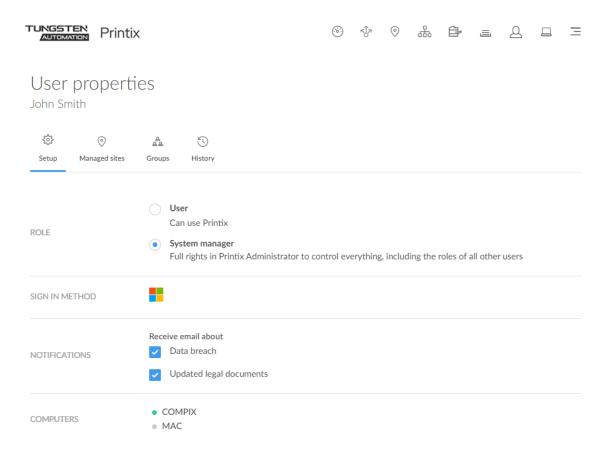

On the Setup 🔅 tab, you can modify the role of the user.

- 1. Select **Role** and thereby what functions the user can perform.
- 2. Select **Save** at the bottom of the screen.

An email is sent to the user.

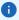

- You will be signed out of Printix Administrator if your role is changed.
- There must be at least one user with the system manager role.

#### Additional tabs:

- Managed sites \( \alpha\) (only visible to users with site manager role)
- Groups 🐣
- History (

### Role

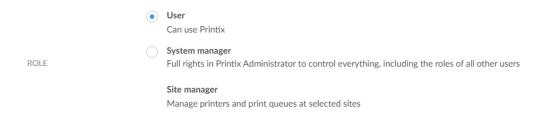

User

Can use Printix.

System manager

Full rights in Printix Administrator to control everything, including the roles of users.

· Site manager

Manage printers and print queues at selected sites.

- Only available if user is a member of a Site manager group.
- Guest

Can use Printix.

• The role of a guest cannot be changed.

## Sign in method

- Email (Printix account)
- Microsoft
- Google G
- Okta okta
- OneLogin •

### **Notifications**

Only available if role is System manager.

- · Receive email about
  - Select **Data breach** to be notified about breach of data.
  - Select **Updated legal documents** to be notified about updated versions of: <u>Terms of Service</u>, and <u>Privacy Policy</u>.

## Computers

List of the computers the user is signed into.

## Managed sites

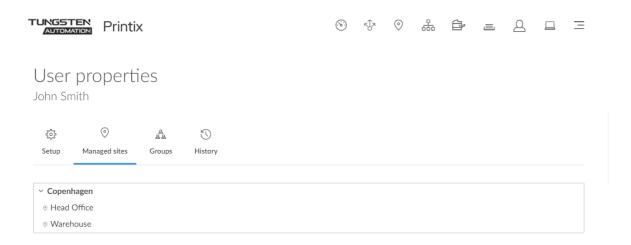

On the Managed sites  $\triangleq$  tab, you see the sites and site folders where the user is a member of a <u>Site</u> manager group.

Selecting a folder or a site opens the <u>Sites</u> page with the selected folder or site displayed. Folders and sites that are directly managed by the site manager are displayed in bold.

## Groups

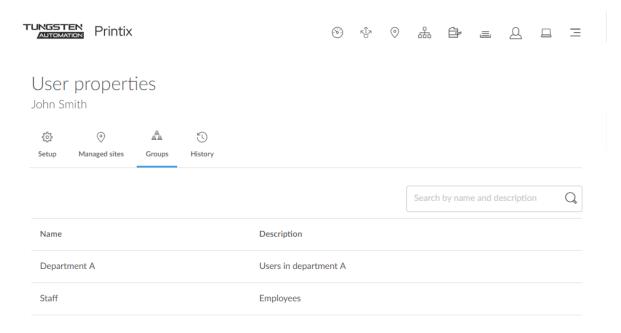

On the Groups  $\frac{a}{2}$  tab, you see the groups that have been added to print queues and which the user is a member of. Only available if groups (Microsoft Entra or Google) are enabled.

### Search

- **1.** Select **Search** ℚ.
- **2.** Enter name or description. The search is not case-sensitive.

## Sort by

- **1.** Select item to sort by this.
- **2.** Select item again to toggle sort order:  $\uparrow$  and  $\downarrow$ 
  - Select **Name** to sort by group name.
  - Select **Description** to sort by group description.

## History

On the History \(\cap \) tab, you can see what changes were made to the user.

- **1.** Optionally, select **Level** to control the amount of information shown.

  The levels are as follows: Debug, Info, and Warning. The level is cumulative, that is, if you select Debug, you will also see all events logged at the Debug (default), Info, and Warning level.
- 2. Optionally, select **Date**.
- 3. Choose From date and time.

- **4.** Choose **To** date and time.
- 5. Select Apply.
  - Select **Refresh**  $\bigcirc$  to refresh the list.

# Computers

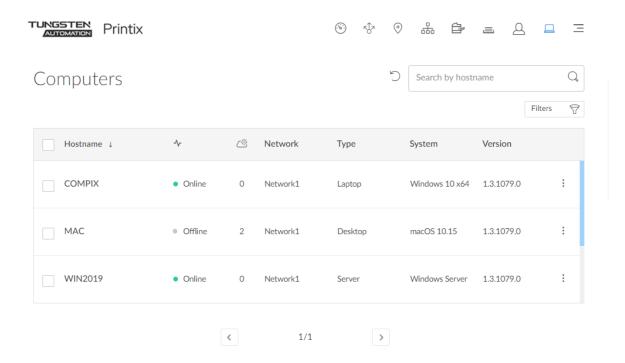

#### Lists the Computers $\square$ .

- Select computer's Hostname or select and **Modify** to open **Computer properties**.
- Select the computer's number of Tasks @ to see the list of tasks for the computer.
- Select a computer and select **Modify** at the bottom of the screen.
- Select **Refresh**  $\bigcirc$  to refresh the list.
- Select and **Info** to see information about the computer:
  - · Hostname.
  - Status. The status of the computer (Online or Offline).
  - Network. The network the computer is on.
  - Address. List of addresses (IPv4 and IPv6).
  - · Type and System.
  - Version. The version number of the Printix Client running on the computer.

### Search

- **1.** Select **Search** ℚ.
- **2.** Enter part of the computer's hostname.

The search is not case-sensitive.

#### **Filters**

#### Select Filters.

- Select **Network** to filter by this.
- Select **Type** to filter by this.
  - Desktop
  - Laptop
  - Server
- Select **System** to filter by Windows and macOS editions. The term **Windows Server** covers all supported versions of Windows Server. For historic reasons, legacy editions can also be filtered. For the currently supported editions, see <u>Tungsten Printix Technical Specifications</u>.
- Select OS to filter by Windows and macOS.
- Select Act as capture gateway to filter by this.
- Select Act as print gateway to filter by this.
- Select <u>Allow computer to look up users</u> to filter by this.
- Select **Online** to filter by this **Status**.

## Sort by

- **1.** Select item to sort by this.
- **2.** Select item again to toggle sort order:  $\uparrow$  and  $\downarrow$ 
  - Select **Hostname** to sort by hostname.

## Delete computer

- To delete a computer, select More and Delete.
- Select the check boxes of computers and select **Delete**  $\widehat{\mathbf{m}}$ .
- Select the check box at the top of the list to select all computers.

If you delete a computer that is running Printix Client, it will reappear on the list after some time. Deleting a computer is relevant if you want to remove computers you suspect are not being used anymore. Computers that have not responded in 2 months are automatically deleted.

## Computer properties

#### To get here:

- 1. Select Menu ≡ > Computers.
- **2.** Select a computer's Hostname or select **More** and then Modify.

On the Setup 🔅 tab, you can view the properties of the computer.

#### Additional tabs:

- Groups 🐁
- Print queues ≡
- Tasks 🕾
- Diagnostics -√
- History (1)

#### Info

#### Version

The version number of the Printix Client running on the computer.

#### Address

The addresses of the computer.

#### SSID

SSID of the Wi-Fi network the computer is connected to.

#### External IP

The external IP address of the computer.

#### System

The Windows or macOS edition the computer is running.

#### Type

The type of the computer (Server, Desktop, and Laptop).

#### Status

The status of the computer:

- Online
- Offline

#### · Test connection

Select this to update the connection of the computer. It will respond Test OK if the connection to the computer is working.

#### Network

#### Test network

Test if communication to the network's gateways is working. For each registered network the computer is on, it will test each registered network's gateways and report either OK or Connection failed. If the computer has an adapter that is on an Unknown network, testing is not supported and the result is marked as - (minus). Testing the network may take minutes rather than seconds if the network has many gateways.

#### Ping network address

Verify if a printer can be reached by this computer (responds to the <u>ping</u> request). Select the Printer icon to select one of the printers on the network or paste the network address from the clipboard. On the Printer properties page, Printers page, and Unregistered printers page, you can copy the printer's network address to the clipboard by hovering on the address and then selecting the appearing Copy address address icon.

#### Adapters

Lists the computer's network Adapters (for example, one for LAN and one for Wi-Fi). You can see the Gateway IP and Gateway MAC address for each network adapter.

If the computer is on an Unknown network, you can, for the gateway you want to add, either:

- Select Select network to add the gateway to an existing network.
  - Select a network. Optionally, enter part of the network name to search for it. Select Select network.
  - Site managers can only select networks belonging to managed sites.
- Select Create new network to create a new network with this gateway.
  - Enter Network name and select Create new network.

#### Virtual adapters

This is relevant if printing must work when no physical computer with Printix Client is online on the printer network or if printers and computers are kept on separate networks (zero trust). The computer must be able to route (through VPN) to the printers on the printer networks. The computer, preferably a server, will typically run in the cloud, for example Azure.

## Settings

### Act as capture gateway

Optionally, select **Act as capture gateway** if the Printix Client on this computer should be the preferred choice for handling scanned documents from printers with <u>Printix Capture</u> and delivering these to the selected <u>workflow</u> destination. The selected computer should be one that is likely to be online. The setting is relevant for Windows computers and is ignored on Mac computers. Printix Cloud will otherwise automatically select an online Printix Client on the printer's network if none of the preferred computers are online.

#### Act as print gateway

If a printer does not support PDF, the PDF document must be processed using a matching print driver before it can be sent to the printer. This requirement applies to Print Anywhere documents and documents printed through Printix Chromebook. Select **Act as print gateway** if Printix Client on this computer should be the preferred choice for processing and printing the document, and if required, add the print queue and print driver. The selected computer should be one that is likely to be online. If the computer runs Windows, the document will also be processed according to the print queue's print driver configuration and thereby finishing options.

If your school's students are using <u>Printix Chromebook</u>, you can create a robust setup, configuring a number of desktop computers that are online anyway, to act as print gateway. That way, PDF documents are primarily processed by these computers rather than other computers, such as teachers' laptop computers.

if you are using Groups to grant Exclusive access to print queues that have Process PDF/XPS selected, or print queues that reference a printer that does not support PDF/XPS printing, then you MUST ensure the user signed in to Printix Client on this computer is also a member of those groups. Otherwise, the document will not be printed.

### Use computer's static IP address for SSL certificate

Select **Use computer's static IP address for SSL certificate** if the Printix Client on this computer does not have a fully qualified domain name and only has a static IP address. While this setting

is enabled, Printix Go accesses the Printix Client through its IP address when using a capture workflow.

If the computer's static IP address changes, the Printix Client must be uninstalled and installed again.

#### · Allow computer to look up users

It is only relevant to select this in Azure Virtual Desktop and Remote Desktop Server (RDS) environments. If selected, the Printix Client can use alternate methods to establish who the printing user is when it is not the signed-in user. The method may, for example, involve the domain, email address, and the Microsoft Entra user property *onPremisesSamAccountName*.

#### Discover

#### Discover printers

Select this to discover printers you suspect were not found during the initial discovery.

- You can discover additional printers by installing Printix Client on <u>print servers and then start</u> discovery on these.
- The result is securely and silently transferred to the Printix Cloud without any required interaction from the user on the computer.
- · Computer must be available.
- SNMP configuration

Optionally, select an SNMP configuration.

## Groups

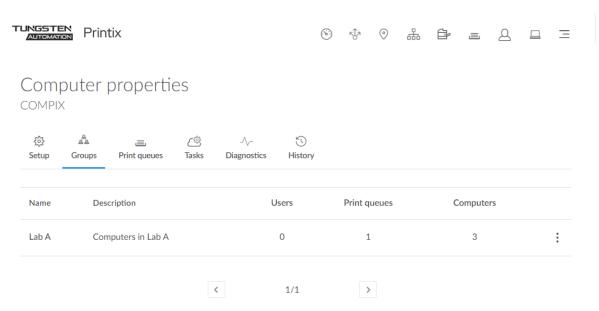

On the Groups  $\frac{1}{2}$  tab, you see the groups that have been added to print queues and the groups which the computer is a member of. Only available if groups (Microsoft Entra or Google) are enabled.

## Print queues

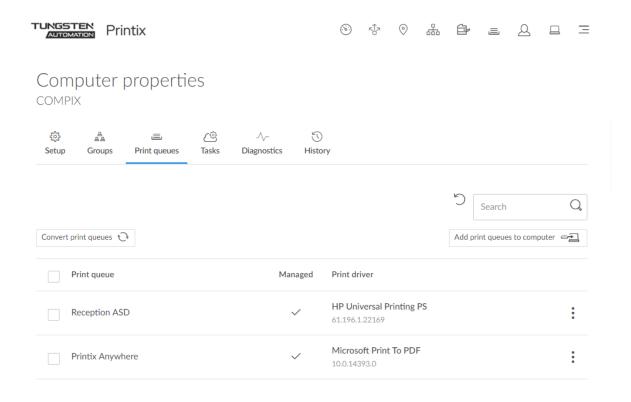

Lists the computer's Print queues =.

- Select **Refresh** of to refresh the list.
- Managed is selected if the print queue is printing through Printix.

• A delay of up to 30 minutes may occur before the result of the below Add, Convert, Update, Set as default, and Delete tasks are fully reflected in Printix Administrator. If the computer is offline, it will pick up on the tasks after it comes online.

#### Search

- **1.** Select **Search** ℚ.
- **2.** Enter print queue name. The search is not case-sensitive.

Add print queues to computer

Select Add print queues to computer.

Convert print queues

Select Convert print queues.

Use this to test the conversion of print queues before they are enabled on a per <u>network</u> or <u>global</u> basis.

Update print queue

Select: and Update print queue.

Set as default printer

Select: and **Set as default printer**.

#### Delete

- To delete a print queue, select and **Delete**.
- Select the print queues and select **Delete**  $\widehat{\mathbf{m}}$ .
- Select the check box at the top of the list to select all print queues.

### **Tasks**

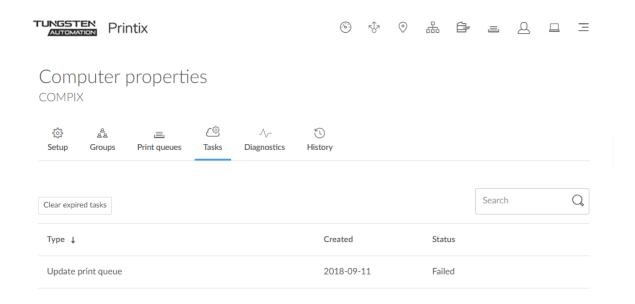

Lists the computer's Tasks 🛎.

Clear expired tasks

Select Clear expired tasks to delete tasks with status Failed or Timeout.

#### Search

- **1.** Select **Search** ℚ.
- **2.** Enter task type or status. The search is not case-sensitive.

### Sort by

**1.** Select item to sort by this.

- **2.** Select item again to toggle sort order:  $\uparrow$  and  $\downarrow$ 
  - Type
    - · Add print queue
    - · Convert print queues
    - · Delete print queue
    - Update print queue
  - Created
  - Status
    - Pending
    - Timeout
    - Failed

## Diagnostics

Select the **Diagnostics**  $\sqrt{\phantom{a}}$  tab to collect the latest status from the computer.

#### Collected

#### Collected

The date and time the status was collected. Empty if the computer is not available.

### **Printers**

### Printix printers

Number of print queues handled by Printix. Name starts with the three-letter printer ID.

#### · Printers in total

Number of print queues defined on this computer, including those used at home or outside the company.

#### **Documents**

All the statistics are calculated since the last time the Printix Service program was started on the computer.

#### New

Number of submitted documents.

#### · Printed in total

Number of documents printed.

#### Printed

Number of documents that were printed directly.

#### Printed later

Number of documents that were released and printed with Print Later.

#### · Stored on computer

Number of documents currently stored on the computer.

### Communication

All the statistics are calculated since the last time the Printix Service program was started on the computer.

#### Proxy

Is Yes if the computer has established secure communication with the Printix Cloud.

#### Average response time

Number of milliseconds it takes for Printix Cloud to respond in average.

#### Polling tasks

Number of scheduled tasks, such as printer status and statistics reporting.

#### Priority tasks

Number of tasks that had to be executed right away, such as sign-in and diagnostics.

#### · Packages sent

Number of packages sent.

### Packages received

Number of packages received.

#### · Bytes sent

Number of bytes sent.

### Bytes received

Number of bytes received.

### Server responses

List of server responses and their frequency. Server errors are not translated.

#### Examples:

- OK
- Unauthorized

#### Printer errors

List of printers with reported errors and the number of errors reported for each printer.

## History

On the History  $\bigcirc$  tab, you can see what printed and what changes were made to Printix Client on the computer.

- **1.** Optionally, select **Level** to control the amount of information shown.
  - The levels are as follows: Debug, Info, and Warning. The level is cumulative, that is, if you select Debug, you will also see all events logged at the Debug (default), Info, and Warning level.
- **2.** Optionally, select **Date**.
- 3. Choose **From** date and time.
- 4. Choose To date and time.
- 5. Select Apply.
  - Select Refresh 

    to refresh the list.

# Groups

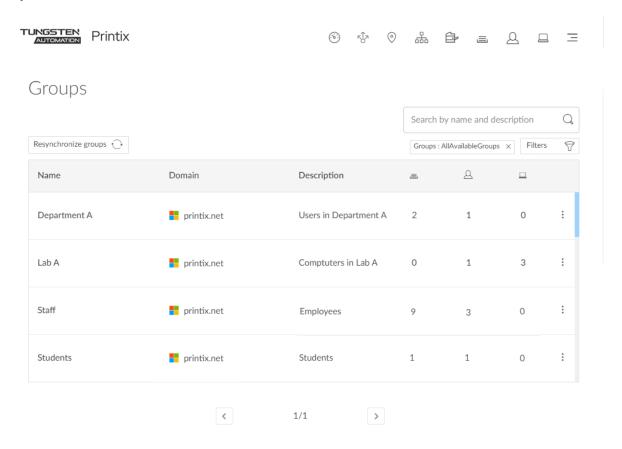

### To get here:

Select Menu = > Groups a.

Page is only available if groups (Microsoft Entra or Google) are enabled.

- Groups are synchronized automatically at approximately 20 minute intervals. Only changes are synchronized.
- Select **Resynchronize groups** to start a synchronization.

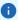

- Printix will only synchronize users/group membership for users that are registered in Printix and for groups after these groups are used within Printix, that is, if users are a member of a group that: A) Is used with <a href="Print queues">Print queues</a>, B) Is used with <a href="Secure print">Secure print</a> (that is, Must print securely groups, Print Later by default groups, or Secure print level groups), C) Is used with <a href="Home office">Home office</a>, D) Is used with <a href="Capture workflows">Capture workflows</a>, or E) Is used with <a href="Sittengers: Sittengers">Sittengers</a> (sittengers)</a>.
- See Why does a group have no or missing users?.
- · Nested groups are not supported.

#### See also:

- · How to add groups to a print queue
- · How to add print queues to a group

### Search

- **1.** Select **Search** ℚ.
- **2.** Enter group name or description. The search is not case-sensitive.

### **Filters**

#### Select Filters.

- Select **Domains** to filter by this.
- Select **Groups** to filter by this.
  - · Only groups used with Printix
  - Only groups not used with Printix
  - · All available groups

## Remove group from list

It is currently not possible to remove a group from the list. After it has been used with Printix and thereby is being synchronized, it stays on the list. If it is deleted in Microsoft Entra ID/Google Workspace, it is also be removed from the list.

## **Group properties**

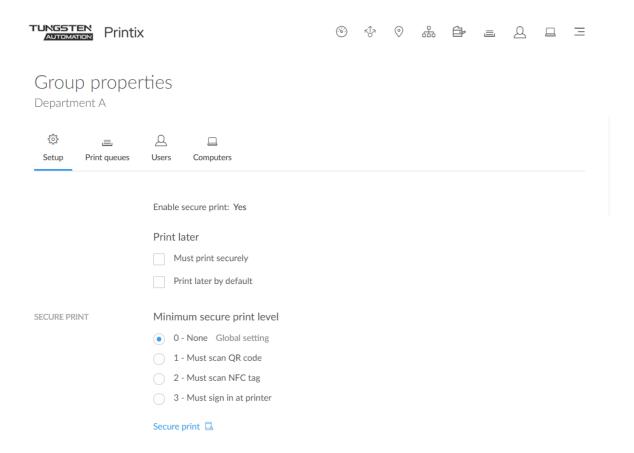

#### Additional tabs:

- Print queues ≡
- Users Q
- Computers □

## Secure print

Must print securely

Select this if the group's users must print securely.

Print Later by default

Select this if the groups users will have Print Later as the preferred print method.

Minimum secure print level

Select the minimum secure print level for the group's users. Default is 0.

- 0: None
- 1: Must scan QR code
- 2: Must scan NFC tag

• 3: Must sign in at printer

## Print queues

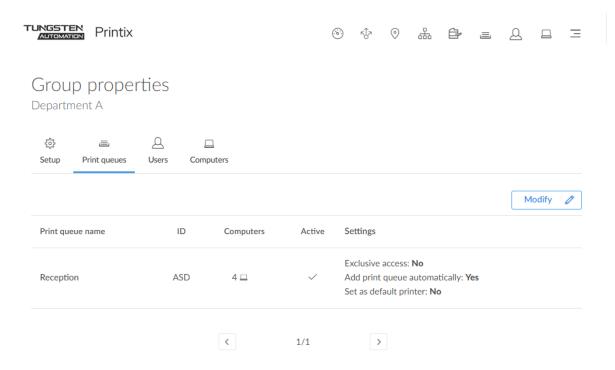

On the Print queues  $\equiv$  tab, you see the print queues this group has been added to.

#### See also:

- · How to add print queues to a group
- How to add groups to a print queue

### To modify print queues:

Select **Modify**  $\nearrow$  to add, modify, or delete print queues in regards to the group.

See also: How to add print queues to a group.

### **Users**

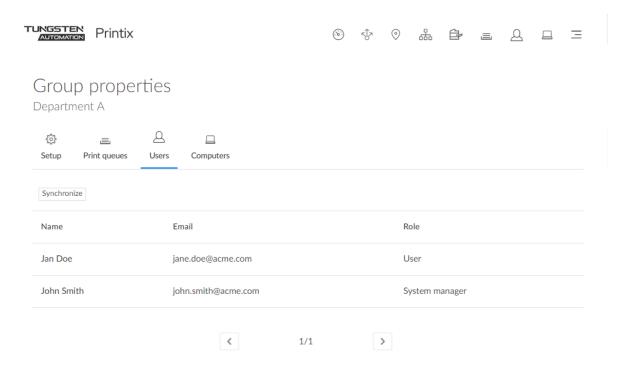

On the Users  $\triangle$  tab, you see the users that are a member of this group.

### Synchronize

Select this to manually synchronize the users. Should report "Group synchronization has been verified."

Printix will only synchronize users/group membership for users that are registered in Printix and for groups once these groups are used within Printix, that is, if users are a member of a group that: A) Is used with Print queues or B) Is used in connection with Secure print (that is, Must print securely groups, Print Later by default groups, or Secure print level groups).

# Computers

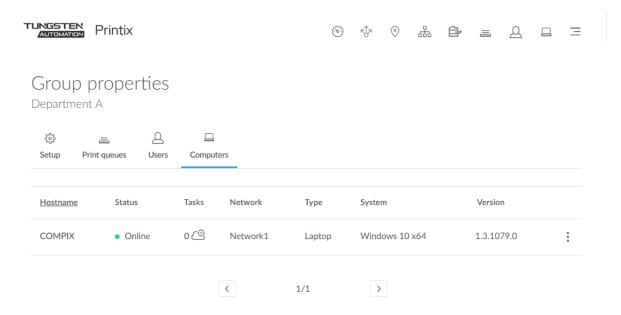

On the Computers  $\square$  tab, you see the computers that are a member of this group.

# History

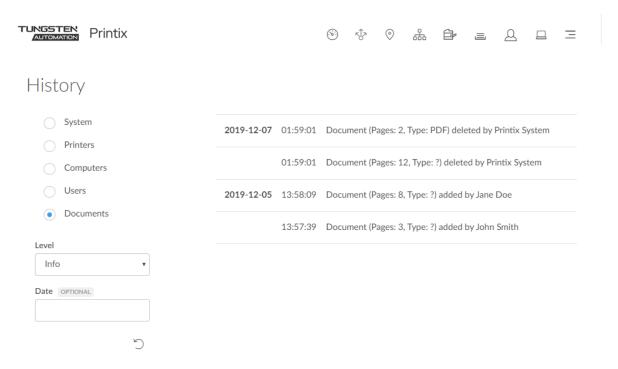

Lists the History 🕥.

- **1.** To get here, select Menu ≡ > History ♥ .
  - **1 Fetching data** may be displayed for a little while before you start to see data.

You can also open **History**  $\bigcirc$  from the **Properties** page of a selected:

Printer

See what printed on the printer and what changes were made to the printer.

User

See what the user did and what changes were made to the user.

Computer

See what printed and what changes were made to Printix Client on the computer.

- 2. Select the Type:
  - System

Changes to the setup, such as authentication, customization, group synchronization, data extraction, and changes to the user's role.

Printers

Events involving printers.

Computers

Events involving computers with Printix Client.

Users

Events involving users and administrators.

Documents

Events involving documents (print and capture).

3. Optionally, select Level to control the amount of information shown.

The levels are as follows: Debug, Info, and Warning. The level is cumulative, that is, if you select Debug, you will also see all events logged at the Debug, Info (default), and Warning level.

- 4. Optionally, select Date.
- 5. Choose From date and time.
- **6.** Choose **To** date and time.
- 7. Select Apply.
  - Select Refresh to refresh the list.
  - For security and confidentiality reasons, documents are not referenced by their name.

# Remote Printix support

The below commands can be issued remotely by Printix support for a selected computer:

UPLOAD\_LOGS\_DIRECT

Request the Printix Client on the computer to upload log files.

TEST\_FOR\_NEW\_SW

Request the Printix Client on the computer to check for new software.

REINITIALIZE\_CONFIGURATION

Request the Printix Client on the computer to get its configuration.

DISCOVER\_ENVIRONMENT

Request the Printix Client on the computer to discover printers.

GET\_DEVICE\_STATUS\_V2

Request the Printix Client on the computer to get status of printers.

GET\_PRINTER\_PARAMETERS

Request the Printix Client on the computer to get printer parameters.

# Authentication

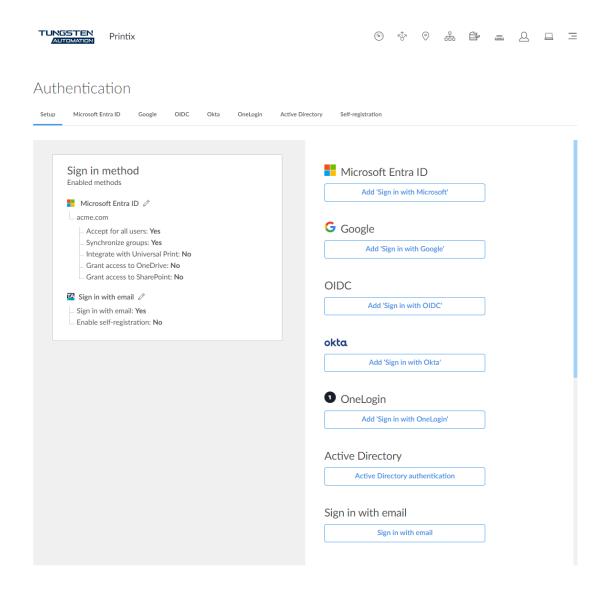

## To get here:

Select Menu  $\equiv$  > Authentication  $\mathscr{E}$ .

i You can always invite users through email.

Enable one or more of these sign-in methods to offer users a bit of self-service and not have to invite them.

- Left pane: Shows a summary of the enabled sign in methods.
  - Select **Modify**  $\nearrow$  for an enabled method to open the corresponding tab.

- Sign in with email is enabled by default.
  - · See also: How to remove sign in with email
- Microsoft Entra ID is automatically enabled if you signed up through Microsoft Azure
   Marketplace or Microsoft AppSource.
- Right pane: Add and enable sign-in methods.
  - Select Add 'Sign in with Microsoft' to add your first or an additional Microsoft Entra directory.
  - Select Add 'Sign in with Google' to add your first or an additional Google domain.
  - Select Add 'Sign in with OIDC' to open the OIDC tab.
  - Select Add 'Sign in with Okta' to open the Okta tab.
  - Select Add 'Sign in with OneLogin' to open the OneLogin tab.
  - Select **Active Directory authentication** to open the **Active Directory** tab.
  - Select **Sign in with email** to open the **Self-registration** tab.

## Microsoft Entra ID

On the Microsoft Entra ID tab, you can enable users to sign in with their Microsoft work or school account.

- Automatic registration of the user happens the first time the user signs in.
- Microsoft Entra ID is part of Office 365 for business.
- Gives users single sign-on (SSO) to Printix.
- Supports multiple Microsoft Entra directories per Printix Home.
- Passwords are handled entirely by Microsoft Entra ID.
- Supports <u>Microsoft Entra guest users</u>, also known as Microsoft Entra business-to-business (B2B) collaboration users.

# Google

On the <u>Google</u> tab, you can enable users to sign in with their Google Workspace account (not @gmail.com).

- Automatic registration of the user happens the first time the user signs in.
- Gmail service with your email domain is part of Google Workspace.
- · Gives users single sign-on (SSO) to Printix.
- Supports multiple Google domains per Printix Home.
- Passwords are handled entirely by Google.

## **OIDC**

On the OIDC tab, you can enable and configure OpenID Connect authentication.

- Automatic registration of the user happens the first time the user signs in.
- Gives users single sign-on (SSO) to Printix.
- Supports multiple OIDC domains per Printix Home.
- Passwords are handled entirely by OIDC.

## Okta

On the Okta tab, you can enable and configure Okta authentication.

- Automatic registration of the user happens the first time the user signs in.
- Gives users single sign-on (SSO) to Printix.
- Supports multiple Okta domains per Printix Home.
- Passwords are handled entirely by Okta.

# OneLogin

On the OneLogin tab, you can enable and configure OneLogin authentication.

- Automatic registration of the user happens the first time the user signs in.
- Gives users single sign-on (SSO) to Printix.
- Supports multiple OneLogin domains per Printix Home.
- · Passwords are handled entirely by OneLogin.

# **Active Directory**

On the <u>Active Directory</u> tab, you can enable users to sign in with their network username and password.

- Automatic registration of the user happens the first time the user signs in.
- A computer must be online on the network; otherwise, the on-premise Active Directory server cannot be contacted for authentication.

# Sign in with email

On the <u>Self-registration</u> tab, you can enable users who are not on the network to register themselves with their work email address and a password.

Self-registration of users.

## Microsoft Entra ID

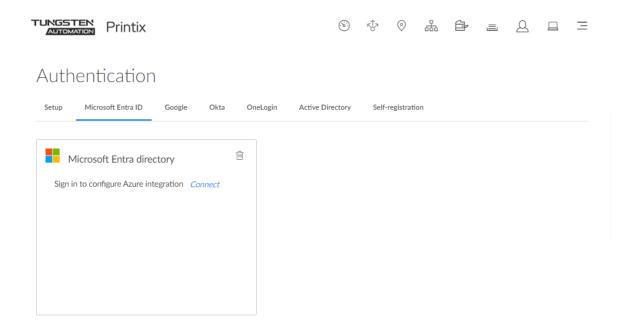

On the Microsoft Entra ID tab, you can enable and configure Microsoft Entra authentication. You only need a user account in Microsoft Entra ID to configure Microsoft Entra integration.

#### See also:

- · How to enable Microsoft Entra authentication
- How to accept Printix for all users
- How to enable Microsoft Entra groups
- How to accept integration with Universal Print
- · How to grant access to Microsoft OneDrive
- · How to grant access to Microsoft SharePoint Online
- · How to add guest users to Microsoft Entra ID
- How to add multiple Microsoft Entra directories
- How to switch Microsoft Entra directory
- · How to remove sign in with email
- · How to deploy Printix Client with Microsoft Endpoint Manager
- · How to deploy Printix Client

# Microsoft Entra directory

- 1. Select Connect.
- 2. On the Microsoft sign-in page:
  - · Enter your work or school account.

- · Enter your password.
- 3. Select Sign in.
- **4.** If prompted, select **Accept** to grant permissions to Printix. This is necessary for Printix to configure Microsoft Entra integration.
- **5.** Select **OK** if the connection to Microsoft Entra ID was successful. From now on, the sign-in page will show **Sign in with Microsoft**.

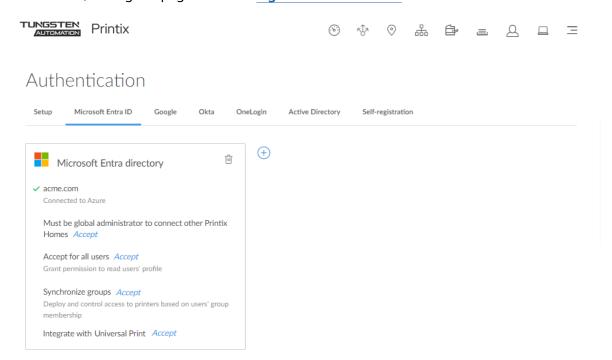

**6.** Optionally, to only allow global administrators to connect a Printix Home to your Microsoft Entra directory, select **Accept** next to **Must be global administrator to connect other Printix Homes**.

You must have the global administrator role in Microsoft Entra ID to do this.

- 7. It is recommended to accept Printix for all users. Select **Accept**.
- **8.** Optionally, synchronize groups. Select **Accept**.
- **9.** Optionally, select  $Add \oplus$  to add another Microsoft Entra directory.

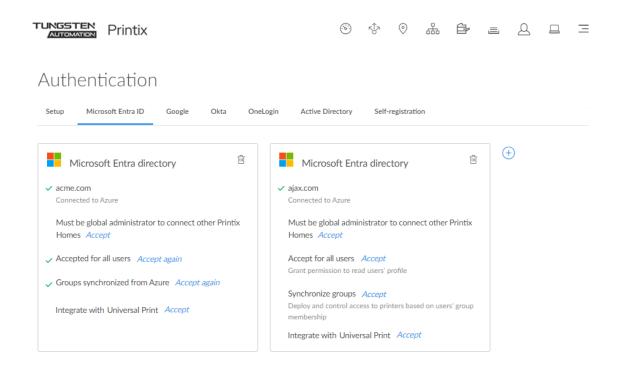

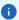

- If more than one Microsoft Entra directories exist, sign-in to Printix Client is no longer automatic the first time on Microsoft Entra joined Windows 10 and 11 computers. The user must select a directory (acme.com or ajax.com) and then sign in, but only the first time.
- Universal Print is supported for one, but not multiple Microsoft Entra directories.

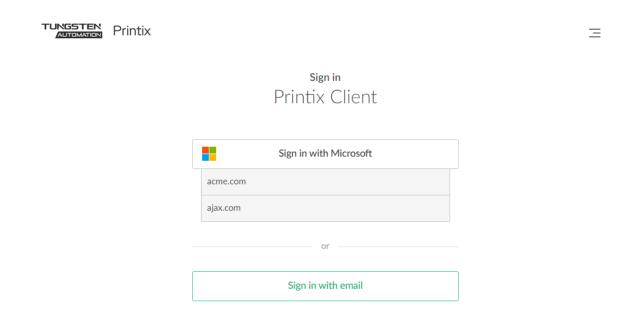

# Google

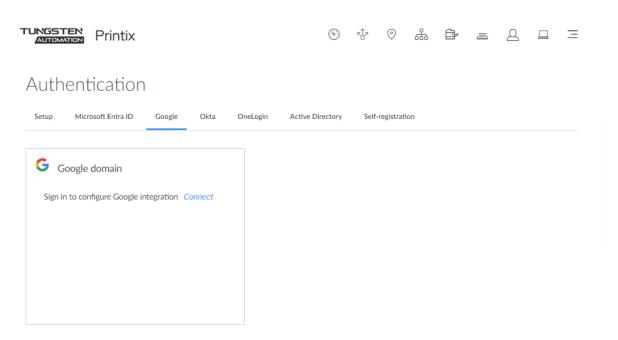

On the Google tab, you can enable and configure Google authentication.

### See also:

• How to enable Google authentication

- How to enable Google groups
- Printix Chromebook
- How to remove sign in with email

# Google domain

- 1. Select Connect.
- **2.** On the Google sign-in page, sign in using your Google Workspace account (does not end in @gmail.com).
  - Enter your account.
  - Enter Password.

From now on, the sign-in page will show **Sign in with Google**.

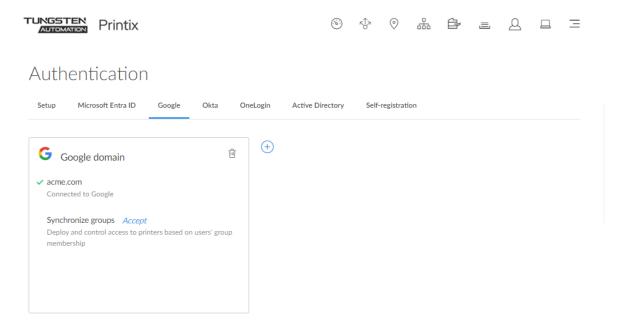

- **3.** Optionally, synchronize groups. Select **Accept**.
- **4.** Optionally, select  $Add \oplus$  to add another Google domain.

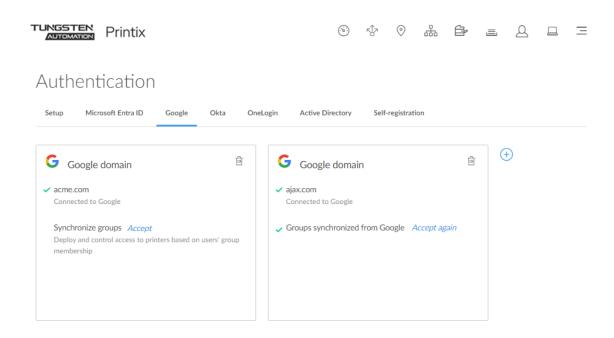

if more than one Google domains exist, the user must select a domain (acme.com or ajax.com) and then sign in, but only the first time.

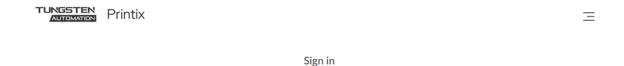

Printix Client

Sign in with Google

acme.com

ajax.com

or

Sign in with email

## **OIDC**

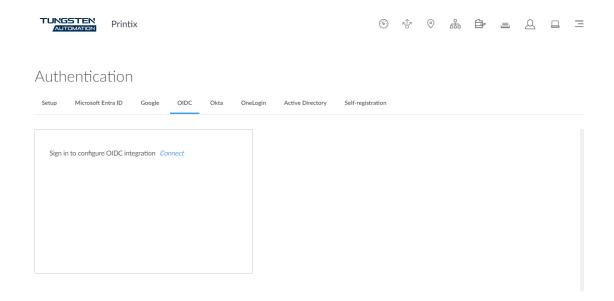

On the OIDC tab, you can enable and configure the use of identity providers that adhere to the **OpenID Connect** (OIDC) and OAuth 2.0 standard protocols for user authentication and authorization. **Ping Identity** and **Amazon** are examples of such identity providers.

### OIDC

#### Name

Enter the name you want users to see when they sign in.

The user will see the button labeled **Sign in with {name}**. However, if other authentication methods are enabled with at least one domain, the user will see a button labeled **Sign in with OIDC**. When the users select this button, a list appears with the name. In the first case, you may want to enter the name of the identity provider (such as Ping), and in the latter case, you may want to enter the domains so users can differentiate them (such as acme.com and ajax.com).

#### Client ID

Enter the Client ID.

#### Client Secret

Enter the Client Secret.

## Discovery document url

Enter the URL of the discovery document.

Refer to your identity provider's documentation to obtain the URL.

Sometimes, the URL may also be referred to as the "discovery document uri."

The URL should point to a JSON document.

# Sign in with OIDC

If you see **Sign in with OIDC**, select this and sign in with your OIDC account.

- Automatic registration of the user happens the first time the user signs in with OIDC to Printix.
- Single sign-on (SSO) to Printix with users' OIDC account.

## Okta

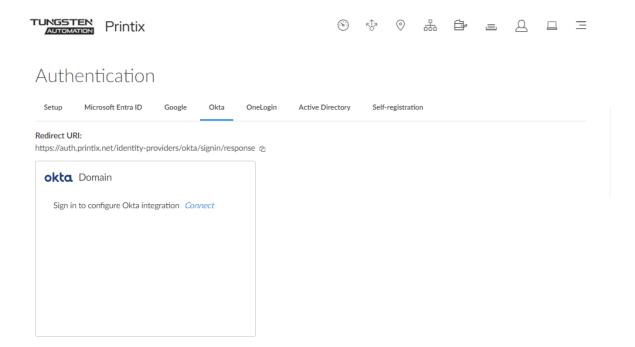

On the Okta tab, you can enable and configure Okta authentication.

#### See also:

• How to enable Okta authentication

## Okta domain

· Redirect URI

Copy the Redirect URI value to clipboard so you can paste it as you configure Okta.

Domain

Your Okta domain (acme.okta.com).

· Client ID

Paste the Client ID value you copied as you configure Okta.

Client Secret

Paste the Client Secretvalue you copied as you configure Okta.

#### · Authorization server

If Okta for your organization is set up with an authorization server, enter the value, otherwise leave it empty (default).

# Sign in with Okta

If you see Sign in with Okta, select this and sign in with your Okta account.

- Automatic registration of the user happens the first time the user signs in with Okta to Printix.
- Single sign-on (SSO) to Printix with users' Okta account.

# OneLogin

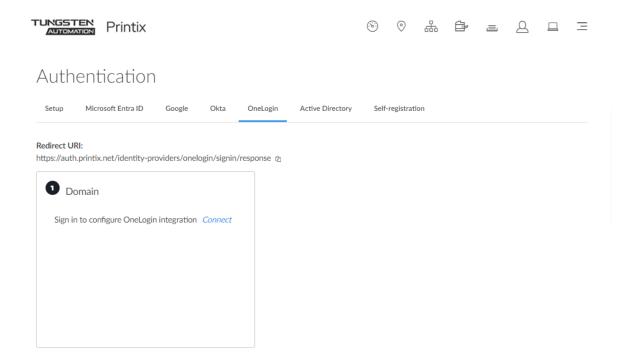

On the OneLogin tab, you can enable and configure OneLogin authentication.

#### See also:

• How to enable OneLogin authentication

# OneLogin domain

Redirect URI

Copy the Redirect URI value to clipboard so you can paste it as you configure OneLogin.

Domain

Your OneLogin domain (acme.onelogin.com).

· Client ID

Paste the Client ID value you copied as you configure OneLogin.

• Client Secret

Paste the Client Secret value you copied as you configure OneLogin.

# Sign in with OneLogin

If you see Sign in with OneLogin, select this and sign in with your OneLogin account.

- Automatic registration of the user happens the first time the user signs in with OneLogin to Printix.
- Single sign-on (SSO) to Printix with users' OneLogin account.

# **Active Directory**

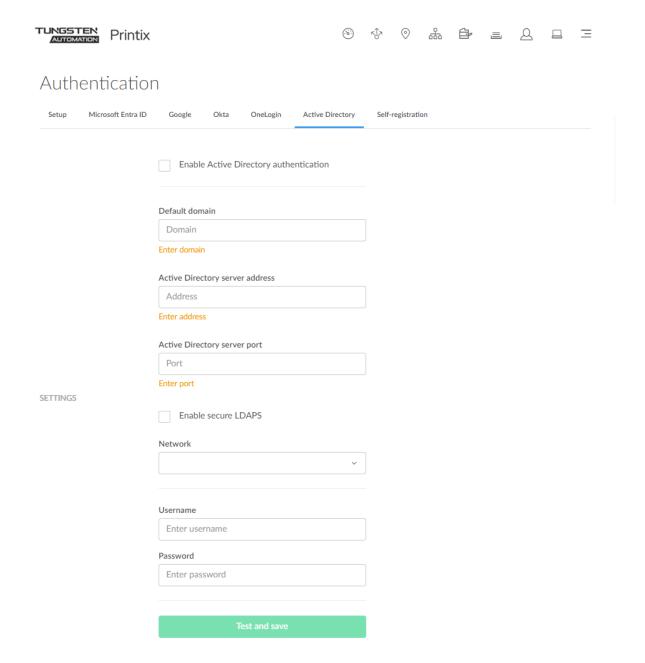

On the Active Directory tab, you can configure Active Directory authentication. You just need a user account in Active Directory to configure this.

#### See also:

How to enable Active Directory authentication

## How to deploy Printix Client

# Settings

### · Default domain

To improve user experience, enter the default domain so users belonging to the domain can sign in with username. Users not belonging to the domain have to sign in with domainname \username.

## Active Directory server address

The address of your Active Directory (AD) server.

## Active Directory server port

**Default TCP ports:** 

• Secure LDAPS: 636

• I DAP: 389

#### Enable secure LDAPS

Clear this to use the LDAP protocol. Remember to set the port correctly.

#### Network

Select the network the Active Directory server is on. A computer with Printix Client must be online on that network, otherwise the on-premise Active Directory server cannot be contacted for authentication and you will see the message: No connection to Active Directory server. We recommend installing the Printix Client on an extra computer with permanent network access. You could for example install Printix Client on an existing on-premise server.

#### Username

Enter your network username (not saved) to test the connection.

#### Password

Enter your network password (not saved) to test the connection. The password must not contain the character hash (#).

i Signing in with username (Active Directory sAMAccountName) is supported by the web Printix App, but not the Printix App for Android and iOS/iPadOS. Sign-in with username is not supported if you sign in through printix.net.

# Self-registration

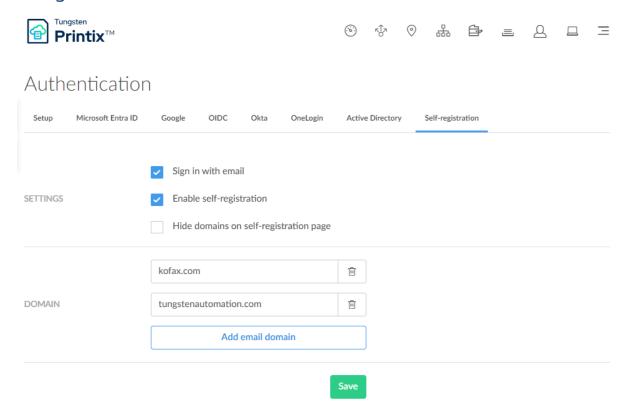

On the Self-registration tab, you can add approved email domains.

## See also:

- How to enable self-registration
- · How to remove sign in with email
- How to deploy Printix Client

# Settings

• Sign in with email

This is selected by default. Familiarize yourself with the consequences of clearing this.

• Enable self-registration

Select this to enable self-registration. Remember to add email domain.

· Hide domains on self-registration page

Select this to hide the allowed domains from new users during self-registration.

## Domain

· Email must end with

To prevent unauthorized users from registering, the last part of their email address must be an approved email domain.

### · Add email domain

Select this to enter additional email domains. The first approved email domain is by default based on the work email that was used to sign up for this product. For example, the work email domain: acme.com.

① Do NOT add gmail.com, outlook.com, yahoo.com, or similar email service domains, because that would remove control over who can sign in.

Users without an approved email domain can be added with <u>invitation</u>. In any case, the user will receive a confirmation email message, and to complete the registration, the user must select the link in the email within 72 hours.

# Subscription

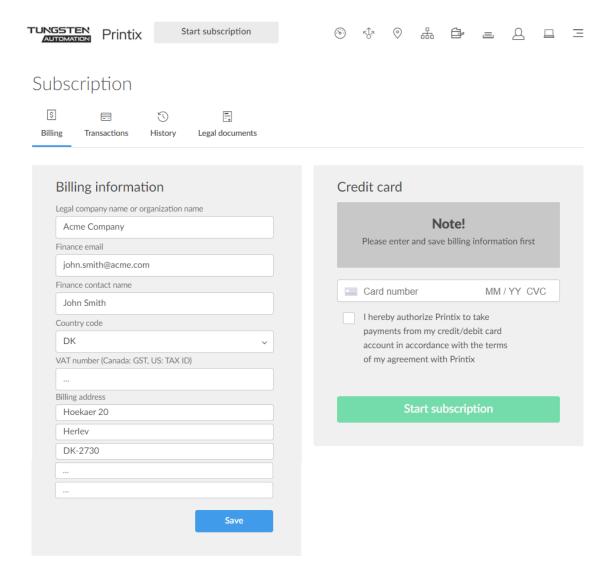

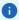

- You can pay by credit card, or contact <u>Product Support</u> to enquire about an invoicing option/ annual payment by credit card or bank transfer (no cheques). If your Printix Home was created by a Printix partner, the payment is handled through the partner, and the Billing and Transaction tabs are not present.
- The Subscription page is only accessible to users with the system manager role. If someone
  from your finance department needs access to change the credit card, you need to <a href="change their role to system manager">change their role to system manager</a>.

## To get here:

Select Menu = > Subscription.

On the **Billing** tab, you can manage your subscription.

Additional tabs:

- Transactions
- History
- Legal documents

#### See also:

- How to change who receives subscription emails
- How to cancel subscription

# **Billing information**

· Legal company name or organization name

The company name to be included on invoices. State your exact/legal company name.

· Finance email

The email address to which billing information is sent.

Finance contact name

The name of the person receiving billing information. The name will be stated on the invoice in the "att:" field.

· Country code

Two-letter country code. Germany for example, use DE.

VAT number

The value added tax identification number. Do NOT include the country code here, only the numbers, without spaces. See also: <u>VAT number equivalent for select countries</u>.

· Billing address

The address to be included in invoices. Typically the company address. The address has to correspond to the entered company name and VAT number.

### VAT number equivalent for select countries

| Country   | VAT number equivalent |
|-----------|-----------------------|
| Australia | GST number            |

| Country     | VAT number equivalent              |  |
|-------------|------------------------------------|--|
| Canada      | GST number                         |  |
| Denmark     | Momsnummer (CVR)                   |  |
| France      | Numéro de TVA                      |  |
| Finland     | ALV numero                         |  |
| Germany     | Umsatzsteuer-Identifikationsnummer |  |
| Italy       | Partita IVA                        |  |
| Netherlands | BTW-nummer                         |  |
| New Zealand | GST number                         |  |
| Norway      | MVA-nummer                         |  |
| Portugal    | Número de IVA                      |  |
| Romania     | Cod TVA                            |  |
| Spain       | Número de IVA                      |  |
| Sweden      | Momsregistreringsnummer            |  |
| Türkiye     | KDV numarası                       |  |
| US          | TAX ID number                      |  |

## Credit card

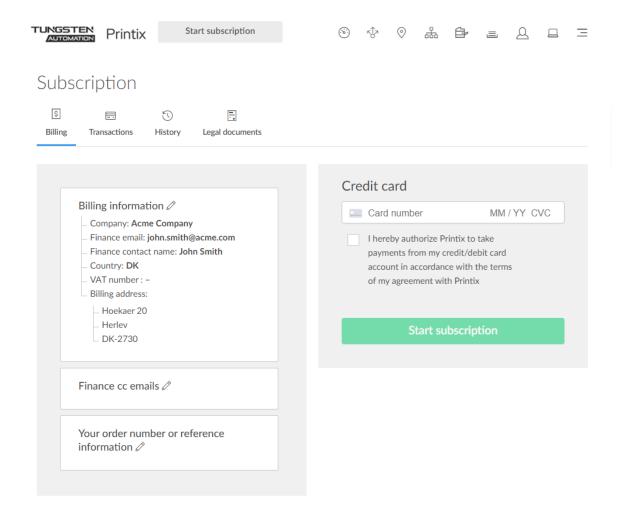

- Billing information
  - Select **Modify**  $\mathcal{D}$  to modify billing information.
- · Finance cc emails
  - Select **Modify** // to add additional email addresses to be on CC (carbon copy).
- · Your order number or reference information
  - Select **Modify**  $\mathcal{D}$  to enter text that will appear on your invoice. You can for example use it to enter your order number.

i European regulatory requirement for Strong Customer Authentication (SCA)

Beginning 14 September 2019, your bank might require you to verify your credit card payments. As a result, if you add a new credit or debit card, or register a new account, you may see a pop-up from your bank that requests a username and password, a code sent to email or text, or any other authentication method supported by your bank. If you have any questions or issues with one of these popups, it is best to contact your bank directly, because Printix does not control the form. If you have additional questions, contact finance.printix@tungstenautomation.com.

- **1.** Fill in the details:
  - Card number

The number of the card.

MM / YY

The expiration month (MM) and year (YY) of the card.

CVC

The card security code (CVC) is typically the last three or four digits printed, not embossed like the card number, on the signature strip on the back of the card.

- 2. Select I hereby authorize Printix to take payments from my credit/debit card account in accordance with the terms of my agreement with Printix.
- 3. Select Start subscription.

# **Transactions**

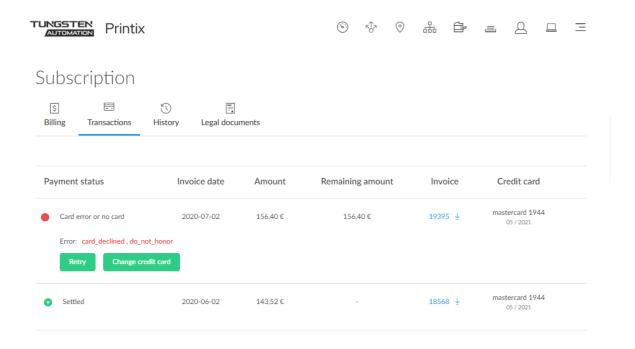

Lists the transactions.

- Select **Retry** to try to pay the transaction if it failed.
- Select **Change credit card** to use another credit card.
- Select the invoice number (19395) to download the invoice.

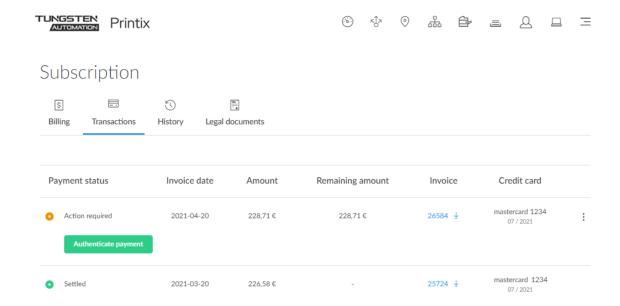

• Select **Authenticate payment** to approve payment with the authentication method supported by your bank. If you have any questions or issues with one of these popups, it is best to contact your bank directly, because Printix does not control the form.

If you have additional questions, contact finance.printix@tungstenautomation.com.

• The Subscription page is only accessible to users with the system manager role. If someone from your finance department needs access to change the credit card, you need to <a href="change their role to system manager">change their role to system manager</a>.

# History

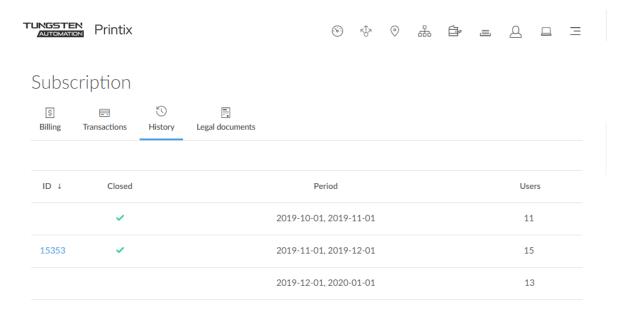

## History of invoices.

- 1. Select Menu ≡ > Subscription \equiv \equiv \equ
- **2.** Select the **History**  $\bigcirc$  tab.
- **3.** Select the invoice number to open the invoice.

i If the browser's pop-up blocker prevents the invoice from opening, select **Allow** to see the invoice.

In the above example, you can see four entries on the **History** tab:

- First entry covers the free 1-month trial with 11 users.
- Second entry covers the first period with subscription with 15 users. Invoice has been made and can be viewed by selecting the invoice number (15353) in the **ID** column.
- Third entry covers the second period with subscription with until now 13 users. Invoice is not yet made, because the period has not yet ended.

## Sort

• Select any of the column headers to sort according to period.

# Legal documents

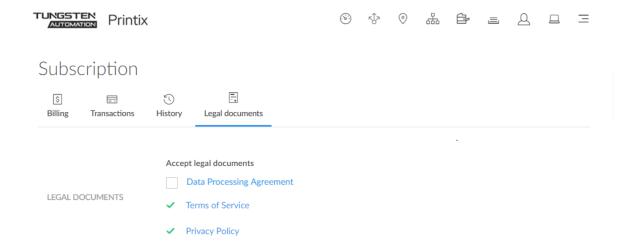

On the Legal documents 🗐 tab, you can accept and access legal documents.

- Printix Security and Privacy
- Terms of Service (end-user license agreement)
- Privacy Policy

# Settings

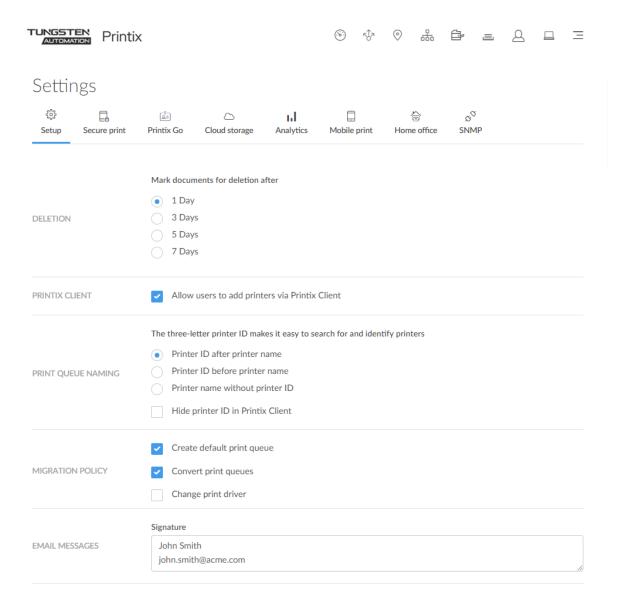

## To get here:

Select Menu ≡ > Settings.

## Additional tabs:

- Secure print
- Print rules
- Printix Go

- · Capture workflows
- Cloud storage
- Analytics
- Mobile print
- Home office
- SNMP

## Deletion

· Mark documents for deletion after

Recommended default is 1 day. The maximum is 7 days.

• Documents can be reprinted until 12 hours after they are marked for deletion.

## **Printix Client**

· Allow users to add printers via Printix Client

Clearing this will remove Printers from the <u>Printix Client menu</u> for users. Administrators will always be able to select Printers.

Scenarios where preventing users from adding printers through the Printix Client could be relevant:

- Existing group policies for printing are used to control which user gets which printer, so users do not need to be able to add printers themselves. Remember to select Convert print queues.
- <u>Printix Anywhere</u> 

  is the only print queue users will need, and it is configured to be automatically added for everyone.
- All Printix printers are configured to be added automatically, so users do not need to do this.
- i Want to ensure users only print to printers through Printix?

# Print queue naming

Printer ID after printer name

The three-letter printer ID is placed at the end.

**Example: Reception ASD** 

· Printer ID before printer name

The three-letter printer ID is placed at the start.

Example: ASD Reception

Printer name without printer ID

Select this if you do not want users to see the printer ID as part of the printer name.

**Example: Reception** 

All Printix print queues will adopt to the selected naming within a few moments.

· Hide printer ID in Printix Client

Select this if you do not want the three-letter printer ID to appear on the Printix Client Printers page.

# Migration policy

#### · Create default print queue

If selected, then when a printer is registered without a print queue, the system will create a default print queue and name the print queue the same as the printer model name. When migrating print servers, it is recommended to clear this as part of the Implementation setup.

## Convert print queues

Global setting to control if all print queues that point to a Printix printer should be converted. You can also set this per <a href="network">network</a>. Before you enable this on a larger scale, you can <a href="test conversion">test conversion</a> of print queues on a single computer. At conversion, the port settings are modified to use an <a href="Internet Port">Internet Port</a> and allow printing through Printix.

- Network printers are converted if they are setup with a Standard TCP/IP Port or WSD Port.
- Shared network printers are converted.
  - Example: Reception on PrintServer becomes Reception ASD, ASD Reception, or Reception depending on the choice of Print queue naming.
  - See also: Why is the shared print queue not converted right away?
- Locally connected printers (USB) are not converted.
- · No printers are converted on unknown networks.
- · No printers are converted on servers.

## · Change print driver

The converted print queue will use the print driver that the printer is setup to use in Printix Administrator. If you leave this cleared (default) the print queue will continue to use the current print driver and its settings.

# **Email messages**

## Signature

This text is inserted after "Friendly regards" in the email that is sent to users after they register. You can change this to include contact details for your Help Desk. By default this is populated with the name and email address of the first System manager.

Example: John Smith, john.smith@acme.com

The name and email address of the administrator is used as signature in the email that is sent to a user when the administrator adds the user or changes the role of the user.

# Secure print

On the Secure print tab, you can enable and configure the print methods: Print Later and Print Anywhere.

#### To get here:

- 1. Select Menu ≡ > Settings.
- 2. Select the Secure print tab.

# Enable secure print

## · Enable secure print

Users can choose to print securely and wait to release documents until they are ready to collect the documents.

### **Enable Print Later**

#### • Enable Print Later

Select this to allow users to print confidential documents and control finishing options.

- Document can be released to the printer it was printed to.
- Document is processed using the matching print driver, with full control of finishing options, for example.

## · All users must print securely

Select this so all users must release their documents and cannot print directly.

- Can also be set for users in a group.
- Print queues can be exempt from secure print.

## Selected groups must print securely

Select this to select the groups whose users must print securely.

- Select **Setup** 🔅 to open the **Groups** 🖺 menu:
  - Select Groups to see currently selected groups.
  - Select Add groups to add groups.
  - Select **Remove groups** to remove groups.
- · Print queues can be exempt from secure print.

### · All users must Print Later by default

Select this if all users should have Print Later as the preferred print method.

- In the event a user wants to submit a document directly to a printer, the user must deselect Print Later at every print.
- Can also be set for users in a group.
- · Print queues can be exempt from secure print.

### · Selected groups must Print Later by default

Select this to select the groups whose users will have Print Later as the preferred print method.

- Select **Setup** 🔅 to open the **Groups** 🚊 menu:
  - Select Groups to see currently selected groups.
  - Select Add groups to add groups.
  - Select **Remove groups** to remove groups.
- Print queues can be exempt from secure print.

### · Allow direct print if offline

If selected, users who otherwise must use Print Later can print directly without Internet connection to the Printix Cloud. This is if the computer and printer are on the same network, that is, the document does not need to be printed through the cloud. On the computer, a yellow dot is

displayed on the Printix Client icon when the Printix Client is in the state Connection failed and cannot register documents with Printix.

● When the Printix Client is offline, a red dot is displayed on the icon instead. The yellow dot can also appear next to the red dot in if additionally, your Printix Client is also on an unknown network.

The <u>Select print method</u> dialog box will pop up and allow the user to select Print to submit the document directly to the printer. User and usage data is still collected and then sent to the Printix Cloud after the Internet connection is back. Print Anywhere does not work without Internet connection to the Printix Cloud.

# **Enable Print Anywhere**

#### · Enable Print Anywhere

Select this to allow users to print confidential documents.

- Document can be released to any Printix (ASD, BNM, ...) printer.
- Document is sent as PDF, except if the printer does not support PDF printing or <a href="Process PDF/">Process PDF/</a> XPS is selected. In this case, the PDF document is processed using a matching print driver.
- Print Anywhere does not work without Internet connection to the Printix Cloud.
- Select **Setup** ♠ to open the **Print Anywhere** menu:
  - Select **Print queues** to see available Print Anywhere print queues.
  - Select **Create print queue** to create a Print Anywhere print queue.
  - 1. In the Create print queue dialog box, enter Print queue name.
    - Cannot contain the characters '\' and ','
    - Must be unique for the printer. Uppercase and lowercase letters are treated the same.
- **2.** Optionally, clear **Active** to allow administrators (you) to test printing before allowing users to add the print queue.
- 3. Select Save.

## Printix Go

## · Require PIN code for sign in with card

This is cleared by default. Select this if users are to both present card and enter PIN code to sign in to Printix Go-enabled printers.

#### Require PIN code for sign in with ID code

This is selected by default. If users are to only enter ID code to sign in to <u>Printix Go</u>-enabled printers, you must contact <u>Product Support</u> so we can change the setting for you. This is for security reasons.

Users who must print securely, will only need to do this for printers with Printix Go

This is cleared by default. Select this so the affected users must release documents they submit to printers with Printix Go. These users are thereby exempt from using Printix App on their phone to release documents when printing directly to other printers.

# Order of pending documents

You can control which documents should be printed first if multiple documents are submitted with Print Anywhere or Print Later.

- Oldest documents first
- Newest documents first (default)

# Secure print levels

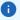

- WARNING: Before selecting **1 Must scan QR code**, you should ensure that 1) Printers are equipped with <u>a printer ID sign with QR code</u>, and 2) Users have the <u>Printix App</u> installed on a phone or tablet.
- WARNING: Before selecting **2 Must scan NFC tag**, you should ensure that 1) Printers have been registered with NFC tag, 2) Users have the Printix App installed on a phone or tablet.

## · Minimum secure print level

The global minimum secure print level. Default is 0 (see table). A higher secure print level can be set for selected users in a group.

- 0 None
- 1 Must scan QR code
- 2 Must scan NFC tag
- 3 Must sign in at printer
- Secure print level groups
  - Select **Setup** 🔅 to open the **Groups** 🛔 menu:
    - Select **Groups** to see currently selected groups.
    - Select **Add groups** to add groups.

• Select **Remove groups** to remove groups.

| Level | Printer ID method | Printix App               | Remarks                                                                                                    |
|-------|-------------------|---------------------------|----------------------------------------------------------------------------------------------------|
| 0     | -                 | Installed app and web app | <ul> <li>Select a printer in the<br/>Printix App on the<br/>user's phone or tablet.</li> <li>Select a printer in the<br/>web Printix App in a<br/>web browser on the<br/>user's phone, tablet, or<br/>computer.</li> </ul> |
| 1     | QR code           | Installed app             | Scan the printer's QR code with the Printix App on the user's camera-equipped phone or tablet.                                                                                                    |
| 2     | NFC tag           | Installed app             | Scan the printer's NFC tag  with the Printix App on the user's NFC-enabled phone.                                                                                                    |
|       |                   |                           | • Android 👘                                                                                                    |
|       |                   |                           | Most Android<br>phones support<br>NFC.                                                                                                    |
|       |                   |                           | • iOS <b>∉</b>                                                                                                    |
|       |                   |                           | Apple iPhone 7 and<br>above with iOS 11 or<br>higher can be used<br>to scan NFC tag.                                                                                                    |
| 3     | Card or ID code   | -                         | Present card or sign<br>in with ID code at a<br><u>Printix Go</u> -enabled<br>printer.                                                                                                    |

• A user is free to use higher **Secure print level** printer ID method. For example, a user with secure print level 1, must scan QR code to select printer, but can also choose to scan the printer's NFC tag. For a user with secure print level 2, printer selecting by QR code scan is not allowed, and therefore the user must scan the printer's NFC tag.

# Cards and codes

- User can manage cards
   Users can register cards or delete them from the database.
- User can manage ID code
  Users can create, reset, or delete ID codes.
- User can manage PIN code

Users can create, reset, or delete PIN codes.

i If a check box is not selected, the buttons that manage the respective items (card, ID code, or PIN code) are hidden from users.

# Print rules

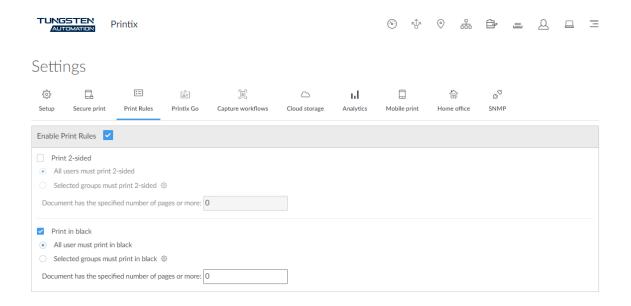

On the Print rules tab, you can limit how users can print. You can also specify if all users or only users belonging to specific groups should be affected.

- This feature only affects printers that:
- · Support the IPP or IPPS protocol
- Are configured in Printix Administrator to use these protocols

To enable this feature, select **Enable Print Rules**.

- If you want the specified users to print on both sides of the paper, select **Print 2-sided**.
- If you want the specified users to print black and white documents, select **Print in black**.

# Configure a print rule

Repeat these steps for each print rule.

- 1. Specify if all users should be affected or only users from specific groups.
  - If you select the option to only affect groups, the **Add groups** dialog box appears.

In this dialog box, select the groups you want to be affected. You can select **Filters** to shorten the list of groups:

- Filter by **Domains**: Display only the groups that belong to the selected domains.
- Filter by **Groups**: Display only the groups that are used by Printix or only the groups that are not used by Printix.

To remove all filters, select **Filters** > **Clear all filters**.

After you selected the groups that should be affected, select **Save**.

**2.** Optionally, you can configure print rules to only affect documents that exceed a specific number of pages.

# Print rule troubleshooting

- Cannot configure page limit on Mac for Konica Minolta printers
- Cannot configure Konica Minolta / Lexmark printers to print in black
- Epson printers ignore print rules

# Cannot configure page limit on Mac for Konica Minolta printers

If you are configuring print rules on a Mac computer, the **Document has the specified number of pages or more** setting is treated as 0 (zero) for Konica Minolta printers, even if the setting is changed to a different number. The setting works properly on other printers.

Resolution: Configure the setting on a Windows computer.

Cannot configure Konica Minolta / Lexmark printers to print in black

Print rules you set for **Print in black** are not applied on Konica Minolta / Lexmark printers that use specific Konica Minolta / Lexmark universal print drivers.

Resolution: Configure a different print driver for Konica Minolta / Lexmark printers. See  $\underline{\text{How to}}$  work with print driver configurations.

# Epson printers ignore print rules

Print rules are not yet configured to work with Epson printers, even though Epson printers are capable of printing both 2-sided and black-and-white documents.

## **Printix Go**

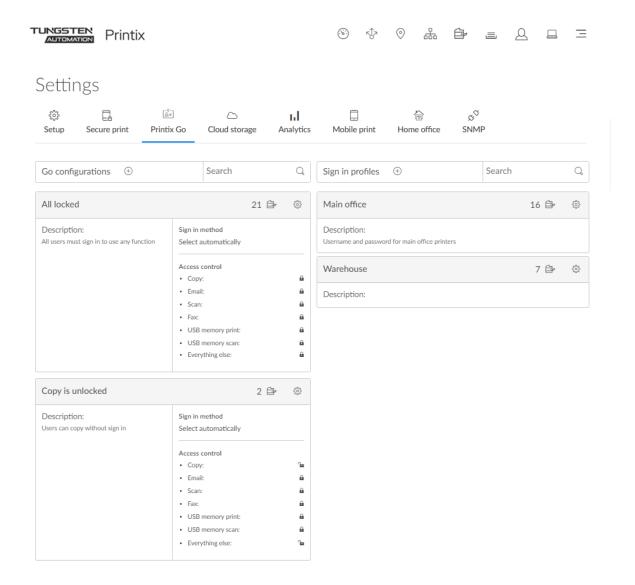

On the Printix Go at tab, you can create, modify, and delete sign in profiles and Go configurations.

### To get here:

- 1. Select Menu = > Settings ≨.
- 2. Select the **Printix Go tab**.
  - Select a Go configuration name to open the **Go configuration** page to see the printers that use the Go configuration.
  - Select a sign in profile name to open the <u>Sign in profile</u> page to see the printers that use the sign in profile.

# Create Go configuration

- **1.** In **Go configurations**, select **Create** (+) to create a Go configuration.
  - In **Name**, type a descriptive name for the Go configuration.
  - In **Description**, type an optional description for the Go configuration.
  - In **Sign in method**, optionally, change it from **Select automatically** to the method you want.
  - In Access control, optionally, clear the printer functions that will not require sign in.
    - On Canon, users can sign in as guest as long as no functions are locked by Access control.
    - On Konica Minolta, all functions are considered locked as sign-in is required to use any function anyway.
    - On <u>Kyocera</u>, users can <u>sign in as guest</u> as long as no functions are locked by Access control.
    - On Ricoh, users can sign in as guest as long as no functions are locked by Access control.
- 2. Select Save.

# Delete Go configuration

- 1. Select Go configuration setup 🐯 to open the Go configuration menu.
- 2. Select **Delete Go configuration**.

The option is only available if the Go configuration is not assigned to any printers.

• Select Printers to see which printers are using the Go configuration.

# Create sign in profile

- **1.** In **Sign in profiles**, select **Create** (+) to create a sign in profile.
  - In **Name**, type a descriptive name for the sign in profile.
  - In **Username**, type the username of an account that can access the printer's web page. Example: admin
  - In **Password**, type the password of an account that can access the printer's web page. Example: admin
  - In **Description**, type an optional description for the sign in profile.
- 2. Select Save.

# Delete sign in profile

- 1. Select Sign in profile setup to open the Sign in profile menu.
- 2. Select Delete sign in profile.

The option is only available if the sign in profile is not assigned to any printers.

• Select Printers to see which printers are using the Sign in profile.

# Go configuration

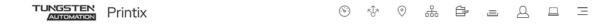

# Go configuration

Copy is unlocked

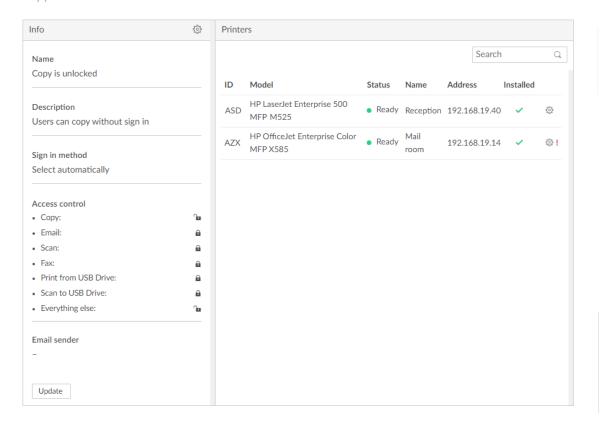

You can see the printers that use the Go configuration, and you can modify the Go configuration.

- Select **Go configuration setup** 🕸 to open the **Go configuration** 🖺 menu:
  - Select **Modify** to modify the Go configuration.
  - Select **Assign to printers** to assign to and optionally install on multiple printers.
  - Select **Delete Go configuration** to delete the Go configuration. Only available if no printers are using the Go configuration.
  - Select **Go configurations** to open the list of Go configurations.
- Select **Update** if you have modified the Go configuration and wish to update ALL the listed printers. This is required for the printers to start using the modified Go configuration.
  - On Ricoh, an Update will also result in an Install. To update from version 0.4.10.0 to version 2.0.0.27 or later, you MUST do an Uninstall and then an Install.

- Select **Printer setup** ( to open the **Printer** menu:
  - Select **Assign sign in profile** to assign a sign in profile to this particular printer.
  - Select **Update Go configuration** to update the Go configuration of this particular printer.
  - Select **Printer properties** to open the **Printix Go** tab on the **Printer properties** page.

# Go configuration

#### Name

Descriptive name of the configuration.

### Description

Optional description of the configuration.

### Sign in method

How will users sign in at the printer.

#### Select automatically

Maps to Card if a card reader is connected to the printer. Otherwise, it maps to ID code. Mapping changes within 10 seconds after the card reader is either connected or disconnected. If it does not change, restart the printer. See also: <a href="Printix Go Konica Minolta card reader">Printix Go Konica Minolta card reader</a> limitations.

#### Card

A card reader must be connected to sign in with card.

#### ID code

#### · Card or ID code

If a card reader is not connected, only ID code can be used to sign in.

#### Go functions

What Printix functions should be installed on the printer.

- **Print**: Users can release pending documents with the installed Printix Print function. This is always installed.
- <u>Capture</u>: Users can select a workflow and scan documents with the installed Printix Capture function.

#### Access control

What printer functions require signing in.

#### Copy

• On Canon, all copy-related functions on the printer are locked if **Copy** is locked.

#### Email

- On <u>Brother</u>, if **Email** is locked but **Scan** is not, guests can scan documents and specify the destination to be an email server.
- On <u>Canon</u>, if **Email** is unlocked, guests can use **Scan and Send** and specify the destination to be **E-Mail** or **File**.
- On <u>Ricoh</u>, the access control of **Email** always matches the settings for **Scan**. Changing the access control of **Email** has no effect.

#### Scan

• On <u>Canon</u>, all scan-related functions on the printer, except **Scan and Send**, are locked if **Scan** is locked. If **Scan** is locked but **Email** or **Fax** is unlocked, guests can use **Scan and Send** and

specify the destination to be **E-Mail** (if **Email** is not locked), **I-Fax** (if **Fax** is not locked), or **File** (if any of **Email** and **Fax** is not locked).

• On Ricoh, if Scan is locked but Email and/or Scan to USB Drive are unlocked, guests cannot use the Email and Scan to USB Drive functions. Conversely, if Scan is unlocked but Email and Scan to USB Drive are locked, guests can use the Email and Scan to USB Drive functions.

#### Fax

- On <u>Canon</u>, if **Fax** is unlocked, guests can use **Scan and Send** and specify the destination to be **I-Fax** or **File**.
- Print from USB Drive: Users can print from a flash memory or mass storage device.
  - On <u>Ricoh</u>, guests can use **Print from USB Drive** even if it is locked, so changing the access control of **Print from USB Drive** has no effect.
- Scan to USB Drive: Users can scan to a flash memory or mass storage device.
  - On Canon, Scan must be unlocked to use Scan to USB Drive.
  - On <u>Ricoh</u>, the access control of **Scan to USB Drive** always matches the settings for **Scan**. Changing the access control of **Scan to USB Drive** has no effect.
- **Everything else**: Select this if you want Printix Go to lock access to other functions (besides the above ones). Selecting this will also lock access to third-party applications. Submit a <a href="support request">support request</a> if you want Printix Go to control access to a particular application.
  - On <u>Canon</u>, if **Everything else** is locked, guests cannot use **Fax/I-Fax Inbox** and the printer's own **Print** function.
  - On Xerox, Everything else must be unlocked to use Scan.
  - On Xerox, if the printer's own personalization blocks access to a function, the Everything
    else option does not affect it.
    - On Canon, users can sign in as guest to use functions not locked by access control.
    - On <u>HP</u>, if you don't lock any functions and the HP printer's authentication agent is configured (see <u>How to control access to HP printer functions</u>), the printer's own access control settings override the Go configuration's settings. To avoid this, we recommend locking at least one function, such as **Everything else**.
    - On Konica Minolta, all functions are considered locked as sign-in is required to use any function anyway.
    - On Kyocera, users can sign in as guest to use functions not locked by access control.
    - On Ricoh, users can sign in as quest to use functions not locked by access control.

#### · Email sender

Leave this blank and when using a printer's Email function, the From field will be prefilled with the email address of the signed-in user. However, this can cause some SMTP servers to reject the sending of the scanned documents. In this case, you can type a <u>default sender email address</u> in the Email sender field and this will be used as the sender rather than the email address of the signed-in user.

# Sign in profile

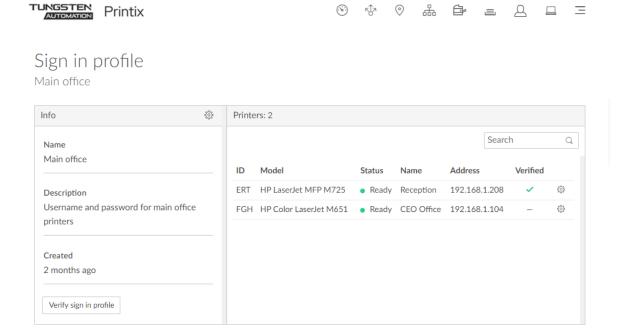

You can see the Printers that use the sign in profile.

- Select **Sign in profile setup** 🕸 to open the **Sign in profile** 🖺 menu:
  - Select **Assign to printers** to assign the sign in profile to multiple printers.
  - Select **Delete sign in profile** to delete the sign in profile. Only available if no printers are using the sign in profile.
  - Select **Sign in profiles** to open the list of sign in profiles.
- Select **Verify sign in profile** to verify the sign in profile on the printers.
- Select **Printer setup** 🚳 to open the **Printer** 🖹 menu:
  - Select **Change sign in profile** to change to another sign in profile.
  - Select **Remove sign in profile** to remove the sign in profile from this printer.
  - Select **Printer properties** to open the **Printix Go** tab on the **Printer properties** page.

# Capture workflows

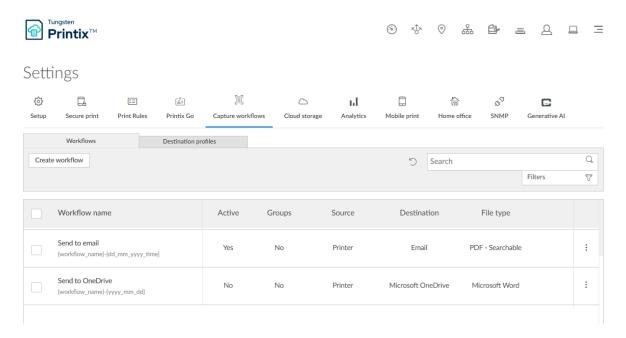

On the Capture workflows tab, you can create, modify, and delete workflows.

# To get here:

- 1. Select Menu = > Settings ≨.
- 2. Select the Capture workflows [1] tab.

Additional tabs:

- Workflows
- Destination profiles

### Search

- **1.** Select **Search** ℚ.
- **2.** Enter a workflow name.

The search is not case-sensitive.

# **Filters**

### Select Filters.

- Select **Active** to filter by this.
- Select **Source** to filter by this.

# Delete

• To delete a workflow, select and **Delete**.

- Select the workflows and select  $\textbf{Delete} \ \underline{\widehat{\mathbb{m}}}$  .
- Select the check box at the top of the list to select all workflows.

# How to create a workflow

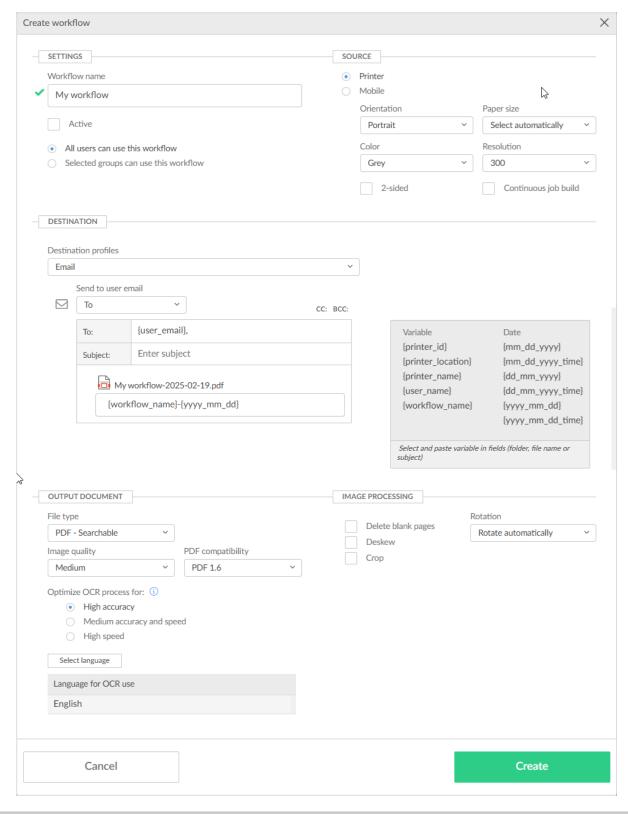

- 1. Select Create workflow.
  - · How to get started with capture and workflow

- **2.** Configure the workflow.
  - How to create a workflow for email
  - How to create a workflow for Microsoft OneDrive
  - How to create a workflow for Microsoft SharePoint Online
  - How to create a workflow for Connector
- **3.** Select **Create**.
- **4.** Verify that the workflow works as expected.
- **5.** Activate the workflow.
- **6.** Optionally, make the workflow available to selected groups.

# Workflow properties

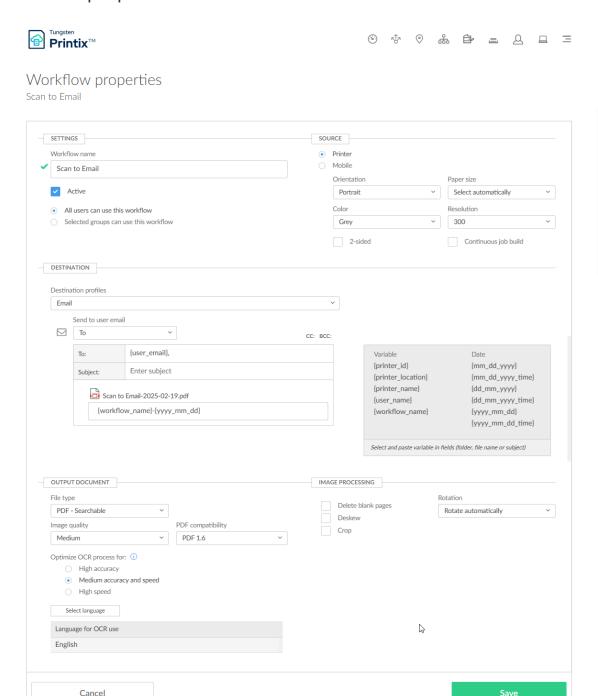

### Settings

#### · Workflow name

The name of the workflow. Must not contain any leading or trailing spaces and must not contain the characters:  $\sim$  " # % & \* : < > ? / \ { | }

#### Active

Select this to make the workflow Active so users can use the workflow. This is cleared by default. In Printix Go and Printix App, administrators can always see and use all workflows.

#### · All users can use this workflow

Select this so all users can use the workflow (when it is active). This is selected by default.

### · Selected groups can use this workflow

Select this and then add the groups whose users can use the workflow.

- Select Add group to add groups.
- Select **X** to remove a group.

### Source

#### Source

Select between:

• Printer 🖶

Printer with Printix Go and Printix Capture.

• Mobile 🗀

Phone or tablet with the Printix App installed. Capture on mobile is intended for text-based documents and output is delivered in black and white. Supported image file formats: JPG, PNG, and TIFF.

# **Printer scan settings**

#### Orientation

The orientation of the original document. Select between **Portrait** or **Select automatically**.

- Not all printers support the Select automatically function. For these printers, even though Select automatically is configured in the workflow, the printer always switches to the default Portrait option.
- On some printers, if Paper size is set to Select automatically, Orientation may be ignored.

#### Paper size

The default is Select automatically, but otherwise, select between A3, A4, A5, A6, B4, B5, Ledger, Legal, Letter, Statement, and Executive.

• Not all paper sizes (for example, Select automatically and A3) might be supported on some printers.

#### Color

Select between **Color**, **Grey**, and **Black and white**. The default is Grey.

• Some <u>Brother</u> printers do not support the **Color** option. If you select **Color** for one of these printers, the output will be black and white.

### Resolution

The resolution in dots per inch (dpi). Select between: 200, 300, 400, and 600. The default is 300.

#### 2-sided

Select this to scan both sides of the paper. This is cleared by default.

### Continuous job build

This setting only applies to Canon and Lexmark printers.

Select this to scan additional pages in the same job. This is cleared by default.

- On Canon printers, if this setting is not selected, users can still scan additional pages, but with restrictions:
  - The **2-sided** setting must be on.
  - The user must start scanning from the printer's flatbed glass. The additional pages can be scanned from both the automatic document feeder (ADF) and the flatbed glass.
- On Lexmark printers, when you scan additional pages, the scan settings can be changed, such as resolution and color. However, these options only appear if the printer has a hard disk drive. See Printix Go Lexmark supported printers and MFPs.
- On Lexmark printers, if this setting is not selected, users can still scan additional pages, but with restrictions:
  - If all pages are scanned from the printer's flatbed glass, users can continue scanning additional pages.
  - If the user started scanning from the flatbed glass but continued scanning from the automatic document feeder (ADF), the printer finishes scanning the additional pages in the ADF, but further pages cannot be scanned in the same job from any source.
  - If the user started scanning from the ADF, the printer finishes scanning the pages in the ADF, but additional pages cannot be scanned in the same job.

### Destination

### Destination

Select between:

- Email ⋈
- Microsoft OneDrive
- Microsoft SharePoint Online 🖘
- Connector \( \mathfrak{C} \)

#### Email

To prevent sending spam emails, an email recipient MUST either be registered as a user in your Printix Home or have the email domain of your organization (Example: @acme.com). If the same email recipient is listed multiple times, the user will receive multiple emails.

The default is {user\_email}. There must be at least one email recipient. Use comma to separate multiple email recipients.

The default is empty.

BCC

The default is empty.

Subject

Enter an optional subject. It is possible to use variables, such as {workflow\_name}.

#### Microsoft OneDrive

The global administrator in Microsoft Entra ID must Grant access to OneDrive before OneDrive becomes available as a destination. Data will be written into the My files folder or subfolders thereof according the workflow.

### · Destination profile

Select **Create destination profile**. If you have an existing destination profile that can be used, select **Select destination profile**.

• In **Name**, type a descriptive name for the destination profile.

#### · Microsoft SharePoint Online

The global administrator in Microsoft Entra ID must Grant access to SharePoint before SharePoint becomes available as a destination.

### Destination profile

Select **Create destination profile**. If you have an existing destination profile that can be used, select **Select destination profile**.

- In **Name**, type a descriptive name for the destination profile.
- In Site, select a SharePoint site.
- In **Document library**, select a SharePoint document library.
- In **Folder**, browse to the folder within the SharePoint document library.

#### Connector

Workflow data will be sent to the connector which stores them on a destination thereof according to the connector configuration.

#### Destination profile

Select Create destination profile. If you have an existing destination profile that can be used, select Select destination profile.

- In Name, type a descriptive name for the destination profile.
- In Connector URL, enter the URL of the connector.
- In Network, optionally, from the networks configured on the Networks page, select the network where the connector is hosted. Leave it blank if the connector is hosted on a public URL.
- In Shared secrets, add one or more shared secrets for communication with the connector.

#### · File name

The default is the name of the workflow followed by time. Instead of using the workflow name, it is possible to construct the file name based on Variable and Date.

### Variables and date

Select and paste variable in fields (folder, file name, or subject). A variable can only be used once in a field.

#### Variable

• **Printer ID**. Only relevant if Source is Printer.

Example: ASD

Variable: {printer\_id}

• Printer location. Only relevant if Source is Printer.

Example: Head office, Reception Variable: {printer location}

• **Printer name**. Only relevant if Source is Printer.

Example: Reception Variable: {printer\_name}

Username.

Example: John Smith Variable: {user\_name}

Workflow name.

Example: Send to email Variable: {workflow\_name}

#### Date

Select the date format: **{MM\_DD\_YYYY}**, **{MM\_DD\_YYYY\_TIME}**, **{DD\_MM\_YYYY}**, **{DD\_MM\_YYYY\_MM\_DD}**, and **{YYYY\_MM\_DD\_TIME}** (default, example: 2022-12-31\_23-59). Date and time are in UTC (Coordinated Universal Time).

#### File name example

· Original example:

{workflow\_name}-{yyyy\_dd\_mm\_dd\_time}

 Example with prefix text 'test' and {printer\_id} variable: test{workflow\_name}-{printer\_id}-{yyyy\_dd\_mm\_dd\_time}

### Output document

# File type

Select between:

PDF - Searchable

The format is searchable PDF. It is possible to control image quality and PDF compatibility.

Image quality

The default is Medium. Select between **High**, **Medium**, and **Low**.

PDF compatibility

The default is PDF 1.6. Select between: PDF 2.0, PDF 1.7, PDF 1.6, PDF 1.5, PDF 1.4, PDF 1.3, PDF/A-1b, PDF/A-2b, PDF/A-3b, PDF/A-2u, PDF/A-3u, PDF/A-1a, PDF/A-2a, PDF/A-3a.

Optimize OCR process for

The default is High accuracy. Select between:

- **High accuracy**: Recognize text with a higher accuracy, but the processing is slower.
- **Medium accuracy and speed**: A blend of both speed and accuracy.
- **High speed**: Recognize text with the highest speed, but the accuracy is lower.
- Language for OCR use

The default is English. Select **Select language** to select the languages for OCR use.

#### PDF - Image only

The format is image-only PDF. It is possible to control image quality.

Image quality

The default is Medium. Select between **High**, **Medium**, and **Low**.

#### Microsoft Word

The format is .docx. It is possible to control image quality.

### Image quality

The default is Medium. Select between **High**, **Medium**, and **Low**.

### · Optimize OCR process for

The default is High accuracy. Select between:

- **High accuracy**: Recognize text with a higher accuracy, but the processing is slower.
- **Medium accuracy and speed**: A blend of both speed and accuracy.
- **High speed**: Recognize text with the highest speed, but the accuracy is lower.

### · Language for OCR use

The default is English. Select **Select language** to select the languages for OCR use.

① Only select languages for OCR use if they are included in the documents. In particular, setting an Asian language for non-Asian texts (and vice versa) is likely to produce unusable results.

# Image processing

If Source is Mobile, then image processing is controlled on the mobile.

# • Delete blank pages

Select this to have blank pages deleted. This is cleared by default.

#### Rotation

Select between Rotate automatically, 0°, 90°, 180°, and 270°. The default is Rotate automatically. The rotation is performed before any OCR.

#### Deskew

Select this if you want captured images to be deskewed automatically. This is cleared by default.

#### Crop

Select this if you want captured images to be cropped automatically. This is cleared by default.

# Destination profiles

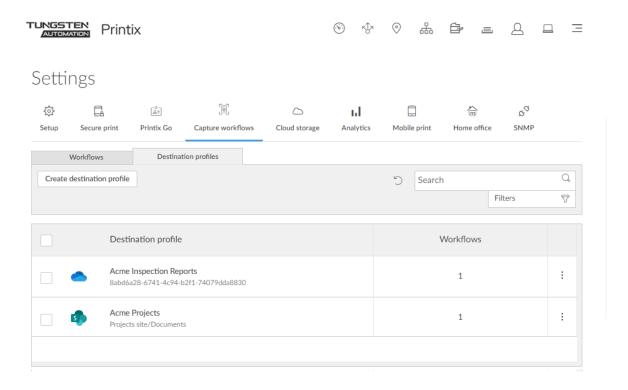

Displays the destination profiles, and you can create, modify, and delete destination profiles.

- Select **Create destination profile** to create a destination profile.
- Select **Name** or select and **Modify** to open the Destination profile.

# Destination profile

A destination profile is used for these workflow destinations:

#### Connector

The destination profile consists of:

- A descriptive Name for the destination profile
- A Connector URL for communicating with the connector
- · Optionally, a pre-configured Network where the connector is hosted
- One or more Shared secrets for communicating with the connector

#### Microsoft OneDrive

The global administrator in Microsoft Entra ID must <u>grant access to OneDrive</u> before OneDrive becomes available as a destination.

The destination profile consists of:

- A descriptive Name for the destination profile
- Microsoft SharePoint Online

The global administrator in Microsoft Entra ID must <u>grant access to SharePoint</u> before SharePoint becomes available as a destination.

The destination profile consists of:

- A descriptive Name for the destination profile
- · A SharePoint Site
- A SharePoint Document library
- · A Folder within the SharePoint document library

# Delete destination profile

- To delete a destination profile, select and **Delete**.
- Select the destination profiles and select **Delete**  $\widehat{\mathbf{m}}$ .
- Select the check box at the top of the list to select all destination profiles.
- A destination profile can only be deleted when no workflows are using the destination profile.

# How to create a destination profile

- 1. Select Create destination profile.
- 2. Select Sign in method.

If only one is available, it is selected automatically.

3. Select **Destination**.

If only one is available, it is selected automatically.

- How to create a destination profile for Microsoft SharePoint Online
- How to create a destination profile for Microsoft OneDrive
- How to create a destination profile for Connector

# Cloud storage

Enable storage of pending documents in your own, secure cloud storage.

#### Benefits:

- Availability increases as users can release Print Anywhere and Print Later documents while their computer is offline. A Printix Client still needs to be online on the printer's network to release the documents.
- Performance is improved, because you can set up your own cloud storage that is closer to your users.
- Security is improved, because documents are stored in your own cloud storage.

### To get here:

- 1. Select Menu  $\equiv$  > Settings.
- **2.** Select the **Cloud storage** tab.

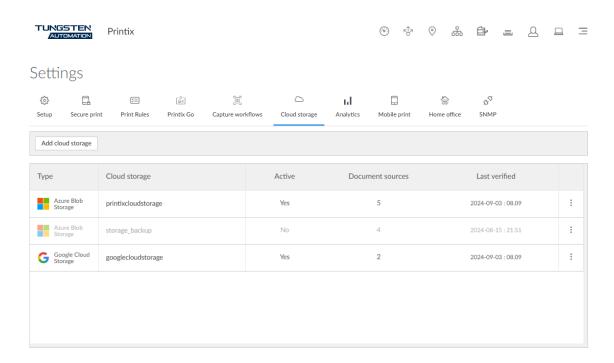

# Configure cloud storages

- Cloud storage table columns
- Add cloud storage
- Modify cloud storage
- Activate / Deactivate cloud storage
- Delete cloud storage
- Move cloud storage up or down

# Cloud storage table columns

### Type

The type of cloud storage.

### Cloud storage

The name of the cloud storage.

#### Active

This is relevant for determining which cloud storage is used. See Which cloud storage is used to store a document?.

Inactive cloud storages are displayed with 50% opacity.

### Document sources

The number of document sources that the cloud storage is used for.

• Hover over the number to see the document sources that use the cloud storage.

The supported document sources are <u>Print Anywhere</u>, <u>Print Later</u>, <u>Via the cloud</u>, <u>Chrome print</u>, <u>Mobile print</u>, <u>Printer capture</u>, and <u>Mobile capture</u>.

• Printer capture and mobile capture require an Azure Blob Storage. Furthermore, mobile capture requires an Azure Blob Storage that has <u>CORS (Cross-origin Resource Sharing)</u> enabled.

#### Last verified

The last time the cloud storage was verified (happens automatically every 30 minutes). Select and **Test** to check and verify the cloud storage instantly.

# Add cloud storage

To add a new Azure Blob Storage or Google Cloud Storage, prerequisite actions must be taken first:

- How to add Azure Blob Storage
- How to add Google Cloud Storage

When you add a new cloud storage, it is added to the end of the list of cloud storages. This is relevant for determining which cloud storage is used. See Which cloud storage is used to store a document?.

# Modify

- **1.** Select and **Modify** to modify a cloud storage.
  - The **Modify cloud storage** dialog box appears.
- 2. Modify the fields you want to change, then select Modify cloud storage.

The Name, Endpoint suffix, and Key fields cannot be modified.

# Activate / Deactivate

**1.** Select and **Activate** to activate a cloud storage.

This is relevant for determining which cloud storage is used. See Which cloud storage is used to store a document?.

**2.** Select and **Deactivate** to deactivate an active cloud storage.

No new documents will be written to this storage.

In the list, inactive cloud storages are displayed with 50% opacity.

### Delete

- 1. Select and **Delete** to delete a cloud storage.
- 2. Select Confirm.

# Move up or down

Select: and Move up or Move down to move a cloud storage up or down in the list.

This is relevant for determining which cloud storage is used. See Which cloud storage is used to store a document?.

# Which cloud storage is used to store a document?

Printix uses the following algorithm to decide which cloud storage is used to store a document:

- 1. First, Printix excludes cloud storages from the list with the following criteria:
  - Cloud storages that are not active are excluded.
  - Cloud storages are excluded if their document source does not match the document. Example: If the document is printed from a phone with the Printix App, all cloud storages are excluded that do not have **Mobile print** listed as a document source.
  - Cloud storages are excluded if they are only available from a different site than where you
    are.
    - You must either be on the same site as the cloud storage, or the cloud storage must be available on all sites.
- **2.** From the cloud storages that were not excluded, Printix always uses the first cloud storage in the list.
  - **i** Because of this, the order of cloud storages is important. We recommend you to put cloud storages with limited uses at the top of the list; Otherwise, they may never be used.
- **3.** If all cloud storages were excluded, the document is sent through Printix Cloud as a fallback option.
  - To prevent this, you can add an active cloud storage that is available on all sites at the end of the list.

| Document source                                                                                        | Own cloud storage that matches all criteria                                                                                                    | Printix Cloud (fallback)                                                                                                    |
|----------------------------------------------------------------------------------------------------|----------------------------------------------------------------------------------------------------|----------------------------------------------------------------------------------------------------|
| Print Anywhere (from a computer with Printix Client) Print Later (from a computer with Printix Client) | Documents are stored on the computer that submitted the document, and additionally, they are also stored in your cloud storage. Because of this, documents can be printed even if the source computer is not accessible. | Documents cannot be stored or printed through Printix Cloud. Documents can only be stored on the computer that submitted the document, and the documents can only be printed while that computer is accessible. |
| Via the cloud                                                                                          | Documents are transferred to another network through your cloud storage.                                                                                                    | Documents are transferred to another network through Printix Cloud.                                                                                                    |
| Chrome print Mobile print                                                                              | Documents are stored in your cloud storage until they are released.                                                                                                    | Documents are stored in Printix<br>Cloud until they are released.                                                                                                    |

| Document source | Own cloud storage that matches all criteria                                                                                                    | Printix Cloud (fallback)                                                                         |
|-----------------|----------------------------------------------------------------------------------------------------|--------------------------------------------------------------------------------------------------|
| Printer capture | Captured documents are stored in your cloud storage until they are sent to the specified destination. Captured documents can only be stored in an Azure Blob Storage.                                                       | Captured documents are stored in Printix Cloud until they are sent to the specified destination. |
| Mobile capture  | Captured documents are stored in your cloud storage until they are sent to the specified destination. Captured documents can only be stored in an Azure Blob Storage that has CORS (Cross-origin Resource Sharing) enabled. | Captured documents are stored in Printix Cloud until they are sent to the specified destination. |

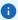

- Documents are automatically deleted from your cloud storage after the number of days (1, 3, 5, or 7) selected for Mark documents for deletion after. However, documents are kept for another 12 hours to allow reprint from the Recents page in the Printix App. So, after the document no longer appears on the Recents page, it has been deleted permanently and also from your cloud storage.
- Captured documents are automatically deleted from cloud storage after 7 days (168 hours) as the defined time-to-live.

# How documents are transferred through cloud storages

To reduce Internet network traffic, it always tries to retrieve the release document from the computer that submitted the document if the computer is online, and it is on the same network as the printer. Otherwise, it retrieves it from the cloud storage.

Documents that go through your own cloud storage are protected by time- and session-restricted credentials issued by the Printix Cloud. Printix Client does not store cloud storage credentials/keys.

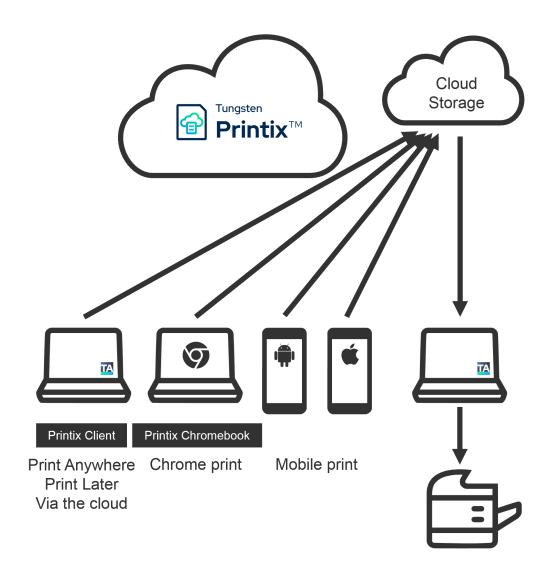

Print through own cloud storage

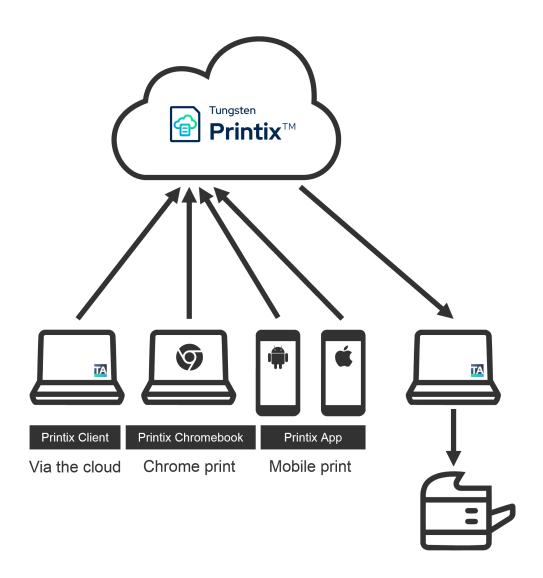

**Print through Printix Cloud** 

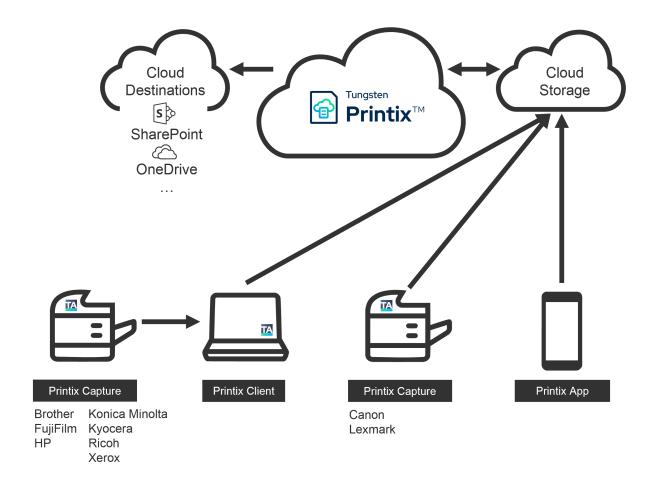

# Capture through own cloud storage

Capture with mobile requires that you <u>set up Azure Blob Storage for CORS</u> (Cross-origin Resource Sharing). Captured documents will not be stored on Google Cloud Storage.

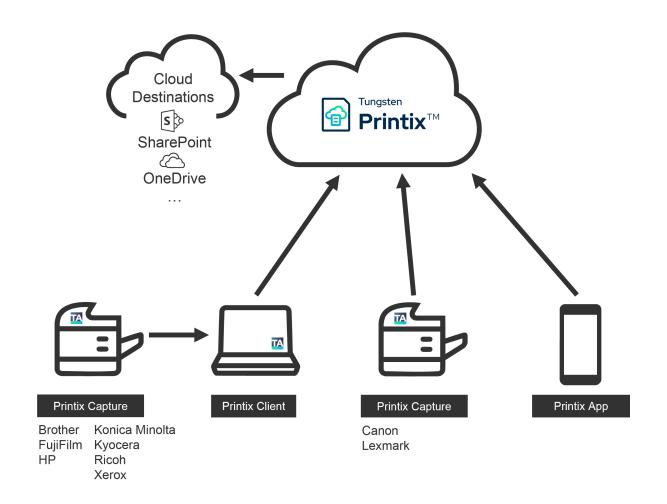

# **Capture through Printix Cloud**

# **Analytics**

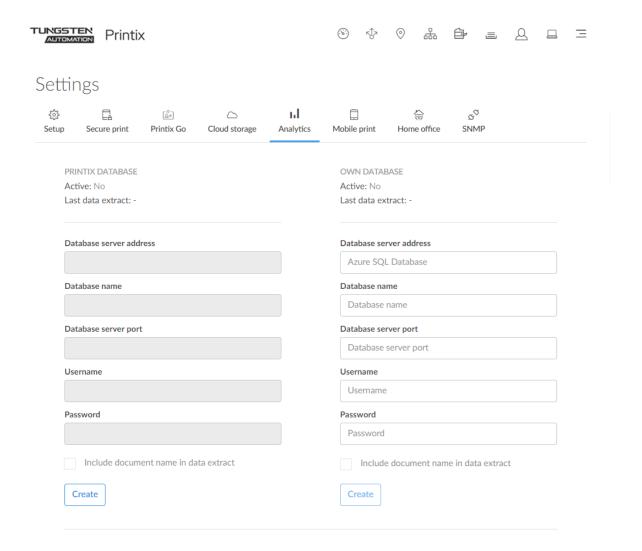

On the Analytics <sub>Id</sub> tab, you can configure access to data for analysis and reporting. Data can be extracted into your own database or you can choose to access it from the Printix Cloud. Data can be viewed and analyzed with Printix Power BI solution or a tool of your own.

### To get here:

- 1. Select Menu ≡ > Settings ≋ .
- 2. Select the Analytics III tab.

|                  | Printix database | Own database       |
|------------------|------------------|--------------------|
| Data is kept for | 30 days          | 90 days or forever |
| Data extracts    | 2 times per day  | 4 times per day    |

**1** Using your **own database** is strongly advised if your combined number of users, computers, and groups are in the ten thousands.

#### See also:

- · How to extract data to Printix database
- · How to extract data to own database
- · How to set up Power BI
- How to interact with the Printix Power BI report
- How to include scan details in data extracts
- · How to include copy details in data extracts

### Database

#### Database server address

The address of the database server.

#### · Database name

The name of the database.

#### Database server port

TCP port to access the database. The default is 1433.

#### Username

The username used to access the database.

#### Password

The password used to access the database.

## Test database connection

Select **Test** to test the connection to the database.

### Deactivate extraction to database

Select **Deactivate** to stop extracting data to the database.

You can select **Activate** if you want to start the extraction of data again.

# Delete database extraction profile

- **1.** Select **Deactivate** to stop extracting data to the database.
- 2. Select **Delete** to delete the database extraction profile.

The deletion of your Printix database happens automatically after you <u>cancel subscription</u>. If you are using your own database, you are responsible for deleting the actual database yourself.

How to extract data to Printix database

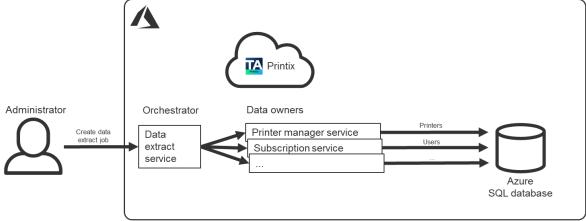

- **1.** On the **Settings** ≋ page, select the **Analytics** ₁₁ tab.
- **2.** In the **Printix database** section, select **Create**.
- **3.** When the database is created, you will see:
  - Database server address: The address of the database server.
  - **Database name**: The name of the database.
  - Database server port: TCP port 1433.
  - **Username**: The username used to access the database.
  - **Password**: The password used to access the database.
- 4. Optionally, select Include document name in data extract.
- **5.** Select **Activate** to start extracting data to the database.
- **6.** Copy the configuration items one by one and use them to set up the <u>Printix Power BI solution</u> or a tool of your own.

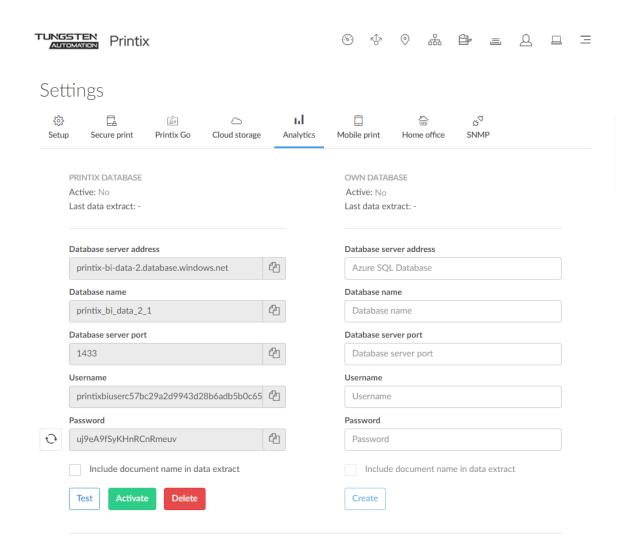

if required, you can select **Reset password** ⊕ to generate a new password. Access to the database will stop working until you have updated the <u>Printix Power BI solution</u> or your own tool with the new password.

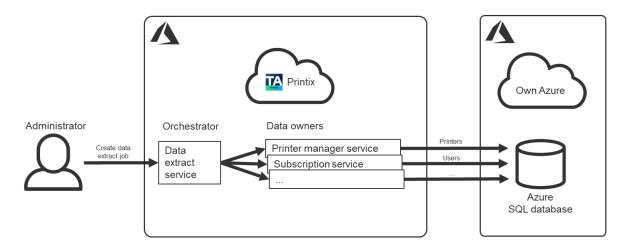

### How to extract data to own database

- Create the Azure SQL Database you want to use for this purpose.
  - A good starting point is a database with 20 DTUs (Database Transaction Units).
- The database user should have the database role db\_owner. Alternatively, you can give the database user these three <u>fixed database roles</u>: db\_datareader, db\_datawriter, and db\_ddladmin. Specifically, the database user needs at least these database privileges:
  - CREATE TABLE
  - GRANT SELECT ON DATABASE
  - · GRANT INSERT ON DATABASE
  - · GRANT UPDATE ON DATABASE
  - GRANT DELETE ON DATABASE
- **Firewall rules**. By making <u>Azure SQL accept 0.0.0.0 as a firewall source</u>, it will enable Printix (an Azure service) to pass through the server-level firewall rule and attempt to connect to the Azure SQL database.
  - 1. On the **Settings**  $\approx$  page, select the **Analytics** | tab.
  - 2. In the Own database section:
    - In **Database server address**, enter the address of the database server.
    - In **Database name**, enter the name of the database.
    - In **Database server port**, enter the TCP port to access the database. The default is 1433.
    - In **Username**, enter the username to access the database. See **database role** above.
    - In **Password**, enter the password to access the database.
  - 3. Select Create.
  - **4.** By default, data is kept for 90 days. Optionally, select **Keep data forever**.
  - 5. Optionally, select Include document name in data extract.
  - **6.** Select **Activate** to start extracting data to the database.
  - **7.** Copy the configuration items one by one and use them to set up the <u>Printix Power BI solution</u> or a tool of your own.

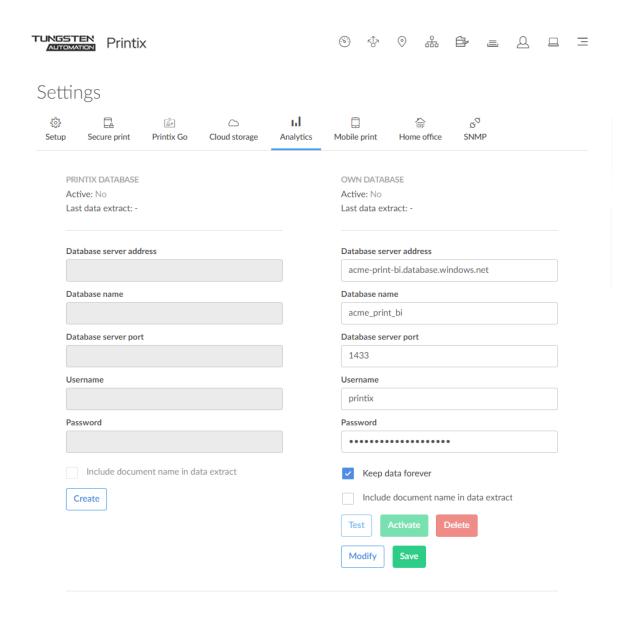

# Modify own database

- 1. Select **Deactivate** to stop extracting data to the database.
- **2.** Select **Modify** to modify the database.
- 3. Select Save.

You can select **Activate** if you want to start the extraction of data again.

### How to include scan details in data extracts

Printix Power BI version 2.0 introduces the <u>User - Scan Details</u> page. If you have had Analytics enabled prior to the release of Power BI version 2.0 (March 2023) and you want to include scan details in the extracted data going forward, you need to:

- 1. Write down the details from the current configuration as you will need them in step 4:
  - Database server address
  - · Database name
  - Database server port
  - Username
  - Password
- **2.** Select **Deactivate** to stop extracting data to the database.
- 3. Select **Delete** to delete the database extraction profile.
- **4.** Select **Create** to create the database again (enter the information you wrote down in step 1). This will modify the database to also record scan details.
- **5.** Select **Activate** to start the extraction of data again.

Scan details are recorded for:

Printix Go printers that have been updated to and use Printix Capture.

#### See also:

· How to get started with capture and workflow

# How to include copy details in data extracts

Printix Power BI version 2.4 introduces the <u>User - Copy Details</u> page. If you have had Analytics enabled prior to the release of Power BI version 2.4 and you want to include copy details in the extracted data going forward, you need to:

- 1. Write down the details from the current configuration as you will need them in step 4:
  - Database server address
  - · Database name
  - Database server port
  - Username
  - Password
- **2.** Select **Deactivate** to stop extracting data to the database.
- **3.** Select **Delete** to delete the database extraction profile.
- **4.** Select **Create** to create the database again (enter the information you wrote down in step 1). This will modify the database to also record copy details.
- **5.** Select **Activate** to start the extraction of data again.

Copy details are recorded for:

Printix Go Ricoh printers.

# Power BI

Power BI Template (PBIT)

You can download a template file for Power BI. See How to set up Power BI.

# Mobile print

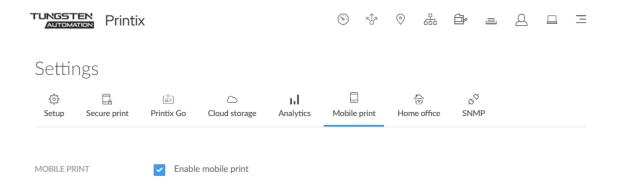

On the Mobile print  $\Box$  tab, you can enable mobile print to allow printing from phones and tablets, Android and iOS/iPadOS.

### To get here:

- 1. Select Menu = > Settings ≋ .
- **2.** Select the **Mobile print**  $\square$  tab.

### See also:

- Requirements
- How to enable via the cloud for a print queue
- How to enable mobile print
- How to enable mobile print for a print queue
- How to enable mobile print for a network
- Troubleshooting
- How to print from Android phone and tablet
- · How to print from iPhone and iPad
  - How to get your AirPrint password

# Requirements

We advise you add your own secure cloud storage:

- Azure Blob Storage
- Google Cloud Storage

### Android 🖷

- User must be signed in to Printix App for Android.
- The print queue must have selected Via the cloud and Enable mobile print.

### Get Printix App for Android

#### iOS/iPadOS 📹

- User must be signed in to Printix App for iOS/iPadOS.
- The print queue must have selected **Enable mobile print**.
- The print queue name must only contain: A-z,0-9,-

### Get Printix App for iOS/iPadOS

- The iOS/iPadOS phone or tablet must be connected to and within range of a Wi-Fi network that is mobile print enabled by Printix.
- The URL https://airprint.printix.net via TCP port 443 must be unblocked.
- Network allows the Bonjour networking protocol via UDP port 5353 (Multicast DNS).
- A computer (with Printix Client) must be online on the Wi-Fi network to broadcast the AirPrint printers.

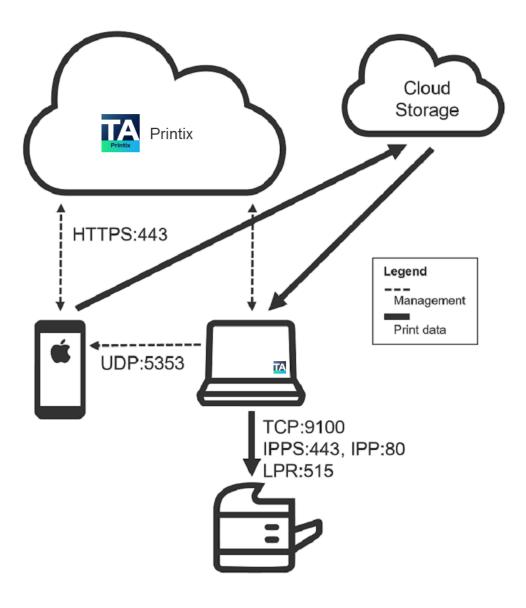

How to enable via the cloud for a print queue

- 1. Open the Print queue properties page.
- 2. Select Via the cloud.
- 3. Select Save.

# How to enable mobile print

- 1. Select Menu ≡ > Settings ≨ .
- **2.** Select the **Mobile print**  $\Box$  tab.
- 3. Select Enable mobile print.

- 4. Select Save.
- 5. Proceed to:
  - · Enable mobile print for a print queue, for example Printix Anywhere and
  - Enable mobile print for a network (required for iOS/iPadOS)

# How to enable mobile print for a print queue

- 1. Open the Print queue properties page.
- 2. Select Enable mobile print.
- 3. Select Save.
  - For iOS/iPadOS phones and tablets, you must also enable mobile print for the network.

### Android 🐞

- The availability of mobile print enabled print queues depends on the print queues' <u>Via the</u> <u>cloud</u> setting:
  - If **Via the cloud** is configured to work **on all networks**, mobile print enabled print queues are available regardless of the Android phone's or tablet's network connection (Wi-Fi or mobile network).
  - If **Via the cloud** is configured to work **on selected networks only**, mobile print enabled print queues are only available on selected networks. If print queues do not appear as expected, it can be, for example, because a computer on the selected networks has more than one network adapter, and thereby, potentially operates on multiple networks. To work around this, configure **Via the cloud** work **on all networks** for the print queue.
  - Mobile-printed Print Anywhere documents can, unless the printer's QR code or NFC tag is scanned, be released only to printers that have a print queue with **Via the cloud** selected.

#### iOS/iPadOS 👛

- Mobile print enabled print queues will be available and broadcast as AirPrint printers as follows:
  - A print queue will be broadcast on the printer's network, if the <a href="network">network</a> has **Enable** mobile print selected.
  - A print queue, that has <u>Via the cloud</u> selected and is configured to work **on all networks**, will be broadcast on all <u>networks</u> that have **Enable mobile print** selected.
  - A print queue, that has <u>Via the cloud</u> selected and is configured to work on selected networks only, will be broadcast only on the selected <u>networks</u> that have <u>Enable mobile</u> print selected.
  - A Printix Anywhere print queue will be broadcast on all <u>networks</u> that have **Enable mobile** print selected.
  - Mobile-printed Print Anywhere documents can, unless the printer's QR code or NFC tag is scanned, be released only to printers that have a print queue with <u>Via the cloud</u> selected.

# How to enable mobile print for a network

- 1. Open the **Network properties** page.
- 2. Select Enable mobile print.
- 3. Select Save.

**i** Broadcast of AirPrint printers will happen when one of the computers on the network has been restarted or the <u>Printix Service has been restarted</u>. The Printix Service log of a computer that broadcast will say: Starting Bonjour Service Manager

# Troubleshooting

- · Nothing is printed
- I cannot find any Printix printers on my Android phone or tablet
- I cannot find any Printix AirPrint printers on my iPhone or iPad
- How to check broadcast of Printix AirPrint printers
- When I want to print, then what username and password do I enter?
- When I select Print on my iPhone or iPad, it says: You do not have permission to use this printer.
- When I select Print on my Mac to a Bonjour/AirPrint added printer, it says: Hold for Authentication.

#### Nothing is printed

- No computer with Printix Client is online on the printer's network.

  Resolution: Make sure a computer with Printix Client is online on the same network as the printer.
- If you printed to a Printix Anywhere printer, you have to release the document before it is printed. Resolution: Use Printix App to release the document.
- Computers are referencing different Printix Homes.
   Resolution: Ensure that all computers are using the one and same Printix Home.

# I cannot find any Printix printers on my Android phone and tablet

Resolution: Confirm the following requirements.

- Ensure that the requirements for mobile printing from Android phones and tablets are fulfilled.
- Ensure that you are signed in to the Printix App for Android on your Android phone or tablet.
- Ensure that the print queue is mobile print enabled.

# I cannot find any Printix AirPrint printers on my iPhone or iPad

Resolution: Confirm the following requirements.

- Ensure that the requirements for mobile printing from iPhone and iPad are fulfilled.
- Ensure that you are signed in to the Printix App on your iPhone or iPad.
- Ensure that the iPhone or iPad is connected to and within range of a Wi-Fi network that is known to Printix.
- Ensure that the iPhone or iPad is not in <u>Low Power Mode</u>, because low power mode prevents the Printix App from running in the background.
- Ensure that the print queue is mobile print enabled.
- Ensure that the network is mobile print enabled.
- Ensure that a computer with Printix Client is online on the Wi-Fi network.

If the computer was running before **Enable mobile print** was selected for the network, you should <u>restart the Printix Service</u> so it broadcast the printers. The Printix Service log of a computer that broadcast will say: "Starting Bonjour Service Manager."

#### How to check broadcast of Printix AirPrint printers

To troubleshoot and check the broadcast of the AirPrint printers, you can go to Apple App Store and download **Discovery - DNS-SD Browser** from Tildesoft.

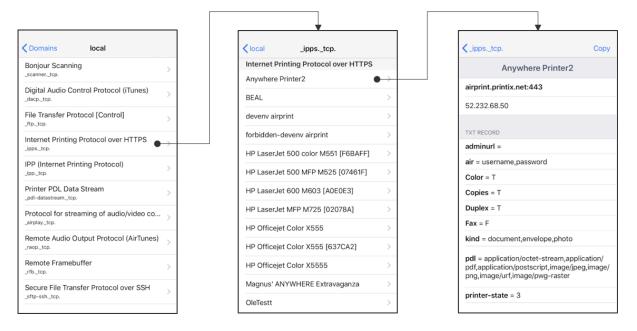

- 1. Open Discovery DNS-SD Browser.
- 2. Select Internet Printing Protocol over HTTPS.
- **3.** You should see the Printix AirPrint printers. The print gueue name must only contain: A-z,0-9,-
- **4.** Select a printer to see the TXT record for the printer.

When I want to print, what username and password do I enter?

Enter a Username, which can be any string (such as noname). In Password, you must Paste the AirPrint password you get from the Printix App for Android or iOS/iPadOS. The combined username and password must not exceed 180 characters.

Resolution: See: How to get your AirPrint password.

if you leave the Username empty on an iPad, the Password required for {printer} dialog box will appear every time you print to the printer.

When I select Print on my iPhone or iPad, it displays "You do not have permission to use this printer"

The print queue has Exclusive access selected for one or more groups, and you are not a member of any of those groups.

Resolution: Select a printer you do have access to, or contact your administrator.

When I select Print on my Mac to a Bonjour/AirPrint added printer, it displays "Hold for Authentication"

- The AirPrint password was not correct.

  Resolution: Enter the correct AirPrint password. The username is not used, but it must be at least one character. The combined username and password must not exceed 180 characters.
- The print queue has Exclusive access selected for one or more groups, and you are not a member of any of those groups.

Resolution: Select a printer you do have access to, or contact your administrator.

#### Home office

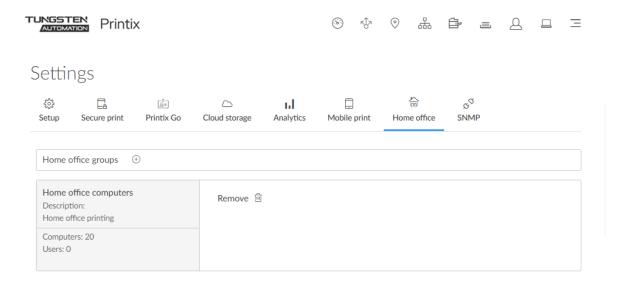

On the Home office  $\stackrel{\leftarrow}{\cong}$  tab, you can enable home office printing so employees can print on their printer at home when they are working at home on their company laptop. This gives the employee the flexibility to review, make notations, and proofread documents on paper rather than on the screen.

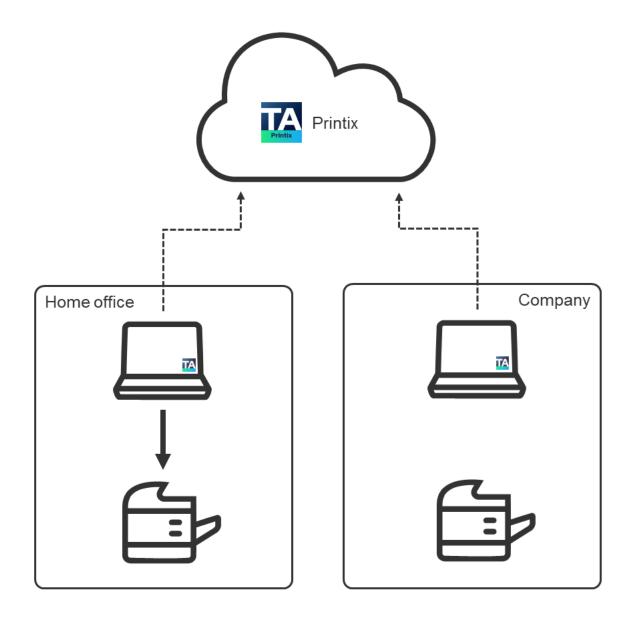

#### To get here:

- 1. Select Menu = > Settings ≋ .
- 2. Select the **Home office**  $\stackrel{\leftarrow}{\Leftrightarrow}$  tab.

#### See also:

- How to print from home
- How to print to home office printer

# **Benefits**

• Employee can review, make notations, and proofread documents on paper rather than on the screen.

- Print queue for the printer at home is added automatically on the company laptop.
- Data is collected showing what was printed on the printer at home.
- Data can be used to reimburse the employee for printing.

### How to enable home office printing

Home office printing is enabled by making a group (<u>Microsoft Entra</u>) with the relevant computers. Name the group for example: Home office computers.

① Do NOT enable home office printing until you have finished registering the Company networks. Otherwise, you risk that company networks get registered as Home office networks.

- 1. Select Add home office groups (+).
- **2.** Select the group (Home office computers) to make the computers in the group adhere to <a href="home office behavior">home office behavior</a>.
  - Select **Search** Q to search by group name.
     The search is not case-sensitive.
- 3. Select Save.

① As groups are synchronized automatically at approximately 20 minute intervals, it can take up to 20 minutes before the computer's group membership is registered by Printix.

# Remove home office group

Select **Remove** 🗐.

#### Home office behavior

Characteristics of a home office computer.

- When computer is on an unknown network.
  - Automatically create home office network and set Network type to: Home office.
  - Automatically discover printers when computer is on the home office network.
- Naming of home office networks.
  - Network name contains the computer name.

Example: COMPIX@home

• A number is appended to the network name for any subsequent home office networks created by the computer.

Example: COMPIX@home1

- · Naming of home office print queues.
  - A parenthesis with the first part of the Printix Home (acme.printix.net) is appended to the printer name.

Example: myprinter (acme).

• Showing the three letter printer ID (BNM) is controlled by <u>Print queue naming</u>. Example: myprinter (acme) BNM.

- For print queues on home office networks.
  - Printix-managed home office print queue, myprinter (acme), can be used for work related printing. Data is collected, and can optionally be used to reimburse the employee for printing.
  - Any existing print queue (myprinter) for the home printer remains untouched and can be used for personal printing (data is not collected).
  - · Add print queue automatically is selected by default.
  - · Remove print queue automatically is selected by default.
  - Other users cannot see the home office print queue, because their computer is not on the home office network.
- Clean up.
  - A home office network that has not been used for 2 months is deleted automatically, and so are the Printix-managed printers and print queues on that network.

#### **SNMP**

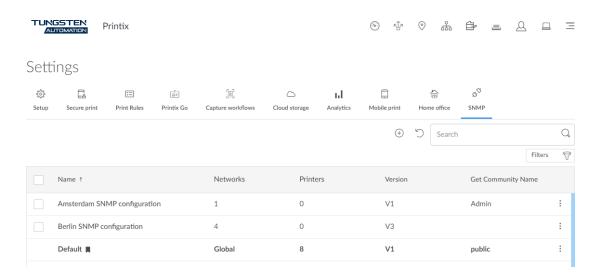

On the SNMP tab, you can add, modify, and delete SNMP configurations. SNMP is only used to get/read information from printers. No set/write SNMP operations are performed.

#### To get here:

- 1. Select Menu  $\equiv$  > Settings.
- 2. Select the **SNMP** tab.

#### See also:

- How to add an SNMPv1 configuration
- How to add an SNMPv3 configuration
- How to add printers
- How to discover printers

The list of SNMP configurations has the following columns:

• **Name**: The configuration name.

- **Networks**: Displays **Global** if the configuration is available to all networks. Otherwise, displays the number of assigned networks.
- **Printers**: Displays the number of printers that use the configuration.
- **Version**: Displays **V1** or **V3** depending on the configuration version.
- **Get Community Name**: The community name of the printer.

The **Default** configuration is displayed with bold letters, and it has a bookmark icon next to its name.

The following functions are available:

- Select the check boxes of multiple SNMP configurations to work with multiple SNMP configurations at the same time.
  - Select the check box in the header row to select all available check boxes. This option not available if none of the SNMP configurations have a check box.
  - The default SNMP configuration and configurations that cannot be deleted do not have a check box.
- Select **Plus** (+) to start adding a new SNMP configuration.
  - The Add SNMP configuration dialog box appears.
- Select **Refresh** (a) to reload the list of SNMP configurations.
  - The list is automatically refreshed after creating, updating, or deleting an SNMP configuration.
- Select Search 
   and enter the first few letters of an SNMP configuration to search for it.
   The search is not case-sensitive.
- Select **Filters**, then select the appropriate option to apply filters.
  - Select **Version**, then select:
    - V1 to only display SNMPv1 configurations.
    - V3 to only display SNMPv3 configurations.
    - Clear filter to display both configurations.
  - Select **Network**, then select the appropriate networks.
    - If no network is selected, all configurations are displayed.
    - If at least one network is selected, those SNMP configurations are displayed that are available to at least one of the selected networks.
      - This includes configurations marked as **Global**, because they are available on all networks.
  - Select **Globally available**, then select:
    - **Yes** to only display SNMP configurations that are available to all networks.
    - No to only display SNMP configurations that are only available to specific networks.
    - Clear filter to display both configurations.
  - Select Clear all filters to display all configurations.
- In the Networks column, select a number to display a dialog box with the list of assigned networks.

Each network is displayed together with its IP and MAC addresses.

You can select **Networks** \( \text{!} to go to the **Networks** page.

- Select a specific column title to sort by it:
  - Select **Name** to sort by name.
  - Select **Version** to sort by version. Items with the same version are automatically sorted by name.
  - Select **Get Community Name** to sort by community name. Items with the same community name are automatically sorted by name.
- Select an SNMP configuration's Name or select **More** and SNMP configuration to open the <u>SNMP</u> configuration page.
- SNMP configurations can be deleted in multiple ways.

**1** An SNMP configuration cannot be deleted if it is the default configuration or if it is used by at least one printer.

SNMP configurations that cannot be deleted do not have check boxes.

- Select the check boxes of SNMP configurations and select **Delete** in to delete SNMP configurations.
- You can delete a single SNMP configuration by selecting **More** and **Delete**.
- You can also delete a configuration after selecting **More** and **SNMP configuration**. See <u>SNMP</u> configuration.

Site managers can add, modify, and delete SNMP configurations. However, it is limited what site managers can do.

- Site managers can see the following SNMP configurations, which they can assign to printers:
  - · SNMP configurations whose Network column displays Global
  - SNMP configurations that are available to at least one managed network
- Site managers can add, select, modify, and delete the following SNMP configurations:
  - SNMP configurations that are only available to managed networks

# Add SNMP configuration

When the **Add SNMP configuration** dialog box appears, select the version of the SNMP configuration to add:

- Version 1
- Version 3

#### Version 1

· Configuration name

The name of the SNMP configuration.

Get Community Name

The default is **public**. On some printers, this may also be known as **Community Name Read Only**.

· Set Community Name

On some printers, this may also be known as **Community Name Read/Write**.

- Networks
  - If the configuration should be available to all networks, leave it as **Global** (default).
  - If the configuration should be available to specific networks only, select **Select**, then select the appropriate networks.

#### Version 3

Configuration name

The name of the SNMP configuration.

Username

The SNMP username can contain up to 31 characters in length and include any combination of alphanumeric characters (uppercase letters, lowercase letters, and digits). Space is not allowed.

Security level

Select one of the following security levels for communication:

- · No authentication and no privacy
- · Authentication and no privacy
- Authentication and privacy

Depending on the selected security level, it is required to also configure <u>Authentication</u> and <u>Privacy protocol</u>.

- Networks
  - If the configuration should be available to all networks, leave it as **Global** (default).
  - If the configuration should be available to specific networks only, select **Select**, then select the appropriate networks.

#### **Authentication**

Authentication protocol

Select one of the hashing algorithms:

- SHA (Secure Hash Algorithm)
- MD5 (Message-Digest algorithm 5)
- Authentication key

The key used with the selected authentication protocol.

### **Privacy protocol**

Privacy protocol

Select one of the encryption algorithms:

- DES (Data Encryption Standard)
- AES (Advanced Encryption Standard)
- Privacy key

The key used with the selected privacy protocol.

#### Context name

The context name depends on the printer vendor.

#### See also:

• Printer vendor's SNMPv3 context names

### SNMP configuration

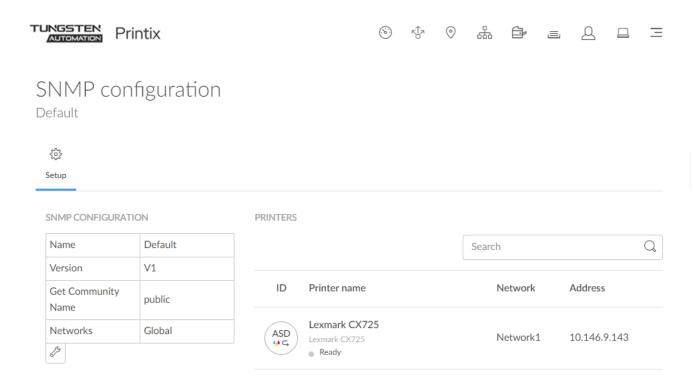

- You can see the properties of the selected SNMP configuration. For the description of each property, see <a href="SNMP">SNMP</a>.
- You can modify or delete the SNMP configuration.
- You can see the printers that use the selected SNMP configuration.
  - You can Search for a printer in the list. The search is not case-sensitive.
  - Selecting a printer from the list opens the printer's Printer properties page.

#### Modify

- **1.** Under **SNMP configuration**, select the **Wrench**  $\mathcal{D}$  and select **Modify**.
- 2. Make your modifications and select **Save**.
  - **1** When you modify an SNMP configuration, we recommend that you verify that printing and printer status still work.

#### Delete

- **1.** Under **SNMP configuration**, select the **Wrench**  $\mathcal{P}$  and select **Delete**.
- **2.** Select **Confirm** to delete the SNMP configuration.

An SNMP configuration cannot be deleted if it is the default configuration or if it is used by at least one printer.

#### Generative AI

On the Generative AI tab, you can change the settings of Copilot.

#### To get here:

- 1. Select Menu  $\equiv$  > Settings.
- 2. Select the **Generative AI** tab.

#### See also:

Copilot

# **Configure Copilot**

**1.** Optionally, select **Enable/Disable** to enable or disable Copilot for all users on the current Printix Home.

You must have the system manager role to enable or disable Copilot.

- **2.** Optionally, select a different provider.
  - To use any other provider than Printix, you must have access to an AI provider.
- **3.** If you selected any other provider than Printix, fill in the empty fields based on the configuration details of your selected provider.
- 4. Select Save.

# **Applications**

To get here:

Select Menu = > Applications.

Additional tabs:

Webhooks

# Create application

1. Select Create application.

The **Create application** dialog box appears.

- **2.** In **Application name**, enter the name of the application.
- **3.** For **Type**, select **Go registration**.
- 4. Select I accept.

With this prompt, you accept that one application is billed as one user.

**5.** Select **Create**.

The dialog box is not closed, and instead, further options appear in it.

**6.** Optionally, copy the **Client ID**, **Client Secret**, or **Tenant ID** to the clipboard.

The client secret is only displayed here, and it cannot be retrieved later.

#### 7. Select Close.

The created application appears in the list.

# **Application options**

When you select **More**: next to an application, you have the following options:

- **Modify**: Change the name or type of the application.
- Create new secret: Create a new Client Secret.
- **Delete**: Delete an application. This also revokes the Client ID and Client Secret pair.

You can also delete applications by selecting the check boxes next to the unwanted applications, then selecting **Delete**.

To select all applications, select the check box in the table's header.

Select **Refresh** or to refresh the list.

#### Webhooks

To create a webhook:

1. Select Create webhook.

The Create webhook dialog box appears.

- 2. In Webhook URL, enter the URL of the webhook.
- 3. Select webbook events.

**Example: Create user event** 

4. Select Create.

The dialog box is not closed, and instead, further options appear in it.

At this point, the created webhook is active by default.

**5.** Optionally, you can deactivate the webhook by changing **Active** to **No**.

You can also deactivate webhooks later from the webhook options.

- 6. Optionally, copy Secret 1 or Secret 2 to the clipboard.
- **7.** Select **Close**.

The created webhook appears in the list.

# Webhook options

When you select **More** next to a webhook, you have the following options:

- Modify: Change the URL of the webhook.
- Test: Test an active webhook.
- Create new secret: Create a new pair of secrets (Secret 1 and Secret 2).
- Deactivate: Deactivate the webhook.
- Delete: Delete a webhook.

You can also delete webhooks by selecting the check boxes next to the unwanted webhooks, then selecting **Delete**.

To select all webhooks, select the check box in the table's header.

Select **Refresh** ' to refresh the list.

# Software

To get here:

Select Menu  $\equiv$  > Software  $\varnothing$ .

#### Windows

#### Printix Client

Automates the creation of print queues and installation of print drivers. The MSI arguments are relevant if you want to deploy Printix Client with Microsoft Endpoint Manager.

• Printix Redirector (Printix Hybrid Cloud Print Enabler)

Use this to enable printing to a print queue on a Windows computer, enable hybrid cloud printing, and enable USB printing.

Printix Configurator

Use this to initially configure Printix for customers with multiple locations (networks) and a large number of already deployed printers.

Printix Client (MSI)

Use this for automatic deployment with Microsoft Endpoint Manager.

Select the relevant MSI argument to copy it to the clipboard.

· Sign in after installation

Sign-in will occur right after Printix Client is installed. This is the default behavior.

· Sign in postponed until restart

Deploy Printix Client without starting the user interface (PrintixClient.exe). This method can be used to install Printix Client as part of an automated process (such as Windows Autopilot) that completely configures a new computer before this is delivered to the user. This way, sign in is postponed until the user starts to use the computer. Only the Printix Service (PrintixService.exe) is started. The computer with Printix Client will only be registered and listed in Printix Administrator after a user has signed in.

Kiosk ID

Making Printix Client for Windows <u>run as kiosk</u> on a computer is relevant if multiple users need to operate and print from the computer without being signed in with a personal account.

#### Mac

Printix Client

Automates the creation of print queues and installation of print drivers.

#### Chrome Web Store

Printix Chromebook

Print to Printix-managed printers from Chromebooks and computers with Google Chrome.

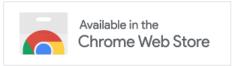

# **Apple App Store**

Printix App

Release, print, and delete documents on iPhone and iPad.

Get Printix App for iOS/iPadOS

# **Google Play Store**

Printix App

Release, print, and delete documents on Android phone and tablet.

Get Printix App for Android

#### Printix Go

Canon (ZIP)

Use this to install the required Printix Go components on a Canon printer.

Kyocera (ZIP)

Use this to install Printix Go on a Kyocera printer.

Lexmark Go (FLS)

Use this to manually install Printix Go Print on a Lexmark printer.

The manually installed Printix Go Lexmark has limited functions compared to the typical installation.

Lexmark Capture (FLS)

Use this to manually install Printix Go Capture on a Lexmark printer.

The manually installed Printix Go Lexmark has limited functions compared to the typical installation.

• Ricoh (ZIP)

Use this to install Printix Go on a Ricoh printer without using the Printix Client.

The clientless Printix Go Ricoh has limited functions compared to the typical installation.

Ricoh Installer (ZIP)

Use this to install Printix Go on a Ricoh printer without using the Printix Client.

The clientless Printix Go Ricoh has limited functions compared to the typical installation.

### Capture Connector API

Intended for use by applications that wish to integrate with Printix Capture to process and deliver documents and metadata to custom systems. For a detailed explanation, see <a href="How to get started">How to get started</a> with Capture Connector API.

#### Sample Connector .NET (ZIP)

Use this sample connector to process documents created by Printix Capture and store them and their metadata on a pre-configured network share.

#### Source code .NET (ZIP)

Use this sample connector source for reference how to create your own application in .NET to integrate with Capture Connector API to process documents and metadata.

#### Source code Java (ZIP)

Use this sample connector source for reference how to create your own application in Java to integrate with Capture Connector API to process documents and metadata.

#### Source code Node.js (ZIP)

Use this sample connector source for reference how to create your own application in Node.js to integrate with Capture Connector API to process documents and metadata.

#### Source code Python (ZIP)

Use this sample connector source for reference how to create your own application in Python to integrate with Capture Connector API to process documents and metadata.

#### Power BI

#### • Power BI Template (PBIT)

You can download a template file for Power BI. See How to set up Power BI.

# Support

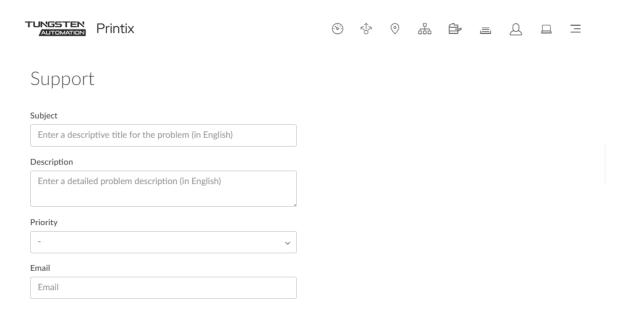

#### To get here:

Select Menu  $\equiv$  > Support  $\varnothing$ .

# How to get support

**1.** Fill out the form.

To help us investigate and hopefully reproduce the issue, we urge you to include as much detail as possible, such as:

- The name of the involved user, computer, printer, and print queue.
- Can the issue be reproduced, or does it happen randomly?
- When did the issue occur?
- 2. As Priority, optionally, select Urgent, High, Normal (default), or Low.
- 3. Select Send.

Update notifications are sent through email. If you do not receive notifications, ask your internal IT department or service provider to assist you.

After the support request is opened, you can subsequently add attachments, such as images to the confirmation email you receive from Product Support.

#### See also:

Troubleshooting

# Chapter 4

# Roles

See what functions you can perform based on your role:

|                       | System manager | Site manager                                        | User    | Guest       |
|-----------------------|----------------|-----------------------------------------------------|---------|-------------|
| Printix Administrator | Sign in        | Sign in                                             | -       | -           |
| Sites                 | All            | View only                                           | -       | -           |
| Networks 🔠            | All            | View only                                           | -       | -           |
| Printers 🔁            | All            | Site managed printers                               | -       | -           |
| Print queues =        | All            | Site managed print queues                           | -       | -           |
| Users Q               | All            | View only                                           | -       | -           |
| Computers             | All            | View only                                           | -       | -           |
| History 🕥             | All            | History for site managed printers                   | -       | -           |
| Groups &              | All            | Add and remove groups for site managed print queues | -       | -           |
| Authentication &      | All            | View only                                           | -       | -           |
| Subscription 🚍        | All            | -                                                   | -       | -           |
| <u>Settings</u>       | All            | View only (No access to<br>Analytics tab)           | -       | -           |
| Software @            | Download       | Download                                            | -       | -           |
| Support Q             | Submit         | Submit                                              | -       | -           |
| Printix Client        | Sign in        | Sign in                                             | Sign in | Sign in [1] |
| Printix App           | Sign in        | Sign in                                             | Sign in | Sign in [1] |
| Printix Go            | Sign in        | Sign in                                             | Sign in | Sign in     |
| Print                 | Print          | Print                                               | Print   | Print       |
| Capture               | Capture        | Capture                                             | Capture | Capture     |

<sup>[1]</sup> Guests require a password to sign in, which can be configured to be automatically generated with the <u>Printix Cloud Print API</u>.

#### See also:

- How to change the role of a user
- · How to create a site
- How to add a site manager group to a folder or site

# System manager

As System manager, you have full rights in <u>Printix Administrator</u> to control everything, including the roles of all other users.

- Open Printix Administrator
- Manage sites
- Manage networks
- Manage printers
- Manage print queues
- · Manage users
- · Manage computers
- Manage groups
- · Manage the roles of all other users
- Manage subscription

# Site manager

As **Site manager**, you can sign in to <u>Printix Administrator</u> and have management access to the <u>sites</u> you have rights to. See the sections below to see the actions you can take as Site manager.

#### **Printers**

- **Discover printers** on networks belonging to managed sites.
- Add printer on networks belonging to managed sites.
- Modify printer on networks belonging to managed sites.
- **Delete printer** on networks belonging to managed sites.
- Delete unregistered printers.
- Register NFC tag for printers belonging to managed sites.
- **Delete NFC tag** from printers belonging to managed sites.

#### **SNMP** configurations

- See SNMP configurations with Global networks assigned.
- See SNMP configurations that have at least one managed network.
- Add an SNMP configuration that only has managed networks.
- Modify an SNMP configuration that only has managed networks.
- **Delete an SNMP configuration** that only has managed networks.

#### **Print queues**

- Add print queue to printers belonging to managed sites.
- **Modify print queue** of printers belonging to managed sites.
- Delete print queue of printers belonging to managed sites.
- Configure multiple print queues belonging to managed sites.
- Add print queues to computers belonging to managed sites.
- **Update print queues** on computers belonging to managed sites.
- Convert print queues on computers belonging to managed sites.
- Set printer as default for a print queue on a computer belonging to managed sites.

#### History

- See history for printers belonging to managed sites.
- · See history for computers belonging to managed sites.

#### **Groups**

- Add group to print queues belonging to managed sites.
- Remove group from print queues belonging to managed sites.

### User

As a User, you can use Printix to:

- Print
- Capture

As a User, you cannot sign in to Printix Administrator.

### Guest

Guests can be registered and administrated with the <u>Printix Cloud Print API</u>. Guest users can be automatically deleted after a specific period of time.

Guest users can use Printix to:

- Print
- Capture

Guests cannot sign in to Printix Administrator, but administrators can see guests on the list of users.

### Chapter 5

# **Print drivers**

Printix maintains a global driver store with Windows and macOS print drivers. When users start to use the Printix Client, it automatically uploads print drivers and puts them in your Printix driver store. If a particular printer has no dedicated print driver, an appropriate Universal print driver may be used.

Printix Client for Mac uses Apple's Generic PostScript Printer and Generic PCL Printer if the printer has no dedicated or Universal print driver.

You can add a print driver to your Printix driver store to deal with these scenarios:

#### Newly released printer

The printer is just released, and therefore, the print driver is not among the print drivers in the driver store.

#### Selected print driver lacks features

The selected print driver (such as a universal/generic print driver) does not fully support the features of the printer.

#### Selected print driver lacks language support

The selected print driver does not support the language required. Some Asian countries for example require special print driver packages for language support.

#### No print driver was selected for the printer

If the printer does not support PostScript, PCL6, or PCL5, then a Universal print driver is not available, and you have to use a dedicated print driver from the printer vendor.

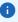

- We do not recommend use of Windows class drivers. Class drivers are not uploaded to the Printix driver store, because they are supposedly distributed with Windows, but availability varies depending on the version of Windows. We recommend use of the printer vendor supplied print drivers and universal print drivers, because these offer advanced features and better control compared to class drivers.
- If you notice a print driver with a known vulnerability in your driver store, you can <u>submit a support request</u> to report this print driver to us. Print drivers that are reported to us will be prevented from being installed in the future. However, previously installed print drivers are not uninstalled.

#### See also:

How to add a print driver

- How to change the print driver
- How to work with print driver configurations
- How to add an EFI Fiery printer
- Universal print drivers

# Universal print drivers

The major printer vendors supply universal print drivers:

- Canon generic print driver
- HP universal print driver
- HP DesignJet universal print driver
- Konica Minolta universal print driver
- Kyocera classic universal print driver
- Lexmark universal print driver
- · Ricoh universal print driver
- · Toshiba universal print driver
- Xerox global print driver

See the above sections for instructions on how to configure:

- Installable Options (such as Paper trays, Duplexer, Staple, Hole punch, and Output bins)
- Form to tray Assignment
- **Printing defaults** (such as Finishing options, Print 2-sided, and Print in black)

# Canon generic print driver

The Canon generic print driver is available for:

PCL6

Print driver name: Canon Generic PCL6 Driver

PostScript

Print driver name: Canon Generic PS3 Driver

• UFR II

Print driver name: Canon Generic UFR II Driver

i If possible, ALWAYS select the print driver name that includes a **version number**. This is to mitigate that Windows cannot differentiate between versions of the print driver unless the version is reflected in the print driver name.

#### Language support:

All (+23) languages within the print driver.
 Select a language on the **Device Settings** tab in the **Printer properties** dialog box. Select **Language Settings**.

### Configuration

In Printix Administrator, you can <u>add a new print driver configuration</u>. The temporary printer's **Printer properties** dialog box will open automatically. Proceed to make the configuration:

- 1. In the **Printer properties** dialog box, select the **Device Settings** tab.
- **2.** Select **Device Information** to ask the printer. If you cannot contact the printer, select the **Device type** manually.

Example: A3, Color

- 3. Optionally, adjust:
  - Finishing settings
  - Paper source settings
  - Department ID management

This feature is NOT supported with Printix as the IDs cannot be verified by the printer, because after being converted by Printix, the print queue is using a local IPP port.

- 4. Select Apply.
- **5.** Optionally, open the **Advanced** tab and select **Printing Defaults** to configure per-printer defaults.
- **6.** Select **OK**.

### HP universal print driver

The HP Universal Print Driver (UPD) is available for:

PCL5

Print driver name: HP Universal Printing PCL5

PCL6

Print driver name: HP Universal Printing PCL6

PostScript

Print driver name: HP Universal Printing PS

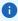

- If possible, ALWAYS select the print driver name that includes a **version number**. This is to mitigate that Windows cannot differentiate between versions of the print driver unless the version is reflected in the print driver name.
- Install the HP Universal Print Driver in **Traditional mode**.

# Configuration

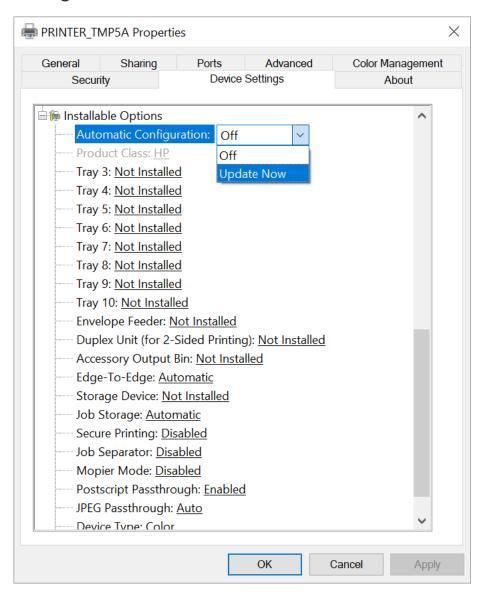

In Printix Administrator, you can <u>add a new print driver configuration</u>. The temporary printer's **Printer properties** dialog box will open automatically. Proceed to make the configuration:

- 1. In the **Printer properties** dialog box, select the **Device Settings** tab.
- **2.** Select **Automatic Configuration** and select **Update Now**. If you cannot contact the printer, you can manually configure:
  - · Installable Options
  - Form to Tray Assignment

- After you select **Update Now**, the **Printer properties** dialog box closes automatically, preventing you from making additional changes. To make additional changes, you can modify the print driver configuration.
- **3.** Select **Device Type** and select **Color** if it is a color printer. Otherwise, select **Monochrome**. If you leave it at **Auto Detect**, then whenever you open **Printing preferences**, it will also open a **Validating the selected printer** dialog box, which will take time and eventually fail.

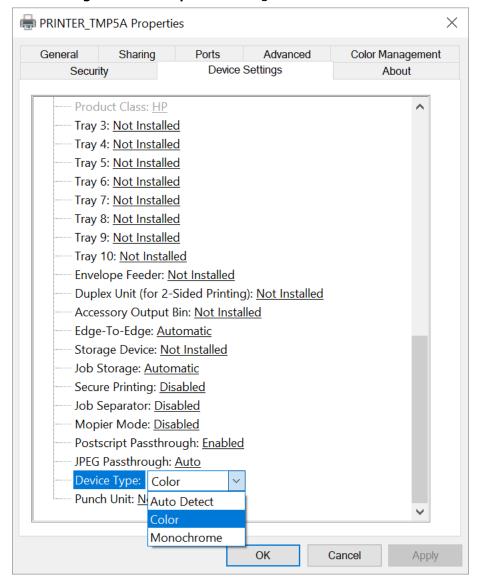

- **4.** Select **Apply**.
- **5.** Optionally, open the **Advanced** tab and select **Printing Defaults** to configure per-printer defaults.
- 6. Select OK.

# HP DesignJet universal print driver

The HP DesignJet Universal Print Driver is available for:

HPGL

Print driver name: HP DesignJet Universal Print Driver HPGL

i If possible, ALWAYS select the print driver name that includes a **version number**. This is to mitigate that Windows cannot differentiate between versions of the print driver unless the version is reflected in the print driver name.

# Configuration

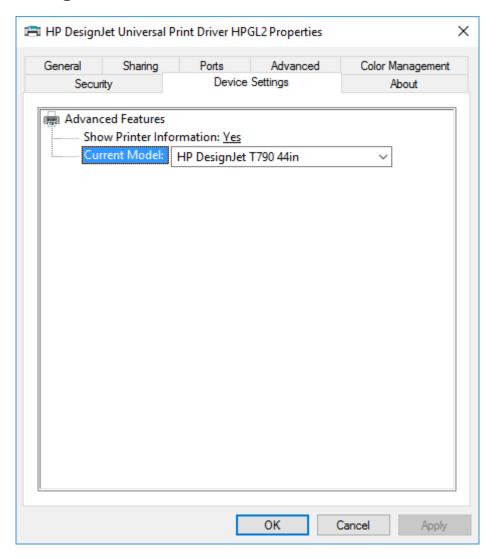

In Printix Administrator, you can <u>add a new print driver configuration</u>. The temporary printer's **Printer properties** dialog box will open automatically. Proceed to make the configuration:

- 1. In the Printer properties dialog box, select the Device Settings tab.
- 2. Select Current Model and select the model that matches your printer.
- 3. Select Apply.
- **4.** Optionally, open the **Advanced** tab and select **Printing Defaults** to configure per-printer defaults.
- **5.** Select **OK**.

# Konica Minolta universal print driver

The Konica Minolta universal print driver is available for:

PCL

Print driver name: KONICA MINOLTA Universal PCL

PostScript

Print driver name: KONICA MINOLTA Universal PS

i If possible, ALWAYS select the print driver name that includes a **version number**. This is to mitigate that Windows cannot differentiate between versions of the print driver unless the version is reflected in the print driver name.

#### Language support:

• Uploaded with print driver. Need additional languages? Install the print driver with the required language and add the Windows print driver to your Printix driver store.

### Configuration

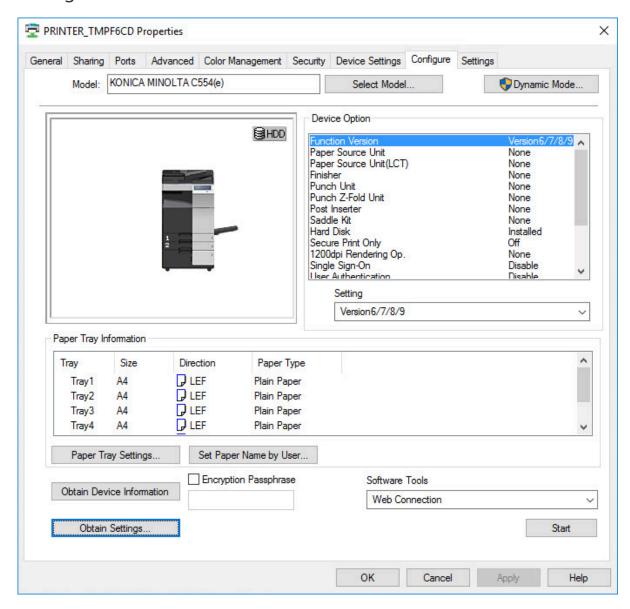

In Printix Administrator, you can <u>add a new print driver configuration</u>. The temporary printer's **Printer properties** dialog box will open automatically. Proceed to make the configuration:

- **1.** In the **Printer properties** dialog, select the **Configure** tab.
- 2. If Model is Baseline, then select Select Model. Select Auto or select the model. Select OK.
- **3.** Select **Obtain Device Information**. Select **Yes** to update the printer information. If you cannot contact the printer, you can manually configure:
  - Device Option and the corresponding Setting
  - Paper Tray Settings

- **4.** Select **Apply**.
- 5. On the **Configure** tab, select **Obtain Settings**. Clear **Auto** and select **OK**.
- **6.** Optionally, open the **Advanced** tab and select **Printing Defaults** to configure per-printer defaults.

For example, on the **Quality** tab, you can change **Select Color** from **Auto Color** to **Gray Scale**, so users will print in black by default.

**7.** Select **OK**.

i Enabling **Account Track** in the print driver will ONLY work with print driver configurations that are <u>uploaded from a computer</u>. This is because when you set up the **Account Track** and enter **Department Name** and **Password**, the Konica Minolta print driver stores this information in Windows Registry and it uses the print queue name to generate the hash / encrypted value.

# Kyocera classic universal print driver

The Kyocera classic universal print driver is available for:

PCL 5

Print driver name: Kyocera classic universaldriver

PCL 6

Print driver name: Kyocera classic universaldriver PCL6

• KPDL (Kyocera's version of PostScript)

Print driver name: Kyocera classic universaldriver KPDL

if possible, ALWAYS select the print driver name that includes a **version number**. This is to mitigate that Windows cannot differentiate between versions of the print driver unless the version is reflected in the print driver name.

#### Language support:

• Uploaded with print driver. Need additional languages? Install the print driver with the required language and add the Windows print driver to your Printix driver store.

# Configuration

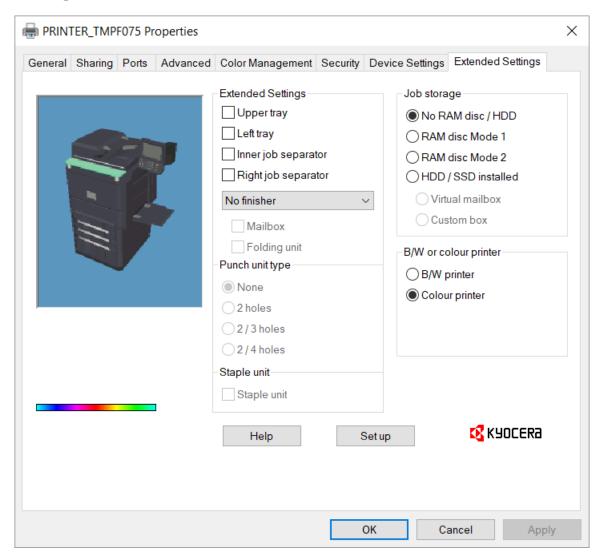

In Printix Administrator, you can <u>add a new print driver configuration</u>. The temporary printer's **Printer properties** dialog box will open automatically. Proceed to make the configuration:

1. In the **Printer properties** dialog box, select the **Extended Settings** tab.

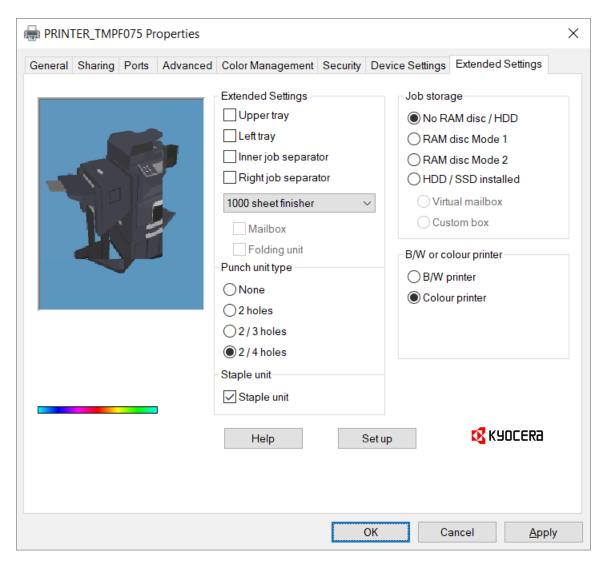

- **2.** Select **Set up** and enter the **IP address** of the printer and select **OK**. If you cannot contact the printer, you can manually configure:
  - Extended Settings. Change No finisher to, for example, 1000 sheet finisher to get access to Punch unit type and Staple unit.
  - B/W or Colour printer.
- 3. Select Apply.
- **4.** Optionally, open the **Device Settings** tab to configure **Installable Options** and **Form to Tray Assignment**.
- **5.** Optionally, open the **Advanced** tab and select **Printing Defaults** to configure per-printer defaults.
  - Printing defaults include **Advanced Document Settings** (such as Print 2-sided and Print in black) and, for example, **Finishing Options**.

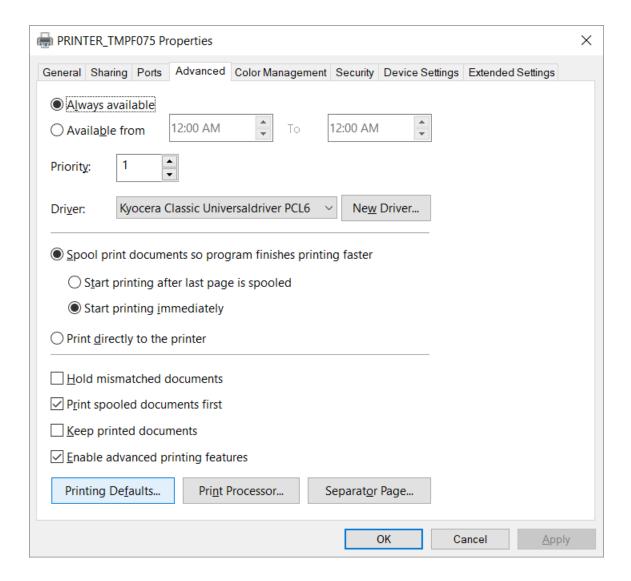

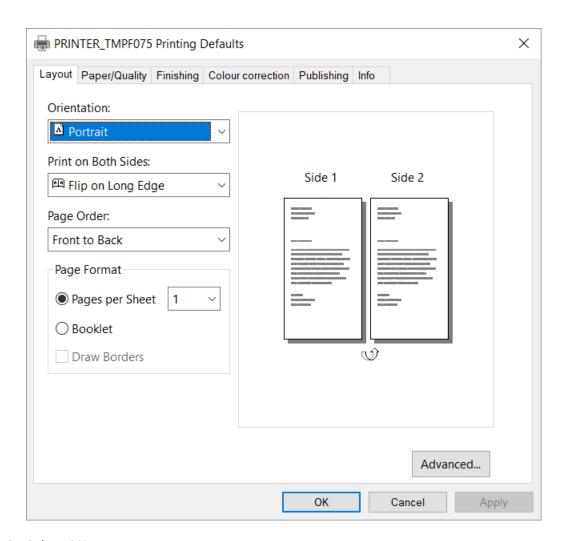

6. Select OK.

# Lexmark universal print driver

The Lexmark universal print driver v2 supports more than 60 printer models and is available for:

PCL 5

Print driver name: Lexmark Universal v2

PCL XL

Print driver name: Lexmark Universal v2 XL

PostScript Level 3

Print driver name: Lexmark Universal v2 PS3

if possible, ALWAYS select the print driver name that includes a **version number**. This is to mitigate that Windows cannot differentiate between versions of the print driver unless the version is reflected in the print driver name.

#### Language support:

All (+22) languages within the print driver.
 Select a language on the Configuration tab in the Printer properties dialog box.

### Configuration

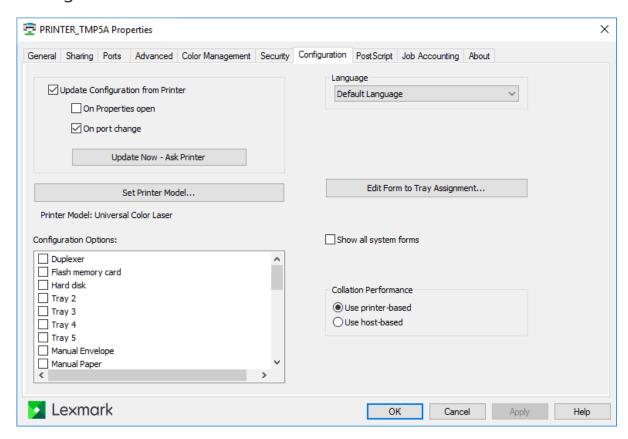

In Printix Administrator, you can <u>add a new print driver configuration</u>. The temporary printer's **Printer properties** dialog box will open automatically. Proceed to make the configuration:

- **1.** In the **Printer properties** dialog box, select the **Configuration** tab.
- 2. Select Update now Ask printer. If you cannot contact the printer, select Set Printer Model.
- 3. Clear Update configuration from printer.
- 4. Optionally, adjust Configuration Options.
- **5.** Select **Apply**.
- **6.** Optionally, open the **Advanced** tab and select **Printing Defaults** to configure per-printer defaults.
- 7. Select OK.

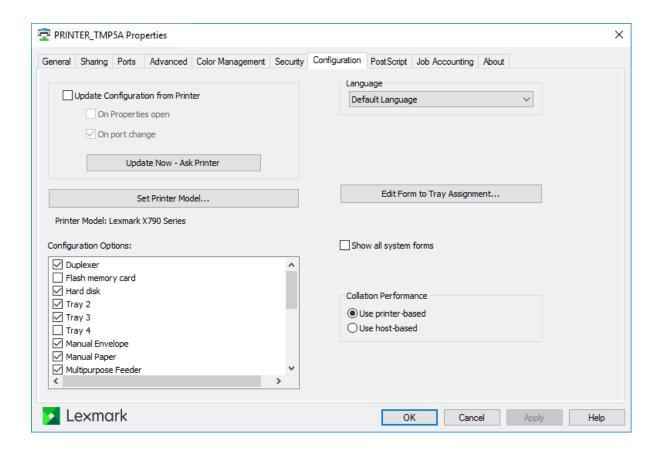

# Ricoh universal print driver

The Ricoh universal print driver is available for:

PCL6

Print driver name: RICOH PCL6 UniversalDriver or PCL6 Driver for Universal Print.

PostScript

Print driver name: RICOH PS UniversalDriver or PS Driver for Universal Print.

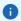

- If possible, ALWAYS select the print driver name that includes a **version number**. This is to mitigate that Windows cannot differentiate between versions of the print driver unless the version is reflected in the print driver name.
- Instructions should also be applicable to supported printers from: Gestetner, Nashuatec, NRG, Infotec, Lanier, and Savin.

#### Language support:

All (+22) languages within the print driver.
 Select a language on the Advanced Options tab in the Printer properties dialog box.

# Configuration

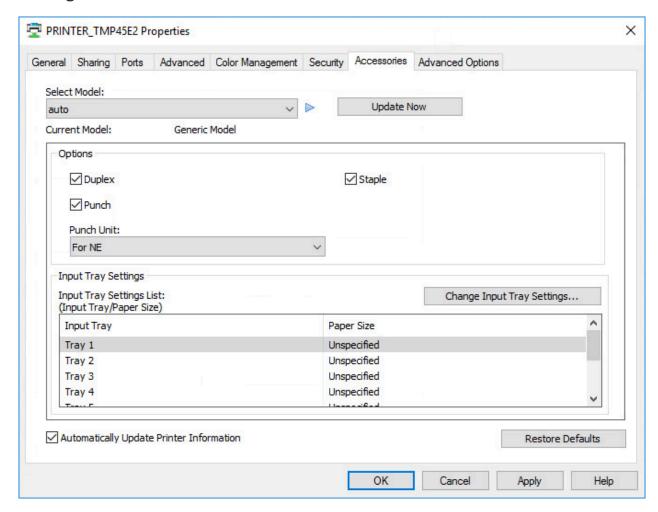

In Printix Administrator, you can <u>add a new print driver configuration</u>. The temporary printer's **Printer properties** dialog box will open automatically. Proceed to make the configuration:

- **1.** In the **Printer properties** dialog box, select the **Accessories** tab.
- 2. If Select Model is auto, then select the model.

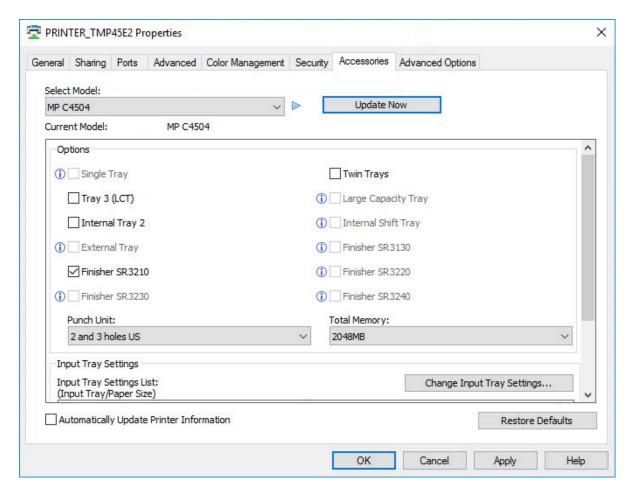

- **3.** Select **Update Now**. Select **Yes** to update the device information. If you cannot contact the printer, you can manually configure:
  - Options and the corresponding Setting
  - Input Tray Settings
- 4. Clear Automatically update printer information.
- 5. Select Apply.
- **6.** Optionally, open the **Advanced** tab and select **Printing Defaults** to configure per-printer defaults.
- 7. Select OK.

# Toshiba universal print driver

The Toshiba universal print driver is available for:

PCL

Print driver name: Toshiba Universal Printer 2

PostScript

Print driver name: Toshiba Universal PS3

i If possible, ALWAYS select the print driver name that includes a **version number**. This is to mitigate that Windows cannot differentiate between versions of the print driver unless the version is reflected in the print driver name.

# Configuration

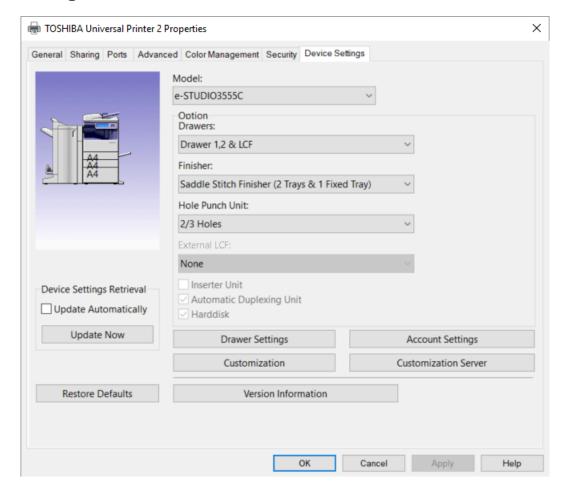

In Printix Administrator, you can <u>add a new print driver configuration</u>. The temporary printer's **Printer properties** dialog box will open automatically. Proceed to make the configuration:

- 1. In the **Printer properties** dialog box, select the **Device Settings** tab.
- 2. If Model is Universal, then select a model.
- 3. Select **Update Now** to update the printer information.
- 4. Select Apply.
- 5. On the **Device Settings** tab, clear **Update Automatically** and select **Apply**.
- **6.** Open the **Advanced** tab and select **Printing Defaults** to configure per-printer defaults.

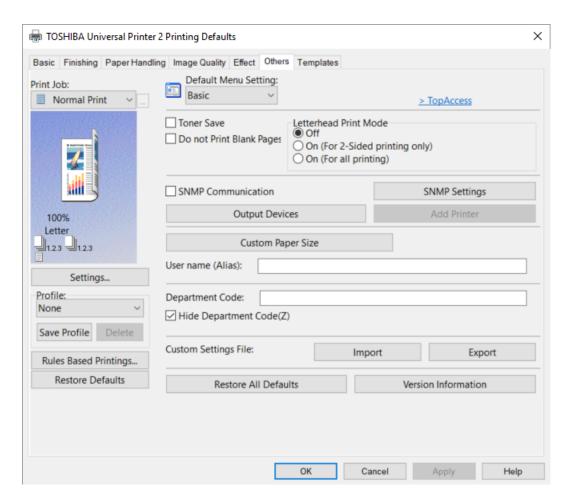

- 7. Select the Others tab and clear SNMP Communication. Select Apply.
- 8. Select OK.

Configuration of **Account Settings** in the print driver will ONLY work with print driver configurations that are <u>uploaded from a computer</u>. This is because when you set up the **Account Settings** and enable **User Authentication** and perhaps select **Private Print Restriction** and **Hold Print Restriction**, the Toshiba print driver stores this information in Windows Registry and it uses the print queue name to generate the hash / encrypted value.

# Xerox global print driver

The Xerox global print driver (X- GPD) is available for:

PCL 5

Print driver name: Xerox Global Print Driver PCL 5

PCL 6

Print driver name: Xerox Global Print Driver PCL 6

PostScript

Print driver name: Xerox Global Print Driver PS

if possible, ALWAYS select the print driver name that includes a **version number**. This is to mitigate that Windows cannot differentiate between versions of the print driver unless the version is reflected in the print driver name.

#### Language support:

All languages within the print driver.
 Select a language on the **Administration** tab in the **Printer properties** dialog box.

# Configuration

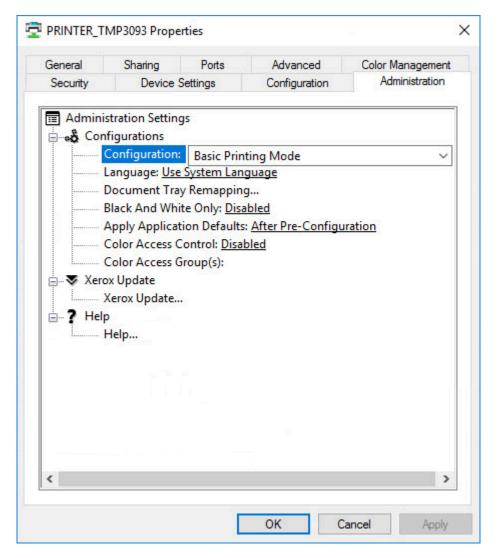

In Printix Administrator, you can <u>add a new print driver configuration</u>. The temporary printer's **Printer properties** dialog box will open automatically. Proceed to make the configuration:

- 1. In the **Printer properties** dialog box, select the **Administration** tab.
- **2.** Change **Configuration** from **Basic Printing Mode** to the model of your printer. **Example:** Xerox Color C70
- 3. Select Apply.
- **4.** In the **Printer properties** dialog box, select the **Configuration** tab.

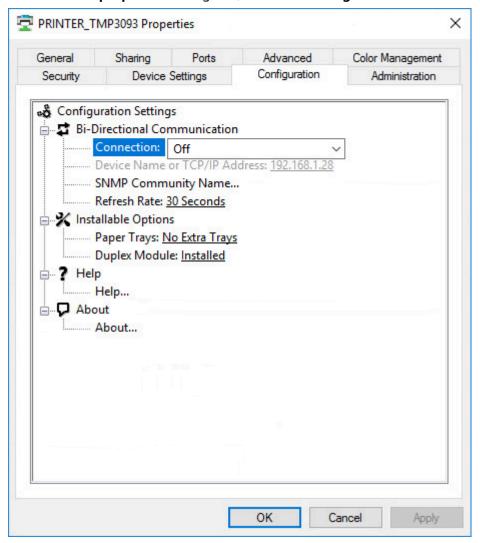

- 5. Configure the Installable Options.
- 6. Change Connection to Off.Otherwise, Windows may report: Printer Status is not available at this time.
- **7.** Select **Apply**.
- **8.** Optionally, open the **Advanced** tab and select **Printing Defaults** to configure per-printer defaults.
- **9.** Optionally, open the **Administration** tab and change **Configuration** to another print mode.

10. Select OK.

# Chapter 6

# **Printix Client**

With the Printix Client, you can automate the creation of print queues and the installation of print drivers. The Printix Client runs on Windows and Mac computers.

No manual effort is required to maintain the Printix Client, because it silently updates itself to the latest certified version.

#### See also:

- How to open the Printix Client
- How to sign in to Printix Client
- How to add printers
- Printix Client menu

## Client menu

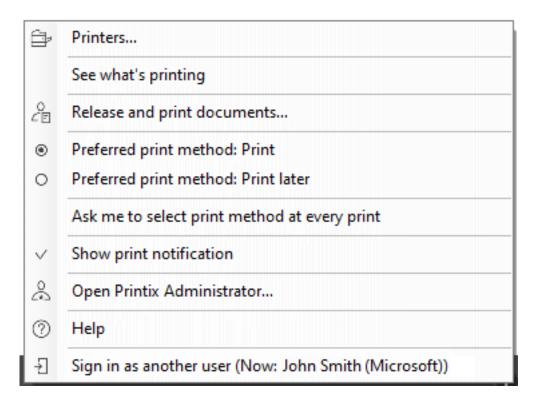

#### **Menu on Windows**

Open the Printix Client to see the menu:

#### Printers

Add printer and install print driver. Not available if Allow users to add printers via Printix Client is cleared. Administrators will always be able to select **Printers**.

#### See what's printing

Displays a list of the documents the Printix Client is printing.

#### Release and print documents

Opens the Printix App in a web browser. Not available if Print Later is disabled.

#### · Preferred print method: Print

Prints your document directly to the selected printer. Not available if Print Later is disabled, if the user must print securely, or if the user must use Print Later by default.

#### Preferred print method: Print Later

Stores the printed document until you release the document (with Print Later or Print Anywhere) using your phone, tablet, or computer. Not available if Print Later is disabled, if the user must print securely, or if the user must use Print Later by default.

#### · Ask me to select print method at every print

Select this option to have the **Select print method** dialog box appear every time you print. Not available if Print Later is disabled or if the user must print securely.

#### Show print notification

Select this option to display a print notification every time you print.

#### • Open Printix Administrator

Only available if you have an administrative role.

#### Help

Open the User Help in a web browser.

#### · Sign in

Sign in is required the first time you use the Printix Client. If you are already signed in, your name is displayed.

Example: Sign in as another user (Now: John Smith (Microsoft))

### How to see diagnostics

- A yellow dot is displayed on the Printix Client icon khen the Printix Client is on an unknown network.
- A red dot is displayed on the Printix Client icon M if connection failed to the Internet or the Printix Cloud.
- The yellow and red dots are both displayed on the Printix Client icon **to** if both problems occur at the same time.
- A red circle with a line is displayed on the Printix Client icon when the Printix Client is unable to connect to the Printix Service on the computer.
- The Printix Client has a hidden **Diagnostics**  $\sqrt{\ }$  menu you can select to see:
  - **Tenant**: Your Printix Home (acme.printix.net) and your id (cbfce0b5-da2a-4cb6-b7f7-a04ee31cac90)
  - Version: Version of the Printix Client software
  - Printers: Number of Printix print queues and print queues in total

Access the hidden **Diagnostics** through the client menu:

#### On Windows

- **1.** Hold the **Ctrl** key while you open the client menu.
  - **Help** is toggled to **Diagnostics**.
- 2. Select Diagnostics.

#### On Mac

- 1. Open the client menu.
- **2.** Press the **Option** key to toggle **Help**.
  - On a Windows keyboard, the **Alt** key corresponds to the **Option** key.
- 3. Select Diagnostics.

# See what's printing

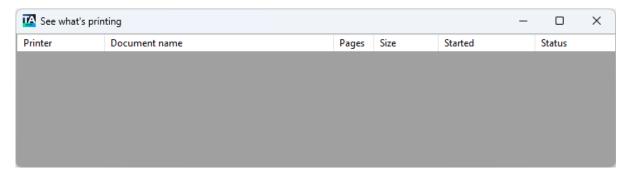

#### To access this page:

- 1. Open the Printix Client menu.
- 2. Select See what's printing.

Documents are only visible for a short period of time, unless they are queued behind other documents or waiting for the printer to become available.

Printer

Name of the printer.

Document name

File name for the document.

Pages

Number of pages in the document.

Size

Size of the document.

Started

The date and time the document was submitted.

Status

Indicates the current state, such as:

Waiting

Waiting for the printer to become ready.

Waiting to reserve printer

Another Printix user is printing on this printer, and during this time, the printer is reserved. As soon as that user's documents are printed, the printer is no longer reserved. If no communication occurs, the printer reservation is automatically cleared after 5 minutes. By reserving the printer, other users' documents are not intermixed with your documents, which reduces the risk of mistakenly collecting other users' documents from the printer's output bin.

#### Connecting

Connecting to the printer.

Printing

The document is being transferred to the printer and printed.

Error

An error has occurred.

Printer error

An error has occurred on the printer. Check its status and resolve the error, typically by restarting the printer.

# Managed print queues

Print queues managed by Printix (and thereby printed through Printix) have the following characteristics:

#### Windows **#**

- Printer name can be changed (not recommended) and will typically include the three-letter printer ID.
- Port is an Internet Port and cannot be changed, and the Security options defaults to: Use anonymous account.
- · Port examples:
  - http://localhost:21339/ipp/ASD/2114d3f3-e5732...
  - https://localhost:21343/ipp/ASD/2114d3f3-e5732...

#### Mac 📹

- Name can be changed (not recommended) and will typically include the three-letter printer ID.
- **Device Name** is the three-letter printer ID followed by a colon (:) and a unique identifier for the print queue.

Example: ASD:2114d3f3-e5732...

# Windows Registry settings overview

These Windows Registry settings are used by the Printix Client:

- KioskMode
- DisableAutoUpgrade
- DisableHTTPPrinting
- DiscoverPrintersByHostname
- EnableHTTPPrint
- ForceAzurePrt
- ForceOfflineMode
- useGroupPermissions
- StartAsVDI

#### KioskMode

• Purpose: Make Printix Client run as kiosk.

Printix Windows Registry: HKEY\_LOCAL\_MACHINE\SOFTWARE\printix.net\Printix Client\

• Value name: KioskMode

• Value type: String

Value:

• Enter your Kiosk ID.

Example: K08fLFIswGHM9KOXBGjGKfrCFravIo01DmNwSBc9jo6YoKgd

### DisableAutoUpgrade

- Purpose: Control if auto-upgrade of the Printix Client is enabled.
- **Printix Windows Registry**: HKEY\_LOCAL\_MACHINE\SOFTWARE\printix.net\Printix Client\
- Value name: DisableAutoUpgrade
- Value type: DWORD
- Value Decimal values (hex value in parenthesis):
  - **0** (0×0000000): Auto-upgrade of the Printix Client is enabled.
  - **1** (0×0000001): Auto-upgrade of the Printix Client is not enabled, but auto-upgrade of third-party components is enabled.
  - **2** (0×0000002): Auto-upgrade of the Printix Client or any third-party component is not enabled.

**1** While this setting has a value of **2**, the initial download of third-party components is also prevented.

#### Requirements:

• Printix Client version 2025.1.0.0 or higher.

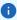

- If this setting is not configured or its value is a negative number, auto-upgrade of the Printix Client is enabled.
- If the value of this setting is a positive number greater than 2, it has the same effect as it would have with value **2**.
- When this setting is changed, its new value takes effect in 1 hour, when the Printix Client looks for updates (the Printix Client looks for updates once per hour, and looks for third-party component updates only when it starts up). The best practice is to wait 1 hour or simply restart the Printix Service.

# DisableHTTPPrinting

• **Purpose**: Control if communication locally for between the Windows Print Spooler (spoolsv.exe) and PrintixService.exe should be with HTTP (default) or secure with HTTPS.

- Printix Windows Registry: HKEY\_LOCAL\_MACHINE\SOFTWARE\printix.net\Printix Client\
- Value name: DisableHTTPPrinting
- Value type: DWORD
- Value Decimal values (hex value in parenthesis):
  - **0** (0×0000000): Local communication with HTTP (<u>TCP port 21339</u>) to allow the PrintixService.exe to listen for print data from the Windows Print Spooler (spoolsv.exe).
  - **1** (0×0000001): Local secure communication with HTTPS (<u>TCP port 21343</u>) to allow the PrintixService.exe to listen for print data from the Windows Print Spooler (spoolsv.exe).

With a value of 1, Printix Client will, within 10 minutes, convert <u>Printix printers</u> to use TCP port 21343 instead of the previously used TCP port 21339. Printix printers will be converted back to use HTTP printing within 10 minutes after the registry has been changed back to 0 from 1.

#### Requirements:

Printix Client version 1.3.1245 or higher, but lower than version 2.3.
 Starting from version 2.3, HTTPS is used for printing by default. To enable HTTP printing, configure the <a href="EnableHTTPPrint">EnableHTTPPrint</a> setting.

if Microsoft's Windows Registry DWORD value name <u>DisableHTTPPrinting</u> in HKEY\_LOCAL\_MACHINE\SOFTWARE\Policies\Microsoft\Windows NT\Printers\ has a value of 1, it disables both HTTP and HTTPS printing for the Windows Print Spooler and thereby Printix printing altogether. It is not possible to use Printix printing on Windows if a group policy (GPO) disables HTTP printing.

# DiscoverPrintersByHostname

Purpose: Control if and how Discover printers requests are handled by the computer.
 By default, the computer accepts the Discover printers requests and examines the list of installed print queues and network subnet information to broadcast for and ping printers, collect information through SNMP, and register the discovered printers in the Printix Cloud by IP address.

If Printix Home is configured to **discover printers by hostname**, you can use this Windows Registry setting to control which computer should accept Discover printers requests. The computer examines the list of installed print queues, uses the print queue's hostname to ping the referenced printers, collect information through SNMP, and register the printers in the Printix Cloud by hostname.

- Printix Windows Registry: HKEY\_LOCAL\_MACHINE\SOFTWARE\printix.net\Printix Client\
- Value name: DiscoverPrintersByHostname
- Value type: DWORD
- Value Decimal values (hex value in parenthesis):
  - **0** (0×0000000): If Printix Home is configured to discover printers by hostname, the computer ignores any Discover printers requests.
  - **1** (0×0000001): If Printix Home is configured to discover printers by hostname, the computer accepts any Discover printers requests.

#### Requirements:

- Printix Home is configured to discover printers by hostname. See also: <u>How to discover printers</u> by hostname.
- Printix Client version for Windows is 1.4.0.80 or higher, version for Mac is 1.4.0.53 or higher.

#### **EnableHTTPPrint**

This setting can also be configured on Mac computers. See Mac local settings overview.

- **Purpose**: Configure whether HTTP or HTTPS is used for printing.
- Printix Windows Registry: HKEY\_LOCAL\_MACHINE\SOFTWARE\printix.net\Printix Client\
- Value name: EnableHTTPPrint
- Value type: DWORD
- Value Decimal values (hex value in parenthesis):
  - **0** (0×0000000): IPPS ports are used for printing (default behavior).
  - **1** (0×0000001): IPP ports are used for printing.
    - An HTTP listener is also opened on port 21339 (besides the existing HTTPS listener).
    - The Printix print queues are configured with IPP port, so the submitted print jobs arrive on the HTTP channel.

When this registry setting is changed, the changes take effect after 10 minutes, or if the Printix Service (or the computer) is restarted.

#### Requirements:

 Printix Client version 2.3 or higher. Starting from version 2.3, HTTPS is used for printing by default.

#### ForceAzurePrt

- **Purpose**: Make Printix Client believe the <u>computer supports SSO</u>. Relevant if a group policy blocks Printix Client from running the **dsregcmd** command, which is used to determine if the computer supports SSO.
- Printix Windows Registry: HKEY\_LOCAL\_MACHINE\SOFTWARE\printix.net\Printix Client\
- Value name: ForceAzurePrt
- Value type: DWORD
- Value Decimal values (hex value in parenthesis):
  - **0** (0×00000000): Computer is not Microsoft Entra joined and SSO (Single Sign-on) will not work.
  - 1 (0×00000001): Computer is Microsoft Entra joined and SSO (Single Sign-on) will work.

#### ForceOfflineMode

This setting can also be configured on Mac computers. See Mac local settings overview.

- **Purpose**: Force Printix Client into offline mode. To force computers into offline mode, see the <a href="mailto:knowledge-base">knowledge-base</a> for instructions. To see how Printix behaves in offline mode, see <a href="https://www.what.if.the">What if the Internet connection is lost.</a>
- Printix Windows Registry: HKEY\_LOCAL\_MACHINE\SOFTWARE\Policies\printix.net\Printix Client\
- · Value name: ForceOfflineMode

- Value type: DWORD
- Value Decimal values (hex value in parenthesis):
  - **0** (0×0000000): Disable offline mode.
  - 1 (0×0000001): Enable offline mode.
- Requirements:
  - Printix Client version 1.3.1286 or higher.

### useGroupPermissions

- **Purpose**: If users are signed in to the Printix Client, prevent them from selecting a print queue that they are not allowed to use.
- **Printix Windows Registry**: HKEY\_LOCAL\_MACHINE\SOFTWARE\printix.net\Printix Client\
- Value name: useGroupPermissions
- Value type: DWORD
- Value Decimal values (hex value in parenthesis):
  - **0** (0×00000000): Users signed-in to the Printix Client can select all installed print queues. **Exclusive access** only prevents signed-in users from printing, and not from selecting the print queue.
  - **1** (0×0000001): Users signed-in to the Printix Client can only select print queues that are not blocked by **exclusive access**. This is done by setting the security privileges on the print queues accordingly. The groups MUST be in both **Active Directory** and **Microsoft Entra ID**.

#### StartAsVDI

- **Purpose**: Make <u>Printix Client work with a managed image</u>, which is typically used in connection with: Azure Virtual Desktop, Citrix, Remote Desktop Services (RDS), and VMware Horizon VDI.
- Printix Windows Registry: HKEY\_LOCAL\_MACHINE\SOFTWARE\printix.net\Printix Client\
- Value name: StartAsVDI
- Value type: DWORD
- Value Decimal values (hex value in parenthesis):
  - **0** (0×0000000): Printix Client will run as normal.
  - **1** (0×0000001): Printix Client will NOT update itself automatically. It will read and write the user's Printix settings, including access tokens, in the user's <u>Application Data folder</u>.
    - The path to the user's application folder is based on %APPDATA%.
  - **2** (0×0000002): Printix Client will update itself automatically. It will read and write the user's Printix settings, including access tokens, in the user's Application Data folder.
    - The path to the user's application folder is based on %APPDATA%.
  - **999** (0×000003e7): Printix Client will NOT update itself automatically. It will read and write the user's Printix settings, including access tokens, in the user's <u>Application Data folder</u>.
    - The path to the user's application folder is based on %USERPROFILE% and then AppData \Roaming is appended.

**StartAsVDI** only takes effect after a <u>restart of the Printix Service</u> and only takes effect for new profiles.

# Mac local settings overview

A shell script is available to change some local settings of the Printix Client.

Use the sudo /Applications/Printix\ Client.app/Contents/MacOS/
ModifyPrintixRegistry.sh <SettingName> <Value> script to modify the following Printix
settings:

- DisableAutoUpgrade
- EnableHTTPPrint
- EnableSecureMode
- ForceOfflineMode

# DisableAutoUpgrade

- Purpose: Control if auto-upgrade of the Printix Client is enabled.
- Value name: DisableAutoUpgrade
- Value Decimal values (hex value in parenthesis):
  - **0** (0×0000000): Auto-upgrade of the Printix Client is enabled.
  - 1 (0×0000001): Auto-upgrade of the Printix Client is not enabled.
- · Requirements:
  - Printix Client version 2025.1.0.0 or higher.

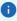

- If this setting is not configured or its value is not a positive number, auto-upgrade of the Printix Client is enabled.
- If the value of this setting is a positive number greater than 1, it has the same effect as it would have with value 1.
- When this setting is changed, its new value takes effect in 1 hour, when the Printix Client looks for updates (the Printix Client looks for updates once per hour). The best practice is to wait 1 hour or simply restart the Printix Service.

#### **Example:**

To disable auto-upgrade:

sudo ModifyPrintixRegistry.sh DisableAutoUpgrade 1

#### **EnableHTTPPrint**

• Purpose: Configure whether HTTP or HTTPS is used for printing.

- Value name: EnableHTTPPrint
- Value Decimal values (hex value in parenthesis):
  - **0** (0×0000000): IPPS ports are used for printing (default behavior).
  - 1 (0×0000001): IPP ports are used for printing.
    - An HTTP listener is also opened on port 21339 (besides the existing HTTPS listener).
    - The Printix print queues are configured with IPP port, so the submitted print jobs arrive on the HTTP channel.

When this registry setting is changed, the changes take effect after 10 minutes, or if the Printix Service (or the computer) is restarted.

- Requirements:
  - · Printix Client version 2.3 or higher.
  - The EnableSecureMode setting must have a value of 1.

#### **Example:**

To use HTTP for printing:

sudo ModifyPrintixRegistry.sh EnableHTTPPrint 1

#### **EnableSecureMode**

- **Purpose**: Control if communication with the Printix Service should be with HTTP (default) or secure with HTTPS.
- Value name: EnableSecureMode
- Value Decimal values (hex value in parenthesis):
  - **0** (0×0000000): IPP, HTTP, and port 21339 are used (default behavior).
  - **1** (0×0000001): IPPS, HTTPS, port 21343, and certificates are used.
- Requirements: Printix Client version 2.3 or higher.

#### ForceOfflineMode

- **Purpose**: Force Printix Client into offline mode. To force computers into offline mode, see the knowledge base for instructions. To see how Printix behaves in offline mode, see What if the Internet connection is lost.
- Value name: ForceOfflineMode
- Value Decimal values (hex value in parenthesis):
  - **0** (0×0000000): Disable offline mode.
  - 1 (0×0000001): Enable offline mode.
- · Requirements:
  - Printix Client version 1.3.1286 or higher.

#### **Example:**

To force the Printix Client into offline mode:

sudo ModifyPrintixRegistry.sh ForceOfflineMode 1

# How to enable use of HTTPS between Print Spooler and Printix Client

Starting from Printix Client version 2.3, HTTPS is used for all communication on Windows by default. To change back to HTTP, configure the <a href="EnableHTTPPrint">EnableHTTPPrint</a> setting. To learn more about the respective settings on Mac, see Mac local settings overview.

All Printix communication inside and outside the network is secured with encryption and the use of <a href="https://example.com/https://example.com/https://example.co

- 1. Press Windows+R.
  - The **Run** dialog box appears.
- **2.** Type **regedit**, then select **OK**.
  - Select **Yes** if prompted.
  - The **Registry Editor** appears.
- 3. Browse to HKEY LOCAL MACHINE\SOFTWARE\printix.net\Printix Client\.
- **4.** Add the DWORD value name **DisableHTTPPrinting** and give it the value 1.

  Printix printers will within 10 minutes be converted to use HTTPS printing and have their **Port** changed from for example; http://lecalbost:21220/ipp/ASD/2114d2f2 oF722 to https://

changed from, for example: http://localhost:21339/ipp/ASD/2114d3f3-e5732... to https://localhost:21343/ipp/ASD/2114d3f3-e5732...

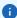

- With a value of 1, the Printix Client will, within 10 minutes, convert <u>Printix printers</u> to use TCP port 21343 instead of the previously used TCP port 21339. Printix printers will be converted back to use HTTP printing within 10 minutes after the registry has been changed back to 0 from 1.
- If Microsoft's Windows Registry DWORD value name <u>DisableHTTPPrinting</u> in HKEY\_LOCAL\_MACHINE\SOFTWARE\Policies\Microsoft\Windows NT\Printers\ has a value of 1, it disables both HTTP and HTTPS printing for the Windows Print Spooler and thereby Printix printing altogether. It is not possible to use Printix printing on Windows if a group policy (GPO) disables HTTP printing.

# How to discover printers by hostname

By default, Printix discovers printers through the print queues installed on the computer and also broadcasts for printers based on network subnet information. By default, the discovered printers are registered in the Printix Cloud by their IP address instead of their hostname for the following reasons:

Reverse Domain Name System (DNS) lookup is not always working.

• Because Printix also supports hostnames, you can open the <u>Printer properties</u> page at any time and modify the **Printer address** to be the printer's hostname instead of the IP address.

Discovering printers by hostname is relevant for organizations where printers do not have static IP addresses and their DNS is up-to-date with their printers' hostnames and IP addresses (achievable if their DHCP servers use DNS dynamic updates). The organization must have a process to add new print queues (referencing the printers by hostname) on Windows print servers first, before subsequently registering those print queues in the Printix Cloud when **Discover printers** is started on the relevant print server.

If your organization wants to discover printers by hostname only, perhaps because the printers' IP addresses are not static, submit a <u>support request</u> to have your Printix Home configured to discover printers by hostname.

### Requirements

- Printix Home is configured to discover printers by hostname. See also: <u>How to enable discover printers by hostname</u>.
- Printix Client version for Windows is 1.4.0.80 or higher, version for Mac is 1.4.0.53 or higher.
- Network must support ping of printers by hostname. This implies that the organization's Domain Name System (DNS) must be up-to-date with the printer's IP addresses and hostnames. Can be archived by having DHCP servers do DNS dynamic updates.
- The recommended way of registering new print queues (printers) in Printix is to have the new print queues added on a particular Windows computer (print server) and then subsequently start the **Discover printers** from that particular computer. The particular Windows computer must have **DiscoverPrintersByHostname** set to 1.
- The Printix Administrator offers a number of ways to discover printers, but going forward, it is recommended to only start **Discover printers** from the **Computer properties** page of the particular computers that have **DiscoverPrintersByHostname** set to 1.
  - **Discover printers** on the **Computer properties** page (recommended) only takes effect if the computer has **DiscoverPrintersByHostname** set to 1.
  - **Discover printers** on the **Printers** page only takes effect if the computer that receives the task has **DiscoverPrintersByHostname** set to 1.
  - **Discover printers** on the **Sites** page only takes effect if the computer that receives the task has **DiscoverPrintersByHostname** set to 1.
  - An entry will be written in **History** whenever a **Discover printers** request is rejected. It looks as follows: Computer COMPIX is not configured to discover printers by hostname.

# How to enable discovering printers by hostname

- **1.** Submit a <u>support request</u> requesting to have your Printix Home configured to discover printers by hostname.
- **2.** Create a semi-colon (;) separated CSV file with the printers' original address, network name, and new address.

The CSV file must have the following format:

```
address; network; new_address
192.168.1.10; Network1; domain.name1.com
192.168.1.11; Network1; domain.name2.com
```

- **3.** Change the printers' network address from IP address to hostname with Printix Configurator. See How to change the network address of multiple printers with Printix Configurator.
- **4.** When you have confirmation that changes have been made, you can proceed. For each computer (typically a server) on which print queues are maintained and referenced by hostname, you must install the Printix Client and then add the Windows Registry setting **DiscoverPrintersByHostname**:
- 5. Press Windows+R.

The **Run** dialog box appears.

**6.** Type **regedit**, then select **OK**. Select **Yes** if prompted.

The **Registry Editor** appears.

- 7. Browse to HKEY\_LOCAL\_MACHINE\SOFTWARE\printix.net\Printix Client\.
- **8.** Add the DWORD value name **DiscoverPrintersByHostname**, and give it the value 1.

# Start discovery from a particular computer (print server)

- **1.** Open the **Computers** □ page.
- **2.** Select the computer (print server) and select **Modify**. Optionally, **Filter** on **Type** and select **Server**.

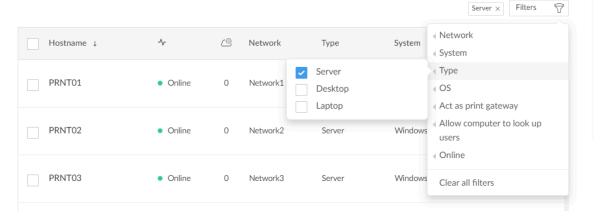

**3.** On the **Computer properties** page, scroll to the **Discover** section. Optionally, select an **SNMP configuration**.

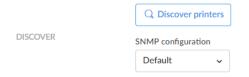

- 4. Select Discover printers.
- 5. Select Confirm.

# How to change the network address of multiple printers with Printix Configurator

i This feature requires Printix Configurator version X or higher.

If you have already registered many printers and do not want to manually change their IP address to hostname on the Printer properties page, use Printix Configurator to update the printers:

- 1. Open the Printix Configurator.
- **2.** Import printers from the Printix Cloud.
- **3.** Import the updated address of the printers from a CSV file.

  For this, you need to create a semi-colon (;) separated CSV file (see <a href="how to format the CSV file">how to format the CSV file</a>) with the printers' original address, network name, and new address. This will be used once to update the printers' IP address to their hostname.
- **4.** Upload the updated printers to the Printix Cloud.

### Printix Client as kiosk

Making Printix Client run as kiosk on a computer is relevant if multiple users need to operate and print from the computer without being signed in with a personal account.

#### **Features**

- **Sign-in** is not required.
- Print only. No Print Later. No Secure print.
- **Printix Anywhere** print queues are not installed, and if they are installed, they are deleted.
- Fewer menu items in the Printix Client menu.
- When the computer is registered, a user is created.
  - This user is created only if the Printix Client as kiosk is <u>deployed with Microsoft Endpoint</u> Manager.
  - Role is Kiosk user (cannot be changed).
  - Name of the user is generated as name@computer (Example: admin@COMPIX).

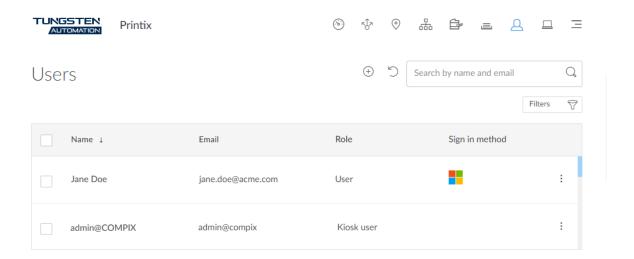

#### How to make Printix Client run as kiosk

This is relevant if you want to make an already installed Printix Client run as kiosk.

- 1 This method does not create a Kiosk user.
- Press Windows+R.
   The Run dialog box appears.
- Type regedit, then select OK.
   Select Yes if prompted.
   The Registry Editor appears.
- 3. Browse to HKEY LOCAL MACHINE\SOFTWARE\printix.net\Printix Client\.
- **4.** Create the new string value named **KioskMode** and set the value to your <u>kiosk ID</u>. **Example:** K08fLFIswGHM9KOXBGjGKfrCFravIo01DmNwSBc9jo6YoKgd
- 5. Restart the Printix Service.

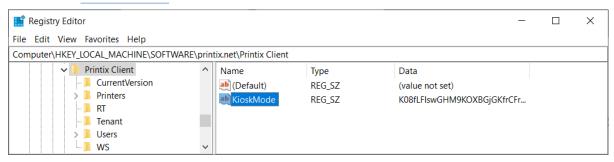

## How to deploy Printix Client as kiosk with Microsoft Endpoint Manager

Follow the <u>normal steps</u>, but in step 12, the Command line arguments need to include an extra :kiosk: value.

 Example: WRAPPED\_ARGUMENTS=/id:cbd7e0b5-da2a-4cb6-b7f7a04ee31cac90:kiosk:K08fLFIswGHM9KOXBGjGKfrCFravIo01DmNwSBc9jo6YoKgd

The :kiosk: value is your <u>kiosk ID</u>. After deployment, the :kiosk: value is saved in the <u>Windows</u> Registry.

If you want to deploy and have sign-in postponed until restart, then :oms is appended.

• Example: WRAPPED\_ARGUMENTS=/id:cbd7e0b5-da2a-4cb6-b7f7-a04ee31cac90:kiosk:K08fLFIswGHM9KOXBGjGKfrCFravIo01DmNwSBc9jo6YoKgd:oms

# How to get the kiosk ID

- **1.** Open the **Software (a)** page.
- 2. Select Kiosk ID.
- **3.** In **Name**, type a name for the kiosk ID.

The name is not linked to anything, so you can enter anything.

Example: acme

- 4. Select I accept and select Submit to create the kiosk ID.
- **5.** Select the kiosk ID value to copy it to the clipboard. Save the kiosk ID in a secure place, because you will need it to deploy the Printix Client as kiosk.

#### Printix Client menu

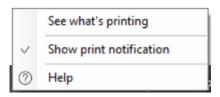

#### **Menu on Windows**

See what's printing

Shows a list of the documents the Printix Client is printing.

Show print notification

Select this to show the **Print notification** dialog box every time you print.

Help

Opens the *Printix User Help* in a web browser.

### Install the Printix Client

With the Printix Client, you can automate the creation of print queues and the installation of print drivers.

- Install Printix Client for Windows
- Install Printix Client for Mac

#### Install the Printix Client for Windows

These steps help you install the Printix Client on a single computer. To deploy the Printix Client on multiple computers, see How to deploy Printix Client with Microsoft Endpoint Manager.

- · Download the installer file
- · Install the Printix Client
- Sign in

i Printix does NOT support Windows protected print mode (WPP), because it would prevent the Printix Client from:

- Printing
- · Adding and modifying print queues

#### Download the installer file

On your Windows computer:

1. Open a web browser and enter the Printix Home URL for your organization followed by / download.

Example: acme.printix.net/download

2. Select Download Printix Client.

**1** Do not rename the installer file, because it prevents the Printix Client from working with your Printix Home.

#### Install the Printix Client

For the requirements of the Printix Client, see the Technical Specifications document for Printix.

Open and run the file you downloaded:

1. Double-click CLIENT\_{home}\_{id}.EXE.

i Microsoft Defender SmartScreen may prevent the installer from running. You can safely select **Run anyway** and proceed with the installation of the Printix Client.

If a User Account Control dialog box appears, select **Yes** when prompted to allow the Printix Client Setup program to make changes on this computer.

- **2.** Change the setup language if required. Select **OK**. The **Setup Printix Client** wizard appears.
- 3. Select Next.
- 4. Select Install.

The installation is started.

**5.** After the installation is complete, select **Finish**.

### Sign in

i Sign-in to the Printix Client is automatic on Microsoft Entra joined Windows 10 and 11 computers and works with the Pro, Enterprise, and Education editions. Microsoft does not support Microsoft Entra join on Windows Home editions.

#### Sign in to the Printix Client.

- Sign-in is required the first time you start the Printix Client.
- After signing in to the Printix Client, you can close the browser window.

You can open the Printix Client I from the notification area.

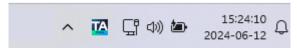

#### Uninstall the Printix Client

If the Printix Client updated itself at least once since its installation and you attempt to uninstall it, the C:\ProgramData\Printix.net folder may not be deleted. To avoid this issue, you have to manually update the Printix Client first.

- 1. <u>Download</u> and <u>install</u> the latest version of the Printix Client.

  As a result, the uninstaller file becomes capable of completely uninstalling the Printix Client.
- 2. Uninstall the Printix Client from the Control Panel.

#### Install the Printix Client for Mac

- · Download the installer file
- · Install the Printix Client
- Sign in

### Download the installer file

On your Mac computer:

 Open a web browser and enter the Printix Home URL for your organization followed by / download.

**Example:** acme.printix.net/download

2. Select Download Printix Client.

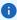

- Do not rename the installer file, because it prevents the Printix Client from working with your Printix Home.
- On Mac computers, you may get the following message: Printix Client.pkg can't be
  opened because Apple cannot check it for malicious software. This appeared in
  versions before 2025.2. Starting with version 2025.2, the message no longer appears. For
  more information, see FAQ Printix Client for Mac will not install on macOS.
- Mac computers with Apple M2 require Printix Client for Mac version 1.3.1239 or higher. Submit a support request if you need a newer version.

### Install the Printix Client

Open and run the file you downloaded:

- **1.** Open the **Downloads** folder, which is typically available from the Dock at the bottom of the screen.
- **2.** Double-click **CLIENT\_{home}\_{id}.DMG**. After a few seconds, the Printix Client dialog box appears.
- **3.** In the **Install Printix Client** dialog box, select **Continue**. If you are prompted to select a destination, select **Install for all users of this computer**, then select **Continue**.
- 4. Select Install.
- **5.** Enter your password to allow installation. Select **Install Software**.
- **6.** Select **Close** to finish installing the Printix Client.

### Sign in

After the installation, the sign-in page appears in a web browser. See How to sign in.

- Sign-in is required the first time you start the Printix Client.
- After signing in to the Printix Client, you can close the browser window.
- it may take about a minute before the **Sign in** dialog box appears.

# How and how often is Printix Client updated

Computers will silently update themselves to the latest approved version listed on the <u>Software</u> page. Upon regular intervals and at <u>restart</u>, PrintixService.exe checks whether a newer version is available. If a newer version is available, the Printix Cloud may temporarily reject an update request (to spread the load), but the request will eventually be accepted. The Printix Cloud may reject update requests for up to 6 weeks. The update is downloaded from software.printix.net and is silently installed on top of the Printix Client. PrintixService.exe runs under the system account.

If you do not want to wait for the automated update, you can manually download and install the latest version of the Printix Client.

If you have submitted a <u>support request</u> that requires a new version of the Printix Client, we may first supply that version to you with a download link, so it can be installed on selected computers to verify the resolution to the issue. If you accept, we can proceed and make the Printix Client available to your Printix Home on the <u>Software</u> page where you can also see the version.

**1** When a new version of <u>Printix Client</u> is made available, new versions are typically also made available for Printix Redirector (Printix Hybrid Cloud Print Enabler) and Printix Configurator.

#### See also:

- · How to see the version of Printix Client
- · How to submit a support request

# How to configure proxy server connection

If the Printix Client on your computer can only communicate with the Internet through an http proxy, you can bypass connecting to the proxy server by following the instructions below.

You can use the -p command line parameter with the Printix Client service.

Run **PrintixService.exe** -p with administrator permissions to do the configuration properly.

- -p <ProxyServerURL> [BypassProxyOnLocal] [ProxyAuthUserName] [ProxyAuthPassword] [ProxyAuthDomain] [BypassList=<BypassRuleList>]
- · Parameters:
  - **ProxyServerURL**: Specify the URL of the proxy server.
  - **BypassProxyOnLocal**: It is a boolean (1 or 0), it controls if local connections should bypass the proxy server.
  - **ProxyAuthUserName**: Custom username to use for the proxy server authentication.
  - **ProxyAuthPassword**: Custom password to use for the proxy server authentication.
  - **ProxyAuthDomain**: Custom domain name to use for the proxy server authentication.
  - **BypassRuleList**: A comma-separated list of regular expressions that describe the URLs that do not use the proxy server.
  - If ProxyAuthUserName and ProxyAuthPassword are not specified, the service account (Local System) is used for the proxy authentication (if needed).
- Usage:
  - **-p**: Enable or disable proxy server usage.
  - **-p <ProxyServerURL>**: Connect to the specified proxy server, using the built-in local system account credentials (if needed) for the authentication.
  - **-p <ProxyServerURL> 1**: Connect to the specified proxy server, using the built-in local system account credentials (if needed) for the authentication. Local traffic is not sent through the proxy server.
  - -p < ProxyServerURL> 0 [ProxyAuthUserName] [ProxyAuthPassword]: Connect to the specified proxy server, using the specified credentials (username and password) (if needed) for the authentication.

- -p < ProxyServerURL> 1 [ProxyAuthUserName] [ProxyAuthPassword] [ProxyAuthDomain]: Connect to the specified proxy server, using the specified credentials (domain, username, and password) (if needed) for the authentication. In addition, local traffic is not sent through the proxy server.
- -p <*ProxyServerURL*> BypassList=.\*\.printix\.net,.\*\.google\.com: Connect to the specified proxy server, using the built-in, local system account credentials (if needed) for the authentication. Accessing any URLs under .printix.net or .google.com bypasses the proxy.
- -p < ProxyServerURL > 0 [ProxyAuthUserName] [ProxyAuthPassword] BypassList=.\*\.printix \.net,.\*\.google\.com: Connect to the specified proxy server, using the specified credentials (username and password) (if needed) for the authentication. Accessing any URLs under .printix.net or .google.com bypasses the proxy.

When the proxy parameters are provided through the command line parameters, they are stored in registry (encrypted), and they take effect when the local Printix Service is restarted. They remain in effect until they are overridden with other command line parameters or until the Printix Client is uninstalled.

The proxy parameters are stored (encrypted) in the Windows registry or as Mac local settings.

# Chapter 7

# Printix Chromebook

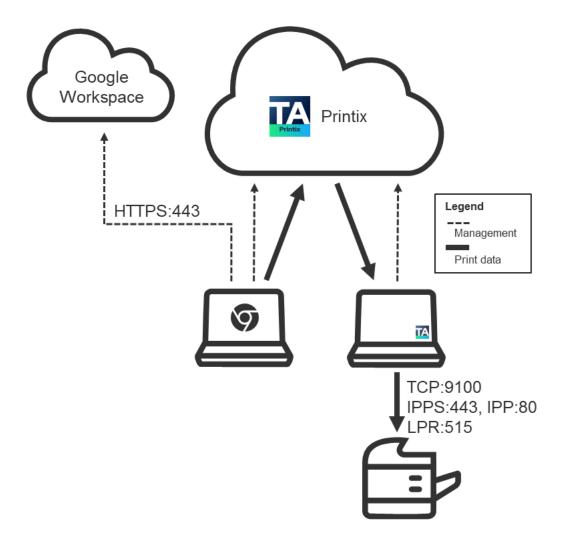

Print to Printix-managed printers from Google Chrome.

- Features
- Requirements
- Install Printix Chromebook
- How to deploy Printix Chromebook

- How to print from Chrome
  - Available print settings
  - Select print method
- Troubleshooting

### **Features**

Users can select Printix printers that are configured to print <u>Via the cloud</u> (**On all networks**). The document is uploaded to the Printix Cloud and then forwarded to a Printix Client computer (Windows or Mac) on the printer's network. The document remains secure during the transfer over the Internet as the document itself and the communication are both encrypted.

- Gives users single sign-on (SSO) to Printix with their Google Workspace account or Microsoft account.
- <u>Enable Google groups</u> to give <u>Exclusive access</u> to print queues based on users' group membership.
- Manual effort is not required to maintain Printix Chromebook, because it silently updates itself to the latest approved version.

# Requirements

- Subscription to Printix Cloud Print Management Service (printix.net).
- Gmail service with email domain that is part of Google Workspace.
- Any Internet-connected:
  - Chromebook running: Google Chrome version 63 or higher.
  - · Computer (Windows, macOS, or Linux) with Chrome or Microsoft Edge browser.
- Signed in to the Printix extension.
- At least one Printix Client computer (Windows or Mac) is online on the printer's network.

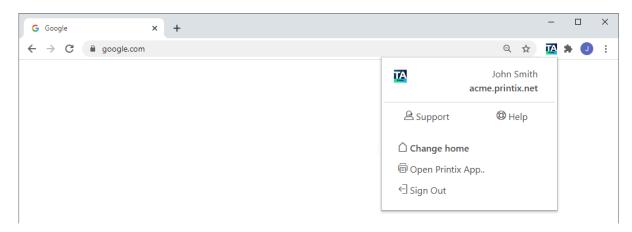

# Troubleshooting

- · You are not signed in
- · Pick your Printix Home
- · No printers are listed with the Printix logo
- · Nothing is printed
- Text is missing on printout
- · Why are some print settings not there
- How to get Printix Chromebook logs

# You are not signed in

You have selected the Printix icon in the Chrome browser, but you are not signed in.

- Resolution for user: Sign in to the Printix extension.
- Resolution for administrator: If you are still seeing this error even though you are signed in, check that you have a <u>Printix Home</u> (example: acme.printix.net), and check that <u>Google</u> <u>authentication</u> is enabled. Otherwise, submit a <u>support request</u>.

## Pick your Printix Home

You are prompted to **Pick a Printix Home** if Google Workspace is used by multiple Printix Homes. If you want to change to another Printix Home, select **Change home**  $\triangle$ .

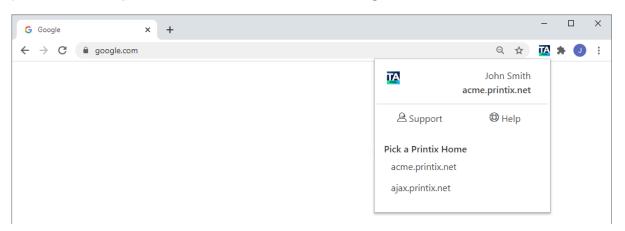

# No printers are listed with the Printix logo

- The printer is not listed with the Printix logo as expected.

  Resolution: Open Printix Administrator and check the following:
  - The print queue has Via the cloud (On all networks) selected.
- The Printix extension is not installed.

Resolution: Install or deploy the Printix extension.

• You are not signed in to the Google Chrome browser.

Resolution: Sign in to the browser with your Google Workspace account. Check that Google authentication is enabled.

# Nothing is printed

No computer with Printix Client is online on the printer's network.

Resolution: Make sure a computer with Printix Client is online on the same network as the printer. You can configure selected computers to **Act as print gateway**.

# Text is missing on printout

This typically happens when printing web pages with complex layouts.

Resolution: In the **Print** dialog box, select **Background graphics**.

# Why are some print settings not there

See Available print settings and How to control the default and available paper sizes.

## Install Printix Chromebook

- 1. Open the Chrome Web Store and search for Printix.
- 2. Select Add to Chrome.
- 3. Select Add extension.

Printix has now been added.

- **4.** To see a list of extensions, open Chrome and type **chrome://extensions**, then press **Enter**.
  - Chromebooks are not listed in Printix Administrator, only computers running Printix Client.

#### See also:

- How to deploy Printix Chromebook
- · How to print from Chrome

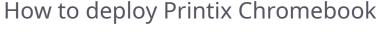

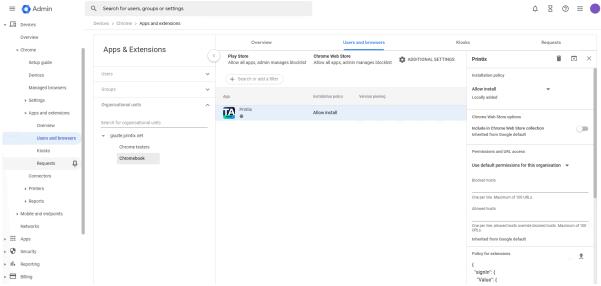

- **1.** Sign in to the **Google Admin** console (<u>admin.google.com</u>) using your administrator account (does not end in @gmail.com).
- 2. On the left-hand menu, select **Devices** > **Chrome** > **Apps and extensions** > **Users and browsers**.
- **3.** In the **Organizational units** section, select the organizational unit where you want to deploy Printix.
- **4.** Optionally, if you want users to sign in with Windows, then in the right pane, scroll down to **Policy for extensions** and select **Upload from file ±** . Select the <u>configuration file</u> you created and select **Open**.
- 5. Select Force installation.
- 6. Select Save.

**1** Chromebooks are not listed in Printix Administrator, only computers running Printix Client.

# Configuration file

If you want users to **Sign in with Windows**, a configuration file must be created and uploaded. If no configuration file is uploaded, users will still have single sign-on (SSO) to Printix with their Google Workspace account. The configuration file must be in JSON format and should be saved as a .txt file.

```
{
  "signIn": {
    "Value": {
      "tenant": "acme.printix.net",
      "tenantId": "cbd7e0b5-da2a-4cb6-b7f7-a04ee31cac90",
      "method": "both"
```

```
}
}
}
```

#### Values:

#### tenant

The value **tenant** is your Printix Home. Example: acme.printix.net.

#### tenantId

The value **tenantId** should be your Printix ID as shown on the <u>Software</u> page's MSI parameter section. Example: cbd7e0b5-da2a-4cb6-b7f7-a04ee31cac90.

#### method

Configures the sign-in method. Values:

#### azure

Users can sign in with their Microsoft work or school account. Requires that you <u>enable</u> Microsoft Entra authentication.

#### azure SSO

Select this if users' Microsoft work or school account is used for single sign-on (SSO) to users' Google Workspace account. Requires that you enable Microsoft Entra authentication.

#### google

Users can sign in with their Google Workspace account (not @gmail.com). Requires that you enable Google authentication.

#### okta

Users can sign in with their Okta account. Requires that you enable Okta authentication.

#### onelogin

Users can sign in with their OneLogin account. Requires that you <u>enable OneLogin</u> authentication.

#### both

Users can sign in with their Microsoft work or school account, Google Workspace account, or their Printix account. Requires that you <a href="mailto:enable-block">enable Microsoft Entra authentication</a> and <a href="mailto:enable-block">enable Entra authentication</a> and <a href="mailto:enable-block">enable Entra authentication</a>.

# How to control the default and available paper sizes

If you want Letter to be the default, write NA\_LETTER first. Google Chrome does the sorting of the paper sizes.

```
{
  "paperSizes": {
  "Value": ["NA_LETTER", "NA_LEGAL"]
  }
}
```

| Paper size | Value  |
|------------|--------|
| A3         | ISO_A3 |
| A4         | ISO_A4 |

| Paper size | Value        |
|------------|--------------|
| A5         | ISO_A5       |
| B4         | ISO_B4       |
| B5         | ISO_B5       |
| B4 (JIS)   | JSI_B4       |
| B5 (JIS)   | JSI_B5       |
| Executive  | NA_EXECUTIVE |
| Legal      | NA_LEGAL     |
| Letter     | NA_LETTER    |
| Statement  | NA_STATEMENT |
| Tabloid    | NA_TABLOID   |

# How to print from Chrome

- 1. Verify that the Printix extension for Google Chrome is installed.
- 2. Sign in to the Printix extension.

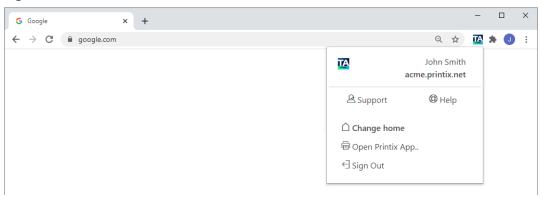

- **3.** Open the item to print in the Google Chrome browser.
- 4. Select **Print** on the Chrome menu (or press **Ctrl+P**).
- **5.** Select the current **Destination**, then select **See more**.
- **6.** In the **Select a destination** dialog box, select a Printix printer as identified by the text Printix on its right.

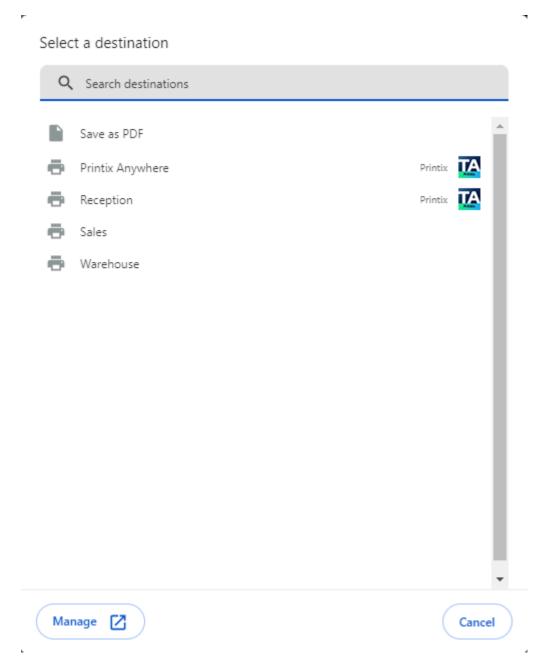

**Print Anywhere** documents printed from Chrome can, unless the printer's QR code or NFC tag is scanned, be released only to printers that have a print queue with **Via the cloud (On all networks)** selected.

- 7. Optionally, modify the available settings or set the print method to **Print** or **Print Later**.
- 8. Select Print.

## Available settings

The available settings depend on the properties of the Printix printer:

Pages

Always available.

Copies

Always available.

Layout

Available, unless the document is a PDF, or if the printer supports PDF printing and **Process PDF/XPS** is disabled.

Color

Available, unless the printer does not support color, or if the printer supports PDF printing and **Process PDF/XPS** is disabled.

Select **More settings** to access the following settings:

Paper size

Always available.

Pages per sheet

Available, unless the printer does not support it.

Margins

Available, unless the document is a PDF.

Scale

Always available.

- Options
  - · Print on both sides

Available, unless the printer does not support two-sided printing.

· Headers and footers

Available, unless the document is a PDF.

· Background graphics

Available, unless the document is a PDF.

• The Printix Client considers the user's choice of print settings: **Paper size**, **Color**, and **Two-sided**. The **Two-sided** print setting is not considered for Print Anywhere.

# Select print method

You can select a print method from Google Chrome without opening the Printix Client menu.

1 Not available for Print Anywhere. Not available if **Print Later** is disabled or if the user **Must print securely** or **Must Print Later by default**.

1. Select More settings, then select Advanced settings.

- **2.** In the **Advanced settings** dialog box, select a print method:
  - **Print**: The document is printed immediately at the selected printer.
  - **Print Later**: Printix App must be used to release the document at the selected printer.
- 3. Select Apply.
- 4. Select Print.
- **5.** If required, open the Printix App or sign in at the printer to release the document.

# How to get Printix Chromebook logs

If advised to do so, follow these instructions and submit to support.

- 1. Get the Printix.log file.
- 2. Get the DevTools information.

## Get the Printix.log file

- 1. Open the Printix extension in Chrome.
- 2. Hold the Ctrl key and select the Printix A icon.

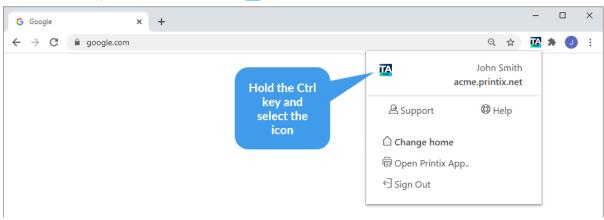

The **Printix - options** page appears.

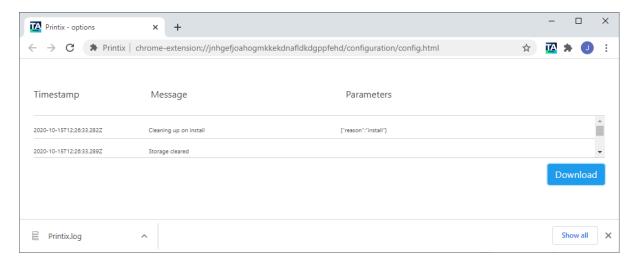

- 3. Select Download.
- **4.** Attach the Printix.log file to your support request.

## Get the DevTools information

1. Open Chrome, enter chrome://extensions, then press Enter.

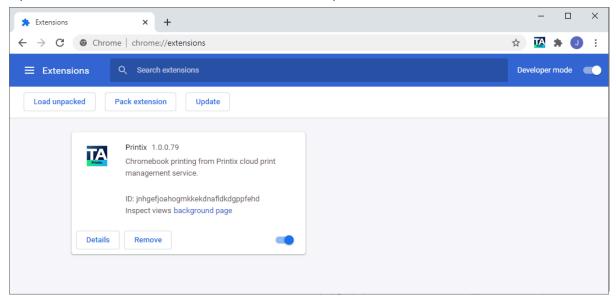

- **2.** Enable **Developer mode** in the top right corner.
- **3.** In the **Printix** extension, select **background page**. The **DevTools** dialog box appears.
- 4. Select the **Network** tab.
- **5.** Print a document if this was the issue. The communication can now been seen in the **DevTools** dialog box.

| 6. | Select the <b>printjobs</b> item and make a readable screen shot of the content of the <b>Headers</b> and <b>Response</b> tabs. |
|----|----------------------------------------------------------------------------------------------------|
|    |                                                                                                    |
|    |                                                                                                    |
|    |                                                                                                    |
|    |                                                                                                    |
|    |                                                                                                    |
|    |                                                                                                    |
|    |                                                                                                    |
|    |                                                                                                    |
|    |                                                                                                    |
|    |                                                                                                    |
|    |                                                                                                    |
|    |                                                                                                    |
|    |                                                                                                    |

# Chapter 8

# **Printix App**

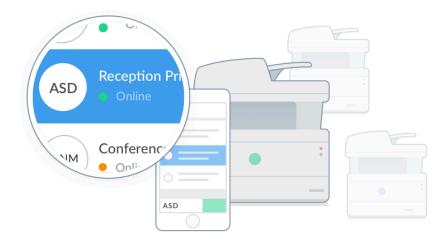

The Printix App is used to release, print, and delete documents. The Printix App is available as a web app that runs in a web browser or as a mobile app:

- Get Printix App for Android
- Get Printix App for iOS/iPadOS

You can open the web app by selecting **Release and print documents** in the Printix Client menu or by entering {your Printix Home}.printix.net in a web browser.

Compared to the web app, the mobile app offers these advantages:

- Only sign in once.
- · Integrated QR code scanning.
- Integrated NFC tag scanning.
- Printing to Printix-managed printers is enabled for mobile print.
- Can be deployed with Microsoft Endpoint Manager.
  - How to deploy Printix App for Android with Microsoft Endpoint Manager
  - How to deploy Printix App for iOS/iPadOS with Microsoft Endpoint Manager

**i** For the best user experience, we recommend that you enable your own, secure **cloud storage** so users can release documents even when their computer is offline.

See the *Printix User Help* to read about:

- Printing with Printix
- How to open Printix App
- How to release documents
- How to reprint documents
- How to delete documents

### Microsoft Entra Conditional Access

Follow the steps below if users get the message "Your sign-in was successful but does not meet the criteria to access this resource."

These steps are also helpful to control how authorized users access your cloud apps, including Printix.

- **1.** Open a new browser window and sign in to **Microsoft Azure** (<u>portal.azure.com</u>) using your work account credentials.
- 2. In the portal menu, select All Services.
- 3. In the **Identity** category, select **Microsoft Entra ID**.
- 4. Under Feature highlights, select Conditional Access.
- 5. Select Policy Snapshot or View all policies.
- **6.** Select the name of a policy.

**Example:** Exclude Printix

**7.** Under **Assignments** and **Target resources**, select the blue text.

**Example:** All cloud apps

- **8.** Select the **Exclude** tab.
- 9. Under Select excluded cloud apps, select the blue text.

Example: None

- **10.** Select **Printix** and select **Select**.
- **11.** Under **Access controls** and **Grant**, select the blue text.

**Example:** 0 controls selected

- **12.** Select the controls to be enforced, then select **Select**.
- **13.** Select **Save**.
  - i To be listed as a cloud app, Printix must be accepted for all users.

#### See also:

• What is conditional access in Microsoft Entra ID?

## Chapter 9

# Printix Go

Printix Go is an application that integrates with your printer's touchscreen control panel, offering secure print release, copy control, card-based authentication, and more.

- Features
- Requirements
  - Printix Go supported printers and MFPs
    - Brother
    - Canon
    - Epson
    - Fujifilm
    - HP
    - HP Workpath
    - Konica Minolta
    - Kyocera
    - Lexmark
    - Ricoh
    - Xerox
  - Card readers and cards
- Install Printix Go
  - Install Printix Capture

Watch this video: Printix Go Configuration | Printix Cloud Print Management.

i If you wish to use Printix Go, <u>submit a request</u> and the responsible sales manager at Printix will contact you shortly.

- How to install Printix Go on multiple printers
- How to update Printix Go
- How to sign in with ID code at the printer
- How to sign in with card at the printer
- How to release documents at the printer
- How to capture at the printer
- How to sign out
- · How to register card
- How to manage cards

- How to reset ID code or PIN code
- · How to see and reset ID code
- How to create and reset PIN code
- How to uninstall Printix Go
- How to uninstall Printix Go from multiple printers
- · Printix Go issues

### **Features**

- Swipe your card to sign in at the printer to release documents.
- Control access to multifunction printer (MFP) functions: Copy, Copy in color, Email, Scan, ...
- Increase security with **PIN code** (4-digit) for two-factor authentication.
- Alternatively, sign in without card by entering **ID code** and **PIN code** on the printer's touchscreen control panel.
- Use existing or new card readers.
- Self-service card registration and management.
- Multiple cards per user.
- Install from the Printix Administrator.

• For best user experience, we recommend that you enable your own secure <u>cloud storage</u>, so users can release documents even when their computer is offline.

# Requirements

Supports selected printers with touchscreen control panel from:

- Brother
- Canon
- Epson
- Fujifilm
- HP
- HP Workpath
- · Konica Minolta
- Kyocera
- Lexmark
- Ricoh
- Xerox

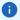

- Support for printer vendors is subject to demand. Contact <u>Product Support</u> to hear about support for other vendors.
- Printix Go on a printer can only be used with one Printix Home. If multiple companies need to
  use the same printer, another option could be to add <u>multiple Microsoft Entra directories</u> or
  <u>multiple Google domains</u>.

# Printix Go supported printers and MFPs

Printix Go is available for these vendors:

- Brother
- Canon
- Epson
- Fujifilm
- HP
- HP Workpath
- · Konica Minolta
- Kyocera
- Lexmark
- Ricoh
- Xerox

### **Features**

- Present card to sign in at the printer to release documents.
- Printix functions: <a href="Print">Print</a> (release documents). <a href="Capture">Capture</a> (deliver scanned documents to your selected workflow destination).
- Control access to multifunction printer (MFP) functions: Copy, Copy in color, Email, Scan, and more.
- Increase security with **PIN code** (4-digit) for two-factor authentication.
- Alternatively, sign in without card by entering **ID code** and **PIN code** on the printer's touchscreen control panel.
- Use existing or new <u>card readers</u>.
- Self-service card registration and management.

| Vendor  | Sign in<br>with card | Register<br>card    | Print | Capture | Tracking | Access<br>control | Printer's<br>scan to<br>email<br>function | Remote<br>control<br>panel |
|---------|----------------------|---------------------|-------|---------|----------|-------------------|-------------------------------------------|----------------------------|
| Brother | Yes [1]              | Code and<br>QR code | Yes   | Yes     | -        | All<br>functions  | No prefill                                | Yes                        |

| Vendor            | Sign in<br>with card | Register<br>card    | Print | <u>Capture</u> | Tracking | Access<br>control       | Printer's<br>scan to<br>email<br>function | Remote<br>control<br>panel |
|-------------------|----------------------|---------------------|-------|----------------|----------|-------------------------|-------------------------------------------|----------------------------|
| Canon             | Yes                  | Code and<br>QR code | Yes   | Yes            | -        | All<br>functions<br>[2] | From is prefilled                         | No                         |
| Epson             | Yes                  | Code and<br>QR code | Yes   | -              | -        | Per<br>function         | From is prefilled                         | No                         |
| <u>Fujifilm</u>   | Yes                  | Code and<br>QR code | Yes   | Yes            | -        | All<br>functions        | From is prefilled                         | No                         |
| HP                | <u>Yes</u> [3]       | Code and<br>QR code | Yes   | Yes            | -        | Per<br>function         | To and From is prefilled                  | Yes                        |
| HP<br>Workpath    | <u>Yes</u> [3]       | Code and<br>QR code | Yes   | _              | -        | Per<br>function         | To and From is prefilled                  | Yes                        |
| Konica<br>Minolta | <u>Yes</u> [4]       | Code and QR code    | Yes   | Yes            | -        | All<br>functions<br>[5] | To and From is prefilled                  | Yes                        |
| Kyocera           | Yes                  | Code and<br>QR code | Yes   | Yes            | -        | All<br>functions<br>[6] | From is prefilled                         | Yes                        |
| Lexmark           | Yes [7]              | Code and<br>QR code | Yes   | Yes            | -        | Per<br>function         | To and From is prefilled                  | Yes                        |
| Ricoh             | Yes                  | Code and<br>QR code | Yes   | Yes            | Yes      | All<br>functions<br>[8] | To and From is prefilled                  | Yes                        |
| Xerox             | <u>Yes</u> [9]       | Code                | Yes   | Yes            | -        | Per<br>function         | No prefill                                | Yes                        |

- [1] Brother: Card readers must be enabled on the printer's web page before installing Printix Go.
- [2] Canon: Users can sign in as quest to use functions not locked by **Access control**.
- [3] <u>HP</u> and <u>HP Workpath</u>: Users cannot sign in with card while a native printer function, such as Copy, is in use.
- [4] Konica Minolta: Printers may require installation of card reader driver.
- [5] Konica Minolta: Users can sign in as guest to use functions not locked by **Access control**.
- [6] Kyocera: Users can sign in as guest to use functions not locked by **Access control**.
- [7] <u>Lexmark</u>: Printix may have issues registering card readers if **Keyboard Emulation Reader Driver** is installed on the printer. Seen with Elatec (VID 0×09D8, PID 0×0410).
- [8] Ricoh: Users can sign in as guest to use functions not locked by **Access control**.

[9] Xerox: Xerox VersaLink requires installation of the Xerox USB Card Reader.

# Details about tracking

With tracking, the details of copied documents (such as paper size and page count) can be extracted to Printix Power BI. To set up tracking, see How to include copy details in data extracts.

On Ricoh printers, documents can be copied with multiple applications, which can result in slight differences in the data tracking.

- Copy: The data is tracked immediately after the copy process is completed or stopped.
- **Copier (Classic)** and **Quick copy**: The data is tracked 30 seconds after the copy process is completed or stopped.

Even if the copy process is stopped or unexpectedly interrupted, the copy details are not lost.

## Requirements

- Printer administrator password must be set and cannot be blank on the printer.
- Printer's DNS server must be configured.
- It is generally recommended to use the latest printer firmware version.
- In addition to the <u>required Internet endpoints</u>, these must also be unblocked to allow Printix Go to communicate to Printix Cloud (how to test):
  - https://device-api.printix.net
  - https://on-device-api.printix.net
  - https://on-device-printer-sign-in.printix.net
  - https://on-device-printer-release-documents.printix.net
  - https://on-device-capture.printix.net

| Vendor   | Notes | Platform                             | Additional <u>network</u> <u>ports</u>                                                                               | Printix Client presence                                          |
|----------|-------|--------------------------------------|----------------------------------------------------------------------------------------------------|------------------------------------------------------------------|
| Brother  | -     | BSI (2022)                           | -                                                                                                    | Install [1], Update,<br>Uninstall                                |
| Canon    | _     | Java SE MEAP, NIR1                   | _                                                                                                    | Install [2], Update<br>[2], Uninstall [2],<br>Printing [2]       |
| Epson    | _     | EOP version 1.1                      | _                                                                                                    | Install, Update,<br>Uninstall, Sign in [3],<br>Printing          |
| Fujifilm | _     | AIP version 7                        | _                                                                                                    | Install, Update,<br>Uninstall, Sign in,<br>Printing              |
| НР       | -     | OXPd, FutureSmart<br>4 or 5 firmware | SSL on TCP port 7627 – Printix Client to printer. HTTPS on TCP port 21343 – Printer (with Capture) to Printix Client | Install, Update,<br>Uninstall, Sign in [4],<br>Printing, Capture |

| Vendor         | Notes | Platform                                                                                     | Additional <u>network</u> ports                                                                                       | Printix Client presence                                                                 |
|----------------|-------|----------------------------------------------------------------------------------------------|----------------------------------------------------------------------------------------------------|-----------------------------------------------------------------------------------------|
| HP Workpath    | -     | Workpath,<br>FutureSmart 5.7<br>firmware                                                     | _                                                                                                    | Install [5], Update,<br>Uninstall, Sign in,<br>Printing                                 |
| Konica Minolta | [6]   | OpenAPI 5.1 or<br>higher                                                                     | SSL on TCP port 50003 – Printix Client to printer. HTTPS on TCP port 21343 – Printer (with Capture) to Printix Client | Install, Update,<br>Uninstall, Sign in [7],<br>Printing, Capture                        |
| Kyocera        | _     | HyPAS Generation<br>2 or higher, Java VM<br>1.8 or higher and<br>OSGi Release 4 or<br>higher | _                                                                                                    | Install [8], Update,<br>Uninstall, Sign in,<br>Printing, Capture                        |
| Lexmark        | -     | eSF version 6.0 or<br>7.0                                                                    | _                                                                                                    | Install [9], Update<br>[9], Uninstall [9],<br>Printing [10]                             |
| Ricoh          | [11]  | SOP Generation 2 or<br>higher                                                                | HTTPS on TCP port<br>51443 – Printix<br>Client to printer                                                             | Install [12a], Update<br>[12a], Uninstall<br>[12a], Sign in [12b],<br>Printing, Capture |
| Xerox          | [13]  | EIP version 3.7 or<br>higher                                                                 | _                                                                                                    | Install, Update,<br>Uninstall, Sign<br>in [14], Printing,<br>Capture                    |

- [1] <u>Brother</u>: Simultaneous sign-in profile verifications, installations, updates, and uninstallations can impact the performance of the affected computers. To lessen the impact, install the Printix Client on more computers on the network.
- [2] <u>Canon</u>: Computer with Printix Client must be online on the printer's network during installation, update, and uninstallation of Printix Go Canon, and also during printing.
- [3] <u>Epson</u>: Printer will say NO ACTIVE WS. If you sign in anyway, you will get a 401 error. If you present card, nothing happens.
- [4] <u>HP</u>: If you sign in, printer will say NO ACTIVE WS. If you sign in anyway, you will get a wrong auth context error. If you present card, nothing happens.
- [5] <u>HP Workpath</u>: First, install Printix Go through the <u>HP Command Center</u>, then install Printix Go through the Printix Administrator to configure it to work with your Printix Home.
- [6] <u>Konica Minolta</u>: Can be used in Europe and US only. Contact <u>Product Support</u> if you need it in other regions and let us know the country (new solution key required from Konica Minolta). Important to prepare the printer in regards to SSL/TLS, Web browser, and OpenAPI.
- [7] <u>Konica Minolta</u>: Printer will say NO ACTIVE WS. If you sign in anyway, you will get a wrong auth context error. If you present card, screen blinks and returns to sign-in page.

[8] <u>Kyocera</u>: First, install Printix Go through the <u>KYOCERA Net Viewer</u>, then install Printix Go through the Printix Administrator to configure it to work with your Printix Home.

[9] <u>Lexmark</u>: The Printix Client is not required for the <u>manual installation</u>, <u>manual update</u>, and <u>manual uninstallation</u> of Printix Go Lexmark.

[10] Lexmark: Printer will say NO ACTIVE WS.

[11] <u>Ricoh</u>: <u>SSL/TLS</u> must be enabled for <u>IPv4</u> on the printer and communication must be set to <u>Ciphertext/Cleartext</u>. For Ricoh SOP printers Generation 2, <u>web server password must be the default password</u>.

[12a] <u>Ricoh</u>: Computer with Printix Client for Windows must be online on the printer's network during installation, update, and uninstallation of Printix Go Ricoh. Printix Client for Mac does not support installation, update, and uninstallation of Printix Go Ricoh.

[12b] Ricoh: Printer will say NO ACTIVE WS. If you present card, sign in works, but when you select **Print**, you are returned to the sign-in page.

[13] Xerox: The Sign in profile must reference an SNMPv1 configuration where the Set Community Name specified in the selected SNMPv1 configuration MUST match the Community Name Read/Write configured as part of SNMPv1/v2 on the printer.

[14] Xerox: If you sign in, print will timeout and say Could not log in. If you present card, nothing happens.

#### See also:

· Printix Go issues

About the Internet endpoints device-api.printix.net and on-device-api.printix.net

Printix transitioned from using the Internet endpoint device-api.printix to on-device-api.printix.net.

| Vendor          | device-api.printix.net | on-device-api.printix.net      |
|-----------------|------------------------|--------------------------------|
| Brother         | not used               | used                           |
| Canon           | not used               | used                           |
| Epson           | used now               | _                              |
| <u>Fujifilm</u> | not used               | used                           |
| HP              | used now               | required to use <u>capture</u> |
| HP Workpath     | not used               | used                           |
| Konica Minolta  | used now               | required to use <u>capture</u> |
| Kyocera         | not used               | used                           |
| Lexmark         | not used [1]           | used                           |
| Ricoh           | used now               | required to use <u>capture</u> |
| Xerox           | used now               | required to use <u>capture</u> |

[1] If the Printix Go Lexmark version is 2025.1 or older, device-api.printix.net is still used.

## Printix Go Brother supported printers and MFPs

### Requirements

- We highly recommend using the latest firmware version.
- Printer's date and time must match the local time.
- Printer administrator password must be set and cannot be blank.
- Computer with Printix Client must be online on the printer's network during installation and use of Printix Go.
  - The Printix Client must be online on at least one Windows computer or server that has .NET Framework 4.8 installed. You can check your .NET version in the registry database under this path: HKEY\_LOCAL\_MACHINE\SOFTWARE\Microsoft\NET Framework Setup\NDP\v4\Full.
  - The minimum required version of Printix Client is 2.3.0.211 on every computer on the network. At least one of them must run Windows.
- A Windows computer with Printix Client version 2.4.0.113 or higher must be online on the printer's network during the use of Printix Capture.
- In addition to the <u>required Internet endpoints</u>, this endpoint must also be unblocked to allow Printix Go to communicate with Printix Cloud (how to test):
  - https://on-device-api.printix.net

## Next steps

- **1.** Verify that your printer is supported.
- 2. Prepare Brother printer for Printix Go.
- 3. Install Printix Go.

### DISCLAIMER

We make all attempts to keep the product compatibility information current. However, we make no warranties, express or implied, with respect to printer vendor's products or the interoperation with Printix Go.

The list of supported printers is as follows:

- Printers
- MFPs
- · Supported card readers

#### **Printers**

Printers and MFPs marked with a star have firmware that allows the use of a static IP setup (for example, if no DNS is available) for Printix Capture.

- HL-EX415DW \*
- HL-J6000CDW, HL-J6000DW
- HL-J6010DW \*

- HL-J6100DW
- HL-J7010CDW \*
- HL-L6310DW
- HL-L6410DN, HL-L6412DW, HL-L6415DN, HL-L6415DW, HL-L6418DW \*
- HL-L8360CDW, HL-L8360CDWT
- HL-L9310CDW
- HL-L9410CDN \*
- HL-L9430CDN \*
- HL-L9470CDN \*

### **MFPs**

- DCP-B7650DW \*
- DCP-L5500DN, DCP-L5502DN
- DCP-L5510DN, DCP-L5510DW, DCP-L5512DN, DCP-L5518DN
- DCP-L5600DN, DCP-L5602DN
- DCP-L5610DN \*
- DCP-L5650DN, DCP-L5652DN
- DCP-L5660DN, DCP-L5662DN \*
- DCP-L6600DW
- DCP-L8410CDW
- MFC-8530DN
- MFC-8535DN
- MFC-8540DN
- MFC-J5945DW
- MFC-J5955DW \*
- MFC-J6945DW, MFC-J6947DW
- MFC-J6955DW, MFC-J6957DW \*
- MFC-J6997CDW, MFC-J6999CDW
- MFC-J7500CDW \*
- MFC-J7600CDW \*
- MFC-L2920DW, MFC-L2922DW \*
- MFC-L2960DW \*
- MFC-L2980DW \*
- MFC-L5700DN, MFC-L5700DW, MFC-L5702DW
- MFC-L5710DN, MFC-L5710DW, MFC-L5715DN, MFC-L5715DW, MFC-L5717DW, MFC-L5718DN \*
- MFC-L5728DW \*
- MFC-L5750DW, MFC-L5755DW
- MFC-L5800DW, MFC-L5802DW
- MFC-L5850DW
- MFC-L5900DW, MFC-L5902DW

- MFC-L5912DW, MFC-L5915DW \*
- MFC-L6700DW, MFC-L6702DW
- MFC-L6710DW \*
- MFC-L6720DW \*
- MFC-L6750DW
- MFC-L6800DW, MFC-L6800DW CONSIP, MFC-L6800DW CSP2
- MFC-L6810DW \*
- MFC-L6820DW \*
- MFC-L6900DW, MFC-L6900DWG, MFC-L6900DWX, MFC-L6902DW
- MFC-L6910DN, MFC-L6912DW, MFC-L6915DN, MFC-L6915DW \*
- MFC-L6950DW
- MFC-L6970DW
- MFC-L8340CDW \*
- MFC-L8390CDW, MFC-L8395CDW \*
- MFC-L8610CDW
- MFC-L8690CDW
- MFC-L8900CDW
- MFC-L9570CDW, MFC-L9577CDW
- MFC-L9610CDN \*
- MFC-L9630CDN \*
- MFC-L9670CDN \*

# Supported card readers

Card readers with the below vendor ID (VID) and product ID (PID) are supported.

| Vendor  | VID    | PID    | Protocol | Comment                                    | Brother |
|---------|--------|--------|----------|--------------------------------------------|---------|
| Baltech | 0×13AD | 0×9CAA | KBD      | Tungsten<br>Equitrac (see<br>part numbers) | Yes     |
| Baltech | 0×13AD | 0×9CA5 | Binary   | Tungsten<br>Equitrac (see<br>part numbers) | No      |
| Brother | -      | -      | -        | Brother internal card reader               | Yes     |
| Elatec  | 0×09D8 | 0×0206 | Binary   | TWN3 Mifare<br>USB (Tungsten<br>SafeCom)   | No      |
| Elatec  | 0×09D8 | 0×0310 | KBD      | TWN3 Mifare<br>USB Keyboard<br>emulating   | Yes     |
| Elatec  | 0×09D8 | 0×0406 | Binary   | TWN4 Mifare<br>USB (Tungsten<br>SafeCom)   | No      |

| Vendor   | VID    | PID    | Protocol      | Comment                                                                                              | Brother |
|----------|--------|--------|---------------|----------------------------------------------------------------------------------------------------|---------|
| Elatec   | 0×09D8 | 0×0410 | KBD           | TWN4 Mifare<br>USB                                                                                   | Yes     |
| Fujifilm | 0×076B | 0×5128 | KBD           | Fujifilm ICCR-B                                                                                      | No      |
| HID      | 0×076B | 0×5427 | Custom report | HID OMNIKEY<br>5427G2                                                                                | No      |
| HID      | 0×076B | 0×5428 | KBD           | HID OMNIKEY<br>5427G2<br>(keyboard)                                                                  | No      |
| HP       | 0×03F0 | 0×0045 | MFP24         | X3D03 HP USB<br>Universal Card<br>Reader                                                             | No      |
| НР       | 0×0C27 | 0×3BFA | KBD           | Y7C05 HIP2<br>Keystroke<br>Reader                                                                    | No      |
| Inepro   | 0×1DA6 | 0×0110 | KBD           | Inepro SCR708.I<br>RFID Reader<br>Inepro SPIDER<br>RFID Reader                                       | No      |
| NTWare   | 0×171B | 0×2001 | Binary        | RDR-80581agu-<br>nt                                                                                  | No      |
| rf IDEAS | 0×0C27 | 0×0104 | Binary        | pcProx Card<br>Reader<br>(Tungsten<br>SafeCom)                                                       | No      |
| rf IDEAS | 0×0C27 | 0×3BFA | KBD           | pcProx Card<br>Reader                                                                                | No      |
| rf IDEAS | 0×0C27 | 0×3BFA | KBD           | RDR-30MR1xKU-<br>MXS<br>RDR-800R1xKU<br>RDR-80541xKU-<br>RSOP<br>RDR-805R1xKU<br>RDR-805R1xKU-<br>G3 | Yes     |

# Printix Go Canon supported printers and MFPs

# Requirements

- As a general rule, Printix Go supports Canon MFPs with Java SE MEAP framework enabled and NIR1 support that are compatible with WSVGA (1024 x600) panel screen sizes.
- Printer's date and time must match the GMT time zone for print and capture to work. See <u>How to</u> synchronize the time on a Canon printer.
- Printer administrator password must be set and cannot be blank.

- i The administrator credentials change to admin/Printix after the installation of Printix Go.
- Printer's DNS server must be configured.
- Computer with Printix Client must be online on the printer's network during installation and use of Printix Go.
  - The Printix Client must be online on at least one Windows computer or server that has .NET Framework 4.8 installed. You can check your .NET version in the registry database under this path: HKEY\_LOCAL\_MACHINE\SOFTWARE\Microsoft\NET Framework Setup\NDP\v4\Full.
  - The minimum required version of Printix Client is 2025.1 on every computer on the network. At least one of them must run Windows.
- In addition to the <u>required Internet endpoints</u>, this endpoint must also be unblocked to allow Printix Go to communicate with Printix Cloud (how to test):
  - https://on-device-api.printix.net
  - https://mfp-device-capture.printix.net

# Next steps

- **1.** Verify that your printer is supported.
- **2.** Obtain and apply a license file to your Canon printer.
- 3. Prepare Canon printer for Printix Go.
- 4. Install Printix Go.

### **DISCLAIMER**

We make all attempts to keep the product compatibility information current. However, we make no warranties, express or implied, with respect to printer vendor's products or the interoperation with Printix Go.

The list of supported printers is as follows:

- MFPs
- · Supported card readers

### **MFPs**

- imageFORCE C7165
- imagePRESS C165
- imagePRESS C170
- imagePRESS C180
- imagePRESS C190
- imagePRESS C265
- imagePRESS C270
- imagePRESS V700
- imagePRESS V800
- imagePRESS V900

- imageRUNNER ADVANCE 4525 / 4525 III / 4535 / 4535 III / 4545 / 4545 III / 4551 / 4551 III
- imageRUNNER ADVANCE 525 / 525 III
- imageRUNNER ADVANCE 615 / 615 III
- imageRUNNER ADVANCE 6555 / 6555 III / 6560 III / 6565 / 6565 III / 6575 / 6575 III
- imageRUNNER ADVANCE 715 / 715 III
- imageRUNNER ADVANCE 8085 / 8095
- imageRUNNER ADVANCE 8505 / 8505 III / 8585 III / 8595 III
- imageRUNNER ADVANCE C255iF / C256 / C256 III
- imageRUNNER ADVANCE C3520 / C3520 III / C3525 / C3525 III / C3530 / C3530 III / C355if / C356 / C356 III
- imageRUNNER ADVANCE C475 III
- imageRUNNER ADVANCE C5535 III / C5540 III / C5550 III / C5560 III
- imageRUNNER ADVANCE C7565 III / C7570 III / C7580 III
- imageRUNNER ADVANCE DX 4725 / 4735 / 4745 / 4751 / 477
- imageRUNNER ADVANCE DX 4825 / 4835 / 4845
- imageRUNNER ADVANCE DX 4925 / 4935 / 4945
- imageRUNNER ADVANCE DX 527 / 529
- imageRUNNER ADVANCE DX 6000
- imageRUNNER ADVANCE DX 617 / 619
- imageRUNNER ADVANCE DX 6755 / 6760 / 6765 / 6780
- imageRUNNER ADVANCE DX 6855 / 6860 / 6870
- imageRUNNER ADVANCE DX 6980
- imageRUNNER ADVANCE DX 717 / 719
- imageRUNNER ADVANCE DX 8705 / 8786 / 8795
- imageRUNNER ADVANCE DX 8905 / 8986 / 8995
- imageRUNNER ADVANCE DX C257 / C259
- imageRUNNER ADVANCE DX C357 / C359
- imageRUNNER ADVANCE DX C3720 / C3725 / C3730
- imageRUNNER ADVANCE DX C3822 / C3826 / C3830 / C3835
- imageRUNNER ADVANCE DX C3922 / C3926 / C3930 / C3935
- imageRUNNER ADVANCE DX C478
- imageRUNNER ADVANCE DX C568
- imageRUNNER ADVANCE DX C5735 / C5740 / C5750 / C5760
- imageRUNNER ADVANCE DX C5840 / C5850 / C5860 / C5870
- imageRUNNER ADVANCE DX C7765 / C7770 / C7780

# Supported card readers

Card readers with the below vendor ID (VID) and product ID (PID) are supported.

| Vendor   | VID    | PID    | Protocol      | Comment                                                        | Canon |
|----------|--------|--------|---------------|----------------------------------------------------------------|-------|
| Baltech  | 0×13AD | 0×9CAA | KBD           | Tungsten<br>Equitrac (see<br>part numbers)                     | No    |
| Baltech  | 0×13AD | 0×9CA5 | Binary        | Tungsten<br>Equitrac (see<br>part numbers)                     | Yes   |
| Brother  | -      | -      | -             | Brother internal card reader                                   | No    |
| Elatec   | 0×09D8 | 0×0206 | Binary        | TWN3 Mifare<br>USB (Tungsten<br>SafeCom)                       | Yes   |
| Elatec   | 0×09D8 | 0×0310 | KBD           | TWN3 Mifare<br>USB Keyboard<br>emulating                       | Yes   |
| Elatec   | 0×09D8 | 0×0406 | Binary        | TWN4 Mifare<br>USB (Tungsten<br>SafeCom)                       | Yes   |
| Elatec   | 0×09D8 | 0×0410 | KBD           | TWN4 Mifare<br>USB                                             | Yes   |
| Fujifilm | 0×076B | 0×5128 | KBD           | Fujifilm ICCR-B                                                | No    |
| HID      | 0×076B | 0×5427 | Custom report | HID OMNIKEY<br>5427G2                                          | No    |
| HID      | 0×076B | 0×5428 | KBD           | HID OMNIKEY<br>5427G2<br>(keyboard)                            | Yes   |
| НР       | 0×03F0 | 0×0045 | MFP24         | X3D03 HP USB<br>Universal Card<br>Reader                       | No    |
| НР       | 0×0C27 | 0×3BFA | KBD           | Y7C05 HIP2<br>Keystroke<br>Reader                              | No    |
| Inepro   | 0×1DA6 | 0×0110 | KBD           | Inepro SCR708.I<br>RFID Reader<br>Inepro SPIDER<br>RFID Reader | Yes   |
| NTWare   | 0×171B | 0×2001 | Binary        | RDR-80581agu-<br>nt                                            | Yes   |
| rf IDEAS | 0×0C27 | 0×0104 | Binary        | pcProx Card<br>Reader<br>(Tungsten<br>SafeCom)                 | No    |
| rf IDEAS | 0×0C27 | 0×3BFA | KBD           | pcProx Card<br>Reader                                          | Yes   |

| Vendor   | VID    | PID    | Protocol | Comment               | Canon |
|----------|--------|--------|----------|-----------------------|-------|
| rf IDEAS | 0×0C27 | 0×3BFA | KBD      | RDR-30MR1xKU-<br>MXS  | Yes   |
|          |        |        |          | RDR-800R1xKU          |       |
|          |        |        |          | RDR-80541xKU-<br>RSOP |       |
|          |        |        |          | RDR-805R1xKU          |       |
|          |        |        |          | RDR-805R1xKU-<br>G3   |       |

# Printix Go Epson supported MFPs

### Requirements

- As a general rule, Printix Go supports Epson MFPs that are compatible with Epson Open Platform (EOP) version 1.1.
- **Open Platform** must be activated. This is done with a product key based on the printer's serial number.
- Printer's date and time must match the local time.
- Printer administrator password must be set and cannot be blank.
- Printer's DNS server must be configured.
- Computer with Printix Client must be online on the printer's network during installation and use of Printix Go.
- In addition to the <u>required Internet endpoints</u>, these must also be unblocked to allow Printix Go to communicate to the Printix Cloud (how to test):
  - https://device-api.printix.net
  - https://on-device-api.printix.net
  - https://on-device-printer-sign-in.printix.net
  - https://on-device-printer-release-documents.printix.net
  - https://on-device-capture.printix.net

Printix Go installation (including update and uninstall) will cause the Epson printer's network interface to restart, leaving it disconnected from the network for about 1 minute.

## Next steps

- **1.** Verify that your printer is supported.
- 2. How to prepare Epson printer for Printix Go.
- 3. Install Printix Go.
  - Upon entering a wrong **ID code** (and/or **PIN code**) during sign-in, the Epson printer will say: Please try to reload the page or contact your administrator.

### DISCLAIMER

We make all attempts to keep the product compatibility information current. However, we make no warranties, express or implied, with respect to printer vendor's products or the interoperation with Printix Go.

• Printers are supported even if the actual model name as shown in Printix Administrator and as product name on printer's configuration and web (EWS) pages differ from below. If in doubt about the model name, search on the number in the name (Example: WF-C17590).

- WorkForce Enterprise MFPs
- WorkForce Pro MFPs
- EcoTank Pro MFPs
- WorkForce SuperTank MFPs
- · Supported card readers

## WorkForce Enterprise MFPs

- WorkForce Enterprise AM-C400
- WorkForce Enterprise AM-C550
- WorkForce Enterprise AM-C4000
- WorkForce Enterprise AM-C5000
- WorkForce Enterprise AM-C6000
- WorkForce Enterprise WF-C17590 Series
- WorkForce Enterprise WF-C20590 Series
- WorkForce Enterprise WF-C20600 Series
- WorkForce Enterprise WF-C20750 Series
- WorkForce Enterprise WF-C21000 Series
- WorkForce Enterprise WF-M20590 Series
- WorkForce Enterprise WF-M21000 Series

### WorkForce Pro MFPs

- WorkForce Pro C5890
- WorkForce Pro EM-8100
- WorkForce Pro EM-C7100
- WorkForce Pro EM-C800R
- WorkForce Pro M5891
- WorkForce Pro M5899
- WorkForce Pro WF-6590 Series
- WorkForce Pro WF-8590 Series
- WorkForce Pro WF-C5790 Series
- WorkForce Pro WF-C579R Series

- WorkForce Pro WF-C5890 Series
- WorkForce Pro WF-C8690 Series
- WorkForce Pro WF-C869R Series
- WorkForce Pro WF-C878R Series
- WorkForce Pro WF-C879R Series
- WorkForce Pro WF-M5799 Series
- WorkForce Pro WF-R5690 Series

### **EcoTank Pro MFPs**

- EcoTank Pro ET-16680 Series
- EcoTank Pro ET-M16680 Series
- EcoTank Pro L15180 Series
- EcoTank Pro M15180 Series

# WorkForce SuperTank MFPs

• WorkForce ST-C8090

# Supported card readers

Card readers with the below vendor ID (VID) and product ID (PID) are supported.

| Vendor   | VID    | PID    | Protocol      | Comment                                    | Epson |
|----------|--------|--------|---------------|--------------------------------------------|-------|
| Baltech  | 0×13AD | 0×9CAA | KBD           | Tungsten<br>Equitrac (see<br>part numbers) | Yes   |
| Baltech  | 0×13AD | 0×9CA5 | Binary        | Tungsten<br>Equitrac (see<br>part numbers) | Yes   |
| Brother  | -      | -      | -             | Brother internal card reader               | No    |
| Elatec   | 0×09D8 | 0×0206 | Binary        | TWN3 Mifare<br>USB (Tungsten<br>SafeCom)   | Yes   |
| Elatec   | 0×09D8 | 0×0310 | KBD           | TWN3 Mifare<br>USB Keyboard<br>emulating   | Yes   |
| Elatec   | 0×09D8 | 0×0406 | Binary        | TWN4 Mifare<br>USB (Tungsten<br>SafeCom)   | Yes   |
| Elatec   | 0×09D8 | 0×0410 | KBD           | TWN4 Mifare<br>USB                         | Yes   |
| Fujifilm | 0×076B | 0×5128 | KBD           | Fujifilm ICCR-B                            | No    |
| HID      | 0×076B | 0×5427 | Custom report | HID OMNIKEY<br>5427G2                      | No    |

| Vendor   | VID    | PID    | Protocol | Comment                                        | Epson |
|----------|--------|--------|----------|------------------------------------------------|-------|
| HID      | 0×076B | 0×5428 | KBD      | HID OMNIKEY<br>5427G2<br>(keyboard)            | No    |
| НР       | 0×03F0 | 0×0045 | MFP24    | X3D03 HP USB<br>Universal Card<br>Reader       | No    |
| НР       | 0×0C27 | 0×3BFA | KBD      | Y7C05 HIP2<br>Keystroke<br>Reader              | Yes   |
| Inepro   | 0×1DA6 | 0×0110 | KBD      | Inepro SCR708.I<br>RFID Reader                 | Yes   |
|          |        |        |          | Inepro SPIDER<br>RFID Reader                   |       |
| NTWare   | 0×171B | 0×2001 | Binary   | RDR-80581agu-<br>nt                            | No    |
| rf IDEAS | 0×0C27 | 0×0104 | Binary   | pcProx Card<br>Reader<br>(Tungsten<br>SafeCom) | No    |
| rf IDEAS | 0×0C27 | 0×3BFA | KBD      | pcProx Card<br>Reader                          | Yes   |
| rf IDEAS | 0×0C27 | 0×3BFA | KBD      | RDR-30MR1xKU-<br>MXS                           | No    |
|          |        |        |          | RDR-800R1xKU                                   |       |
|          |        |        |          | RDR-80541xKU-<br>RSOP                          |       |
|          |        |        |          | RDR-805R1xKU                                   |       |
|          |        |        |          | RDR-805R1xKU-<br>G3                            |       |

# Printix Go Fujifilm supported printers and MFPs

# Requirements

- As a general rule, Printix Go supports Fujifilm <u>printers</u> and <u>MFPs</u> that support the AIP 7 framework and embedded web browser 5.
  - Legacy Fuji Xerox printers and MFPs that can be updated to AIP 7 are also supported.
- Printer's date and time must match the local time.
- Printer administrator password must be set and cannot be blank.
- HTTP port 8091 and HTTPS port 58501 must be open.
- Computer with Printix Client must be online on the printer's network during installation and use of Printix Go.
  - The minimum required version of Printix Client is 2.2.0.12 on every computer on the network. At least one of them must run Windows.

- A Windows computer with Printix Client version 2.4.0.113 or higher must be online on the printer's network during the use of Printix Capture.
- In addition to the <u>required Internet endpoints</u>, these must also be unblocked to allow Printix Go to communicate with Printix Cloud (how to test):
  - https://on-device-api.printix.net
  - https://api.printix.net
  - https://on-device-printer-sign-in.printix.net
  - https://on-device-printer-release-documents.printix.net

### Next steps

- **1.** Verify that your printer is supported.
- 2. Prepare your Fujifilm printer for Printix Go.
- 3. Install Printix Go.

### DISCLAIMER

We make all attempts to keep the product compatibility information current. However, we make no warranties, express or implied, with respect to printer vendor's products or the interoperation with Printix Go.

- Supported Fujifilm printers
- Supported Fujifilm MFPs
- Supported Fuji Xerox printers
- · Supported Fuji Xerox MFPs
- Supported card readers

# Supported Fujifilm printers

- Fujifilm ApeosPrint 4830
- Fujifilm ApeosPrint 5330
- Fujifilm ApeosPrint 6340
- Fujifilm ApeosPrint C3530
- Fujifilm ApeosPrint C4030
- Fujifilm ApeosPrint C5240, C5570

# Supported Fujifilm MFPs

- Fujifilm Apeos 1860
- Fujifilm Apeos 2560
- Fujifilm Apeos 3060, 3560, 3570
- Fujifilm Apeos 4570, 4830
- Fujifilm Apeos 5330, 5570, 5580
- Fujifilm Apeos 6340, 6580
- Fujifilm Apeos 7580
- Fujifilm Apeos C2060, C2061, C2360, C2560, C2561, C2567, C2570, C2571

- Fujifilm Apeos C3060, C3061, C3067, C3070, C3071, C3530, C3567, C3570, C3571
- Fujifilm Apeos C4030, C4570, C4571
- Fujifilm Apeos C5240, C5570, C5571
- Fujifilm Apeos C6570, C6571, C6580
- Fujifilm Apeos C7070, C7071, C7580
- Fujifilm Apeos C8180
- Fujifilm ApeosPro C650
- Fujifilm ApeosPro C750
- Fujifilm Revoria Press E1100, E1110, E1125, E1136
- · Fujifilm Revoria Press SC285

## Supported Fuji Xerox printers

- Fuji Xerox ApeosPort Print C4570
- Fuji Xerox ApeosPort Print C5570

# Supported Fuji Xerox MFPs

- Fuji Xerox ApeosPort VI C2271
- Fuji Xerox ApeosPort VI C3370
- Fuji Xerox ApeosPort VI C4471
- Fuji Xerox ApeosPort VI C5571
- Fuji Xerox ApeosPort VI C6671
- Fuji Xerox ApeosPort VI C7771
- Fuji Xerox ApeosPort VII 4021
- Fuji Xerox ApeosPort VII 5021, 5022
- Fuji Xerox ApeosPort VII C2273
- Fuji Xerox ApeosPort VII C3321, C3322, C3373
- Fuji Xerox ApeosPort VII C4422, C4473
- Fuji Xerox ApeosPort VII C5573, C5588
- Fuji Xerox ApeosPort VII C6673, C6688
- Fuji Xerox ApeosPort VII C7773, C7788
- Fuji Xerox ApeosPort VII CP3322
- Fuji Xerox ApeosPort VII CP4421, CP4422
- Fuji Xerox ApeosPort VII P4022
- Fuji Xerox ApeosPort VII P5021
- Fuji Xerox ApeosPort 1860
- Fuji Xerox ApeosPort 2560
- Fuji Xerox ApeosPort 3060, 3560, 3570
- Fuji Xerox ApeosPort 4570
- Fuji Xerox ApeosPort 5570
- Fuji Xerox ApeosPort C2060, C2360, C2560, C2570

- Fuji Xerox ApeosPort C3060, C3070, C3570
- Fuji Xerox ApeosPort C4570
- Fuji Xerox ApeosPort C5570
- Fuji Xerox ApeosPort C6570
- Fuji Xerox ApeosPort C7070

# Supported card readers

Card readers with the below vendor ID (VID) and product ID (PID) are supported.

| Vendor   | VID    | PID    | Protocol      | Comment                                                        | Fujifilm |
|----------|--------|--------|---------------|----------------------------------------------------------------|----------|
| Baltech  | 0×13AD | 0×9CAA | KBD           | Tungsten<br>Equitrac (see<br>part numbers)                     | No       |
| Baltech  | 0×13AD | 0×9CA5 | Binary        | Tungsten<br>Equitrac (see<br>part numbers)                     | Yes      |
| Brother  | -      | -      | -             | Brother internal card reader                                   | No       |
| Elatec   | 0×09D8 | 0×0206 | Binary        | TWN3 Mifare<br>USB (Tungsten<br>SafeCom)                       | No       |
| Elatec   | 0×09D8 | 0×0310 | KBD           | TWN3 Mifare<br>USB Keyboard<br>emulating                       | Yes      |
| Elatec   | 0×09D8 | 0×0406 | Binary        | TWN4 Mifare<br>USB (Tungsten<br>SafeCom)                       | No       |
| Elatec   | 0×09D8 | 0×0410 | KBD           | TWN4 Mifare<br>USB                                             | Yes      |
| Fujifilm | 0×076B | 0×5128 | KBD           | Fujifilm ICCR-B                                                | Yes      |
| HID      | 0×076B | 0×5427 | Custom report | HID OMNIKEY<br>5427G2                                          | No       |
| HID      | 0×076B | 0×5428 | KBD           | HID OMNIKEY<br>5427G2<br>(keyboard)                            | Yes      |
| НР       | 0×03F0 | 0×0045 | MFP24         | X3D03 HP USB<br>Universal Card<br>Reader                       | No       |
| НР       | 0×0C27 | 0×3BFA | KBD           | Y7C05 HIP2<br>Keystroke<br>Reader                              | Yes      |
| Inepro   | 0×1DA6 | 0×0110 | KBD           | Inepro SCR708.I<br>RFID Reader<br>Inepro SPIDER<br>RFID Reader | No       |

| Vendor   | VID    | PID    | Protocol | Comment                                                                                              | Fujifilm |
|----------|--------|--------|----------|----------------------------------------------------------------------------------------------------|----------|
| NTWare   | 0×171B | 0×2001 | Binary   | RDR-80581agu-<br>nt                                                                                  | No       |
| rf IDEAS | 0×0C27 | 0×0104 | Binary   | pcProx Card<br>Reader<br>(Tungsten<br>SafeCom)                                                       | No       |
| rf IDEAS | 0×0C27 | 0×3BFA | KBD      | pcProx Card<br>Reader                                                                                | No       |
| rf IDEAS | 0×0C27 | 0×3BFA | KBD      | RDR-30MR1xKU-<br>MXS<br>RDR-800R1xKU<br>RDR-80541xKU-<br>RSOP<br>RDR-805R1xKU<br>RDR-805R1xKU-<br>G3 | No       |

## Printix Go HP supported printers and MFPs

What is the difference between Printix Go HP Workpath and Printix Go HP?

<u>Printix Go HP Workpath</u> started in 2022 needs to be installed on the printer from HP Command Center, followed by a subsequent configuration to make it work with your Printix Home. The configuration is done from Printix Administrator by performing an installation of Printix Go. Printix Go HP started in 2020 uses HP's device layer in the Open Extensibility Platform ( OXPd) and installation and configuration is handled solely within Printix Administrator.

Both HP platforms (Workpath and OXPd) are supported, but only one Printix Go must be installed on your HP printer. You can check the list of supported card readers and cards.

# Requirements

- As a general rule, Printix Go supports HP printers and MFPs that run FutureSmart 4 firmware (version 4.10.0.1 or later) or FutureSmart 5 firmware. Uses HP's device layer in their Open Extensibility Platform (OXPd).
  - We highly recommend using the latest firmware version.
  - HP documentation on: HP Enterprise, HP Managed Update the printer firmware.
  - HP documentation on: HP FutureSmart Latest Firmware Versions.

i HP FutureSmart version 5.7.1.1 is reported to cause errors on HP LaserJet Managed and HP PageWide Managed MFPs. For these MFPs, ensure that you do not install this firmware.

- If your model is not on the list, visit HP Customer Support (<u>support.hp.com</u>), find your model, and expand the **Firmware** section. The Firmware is typically named: FutureSmart Bundle Version. If it is named differently, it is not running FutureSmart.
- Printer's date and time must match the local time.
- Printer administrator password must be set and cannot be blank.
- Computer with Printix Client must be online on the printer's network during installation and use of Printix Go.
- Printix Capture:
  - A Windows computer with Printix Client version 1.3.1253.0 or higher must be online on the printer's network during the use of Printix Capture.
  - The computer must have a fully qualified domain name (FQDN).

    If the computer is running on a VM, see the Microsoft documentation: Create a fully qualified domain name for a VM in the Azure portal.
  - It must be possible to <u>ping computers by hostname</u>. This is a requirement because the printer/ computer scan connection uses secure HTTPS communication, and to avoid having to renew certificates whenever the computer changes IP address it must be possible to reference the computer by hostname.
- In addition to the <u>required Internet endpoints</u>, these must also be unblocked to allow Printix Go to communication to Printix Cloud (how to test):
  - https://device-api.printix.net
  - https://on-device-api.printix.net
  - https://on-device-printer-sign-in.printix.net
  - https://on-device-printer-release-documents.printix.net
  - https://on-device-capture.printix.net

## Next steps

Even if an HP printer supports both HP platforms (<u>Workpath</u> and OXPd), only one Printix Go must be installed. If required, do an <u>uninstallation</u> first.

- 1. Verify that your printer is supported.
- 2. Install Printix Go.

### DISCLAIMER

We make all attempts to keep the product compatibility information current. However, we make no warranties, express or implied, with respect to printer vendor's products or the interoperation with Printix Go.

• Printers are supported even if the actual model name as shown in Printix Administrator and as product name on printer's configuration and web (EWS) pages, does not contain the terms **Enterprise** and **Managed**. Example: HP Color LaserJet MFP M577 is the model name reported by the printer, but in the list below and on hp.com, you will see HP Color LaserJet Enterprise MFP M577 and HP Color LaserJet Managed MFP M577. If in doubt, search for the number in the name (Example: M577).

- MFPs
  - HP LaserJet Enterprise
  - HP LaserJet Managed
  - HP OfficeJet Enterprise and Managed
  - HP PageWide Enterprise and Managed
- Printers
  - HP LaserJet Enterprise
  - HP LaserJet Managed
  - HP OfficeJet Enterprise and Managed
  - HP PageWide Enterprise and Managed
- · Supported card readers

### **MFPs**

### HP Laserlet Enterprise

- HP Color LaserJet Enterprise MFP 5800
- HP Color Laserlet Enterprise MFP 6800
- HP Color Laserlet Enterprise MFP 6801
- HP LaserJet Enterprise MFP M430
- HP Laserlet Enterprise MFP M431
- HP Color Laserlet Enterprise MFP M480
- HP Laserlet Enterprise 500 MFP M525
- HP LaserJet Enterprise Flow MFP M525
- HP LaserJet Enterprise MFP M527
- HP Laserlet Enterprise MFP M528
- HP Color LaserJet Enterprise MFP M575
- HP Color LaserJet Enterprise MFP M575 Flow
- HP Color LaserJet Enterprise MFP M577
- HP Color LaserJet Enterprise MFP M578
- HP LaserJet Enterprise MFP M630
- HP LaserJet Enterprise MFP M631
- HP Laserlet Enterprise MFP M632
- HP LaserJet Enterprise MFP M633
- HP LaserJet Enterprise M680 MFP

- HP LaserJet Enterprise M681 MFP
- HP LaserJet Enterprise M682 MFP
- HP LaserJet Enterprise 700 MFP M725
- HP LaserJet Enterprise 700 Color MFP M775
- HP Color LaserJet Enterprise MFP M776
- HP LaserJet Enterprise Flow MFP M830
- HP Color LaserJet Enterprise Flow MFP M880
- HP Color LaserJet Enterprise MFP X57945
- HP Color LaserJet Enterprise MFP X58045
- HP Color LaserJet Enterprise MFP X67755
- HP Color LaserJet Enterprise MFP X67765

### **HP LaserJet Managed**

- HP LaserJet Managed MFP E42540
- HP Color LaserJet Managed MFP E47528
- HP LaserJet Managed MFP E52545
- HP LaserJet Managed MFP E52645
- HP Color LaserJet Managed MFP E57540
- HP LaserJet Managed MFP E62555
- HP LaserJet Managed MFP E62565
- HP Laserlet Managed MFP E62575
- HP LaserJet Managed MFP E62655
- HP LaserJet Managed MFP E62665
- HP LaserJet Managed MFP E62675
- HP Color LaserJet Managed MFP E67550
- HP Color LaserJet Managed MFP E67560
- HP Color LaserJet Managed MFP E67650
- HP Color LaserJet Managed MFP E67660
- HP LaserJet Managed MFP E72425-E72430
- HP LaserJet Managed MFP E72525-E72535
- HP LaserJet Managed MFP E73025
- HP LaserJet Managed MFP E73030
- HP LaserJet Managed MFP E73035
- HP LaserJet Managed MFP E73130
- HP LaserJet Managed MFP E73140
- HP Color LaserJet Managed MFP E77422-E77428
- HP Color LaserJet Managed MFP E77822-E77830
- HP Color LaserJet Managed MFP E78223-E78228
- HP Color LaserJet Managed MFP E78323-E78330
- HP Color LaserJet Managed MFP E78523
- HP Color LaserJet Managed MFP E78528

- HP Color LaserJet Managed MFP E78625
- HP Color LaserJet Managed MFP E78630
- HP Color LaserJet Managed MFP E78635
- HP LaserJet Managed MFP E82540
- HP LaserJet Managed MFP E82550
- HP LaserJet Managed MFP E82560
- HP LaserJet Managed MFP E82650
- HP LaserJet Managed MFP E82660
- HP LaserJet Managed MFP E82670
- HP Color LaserJet Managed MFP E87640
- HP Color LaserJet Managed MFP E87650
- HP Color LaserJet Managed MFP E87660
- HP Color LaserJet Managed MFP E87740
- HP Color LaserJet Managed MFP E87750
- HP Color LaserJet Managed MFP E87760
- HP Color LaserJet Managed MFP E87770
- HP LaserJet Managed MFP M525
- HP LaserJet Managed Flow MFP M525
- HP LaserJet Managed MFP M527
- HP LaserJet Managed Flow MFP M527
- HP Color LaserJet Managed MFP M575
- HP Color LaserJet Managed Flow MFP M575
- HP Color LaserJet Managed MFP M577
- HP Color LaserJet Managed Flow MFP M577
- HP LaserJet Managed MFP M630
- HP LaserJet Managed Flow MFP M630
- HP Color LaserJet Managed MFP M680
- HP Color LaserJet Managed Flow MFP M680
- HP LaserJet Managed MFP M725
- HP Color LaserJet Managed MFP M775
- HP LaserJet Managed Flow MFP M830
- HP Color LaserJet Managed Flow MFP M880

# HP OfficeJet Enterprise and Managed

- HP OfficeJet Enterprise Color MFP X585
- HP OfficeJet Managed Color MFP X585
- HP OfficeJet Managed Color Flow MFP X585

# HP PageWide Enterprise and Managed

- HP PageWide Enterprise Color MFP 586
- HP PageWide Managed Color MFP E58650

- HP PageWide Enterprise Color MFP 780
- HP PageWide Enterprise Color MFP 785
- HP PageWide Managed Color MFP P77440
- HP PageWide Managed Color MFP E77650
- HP PageWide Managed Color MFP E77660
- HP PageWide Managed Color MFP P77940
- HP PageWide Managed Color MFP P77950
- HP PageWide Managed Color MFP P77960

### **Printers**

### **HP** LaserJet Enterprise

- HP Color LaserJet Enterprise 5700
- HP Color LaserJet Enterprise 6700, 6701
- HP LaserJet Enterprise M507
- HP Color LaserJet Enterprise M555
- HP LaserJet Enterprise M605
- HP Color LaserJet Enterprise M651
- HP Color LaserJet Enterprise M653
- HP LaserJet Enterprise M806
- HP Color LaserJet Enterprise M855
- HP Color LaserJet Enterprise M856

### **HP LaserJet Managed**

- HP LaserJet Managed E50045
- HP LaserJet Managed E50145
- HP Color LaserJet Managed E55040
- HP LaserJet Managed E60055
- HP LaserJet Managed E60065
- HP LaserJet Managed E60075
- HP LaserJet Managed E60155
- HP LaserJet Managed E60165
- HP LaserJet Managed E60175
- HP Color LaserJet Managed E65050
- HP Color LaserJet Managed E65060
- HP Color LaserJet Managed E65150
- HP Color LaserJet Managed E65160
- HP Color LaserJet Managed E85055
- HP Color LaserJet Managed M651
- HP Color LaserJet Managed X55745
- HP Color LaserJet Managed X65445

• HP Color LaserJet Managed X65465

## HP OfficeJet Enterprise and Managed

• HP OfficeJet Enterprise Color X555

## HP PageWide Enterprise and Managed

- HP PageWide Enterprise Color 556
- HP PageWide Managed Color E55650
- HP PageWide Enterprise Color 755
- HP PageWide Enterprise Color 765
- HP PageWide Managed Color E75160
- HP PageWide Managed Color P75250

# Supported card readers

Card readers with the below vendor ID (VID) and product ID (PID) are supported.

| Vendor   | VID    | PID    | Protocol      | Comment                                    | НР  |
|----------|--------|--------|---------------|--------------------------------------------|-----|
| Baltech  | 0×13AD | 0×9CAA | KBD           | Tungsten<br>Equitrac (see<br>part numbers) | No  |
| Baltech  | 0×13AD | 0×9CA5 | Binary        | Tungsten<br>Equitrac (see<br>part numbers) | Yes |
| Brother  | -      | -      | -             | Brother internal card reader               | No  |
| Elatec   | 0×09D8 | 0×0206 | Binary        | TWN3 Mifare<br>USB (Tungsten<br>SafeCom)   | Yes |
| Elatec   | 0×09D8 | 0×0310 | KBD           | TWN3 Mifare<br>USB Keyboard<br>emulating   | Yes |
| Elatec   | 0×09D8 | 0×0406 | Binary        | TWN4 Mifare<br>USB (Tungsten<br>SafeCom)   | Yes |
| Elatec   | 0×09D8 | 0×0410 | KBD           | TWN4 Mifare<br>USB                         | Yes |
| Fujifilm | 0×076B | 0×5128 | KBD           | Fujifilm ICCR-B                            | No  |
| HID      | 0×076B | 0×5427 | Custom report | HID OMNIKEY<br>5427G2                      | No  |
| HID      | 0×076B | 0×5428 | KBD           | HID OMNIKEY<br>5427G2<br>(keyboard)        | No  |

| Vendor   | VID    | PID    | Protocol | Comment                                                                                              | НР  |
|----------|--------|--------|----------|----------------------------------------------------------------------------------------------------|-----|
| НР       | 0×03F0 | 0×0045 | MFP24    | X3D03 HP USB<br>Universal Card<br>Reader                                                             | Yes |
| НР       | 0×0C27 | 0×3BFA | KBD      | Y7C05 HIP2<br>Keystroke<br>Reader                                                                    | Yes |
| Inepro   | 0×1DA6 | 0×0110 | KBD      | Inepro SCR708.I<br>RFID Reader<br>Inepro SPIDER<br>RFID Reader                                       | Yes |
| NTWare   | 0×171B | 0×2001 | Binary   | RDR-80581agu-<br>nt                                                                                  | No  |
| rf IDEAS | 0×0C27 | 0×0104 | Binary   | pcProx Card<br>Reader<br>(Tungsten<br>SafeCom)                                                       | Yes |
| rf IDEAS | 0×0C27 | 0×3BFA | KBD      | pcProx Card<br>Reader                                                                                | Yes |
| rf IDEAS | 0×0C27 | 0×3BFA | KBD      | RDR-30MR1xKU-<br>MXS<br>RDR-800R1xKU<br>RDR-80541xKU-<br>RSOP<br>RDR-805R1xKU<br>RDR-805R1xKU-<br>G3 | No  |

# Printix Go HP Workpath supported printers and MFPs

What is the difference between Printix Go HP Workpath and Printix Go HP?

Printix Go HP Workpath started in 2022 needs to be installed on the printer from **HP Command Center**, followed by a subsequent configuration to make it work with your Printix Home. The configuration is done from Printix Administrator by performing an installation of Printix Go. Printix Go HP started in 2020 uses HP's device layer in the Open Extensibility Platform (OXPd) and installation and configuration is handled solely within Printix Administrator.

Both HP platforms (Workpath and OXPd) are supported, but only one Printix Go must be installed on your HP printer. You can check the list of supported <u>card readers and cards</u>.

## Requirements

- As a general rule, Printix Go supports HP printers and MFPs that run FutureSmart 5.7 firmware or higher.
  - We highly recommend using the latest firmware version.

- HP documentation on: HP Enterprise, HP Managed Update the printer firmware.
- HP documentation on: HP FutureSmart Latest Firmware Versions.

i HP FutureSmart version 5.7.1.1 is reported to cause errors on HP LaserJet Managed and HP PageWide Managed MFPs. For these MFPs, ensure that you do not install this firmware.

- To support HP Workpath, some MFPs require installation of additional 2GB DIMM memory. See the HP documentation on: HP Workpath compatible devices.
- If your model is not on the list, then visit HP Customer Support (<u>support.hp.com</u>), find your model, and expand the **Firmware** section. The Firmware is typically named: FutureSmart Bundle Version. If it is named differently, it is not running FutureSmart.
- Printer's date and time must match the local time.
- Printer administrator password must be set and cannot be blank.
- Printer's DNS server must be configured.
- Computer with Printix Client version 1.3.1190 or higher must be online on the printer's network during installation and use of Printix Go.
- In addition to the <u>required Internet endpoints</u>, these must also be unblocked to allow Printix Go to communication to Printix Cloud (how to test):
  - https://device-api.printix.net
  - https://on-device-api.printix.net
  - https://on-device-printer-sign-in.printix.net
  - https://on-device-printer-release-documents.printix.net
  - https://on-device-capture.printix.net

## Next steps

Even if an HP printer supports both HP platforms (Workpath and OXPd), only one Printix Go must be installed. If required, do an uninstallation first.

- 1. Verify that your printer is supported and has the required amount of memory.
- 2. Enable the HP Workpath platform on the printer.
- 3. Install Printix Go HP Workpath from HP Command Center.
- 4. Install Printix Go.

This will configure Printix Go to work with your Printix Home.

### **DISCLAIMER**

We make all attempts to keep the product compatibility information current. However, we make no warranties, express or implied, with respect to printer vendor's products or the interoperation with Printix Go.

Printers are supported even if the actual model name (as shown in Printix Administrator and as product name on printer's configuration and web (EWS) pages), does not contain the terms **Enterprise** and **Managed**. Example: HP LaserJet MFP M725 is the model name reported by the printer, but in the list below and on hp.com, you will see HP LaserJet Enterprise 700 MFP M725 and HP LaserJet Managed MFP M725. If in doubt, search on the number in the name (Example: M725).

- HP LaserJet printers
- HP LaserJet A4 MFPs
- HP PageWide A4 MFPs
- HP LaserJet A3 MFPs
- HP PageWide A3 MFPs
- Supported card readers

### HP LaserJet printers

- HP Color LaserJet Enterprise 5700
- HP Color LaserJet Enterprise 6700
- HP Color LaserJet Enterprise 6701
- HP Color LaserJet Managed X55745
- HP Color LaserJet Managed X65445
- HP Color LaserJet Managed X65465

## HP LaserJet A4 MFPs

- HP Color LaserJet Flow E57540
- HP Color LaserJet Flow E67560
- HP Color LaserJet Flow E67660
- HP Color LaserJet Flow MFP M577
- HP Color LaserJet Flow MFP M578
- HP Color LaserJet Flow MFP M681
- HP Color LaserJet Flow MFP M682
- HP Color Laserlet Flow MFP M776
- HP Color LaserJet MFP 5800
- HP Color LaserJet MFP 6800
- HP Color LaserJet MFP 6801
- HP Color LaserJet MFP E57540
- HP Color LaserJet MFP E67550
- HP Color LaserJet MFP E67650
- HP Color LaserJet MFP E78223
- HP Color LaserJet MFP E78228
- HP Color LaserJet MFP M577
- HP Color LaserJet MFP M578

- HP Color LaserJet MFP X57945
- HP Color LaserJet MFP X58045
- HP Color LaserJet MFP X67755
- HP Color LaserJet MFP X67765
- · HP LaserJet MFP E62665
- HP LaserJet MFP E72425
- HP LaserJet MFP E72430
- HP LaserJet MFP M528
- HP LaserJet MFP M631
- HP LaserJet MFP M632
- HP LaserJet MFP M633
- HP LaserJet MFP M634
- HP LaserJet MFP M635
- HP LaserJet MFP M636

#### HP PageWide A4 MFPs

- HP PageWide Color Flow E58650
- · HP PageWide Color Flow MFP 586
- HP PageWide Color MFP 586
- HP PageWide Color MFP E58650

## HP LaserJet A3 MFPs

- HP Color LaserJet Flow E77822
- HP Color LaserJet Flow E77825
- HP Color LaserJet Flow E77830
- HP Color LaserJet Flow E78323
- HP Color LaserJet Flow E78325
- · HP Color LaserJet Flow E78330
- HP Color LaserJet Flow E87640
- HP Color LaserJet Flow E87650
- HP Color LaserJet Flow E87660
- HP Color LaserJet Managed MFP E78625
- HP Color LaserJet Managed MFP E78630
- HP Color LaserJet Managed MFP E78635
- HP Color LaserJet Managed MFP E87740
- HP Color LaserJet Managed MFP E87750
- HP Color LaserJet Managed MFP E87760
- HP Color LaserJet Managed MFP E87770
- HP Color LaserJet MFP E77822
- HP Color LaserJet MFP E77825

- HP Color LaserJet MFP E77830
- HP Color LaserJet MFP E78323
- HP Color LaserJet MFP E78325
- HP Color LaserJet MFP E78330
- HP Color LaserJet MFP E87640
- HP Color LaserJet MFP E87650
- HP Color LaserJet MFP E87660
- HP Color LaserJet MFP M681
- HP Color LaserJet MFP M776
- HP LaserJet Flow MFP E52645
- HP LaserJet Flow MFP E62565
- HP LaserJet Flow MFP E62575
- HP LaserJet Flow MFP E62665
- HP LaserJet Flow MFP E62675
- HP LaserJet Flow MFP E72525
- HP LaserJet Flow MFP E72530
- HP LaserJet Flow MFP E72535
- HP LaserJet Flow MFP E82540
- HP LaserJet Flow MFP E82550
- HP LaserJet Flow MFP E82560
- HP LaserJet Flow MFP M528
- HP LaserJet Flow MFP M631
- HP LaserJet Flow MFP M632
- HP LaserJet Flow MFP M633
- HP LaserJet Flow MFP M634
- HP LaserJet Flow MFP M635
- HP LaserJet Flow MFP M636
- HP LaserJet Managed MFP E73130
- HP LaserJet Managed MFP E73135
- HP LaserJet Managed MFP E73140
- HP LaserJet Managed MFP E82650
- HP LaserJet Managed MFP E82660
- HP LaserJet Managed MFP E82670
- HP LaserJet MFP E52645
- HP LaserJet MFP E62555
- HP LaserJet MFP E62565
- HP LaserJet MFP E62655
- HP LaserJet MFP E72525
- HP LaserJet MFP E72530
- HP LaserJet MFP E72535
- HP LaserJet MFP E82540

- HP LaserJet MFP E82550
- HP LaserJet MFP E82560
- HP PageWide Color MFP 774
- HP PageWide Color MFP 779
- HP PageWide Color MFP P77940
- HP PageWide Color MFP P77950
- HP PageWide Color MFP P77960

## HP PageWide A3 MFPs

- HP PageWide Color Flow E77650
- HP PageWide Color Flow E77660
- HP PageWide Color Flow MFP 785
- HP PageWide Color MFP 780
- HP PageWide Color MFP E77650
- HP PageWide Color MFP E77660

## Supported card readers

| Vendor   | VID    | PID    | Protocol      | Comment                                    | HP Workpath |
|----------|--------|--------|---------------|--------------------------------------------|-------------|
| Baltech  | 0×13AD | 0×9CAA | KBD           | Tungsten<br>Equitrac (see<br>part numbers) | No          |
| Baltech  | 0×13AD | 0×9CA5 | Binary        | Tungsten<br>Equitrac (see<br>part numbers) | Yes         |
| Brother  | -      | -      | -             | Brother internal card reader               | No          |
| Elatec   | 0×09D8 | 0×0206 | Binary        | TWN3 Mifare<br>USB (Tungsten<br>SafeCom)   | Yes         |
| Elatec   | 0×09D8 | 0×0310 | KBD           | TWN3 Mifare<br>USB Keyboard<br>emulating   | Yes         |
| Elatec   | 0×09D8 | 0×0406 | Binary        | TWN4 Mifare<br>USB (Tungsten<br>SafeCom)   | Yes         |
| Elatec   | 0×09D8 | 0×0410 | KBD           | TWN4 Mifare<br>USB                         | Yes         |
| Fujifilm | 0×076B | 0×5128 | KBD           | Fujifilm ICCR-B                            | No          |
| HID      | 0×076B | 0×5427 | Custom report | HID OMNIKEY<br>5427G2                      | No          |

| Vendor   | VID    | PID    | Protocol | Comment                                        | HP Workpath |
|----------|--------|--------|----------|------------------------------------------------|-------------|
| HID      | 0×076B | 0×5428 | KBD      | HID OMNIKEY<br>5427G2<br>(keyboard)            | No          |
| НР       | 0×03F0 | 0×0045 | MFP24    | X3D03 HP USB<br>Universal Card<br>Reader       | Yes         |
| НР       | 0×0C27 | 0×3BFA | KBD      | Y7C05 HIP2<br>Keystroke<br>Reader              | Yes         |
| Inepro   | 0×1DA6 | 0×0110 | KBD      | Inepro SCR708.I<br>RFID Reader                 | Yes         |
|          |        |        |          | Inepro SPIDER<br>RFID Reader                   |             |
| NTWare   | 0×171B | 0×2001 | Binary   | RDR-80581agu-<br>nt                            | No          |
| rf IDEAS | 0×0C27 | 0×0104 | Binary   | pcProx Card<br>Reader<br>(Tungsten<br>SafeCom) | No          |
| rf IDEAS | 0×0C27 | 0×3BFA | KBD      | pcProx Card<br>Reader                          | Yes         |
| rf IDEAS | 0×0C27 | 0×3BFA | KBD      | RDR-30MR1xKU-<br>MXS                           | No          |
|          |        |        |          | RDR-800R1xKU                                   |             |
|          |        |        |          | RDR-80541xKU-<br>RSOP                          |             |
|          |        |        |          | RDR-805R1xKU                                   |             |
|          |        |        |          | RDR-805R1xKU-<br>G3                            |             |

## Printix Go Konica Minolta supported printers and MFPs

## Requirements

- As a general rule, Printix Go supports Konica Minolta printers and MFPs that support Konica Minolta OpenAPI 5.1 or later and are either generation 5 or generation 6 models.
  - Konica Minolta printers and MFPs are also supported when sold under the Develop and Olivetti brands in Europe.
- It is highly recommended to use one of the tested printer firmware versions that are listed below. If you run into issues, try updating the printer's firmware to the latest version.
- **Printix Go Konica Minolta can be used in Europe and Americas only.** Contact <u>Product Support</u> if you need it in other regions and tell us the country name (new solution key required from Konica Minolta).
- Use SSL/TLS is enabled.
- Web browser is enabled and cookies are enabled for the web browser.

- OpenAPI is installed and configured for SSL on TCP port 50003.
- No other authentication app is configured.
  - If another authentication app is installed, Printix Go will attempt to uninstall it during installation. If an authentication app is installed, the "Verify sign in profile" results written in the History tab will include an entry such as this: Existing authentication app found.
- Printer's date and time must match the local time.
- Printer's certificate must not be expired.
- Printer administrator password must be set and cannot be blank.
- Printer's DNS server must be configured.
- Computer with Printix Client must be online on the printer's network during installation and use of Printix Go.
- · Printix Capture:
  - A Windows computer with Printix Client version 1.3.1253.0 or higher must be online on the printer's network during the use of Printix Capture.
  - The computer must have a fully qualified domain name (FQDN).
     If the computer is running on a VM, see the Microsoft documentation: <u>Create a fully qualified</u> domain name for a VM in the Azure portal.
  - It must be possible to <u>ping computers by hostname</u>. This is a requirement because the printer/ computer scan connection uses secure HTTPS communication, and to avoid having to renew certificates whenever the computer changes IP address, it must be possible to reference the computer by hostname.
- In addition to the <u>required Internet endpoints</u> these must also be unblocked to allow Printix Go to communication to Printix Cloud (how to test):
  - https://device-api.printix.net
  - https://on-device-api.printix.net
  - https://on-device-printer-sign-in.printix.net
  - https://on-device-printer-release-documents.printix.net
  - https://on-device-capture.printix.net

• Printix Go installation (including update and uninstall) and use of printer's touchscreen control panel (including sign in and print) is likely to fail and result in <u>error messages</u> if an administrator is signed in to the printer's web pages at the same time.

## Next steps

- **1.** Verify that your printer is supported.
- 2. Prepare Konica Minolta printer for Printix Go.
- 3. Install Printix Go.

#### DISCLAIMER

We make all attempts to keep the product compatibility information current. However, we make no warranties, express or implied, with respect to printer vendor's products or the interoperation with Printix Go.

i Printers are supported even if the actual model name as shown in Printix Administrator and as product name on printer's configuration and web (EWS) pages, does not contain the term **bizhub**. Example: KONICA MINOLTA C368 Series is the model name reported by the printer, but in the list below you will see bizhub C368. If in doubt, search on the number in the name (Example: C368).

- Color MFPs
- Monochorme MFPs
- Color printers
- Monochrome printers
- Supported card readers

#### Color MFPs

| Color MFPs                      | ROM version | Function version |
|---------------------------------|-------------|------------------|
| bizhub C287 / C227              | GCC-Y0      | 4.2              |
| bizhub C368 / C308 / C258       | GCC-X4      | 4.2              |
| bizhub C658 / C558 / C458       | GCC-Y1      | 4.2              |
| bizhub C659 / C759              | GCC-Y1      | 4.2              |
| bizhub C3351 / C3851            | GCC-X4      | 4.2              |
| bizhub C3851FS                  | GCC-X4      | 4.2              |
| bizhub C360i / C300i / C250i    | G00-M2      | 4.2              |
| bizhub C450i                    | G00-M2      | 2.2              |
| bizhub C650i / C550i            | G00-M2      | 2.2              |
| bizhub C750i                    | G00-M2      | 2.2              |
| bizhub C3350i / C3320i          | G00-M2      | 2.2              |
| bizhub C4050i                   | G00-M2      | 2.2              |
| bizhub C4000i / C3000i          | G00-M2      | 2.2              |
| bizhub C251i / C301i / C361i    | G00-RB      | 2.3              |
| bizhub C3321i / C3351i / C4051i | G00-RB      | 2.3              |
| bizhub C4051i / C3351i          | G00-RB      | 2.3              |
| bizhub C451i / C551i / C651i    | G00-RE      | 2.3              |
| bizhub C751i                    | G00-RB      | 2.3              |

#### Monochorme MFPs

| Monochrome MFPs        | ROM version | Function version |
|------------------------|-------------|------------------|
| bizhub 367 / 287 / 227 | GCC-Y0      | 4.2              |
| bizhub 308 / 368       | GCC-X4      | 4.2              |

| Monochrome MFPs           | ROM version | Function version |
|---------------------------|-------------|------------------|
| bizhub 308e / 368e        | GCF-Y1      | 4.2              |
| bizhub 458 / 558          | GCC-X4      | 4.2              |
| bizhub 458e / 558e / 658e | GCC-Y1      | 4.2              |
| bizhub 808 / 908          | GCC-Y1      | 4.2              |
| bizhub 4752 / 4052        | GCC-X4      | 4.2              |
| bizhub 360i / 300i        | G00-M2      | 2.2              |
| bizhub 450i               | G00-M2      | 2.2              |
| bizhub 650i / 550i        | G00-M2      | 2.2              |
| bizhub 750i               | G00-M2      | 2.2              |
| bizhub 4050i              | G00-M2      | 2.2              |
| bizhub 4700i / 4750i      | G00-M2      | 2.2              |
| bizhub 301i / 361i        | G00-RB      | 2.3              |
| bizhub 451i / 551i / 651i | G00-RE      | 2.3              |
| bizhub 4751i / 4051i      | G00-RB      | 2.3              |
| bizhub 751i               | G00-RB      | 2.3              |

# Color printers

| Color printers         | ROM version | Function version |
|------------------------|-------------|------------------|
| bizhub C3300i          | G00-M2      | 2.2              |
| bizhub C4000i          | G00-M2      | 2.2              |
| bizhub C3301i / C4001i | G00-RB      | 2.3              |

# Monochrome printers

| Monochrome printers | ROM version | Function version |
|---------------------|-------------|------------------|
| bizhub 4701i        | G00-RB      | 2.3              |

## Supported card readers

| Vendor  | VID    | PID    | Protocol | Comment                                    | Konica Minolta <sup>3</sup> |
|---------|--------|--------|----------|--------------------------------------------|-----------------------------|
| Baltech | 0×13AD | 0×9CAA | KBD      | Tungsten<br>Equitrac (see<br>part numbers) | Yes <sup>4</sup>            |

Printers may require the <u>installation of a card reader driver</u>.

Card reader driver is available on request from Konica Minolta Americas.

| Vendor   | VID    | PID    | Protocol      | Comment                                                        | Konica Minolta <sup>3</sup> |
|----------|--------|--------|---------------|----------------------------------------------------------------|-----------------------------|
| Baltech  | 0×13AD | 0×9CA5 | Binary        | Tungsten<br>Equitrac (see<br>part numbers)                     | No                          |
| Brother  | -      | -      | -             | Brother internal card reader                                   | No                          |
| Elatec   | 0×09D8 | 0×0206 | Binary        | TWN3 Mifare<br>USB (Tungsten<br>SafeCom)                       | No                          |
| Elatec   | 0×09D8 | 0×0310 | KBD           | TWN3 Mifare<br>USB Keyboard<br>emulating                       | No                          |
| Elatec   | 0×09D8 | 0×0406 | Binary        | TWN4 Mifare<br>USB (Tungsten<br>SafeCom)                       | No                          |
| Elatec   | 0×09D8 | 0×0410 | KBD           | TWN4 Mifare<br>USB                                             | No                          |
| Fujifilm | 0×076B | 0×5128 | KBD           | Fujifilm ICCR-B                                                | No                          |
| HID      | 0×076B | 0×5427 | Custom report | HID OMNIKEY<br>5427G2                                          | Yes                         |
| HID      | 0×076B | 0×5428 | KBD           | HID OMNIKEY<br>5427G2<br>(keyboard)                            | Yes                         |
| НР       | 0×03F0 | 0×0045 | MFP24         | X3D03 HP USB<br>Universal Card<br>Reader                       | No                          |
| НР       | 0×0C27 | 0×3BFA | KBD           | Y7C05 HIP2<br>Keystroke<br>Reader                              | No                          |
| Inepro   | 0×1DA6 | 0×0110 | KBD           | Inepro SCR708.I<br>RFID Reader<br>Inepro SPIDER<br>RFID Reader | No                          |
| NTWare   | 0×171B | 0×2001 | Binary        | RDR-80581agu-<br>nt                                            | No                          |
| rf IDEAS | 0×0C27 | 0×0104 | Binary        | pcProx Card<br>Reader<br>(Tungsten<br>SafeCom)                 | No                          |
| rf IDEAS | 0×0C27 | 0×3BFA | KBD           | pcProx Card<br>Reader                                          | No                          |

Printers may require the <u>installation of a card reader driver</u>.

| Vendor   | VID    | PID    | Protocol | Comment               | Konica Minolta <sup>3</sup> |
|----------|--------|--------|----------|-----------------------|-----------------------------|
| rf IDEAS | 0×0C27 | 0×3BFA | KBD      | RDR-30MR1xKU-<br>MXS  | No                          |
|          |        |        |          | RDR-800R1xKU          |                             |
|          |        |        |          | RDR-80541xKU-<br>RSOP |                             |
|          |        |        |          | RDR-805R1xKU          |                             |
|          |        |        |          | RDR-805R1xKU-<br>G3   |                             |

## Printix Go Kyocera supported MFPs

#### Requirements

- As a general rule, Printix Go supports Kyocera printers and MFPs that are compatible with Kyocera's software development platform HyPAS (Hybrid Platform for Advanced Solutions) generation 2 or higher and the WebKit browser.
  - Kyocera printers and MFPs are also supported when sold under the UTAX and Triumph-Adler brands.
- KYOCERA Net Viewer version 6.3 or higher MUST be used to install Printix Go.
- Card Authentication Kit must be installed on Kyocera MFPs to support card readers.
- Printer's date and time must match the local time.
- Printer administrator password must be set and cannot be blank.
- Printer's DNS server must be configured.
- Computer with Printix Client version 1.3.1190 or higher must be online on the printer's network during installation and use of Printix Go.
- A Windows computer with Printix Client version 2.4.0.113 or higher must be online on the printer's network during the use of Printix Capture.
- In addition to the <u>required Internet endpoints</u>, these must also be unblocked to allow Printix Go to communicate with the Printix Cloud (how to test):
  - https://device-api.printix.net
  - https://on-device-api.printix.net
  - https://on-device-printer-sign-in.printix.net
  - https://on-device-printer-release-documents.printix.net
  - https://on-device-capture.printix.net

#### Next steps

- **1.** Verify that your printer is supported.
- 2. Prepare Kyocera printer for Printix Go.

This involves using KYOCERA Net Viewer to install Printix Go.

3. Install Printix Go.

This configures Printix Go to work with your Printix Home.

Printers may require the installation of a card reader driver.

#### **DISCLAIMER**

We make all attempts to keep the product compatibility information current. However, we make no warranties, express or implied, with respect to printer vendor's products or the interoperation with Printix Go.

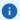

- Kyocera printers and MFPs have different models when sold under the UTAX and Triumph-Adler brands.
- Supported printers and MFPs
- Supported card readers

#### **Supported printers and MFPs**

| Kyocera           | Triumph-Adler | UTAX         | Minimum required firmware |
|-------------------|---------------|--------------|---------------------------|
| ECOSYS MA3500cifx | P-C3567i MFP  | P-C3567i MFP | -                         |
| ECOSYS MA3500cix  | P-C3563i MFP  | P-C3563i MFP | -                         |
| ECOSYS MA4000cifx | P-C4067i MFP  | P-C4067i MFP | -                         |
| ECOSYS MA4000cix  | P-C4063i MFP  | P-C4063i MFP | -                         |
| ECOSYS MA4500ix   | P-4532i MFP   | P-4532i MFP  | -                         |
| ECOSYS MA4500ifx  | P-4539i MFP   | P-4539i MFP  | -                         |
| ECOSYS MA5500ifx  | P-5539i MFP   | P-5539i MFP  | -                         |
| ECOSYS MA6000ifx  | P-6039i MFP   | P-6039i MFP  | -                         |
| TASKalfa 2553ci   | 2507ci        | 2507ci       | 2.5.0010                  |
| TASKalfa 2554ci   | 2508ci        | 2508ci       | -                         |
| TASKalfa 308ci    | 302ci         | 302ci        | 3.5.0040                  |
| TASKalfa 3253ci   | 3207ci        | 3207ci       | 2.5.0010                  |
| TASKalfa 3553ci   | N/A           | N/A          | -                         |
| TASKalfa 3554ci   | 3508ci        | 3508ci       | -                         |
| TASKalfa 358ci    | 352ci         | 352ci        | -                         |
| TASKalfa 4003i    | N/A           | N/A          | -                         |
| TASKalfa 4004i    | N/A           | N/A          | -                         |
| TASKalfa 4053ci   | 4007ci        | 4007ci       | 2.5.0010                  |
| TASKalfa 4054ci   | 4008ci        | 4008ci       | -                         |
| TASKalfa 408ci    | 402ci         | 402ci        | 2.4.0020                  |
| TASKalfa 5003i    | 5057i         | 5057i        | 2.5.0010                  |

| Kyocera           | Triumph-Adler | UTAX   | Minimum required firmware |
|-------------------|---------------|--------|---------------------------|
| TASKalfa 5004i    | 5058i         | 5058i  | -                         |
| TASKalfa 5053ci   | 5007ci        | 5007ci | 2.5.0010                  |
| TASKalfa 5054ci   | 5008ci        | 5008ci | -                         |
| TASKalfa 508ci    | 502ci         | 502ci  | -                         |
| TASKalfa 6003i    | 6057i         | 6057i  | 2.5.0010                  |
| TASKalfa 6004i    | 6058i         | 6058i  | -                         |
| TASKalfa 6053ci   | 6007ci        | 6007ci | 2.5.0010                  |
| TASKalfa 6054ci   | 6008ci        | 6008ci | -                         |
| TASKalfa 7003i    | 7057i         | 7057i  | -                         |
| TASKalfa 7004i    | 7058i         | 7058i  | -                         |
| TASKalfa 7054ci   | 7008ci        | 7008ci | -                         |
| TASKalfa 7353ci   | 7307ci        | 7307ci | 2.3.0080                  |
| TASKalfa 8003i    | 8057i         | 8057i  | -                         |
| TASKalfa 8353ci   | 8307ci        | 8307ci | 2.3.0080                  |
| TASKalfa 9003i    | N/A           | N/A    | -                         |
| TASKalfa MA3500ci | 358ci         | 358ci  | -                         |
| TASKalfa MA4500ci | 458ci         | 458ci  | -                         |
| TASKalfa MZ3200i  | 3263i         | 3263i  | -                         |
| TASKalfa MZ4000i  | 4063i         | 4063i  | -                         |
| TASKalfa PA4500ci | P458ci        | P458ci | -                         |

# Supported card readers

| Vendor  | VID    | PID    | Protocol | Comment                                    | Kyocera |
|---------|--------|--------|----------|--------------------------------------------|---------|
| Baltech | 0×13AD | 0×9CAA | KBD      | Tungsten<br>Equitrac (see<br>part numbers) | No      |
| Baltech | 0×13AD | 0×9CA5 | Binary   | Tungsten<br>Equitrac (see<br>part numbers) | No      |
| Brother | -      | -      | -        | Brother internal card reader               | No      |
| Elatec  | 0×09D8 | 0×0206 | Binary   | TWN3 Mifare<br>USB (Tungsten<br>SafeCom)   | No      |

| Vendor   | VID    | PID    | Protocol      | Comment                                                                                              | Kyocera |
|----------|--------|--------|---------------|----------------------------------------------------------------------------------------------------|---------|
| Elatec   | 0×09D8 | 0×0310 | KBD           | TWN3 Mifare<br>USB Keyboard<br>emulating                                                             | Yes     |
| Elatec   | 0×09D8 | 0×0406 | Binary        | TWN4 Mifare<br>USB (Tungsten<br>SafeCom)                                                             | No      |
| Elatec   | 0×09D8 | 0×0410 | KBD           | TWN4 Mifare<br>USB                                                                                   | Yes     |
| Fujifilm | 0×076B | 0×5128 | KBD           | Fujifilm ICCR-B                                                                                      | No      |
| HID      | 0×076B | 0×5427 | Custom report | HID OMNIKEY<br>5427G2                                                                                | No      |
| HID      | 0×076B | 0×5428 | KBD           | HID OMNIKEY<br>5427G2<br>(keyboard)                                                                  | No      |
| НР       | 0×03F0 | 0×0045 | MFP24         | X3D03 HP USB<br>Universal Card<br>Reader                                                             | No      |
| НР       | 0×0C27 | 0×3BFA | KBD           | Y7C05 HIP2<br>Keystroke<br>Reader                                                                    | Yes     |
| Inepro   | 0×1DA6 | 0×0110 | KBD           | Inepro SCR708.I<br>RFID Reader<br>Inepro SPIDER<br>RFID Reader                                       | No      |
| NTWare   | 0×171B | 0×2001 | Binary        | RDR-80581agu-<br>nt                                                                                  | No      |
| rf IDEAS | 0×0C27 | 0×0104 | Binary        | pcProx Card<br>Reader<br>(Tungsten<br>SafeCom)                                                       | No      |
| rf IDEAS | 0×0C27 | 0×3BFA | KBD           | pcProx Card<br>Reader                                                                                | Yes     |
| rf IDEAS | 0×0C27 | 0×3BFA | KBD           | RDR-30MR1xKU-<br>MXS<br>RDR-800R1xKU<br>RDR-80541xKU-<br>RSOP<br>RDR-805R1xKU<br>RDR-805R1xKU-<br>G3 | No      |

## Printix Go Lexmark supported printers and MFPs

#### Requirements

- As a general rule, Printix Go supports Lexmark printers and MFPs that are compatible with Lexmark Embedded Solutions Framework (eSF) version 6.x.
- · Latest Lexmark printer firmware version.
  - See also: Lexmark documentation on <u>How to Check, Download, and Update with the Latest</u> Lexmark Printer Firmware
- Printer's date and time must match the local time.
- Printer administrator password must be set and cannot be blank.
- Printer's DNS server must be configured.
- Computer with Printix Client must be online on the printer's network during the installation of Printix Go and during printing.
- Printix Capture:
  - A hard disk drive (HDD) is required to:
    - Scan a large number of pages in one job.
       The HDD must be encrypted. See Encrypt the hard disk for capture.
    - Scan additional pages in the same job by using the **Continuous job build** function.
- In addition to the <u>required Internet endpoints</u>, these must also be unblocked to allow Printix Go to communication to Printix Cloud (how to test):
  - https://device-api.printix.net
  - https://on-device-api.printix.net
  - https://on-device-printer-sign-in.printix.net
  - https://on-device-printer-release-documents.printix.net
  - https://mfp-device-capture.printix.net

## Next steps

- **1.** Verify that your printer is supported.
- 2. Prepare Lexmark printer for Printix Go.
- 3. Install Printix Go.

#### DISCLAIMER

We make all attempts to keep the product compatibility information current. However, we make no warranties, express or implied, with respect to printer vendor's products or the interoperation with Printix Go.

Printers are supported even if the actual model name as shown in Printix Administrator and as product name on printer's configuration and web (EWS) pages differ from below. Example: Lexmark CX622ade is the model name reported by the printer, but in the list below, you will see CX622. If in doubt, search for the number in the name (CX622).

- MFPs
- Printers
- Supported card readers

#### **MFPs**

- CX522
- CX532
- CX622, CX625
- CX635
- CX725
- CX730, CX735
- CX820, CX825
- CX833
- CX860
- CX920, CX921, CX922, CX923, CX924, CX927
- CX930, CX931, CX942, CX943, CX944
- CX950, CX951, CX961, CX962, CX963
- XC9525, XC9535
- MX432
- MX522
- MX532
- MX622
- MX632
- MX721, MX722
- MX822, MX826
- MX931
- MX953
- XC2235
- XC4140, XC4143
- XC4150, XC4153
- XC4240
- XC4342, XC4352
- XC6152
- XC8155

- XC8160
- XC8355
- XC9225, XC9235, XC9245, XC9255, XC9265
- XC9325, XC9335, XC9445, XC9455, XC9465
- XC9635
- XC9645
- XC9655
- XM1246
- XM3142
- XM3250
- XM3350
- XM5365, XM5370
- XM7355, XM7370
- XM9145, XM9155, XM9165
- XM9355, XM9370

#### **Printers**

- C2240
- C4150
- C4342, C4352
- C6160
- CS622
- CS632
- CS720, CS725, CS727, CS728
- CS730, CS735, CS737
- CS820, CS827
- CS921, CS923, CS927
- CS943
- CS963
- M3250
- M3350
- M5255, M5270
- MS622
- MS632
- MS822, MS826

## Supported card readers

| Vendor   | VID    | PID    | Protocol      | Comment                                                        | Lexmark <sup>5</sup> |
|----------|--------|--------|---------------|----------------------------------------------------------------|----------------------|
| Baltech  | 0×13AD | 0×9CAA | KBD           | Tungsten<br>Equitrac (see<br>part numbers)                     | Yes                  |
| Baltech  | 0×13AD | 0×9CA5 | Binary        | Tungsten<br>Equitrac (see<br>part numbers)                     | No                   |
| Brother  | -      | -      | -             | Brother internal card reader                                   | No                   |
| Elatec   | 0×09D8 | 0×0206 | Binary        | TWN3 Mifare<br>USB (Tungsten<br>SafeCom)                       | Yes                  |
| Elatec   | 0×09D8 | 0×0310 | KBD           | TWN3 Mifare<br>USB Keyboard<br>emulating                       | Yes                  |
| Elatec   | 0×09D8 | 0×0406 | Binary        | TWN4 Mifare<br>USB (Tungsten<br>SafeCom)                       | Yes                  |
| Elatec   | 0×09D8 | 0×0410 | KBD           | TWN4 Mifare<br>USB                                             | Yes                  |
| Fujifilm | 0×076B | 0×5128 | KBD           | Fujifilm ICCR-B                                                | No                   |
| HID      | 0×076B | 0×5427 | Custom report | HID OMNIKEY<br>5427G2                                          | No                   |
| HID      | 0×076B | 0×5428 | KBD           | HID OMNIKEY<br>5427G2<br>(keyboard)                            | No                   |
| НР       | 0×03F0 | 0×0045 | MFP24         | X3D03 HP USB<br>Universal Card<br>Reader                       | No                   |
| НР       | 0×0C27 | 0×3BFA | KBD           | Y7C05 HIP2<br>Keystroke<br>Reader                              | Yes                  |
| Inepro   | 0×1DA6 | 0×0110 | KBD           | Inepro SCR708.I<br>RFID Reader<br>Inepro SPIDER<br>RFID Reader | Yes                  |
| NTWare   | 0×171B | 0×2001 | Binary        | RDR-80581agu-<br>nt                                            | No                   |
| rf IDEAS | 0×0C27 | 0×0104 | Binary        | pcProx Card<br>Reader<br>(Tungsten<br>SafeCom)                 | Yes                  |

Printix may have issues registering card readers if **"Keyboard Emulation Reader Driver"** is installed on the printer. Seen with Elatec (VID 0×09D8, PID 0×0410).

| Vendor   | VID    | PID    | Protocol | Comment                                                                      | Lexmark <sup>5</sup> |
|----------|--------|--------|----------|------------------------------------------------------------------------------|----------------------|
| rf IDEAS | 0×0C27 | 0×3BFA | KBD      | pcProx Card<br>Reader                                                        | Yes <sup>6</sup>     |
| rf IDEAS | 0×0C27 | 0×3BFA | KBD      | RDR-30MR1xKU-MXS RDR-800R1xKU RDR-80541xKU-RSOP RDR-805R1xKU RDR-805R1xKU G3 | No                   |

## How to identify the eSF version

If the eSF version is 6 or higher:

- 1. Open the printer's web page and sign in as administrator.
- 2. Select Apps.
- 3. Select App Framework Configuration.
- 4. Look for **Embedded Solutions** and identify the **Version**.

## How to identify an older eSF version

If the eSF version is earlier (not supported by Printix Go):

- 1. Open the printer's web page and sign in as administrator.
- **2.** Select **Reports**.
- 3. Select Device Settings (Menu Settings).
- 4. Scroll down and look for **Embedded Solutions** and identify the **Framework** version.

## Printix Go Ricoh supported printers and MFPs

- Installation on one printer at a time from the "Printer properties" page is supported. Installation on multiple printers from the Printix Go tab on the Settings page is not supported.
- If you intend to install on a Gestetner, Infotec, Lanier, NRG, or Savin branded printer, you should do a **Contact printer** from the **Printer properties** page prior to installation. Failing to do so on printers registered with Printix before October 2021 may result in "Verify sign in profile" failing even though the username and password are correct.

Printix may have issues registering card readers if **"Keyboard Emulation Reader Driver"** is installed on the printer. Seen with Elatec (VID 0×09D8, PID 0×0410).

Not all Lexmark printers support this card reader.

#### Requirements

- As a general rule, Printix Go supports Ricoh printers and MFPs that support Ricoh SOP (Smart Operating Platform) Generation 2 or higher. Ricoh printers and MFPs are also supported when sold under the Gestetner, Infotec, Lanier, NRG, and Savin brands.
  - We highly recommend using the latest firmware version.
    - On newer models, we recommend that you enable Ricoh Always Current Technology (ACT).
- Printer's date and time must match the local time.
- Printer administrator password must be set and cannot be blank.
- Printer's DNS server must be configured.
- <u>SSL/TLS</u> must be enabled for **IPv4** on the printer and communication must be set to **Ciphertext/** Cleartext.
- HTTP for Port 80 for IPv4 must be open.
- For Ricoh SOP printers Generation 2, web server password must be the default password.
- Computer with Printix Client for Windows must be online on the printer's network during installation, update, and uninstallation of Printix Go.
- Computer with Printix Client must be online on the printer's network during the use of Printix Go.
- Printix Capture:
  - A Windows computer with Printix Client version 1.3.1253.0 or higher must be online on the printer's network during the use of Printix Capture.

Printix Client for Mac does not support installation, update, and uninstallation of Printix Go Ricoh, and therefore, a computer with Printix Client for Windows must be online on the printer's network during installation, update, or uninstallation of Printix Go Ricoh.

- In addition to the <u>required Internet endpoints</u>, these must also be unblocked to allow Printix Go to communicate to Printix Cloud (how to test):
  - https://device-api.printix.net
  - https://on-device-api.printix.net
  - https://on-device-printer-sign-in.printix.net
  - https://on-device-printer-release-documents.printix.net
  - https://on-device-capture.printix.net

#### Third-party application dependencies

- Adaptable Authentication API (AAA) 2.1.0 Ricoh SmartSDK
- RXOP 3.8.8
  - RXSP servlet 3.8.8 or 1.3 depending on printer configuration

#### Next steps

- **1.** Verify that your printer is supported.
- 2. Install Printix Go.
  - See also: How to install Printix Go on a Ricoh printer without using the Printix Client
- **3.** Change the inactivity timeout of your printer to avoid errors.

#### **DISCLAIMER**

We make all attempts to keep the product compatibility information current. However, we make no warranties, express or implied, with respect to printer vendor's products or the interoperation with Printix Go.

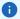

- The MFPs and printers marked with a star do not support installation without the Printix Client.
- MFPs
- Printers
- · Supported card readers

#### **MFPs**

- Ricoh IM 2500
- Ricoh IM 3000
- Ricoh IM 350 \*
- Ricoh IM 3500
- Ricoh IM 370
- Ricoh IM 4000
- Ricoh IM 430 \*
- · Ricoh IM 460F
- Ricoh IM 5000
- Ricoh IM 550
- · Ricoh IM 600
- Ricoh IM 6000
- Ricoh IM 7000
- Ricoh IM 8000
- Ricoh IM 9000
- Ricoh IM C2000
- Ricoh IM C2010
- Ricoh IM C2500
- Ricoh IM C2510
- Ricoh IM C300
- · Ricoh IM C3000
- Ricoh IM C3010
- Ricoh IM C320F
- Ricoh IM C3500
- Ricoh IM C3510

- Ricoh IM C400
- Ricoh IM C4500
- Ricoh IM C4510
- Ricoh IM C530 \*
- Ricoh IM C5500
- Ricoh IM C5510
- Ricoh IM C6000
- Ricoh IM C6010
- Ricoh IM C6500
- Ricoh IM C7010
- Ricoh IM C8000
- Ricoh IM CW2200 \*
- Ricoh MP 2555 \*
- Ricoh MP 305+ \*
- Ricoh MP 3055 \*
- Ricoh MP 3555 \*
- Ricoh MP 402 \*
- Ricoh MP 4055 \*
- Ricoh MP 501 \*
- Ricoh MP 5055 \*
- Ricoh MP 601 \*
- Ricoh MP 6055 \*
- Ricoh MP 6503 \*
- Ricoh MP 7503 \*
- Ricoh MP 9003 \*
- Ricoh MP C2004 \*
- Ricoh MP C2504 \*
- Ricoh MP C3004 \*
- Ricoh MP C306 \*
- Ricoh MP C307 \*
- Ricoh MP C3504 \*
- Ricoh MP C406Z \*
- Ricoh MP C407 \*
- Ricoh MP C4504 \*
- Ricoh MP C501 \*
- Ricoh MP C5504 \*
- Ricoh MP C6004 \*
- Ricoh MP C6503 \*

- Ricoh MP C8003 \*
- Ricoh Pro C5200 \*
- Ricoh Pro C5210 \*
- Ricoh Pro C5300 \*
- Ricoh Pro C5310 \*

#### **Printers**

- Ricoh IP C8500
- Ricoh IP C8510
- Ricoh SP 8400DN \*
- Ricoh SP C840DN \*
- Ricoh SP C842DN \*

# Supported card readers

| Vendor   | VID    | PID    | Protocol      | Comment                                    | Ricoh |
|----------|--------|--------|---------------|--------------------------------------------|-------|
| Baltech  | 0×13AD | 0×9CAA | KBD           | Tungsten<br>Equitrac (see<br>part numbers) | No    |
| Baltech  | 0×13AD | 0×9CA5 | Binary        | Tungsten<br>Equitrac (see<br>part numbers) | Yes   |
| Brother  | -      | -      | -             | Brother internal card reader               | No    |
| Elatec   | 0×09D8 | 0×0206 | Binary        | TWN3 Mifare<br>USB (Tungsten<br>SafeCom)   | No    |
| Elatec   | 0×09D8 | 0×0310 | KBD           | TWN3 Mifare<br>USB Keyboard<br>emulating   | Yes   |
| Elatec   | 0×09D8 | 0×0406 | Binary        | TWN4 Mifare<br>USB (Tungsten<br>SafeCom)   | No    |
| Elatec   | 0×09D8 | 0×0410 | KBD           | TWN4 Mifare<br>USB                         | Yes   |
| Fujifilm | 0×076B | 0×5128 | KBD           | Fujifilm ICCR-B                            | No    |
| HID      | 0×076B | 0×5427 | Custom report | HID OMNIKEY<br>5427G2                      | No    |
| HID      | 0×076B | 0×5428 | KBD           | HID OMNIKEY<br>5427G2<br>(keyboard)        | No    |

| Vendor   | VID    | PID    | Protocol | Comment                                                                                              | Ricoh |
|----------|--------|--------|----------|----------------------------------------------------------------------------------------------------|-------|
| НР       | 0×03F0 | 0×0045 | MFP24    | X3D03 HP USB<br>Universal Card<br>Reader                                                             | No    |
| НР       | 0×0C27 | 0×3BFA | KBD      | Y7C05 HIP2<br>Keystroke<br>Reader                                                                    | Yes   |
| Inepro   | 0×1DA6 | 0×0110 | KBD      | Inepro SCR708.I<br>RFID Reader<br>Inepro SPIDER<br>RFID Reader                                       | Yes   |
| NTWare   | 0×171B | 0×2001 | Binary   | RDR-80581agu-<br>nt                                                                                  | No    |
| rf IDEAS | 0×0C27 | 0×0104 | Binary   | pcProx Card<br>Reader<br>(Tungsten<br>SafeCom)                                                       | No    |
| rf IDEAS | 0×0C27 | 0×3BFA | KBD      | pcProx Card<br>Reader                                                                                | Yes   |
| rf IDEAS | 0×0C27 | 0×3BFA | KBD      | RDR-30MR1xKU-<br>MXS<br>RDR-800R1xKU<br>RDR-80541xKU-<br>RSOP<br>RDR-805R1xKU<br>RDR-805R1xKU-<br>G3 | Yes   |

## Printix Go Xerox supported printers and MFPs

## Requirements

- As a general rule, Printix Go supports Xerox printers and MFPs that support Xerox EIP (Extensible Interface Platform) version 3.7 or higher.
  - We highly recommend to use the latest firmware version.
- Printer's date and time must match the local time.
- Printer administrator password must be set and cannot be blank.
- Printer's DNS server must be configured.
- Computer with Printix Client must be online on the printer's network during installation and use of Printix Go.
- The <u>Sign in profile</u> must reference an SNMPv1 configuration where the <u>Set Community Name</u> specified in the selected SNMPv1 configuration MUST match the <u>Community Name Read/Write</u> configured as part of <u>SNMPv1/v2</u> on the printer.
- TLS 1.2 must be enabled and TLS 1.3 must be disabled on Xerox MFPs.

- In addition to the <u>required Internet endpoints</u>, these must also be unblocked to allow Printix Go to communication to Printix Cloud (how to test):
  - https://device-api.printix.net
  - https://on-device-api.printix.net
  - https://on-device-printer-sign-in.printix.net
  - https://on-device-printer-release-documents.printix.net
  - https://on-device-capture.printix.net

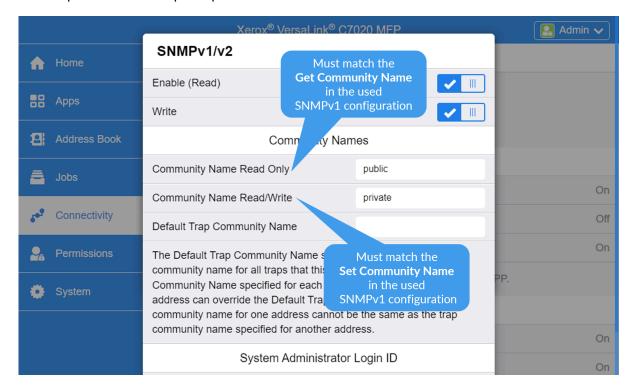

#### Next steps

- **1.** Verify that your printer is supported.
- 2. If you use a Xerox AltaLink printer, prepare the Xerox printer for Printix Go.
- 3. Install Printix Go.

#### **DISCLAIMER**

We make all attempts to keep the product compatibility information current. However, we make no warranties, express or implied, with respect to printer vendor's products or the interoperation with Printix Go.

- MFPs
- Printers
- Supported card readers

#### **MFPs**

- Xerox AltaLink B8045 / B8055 / B8065 / B8075 / B8090
- Xerox AltaLink B8145 / B8155 / B8170
- Xerox AltaLink B8245 / B8255 / B8270
- Xerox AltaLink C8030 / C8035 / C8045 / C8055 / C8070
- Xerox AltaLink C8130 / C8135 / C8145 / C8155 / C8170
- Xerox AltaLink C8230 / C8235 / C8245 / C8255 / C8270
- Xerox PrimeLink C9265 / C9275 / C9281
- Xerox VersaLink B405
- Xerox VersaLink B415
- Xerox VersaLink B605
- Xerox VersaLink B615
- Xerox VersaLink B625
- Xerox VersaLink B7030 / B7035
- Xerox VersaLink B7125 / B7130 / B7135
- Xerox VersaLink C415
- Xerox VersaLink C505
- Xerox VersaLink C605
- Xerox VersaLink C625
- Xerox VersaLink C7000 / C7020 / C7025 / C7030
- Xerox VersaLink C7120 / C7125 / C7130

#### **Printers**

- Xerox B410\*
- Xerox C410\*
- Xerox VersaLink B400
- Xerox VersaLink B600
- Xerox VersaLink B620
- Xerox VersaLink C400
- Xerox VersaLink C500
- Xerox VersaLink C600
- Xerox VersaLink C620
- Xerox VersaLink C8000
- Xerox VersaLink C9000

• The Xerox B410 and C410 models use Printix Go Lexmark. To configure these printers, refer to online documentation about Lexmark Go.

## Supported card readers

| Vendor   | VID    | PID    | Protocol      | Comment                                    | Xerox <sup>7</sup>            |
|----------|--------|--------|---------------|--------------------------------------------|-------------------------------|
| Baltech  | 0×13AD | 0×9CAA | KBD           | Tungsten<br>Equitrac (see<br>part numbers) | Yes                           |
| Baltech  | 0×13AD | 0×9CA5 | Binary        | Tungsten<br>Equitrac (see<br>part numbers) | Yes (AltaLink<br>models only) |
| Brother  | -      | -      | -             | Brother internal card reader               | No                            |
| Elatec   | 0×09D8 | 0×0206 | Binary        | TWN3 Mifare<br>USB (Tungsten<br>SafeCom)   | No                            |
| Elatec   | 0×09D8 | 0×0310 | KBD           | TWN3 Mifare<br>USB Keyboard<br>emulating   | Yes                           |
| Elatec   | 0×09D8 | 0×0406 | Binary        | TWN4 Mifare<br>USB (Tungsten<br>SafeCom)   | No                            |
| Elatec   | 0×09D8 | 0×0410 | KBD           | TWN4 Mifare<br>USB                         | Yes                           |
| Fujifilm | 0×076B | 0×5128 | KBD           | Fujifilm ICCR-B                            | No                            |
| HID      | 0×076B | 0×5427 | Custom report | HID OMNIKEY<br>5427G2                      | Yes                           |
| HID      | 0×076B | 0×5428 | KBD           | HID OMNIKEY<br>5427G2<br>(keyboard)        | No <sup>8</sup>               |
| НР       | 0×03F0 | 0×0045 | MFP24         | X3D03 HP USB<br>Universal Card<br>Reader   | No                            |
| НР       | 0×0C27 | 0×3BFA | KBD           | Y7C05 HIP2<br>Keystroke<br>Reader          | Yes                           |

Xerox VersaLink requires the installation of a Xerox USB Card Reader.

Has been reported as not working on Xerox VersaLink C7020 and C7025, but should work according to Xerox documentation (card reader.pdf version 4.3 from August 2021).

| Vendor   | VID    | PID    | Protocol | Comment                                                                                              | Xerox <sup>7</sup> |
|----------|--------|--------|----------|----------------------------------------------------------------------------------------------------|--------------------|
| Inepro   | 0×1DA6 | 0×0110 | KBD      | Inepro SCR708.I<br>RFID Reader<br>Inepro SPIDER<br>RFID Reader                                       | Yes                |
| NTWare   | 0×171B | 0×2001 | Binary   | RDR-80581agu-<br>nt                                                                                  | No                 |
| rf IDEAS | 0×0C27 | 0×0104 | Binary   | pcProx Card<br>Reader<br>(Tungsten<br>SafeCom)                                                       | No                 |
| rf IDEAS | 0×0C27 | 0×3BFA | KBD      | pcProx Card<br>Reader                                                                                | Yes                |
| rf IDEAS | 0×0C27 | 0×3BFA | KBD      | RDR-30MR1xKU-<br>MXS<br>RDR-800R1xKU<br>RDR-80541xKU-<br>RSOP<br>RDR-805R1xKU<br>RDR-805R1xKU-<br>G3 | No                 |

## Card readers and cards

Card readers are typically connected to the printer through USB. Selected printers (HP) may have a hardware integration pocket that makes it possible to mount a card reader inside the printer and be connected typically with a USB mini connector. Readers can be keyboard (KBD) emulating and non-keyboard emulating.

## Baltech card reader part numbers

1 The part number is shown on the card reader label (see examples).

| Part number   | Card reader description                       |
|---------------|-----------------------------------------------|
| Y591-E141-XXX | USB Card Reader – MiFare                      |
| Y591-E125-XXX | USB Card Reader – HID/Indala/EM Marin/Hitag   |
| Y591-ELG2-XXX | USB Card Reader – Legic                       |
| Y591-EMUL-XXX | USB Card Reader – Multi-Card                  |
| Y591-ELGI-XXX | USB Card Reader – Ext iClass and Legic        |
| Y591-EMSI-XXX | USB Card Reader – Multi-Card with iClass SEOS |

<sup>7</sup> Xerox VersaLink requires the installation of a Xerox USB Card Reader.

| Part number   | Card reader description                          |
|---------------|--------------------------------------------------|
| Y591-MMUL-XXX | USB Micro Multi-Card Reader                      |
| Y591-MLGI-XXX | USB Micro iClass and Legic Card Reader           |
| Y591-MMSI-XXX | USB Micro iClass SEOS Reader                     |
| Y591-MLG2-XXX | USB Micro Legic Card Reader                      |
| Y591-BMUL-XXX | USB Card Reader – Multi-Card BC                  |
| Y591-BMSI-XXX | USB Card Reader – Multi-Card with iClass SEOS BC |

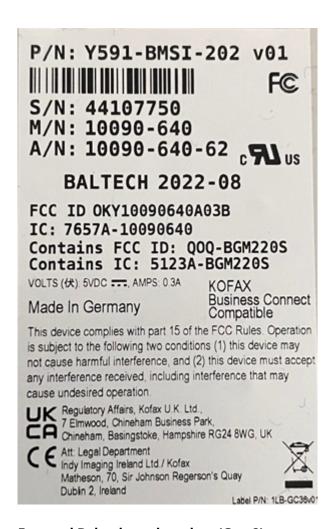

#### External Baltech card readers (Gen 2)

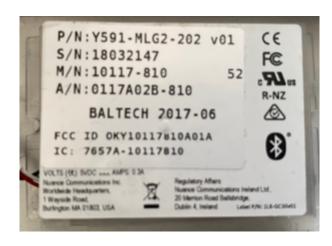

**Internal Baltech card readers (Micro)** 

## How to find the card reader's vendor ID and product ID

1. On your Windows computer, open the **Device Manager**.

- **2.** Connect the card reader to the USB port.
- 3. Select Human Interface Devices.

Depending on the card reader, you may need to select **Ports (COM & LPT)** instead.

- **4.** Double-click the device of interest to open **Properties**.
  - i Finding the card reader's VID/PID can be a bit tricky. Try to connect/disconnect it from the USB port and see which device disappears and reappears. Alternatively, check them all.
- 5. Select the **Details** tab.
- 6. In the **Property** list, select **Device instance path**.

The USB HID VID and PID are displayed.

Example: USB\VID\_09D8&PID\_0420

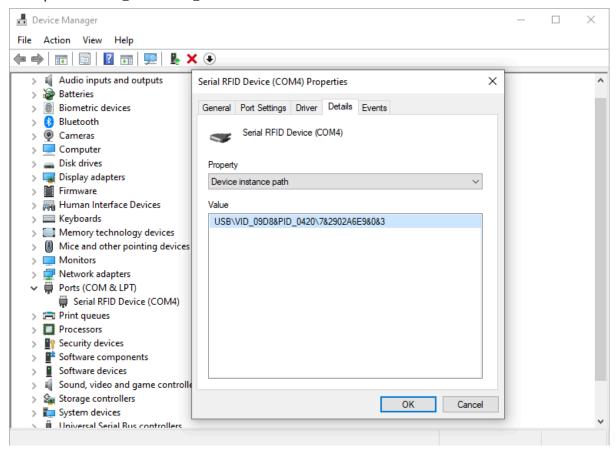

#### See also:

• How to find the card reader IDs on Lexmark printers

## Types of card readers

· Proximity card readers

Contactless card readers that uses Radio Frequency Identification (RFID) technology. Some readers support both low frequency (125kHz) and high frequency (13.56MHz) and multiple protocols within those frequencies, including popular ones, such as: Mifare, HID Prox, EM, Hitag, iClass, Indala, Legic, and many more. The user presents the card (keyfob or tag) by holding it near the reader so it can scan it.

• Printix does NOT sell card readers and cards. See the documentation provided by the supplier of your card reader.

#### Troubleshooting card readers

- Card reader does not work with a printer
- · Card reader does not work with a particular card
- · Cannot sign in with card on a Ricoh printer
- · Multiprotocol cards
- · Present one card at a time
- · Card needs to be registered again and again
- HP printer displays USB error
- Unsupported card reader does not display a message on an HP Workpath printer

#### Card reader does not work with a printer

First, verify that the connected card reader has been registered:

Open the Printer properties page and look for the <u>Card reader</u> section.
 If you see no entry, try to power cycle the printer.

If the printer does not support keyboard emulation and the reader does, then it will not work, and vice versa. To establish if the reader supports keyboard emulation, connect the reader to the USB port of a Windows computer.

- 1. Open Notepad.
- 2. Present the card to the reader.

The card number is written if the reader is setup for keyboard emulation. Otherwise, it will not write anything.

## Card reader does not work with a particular card

If the reader works with some cards but not with others, there could be a number of reasons:

- The card is defect. A proximity card contains an antenna and if the card appears worn and perhaps bent, the antenna may have been damaged.
- The protocol needed to read the card has been disabled.
- The card is using a protocol that is not supported.

## Cannot sign in with card on a Ricoh printer

While the Ricoh printer is in sleep mode, you cannot sign in to the printer with card.

If you touch the printer's screen, it wakes up from sleep mode, then you can sign in with card.

If you want users to be able to sign in with card even while the printer is in sleep mode, ask a Ricoh technician to activate the **Screen device always-connection Setting** on the printer.

#### Multiprotocol cards

If you suspect a card is a multiprotocol card, it is always good to present the card in two different ways to the reader:

- Move the card slowly towards the reader.
- Drop the card quickly and directly onto the top of the reader.

If, for example, the card supports both HID iClass and HID Prox, dropping the card quickly will (depending on the reader) result in two beeps and both card numbers being read. Presenting the card slowly will return only the HID Prox card number (as it has a better reading range).

#### Present one card at a time

If you are storing multiple proximity cards in a wallet and is placing the wallet on top of the card reader, it will vary which card is read. The same applies if you have multiple key fobs chained together. You should present only one card (or key fob) at a time.

#### Card needs to be registered again and again

If your card number is randomized, you will be prompted to register the card over and over even when you are at the same printer. This can for example be the case for HID iCLASS Seos cards.

# Unsupported card reader does not display a message on an HP Workpath printer

When an unsupported card reader is plugged on to an HP Workpath printer, and a card is swiped, no error or any other message is displayed on the device or in the logs.

## Proximity protocols

## High frequency (13.56 MHz)

- IS014443A
  - · Mifare Classic
  - · Mifare Mini
  - Mifare DESFIRE EV1
  - · Mifare Plus S,X
  - Mifare Pro X
  - Mifare SmartMX
  - · Mifare Ultralight
  - · Mifare Ultralight C

- SLE44R35
- SLE66Rxx (my-d move)
- · Legic Prime
- Legic Advant
- · Pay Pass

#### • IS014443B

- Calypso
- CEPAS
- Moneo
- Pico Pass
- SRI512, SRT512
- SRI4K, SRIX4K

#### • IS018092/ECMA-340

- · Sony Felica
- NFC Forum Tag 2-4

#### · IS015693

- EM4×33
- EM4×35
- · HID iClass
- ICODE SLI
- M24LR16/64
- MB89R118/119
- · Pico Pass
- Tag-it
- SRF55Vxx (my-d vicinity)

## Low frequency (125 KHz)

- AWID
- · Casi Rusco
- Cotag
- EM4100, 4102, 4200
- EM4150
- EM4305
- FDX-B
- G-Prox
- HID Prox
- Hitag 1, 2, S
- Indala
- IoProx
- Keri

- Miro
- Nexwatch
- Paxton Net2
- Pyramid
- Q5
- T5557
- T5567
- TITAN
- UNIQUE
- ZOODIAC

#### Why card numbers are not imported

Sometimes we get the question: Can card numbers be imported?

Reasons why Printix does not offer import of card numbers:

#### · Card reader compatibility

Card readers can return card numbers in different formats. This is likely to depend on the card reader type and also how the card reader is configured. The returned format is likely to not match a potentially imported card number. So, importing is not sufficient, because some sort of card number conversion algorithm would also be required. If different card readers return different formats, multiple algorithms would potentially be required.

#### · Use of other means of identification

Instead of being restricted to only use the imported number from the supplied card, the users can use other types of cards to register themselves at the printer. So if the user have forgotten their work/school supplied card, they can just use another proximity card. Users can typically use proximity enabled credit/debit cards, cards used for public travel, club membership cards, and more.

With self-service, users can register and manage multiple cards.

• For security reasons, the registered card numbers (and PIN codes) are protected through salted hashing. Printix does not store the card numbers directly. When a card number is read, it is compared with the saved salted hashing value to verify if the card is known and establish who the card belongs to, and hence sign in the user at the printer.

## Make a link on your Intranet

If your Intranet already features one or more pages with instructions on printing in your company, we recommend you to update these pages and include a link to the Printix App **Cards and codes** page.

The link to the **Cards and codes** page is the Printix Home of your company (acme) followed by this string:

?registrationCode=FORGOT CODE

Example: https://acme.printix.net?registrationCode=FORGOT\_CODE

That way, users can select the link, sign in to the Printix App, and type the 6-digit <u>card registration</u> code they wrote down when they presented their card at the printer.

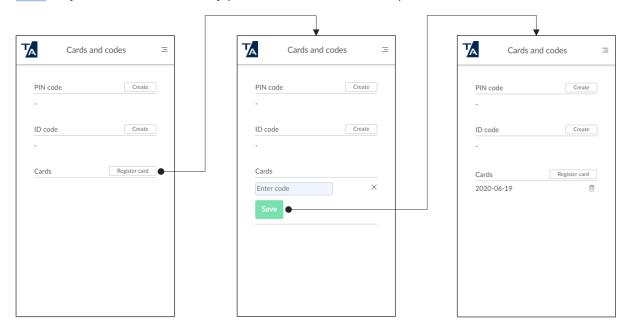

• The card registration code is valid for 1 hour.

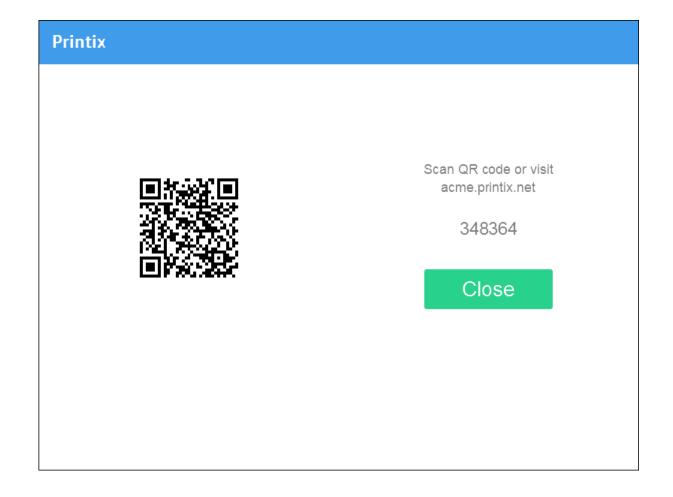

## **Install Printix Go**

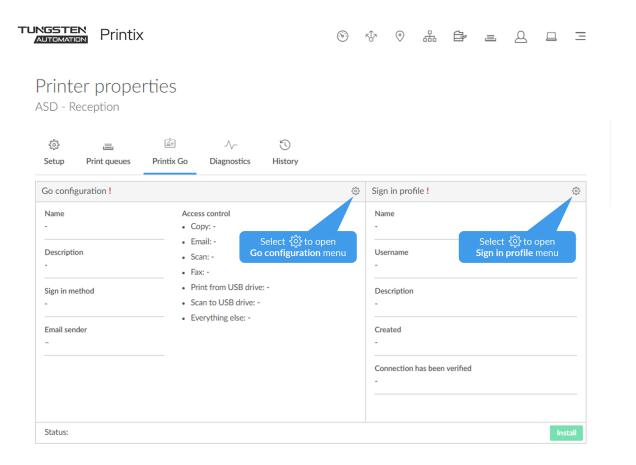

To install Printix Go, a **Sign in profile** and a **Go configuration** must be created and assigned. Also, it must be a Printix Go supported printer.

- 1. Open Printer properties and select the Printix Go tab.
- 2. Select the Gear (3) next to Sign in profile to open the Sign in profile menu.
- **3.** Select **Create sign in profile**. If you have an existing sign in profile that can be used, then select **Assign sign in profile**.
  - In **Name**, type a descriptive name for the sign in profile.
    - On <u>Kyocera</u>, you can enter any username and password, because sign-in credentials are created with KYOCERA Net Viewer. However, assigning a profile is necessary to install Printix Go on the printer.
  - In <u>Username</u>, type the username of an administrator account that can access the printer's web pages. The username cannot be blank.
  - In <u>Password</u>, type the password of an administrator account that can access the printer's web pages. The password cannot be blank.
  - In **Description**, type an optional description for the sign in profile.

- If you do not want to assign the created sign in profile now, clear **Assign to printer**.
- 4. Select Save.
- 5. Select Verify sign in profile.

The printer must be online.

- On <u>Brother</u>, ensure that nobody is using the printer during verification. Otherwise, the user's processes are cancelled.
- **6.** Select the **Gear** (3) next to **Go configuration** to open the Go configuration menu.
- **7.** Select **Create Go configuration**. If you have an existing Go configuration that can be used, then select **Assign Go configuration**.
  - In **Name**, type a descriptive name for the Go configuration.
  - In **Description**, type an optional description for the Go configuration.
  - In **Sign in method**, optionally, change it from **Select automatically** to the method you want.
  - In Access control, optionally, select the printer functions that will require sign-in.
    - On Canon, users can sign in as guest to use functions not locked by access control.
    - On <u>HP</u>, if you don't lock any functions and the HP printer's authentication agent is configured (see <u>How to control access to HP printer functions</u>), the printer's own access control settings override the Go configuration's settings. To avoid this, we recommend locking at least one function, such as **Everything else**.
    - On Konica Minolta, all functions are considered locked as sign-in is required to use any function anyway.
    - On Kyocera, users can sign in as guest to use functions not locked by access control.
    - On Ricoh, users can sign in as guest to use functions not locked by access control.
  - In **Email sender**, optionally, type a default sender email address and this will be used as the sender rather than the email address of the signed-in user doing a scan to email.
  - If you do not want to assign the created Go configuration now, clear **Assign to printer**.
- 8. Select Save.
- **9.** Select **Install** to install Printix Go on the printer.

It can take up to a minute before the Printix **Print** icon appears on the touchscreen control panel of the printer.

- On <u>Brother</u>, ensure that nobody is using the printer during installation. Otherwise, the user's processes are cancelled.
- On <u>Canon</u>, first, install the required Printix Go components <u>through the Canon printer's web page</u>, then install Printix Go through Printix Administrator to configure it to work with your Printix Home.
- On <u>Epson</u>, the network interface restarts, leaving the printer disconnected from the network for about 1 minute.
- On Fujifilm, the printer restarts itself twice during installation.
- On HP, select **Reset** on the printer if the Printix **Print** icon does not appear.
- On <u>HP Workpath</u>, first, install Printix Go through the <u>HP Command Center</u>, then install Printix Go through Printix Administrator to configure it to work with your Printix Home.
- On <u>Kyocera</u>, first, install Printix Go through the <u>KYOCERA Net Viewer</u>, then install Printix Go through Printix Administrator to configure it to work with your Printix Home.

- On <u>Lexmark</u>, you need to manually restart the printer after installation. Otherwise, you cannot use the Printix application on the printer.
- On <u>Ricoh</u>, a computer with Printix Client for Windows must be online on the printer's network during the installation, update, or uninstallation of Printix Go Ricoh.
- On <u>Ricoh</u>, the **Status** changes to **Installing** as the installation takes 10–25 minutes (printer restarts 2 times). If the installation fails, the status will change to **Failed**. Otherwise, it will change to **Installed**. See also: Printix Go troubleshooting Ricoh.
- On Ricoh, the inactivity timeout must be changed after installation.
- On Xerox VersaLink, you need to manually restart the printer after installation. Otherwise, you will get the message Could not log in.
- **10.** Optionally, refresh the page to verify that the **Status** changed from **Unknown** to **Installing** or **Installed**.

It can take up to a minute for the update to finish, so only refresh the page after enough time passed.

If the status becomes **Failed**, check if updating to the latest printer firmware version solves the problem.

**i** Install only becomes available after the printer has been assigned a **Go configuration** and a **Sign in profile** (verified as described in step 5).

#### See also:

· Printix Go troubleshooting

## Sign in profile

#### Name

Descriptive name of the sign in profile.

#### Description

Optional description of the sign in profile.

### **Username**

The <u>username</u> of an administrator account that can access the printer's web pages. The username cannot be blank.

#### **Password**

The <u>password</u> of an administrator account that can access the printer's web pages. The password cannot be blank.

#### **SNMP** configuration

On <u>Brother</u>, the v1/v2 and v3 protocols are supported. An SNMP configuration must be selected in the sign-in profile and the specified parameters must match the parameters of the printer. The parameters of the printer can be found on the <u>Setup tab of the Printer properties</u> page.

On  $\underline{\mathsf{Xerox}}$ , the **Set Community Name** specified in the selected SNMPv1 configuration MUST match that configured on the printer.

# Printer administrator default username and password

Table with default username and password.

| Vendor         | Username | Password | Notes                                                                                                    |
|----------------|----------|----------|----------------------------------------------------------------------------------------------------|
| Brother        |          |          | A password MUST be set.<br>Contact your Brother<br>technician to get the<br>default password.                                           |
| Canon          | admin    | Printix  | A username and password MUST be set. The administrator credentials change to admin/Printix after the installation of Printix Go.        |
| Epson          | -        | -        | No default, but a username and password MUST be set.                                                                                    |
| Fujifilm       | x-admin  | 11111    | A username and password MUST be set.                                                                                                    |
| НР             | -        | -        | No default, but a username and password MUST be set.                                                                                    |
| HP Workpath    | -        | -        | No default, but a username and password MUST be set.                                                                                    |
| Konica Minolta |          |          | A username and password MUST be set. Contact your Konica Minolta technician to get the default username and password (model dependent). |
| Kyocera        | -        | -        | A username and password MUST be set.                                                                                                    |
| Lexmark        | -        | -        | No default, but a username and password MUST be set.                                                                                    |
| Ricoh          | -        | -        | No default, but a username and password MUST be set.                                                                                    |
| Xerox          |          |          | A username and password MUST be set. Contact your Xerox technician to get the default username and password.                            |

i For Ricoh SOP printers Generation 2, web server password must be the default password.

### Go configuration

#### Name

Descriptive name of the configuration.

### Description

Optional description of the configuration.

### · Sign in method

How will users sign in at the printer.

### Select automatically

Maps to Card if a card reader is connected to the printer. Otherwise, it maps to ID code. Mapping changes within 10 seconds after the card reader is either connected or disconnected. If it does not change, a restart of the printer may be required.

See also: Printix Go Konica Minolta card reader limitations

- Card
- ID code
- · Card or ID code

#### Access control

What printer functions will require sign-in.

#### Copy

• On Canon, all copy-related functions on the printer are locked if **Copy** is locked.

### Email

- On <u>Canon</u>, if **Email** is unlocked, guests can use **Scan and Send** and specify the destination to be **E-Mail** or **File**.
- On <u>Ricoh</u>, the access control of **Email** always matches the settings for **Scan**. Changing the access control of **Email** has no effect.

#### Scan

- On <u>Canon</u>, all scan-related functions on the printer, except **Scan and Send**, are locked if **Scan** is locked. If **Scan** is locked but **Email** or **Fax** is unlocked, guests can use **Scan and Send** and specify the destination to be **E-Mail** (if **Email** is not locked), **I-Fax** (if **Fax** is not locked), or **File** (if any of **Email** and **Fax** is not locked).
- On Ricoh, if Scan is locked but Email and/or Scan to USB Drive are unlocked, guests cannot use the Email and Scan to USB Drive functions. Conversely, if Scan is unlocked but Email and Scan to USB Drive are locked, guests can use the Email and Scan to USB Drive functions.

#### Fax

• On <u>Canon</u>, if **Fax** is unlocked, guests can use **Scan and Send** and specify the destination to be **I-Fax** or **File**.

### • Print from USB Drive

Users can print from a flash memory or mass storage device.

 On <u>Ricoh</u>, guests can use **Print from USB Drive** even if it is locked, so changing the access control of **Print from USB Drive** has no effect.

#### Scan to USB Drive

Users can scan to a flash memory or mass storage device.

- On Canon, Scan must be unlocked to use Scan to USB Drive.
- On <u>Ricoh</u>, the access control of **Scan to USB Drive** always matches the settings for **Scan**. Changing the access control of **Scan to USB Drive** has no effect.

### · Everything else

Select this if you want Printix Go to lock access to other functions (besides the above ones). Selecting this will also lock access to third-party applications. Submit a <u>support request</u> if you want Printix Go to control access to a particular application.

- On <u>Canon</u>, if **Everything else** is locked, guests cannot use **Fax/I-Fax Inbox** and the printer's own **Print** function.
- On Xerox, Everything else must be unlocked to use Scan.
  - On Canon, users can sign in as guest to use functions not locked by access control.
  - On Konica Minolta, all functions are considered locked as sign-in is required to use any function anyway.
  - On Kyocera, users can sign in as quest to use functions not locked by access control.
  - On Ricoh, users can sign in as guest to use functions not locked by access control.

#### · Email sender

Leave this blank and when using a printer's **Email** function, the From field will be prefilled with the email address of the signed-in user. However, this can cause some SMTP servers to reject the sending of the scanned documents. In this case, you can type a <u>default sender email address</u> in the **Email sender** field and this will be used as the sender rather than the email address of the signed-in user.

### Printer default sender email address

Table with the corresponding parameter names typically holds the value for the default sender email address.

| Vendor         | Email sender           | Notes                                                                    |
|----------------|------------------------|--------------------------------------------------------------------------|
| Brother        | -                      | -                                                                        |
| Canon          | Default From           | -                                                                        |
| Epson          | Sender's Email Address | -                                                                        |
| Fujifilm       | E-mail Address         | -                                                                        |
| НР             | Default From           | -                                                                        |
| HP Workpath    | Default From           | -                                                                        |
| Konica Minolta | Device Mail Address    | Alternatively, <b>Admin Email Address</b>                                |
| Kyocera        | Sender's Email Address | Alternatively, the address of a user specified on the printer's web page |

| Vendor  | Email sender                | Notes |
|---------|-----------------------------|-------|
| Lexmark | Reply address               | -     |
| Ricoh   | Administrator Email Address | -     |
| Xerox   | Device Email                | -     |

## How to install Printix Go on multiple printers

- How to install Printix Go on multiple printers from the Printers page
- How to assign a Go configuration to multiple printers
- How to assign a sign in profile to multiple printers

### How to install Printix Go on multiple printers from the Printers page

- 1. Select Printers 🗐.
- 2. Select the eye icon in the table header and set the view mode to **Printix Go**.

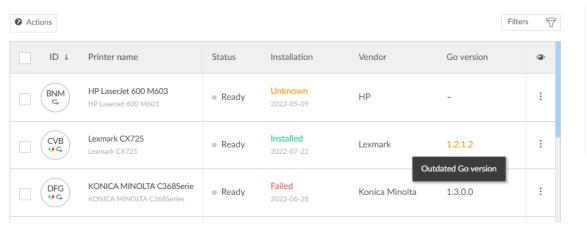

- **3.** Select the check box next to the printers you wish to install.
- **4.** Select **Actions** above the table, then select **Install**.
  - On <u>Brother</u>, ensure that nobody is using the printer during installation. Otherwise, the user's processes are cancelled.
  - On <u>Canon</u>, first, install the required Printix Go components <u>through the Canon printer's web page</u>, then install Printix Go through Printix Administrator to configure it to work with your Printix Home.
  - On <u>Ricoh</u>, a computer with Printix Client for Windows must be online on the printer's network during the installation of Printix Go Ricoh.
  - On Ricoh, the installation takes 10–25 minutes (printer restarts 2 times).
- 5. Select Install again.
- **6.** After 30 seconds passed, refresh the page and verify that the installation succeeded.
  - On <u>HP Workpath</u>, right after this step, also <u>install</u> Printix Go through the HP Command Center.

- On Kyocera, right after this step, also install Printix Go through the KYOCERA Net Viewer.
- i If the printer does not behave as normal after the installation, restart the printer.

## How to assign a Go configuration to multiple printers

- 1. Select **= Menu > Settings ≋**.
- **2.** Select the **Printix Go** (a) tab.
- **3.** Select the name of a Go configuration (Example: **Copy is unlocked**) to open the **Go configuration** page.

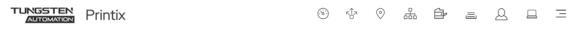

## Go configuration

Copy is unlocked

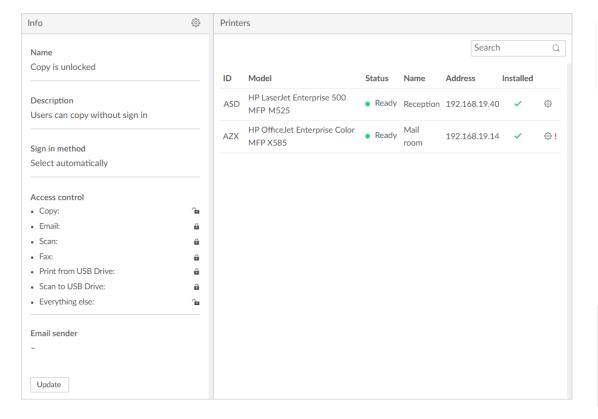

- **4.** Select the gear icon 🔅 in the top left cell to open the **Go configuration** 🖺 menu.
- **5.** Select **Assign to printers**.

The printers MUST have a sign in profile.

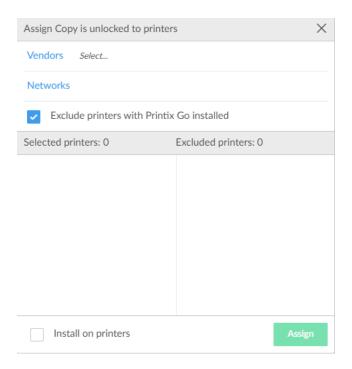

- **6.** Select **Vendors**, then select the printer vendor:
  - Brother
  - Canon
  - Epson
  - Fujifilm
  - HP
  - HP Workpath
  - · Konica Minolta
  - Kyocera
  - Lexmark
  - Ricoh
  - Xerox

• For Ricoh printers, consider making separate configurations, so in the future, when you want to <a href="Update">Update</a> the Printix Go Ricoh software, this can be done in stages, yet efficiently. This is because the Ricoh printer will restart once, and this takes 5–10 minutes, and during this period, the printer is unavailable to users.

- **7.** Optionally, select **Networks** and then select the networks that includes the printers you wish to install Printix Go on.
- 8. Optionally, clear Exclude printers with Printix Go installed.
  - The printers matching the filtered criteria will appear in the **Selected printers** list on the left.
  - Optionally, move printers to the **Excluded printers** list on the right.

- **9.** If you want to not only assign the Printix Go configuration to the printers, but also install them, then select **Install on printers**.
- 10. Select Assign.
  - The assignment/installation is done in sequence. If it fails on one printer, it will just proceed to the next printer.
  - The screen will automatically update as assignment/installations are completed.
  - On Ricoh, a computer with Printix Client for Windows must be online on the printer's network during install of Printix Go Ricoh.

## How to assign a sign in profile to multiple printers

- 1. Select <u>= Menu > Settings</u> ≋.
- 2. Select the **Printix Go tab**.
- 3. Select the name of a sign in profile (Example: Main office) to open the Sign in profile page.

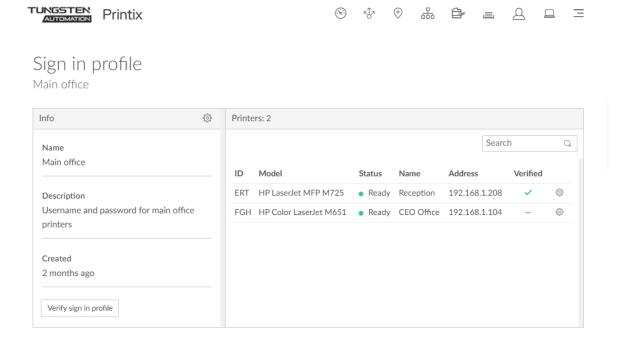

- 4. Select Sign in profile setup to open the Sign in profile menu.
- 5. Select Assign to printers.

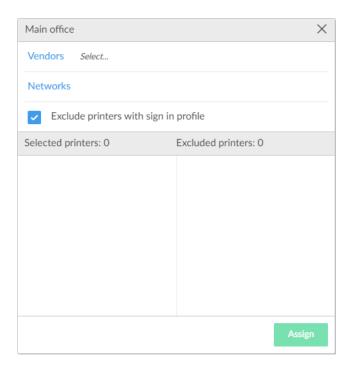

- **6.** Select **Vendors**, then select the printer vendor:
  - Brother
  - Canon
  - Epson
  - Fujifilm
  - HP
  - HP Workpath
  - · Konica Minolta
  - Kyocera
  - Lexmark
  - Ricoh
  - Xerox
- **7.** Optionally, select **Networks**, then select the networks that include the printers you wish to assign the sign in profile to.
- 8. Optionally, clear Exclude printers with sign in profile.
  - The printers matching the filtered criteria will appear in the **Selected printers** list on the left.
  - Optionally, move printers to the **Excluded printers** list on the right.
- 9. Select Assign.
  - The assignment is done in sequence. If it fails on one printer, it will just proceed to the next printer.
- **10.** Optionally, select **Verify sign in profile**.
  - On <u>Brother</u>, ensure that nobody is using the printer during verification. Otherwise, the user's processes are cancelled.

- The verification is done in sequence. If it fails on one printer, it will just proceed to the next printer.
  - Sign in profile username and password cannot be blank.
- The screen will automatically update as verifications are completed.

# How to update Printix Go

The table below shows the effect of doing an Update for Printix Go.

- <u>Update printers from view mode on the printers page</u>
  Printers with an outdated Go version are listed with their version number in orange.
- Update a single printer
- Update multiple printers

| Vendor   | Go version   | Capture version | Go<br>configuration | Go software | Side effect on printer                                                                                                    |
|----------|--------------|-----------------|---------------------|-------------|----------------------------------------------------------------------------------------------------|
| Brother  | 2025.2.0.0   | 2025.2.0.0      | Updates             | Updates     | Brother printer's screen is updated within a few seconds.                                                                                       |
| Canon    | 2025.1.0.189 | 2025.2.0.142    | Updates             | n.a.        | Canon printer's screen is updated within a few seconds.                                                                                         |
| Epson    | 2025.2.0.0   | -               | Updates             | n.a.        | Epson printer's screen is updated within a few seconds. Network interface restarts leaving it disconnected from the network for about 1 minute. |
| Fujifilm | 2.5.0.2      | 2.4.0.5         | Updates             | n.a.        | Fujifilm<br>printer's screen<br>is updated<br>within a few<br>seconds.                                                                          |
| НР       | 2025.2.0.0   | 2025.2.0.0      | Updates             | n.a.        | HP printer's screen is updated within a few seconds.                                                                                            |

| Vendor         | Go version  | Capture version | Go<br>configuration | Go software | Side effect on printer                                                                                                    |
|----------------|-------------|-----------------|---------------------|-------------|----------------------------------------------------------------------------------------------------|
| HP Workpath    | 2025.1.0.4  | -               | Updates             | n.a.        | HP printer's screen is updated within a few seconds.                                                                                  |
| Konica Minolta | 2025.2.0.0  | 2025.2.0.0      | Updates             | n.a.        | Konica Minolta<br>printer's screen<br>is updated<br>within a few<br>seconds.                                                          |
| Kyocera        | 2025.1.0.4  | 2025.1.0.4      | Updates             | n.a.        | Kyocera<br>printer's screen<br>is updated<br>within a few<br>seconds.                                                                 |
| Lexmark        | 2025.2.0.28 | 2025.2.0.45     | Updates             | n.a.        | Lexmark<br>printer's screen<br>is updated<br>within a few<br>seconds.                                                                 |
| Ricoh          | 2025.2.0.13 | 2025.2.0.36     | Updates             | Updates     | Ricoh printer<br>restarts twice<br>(can take 10–25<br>minutes).                                                                       |
| Xerox          | 2025.2.0.0  | 2025.2.0.0      | Updates             | n.a.        | Xerox printer's screen is updated within a few seconds, but VersaLink printers needs to be manually restarted (can take 2–3 minutes). |

## Update printers from view mode on the printers page

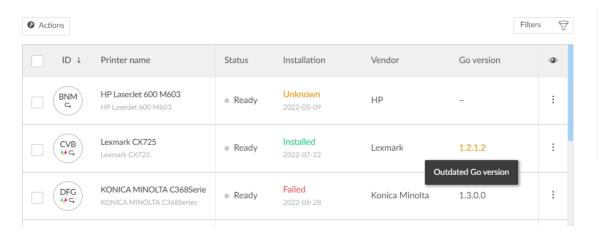

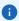

- To update <u>Canon</u> printers, first, you need to <u>manually reinstall the Printix Go Canon</u> components.
- To update <u>Kyocera</u> printers, instead of following the steps below, you need to follow the steps in reinstall Printix Go Kyocera in both the Printix Administrator and the **KYOCERA Net Viewer**.
- 1. Open the Printers page and select View mode.
- 2. Select Printix Go.
- 3. Select Confirm.
- **4.** Optionally, select printers. Printers with an outdated Go version are listed with their version number in orange.
- **5.** Select **Actions** in the upper left corner and select **Update**.
- 6. Select Update.
  - On <u>Brother</u>, ensure that nobody is using the printer during the update. Otherwise, the user's processes are cancelled.
  - On Ricoh, a computer with Printix Client for Windows must be online on the printer's network during the uninstallation of Printix Go Ricoh.
  - On Ricoh, to update from version 0.4.10.0 to version 2.0.0.27 or higher, you MUST do an **Uninstall** and then an **Install**.

## Update a single printer

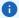

- To update <u>Canon</u> printers, first, you need to <u>manually reinstall the Printix Go Canon</u> components.
- To update <u>Kyocera</u> printers, instead of following the steps below, you need to <u>reinstall Printix</u> Go Kyocera in both the Printix Administrator and the **KYOCERA Net Viewer**.
- **1.** Open **Printer properties** and select the **Printix Go t** tab.
- 2. Select Update.
  - On <u>Brother</u>, ensure that nobody is using the printer during the update. Otherwise, the user's processes are cancelled.

It can take up to a minute for the update to finish, but the update status does not change without refreshing the page.

- On Ricoh, a computer with Printix Client for Windows must be online on the printer's network during the uninstallation of Printix Go Ricoh.
- On Ricoh, the installation takes 10–25 minutes.
- On Ricoh, to update from version 0.4.10.0 to version 2.0.0.27 or higher, you MUST do an **Uninstall** and then an **Install**.

## Update multiple printers

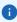

- To update <u>Canon</u> printers, first, you need to <u>manually reinstall the Printix Go Canon</u> components.
- To update <u>Kyocera</u> printers, instead of following the steps below, you need to <u>reinstall Printix</u> Go Kyocera in both the Printix Administrator and the **KYOCERA Net Viewer**.
- 1. Select **= Menu > Settings ≋**.
- **2.** Select the **Printix Go** (a) tab.
- **3.** Select Go configuration name (Example: **Copy is unlocked**) to open the **Go configuration** page.

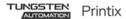

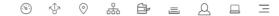

## Go configuration

Copy is unlocked

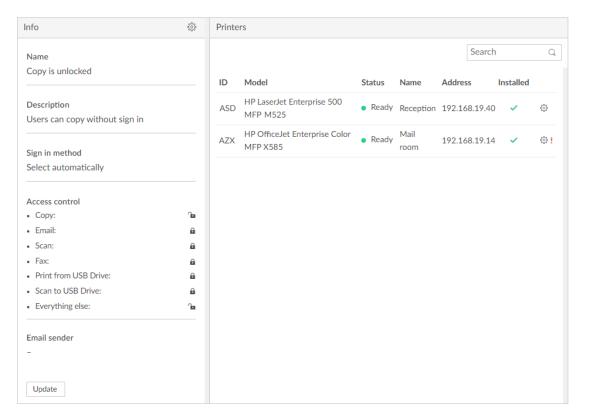

### **4.** Select **Update**.

- On <u>Brother</u>, ensure that nobody is using the printer during the update. Otherwise, the user's processes are cancelled.
- On Ricoh, a computer with Printix Client for Windows must be online on the printer's network during the uninstallation of Printix Go Ricoh.
- On Ricoh, to update from version 0.4.10.0 to version 2.0.0.27 or higher, you MUST do an **Uninstall** and then an **Install**.

• For Ricoh printers, consider making separate configurations, so in the future, when you want to update the Printix Go Ricoh software, this can be done in stages, yet efficiently. This is because the Ricoh printer will restart twice and this takes 10–25 minutes, and during this period, the printer is unavailable to users.

# How to install Printix Capture

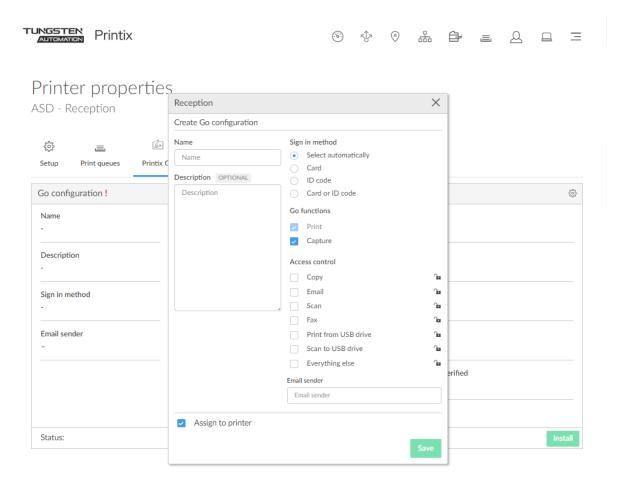

- 1. Select **Capture** in the **Go functions** settings in the Go configuration.
- 2. Select Save.
- 3. Proceed to Install Printix Go.
  - If Printix Go it is already installed, do an <u>Update</u> on the printer as this is required to make Printix Go on the printer reference the <u>Internet endpoint</u> https://on-device-api.printix.net instead of the legacy endpoint https://device-api.printix.net.
  - On <u>Canon</u>, before installing Printix Capture, <u>install the required Printix Go components</u> through the Canon printer's web page, then install Printix Go through Printix Administrator to configure it to work with your Printix Home.
  - On Ricoh, a computer with Printix Client for Windows must be online on the printer's network during the installation, update, or uninstallation of Printix Go Ricoh.
  - On Ricoh, to update from version 0.4.10.0 to version 2.0.0.27 or higher, you MUST do an Uninstall and then an Install.

#### See also:

How to get started with capture and workflow

# How to sign in with an ID code at the printer

These are generic instructions. For vendor-specific instructions, see: <u>Brother</u>, <u>Canon</u>, <u>Epson</u>, <u>Fujifilm</u>, HP, Konica Minolta, Kyocera, Lexmark, Ricoh, or Xerox.

i If users are to enter only an ID code to sign in, you as an administrator must <u>submit a support</u> request so we can deactivate the setting **Require PIN code for sign in with ID code**. For security reasons, this policy applies to all users.

- **1.** Enter your ID code (6 digits) on the touchscreen.
  - Select the **Eye** to see the digits entered.
  - If you do not know your ID code:
    - Select Forgot code to open a new screen with a QR code. Use the camera on your phone or tablet to scan the QR code to open the Cards and codes menu in the Printix App, or browse to the URL provided to reset your ID code.

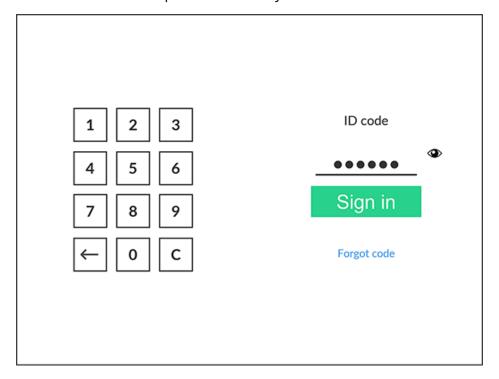

- **2.** Enter your PIN code (4 digits) on the touchscreen.
  - The PIN code is the same whether you sign in with an ID code or card.
  - Select the **Eye** to see the digits entered.

- If you do not know your PIN code:
  - Select <u>Forgot code</u> to open a new screen with a QR code. Use the camera on your phone or tablet to scan the QR code to open the <u>Cards and codes</u> menu in the <u>Printix App</u>, or browse to the URL provided to reset your PIN code.

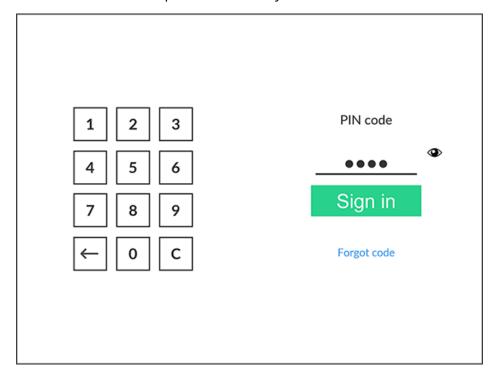

#### See also:

- · How to see and reset the ID code
- How to create and reset the PIN code

# How to sign in with card at the printer

These are generic instructions. For vendor-specific instructions, see: <u>Brother</u>, <u>Canon</u>, <u>Epson</u>, <u>Fujifilm</u>, HP, Konica Minolta, Kyocera, Lexmark, Ricoh, or Xerox.

- **1.** Swipe your card at the card reader on the printer.
  - Before 60 seconds have elapsed, select the Printix **Print** icon.
  - A computer with Printix Client must be online on the printer's network. Otherwise, nothing happens when the card is swiped.

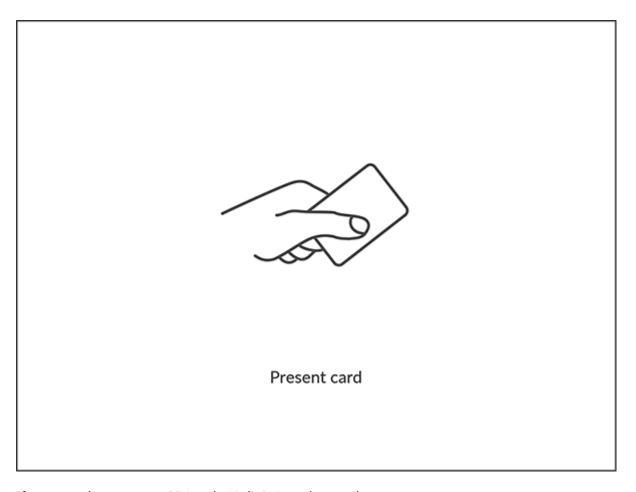

- **2.** If prompted, enter your PIN code (4 digits) on the touchscreen.
  - The PIN code is the same whether you sign in with an ID code or card.
  - Select the **Eye** to see the digits entered.
  - If you do not know your PIN code:
    - Select <u>Forgot code</u> to open a new screen with a QR code. Use the camera on your phone or tablet to scan the QR code to open the <u>Cards and codes</u> menu in the <u>Printix App</u>, or browse to the URL provided to reset your PIN code.

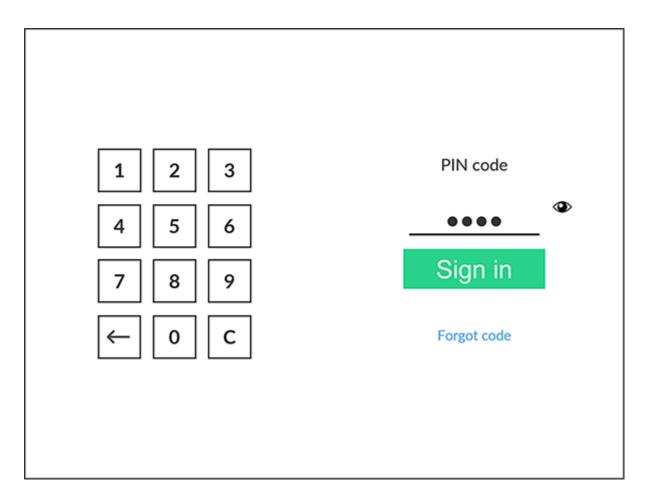

### See also:

- How to register card
- How to create and reset PIN code

# How to release documents at the printer

These are generic instructions. For vendor-specific instructions, see: <u>Brother</u>, <u>Canon</u>, <u>Epson</u>, <u>Fujifilm</u>, HP, Konica Minolta, Kyocera, Lexmark, Ricoh, or Xerox.

**1.** Sign in to the printer.

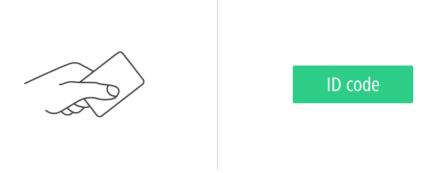

Present card or sign in with ID code

2. Select the Printix **Print** icon.

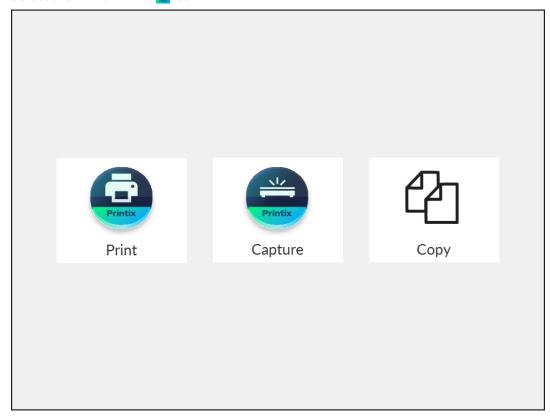

**3.** Select the documents to release, or select **Select all** (the check box in the top right corner).

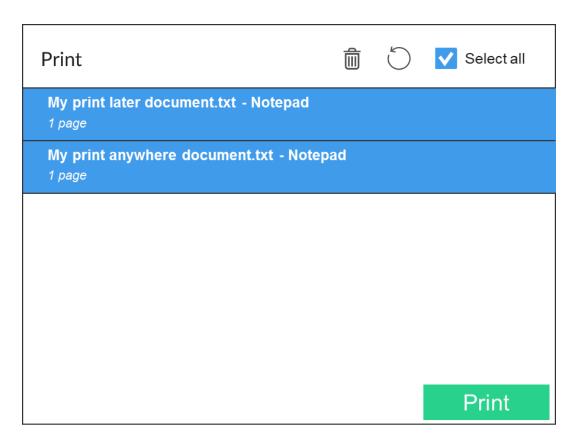

**4.** Select **Print** at the bottom of the screen.

### Delete documents

- Select the documents to delete and select **Delete** in.
- Documents are automatically deleted if you do not print them within a specified period (default is 24 hours).

# How to capture at the printer

These are generic instructions. For vendor-specific instructions, see: <u>Brother</u>, <u>Canon</u>, <u>Fujifilm</u>, <u>HP</u>, Konica Minolta, Kyocera, Lexmark, Ricoh, or Xerox.

The capture process consists of three steps:

### · Scan and upload

As soon as the document is scanned and uploaded, you are returned to the list of workflows, while the processing and delivery continue in the background.

#### Processing

The scanned document is processed by Optical Character Recognition (OCR) and a searchable PDF or Microsoft Word file is created.

## Delivery

The document is sent in email, transferred to a cloud destination (OneDrive or SharePoint), or transferred to a Connector destination.

- **1.** Sign in to the printer.
- 2. Select the Printix Capture 🔁 icon.

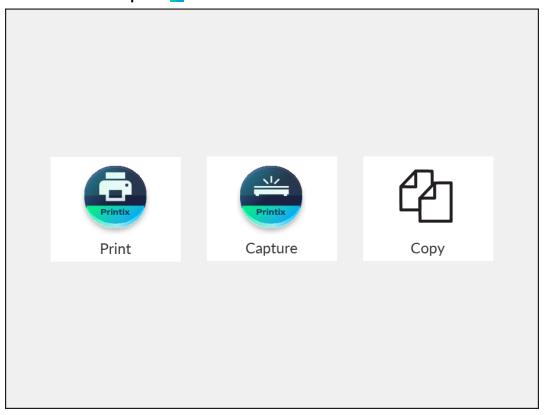

A list of capture workflows appears.

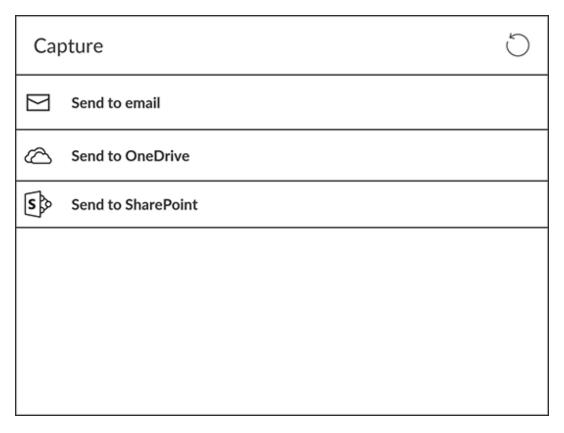

**3.** Select the appropriate workflow.

If you are signed in with the **System manager** role, the **Active** information (**Yes** or **No**) is displayed.

- **4.** Confirm the details of the workflow and place the document in the printer:
  - Place multi-page documents in the Automatic Document Feeder (ADF). Ensure pages are in the correct order.
  - Place one-page documents on the printer's flatbed glass.
     Scanning multiple pages from the flatbed glass is not supported, except on Brother, Fujifilm, and Xerox printers.

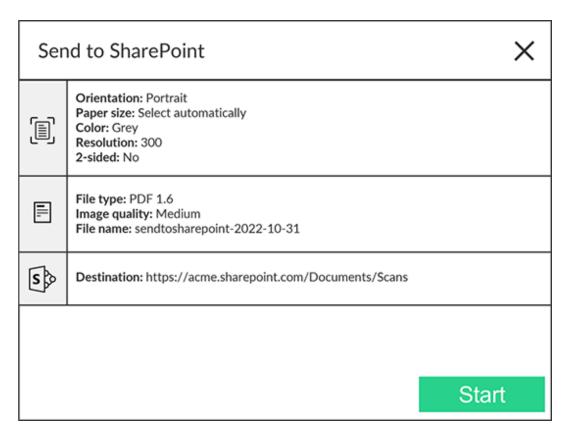

- **5.** Select **Start** to start scanning.
  - If you do not want to start the scan, select X to cancel and return to the list of workflows.
  - On Ricoh, you cannot log out from the printer while the printer is scanning.
  - As soon as the document is scanned and uploaded, you are returned to the list of workflows, while the processing and delivery continue in the background.

# How to sign out

These are generic instructions. For vendor-specific instructions, see: <u>Brother</u>, <u>Canon</u>, <u>Epson</u>, <u>Fujifilm</u>, HP, Konica Minolta, Kyocera, Lexmark, Ricoh, or Xerox.

You can sign out from the printer using these methods:

- · Automatic sign-out if no activity.
  - If the printer does not register key presses or touchscreen activity for a set amount of time, you are signed out automatically.
- Select **Sign out** on the printer's Home screen.
  - To access the printer's Home screen, select the **Home** button.
- Swipe your card at the card reader on the printer.
  - If you were already signed in, you are signed out. If another user was signed in, that user is signed out and you must swipe your card again to sign in.

# How to register a card

You can register multiple cards. When your card is registered, the date and time of the registration is recorded together with the card number. If different card readers are used, the same card can be registered with different formats (card numbers). In this situation, you can register the same card with each type of card reader.

These are generic instructions. For vendor-specific instructions, see: <u>Brother</u>, <u>Canon</u>, <u>Epson</u>, <u>Fujifilm</u>, <u>HP</u>, <u>Konica Minolta</u>, <u>Kyocera</u>, <u>Lexmark</u>, <u>Ricoh</u>, or <u>Xerox</u>.

**1.** Swipe the card at the card reader on the printer.

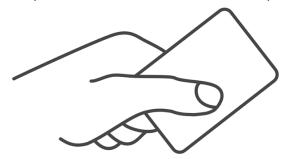

A 6-digit card registration code appears. The code is valid for 1 hour.

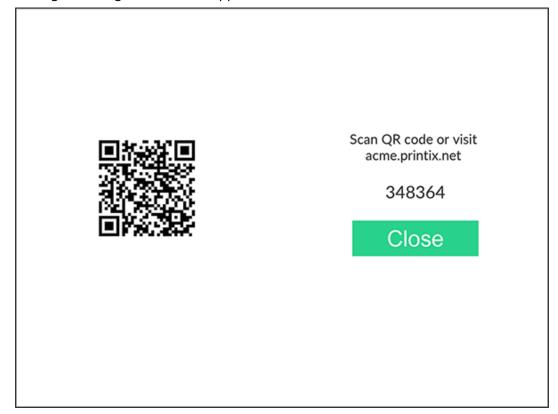

- **2.** Register your card using one of the following methods:
  - Scan the QR code with the camera on your phone.
  - Scan the QR code with the Printix App on your phone.
  - · Register the card without a phone.
    - Make a note of the 6-digit card registration code and enter it later in the web Printix App on your computer.

### Scan the QR code with the camera on your phone

**1.** Use the camera on your phone or tablet to scan the QR code displayed on the printer's touchscreen.

Scanning the QR code opens the web <u>Printix App</u> in your browser and registers the card. You may be prompted to sign in to the web Printix App.

- With iOS/iPadOS 11 or higher, you can use the camera to scan the QR code.
- With the Google application installed on your Android phone or tablet, you can perform a Google screen search to scan the QR code.
- If your QR scanner app (not part of Printix) prompts you to open the link in a browser, select that option.
- 2. Select Close.

## Scan the QR code with the Printix App on your phone

If you are using the Printix App on your phone or tablet, you can:

- 1. Open the Printix App for Android or iOS/iPadOS.
- 2. Select Menu ≡ > Cards and codes.
- 3. Select Register card.
- **4.** Select **Scan**  $\mathbb{R}$ , then point the camera to the QR code displayed on the printer's touchscreen. Alternatively, you can enter the 6-digit card registration code you saw previously and select **Save**.

## How to register a card without a phone

You can register multiple cards. When your card is registered, the date and time of the registration is recorded together with the card number. If different card readers are used, the same card can be registered with different formats (card numbers). In this situation, you can register the same card with each type of card reader.

**1.** Swipe the card at the card reader on the printer.

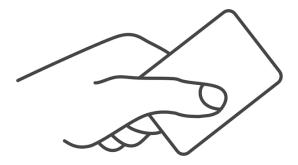

A 6-digit card registration code appears. The code is valid for 1 hour.

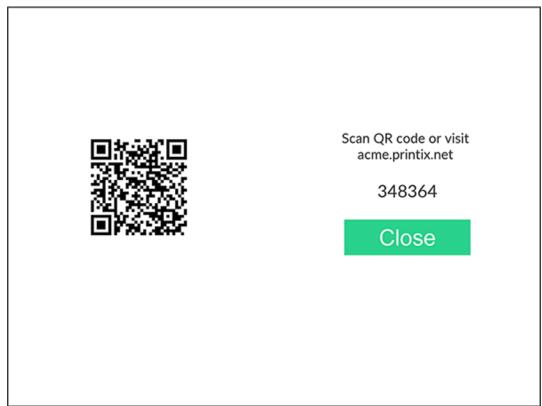

**2.** Make a note of the card registration code.

# Enter card registration code on your computer

- 1. Open the Printix App.
  - Alternatively, visit printix.net and select **Sign in**.
  - You are not required to use a phone, because you can also open the Printix App on your computer:
    - Open the Printix Client menu and select **Release and print documents**.
    - Open a web browser and enter the Printix Home URL for your work or school. Example: https://acme.printix.net

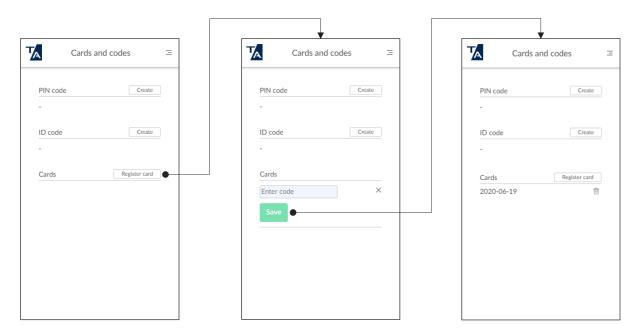

- 2. Select Menu ≡ > Cards and codes.
- 3. Select Register card.
- **4.** Enter the 6-digit card registration code you saw previously and select **Save**.

# How to manage cards

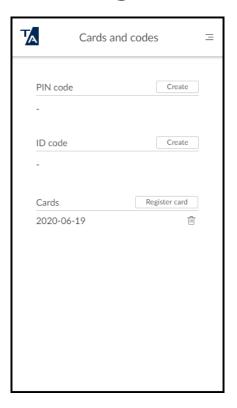

You can see a list of registered cards and delete cards you no longer use.

- 1. Sign in to the Printix App.
- 2. Select Menu ≡ > Cards and codes.
  - Select Register card to register a card.
  - Select **Delete** in next to a card to delete it.

### See also:

- · How to see and reset ID code
- How to create and reset PIN code

# How to reset the ID code or PIN code

You can reset the ID code or PIN code from the **Cards and codes** menu in the  $\underline{\text{Printix App}}$ . The printer's sign-in screens that prompt for the ID code and PIN code also include a **Forgot code** button.

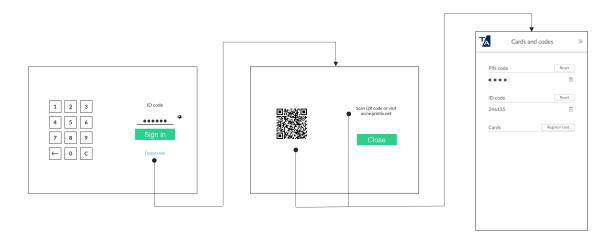

### **1.** Select **Forgot code**.

A new screen appears with a QR code and the text: **Scan QR code or visit {acme.printix.net}**.

- **2.** Use your phone or tablet to scan the QR code to open the **Cards and codes** menu in the <u>Printix App.</u>
  - With iOS/iPadOS 11 or higher, you can use the camera to scan the QR code.
  - If the Google application is installed on your Android phone or tablet, you can perform a Google screen search to scan the QR code.
  - If your QR scanner app (not part of Printix) prompts you to open the link in a browser, select that option.

The message **PIN code disabled** appears after three consecutive, failed sign-in attempts. In this case, you must open the Printix App, reset the PIN code, and enter a new and different value. Otherwise, the Printix App displays **The new PIN code must be different from the previous one**.

### See also:

- How to see and reset ID code
- How to create and reset PIN code

# How to see and reset the ID code

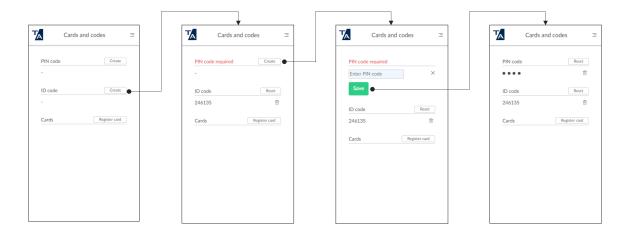

Use the ID code to sign in at printers that have Printix Go installed.

- 1. Sign in to the Printix App.
- 2. Select Menu ≡ > Cards and codes.
- **3.** Select **Create** next to **ID code** to get an ID code.
- **4.** If you see **PIN code required**, select **Create**, enter a new PIN code (4 digits), then select **Save**.
  - Select **Reset** next to **ID code** and enter a new ID code to replace the old one.
  - Select **Delete** in next to your ID code to delete it.

#### A $\sqrt{A}$ A Cards and codes Cards and codes Cards and codes Ξ Create Reset PIN code PIN code Enter PIN code Create Create ID code ID code Create ID code Register card Cards Register card Register card Cards

## How to create and reset the PIN code

The PIN code is the same whether you sign in with an ID code or card.

- **1.** Sign in to the Printix App.
- 2. Select Menu ≡ > Cards and codes.
- 3. Select Create next to PIN code.
- **4.** Enter a new PIN code (4 digits), then select **Save**.
  - Select **Reset** next to **PIN code** and enter a new PIN code to replace the old one.
  - Select **Delete** in next to your PIN code to delete it.

The message **PIN code disabled** appears after three consecutive, failed sign-in attempts. In this case, you must open the Printix App, reset the PIN code, and enter a new and different value. Otherwise, the Printix App displays **The new PIN code must be different from the previous one**.

## How to uninstall Printix Go

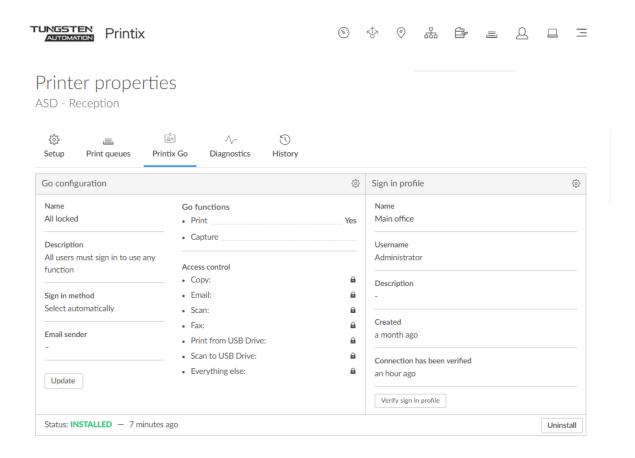

- 1. Select Printers 🗐.
- **2.** Select the **Printer name** of the relevant printer to open the **Printer properties** page.
- **3.** Select the **Printix Go** tab.
- **4.** Select **Uninstall**. Optionally, after a minute passed, refresh the page and verify that the **Status** changed from **Installed** to **Uninstalled**.

Do not attempt to sign in to the printer before this step is complete. Otherwise, the printer may not function properly.

- On <u>Brother</u>, ensure that nobody is using the printer during uninstallation. Otherwise, the user's processes are cancelled.
- On <u>HP Workpath</u>, right after this step, also <u>uninstall</u> Printix Go through the HP Command Center.
- On Kyocera, right after this step, also uninstall Printix Go through the KYOCERA Net Viewer.
- On <u>Ricoh</u>, a computer with Printix Client for Windows must be online on the printer's network during the uninstallation of Printix Go Ricoh.
- On Ricoh, the uninstallation takes 5–10 minutes.

- On <u>Xerox VersaLink</u>, you need to manually restart the printer after uninstallation. Otherwise, you will get the message <u>Internal Server Error</u>.
- if the printer does not behave as normal after the uninstallation, restart the printer.

## How to uninstall Printix Go from multiple printers

- 1. Select Printers 📴.
- 2. Select the eye icon in the table header and set the view mode to **Printix Go**.
- **3.** Select the check box next to the printers you wish to uninstall.
- **4.** Select **Actions** above the table, then select **Uninstall**.
  - On <u>Brother</u>, ensure that nobody is using the printer during uninstallation. Otherwise, the user's processes are cancelled.
  - On <u>Ricoh</u>, a computer with Printix Client for Windows must be online on the printer's network during the uninstallation of Printix Go Ricoh.
- 5. Select Uninstall again.
- **6.** After 30 seconds passed, refresh the page and verify that the uninstallation succeeded.
  - On <u>HP Workpath</u>, right after this step, also <u>uninstall</u> Printix Go through the HP Command Center.
  - On Kyocera, right after this step, also uninstall Printix Go through the KYOCERA Net Viewer.
  - On Ricoh, the uninstallation takes 5–10 minutes.
  - if the printer does not behave as normal after the uninstallation, restart the printer.

## Printix Go Brother - How to

#### How to sections for Brother:

- · How to use Printix Go on Brother printers
- How to remotely access control panel on Brother printers

### See also:

· Printix Go troubleshooting

# How to prepare Brother printer for Printix Go

- 1. Open the printer's web page.
- 2. Select the **Network** tab, then right under it, select the **Security** tab.
- 3. Select CA Certificate in the menu.
- **4.** Ensure that the printer has maximum 8 **CA certificates** installed.

Printix Go will attempt to add two more certificates during installation. However, if the maximum number of certificates (10) is reached before the two certificates are added, the installation fails.

- **5.** On the **Administrator** tab, select **Solutions Application Entry** in the menu.
- **6.** Ensure that maximum 9 **menus** are not empty.

Printix Go will attempt to add one more menu during installation. However, if the maximum number of menus (10) is reached before the new menu can be added, the installation fails.

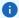

- The **Login** and **Logout** applications will be overridden during installation.
- An additional solution shortcut will be added during installation.

## Enable card readers for Brother printer

Before the installation of Printix Go, ensure that all card readers are enabled.

- 1. Open the printer's web page and sign in as administrator.
- 2. On the Administrator tab, select External Card Reader in the menu.
- **3.** Ensure that no card readers are listed under **Card Reader Registration**.
- 4. If you made changes, select Submit.

## How to use Printix Go on Brother printers

- Sign in with an ID code at a Brother printer
- Sign in with card at a Brother printer
- Release documents at a Brother printer
- Capture at a Brother printer
- Sign out from a Brother printer
- Register card on a Brother printer

#### See also:

- How to manage cards
- · How to reset the ID code or PIN code
- · How to see and reset the ID code
- How to create and reset the PIN code

# Sign in with an ID code at a Brother printer

- 1. When the printer's touchscreen control panel displays **Press OK to sign in** or **Present card or press OK**, select **OK**.
- 2. Select ID code.
  - If you do not know your ID code:
    - Select <u>Forgot code</u> to open a new screen with a QR code. Use the camera on your phone
      or tablet to scan the QR code to open the <u>Cards and codes</u> menu in the <u>Printix App</u>, or
      browse to the URL provided to reset your ID code.

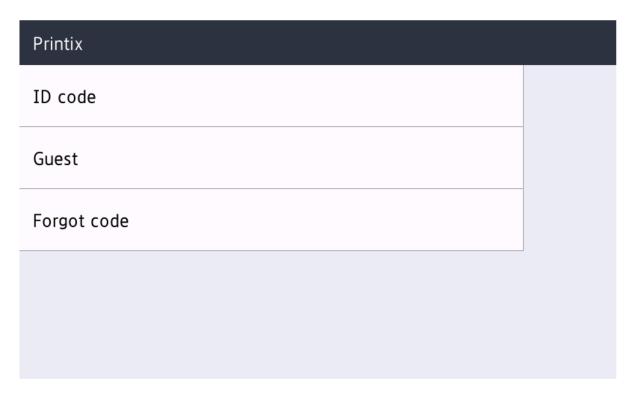

**3.** Enter your ID code (6 digits) on the touchscreen.

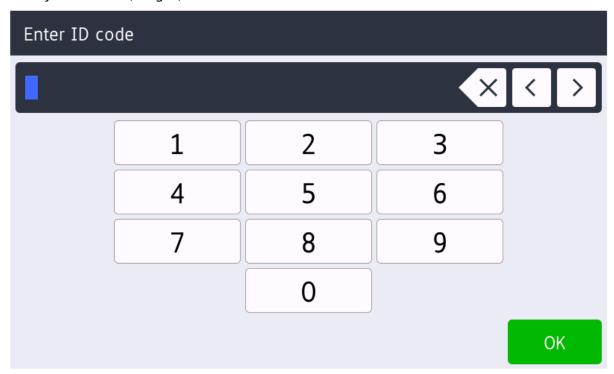

- **4.** Enter your PIN code (4 digits) on the touchscreen.
  - The PIN code is the same whether you sign in with an ID code or card.
  - If you do not know your PIN code:
    - Return to the screen where you selected **ID code**, but instead of selecting **ID code**, select
       <u>Forgot code</u> to open a new screen with a QR code. Use the camera on your phone or
       tablet to scan the QR code to open the **Cards and codes** menu in the <u>Printix App</u>, or
       browse to the URL provided to reset your PIN code.

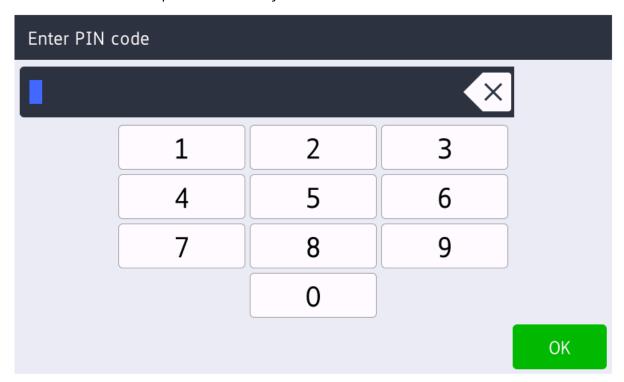

## Sign in with card at a Brother printer

- **1.** When the printer's touchscreen control panel displays **Present card or press OK**, swipe your card at the card reader on the printer.
- **2.** If prompted, enter your PIN code (4 digits) on the touchscreen.
  - The PIN code is the same whether you sign in with an ID code or card.
  - If you do not know your PIN code:
    - Return to the screen where the control panel displays Present card or press OK, select OK, then select Forgot code to open a new screen with a QR code. Use the camera on your phone or tablet to scan the QR code to open the Cards and codes menu in the Printix App, or browse to the URL provided to reset your PIN code.

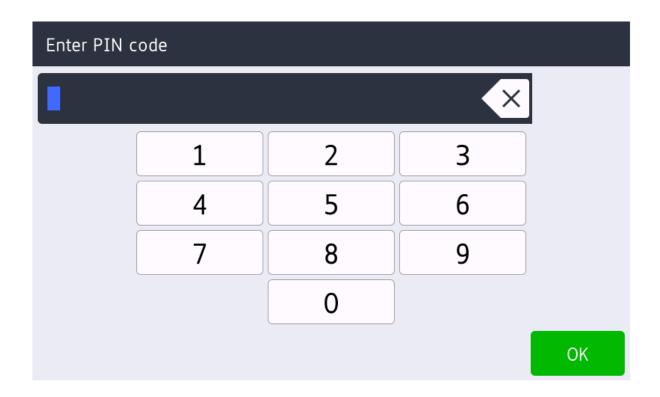

Release documents at a Brother printer

- **1.** Sign in to the printer.
- 2. Select Solutions.

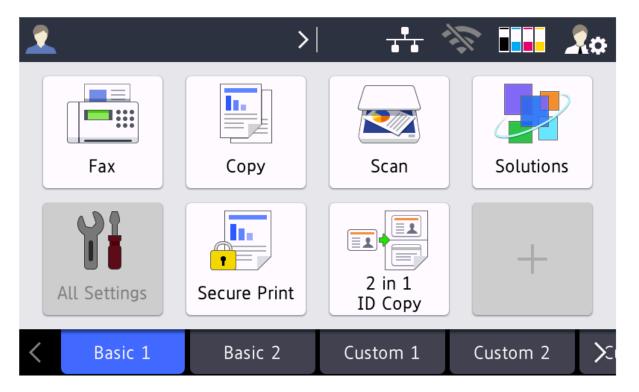

Depending on the configuration of the printer, the selectable options that appear on the **Solutions** screen may vary.

- **3.** If one of the options you can select is **Print** (with no other words), select **Print**. If you do not see this option, skip this step.
  - The printer does not display the screen with the **Print** option if that would be the only option to select.

| Solutions |  |
|-----------|--|
| Capture   |  |
| Print     |  |
|           |  |
|           |  |
|           |  |

- **4.** Select **Select to print** to only release specific documents, or select **Print all** to release all documents.
- **5.** Select the documents to release, or select **Select all**. The other documents are not visually marked with a check mark if you use **Select all**.

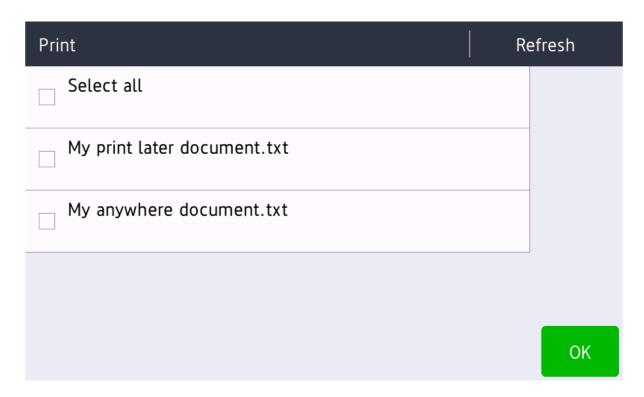

**6.** Select **OK** at the bottom of the screen.

#### Delete documents

- **1.** Sign in to the printer.
- 2. Select Solutions.

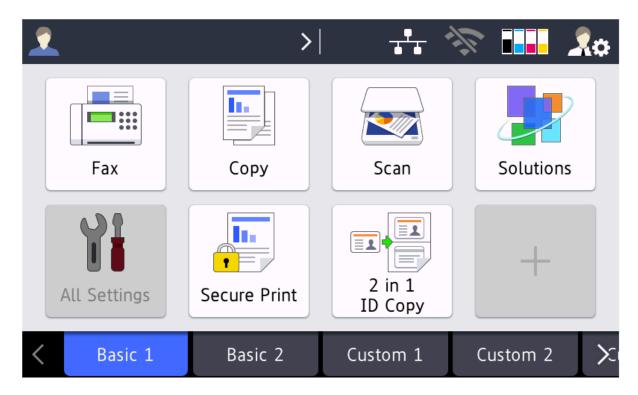

Depending on the configuration of the printer, the selectable options that appear on the **Solutions** screen may vary.

- **3.** If one of the options you can select is **Print** (with no other words), select **Print**. If you do not see this option, skip this step.
  - The printer does not display the screen with the **Print** option if that would be the only option to select.

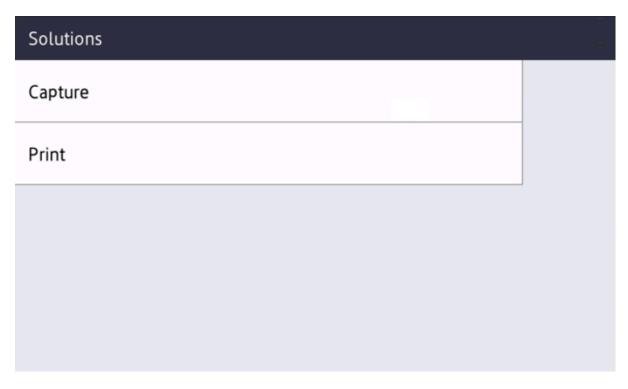

- **4.** Select **Select to delete**.
- **5.** Select the documents to delete, or select **Select all**.

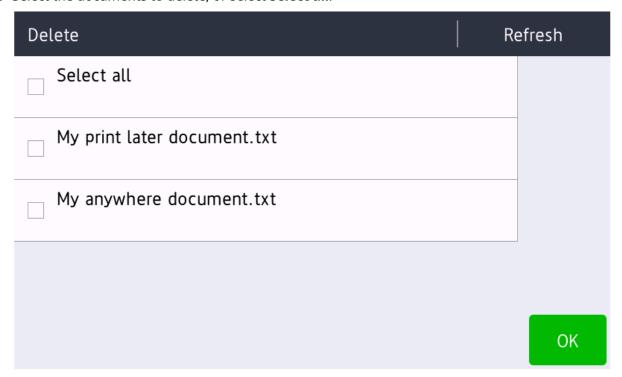

**6.** Select **OK** at the bottom of the screen.

## Capture at a Brother printer

- **1.** Sign in to the printer.
- 2. Select Solutions.

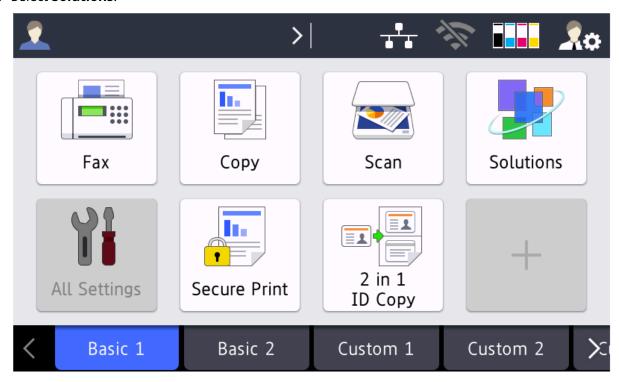

#### 3. Select Capture.

If you do not see the **Capture** option, it is because the Go configuration is not configured for capture. See "Go functions" in Go configuration.

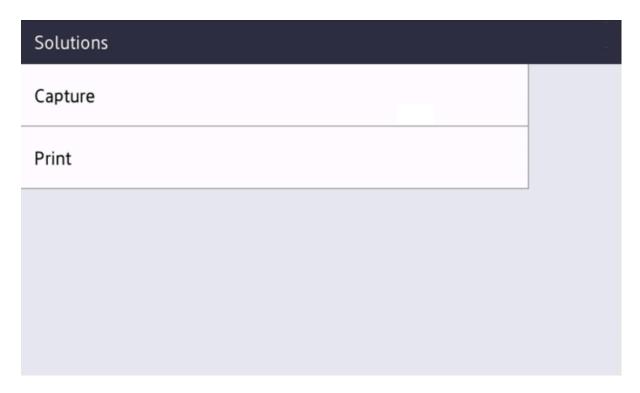

A list of capture workflows appears.

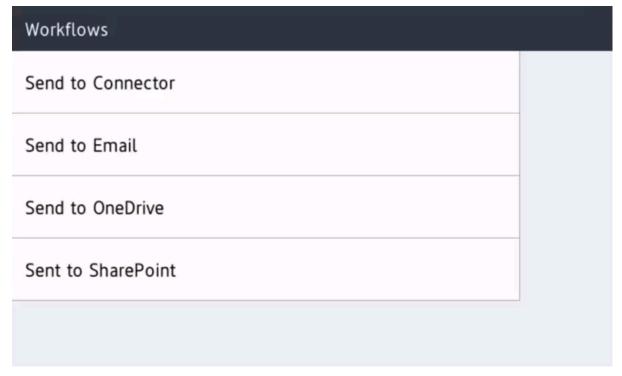

**4.** Select the appropriate workflow.

If you are signed in with the **System manager** role, the **Active** information (**Yes** or **No**) is displayed.

- **5.** Confirm the details of the workflow and place the document in the printer:
  - Place multi-page documents in the Automatic Document Feeder (ADF). Ensure pages are in the correct order.
  - Place one-page documents on the printer's flatbed glass.

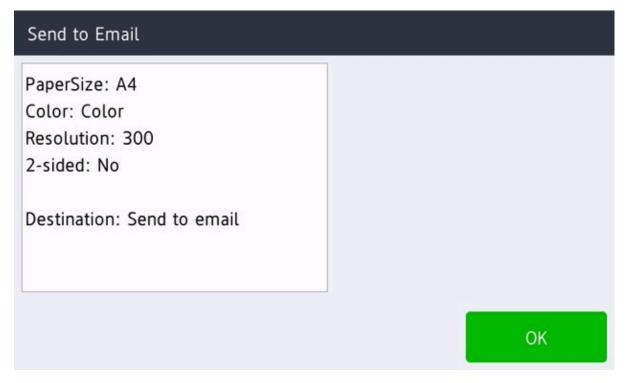

- **6.** Select **OK** to start scanning.
- **7.** If you see the message **Set the next page, then press [Continue]**, you can continue to scan further pages.

This message is only displayed if you are using the printer's flatbed glass.

- If you want to continue scanning, place the next page on the glass, then select **Continue**.
- If you have no more pages to scan, select **Finish**.

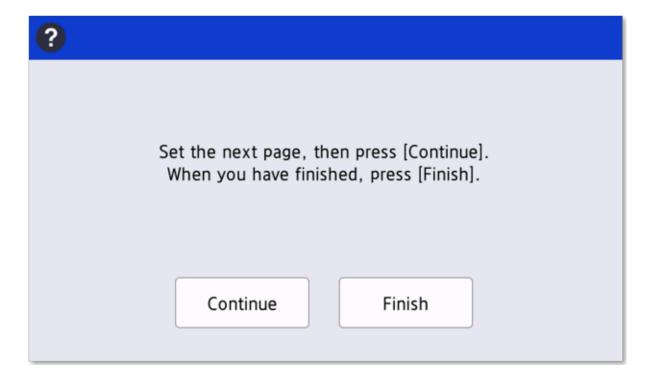

### Sign out from a Brother printer

You can sign out from the printer using these methods:

- Automatic sign-out if no activity.
  - If the printer does not register key presses or touchscreen activity for a set amount of time, you are signed out automatically.
- Select the signed-in user's name in the upper left corner.
- 1 You cannot use a card to sign out from a Brother printer.

# Register card on a Brother printer

You can register multiple cards. When your card is registered, the date and time of the registration is recorded together with the card number. If different card readers are used, the same card can be registered with different formats (card numbers). In this situation, you can register the same card with each type of card reader.

**1.** Swipe the card at the card reader on the printer.

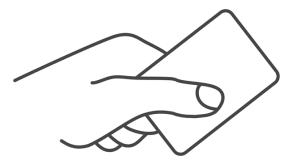

A 6-digit card registration code appears. The code is valid for 1 hour.

Make a note of the 6-digit card registration code and enter it later in the web Printix App on your computer.

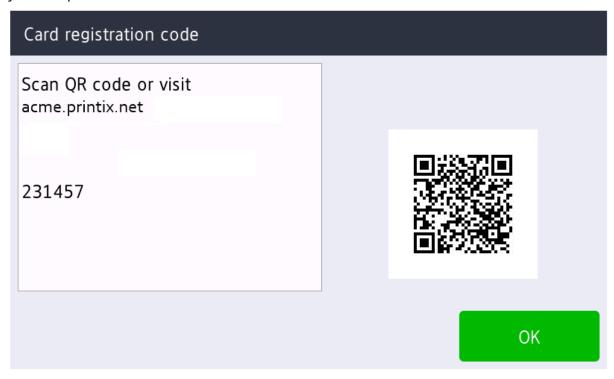

- **2.** Register your card using one of the following methods:
  - Scan the QR code with the camera on your phone.
  - Scan the QR code with the Printix App on your phone.
  - · Register the card on your computer.

#### Scan the QR code with the camera on your phone

**1.** Use the camera on your phone or tablet to scan the QR code displayed on the printer's touchscreen.

Scanning the QR code opens the web <u>Printix App</u> in your browser and registers the card. You may be prompted to sign in to the web Printix App.

• With iOS/iPadOS 11 or higher, you can use the camera to scan the QR code.

- With the Google application installed on your Android phone or tablet, you can perform a Google screen search to scan the QR code.
- If your QR scanner app (not part of Printix) prompts you to open the link in a browser, select that option.
- 2. Select Close.

#### Scan the QR code with the Printix App on your phone

If you are using the Printix App on your phone or tablet, you can:

- 1. Open the Printix App for Android or iOS/iPadOS.
- 2. Select Menu ≡ > Cards and codes.
- 3. Select Register card.
- **4.** Select **Scan**  $\mathbb{R}$ , then point the camera to the QR code displayed on the printer's touchscreen. Alternatively, you can enter the 6-digit card registration code you saw previously and select **Save**.

#### Register the card on your computer

- 1. Open the Printix App.
- 2. Select Menu ≡ > Cards and codes.

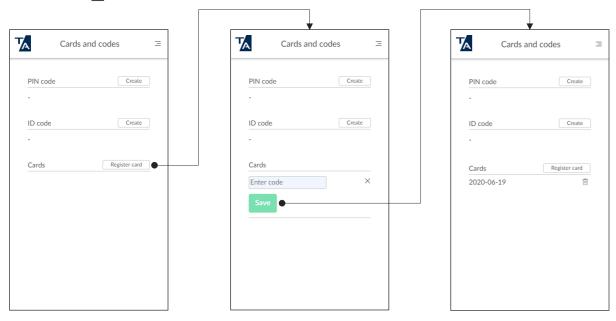

- 3. Select Register card.
- **4.** Enter the 6-digit card registration code you saw previously and select **Save**.

# How to remotely access control panel on Brother printers

- 1. Open the printer's web page and sign in as administrator.
- 2. On the Administrator tab, select Remote Panel in the menu.

#### Printix Go Canon - How to

#### How to sections for Canon:

- How to apply a Canon license
- How to prepare Canon printer for Printix Go
- How to synchronize the time on a Canon printer
- · How to use Printix Go on Canon printers
- How to set inactivity timeout on Canon printers
- How to set up scan to email on Canon printers
- How to configure Canon printers to use IPP/IPPS protocol
- How to set up SSL/TLS communication on Canon printers
- How to sign in as administrator on Canon printers
- · How to get logs from Canon printers
- How to register certificates for Canon printers

#### See also:

Printix Go troubleshooting

### How to apply a Canon license

Canon licensing uses a new royalty-free licensing agreement between Tungsten Automation and Canon, as the Canon MEAP license used by Tungsten embedded applications is now a royalty-free A1 license.

i The Printix Go Canon Print, Printix Go Canon Capture, and Printix Go Canon Login apps require a separate license to apply for and install. Ensure the Canon printer is in production mode.

To obtain and apply your A1 LIC license file:

- **1.** Open the LAN file that was included with the application JAR file and record the license access number.
  - 1 Tungsten is unable to provide the License Access Number (LAN) for the China region. When using this embedded client in the China region, the reseller or customer must contact Canon China for a LAN key. Each license number can be installed on up to ten devices. This LAN key may be chargeable dependent on the regional (Chinese) licensing model.
- 2. Record and add the serial number for each Canon MFP you want to license in a CSV format.
- **3.** Navigate in a web browser to the Canon License Management System (<a href="http://www.canon.com/meap">http://www.canon.com/meap</a>).
- 4. Enter the license access number and select Next.
- **5.** Verify the information and select **Apply to Issue a License**.
- **6.** Navigate to the CSV file on your local computer.
- **7.** Complete the rest of the steps until a license (.lic) file is downloaded.

**8.** To finalize Canon licensing, see the instructions in How to prepare Canon printer for Printix Go.

#### How to prepare Canon printer for Printix Go

Before installing Printix Go, the printer needs to be set up correctly.

#### Download the Canon ZIP file

- 1. Open the Software @ page.
- 2. Scroll to the **Printix Go** section and select **Canon (ZIP)** to download it.
- **3.** Unpack the downloaded ZIP file. The unpacked folder contains other ZIP files.
- **4.** Unpack the ZIP file that represents the region where you will use the Canon printer.
  - CAUS: Australia
  - · CCHN: China
  - CEL: Europe, Middle East, Africa (EMEA)
  - CKOR: Korea
  - CUSA: Americas

The unpacked folder contains three JAR files (login, print, and capture), which you will need later for installation.

## Configure the printer before installation

- **1.** Open the printer's web page and log in as administrator.
- 2. Select Settings/Registration.
- 3. In the left-hand menu, under Management Settings, select License/Other.
- 4. Select ACCESS MANAGEMENT SYSTEM Settings.
- 5. Ensure that **Use ACCESS MANAGEMENT SYSTEM** is selected.
- 6. Select OK.

### Set the time on the printer

For print and capture to work on Canon printers, the printer's date and time must match the GMT time zone. Even a 10-second difference can cause errors.

For instructions, see How to synchronize the time on a Canon printer.

### Enable card readers for the printer

This section is only relevant if card readers are used.

- **1.** Open the printer's web page and log in as administrator.
- 2. Select Settings/Registration.
- **3.** In the left-hand menu, select **External Interface**.
- 4. Select USB Settings.
- **5.** Ensure that **Use MEAP Driver for USB Input Device** is selected.

#### 6. Select OK.

### Install the required components on a single Canon printer

These steps describe how to install the required applications on a single Canon printer.

To install these applications on multiple printers simultaneously, you can use the Canon imageWARE Enterprise Management Console instead. This console can be downloaded from the European Canon Developer Portal (registration is required). To use the console, refer to Canon's documentation about "Code-Signed MEAP Application Installation and Distribution Work Instructions," which can also be downloaded from the European Canon Developer Portal.

- 1. On the home page of the printer's web page, select **Service Management Service**. If you were not on the home page, select the printer's model in the upper left corner (such as **imageRUNNER ADVANCE**) to return to the home page.
- 2. In the left-hand menu, select **Install MEAP Application**.
- **3.** To install the **Print** application:
  - a. Next to Application File Path, select Choose File.
  - **b.** Browse to the JAR files you unpacked in <u>Download the Canon ZIP file</u>, and select the JAR file that has **print** in its filename.

Example: device-canon-meap-print-dist.jar

- c. Next to License File Path, select Choose File.
- **d.** Select the license file you obtained in How to apply a Canon license.
- e. Select Install and Start as the operation.
- **f.** Select **Install** in the upper right corner.

The installation of the first component is started.

After the installation is finished, if you select **MEAP Application Management** in the lefthand menu, you should see **Printix Go Print** in the list of applications. If you do, return to **Install MEAP Application** before you go to the next step.

- **4.** To install the **Capture** application:
  - a. Next to Application File Path, select Choose File.
  - **b.** Browse to the JAR files you unpacked in <u>Download the Canon ZIP file</u>, and select the JAR file that has **capture** in its filename.

**Example:** device-canon-meap-capture-dist.jar

- c. Next to License File Path, select Choose File.
- **d.** Select the license file you obtained in How to apply a Canon license.
- e. Select Install and Start as the operation.
- **f.** Select **Install** in the upper right corner.

The installation of the second component is started.

After the installation is finished, if you select **MEAP Application Management** in the left-hand menu, you should see **Printix Go Capture** in the list of applications.

**5.** In the left-hand menu, select **Enhanced System Application Management**.

- **6.** To install the **Login** application:
  - a. Next to Enhanced System Application File Path, select Choose File.
  - **b.** Browse to the JAR files you unpacked in <u>Download the Canon ZIP file</u>, and select the JAR file that has **login** in its filename.

**Example:** device-canon-meap-login-dist.jar

- c. Next to License File Path, select Choose File.
- d. Select the license file you obtained in How to apply a Canon license.
- e. Select Install and Start or Enable as the operation.
- **f.** Select **Install** in the lower right corner.

The installation of the third component is started.

After the installation is finished, you should see **Printix Go Login** in the list of applications. Do not switch to another login application while **Printix Go Login** is installed. Otherwise, the previously installed **Printix Go Print** component will also be unable to properly operate.

if you restart a Canon printer for the first time after installing the **Printix Go Login** application, the printer may take up to 10 minutes to restart.

#### Install Printix Go on a Canon printer

After the required components are installed, the next step is to install Printix Go on your printer.

- To install Printix Go on a single printer, see Install Printix Go.
- To install Printix Go on multiple printers, see How to install Printix Go on multiple printers.

# How to uninstall Printix Go from a Canon printer

Printix Go must be uninstalled from both the Printix Administrator and the printer's web page.

- **1.** Uninstall Printix Go from the Printix Administrator.
  - To uninstall Printix Go from a single printer, see How to uninstall Printix Go.
  - To uninstall Printix Go from multiple printers, see <a href="How to uninstall Printix Go from multiple">How to uninstall Printix Go from multiple</a> printers.
- 2. Open the printer's web page and log in as administrator.
- 3. In the left-hand menu, select **Enhanced System Application Management**.
- 4. Select **Switch** next to a different login service (such as **User Authentication**).
- **5.** Restart the printer.

Wait until the printer is restarted before moving on to the next step.

- **6.** To uninstall the **Login** application:
  - a. Select Printix Go Login.
  - b. Under License Information, select License Management.
  - c. Under Disable License File, select Disable. If prompted, select Yes. You are returned to the License Management page.

- d. Under Download/Delete Disabled License File, select Delete. If prompted, select Yes.
- e. Select Back.

You are returned to the **Enhanced System Application Management** page.

f. Select Uninstall next to Printix Go Login.

The uninstallation of the first application is started.

After the uninstallation is finished, you should not see **Printix Go Login** in the list of applications.

- **7.** In the left-hand menu, select **MEAP Application Management**.
- **8.** To uninstall the **Print** application:
  - a. Select Printix Go Print.
  - b. Under License Information, select License Management.
  - **c.** Under **Disable License File**, select **Disable**. If prompted, select **Yes**.

You are returned to the **License Management** page.

- d. Under **Download/Delete Disabled License File**, select **Delete**. If prompted, select **Yes**.
- e. Select Back.

You are returned to the **MEAP Application Management** page.

f. Select Uninstall next to Printix Go Print.

The uninstallation of the second application is started.

After the uninstallation is finished, you should not see **Printix Go Print** in the list of applications.

- **9.** To uninstall the **Capture** application:
  - a. Select Printix Go Capture.
  - **b.** Under License Information, select License Management.
  - $\textbf{c.} \quad \text{Under } \textbf{Disable License File}, \, \text{select } \textbf{Disable}. \, \text{If prompted, select } \textbf{Yes}.$

You are returned to the **License Management** page.

- d. Under **Download/Delete Disabled License File**, select **Delete**. If prompted, select **Yes**.
- e. Select Back.

You are returned to the **MEAP Application Management** page.

f. Select Uninstall next to Printix Go Capture.

The uninstallation of the third application is started.

After the uninstallation is finished, you should not see **Printix Go Capture** in the list of applications.

# How to update Printix Go Canon for a single printer

To update Printix Go on multiple printers simultaneously, you can use the Canon imageWARE Enterprise Management Console instead.

- 1. Open the printer's web page and log in as administrator.
- 2. In the left-hand menu, select **Enhanced System Application Management**.

- 3. Select Switch next to a different login service (such as User Authentication).
- **4.** Restart the printer.
- **5.** Download and unpack the latest version of the Canon ZIP file.
- **6.** Install the **Printix Go Login**, **Printix Go Print**, and **Printix Go Capture** applications <u>as</u> described above.

Use the JAR files from the newly downloaded Canon ZIP file during the reinstallation.

- 7. Restart the printer again.
- 8. Update Printix Go through Printix Administrator.

### How to synchronize the time on a Canon printer

For print and capture to work on Canon printers, the printer's date and time must match the GMT time zone. Even a 10-second difference can cause errors.

- 1. Open the printer's web page and log in as administrator.
- 2. Select Settings/Registration.
- 3. In the left-hand menu, under Preferences, select Timer/Energy Settings.
- 4. Select Date/Time Settings.
- **5.** For **Time Zone**, select the time zone for your area.
- **6.** Optionally, configure the **Daylight Saving Time Settings**.
- **7.** For **Date** and **Time**, enter the current time. While the current time is entered, quickly select **OK**. Ensure that the entered minute value is still true when you select **OK**.
- **8.** Restart the printer by holding the power button for a few seconds then pressing it again.

### How to use Printix Go on Canon printers

- Sign in with an ID code at a Canon printer
- · Sign in with card at a Canon printer
- Release documents at a Canon printer
- · Capture at a Canon printer
- Sign out from a Canon printer
- Register card on a Canon printer
- · Sign in as guest on a Canon printer
- Sign in to a Canon printer in offline mode

#### See also:

- How to manage cards
- · How to reset the ID code or PIN code
- · How to see and reset the ID code
- How to create and reset the PIN code

# Sign in with an ID code at a Canon printer

- 1. Enter your ID code (6 digits) on the touchscreen.
  - Select the **Eye** to see the digits entered.

- If you do not know your ID code:
  - Select Forgot code to open a new screen with a QR code. Use the camera on your phone or tablet to scan the QR code to open the Cards and codes menu in the Printix App, or browse to the URL provided to reset your ID code.

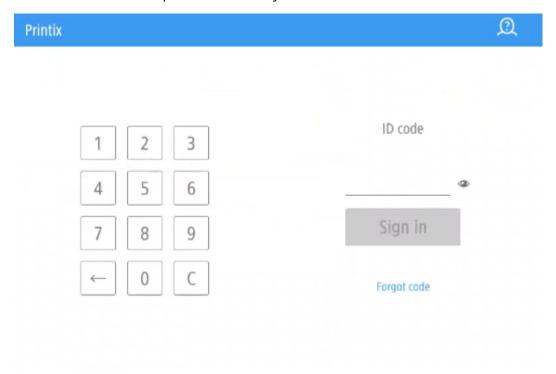

- **2.** Enter your PIN code (4 digits) on the touchscreen.
  - The PIN code is the same whether you sign in with an ID code or card.
  - Select the **Eye** to see the digits entered.
  - If you do not know your PIN code:
    - Select <u>Forgot code</u> to open a new screen with a QR code. Use the camera on your phone or tablet to scan the QR code to open the <u>Cards and codes</u> menu in the <u>Printix App</u>, or browse to the URL provided to reset your PIN code.

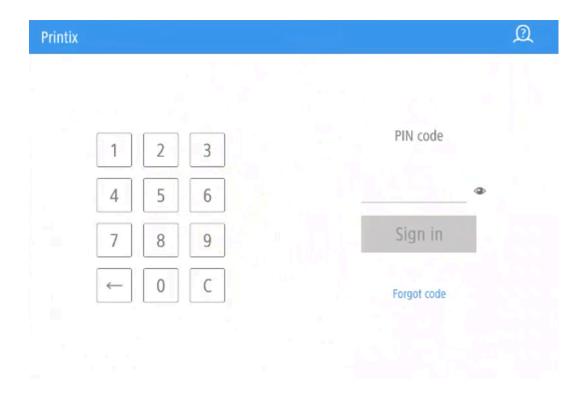

# Sign in with card at a Canon printer

**1.** Swipe your card at the card reader on the printer.

### **Printix**

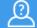

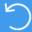

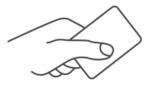

Present card

- **2.** If prompted, enter your PIN code (4 digits) on the touchscreen.
  - The PIN code is the same whether you sign in with an ID code or card.
  - Select the **Eye** to see the digits entered.
  - If you do not know your PIN code:
    - Select Forgot code to open a new screen with a QR code. Use the camera on your phone or tablet to scan the QR code to open the Cards and codes menu in the Printix App, or browse to the URL provided to reset your PIN code.

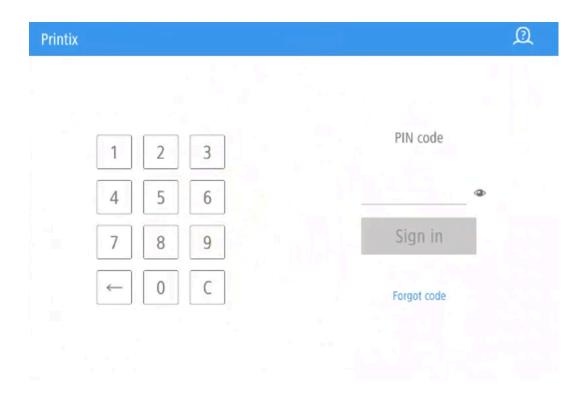

# Release documents at a Canon printer

- **1.** Sign in to the printer.
- 2. Select the **Print** icon.

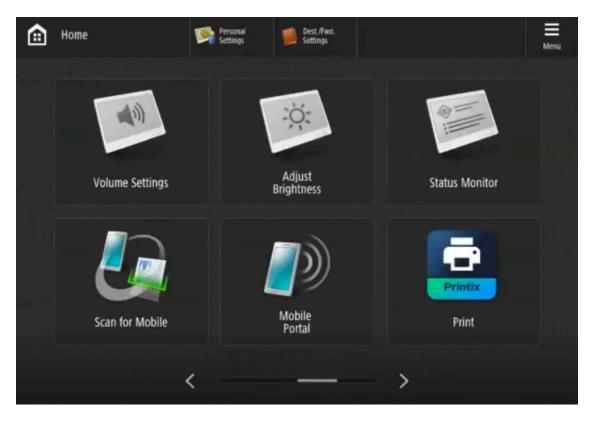

**3.** Select the documents to release, or select **Select all** (the check box in the top right corner). To refresh the list of documents, select **Refresh** .

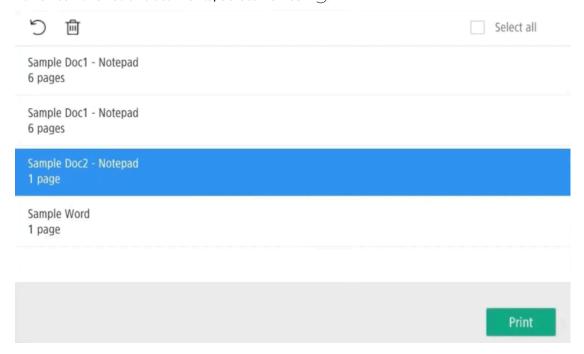

**4.** Select **Print** at the bottom of the screen.

#### Delete documents

- Select the documents to delete and select **Delete**  $\dot{\mathbf{m}}$ .
- Documents are automatically deleted if you do not print them within a specified period (default is 24 hours).

#### Capture at a Canon printer

The capture process consists of three steps:

#### Scan and upload

As soon as the document is scanned and uploaded, you are returned to the list of workflows, while the processing and delivery continue in the background.

#### Processing

The scanned document is processed by Optical Character Recognition (OCR) and a searchable PDF or Microsoft Word file is created.

#### Delivery

The document is sent in email, transferred to a cloud destination (OneDrive or SharePoint), or transferred to a Connector destination.

- **1.** Sign in to the printer.
- 2. Select the Capture = icon.

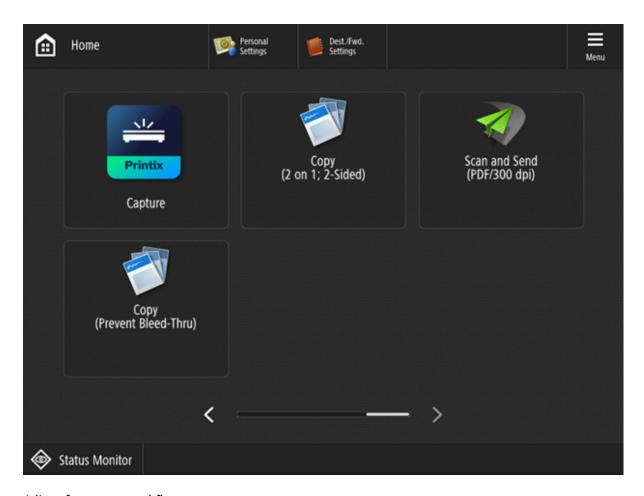

A list of capture workflows appears.

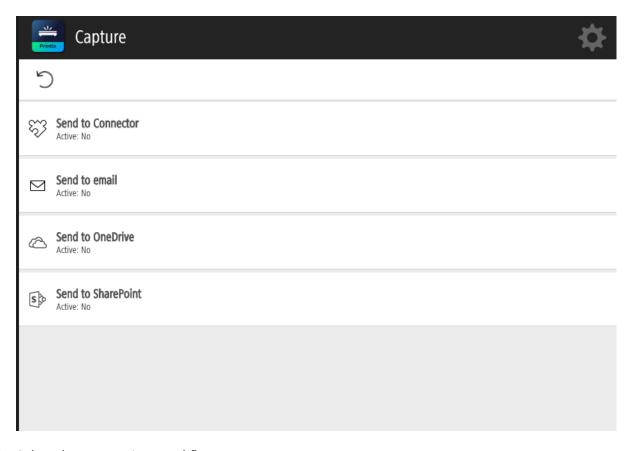

- **3.** Select the appropriate workflow.
  - If you are signed in with the **System manager** role, the **Active** information (**Yes** or **No**) is displayed.
- **4.** Confirm the details of the workflow and place the document in the printer:
  - Place multi-page documents in the Automatic Document Feeder (ADF). Ensure pages are in the correct order.
  - Place one-page documents on the printer's flatbed glass.

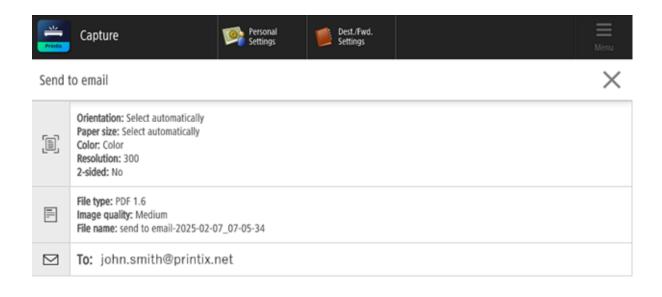

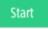

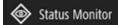

- **5.** Select **Start** to start scanning.
  - If you do not want to start the scan, select X to cancel and return to the list of workflows.
  - While your document is being scanned, you can:
    - Go to the Home page without interrupting the scan, but you cannot start a new scan job until the current scan job is finished.
      - If the scan finishes while the Home page is displayed, the scanned pages are sent to the selected destination.
    - Sign out without interrupting the scan, but only you can sign in until it finishes. If the scan finishes while you are signed out, the scanned pages are sent to the selected destination.
- **6.** As soon as the document is scanned, you can scan more documents as part of the same scan job.

The additional documents can have different sizes, and they can be scanned from either the printer's flatbed glass or the automatic document feeder.

- Select **Scan more** to scan additional pages.
- Select Cancel to cancel the scan job.
- Select **Finish** to send the scanned pages to the selected destination. The printer sends the scanned documents as a single job.

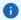

- If you do not select any option for 10 minutes, the scan job is automatically canceled, and no more pages can be added to the scan job.
- The file size of the processed pages determines how long it takes to deliver the pages to the selected destination. The file size can be affected by the page count, the scan settings, and the printer model.

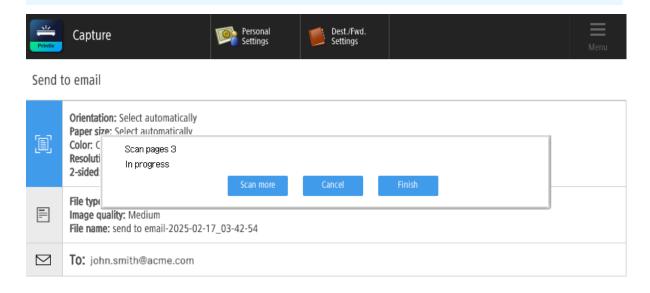

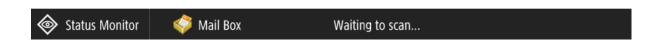

# Sign out from a Canon printer

You can sign out from the printer using these methods:

- Automatic sign-out if no activity.
  - If the printer does not register key presses or touchscreen activity for a set amount of time, you are signed out automatically.
- Select Log Out.
  - The **Log Out** button is typically in the upper right corner, but its position can vary on Canon printers.

- Swipe your card at the card reader on the printer.
  - If you were already signed in, you are signed out. If another user was signed in, that user is signed out and you must swipe your card again to sign in.

### Register card on a Canon printer

You can register multiple cards. When your card is registered, the date and time of the registration is recorded together with the card number. If different card readers are used, the same card can be registered with different formats (card numbers). In this situation, you can register the same card with each type of card reader.

Swipe the card at the card reader on the printer.
 A 6-digit card registration code appears. The code is valid for 1 hour.
 Make a note of the 6-digit card registration code and enter it later in the web Printix App on your computer.

Printix

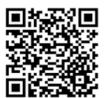

Scan QR code or visit acme.printix.net

093321

Close

- **2.** Register your card using one of the following methods:
  - Scan the QR code with the camera on your phone.
  - Scan the QR code with the Printix App on your phone.
  - · Register the card on your computer.

#### Scan the QR code with the camera on your phone

**1.** Use the camera on your phone or tablet to scan the QR code displayed on the printer's touchscreen.

Scanning the QR code opens the web <u>Printix App</u> in your browser and registers the card. You may be prompted to sign in to the web Printix App.

- With iOS/iPadOS 11 or higher, you can use the camera to scan the QR code.
- With the Google application installed on your Android phone or tablet, you can perform a Google screen search to scan the QR code.
- If your QR scanner app (not part of Printix) prompts you to open the link in a browser, select that option.

#### 2. Select Close.

#### Scan the QR code with the Printix App on your phone

If you are using the Printix App on your phone or tablet, you can:

- 1. Open the Printix App for Android or iOS/iPadOS.
- 2. Select Menu  $\equiv$  > Cards and codes.
- 3. Select Register card.
- **4.** Select **Scan**  $\mathbb{R}$ , then point the camera to the QR code displayed on the printer's touchscreen. Alternatively, you can enter the 6-digit card registration code you saw previously and select **Save**.

#### Register the card on your computer

- 1. Open the Printix App.
- 2. Select Menu ≡ > Cards and codes.

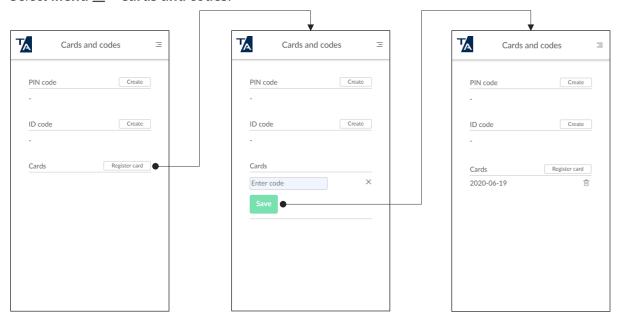

- 3. Select Register card.
- **4.** Enter the 6-digit card registration code you saw previously and select **Save**.

### Sign in as guest on a Canon printer

**1.** On the sign-in page, select **Guest** 2 in the upper right of the printer's touchscreen control panel.

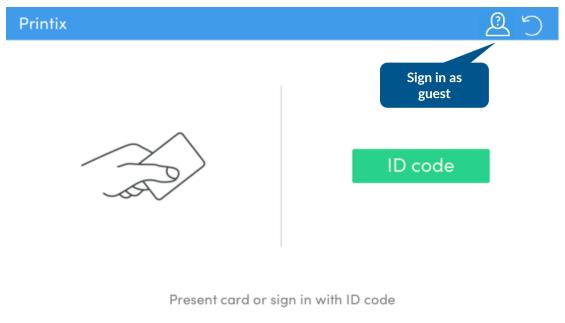

2. Select a function to use, such as Copy if that is available.
The accessible functions depend on the Access control settings in the Go configuration. Signin as guest is not available if all functions, including Everything else, are locked.

### Sign in to a Canon printer in offline mode

If the Printix Client is offline but the Printix Cloud is online, it is still possible to sign in to the printer, but only the printer's default functions can be used.

# How to set inactivity timeout on Canon printers

- **1.** Sign in to the printer.
- 2. On the right bar, select **Settings/Registration**.
- 3. Select **Device Settings**.
- 4. Select Preferences.
- 5. Select Timer/Energy Settings.
- 6. Select Auto Reset Time.
- **7.** Set the preferred inactivity timeout by pressing the **Up** and **Down** arrows. If the timeout is set to 0, the timeout is off.
- 8. Select OK.

#### How to set inactivity timeout on a Canon printer's web page

- 1. Open the printer's web page and sign in as administrator.
- 2. Select Settings/Registration.
- 3. In the left-hand menu, under **Preferences**, select **Timer/Energy Settings**.
- 4. Select Power Save Settings.
- **5.** In **Auto Reset Time**, select the preferred inactivity timeout.
- 6. Select OK.

#### How to set up scan to email on Canon printers

Use the below steps to set up scan to email so users can scan and send emails to your company's Microsoft 365 or Office 365 mailboxes. The steps are in accordance with option 2, as described in Microsoft documentation: How to set up a multifunction device or application to send email using Microsoft 365 or Office 365.

- Open a new browser window and sign in to Microsoft 365 admin center (admin.microsoft.com).
- **2.** On the navigation menu, select **Show all**.
- **3.** Select **Settings** and then **Domains**.
- **4.** On the **DNS records** tab, select your domain.

**Example:** acme.com

5. Write down the MX record POINTS TO ADDRESS value.

You need the MX record in step 10.

**Example:** acme-com.mail.protection.outlook.com

- **6.** Open the printer's web page and log in as administrator.
- 7. Select Settings/Registration.
- 8. In the left-hand menu, under Function Settings, select Send.
- 9. Select Network Settings E-Mail/I-Fax Settings.
- 10. Under SMTP/POP Settings:
  - Select SMTP RX.
  - In **SMTP Server**, type the value you obtained in step 5.
    - Example: acme-com.mail.protection.outlook.com
  - In E-Mail Address, type the email address to be used as the default From address (default sender).
- 11. Under Specify Port Number for SMTP TX/POP RX:
  - Type the port in either **SMTP TX** or **POP RX**, depending on which is appropriate.
- 12. Under Authentication/Encryption Settings:
  - Select Allow TLS (SMTP TX).
  - Select Use SMTP Authentication (SMTP AUTH).
    - Type in the **User Name** and the **Password**, then repeat the password in the **Confirm** field.
- **13.** To test the connection, select **Check SMTP Connection** at the top of the page.
- 14. Select OK.

## How to configure Canon printers to use IPP/IPPS protocol

By default, Canon printers are unable to use the IPP and IPPS protocols. To enable these protocols:

- **1.** Open the printer's web page and log in as administrator.
- 2. Select Settings/Registration.
- 3. In the left-hand menu, under **Preferences**, select **Network Settings**.
- **4.** Under **TCP/IP Settings**, select **IPP Print Settings**.
- **5.** Select **Use IPP**.
  - This setting enables the IPP protocol.
- **6.** Optionally, select the check box that enables the IPPS protocol. This box is titled **Use SSL** or **Allow When Using TLS**.
- 7. Select OK.
  - i While IPP is enabled, you cannot release documents with Canon Universal Print.

#### How to set up SSL/TLS communication on Canon printers

To be able to install and uninstall Printix Go on Canon printers, SSL/TLS communication must be configured correctly.

- 1. Open the printer's web page and log in as administrator.
- 2. On the menu, select Login Device Web Admin.
- 3. Navigate to **Settings/Registration**, then select **Preferences**.
- 4. Under Network Settings, select TLS Settings.
- 5. In Specify Allowed Versions, set Maximum Version to TLS 1.3 and Minimum Version to TLS 1.2.

Printix Go uses the highest level of TLS that the device supports. If the device does not support TLS 1.3, the communication falls back to TLS 1.2.

**6.** Select **Apply** to save the changes.

### How to sign in as administrator on Canon printers

Follow these steps to sign in as an administrator on Canon printers when Printix Go is installed.

- 1. On the sign-in page, touch the **Printix** text in the upper left corner of the printer's touchscreen. A screen appears with two lines and a **Sign in** button.
- 2. Select the top line, enter a printer administrator name, then select **OK**.
- **3.** Select the bottom line, enter the password that belongs to the administrator name, then select **OK**.
- 4. Select Sign in.

### How to get logs from Canon printers

Before you can get logs from a Canon printer, ensure that the printer is correctly set up. See <u>How to prepare Canon printer for Printix Go.</u>

- 1. Open the printer's web page, but do not log in yet.
- **2.** Select the check box next to **Update Device Log**.
- **3.** In **Current Log Level**, select the desired log type.
  - If you select **None**, the logs are disabled.
- 4. Enter your administrator credentials, then select Submit.
- 5. Select Service Management Service.
- 6. In the left-hand menu, select MEAP Application Log Management.
- 7. Select Download Application Logs.

The log file (ZIP) can be downloaded to a preferred location on your computer. You can open the text file it contains to view the logs.

### How to register certificates for Canon printers

If a Canon printer does not have its own certificates, you can manually register a new one.

#### Download a certificate

- 1. Open sign-in.printix.net in a web browser.
- **2.** Select the **Lock** icon next to the URL in the address bar.
  - A menu appears.
- 3. Select Connection is secure.
- **4.** If you see the option, select **Certificate is valid**.

You should see the text "This site has a valid certificate, issued by a trusted authority."

- 5. Select the **Show certificate** icon next to the text "Connection is secure."
  - The Certificate Viewer dialog box appears.
- **6.** Select the **Details** tab.
- 7. Select Export.
  - The **Save As** dialog box appears.
- **8.** Browse to a convenient location where the certificate will be saved.
- **9.** In **File name**, type **.pem** or **.cer** at the end of the default name.
  - If the original name ended with .crt, delete .crt from the file name.
- 10. Change Save as type to All files.
- 11. Select Save.

### Register the certificate on a Canon printer

- 1. Open the printer's web page and log in as administrator.
- 2. Select Settings/Registration.
- 3. In the left-hand menu, under Management Settings, select Device Management.

- 4. Select CA Certificate Settings.
- 5. Select Register CA Certificate.
- 6. Select Install.
- **7.** Select the certificate file you downloaded in Download a certificate.
- **8.** Select **Start Installation**. The certificate is installed.
- **9.** Return to the **Register CA Certificate** page.
- **10.** Select the certificate you installed, then select **Register**.
- 11. Select Apply Setting Changes.

# Printix Go Epson - How to

#### How to sections for Epson:

- · How to prepare Epson printer for Printix Go
- How to install card reader on Epson printers
- How to use Printix Go on Epson printers
- · How to set up scan to email on Epson printers

#### See also:

· Printix Go troubleshooting

## How to prepare Epson printer for Printix Go

Before installing Printix Go, the printer needs to be set up correctly.

- 1. Activate Epson Open Platform.
- interface to restart, leaving it disconnected from the network for about 1 minute.

#### To activate Epson Open Platform:

- **1.** Obtain the serial number for the printer.
  - In Printix Administrator on the <u>Printer properties</u> page, you can see the **Serial number**, and you can select the **Modify** icon to copy it to the clipboard.
  - Alternatively, you can find it on the back or on a sticker (bar code) on the bottom of the printer, or with the warranty supplied with the printer.

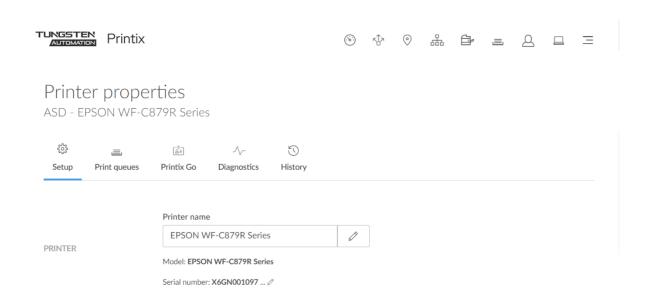

- 2. To obtain the product key, visit openplatform.epson.biz/license-op/inputInformation.html.
  - In Serial number, type the serial number you obtained.
     Example: X6GN001097
  - In **Introduction destination information**, enter your answers.
- 3. Select Next.
- **4.** Verify the information you have entered, then select **Issue**.
- **5.** Select **Export CSV** to save the product keys to a file.
- 6. Open the printer's web page.
- 7. Select the **Epson Open Platform** tab.
- **8.** In **Enter product key**, paste the product key that was generated based on this printer's serial number.
- 9. Select Next.
- **10.** Select **OK**.
- 11. Select the Epson Open Platform tab. Select Product key.

When **Authentication System** is displayed under the **Epson Open Platform Settings** menu, Epson Open Platform is activated.

# How to install card reader on Epson printers

- 1. Locate the USB type-A port:
  - WorkForce Enterprise MFPs: Front Side
  - · WorkForce Pro MFPs: Rear Side
  - · EcoTank Pro MFPs: Front Side
- 2. Connect the card reader.

i If you connect a card reader to the wrong port, you get the message: **The connected device is not supported**. Check the printer manual or contact your Epson Local Support Team.

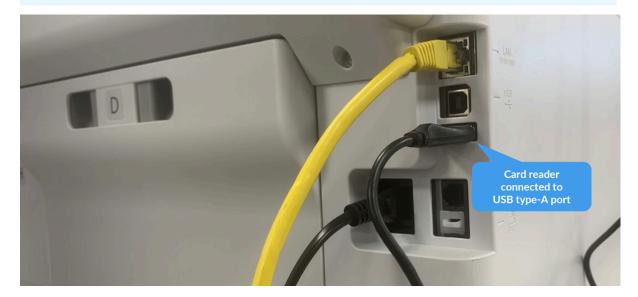

#### Card reader cable connected on Epson WF-C5790

① Disconnecting a card reader does not remove it from the **Printer properties** page.

# How to use Printix Go on Epson printers

- Sign in with an ID code at an Epson printer
- Sign in with card at an Epson printer
- Release documents at an Epson printer
- Sign out from an Epson printer
- Register card on an Epson printer

#### See also:

- · How to manage cards
- · How to reset ID code or PIN code
- How to see and reset ID code
- How to create and reset PIN code

## Sign in with an ID code at an Epson printer

- 1. Enter your ID code (6 digits) on the touchscreen.
  - Select the **Eye** to see the digits entered.

- If you do not know your ID code:
  - Select Forgot code to open a new screen with a QR code. Use the camera on your phone or tablet to scan the QR code to open the Cards and codes menu in the Printix App, or browse to the URL provided to reset your ID code.

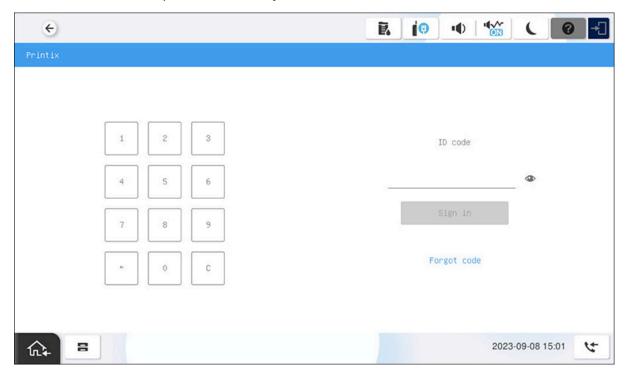

- 2. Enter your PIN code (4 digits) on the touchscreen.
  - The PIN code is the same whether you sign in with an ID code or card.
  - Select the **Eye** to see the digits entered.
  - If you do not know your PIN code:
    - Select <u>Forgot code</u> to open a new screen with a QR code. Use the camera on your phone
      or tablet to scan the QR code to open the <u>Cards and codes</u> menu in the <u>Printix App</u>, or
      browse to the URL provided to reset your PIN code.

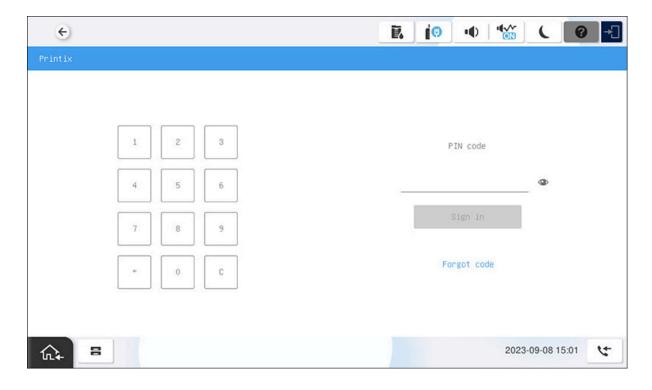

# Sign in with card at an Epson printer

- **1.** Swipe your card at the card reader on the printer.
  - A computer with Printix Client must be online on the printer's network. Otherwise, nothing happens when the card is swiped.

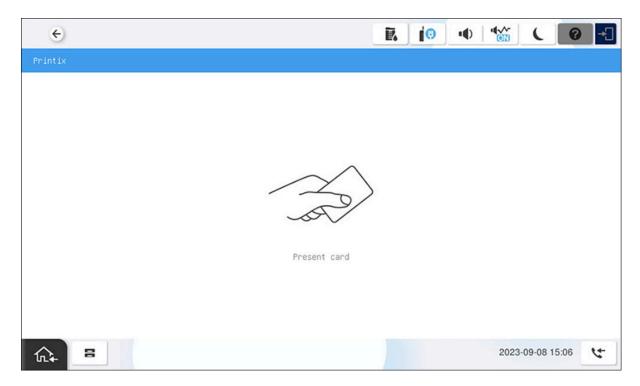

- 2. If prompted, enter your PIN code (4 digits) on the touchscreen.
  - The PIN code is the same whether you sign in with an ID code or card.
  - Select the **Eye** to see the digits entered.
  - If you do not know your PIN code:
    - Select Forgot code to open a new screen with a QR code. Use the camera on your phone
      or tablet to scan the QR code to open the Cards and codes menu in the Printix App, or
      browse to the URL provided to reset your PIN code.

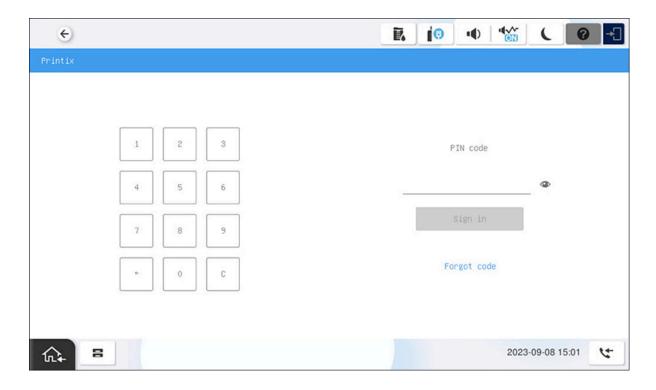

# Release documents at an Epson printer

- 1. Sign in to the printer.
- **2.** Before 60 seconds have elapsed, select the **Home** icon on the printer.
- **3.** Select the documents to release, or select **Select all** (the check box in the top right corner).

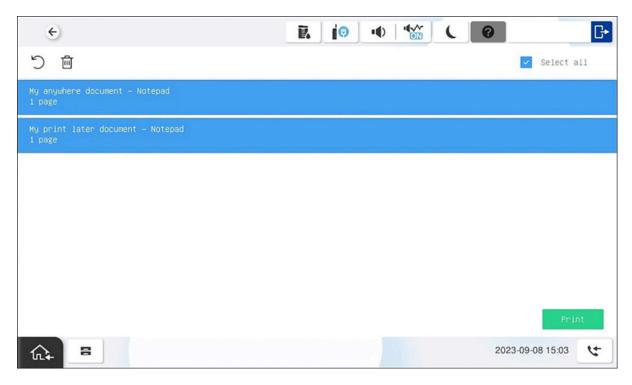

**4.** Select **Print** at the bottom of the screen.

#### Delete documents

- Select the documents to delete and select **Delete**  $\widehat{\mathbf{m}}$ .
- Documents are automatically deleted if you do not print them within a specified period (default is 24 hours).

# Sign out from an Epson printer

You can sign out from the printer using these methods:

- Automatic sign-out if no activity.
  - If the printer does not register key presses or touchscreen activity for a set amount of time, you are signed out automatically.
- Select **Sign out** on the printer's Home screen.
  - To access the printer's Home screen, select the **Home** button.
- Swipe your card at the card reader on the printer.
  - If you were already signed in, you are signed out. If another user was signed in, that user is signed out and you must swipe your card again to sign in.

# Register card on an Epson printer

You can register multiple cards. When your card is registered, the date and time of the registration is recorded together with the card number. If different card readers are used, the same card can be

registered with different formats (card numbers). In this situation, you can register the same card with each type of card reader.

**1.** Swipe the card at the card reader on the printer.

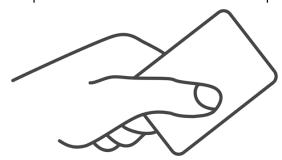

A 6-digit card registration code appears. The code is valid for 1 hour.

- **2.** Register your card using one of the following methods:
  - Scan the QR code with the camera on your phone.
  - Scan the QR code with the Printix App on your phone.
  - Register the card without a phone.

Make a note of the 6-digit card registration code and enter it later in the web Printix App on your computer.

### Scan the QR code with the camera on your phone

**1.** Use the camera on your phone or tablet to scan the QR code displayed on the printer's touchscreen.

Scanning the QR code opens the web <u>Printix App</u> in your browser and registers the card. You may be prompted to sign in to the web Printix App.

- With iOS/iPadOS 11 or higher, you can use the camera to scan the QR code.
- With the Google application installed on your Android phone or tablet, you can perform a Google screen search to scan the QR code.
- If your QR scanner app (not part of Printix) prompts you to open the link in a browser, select that option.
- 2. Select Close.

## Scan the QR code with the Printix App on your phone

If you are using the Printix App on your phone or tablet, you can:

- 1. Open the Printix App for Android or iOS/iPadOS.
- 2. Select Menu ≡ > Cards and codes.
- 3. Select Register card.
- **4.** Select **Scan**  $\mathbb{R}$ , then point the camera to the QR code displayed on the printer's touchscreen. Alternatively, you can enter the 6-digit card registration code you saw previously and select **Save**.

### How to set up scan to email on Epson printers

After configured, you can sign in to the printer, select **Scan** and then the **Email** function.

Use the below steps to set up scan to email so users can scan and send emails to your company's Microsoft 365 or Office 365 mailboxes. The steps are in accordance with option 2, as described in Microsoft documentation: How to set up a multifunction device or application to send email using Microsoft 365 or Office 365.

- 1. Open a new browser window and sign in to **Microsoft 365 admin center** (admin.microsoft.com).
- 2. On the navigation menu, select Show all.
- 3. Select **Settings** and then **Domains**.
- **4.** On the **DNS records** tab, select your domain.

**Example:** acme.com

5. Write down the MX record POINTS TO ADDRESS value.

You need the MX record in step 9.

**Example:** acme-com.mail.protection.outlook.com

- **6.** Open the printer's web page and select **Administrator Login**.
- 7. Select the **Network** tab.
- 8. In the menu under Email Server, select Basic.
- 9. On the Email Server > Basic page:
  - · In Authentication Method, select Off.
  - In **Sender's Email Address**, type a sender email address.
  - In **SMTP Server Address**, type the value you obtained in step 5. Example: acme-com.mail.protection.outlook.com
  - In SMTP Server Port Number, leave the value at 25.
  - In Secure Connection, select STARTTLS.
  - In Certificate Validation, select Enable.

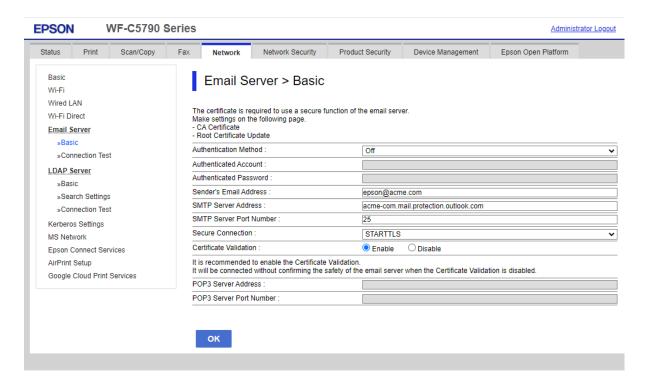

#### 10. Select OK.

After a few seconds, the message appears: Setup complete.

- **11.** Select **Connection Test** and then **Start** to test the connection. After a few seconds, the message appears: **Connection test was successful**.
- 12. Remember to select Administrator Logout and then select OK to exit the printer's web pages.

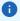

- Email might be sent to recipients' junk mail folders. To avoid this, go to your domain registrar's
  website to update your DNS records. Edit your sender policy framework (SPF) record to include
  your public IP address. See the Microsoft documentation: <a href="Step-by-step instructions for direct send">Step-by-step instructions for direct send</a>.
- If your email did not arrive, remember to check your spam/junk mail folder. See also: <u>How to troubleshoot scan to email.</u>

#### **Fmail** sender

When you are signed in with Printix, your email address is automatically prefilled in the From field. Some SMTP servers will reject sending the scanned documents if the email sender (From field) does not have a specific value. To work around this, you can specify the **Email sender** in the <u>Go</u> <u>configuration</u>.

# Printix Go Fujifilm - How to

#### How to sections for Fujifilm:

- How to prepare Fujifilm printer for Printix Go
- How to use Printix Go on Fujifilm printers
- How to set inactivity timeout on Fujifilm printers
- How to set up scan to email on Fujifilm printers

#### See also:

Printix Go troubleshooting

### How to prepare Fujifilm printer for Printix Go

- **1.** Make sure no other application is installed on the printer that changes how users sign in to the printer.
  - Printix does not support having more than one type of authentication software.
- **2.** Before adding the printer to Printix, find a network where every computer runs the minimum required version of the Printix Client.
- **3.** Add the printer to the selected network.
  - **a.** Go to the <u>Printers</u> page, select the **Eye** in the upper right corner of the table, then select **Printix Go**.
  - **b.** Find the printer and make sure that the detected vendor type is FUJIFILM. If the vendor type is UNKNOWN, the network has a workstation that runs an inappropriate version of the Printix Client.

# Verify the version of Printix Go

- 1. Open the printer's web page as an administrator.
- **2.** Select the **System** tab.
- 3. Select Plug-in Settings.
- **4.** In the **Plug-in Name** list, select **Printix Go**, then select **Show**. The **Information** tab appears, which contains the **Version**.

# Configure Printix Go for the printer

- **1.** While you are still in the **Information** tab, select the **Configuration** tab.
- **2.** Configure the following settings as needed.
  - If you are satisfied with the default settings, you can leave the settings unchanged.
  - Https port: A custom port for communication between the printer and Printix Go.
  - **Swipe ignore interval**: This interval determines how many seconds must pass between using cards at the printer. Card swipes are not processed within the specified interval.
  - Device log enabled: Select this option to store the log files of the printer. The log files are
    only useful for troubleshooting purposes. Select Download device log to download the
    stored log files.

- **Http log enabled**: Ensure this option is cleared.
- 3. Select Apply.
- **4.** If you changed the **Https port**:
  - a. Close the Plug-in Settings dialog box.
  - **b.** Select the **Network** tab.
  - c. Select Protocols.
  - d. Select HTTP.
  - **e.** Change the **Port Number (HTTPS)** value to match the **Https port** you configured in step 2.
  - f. Select Save.

### How to use Printix Go on Fujifilm printers

- Sign in with an ID code at a Fujifilm printer
- Sign in with card at a Fujifilm printer
- Release documents at a Fujifilm printer
- · Capture at a Fujifilm printer
- · Sign out from a Fujifilm printer
- Register card on a Fujifilm printer

#### See also:

- · How to manage cards
- · How to reset the ID code or PIN code
- · How to see and reset the ID code
- How to create and reset the PIN code

# Sign in with an ID code at a Fujifilm printer

- 1. Enter your ID code (6 digits) on the touchscreen.
  - Select the **Eye** to see the digits entered.
  - If you do not know your ID code:
    - Select <u>Forgot code</u> to open a new screen with a QR code. Use the camera on your phone
      or tablet to scan the QR code to open the <u>Cards and codes</u> menu in the <u>Printix App</u>, or
      browse to the URL provided to reset your ID code.

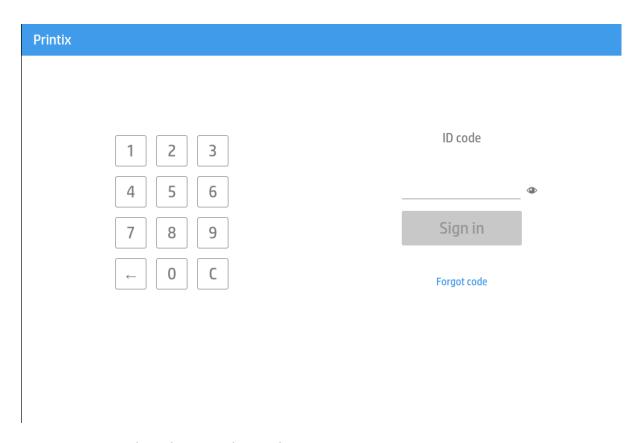

- 2. Enter your PIN code (4 digits) on the touchscreen.
  - The PIN code is the same whether you sign in with an ID code or card.
  - Select the **Eye** to see the digits entered.
  - If you do not know your PIN code:
    - Select <u>Forgot code</u> to open a new screen with a QR code. Use the camera on your phone or tablet to scan the QR code to open the <u>Cards and codes</u> menu in the <u>Printix App</u>, or browse to the URL provided to reset your PIN code.
  - Depending on the printer's configuration, it may take two minutes for the printer to sign you in. See Fujifilm printer is loading for too long when attempting to sign in with ID code.

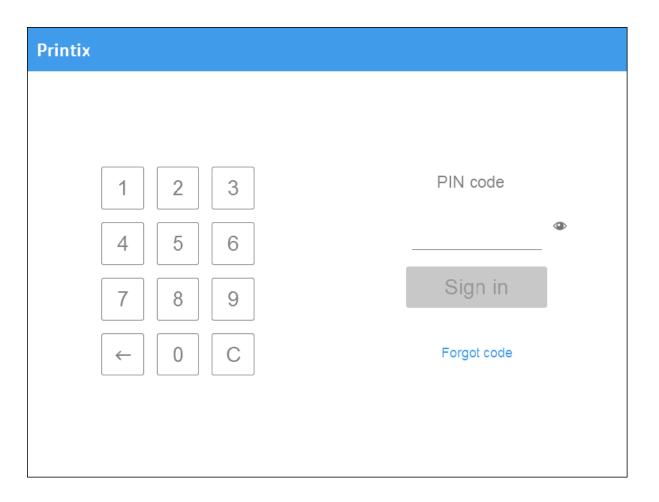

# Sign in with card at a Fujifilm printer

- **1.** Swipe your card at the card reader on the printer.
  - A computer with Printix Client must be online on the printer's network. Otherwise, nothing happens when the card is swiped.

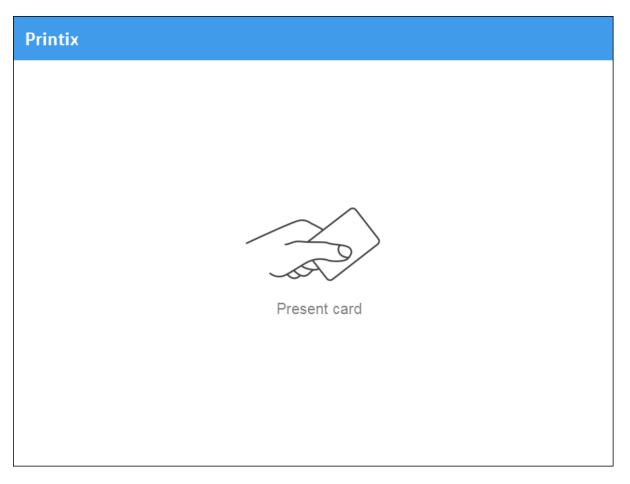

- **2.** If prompted, enter your PIN code (4 digits) on the touchscreen.
  - The PIN code is the same whether you sign in with an ID code or card.
  - Select the **Eye** to see the digits entered.
  - If you do not know your PIN code:
    - Select Forgot code to open a new screen with a QR code. Use the camera on your phone or tablet to scan the QR code to open the Cards and codes menu in the Printix App, or browse to the URL provided to reset your PIN code.

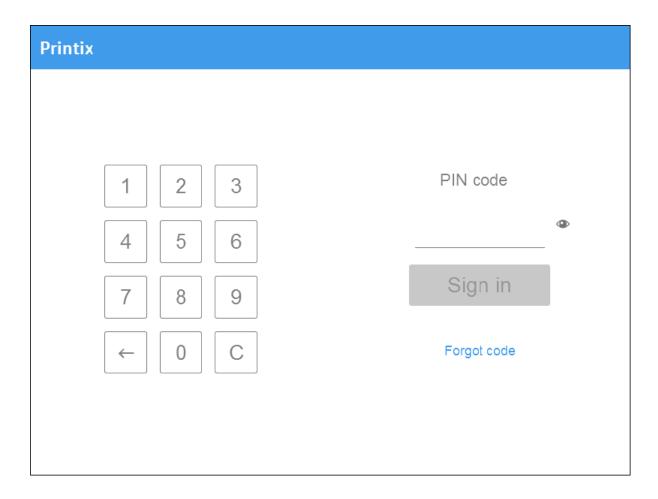

# Release documents at a Fujifilm printer

- **1.** Sign in to the printer.
- 2. Select the Printix **Print** icon.

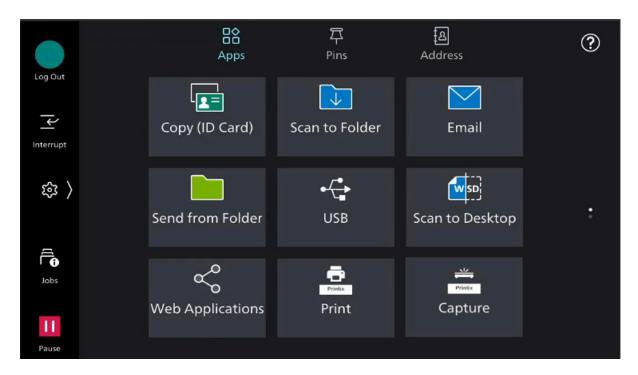

3. Select the documents to release, or select **Select all** (the check box in the top right corner).

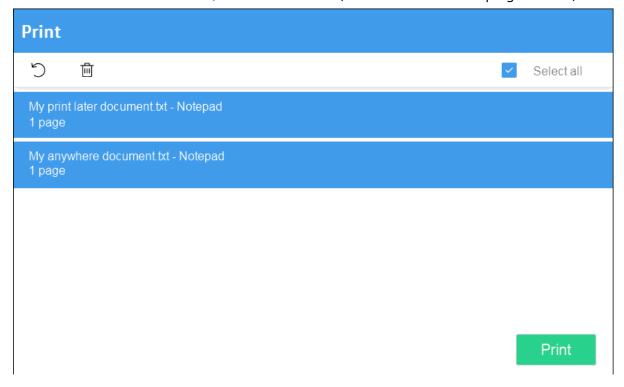

**4.** Select **Print** at the bottom of the screen.

#### Delete documents

- Select the documents to delete and select **Delete** in.
- Documents are automatically deleted if you do not print them within a specified period (default is 24 hours).

## Capture at a Fujifilm printer

The capture process consists of three steps:

#### · Scan and upload

As soon as the document is scanned and uploaded, you are returned to the list of workflows, while the processing and delivery continue in the background.

### Processing

The scanned document is processed by Optical Character Recognition (OCR) and a searchable PDF or Microsoft Word file is created.

#### Delivery

The document is sent in email, transferred to a cloud destination (OneDrive or SharePoint), or transferred to a Connector destination.

- **1.** Sign in to the printer.
- **2.** Select the Printix **Capture** icon.

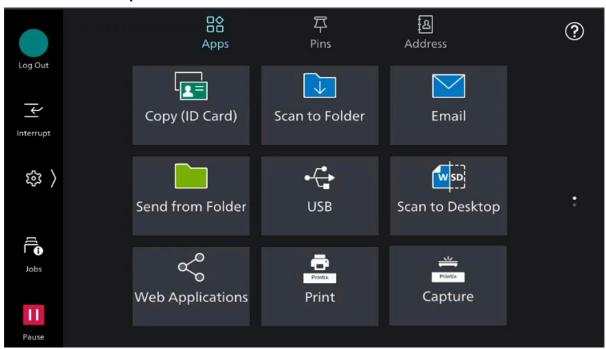

A list of capture workflows appears.

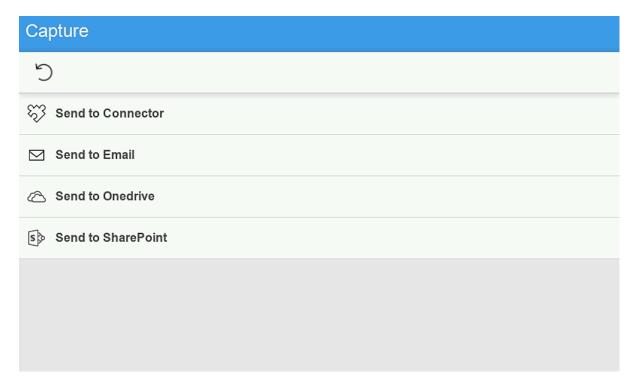

**3.** Select the appropriate workflow.

If you are signed in with the **System manager** role, the **Active** information (**Yes** or **No**) is displayed.

- **4.** Confirm the details of the workflow and place the document in the printer:
  - Place multi-page documents in the Automatic Document Feeder (ADF). Ensure pages are in the correct order.
  - Place one-page documents on the printer's flatbed glass.

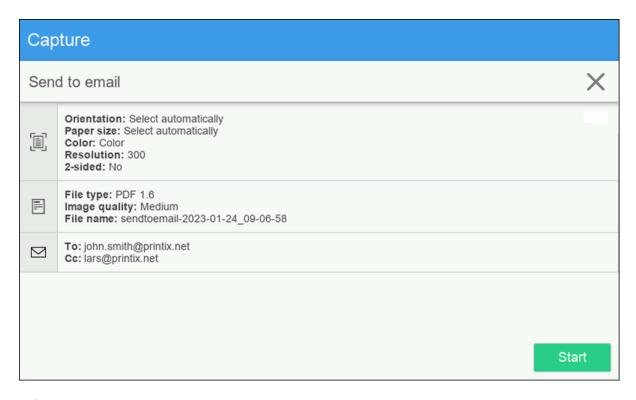

- **5.** Select **Start** to start scanning.
  - If you do not want to start the scan, select **X** to cancel and return to the list of workflows.
  - When you start scanning, a new screen appears with the message **You can scan the next** set of originals.
- **6.** While your documents are being scanned, you can decide if you want to scan further pages.
  - If you want to continue scanning, wait for the printer to finish scanning, place the new documents in the printer, then select **Scan**.
    - Ensure that the **Add Next Original** setting is turned on.
    - Before you start scanning, you can change the scan settings by selecting **Change Settings**.
  - If you have no more pages to scan, turn off the **Add Next Original** setting if the printer is still scanning. If the printer has already finished scanning, select **Cancel**.

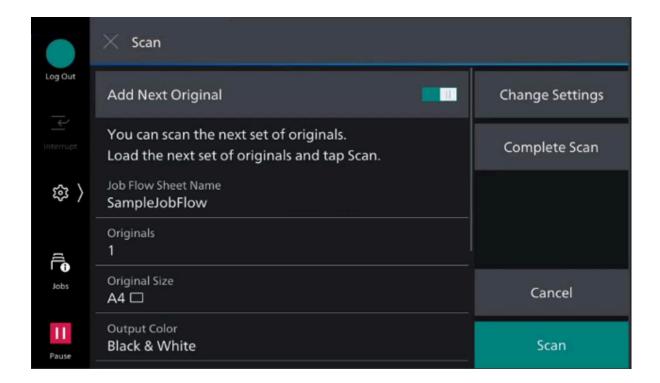

### Sign out from a Fujifilm printer

You can sign out from the printer using these methods:

- Automatic sign-out if no activity.
  - If the printer does not register key presses or touchscreen activity for a set amount of time, you are signed out automatically.
- Select **Sign out** on the printer's Home screen.
  - To access the printer's Home screen, select the **Home** button.
- Swipe your card at the card reader on the printer.
  - If you were already signed in, you are signed out. If another user was signed in, that user is signed out and you must swipe your card again to sign in.

# Register card on a Fujifilm printer

You can register multiple cards. When your card is registered, the date and time of the registration is recorded together with the card number. If different card readers are used, the same card can be registered with different formats (card numbers). In this situation, you can register the same card with each type of card reader.

**1.** Swipe the card at the card reader on the printer.

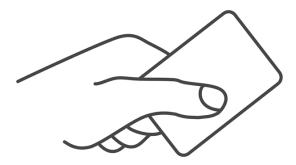

A 6-digit card registration code appears. The code is valid for 1 hour.

Make a note of the 6-digit card registration code and enter it later in the web Printix App on your computer.

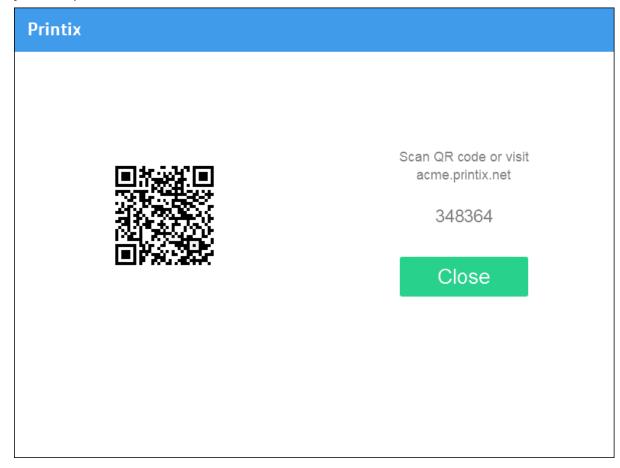

- **2.** Register your card using one of the following methods:
  - Scan the QR code with the camera on your phone.
  - Scan the QR code with the Printix App on your phone.
  - Register the card on your computer.

### Scan the QR code with the camera on your phone

**1.** Use the camera on your phone or tablet to scan the QR code displayed on the printer's touchscreen.

Scanning the QR code opens the web <u>Printix App</u> in your browser and registers the card. You may be prompted to sign in to the web Printix App.

- With iOS/iPadOS 11 or higher, you can use the camera to scan the QR code.
- With the Google application installed on your Android phone or tablet, you can perform a Google screen search to scan the QR code.
- If your QR scanner app (not part of Printix) prompts you to open the link in a browser, select that option.
- 2. Select Close.

### Scan the QR code with the Printix App on your phone

If you are using the Printix App on your phone or tablet, you can:

- 1. Open the Printix App for Android or iOS/iPadOS.
- 2. Select Menu ≡ > Cards and codes.
- 3. Select Register card.
- **4.** Select **Scan**  $\mathbb{R}$ , then point the camera to the QR code displayed on the printer's touchscreen. Alternatively, you can enter the 6-digit card registration code you saw previously and select **Save**.

### Register the card on your computer

- 1. Open the Printix App.
- 2. Select Menu ≡ > Cards and codes.

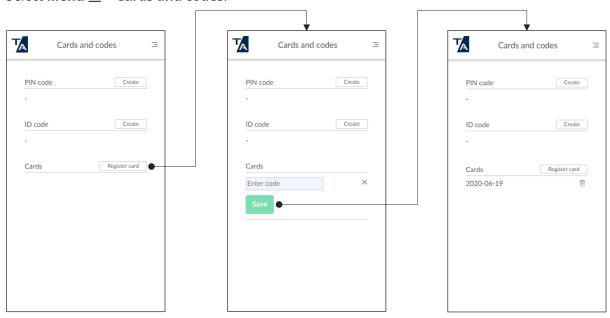

3. Select Register card.

**4.** Enter the 6-digit card registration code you saw previously and select **Save**.

### How to set inactivity timeout on Fujifilm printers

- 1. Sign in to the printer's web page.
- **2.** In the **System** menu, select **Timeouts**.
- **3.** In **System timeout**, enter the number of seconds.

### How to set up scan to email on Fujifilm printers

These steps are required to complete the setup of Scan to Email.

## Enable email port for sender

- **1.** Sign in to the printer as a system administrator.
- 2. Select Tools.
  - The **Tools** screen appears.
- 3. Select System Settings.
- 4. Select Connectivity & Network Setup from the Group menu.
- 5. Select Port Settings from the Features menu.
- 6. Use the **Up** or **Down** button to select the **Send E-mail** option, then select **Change Settings**.
- **7.** Make sure **Port Status** is set to enabled. Alternatively, select **Port Status**, then select **Change Settings**.
- 8. Select Enabled.
- 9. Select Save.
- **10.** Select **Close** twice to return to the **Tools** screen.

# Set the printer's email address

- 1. On the Tools screen, select Machine E-mail Address / Host Name from the Features menu. The Machine E-mail Address / Host Name screen appears.
- 2. Select E-mail Address, then select Change Settings.
- 3. Use the keyboard on the touchscreen to enter the email address.
- 4. Select Save.
- **5.** Select **Close** to return to the **Tools** screen.

#### Set the email server

- 1. On the **Tools** screen, select **Outgoing / Incoming Email Settings** from the **Features** menu.
- 2. Select SMTP Server Settings from the Group menu.
- 3. Using the Up or Down button, scroll down to select SMTP Server Name / IP Address.
- 4. Select Change Settings.
- 5. Enter the Server Name / IP Address and the other SMTP server details.
- 6. If required, use the keyboard on the touchscreen to enter the SMTP AUTH / SMTP Password.
- 7. Select Save.

**8.** Select **Close** repeatedly to return to the home screen.

After a few seconds, the printer automatically restarts itself to update the new settings.

### Printix Go HP - How to

#### How to sections for HP:

- · How to use Printix Go on HP printers
- How to control access to HP printer functions
- How to set inactivity timeout on HP printers
- How to set up scan settings on HP printers
- · How to set up scan to email on HP printers
- How to remotely access control panel on HP printers
- · How to reset to factory settings on HP printers
- · How to install card reader on HP printers
- How to set up SSL/TLS communication on HP printers
- How to enable the HP Workpath platform
- · How to install HP Workpath on printers through HP Command Center
- · How to sign in as an administrator on HP Workpath printers

#### See also:

· Printix Go troubleshooting

# How to use Printix Go on HP printers

- Sign in with an ID code at an HP printer
- Sign in with card at an HP printer
- · Release documents at an HP printer
- Capture at an HP printer
- · Sign out from an HP printer
- Register card on an HP printer

#### See also:

- How to manage cards
- How to reset the ID code or PIN code
- · How to see and reset the ID code
- · How to create and reset the PIN code

## Sign in with an ID code at an HP printer

- 1. Enter your ID code (6 digits) on the touchscreen.
  - Select the **Eye** to see the digits entered.

- If you do not know your ID code:
  - Select Forgot code to open a new screen with a QR code. Use the camera on your phone or tablet to scan the QR code to open the Cards and codes menu in the Printix App, or browse to the URL provided to reset your ID code.

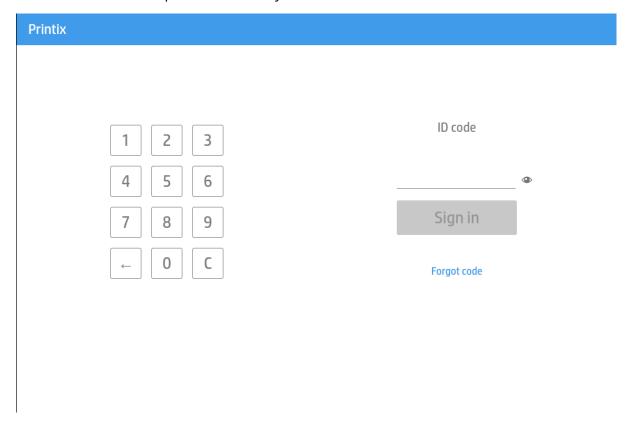

- 2. Enter your PIN code (4 digits) on the touchscreen.
  - The PIN code is the same whether you sign in with an ID code or card.
  - Select the **Eye** to see the digits entered.
  - If you do not know your PIN code:
    - Select <u>Forgot code</u> to open a new screen with a QR code. Use the camera on your phone or tablet to scan the QR code to open the <u>Cards and codes</u> menu in the <u>Printix App</u>, or browse to the URL provided to reset your PIN code.

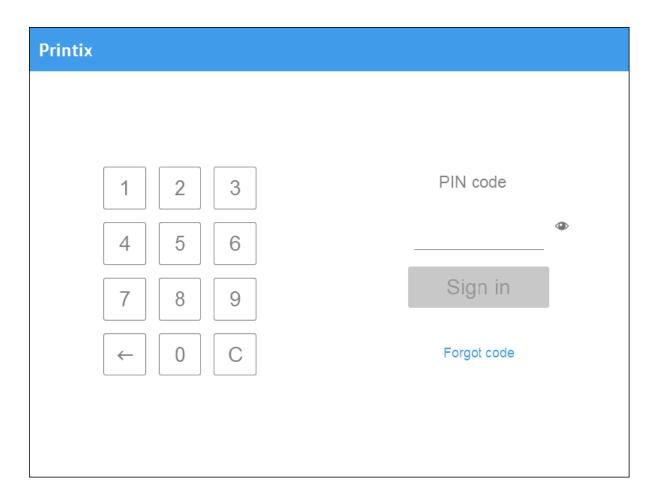

# Sign in with card at an HP printer

- **1.** Swipe your card at the card reader on the printer.
  - Before 60 seconds have elapsed, select the **Print** icon.
  - A computer with Printix Client must be online on the printer's network. Otherwise, nothing happens when the card is swiped.

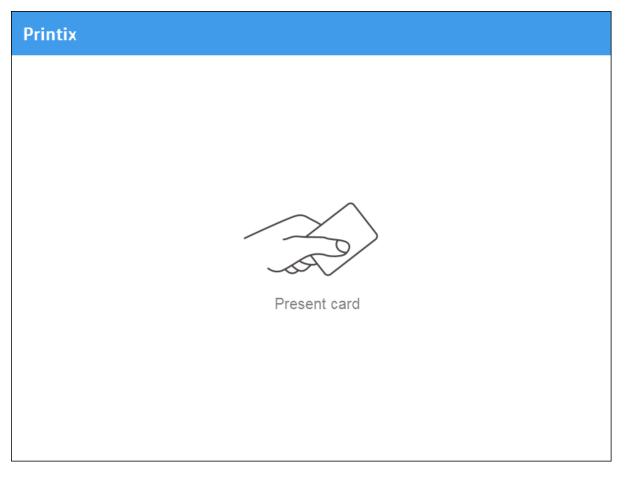

- **2.** If prompted, enter your PIN code (4 digits) on the touchscreen.
  - The PIN code is the same whether you sign in with an ID code or card.
  - Select the **Eye** to see the digits entered.
  - If you do not know your PIN code:
    - Select Forgot code to open a new screen with a QR code. Use the camera on your phone or tablet to scan the QR code to open the Cards and codes menu in the Printix App, or browse to the URL provided to reset your PIN code.

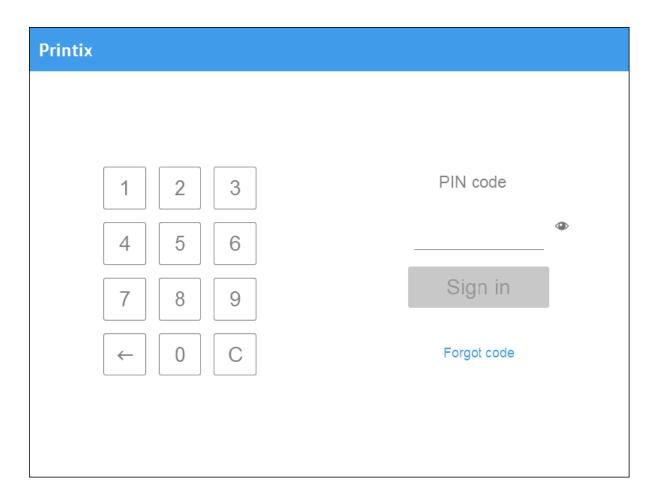

# Release documents at an HP printer

- **1.** Sign in to the printer.
- **2.** Before 60 seconds have elapsed, select the **Print** ≥ icon. On HP Workpath printers, the icon is called **Printix Go**.

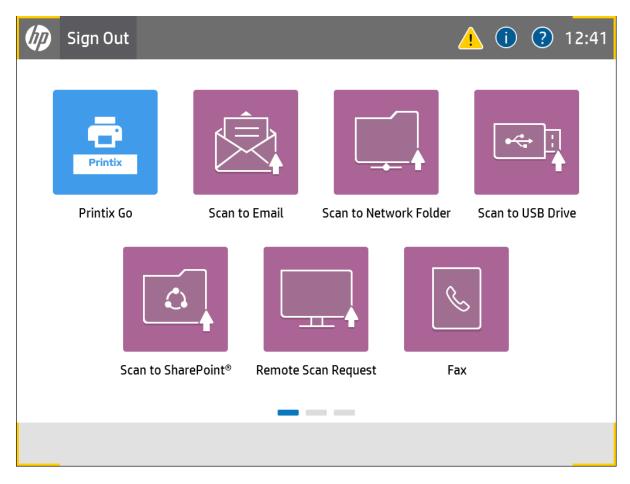

**3.** Select the documents to release, or select **Select all** (the check box in the top right corner).

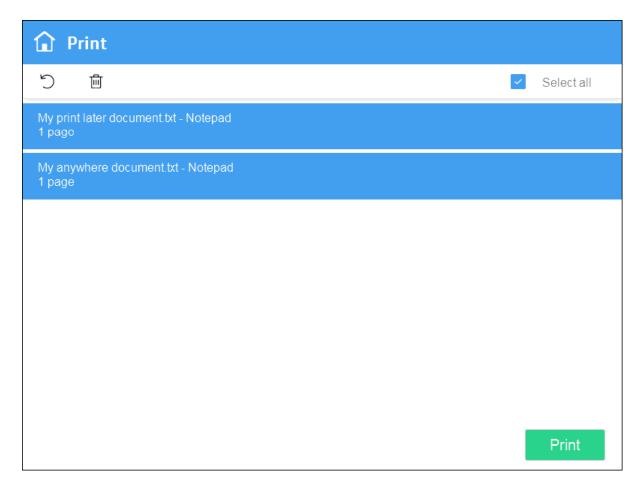

**4.** Select **Print** at the bottom of the screen.

#### Delete documents

- Select the documents to delete and select **Delete**  $\widehat{m}$ .
- Documents are automatically deleted if you do not print them within a specified period (default is 24 hours).

# Capture at an HP printer

The capture process consists of three steps:

#### · Scan and upload

As soon as the document is scanned and uploaded, you are returned to the list of workflows, while the processing and delivery continue in the background.

### Processing

The scanned document is processed by Optical Character Recognition (OCR) and a searchable PDF or Microsoft Word file is created.

#### Delivery

The document is sent in email, transferred to a cloud destination (OneDrive or SharePoint), or transferred to a Connector destination.

- **1.** Sign in to the printer.
- 2. Select the **Capture =** icon.

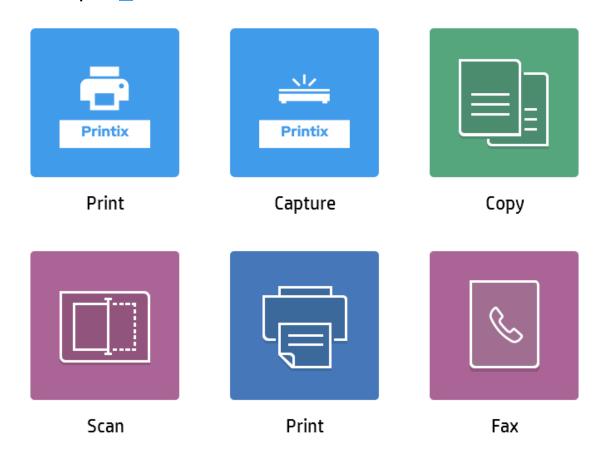

A list of capture workflows appears.

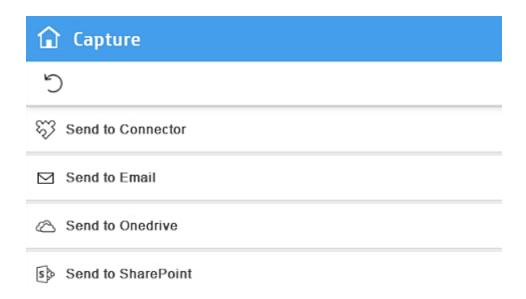

- **3.** Select the appropriate workflow.
  - If you are signed in with the **System manager** role, the **Active** information (**Yes** or **No**) is displayed.
- **4.** Confirm the details of the workflow and place the document in the printer:
  - Place multi-page documents in the Automatic Document Feeder (ADF). Ensure pages are in the correct order.
  - Place one-page documents on the printer's flatbed glass.
     Scanning multiple pages from the flatbed glass is not supported.

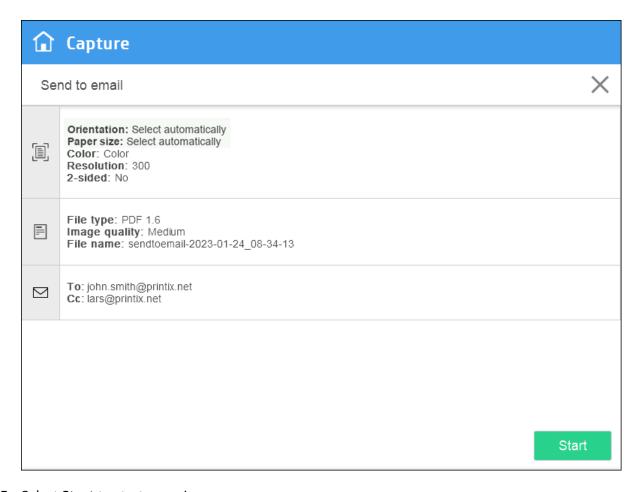

- **5.** Select **Start** to start scanning.
  - If you do not want to start the scan, select **X** to cancel and return to the list of workflows.
  - As soon as the document is scanned and uploaded, you are returned to the list of workflows, while the processing and delivery continue in the background.

# Sign out from an HP printer

You can sign out from the printer using these methods:

- · Automatic sign-out if no activity.
  - If the printer does not register key presses or touchscreen activity for a set amount of time, you are signed out automatically.
- Select **Sign out** on the printer's Home screen.
  - To access the printer's Home screen, select the **Home** button.
- Swipe your card at the card reader on the printer.
  - If you were already signed in, you are signed out. If another user was signed in, that user is signed out and you must swipe your card again to sign in.

## Register card on an HP printer

You can register multiple cards. When your card is registered, the date and time of the registration is recorded together with the card number. If different card readers are used, the same card can be registered with different formats (card numbers). In this situation, you can register the same card with each type of card reader.

**1.** Swipe the card at the card reader on the printer.

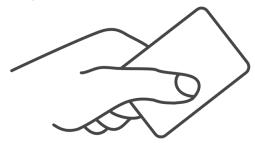

A 6-digit card registration code appears. The code is valid for 1 hour.

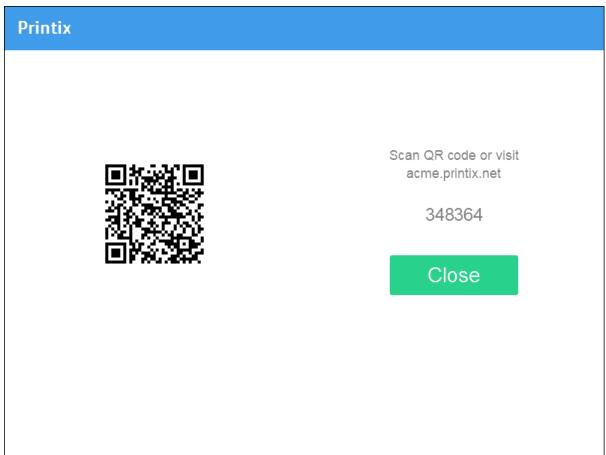

- **2.** Register your card using one of the following methods:
  - Scan the QR code with the camera on your phone.

- Scan the QR code with the Printix App on your phone.
- Register the card without a phone.

Make a note of the 6-digit card registration code and enter it later in the web Printix App on your computer.

#### Scan the QR code with the camera on your phone

**1.** Use the camera on your phone or tablet to scan the QR code displayed on the printer's touchscreen.

Scanning the QR code opens the web <u>Printix App</u> in your browser and registers the card. You may be prompted to sign in to the web Printix App.

- With iOS/iPadOS 11 or higher, you can use the camera to scan the QR code.
- With the Google application installed on your Android phone or tablet, you can perform a Google screen search to scan the QR code.
- If your QR scanner app (not part of Printix) prompts you to open the link in a browser, select that option.
- 2. Select Close.

#### Scan the QR code with the Printix App on your phone

If you are using the Printix App on your phone or tablet, you can:

1. Open the Printix App for Android or iOS/iPadOS.

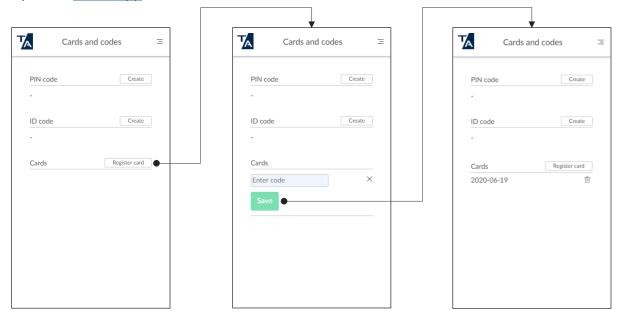

- 2. Select Menu ≡ > Cards and codes.
- 3. Select Register card.
- **4.** Select **Scan**  $\mathbb{R}$ , then point the camera to the QR code displayed on the printer's touchscreen. Alternatively, you can enter the 6-digit card registration code you saw previously and select **Save**.

#### How to control access to HP printer functions

The Go configuration of the printer can control which printer functions are inaccessible without signing in. You can also use the HP printer's own authorization agent to manage access to printer functions.

#### Prevent interference from the Go configuration

- 1. Open the **Printers** tab in Printix Administrator.
- **2.** Find the HP printer to configure and select its name. The **Printer properties** page appears.
- 3. Select the **Printix Go** tab.
- **4.** Assign a <u>Go configuration</u> where none of the check boxes under **Access control** is selected. On the **Printix Go** tab, this is indicated by the **Unlocked** symbol next to each function. This step ensures that Printix does not interfere with the HP printer's authorization agent.
- 5. Depending on which button is visible, select **Install** or **Update**.
  - If you perform an installation, the HP printer's authorization agent remains active.
  - If you perform an update, the Printix authorization agent is removed if it was active.

#### Configure access to the printer functions

- 1. Open the printer's web page and sign in as administrator.
- 2. Select the **Security** tab.
- **3.** In the left-hand menu, select **Access Control**.
- **4.** In the table under **Sign-In and Permission Policies**, configure which printer functions should be enabled for guests and users. Ensure that guests do not have access to Printix Print and Capture.
  - You are required only to configure the functions under the **Control Panel** table heading. The functions under the **EWS** heading control access to the printer's web page.
  - Administrators have access to all functions, and this cannot be changed.
  - A check mark indicates that a function is enabled. A disabled function is signaled by a lock for guests and a blank check box for users.
  - If you disable a function for users, it also becomes unavailable for guests.
- **5.** In the **Sign-In Method** column, configure how people must sign in to use each function. For Printix Print and Capture, set the sign-in method to **Printix**.
  - You can change the default authentication method in the header of the table. When a printer function's authentication method is set to **Use Default**, it refers to the authentication method you configure here.
- **6.** Optionally, select **Allow users to choose alternate sign-in methods at the product control panel**.
  - While this setting is enabled, if a guest or user signs in to the printer with an authentication method that is not supported by a function, that function either appears as locked or it displays a blank screen when it is launched.

**7.** Select **Apply** at the bottom of the screen.

## How to set inactivity timeout on HP printers

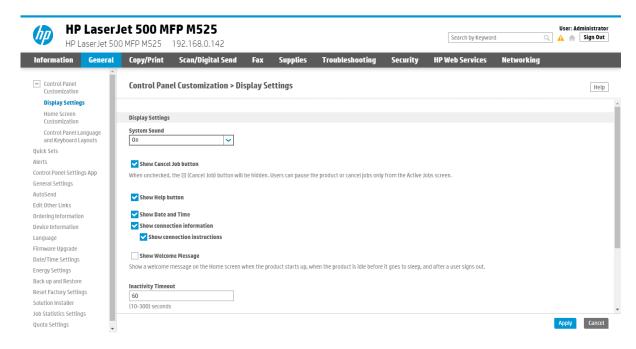

- 1. Open the printer's web page and sign in as administrator.
- 2. On the **General** tab, select **Display Settings** in the menu.
- **3.** In **Inactivity Timeout**, enter the number of seconds. The default is 60 seconds.
- 4. Select Apply.

## How to set up scan settings on HP printers

Scan settings of Printix Capture workflows are independent from the printer. Users can select scan settings that might not be supported by the printer, which means that the printer might override the requested scan parameters to complete the workflow.

The Printix workflow settings cover only a subset of the scan features that the printer has. This implies that the printer simplifies some settings when they are applied. The most affected settings are the paper feeding options and also the orientation to some extent.

Printix queries the available scan capabilities from the printer. When a scan request is made, each scan setting (other than "Select automatically") is checked whether it is supported by the capabilities of the printer. When a scan setting is not supported, two things can happen:

- For the 2-sided and Orientation settings, the default settings are used.
- For other settings, the closest values are used that are higher than the requested ones.

## Paper feeding options

The HP platform supports short edge feeding for all paper sizes, but on certain printer models, long edge feeding is only allowed for A4 and Letter size papers. To avoid losing data in the output image, short edge feeding is required.

#### Select automatically

Some printer models support setting the "Orientation" and "Paper size" to "Select automatically". If "Select automatically" is not supported, the default values are going to be used.

i Because "Select automatically" uses the default values, it can result in a partially scanned image.

#### How to set up scan to email on HP printers

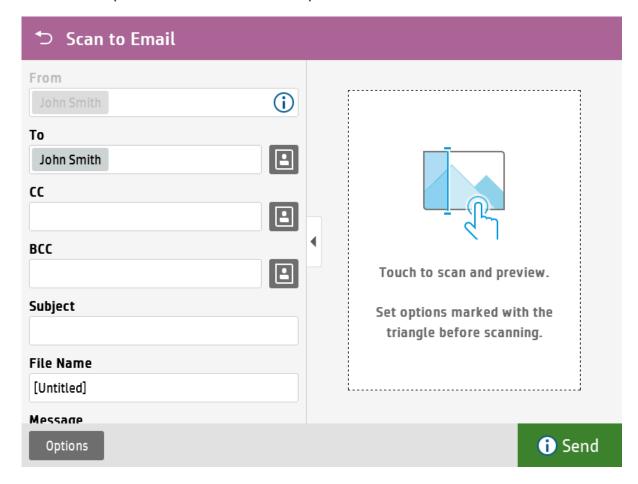

After configured, you can sign in to the printer, select **Scan** and then the **Scan to Email** function. Your own email address is typically pre-filled in the To and From fields. That way, it is very easy to have the scanned documents send to your mailbox as attachments.

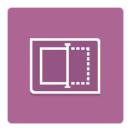

Scan

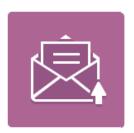

Scan to Email

Use the below steps to set up scan to email so users can scan and send emails to your company's Microsoft 365 or Office 365 mailboxes. The steps are in accordance with option 2, as described in Microsoft documentation: How to set up a multifunction device or application to send email using Microsoft 365 or Office 365.

- **1.** Open a new browser window and sign in to **Microsoft 365 admin center** (admin.microsoft.com).
- 2. On the navigation menu, select Show all.
- 3. Select **Settings** and then **Domains**.
- **4.** On the **DNS records** tab, select your domain.

**Example:** acme.com

**5.** Write down the MX record **POINTS TO ADDRESS** value.

You need the MX record in step 9.

**Example:** acme-com.mail.protection.outlook.com

- **6.** Open the printer's web page and sign in as administrator.
- 7. On the Scan/Digital Send tab, select Email setup in the menu.

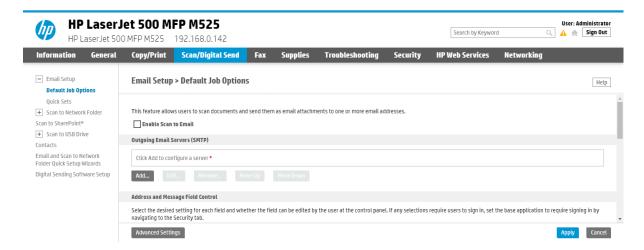

8. In the section Outgoing Email Servers (SMTP), select Add.

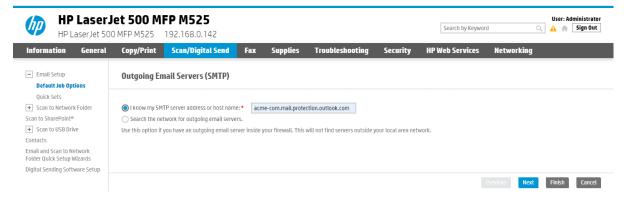

**9.** Select **I know my SMTP server address or host name** and type the value you obtained in step 5.

Example: acme-com.mail.protection.outlook.com

10. Select Next.

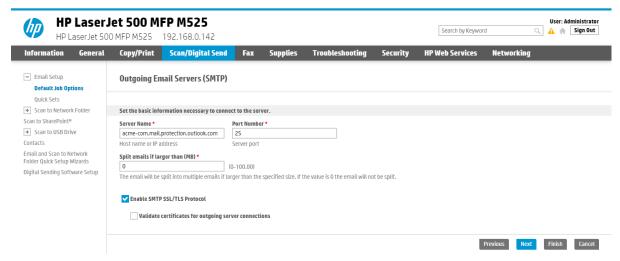

- 11. In Set the basic information necessary to connect to the server, configure the following:
  - In **Port Number**, leave the value at 25.
  - In **Split emails if larger than (MB)**, leave the value at 0.
  - Select Enable SMTP SSL /TLS Protocol and then clear Validate certificate for outgoing server connections.
- 12. Select Next.

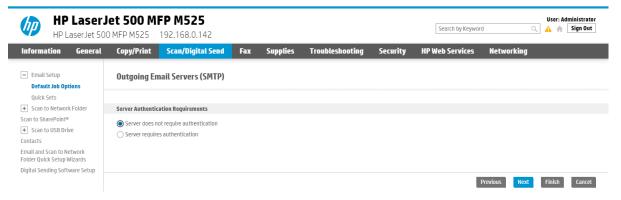

- **13.** Select **Server does not require authentication**.
- 14. Select Next.

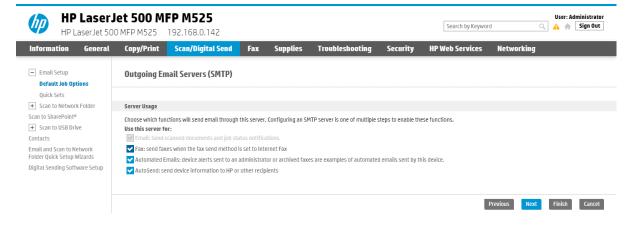

- **15.** In **Server Usage**, only select the functions you will use.
- 16. Select Next.

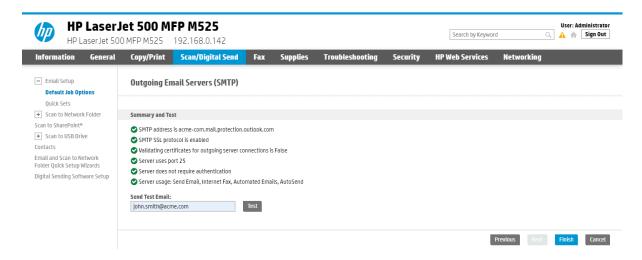

- **17.** In **Send Test Email**, type a company email address (such as: john.smith@acme.com) and select **Test**.
- 18. Select Finish.
  - i Email might be sent to recipients' junk mail folders. To avoid this, go to your domain registrar's website to update your DNS records. Edit your sender policy framework (SPF) record to include your public IP address. See the Microsoft documentation: <a href="Step-by-step">Step-by-step</a> instructions for direct send.

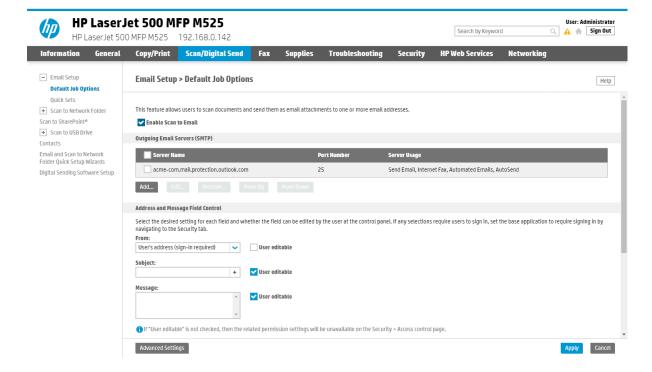

if you email did not arrive, remember to check your spam/junk mail folder. See also: <u>How</u> to troubleshoot scan to email.

- 19. Select Enable scan to Email.
- **20.** Proceed to configure if email fields should be pre-filled and editable. We recommend:
  - In From, select User's address (sign-in required) and clear User editable.
- 21. Select Apply.

#### How to remotely access control panel on HP printers

- 1. Opent the printer's web page and sign in as administrator.
- 2. On the Information tab, select Remote Control-Panel in the menu.
- 3. Select Launch Private Remote Control-Panel.

## How to reset to factory settings on HP printers

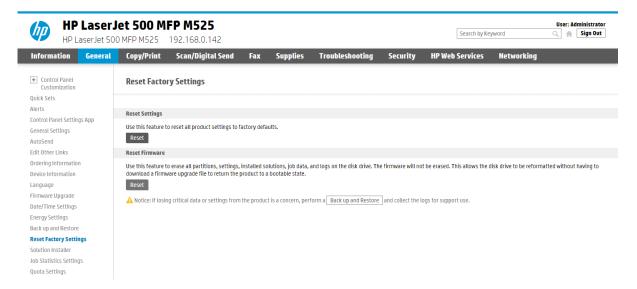

- 1. Open the printer's web page and sign in as administrator.
- 2. On the **General** tab, select **Reset Factory Settings** in the menu.
- 3. In the section Reset Firmware, select Reset.
- **4.** Select **Reset** again.
  - The printer restarts.
- **5.** Set the printer's date and time correctly.
  - After the reset, follow the instructions on the printer's touchscreen to set the date and time and other settings. You MUST set this correctly, otherwise, Printix Go will not work.

#### How to set HP printer password

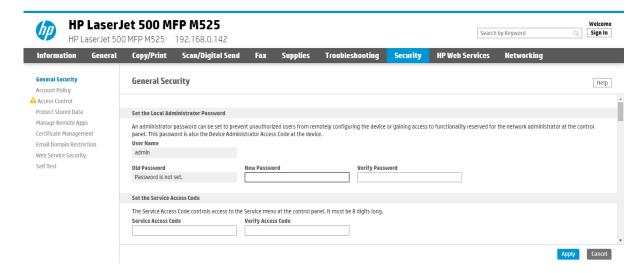

- **1.** Open the printer's web page (to set a password, because this is required for Printix Go installation).
- **2.** On the **Security** tab:
  - In **New Password**, type the password.
  - In Verify Password, type the password.
- 3. Select Apply.

## How to install card reader on HP printers

- **1.** Locate an available USB Type-A port on the back of the printer or on the side of the printer's touchscreen control panel.
- **2.** Connect the card reader to the USB Type-A port.
  - On the Printer properties page, <u>Card reader</u> reader should show Vendor and Created for the installed card reader. If it does not, a restart of the printer may be required.
  - If the **Sign in method** in the Printix Go configuration is **Select automatically**, it should map to **Card** if a card reader is connected to the printer. Otherwise, it maps to **ID code**. Mapping changes within 10 seconds after the card reader is either connected or disconnected. If it does not change, a restart of the printer may be required.
  - If Printix Go is not yet installed, the HP printer may say: USB error.

# Printer has a Hardware Integration Pocket

- 1. Locate the Hardware Integration Pocket (HIP) on the printer.
  - See also: HP documentation on: Install the HP Proximity card reader, X3D03A
- **2.** Remove the HIP cover by using a thin, flat-blade screwdriver along either the short edge of the HIP cover to gently pry the cover off. Set the cover aside.
- 3. Locate the USB mini-A port.
- **4.** Connect the card reader to the USB mini-A port.

## How to set up SSL/TLS communication on HP printers

- 1. Open the printer's web page and sign in as administrator.
- **2.** On the **Networking** tab, select **Secure Communication** in the menu.
- 3. In SSL/TLS Protocol, set Max TLS version to TLS 1.3.

Printix Go uses the highest level of TLS that the device supports. If the device does not support TLS 1.3, the communication falls back to TLS 1.2.

4. Select Apply.

TLS 1.3 is supported by Windows 11, Windows Server 2022, and Windows Server 2025. On older versions, you may see TLS 1.2 communication between the printer and the Printix Client even if TLS 1.3 is enabled.

#### How to enable the HP Workpath platform

- 1. Open the printer's web page and sign in as administrator.
- 2. On the **Security** tab, select **General Security** in the menu if it is not already selected.
- 3. In HP Workpath platform, select Enable.
- 4. Select Restart.

If you install HP Workpath on an HP OXPd printer, you also need to perform the following steps:

- 5. Uninstall Printix Go from Printix Administrator.
- **6.** Install Printix Go again.

Without performing these steps, you might get the following error message when selecting the Printix **Print** icon on the printer:

This item is restricted. Try using another account, or contact the system administrator or the person who set up the product.

## How to install HP Workpath on printers through HP Command Center

Before working with HP Command Center, it is necessary to create an HP account by registering on the **HP Command Center** (hpcommandcenter.com).

- 1. Enable the HP Workpath platform on the printer.
- **2.** Go to the printer and select the **HP Command Center** application.

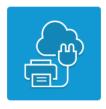

**HP Command Center** 

3. Select Continue.

- **4.** When the printer prompts you to sign in, follow the on-screen instructions to sign in with your phone or computer.
- **5.** When you get a message to **Continue on your device**, go back to the printer and wait until the screen refreshes.
- 6. Select Demo Pool for the Account, then select Add.
- 7. Select Exit.
  - The printer is added to HP Command Center.
- **8.** Sign in to the HP Command Center (hpcommandcenter.com).
- **9.** Select **Accounts** and select the **Demo Pool** where the printer was added in step 5.
- **10.** In **Solutions**, select **Printix**, then select **Manage**.

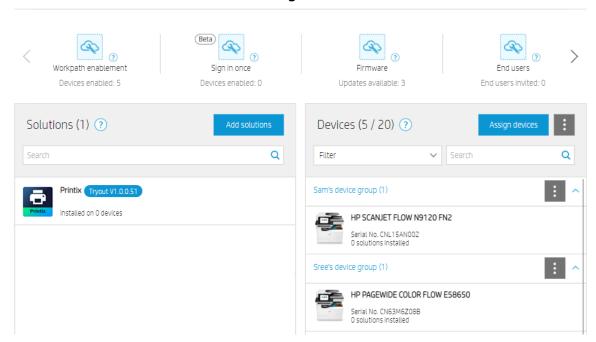

- 11. Select Install.
- **12.** Select the printers you wish to install, then select **Next** and **Install**.
  - i If the **Status** of the printer you wish to install displays **Incompatible device**, wait a few minutes, refresh the page, and try again.
- **13.** Return to the Demo Pool and verify the status of the installation.
  - Initially, the status of the installation will be **In process**. Refresh the page after a few minutes, and the status should change to **Succeeded**.
  - The printer is now installed in HP Command Center.
- 14. Install Printix Go to configure Printix Go to work with your Printix Home.

How to uninstall HP Workpath from a printer through HP Command Center

1. Uninstall Printix Go from your printer.

- 2. Sign in to the HP Command Center (hpcommandcenter.com).
- 3. Select **Accounts** and select the **Demo Pool** where the printer is.
- 4. In Solutions, select Printix, then select Manage.

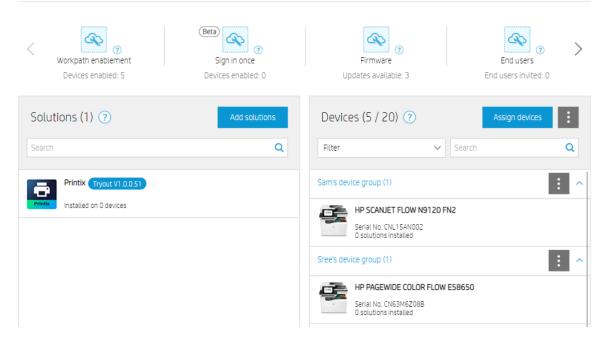

- 5. Select Uninstall.
- **6.** Select the printer you wish to uninstall, then select **Next** and **Uninstall**.
- 7. Return to the Demo Pool and verify the status of the uninstallation.
  Initially, the status of the installation will be In process. Refresh the page after a few minutes, and the status should change to Succeeded.

## How to sign in as an administrator on HP Workpath printers

When first signing in to an HP Workpath printer, no option is available to sign in as an administrator. To enable signing in to the printer as an administrator:

- **1.** Sign in to the printer's web page as an administrator.
- 2. On the **Security** tab, select **Access Control** in the menu.
- 3. In Enable and Configure Sign-in Methods, select Setup next to the Printix sign-in method.
- **4.** In **Accessory Sign-in Method Setup**, unselect **Enable Printix**, then select **OK**. You return to the Access Control menu. We recommend to wait 1 minute before proceeding to the next step.
- **5.** Go back to **Accessory Sign-in Method Setup**, select **Enable Printix**, then select **OK**. After these steps are done, the printer's web page can be closed.
- 6. On the printer's sign-in screen, select Administrator Access Code for the Access Type.
- 7. Enter your access code, then select **Sign In**.

## Printix Go Konica Minolta - How to

How to sections for Konica Minolta:

- How to prepare Konica Minolta printer for Printix Go
- How to install card reader on Konica Minolta printers
- · How to use Printix Go on Konica Minolta printers
- · How to set up scan settings on Konica Minolta printers
- How to set up scan to email on Konica Minolta printers
- How to remotely access control panel on Konica Minolta printers

#### See also:

· Printix Go troubleshooting

## How to prepare Konica Minolta printer for Printix Go

Before installing Printix Go, the printer needs to be set up correctly. The printer needs to be powered on and off during this process:

- 1. SSL setting
- 2. Enable web browser
- 3. OpenAPI setting
- **4.** TCP socket setting
- 5. Verify access to printer
- **6.** Additional steps to use card reader:
  - May require update to the latest printer firmware version
  - Installation of card reader driver

i Printix Go installation (including update and uninstall) and use of printer's touchscreen control panel (including sign in and print) is likely to fail and result in <u>error messages</u> if an administrator is signed in to the printer's web pages at the same time.

## SSL setting

- 1. Open the printer's web page and log in as administrator.
- **2.** Select **Security** in the main menu.
- 3. In PKI Settings, select SSL Setting.
- **4.** On the **SSL Setting** page:
  - In Mode using SSL/TLS, select Admin Mode and User Mode.
  - In **Encryption Strength**, leave it at the default.
  - In **SSL/TLS Version Settings**, you can leave it at the default (all selected), but we recommend you clear versions older than **TLSv1.2**.
- 5. Select OK.
  - The web browser will change the URL to https:// and may ask you to log in again.

• The web browser may ask you to confirm an **invalid certificate**.

#### Enable web browser

- 1. Open the printer's web page and log in as administrator.
- 2. Select **Network** in the main menu.
- 3. Select Web Browser Setting.
- 4. In Web Browser Setting, select Web Browser Setting.
- **5.** On the **Web Browser Setting** page:
  - In Web Browser, select Enable.
- **6.** Select **OK**.

#### OpenAPI setting

- 1. Open the printer's web page and log in as administrator.
- 2. Select **Network** in the main menu.
- 3. In OpenAPI, select OpenAPI Setting.
- 4. On the **OpenAPI Setting** page:
  - In Use SSL/TLS, select SSL Only.
  - In **Port No. (SSL)**, type 50003.
  - In Client Certificates, select Do not request.
  - In Validity Period, select Do Not Confirm.
  - In CN, select Do Not Confirm.
  - In Key Usage, select Do Not Confirm.
  - In Chain, select Do Not Confirm.
  - In Expiration Date Confirmation, select Do Not Confirm.
- 5. Select OK.
- **6.** Remember to select **Logout** and then select **OK** to exit the printer's web pages, because otherwise, the Printix Go installation (including update and uninstall) is likely to fail and result in <u>error messages</u>.

## TCP socket setting

- 1. Open the printer's web page and log in as administrator.
- 2. Select **Network** in the main menu.
- 3. Select TCP Socket Setting.
- 4. Select Use SSL/TLS.
- **5.** In **Port No. (SSL/TLS)**, type 59159.
- **6.** Select **OK**.
- 7. Remember to select **Logout** and then select **OK** to exit the printer's web pages, because otherwise, the Printix Go installation (including update and uninstall) is likely to fail and result in error messages.

if the TCP socket setting is not configured correctly, the <u>History</u> may include entries such as **OpenAPI communication returned 'SSL' (FAIL)**.

#### Verify access to printer

- 1. Open the printer's web page and on the URL /OpenAPI/DeviceDescription/. **Example:** https://192.168.1.10/OpenAPI/DeviceDescription/
- **2.** You should see an XML file that includes the tag <OpenApiVersion>.

#### How to install card reader on Konica Minolta printers

A Konica Minolta field service engineer needs to be involved to enable the use of a card reader.

Connect the card reader directly to the external USB port located at the rear, next to the network port. It may be necessary to remove the right-rear cover to access the USB port. The below card readers are supported but require the installation of a driver.

| Vendor | VID    | PID    | Comment                                                                   | Card reader driver            |
|--------|--------|--------|---------------------------------------------------------------------------|-------------------------------|
| HID    | 0×076B | 0×5427 | HID OMNIKEY<br>5427G2 (Also known<br>as AU-205H GEN2)                     | HID Global,<br>OMNIKEY 5427CK |
| HID    | 0×076B | 0×5428 | HID OMNIKEY<br>5427G2 in keyboard<br>mode (Also known<br>as AU-205H GEN2) | HID Global,<br>OMNIKEY 5427CK |

## Limitations with card reader support

Existing installations with Printix Go Konica Minolta need to <u>update</u> to the released Printix Go Konica Minolta version 1.1.0.0 or higher. Limitations:

- It is not possible to detect if a card reader has been connected or disconnected. We have been unsuccessful at using OpenAPI functions for this. As a consequence:
  - The Printer properties page will not show that a card reader is connected.
  - The **Sign in method** in the printer's <u>Go configuration</u> should be set to either **Card** or **Card or ID code**. The method **Select automatically** will not detect the card reader.
  - The <u>History</u> tab on the "Print properties" page will, however, include an entry about the
    installed card reader driver right after a "Verify sign in profile" is performed.
     Example: Card reader driver found: HID Global, OMNIKEY 5427CK 000000000000000 1.4.0Lx
    (SUCCESS)
  - It may be necessary to restart the printer whenever a card reader is connected or disconnected.
- To sign out, you should use the printer's **Access** button. The method of swiping a card at the printer's card reader to sign out is not recommended, because the flow cannot detect if the card belongs to perhaps an already signed-in user.
- To install a card reader driver, the help of a Konica Minolta technician is required. Your printer must be able to access service mode.

if the Konica Minolta printer issues 4 beeps after powering on, it indicates that the connected card reader is not compatible with the installed card reader driver.

#### Enable/disable card reader

- 1. Open the printer's web page and log in as administrator.
- 2. Select User Auth/Account Track in the main menu.
- **3.** Select **Authentication Card ID Number** and change **Authentication Card ID Number** from **Ignore** to **Notify** to enable the card reader.
  - To disable the card reader, change Authentication Card ID Number to Ignore.
- 4. Select OK.

#### Disable external keyboard

If a keyboard (KBD) emulating card reader is used (and the card reader driver is Unspecified, Keyboard Emulation Card Reader) and "External keyboard" is allowed, then if copy screen is open, the Copies field will get populated with card data if during this time, the card is presented to the card reader. To resolve this, disable external keyboard.

- 1. Open the printer's web page and log in as administrator.
- 2. Select **Security** in the main menu.
- **3.** Select **USB Connection Permission setting** and change **External Keyboard** from **Allow** to **Restrict**.
- **4.** Select **OK**.

## How to use Printix Go on Konica Minolta printers

- Sign in with an ID code at a Konica Minolta printer
- Sign in with card at a Konica Minolta printer
- Release documents at a Konica Minolta printer
- Capture at a Konica Minolta printer
- Sign out from a Konica Minolta printer
- Register card on a Konica Minolta printer
- Sign in as guest on a Konica Minolta printer

#### See also:

- · How to manage cards
- How to reset the ID code or PIN code
- · How to see and reset the ID code
- How to create and reset the PIN code

## Sign in with an ID code at a Konica Minolta printer

- 1. Enter your ID code (6 digits) on the touchscreen.
  - Select the **Eye** to see the digits entered.

- If you do not know your ID code:
  - Select <u>Forget code</u> to open a new screen with a QR code. Use the camera on your phone or tablet to scan the QR code to open the <u>Cards and codes</u> menu in the <u>Printix App</u>, or browse to the URL provided to reset your ID code.

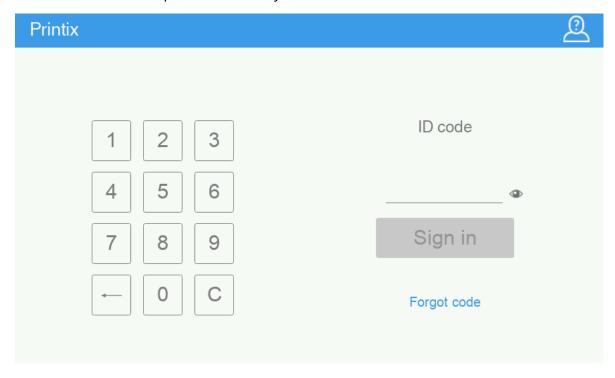

- 2. Enter your PIN code (4 digits) on the touchscreen.
  - The PIN code is the same whether you sign in with an ID code or card.
  - Select the **Eye** to see the digits entered.
  - If you do not know your PIN code:
    - Select Forget code to open a new screen with a QR code. Use the camera on your phone or tablet to scan the QR code to open the Cards and codes menu in the Printix App, or browse to the URL provided to reset your PIN code.

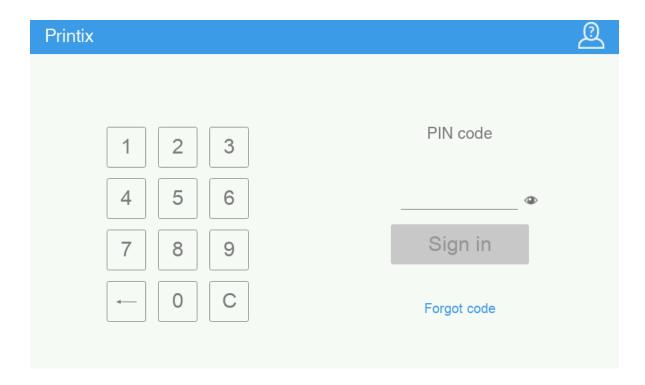

# Sign in with card at a Konica Minolta printer

- **1.** Swipe your card at the card reader on the printer.
  - Before 60 seconds have elapsed, select the Printix **Print** icon.
  - A computer with Printix Client must be online on the printer's network. Otherwise, nothing happens when the card is swiped.

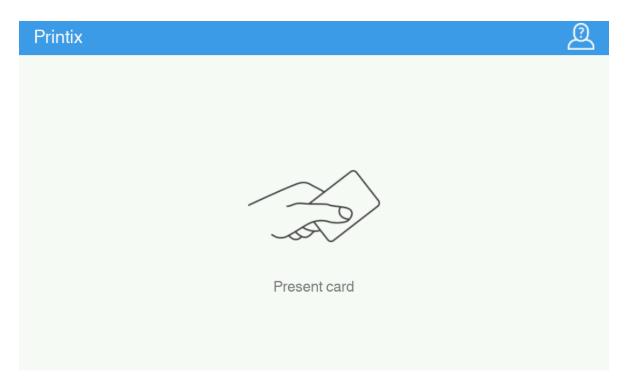

- **2.** If prompted, enter your PIN code (4 digits) on the touchscreen.
  - The PIN code is the same whether you sign in with an ID code or card.
  - Select the **Eye** to see the digits entered.
  - If you do not know your PIN code:
    - Select <u>Forget code</u> to open a new screen with a QR code. Use the camera on your phone or tablet to scan the QR code to open the <u>Cards and codes</u> menu in the <u>Printix App</u>, or browse to the URL provided to reset your PIN code.

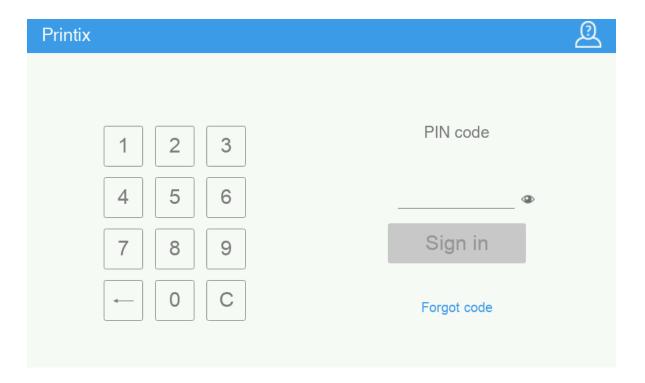

## Release documents at a Konica Minolta printer

- **1.** Sign in to the printer.
- 2. Before 60 seconds have elapsed, select the Printix **Print** icon.

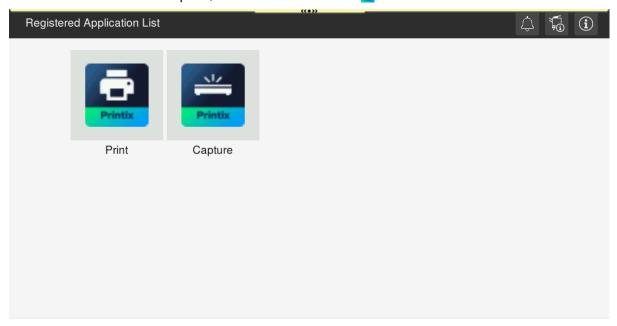

**3.** Select the documents to release, or select **Select all** (the check box in the top right corner).

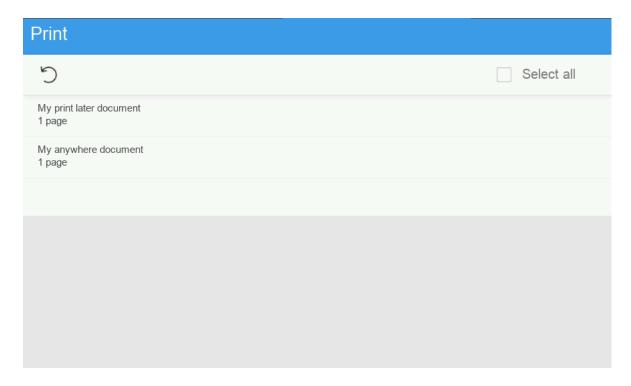

**4.** Select **Print** at the bottom of the screen.

#### Delete documents

- Select the documents to delete and select **Delete** in.
- Documents are automatically deleted if you do not print them within a specified period (default is 24 hours).

## Capture at a Konica Minolta printer

The capture process consists of three steps:

#### Scan and upload

As soon as the document is scanned and uploaded, you are returned to the list of workflows, while the processing and delivery continue in the background.

#### Processing

The scanned document is processed by Optical Character Recognition (OCR) and a searchable PDF or Microsoft Word file is created.

#### Delivery

The document is sent in email, transferred to a cloud destination (OneDrive or SharePoint), or transferred to a Connector destination.

- **1.** Sign in to the printer.
- 2. Select the Printix Capture 🚍 icon.

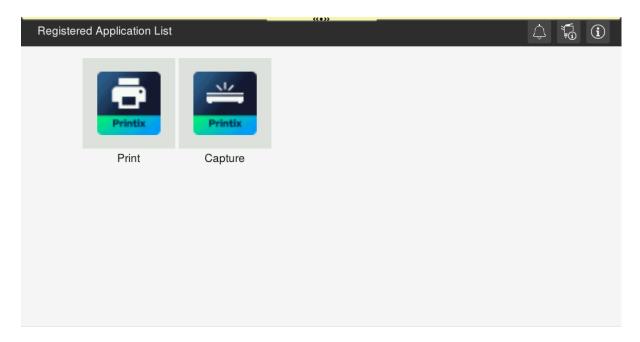

A list of capture workflows appears.

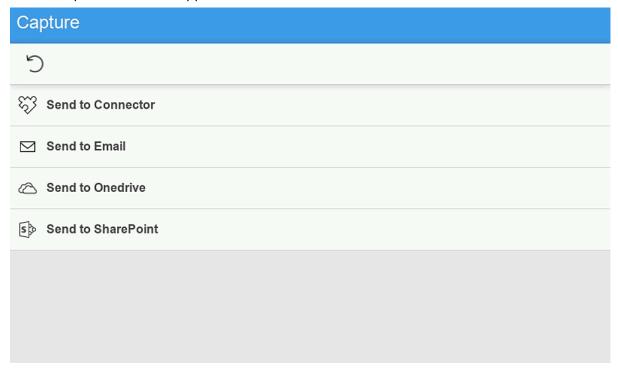

**3.** Select the appropriate workflow.

If you are signed in with the **System manager** role, the **Active** information (**Yes** or **No**) is displayed.

- **4.** Confirm the details of the workflow and place the document in the printer:
  - Place multi-page documents in the Automatic Document Feeder (ADF). Ensure pages are in the correct order.
  - Place one-page documents on the printer's flatbed glass.
     Scanning multiple pages from the flatbed glass is not supported.

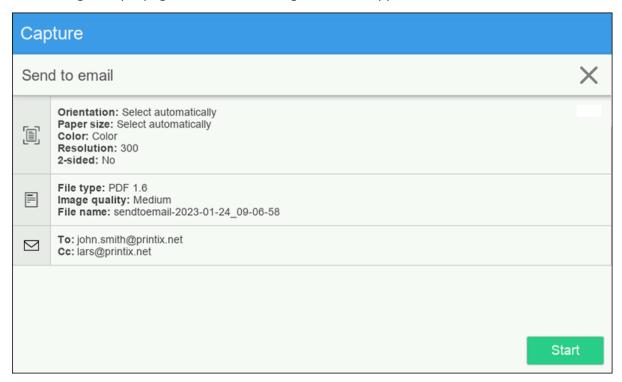

- **5.** Select **Start** to start scanning.
  - If you do not want to start the scan, select **X** to cancel and return to the list of workflows.
  - As soon as the document is scanned and uploaded, you are returned to the list of workflows, while the processing and delivery continue in the background.

# Sign out from a Konica Minolta printer

You can sign out from the printer using these methods:

- · Automatic sign-out if no activity.
  - If the printer does not register key presses or touchscreen activity for a set amount of time, you are signed out automatically.
- Select the printer's **Access** button.

Swiping your card at the printer's card reader to sign out is not recommended, because the printer cannot detect if the card belongs to an already signed-in user.

## Register card on a Konica Minolta printer

You can register multiple cards. When your card is registered, the date and time of the registration is recorded together with the card number. If different card readers are used, the same card can be registered with different formats (card numbers). In this situation, you can register the same card with each type of card reader.

**1.** Swipe the card at the card reader on the printer.

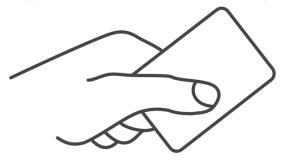

A 6-digit card registration code appears. The code is valid for 1 hour.

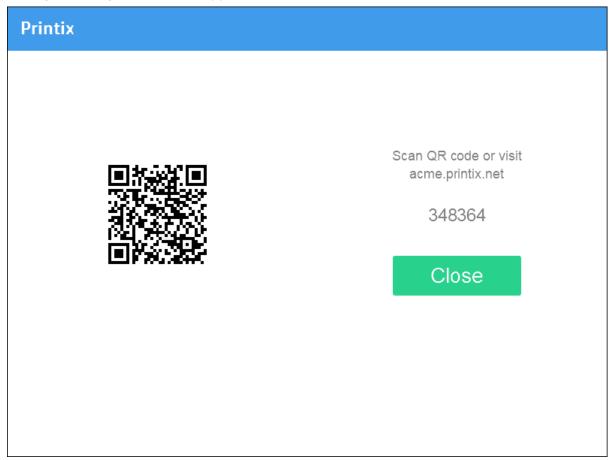

Make a note of the 6-digit card registration code and enter it later in the web Printix App on your computer.

- **2.** Register your card using one of the following methods:
  - Scan the QR code with the camera on your phone.
  - · Scan the QR code with the Printix App on your phone.
  - Register the card without a phone.

#### Scan the QR code with the camera on your phone

- **1.** Use the camera on your phone or tablet to scan the QR code displayed on the printer's touchscreen.
  - Scanning the QR code opens the web <u>Printix App</u> in your browser and registers the card. You may be prompted to sign in to the web Printix App.
  - With iOS/iPadOS 11 or higher, you can use the camera to scan the QR code.
  - With the Google application installed on your Android phone or tablet, you can perform a Google screen search to scan the QR code.
  - If your QR scanner app (not part of Printix) prompts you to open the link in a browser, select that option.
- 2. Select Close.

#### Scan the QR code with the Printix App on your phone

If you are using the Printix App on your phone or tablet, you can:

- **1.** Open the Printix App for Android or iOS/iPadOS.
- 2. Select Menu  $\equiv$  > Cards and codes.
- 3. Select Register card.
- **4.** Select **Scan**  $\mathbb{R}$ , then point the camera to the QR code displayed on the printer's touchscreen. Alternatively, you can enter the 6-digit card registration code you saw previously and select **Save**.

## Sign in as guest on a Konica Minolta printer

**1.** On the sign-in page, select **Guest** ② in the upper right of the printer's touchscreen control panel.

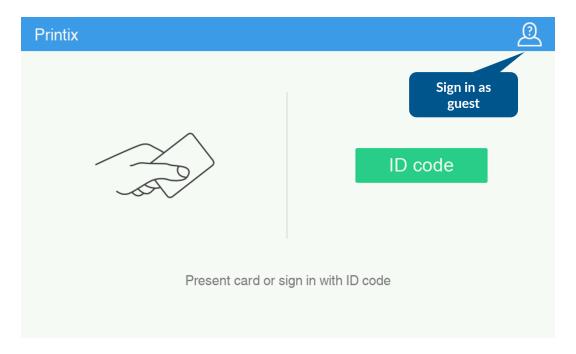

2. Select a function to use, such as Copy if that is available.
The accessible functions depend on the <u>Access control</u> settings in the Go configuration. Signin as guest is not available if all functions, including Everything else, are locked.

## How to set up scan settings on Konica Minolta printers

Scan settings of Printix Capture workflows are independent from the printer. Users can select scan settings that might not be supported by the printer, which means that the printer might override the requested scan parameters to complete the workflow.

The Printix workflow settings cover only a subset of the scan features that the printer has. This implies that the printer simplifies some settings when they are applied. The most affected settings are the paper feeding options and also the orientation to some extent.

Printix queries the available scan capabilities from the printer. When a scan request is made, each scan setting (other than "Select automatically") is checked whether it is supported by the capabilities of the printer. When a scan setting is not supported, two things can happen:

- For the 2-sided and Orientation settings, the default settings are used.
- For other settings, the closest values are used that are higher than the requested ones.

## Paper feeding options

The Konica Minolta platform supports short edge feeding for all paper sizes, but on certain low-end printer models, long edge feeding is only allowed for A4 and Letter size papers. To avoid losing data in the output image, short edge feeding is required.

i Images that are scanned from the glass may come out upside down. This behavior is model-specific. To avoid misoriented images, use the auto-rotate feature of the OCR engine.

#### Select automatically

If either "Orientation" or "Paper size" is set to "Select automatically", the printer automatically sets proper values for scanning.

## How to set up scan to email on Konica Minolta printers

After configured, you can sign in to the printer, select the **Scan** or **Scan/Fax** function.

Use the below steps to setup scan to email so users can scan and send emails to your company's Microsoft 365 or Office 365 mailboxes. The steps are in accordance with option 2, as described in Microsoft documentation: How to set up a multifunction device or application to send email using Microsoft 365 or Office 365.

Printix Go installation (including update and uninstall) and use of Printix Go on printer's touchscreen control panel (including sign in and print) is likely to fail and result in <a href="error messages">error messages</a> if an administrator is signed in to the printer's web pages at the same time.

- 1. Open a new browser window and sign in to Microsoft 365 admin center (admin.microsoft.com).
- **2.** On the navigation menu, select **Show all**.
- 3. Select **Settings** and then **Domains**.
- **4.** On the **DNS records** tab, select your domain.

Example: acme.com

5. Write down the MX record POINTS TO ADDRESS value.

You need the MX record in step 9.

**Example:** acme-com.mail.protection.outlook.com

- **6.** Open the printer's web page and log in as administrator.
- 7. Select **Network** in the main menu.
- 8. In E-mail Setting, select E-mail TX (SMTP).
- **9.** On the **E-mail TX (SMTP)** page:
  - In SMTP Server Address, select Please check to enter host name and type the value you obtained in step 5.

Example: acme-com.mail.protection.outlook.com

- In **Port Number**, leave the value at 25.
- In Use SSL/TLS, select Start TLS.
- In Port No.(SSL), set the value to 465 or 587.
- In POP before SMTP, select OFF.
- If SMTP Authentication is selected, clear it.

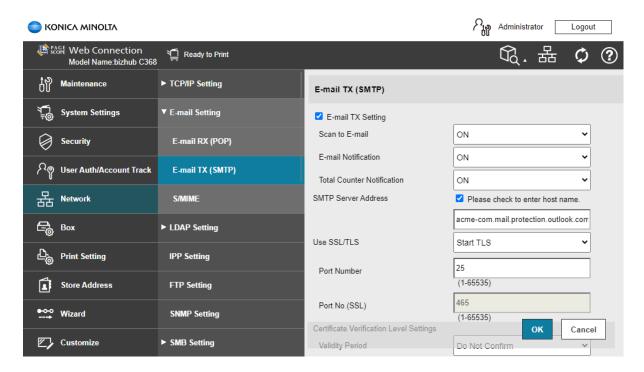

#### 10. Select OK.

After a few seconds, the message appears: **Completed**.

- 11 Select OK
- **12.** Remember to select **Logout** and then select **OK** to exit the printer's web pages, because otherwise, use of printer's touchscreen control panel (including sign-in and print) is likely to fail and result in <u>error messages</u>.

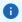

- Email might be sent to recipients' junk mail folders. To avoid this, go to your domain registrar's website to update your DNS records. Edit your sender policy framework (SPF) record to include your public IP address. See the Microsoft documentation: <a href="Step-by-step">Step-by-step</a> instructions for direct send.
- If your email did not arrive, remember to check your spam/junk mail folder. See also: <u>How</u> to troubleshoot scan to email.

#### Me button and Email sender

The Konica Minolta Email function features a Me button. Select this to scan to yourself. As you are signed in with Printix, your email address is automatically prefilled in the To and From fields.

Some SMTP servers will reject sending the scanned documents if the email sender (From field) does not have a specific value. To work around this, you can specify the **Email sender** in the <u>Goconfiguration</u>. However, this means the Me button will also have the To field configured with this email address, and therefore will not work as intended. In this case, you either have to select the

receiver from the printer's **Address book** or you have to enter the receiver email address on the printer's control panel.

Another possible work-around to get the Me button working is to:

- 1. Open the printer's web page and log in as administrator.
- 2. Select **Security** in the main menu.
- 3. Select Restrict User Access.
- 4. In Registering and changing addresses, select Allow.
- **5.** In **Changing the "from" address**, select **Admin. E-mail Address** to prohibit the change of "From" address and use the administrator's address.

## How to remotely access control panel on Konica Minolta printers

#### Enable remote access on the printer

- 1. Open the printer's web page and log in as administrator.
- 2. Select **Network** in the main menu.
- 3. In Remote Panel Settings, select Remote Panel Server Settings.
- Change Server Setting from NO to YES to enable remote access to the control panel.
   Make a note of the Port No.(SSL) (50443).
- 5. Select OK.

## Remotely access the printer's control panel

Open a web browser and enter the printer's IP address (Example: https://192.168.1.10) followed by :50443/panel/top.html as in the following example:

https://192.168.1.10:50443/panel/top.html

# Printix Go Kyocera - How to

#### How to sections for Kyocera:

- How to prepare Kyocera printer for Printix Go
- How to use Printix Go on Kyocera printers
- How to change the language of a Kyocera printer
- · How to set inactivity timeout on Kyocera printers
- How to set up scan settings on Kyocera printers
- · How to set up scan to email on Kyocera printers
- How to sign in as administrator on Kyocera printers
- How to remotely access control panel on Kyocera printers
- How to set up SSL/TLS communication on Kyocera printers

#### See also:

· Printix Go troubleshooting

## How to prepare Kyocera printer for Printix Go

#### Download the Kyocera ZIP file

- 1. Open the **Software (a)** page.
- 2. Scroll to the Printix Go section and select Kyocera (ZIP) to download it.
- **3.** Unpack the downloaded ZIP file.

  The unpacked folder contains two package files, which you will need later for installation.

#### Install Printix Go Kyocera with KYOCERA Net Viewer

Printix Go Kyocera is installed with the Kyocera application **KYOCERA Net Viewer** obtained from the Kyocera website. We recommend to always use the latest version of the KYOCERA Net Viewer.

- 1. Make sure the printer is powered on and ready.
- 2. Run the KYOCERA Net Viewer.
- **3.** Use the **Add devices wizard** to add the necessary printers. To open the wizard, in the **Device** menu, select **Discovery** and then **Add devices**.
- 4. Follow the Add devices wizard.

In **Communication Settings**, the following must be configured:

- Select the check box for TLS.
- Set a Login User Name and a Password.
- **5.** Select the printers where Printix Go Kyocera is to be installed.
- **6.** In the **Device** menu, select **Applications**.
- 7. Select **Install New**, browse to the package files that you saved in step <u>3</u>, then select the file with **PrintixGoPrint** in its name.
- **8.** Optionally, if you want to use capture functionality, select **Install New** again, browse to the same package files, then select the file with **PrintixGoCapture** in its name.
- **9. Activate** both applications without a license key.
- **10.** Install Printix Go to configure Printix Go to work with your Printix Home.

## How to uninstall Printix Go from a Kyocera printer

Printix Go must be uninstalled from both the Printix Administrator and the KYOCERA Net Viewer.

- 1. Uninstall Printix Go from the Printix Administrator.
- 2. Run the KYOCERA Net Viewer.
- 3. In the **Device** menu, select **Applications**.
- **4. Uninstall** the Printix Go print and capture applications.

You only need to uninstall capture if you installed it in step <u>8</u>.

## How to update Printix Go Kyocera

- Uninstall Printix Go <u>as described above</u>.
   Printix Go is uninstalled from both the Printix Administrator and the KYOCERA Net Viewer.
- **2.** Download the latest version of the Kyocera ZIP file.

**3.** Reinstall Printix Go in both the KYOCERA Net Viewer and in Printix Administrator <u>as described</u> above.

Use the newly downloaded Kyocera ZIP file for the installation in the KYOCERA Net Viewer.

#### How to use Printix Go on Kyocera printers

- Sign in with an ID code at a Kyocera printer
- · Sign in with card at a Kyocera printer
- Release documents at a Kyocera printer
- Capture at a Kyocera printer
- Sign out from a Kyocera printer
- · Register card on a Kyocera printer
- Sign in as guest on a Kyocera printer

#### See also:

- · How to manage cards
- · How to reset the ID code or PIN code
- · How to see and reset the ID code
- · How to create and reset the PIN code

## Sign in with an ID code at a Kyocera printer

- 1. Enter your ID code (6 digits) on the touchscreen.
  - Select the **Eye** to see the digits entered.
  - If you do not know your ID code:
    - Select <u>Forgot code</u> to open a new screen with a QR code. Use the camera on your phone or tablet to scan the QR code to open the <u>Cards and codes</u> menu in the <u>Printix App</u>, or browse to the URL provided to reset your ID code.

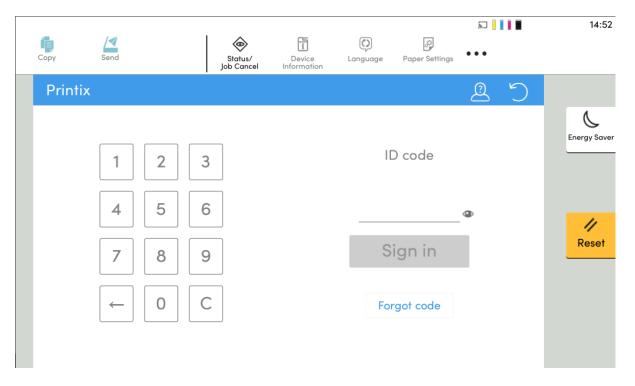

- **2.** Enter your PIN code (4 digits) on the touchscreen.
  - The PIN code is the same whether you sign in with an ID code or card.
  - Select the **Eye** to see the digits entered.
  - If you do not know your PIN code:
    - Select Forgot code to open a new screen with a QR code. Use the camera on your phone or tablet to scan the QR code to open the Cards and codes menu in the Printix App, or browse to the URL provided to reset your PIN code.

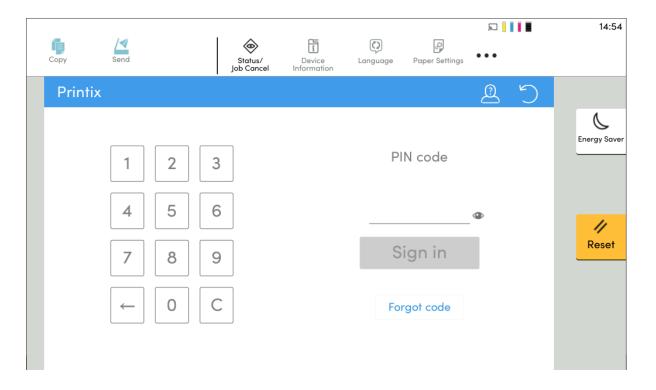

# Sign in with card at a Kyocera printer

**1.** Swipe your card at the card reader on the printer.

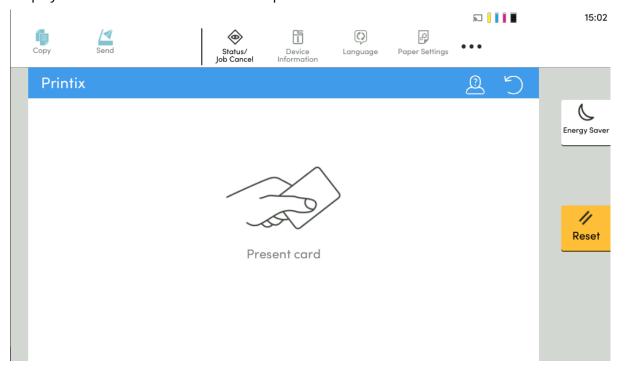

- **2.** If prompted, enter your PIN code (4 digits) on the touchscreen.
  - The PIN code is the same whether you sign in with an ID code or card.
  - Select the **Eye** to see the digits entered.
  - If you do not know your PIN code:
    - Select Forgot code to open a new screen with a QR code. Use the camera on your phone or tablet to scan the QR code to open the Cards and codes menu in the Printix App, or browse to the URL provided to reset your PIN code.

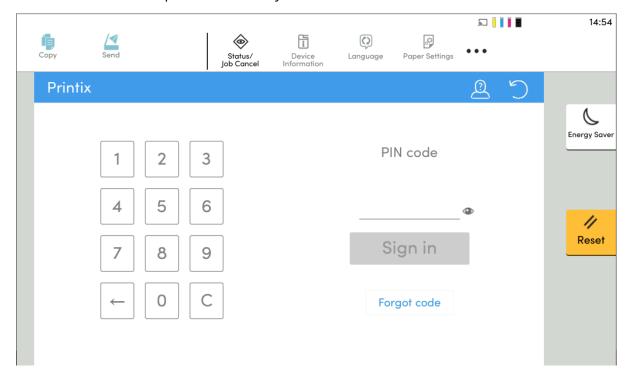

## Release documents at a Kyocera printer

- **1.** Sign in to the printer.
- 2. Select the Printix Print icon.

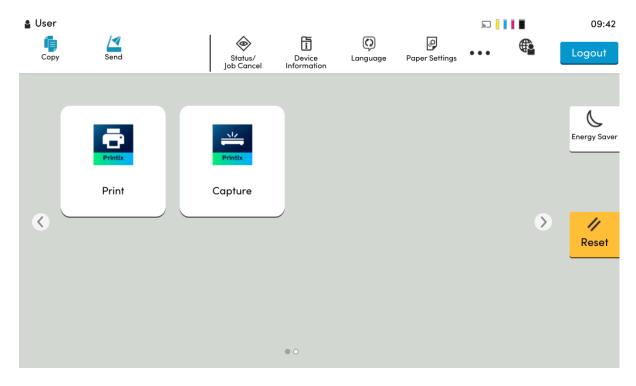

3. Select the documents to release, or select **Select all** (the check box in the top right corner).

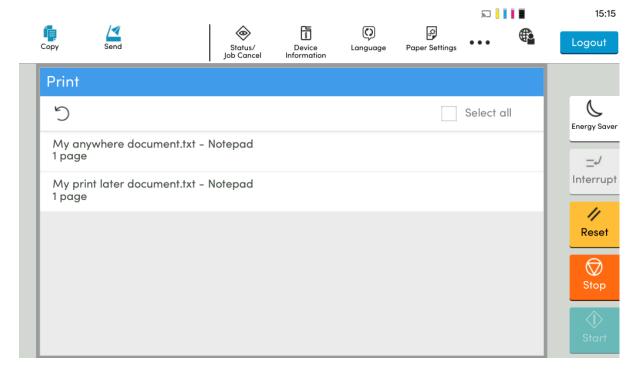

**4.** Select **Print** at the bottom of the screen.

#### Delete documents

- Select the documents to delete and select **Delete** in.
- Documents are automatically deleted if you do not print them within a specified period (default is 24 hours).

### Capture at a Kyocera printer

The capture process consists of three steps:

#### · Scan and upload

As soon as the document is scanned and uploaded, you are returned to the list of workflows, while the processing and delivery continue in the background.

#### Processing

The scanned document is processed by Optical Character Recognition (OCR) and a searchable PDF or Microsoft Word file is created.

#### Delivery

The document is sent in email, transferred to a cloud destination (OneDrive or SharePoint), or transferred to a Connector destination.

- **1.** Sign in to the printer.
- 2. Select the Printix Capture icon.

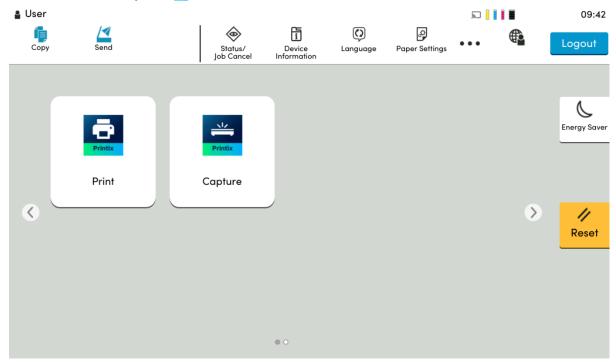

A list of capture workflows appears.

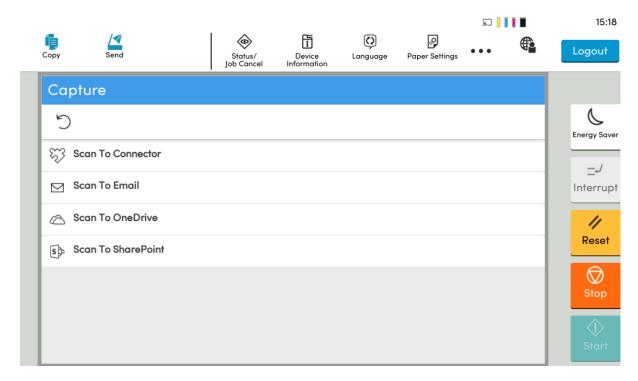

- **3.** Select the appropriate workflow.
  - If you are signed in with the **System manager** role, the **Active** information (**Yes** or **No**) is displayed.
- **4.** Confirm the details of the workflow and place the document in the printer:
  - Place multi-page documents in the Automatic Document Feeder (ADF). Ensure pages are in the correct order.
  - Place one-page documents on the printer's flatbed glass.

    Scanning multiple pages from the flatbed glass is not supported.

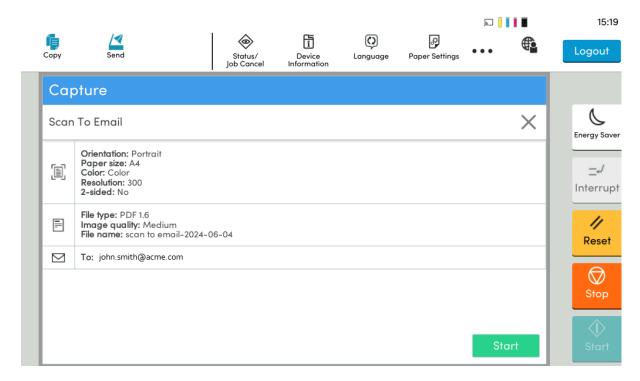

- **5.** Select **Start** to start scanning.
  - As soon as the document is scanned and uploaded, you are returned to the list of workflows, while the processing and delivery continue in the background.
  - If you do not want to start the scan, select X to cancel and return to the list of workflows.

# Sign out from a Kyocera printer

You can sign out from the printer using these methods:

- Automatic sign-out if no activity.
  - If the printer does not register key presses or touchscreen activity for a set amount of time, you are signed out automatically.
- Select **Sign out** on the printer's Home screen.
  - To access the printer's Home screen, select the **Home** button.
- Swipe your card at the card reader on the printer.
  - If you were already signed in, you are signed out. If another user was signed in, that user is signed out and you must swipe your card again to sign in.

# Register card on a Kyocera printer

You can register multiple cards. When your card is registered, the date and time of the registration is recorded together with the card number. If different card readers are used, the same card can be registered with different formats (card numbers). In this situation, you can register the same card with each type of card reader.

**1.** Swipe the card at the card reader on the printer.

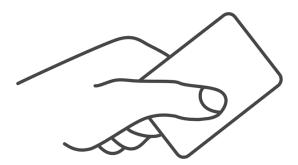

A 6-digit card registration code appears. The code is valid for 1 hour.

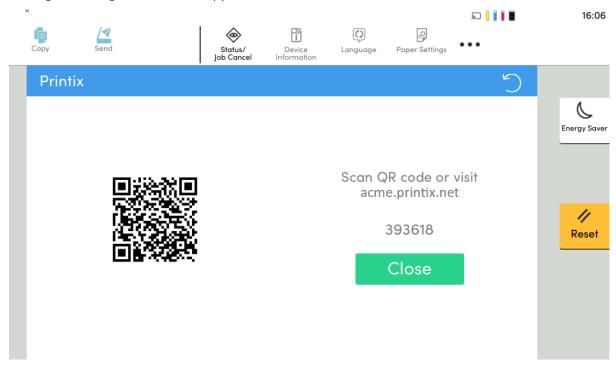

- **2.** Register your card using one of the following methods:
  - Scan the QR code with the camera on your phone.
  - Scan the QR code with the Printix App on your phone.
  - Register the card without a phone.

Make a note of the 6-digit card registration code and enter it later in the web Printix App on your computer.

### Scan the QR code with the camera on your phone

**1.** Use the camera on your phone or tablet to scan the QR code displayed on the printer's touchscreen.

Scanning the QR code opens the web <u>Printix App</u> in your browser and registers the card. You may be prompted to sign in to the web Printix App.

• With iOS/iPadOS 11 or higher, you can use the camera to scan the QR code.

- With the Google application installed on your Android phone or tablet, you can perform a Google screen search to scan the QR code.
- If your QR scanner app (not part of Printix) prompts you to open the link in a browser, select that option.
- 2. Select Close.

### Scan the QR code with the Printix App on your phone

If you are using the Printix App on your phone or tablet, you can:

- 1. Open the Printix App for Android or iOS/iPadOS.
- 2. Select Menu ≡ > Cards and codes.
- 3. Select Register card.
- **4.** Select **Scan**  $\mathbb{R}$ , then point the camera to the QR code displayed on the printer's touchscreen. Alternatively, you can enter the 6-digit card registration code you saw previously and select **Save**.

### Sign in as guest on a Kyocera printer

**1.** On the sign-in page, select **Guest** 2 in the upper right of the printer's touchscreen control panel.

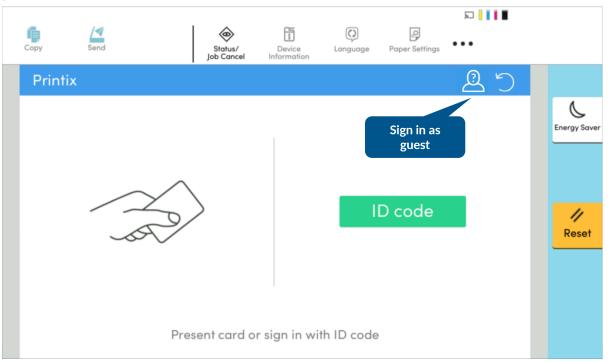

**2.** Select a function to use, such as **Copy** if that is available.

The accessible functions depend on the <u>Access control</u> settings in the Go configuration. Signin as guest is not available if all functions, including **Everything else**, are locked.

# How to change the language of a Kyocera printer

- 1. Sign in to the printer's web page as an administrator.
- 2. Select **Device Settings** and **System** in the menu.
- $\textbf{3.} \ \ \textbf{In General}, \textbf{ set the preferred Language}, \textbf{ then select Submit}.$

The language does not change immediately in two scenarios:

- If a user is not signed in to the printer, select the refresh icon  $\bigcirc$  on the printer to update the language.
- While a user is releasing documents from the printer, go back to the home screen to update the language.

# How to set inactivity timeout on Kyocera printers

- 1. Open the printer's web page and log in as an administrator.
- 2. In **Device Settings**, select **Energy Saver/Timer**.
- **3.** In **Panel Reset Timer** under **Timer Settings**, enter the number of seconds. The default is 90 seconds.
- 4. Select Submit.

**1** During card registration on Kyocera printers, the printer screen does not reset even after a timeout occurs, which can be a security issue.

# How to set up scan settings on Kyocera printers

Scan settings of Printix Capture workflows are independent from the printer. Users can select scan settings that might not be supported by the printer, which means that the printer might override the requested scan parameters to complete the workflow.

The Printix workflow settings cover only a subset of the scan features that the printer has. This implies that the printer simplifies some settings when they are applied. The most affected settings are the paper feeding options and also the orientation to some extent.

Printix queries the available scan capabilities from the printer. When a scan request is made, each scan setting (other than Select automatically) is checked whether it is supported by the capabilities of the printer. When a scan setting is not supported, the following things can happen:

- For Orientation, Portrait is used if Auto is not supported, and if Portrait or Landscape is not supported, the other setting is used.
- For Paper size, the closest supported paper width is used from the same oriented paper sizes.
- For Color, Grey is used if Color is not supported, and Black and white is used if Grey is not supported.
- For Resolution, the closest value is used. If two values are the closest, the higher value is used.
- For Duplex, if **2-sided** is not supported, **1-sided** is used.

# Paper feeding options

If you scan a two-sided document, add the paper to the Automatic Document Feeder (ADF). If you scan a one-sided document, put the paper on the glass.

### Select automatically

If either Orientation or Paper size is set to Auto, the printer automatically sets proper values for scanning.

### How to set up scan to email on Kyocera printers

Use the below steps to set up scan to email so users can scan and send emails to your company's Microsoft 365 or Office 365 mailboxes. The steps are in accordance with option 2, as described in Microsoft documentation: How to set up a multifunction device or application to send email using Microsoft 365 or Office 365.

- 1. Open a new browser window and sign in to **Microsoft 365 admin center** (admin.microsoft.com).
- 2. On the navigation menu, select **Show all**.
- 3. Select **Settings** and then **Domains**.
- 4. On the **DNS records** tab, select your domain.

Example: acme.com

5. Write down the MX record POINTS TO ADDRESS value.

You need the MX record in step 8.

**Example:** acme-com.mail.protection.outlook.com

- **6.** Open the printer's web page and log in as administrator.
- 7. In the Function Settings menu, select E-mail.
- **8.** In **SMTP**, make the following changes:
  - In **SMTP Server Name**, enter the value you obtained in step 5. Example: acme-com.mail.protection.outlook.com
  - In SMTP Port Number, leave the value at 25.
  - In Authentication Protocol, select Off.
- **9.** Under **E-mail Send Settings** for **SMTP Authentication and Sender Address**, select one of the following:
  - Use Device Setting: The printer fills in the From address with the address you enter in Sender Address.
  - **Use Login User Information**: The printer fills in the **From** address with the address of the signed-in user.
- 10. Select Submit.
- **11.** In **SMTP**, select **Test** to test your connection.
- 12. After the test is finished, select **OK**.

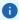

- Emails might be sent to the recipients' junk mail folder. If your email did not arrive, remember to check the spam/junk mail folder. See also: <a href="How to troubleshoot scan to email">How to troubleshoot scan to email</a>.
- To avoid this, go to your domain registrar's website to update your DNS records. Edit your sender policy framework (SPF) record to include your public IP address. See the Microsoft documentation: Step-by-step instructions for direct send.

# How to sign in as administrator on Kyocera printers

Follow these steps to sign in as an administrator on Kyocera printers when Printix Go is installed.

- **1.** On the sign-in page, touch the **Printix** text in the upper left corner of the printer's touchscreen. A screen appears with two lines and a **Sign in** button.
- **2.** Enter a printer administrator username on the upper line, then enter the password that belongs to the username on the lower line.
- 3. Select Sign in.

### How to remotely access control panel on Kyocera printers

- 1. Open the printer's web page and log in as administrator.
- 2. In the **Network Settings** menu, select **Protocol**.
- 3. Make sure Enhanced VNC (RFB) over SSL is turned on.
- 4. Download and install VNC Viewer from the Internet.
- 5. In VNC Viewer, select the File menu and then New connection.
- **6.** In **VNC Server**, enter the IP address or the hostname of the Kyocera printer you wish to access. If you enter the IP address, also enter the port of the printer: {IP.address}:{port}.
- **7.** Select **OK**. The printer appears in VNC Viewer.
- **8.** Double-click the printer you wish to remotely access.

# How to set up SSL/TLS communication on Kyocera printers

To be able to install and uninstall Printix Go on Kyocera printers, SSL/TLS communication must be configured correctly.

These steps are safety requirements. Printers without a correctly configured SSL/TLS communication are not supported.

- 1. Open the printer's web page and log in as administrator.
- **2.** On the menu, select **Security Settings**, and then **Network Security**.
  - In **SSL**, **On** should be selected by default.
  - In TLS Version for both Serverside Settings and Clientside Settings, make sure TLS1.2 and TLS1.3 are selected.

Printix Go uses the highest level of TLS that the device supports. If the device does not support TLS 1.3, the communication falls back to TLS 1.2.

3. Select OK.

### Printix Go Lexmark - How to

#### How to sections for Lexmark:

- How to prepare Lexmark printer for Printix Go
- How to use Printix Go on Lexmark printers
- How to set inactivity timeout on Lexmark printers
- How to set up scan to email on Lexmark printers
- How to remotely access control panel on Lexmark printers
- How to reset to factory settings on Lexmark printers
- How to find the card reader IDs on Lexmark printers
- How to get logs from Lexmark printers
- How to import certificates for proxy servers

#### See also:

· Printix Go troubleshooting

# How to prepare Lexmark printer for Printix Go

# Create a local admin account on the printer

- 1. Open the printer's web page and sign in as administrator.
- 2. On the menu, select Settings.
- 3. Select Security.
- 4. Select Login Methods.
- 5. In the Local Accounts section, select Add User.
- 6. Select User Name/Password.
- 7. In the Edit User Name/Password Account dialog box, enter the user information.
- 8. In Permissions Groups, select Admin.
  - It is the same account you need to reference in the Sign in profile.
  - If another permission group is used than Admin, you must ensure that Access Controls as a minimum has Security Menu selected under Administrative Menus and Import / Export All Settings selected under Device Management.
- 9. Select Save.

# Enable HTTPS through the printer's web page

- 1. Open the printer's web page and sign in as administrator.
- 2. On the menu, select Settings.
- 3. Select Network/Ports.

- 4. Select HTTP/FTP Settings.
- 5. Select Enable HTTPS.
- **6.** Select **Save**.

# Encrypt the hard disk for capture

For security reasons, the printer's hard disk drive (HDD) must be encrypted, or else Printix Capture will not use it.

- 1. Open the printer's web page and sign in as administrator.
- **2.** On the menu, select **Settings**.
- 3. Select Security.
- 4. Select Encryption.
  - i On some printers, it is called **Disk Encryption**.

If **Internal Storage** is the only storage type, the printer does not have an HDD.

- **5.** If you see text about encryption being disabled, select **Start encryption**.
- 6. Select Save.

### How to manually install Printix Go Lexmark

- The printer must already be added to Printix. See How to add printers.
- In the Printer properties, the printer's serial number must not be empty.
- Ensure that the Lexmark printer is not in use while you perform any of these steps.
- For bulk deployments, download the Lexmark Device Deployment Utility (DDU) tool.
  - i The instructions for bulk deployments were tested with DDU version 2.14.1.

# Manually register Printix Go Lexmark

The registration of Printix Go Lexmark has the following steps:

- 1. Download Printix Go Lexmark files
- 2. Create Sign in profile and Go configuration
- 3. Obtain Client ID, Client Secret, and Tenant ID
- 4. Install the Print and Capture applications
- **5.** Register the Print and Capture applications
- **6.** Change the security settings

### Download Printix Go Lexmark files

- 1. Open the **Software** page.
- 2. Scroll to the **Printix Go** section at the bottom and select **Lexmark Go (FLS)** and **Lexmark Capture (FLS)** to download each file.

Download the files to a convenient location on your computer.

### Create Sign in profile and Go configuration

- 1. Open Printer properties and select the Printix Go tab.
- 2. Select Sign in profile setup to open the Sign in profile menu.
- **3.** Select **Create sign in profile**. If you have an existing sign in profile that can be used, select **Assign sign in profile** instead.
  - In **Name**, type a descriptive name for the sign in profile.
  - In **Username**, type the username of an administrator account that can access the printer's web pages. The username cannot be blank.
  - In **Password**, type the password of an administrator account that can access the printer's web pages. The password cannot be blank.
  - In **Description**, type an optional description for the sign in profile.
- 4. Select Save.
- 5. Select Verify sign in profile.

The printer must be online.

- **6.** Select **Go configuration setup** 🔅 to open the **Go configuration** menu.
- **7.** Select **Create Go configuration**. If you have an existing Go configuration that can be used, select **Assign Go configuration** instead.
  - In **Name**, type a descriptive name for the Go configuration.
  - In **Description**, type an optional description for the Go configuration.
  - In **Sign in method**, optionally, change it from **Select automatically** to the method you want.
  - In Access control, optionally, check the printer functions that require sign-in.
  - In **Email sender**, optionally, type a default sender email address, and this will be used as the sender rather than the email address of the signed-in user doing a scan to email.
- 8. Select Save.

### Obtain Client ID, Client Secret, and Tenant ID

if you already have an application with **Go registration** as the application type, you can obtain the Client ID and Tenant ID from there. However, to use an existing application, you must remember its Client Secret that was only obtainable during creation.

- 1. Open the Applications page.
- 2. Select Create application.

The **Create application** dialog box appears.

- **3.** In **Application name**, enter the name of the application.
- **4.** For **Type**, select **Go registration**.
- **5.** Select **I accept**.

With this prompt, you accept that one application is billed as one user.

6. Select Create.

The dialog box is not closed, and instead, further options appear in it.

7. Copy the Client ID, Client Secret, and Tenant ID to a convenient location.

These values will be needed in Register the Print and Capture applications.

• The client secret is only displayed here, and it cannot be retrieved later.

#### 8. Select Close.

#### Install the Print and Capture applications

- **1.** Sign in to the printer's web page as an administrator.
- 2. On the menu, select Apps.
- **3.** Under **Installed Apps**, select **Install an app**. A dialog box appears.
- 4. Select Browse.
- 5. Select the Lexmark Go (FLS) file you downloaded in Download Printix Go Lexmark files.
- 6. Select Install.

The Lexmark Print application is installed.

- **7.** Optionally, to also install the Lexmark Capture application:
  - a. Select Install an app again.
  - b. Select Browse.
  - **c.** Select the **Lexmark Capture (FLS)** file you downloaded in <u>Download Printix Go Lexmark</u> files.
  - d. Select Install.

The Lexmark Capture application is installed.

# Register the Print and Capture applications

After the Lexmark Print and Lexmark Capture applications are installed, they must be registered.

To perform these steps, start from the same page on the printer's web page where you finished the installation.

Perform these steps twice: Once for Print, and once for Capture.

- **1.** Under **Installed Apps**, select **Print** (Tungsten Printix Go) or **Capture** (Tungsten Printix Capture).
- 2. Select Configure.
- **3.** Enter the following details:
  - **Enter tenant url**: Enter your Printix Home URL. Example: https://acme.printix.net
  - **Enter tenant id**: Paste the Tenant ID you copied in <u>Obtain Client ID</u>, <u>Client Secret</u>, <u>and Tenant ID</u>.
  - **Enter client id**: Paste the Client ID you copied in <u>Obtain Client ID</u>, <u>Client Secret</u>, and <u>Tenant ID</u>.
  - **Enter client secret**: Paste the Client Secret you copied in Obtain Client ID, Client Secret, and Tenant ID.
- 4. Select Enable manual registration.

#### 5. Select Apply.

### Change the security settings

To perform these steps, remain signed in to the printer's web page.

- 1. On the menu, select **Settings** > **Security**.
- 2. Under Login Methods, select Manage Permissions.
- **3.** Expand the **Apps** category by selecting the **Plus** mark next to it.
- Clear esf.PrintixGoLexmark.Printix, and if you see it, also clear esf.PrintixCaptureLexmark.Printix.
- 5. Select Save.
- **6.** Return to the **Settings** > **Security** page.
- **7.** Under **Local Accounts**, select **Change** next to **Default Browser Login**. A dialog box appears.
- 8. Set Control Panel to Printix.
- 9. Select Save.

### Manually uninstall Printix Go Lexmark

The manual uninstallation does not de-register Printix Go Lexmark. De-registration is explained in more detail in Manually de-register Printix Go Lexmark.

- 1. Sign in to the printer's web page as an administrator.
- 2. On the menu, select Apps.
- **3.** Select the **Print** Application.
- 4. Select Uninstall.
- **5.** If the **Capture** Application is installed, select **Uninstall** for that too.

# Manually de-register Printix Go Lexmark

The de-registration of Printix Go Lexmark has the following steps:

- **1.** Replace the application
- 2. De-register the Print and Capture applications

# Replace the application

if you already have a second application with **Go registration** as the application type, you can obtain the Client ID and Tenant ID from there. However, you must remember its Client Secret that was only obtainable during creation.

- 1. Open the **Applications** page.
- **2.** Select **Create application**. The **Create application** dialog box appears.
- **3.** In **Application name**, enter the name of the application.
- 4. For Type, select Go registration.

**5.** Select **I accept**.

With this prompt, you accept that one application is billed as one user.

6. Select Create.

The dialog box is not closed, and instead, further options appear in it.

7. Copy the **Client ID**, **Client Secret**, and **Tenant ID** to a convenient location. Ensure that these values are not mixed together with the values for installation. These values will be needed in De-register the Print and Capture applications.

1 The client secret is only displayed here, and it cannot be retrieved later.

8. Select Close.

### De-register the Print and Capture applications

- 1. Sign in to the printer's web page as an administrator.
- 2. On the menu, select Apps.
- 3. Under Installed Apps, select Print (Tungsten Printix Go).
- 4. Select Configure.
- **5.** Enter the following details:
  - **Enter tenant url**: Enter your Printix Home URL. Example: https://acme.printix.net
  - **Enter tenant id**: Paste the Tenant ID you copied in Replace the application.
  - Enter client id: Paste the Client ID you copied in Replace the application.
  - **Enter client secret**: Paste the Client Secret you copied in Replace the application.
- 6. Select Enable manual de-registration.
- 7. Select Apply.

The Print and Capture applications are both de-registered.

# Manually change the configuration of a Lexmark printer

- 1. Manually uninstall Printix Go Lexmark.
- 2. Install the Print and Capture applications.

# Manually register Printix Go Lexmark on multiple printers

The registration of Printix Go Lexmark has the following steps on multiple printers:

- 1. Export a configuration.
- 2. Continue registration with the Lexmark DDU tool.

### Export a configuration

- 1. Download the Printix Go Lexmark files.
- 2. Obtain Client ID, Client Secret, and Tenant ID.
- **3.** Sign in to the printer's web page as an administrator.
- 4. On the menu, select Apps.

**5.** Register the Print and Capture applications.

After selecting **Apply**, stay on the page.

**6.** Select **Export** to download the settings as a UCF file.

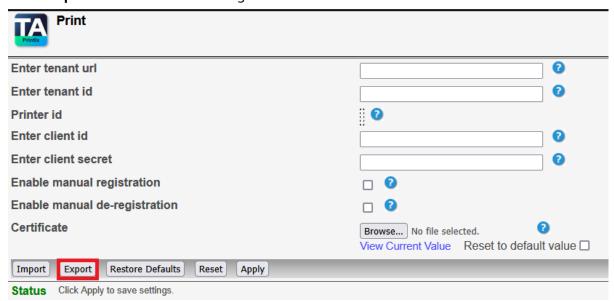

If the printer is still handling the registration from the previous step, the export process takes longer.

- **7.** Open the downloaded UCF file in a text editor.
- **8.** Add a new line to the end:

#### esf.PrintixGoLexmark.settings.clientSecret "{client secret}"

Replace the {client secret} variable with the Client Secret you obtained in step 2.

- **9.** Save and close the file.
- **10.** Change the security settings.
- 11. Return to the **Settings** > **Security** page.
- **12.** Select **Export Configuration** > **Custom**.
- **13.** Ensure that **Security Settings** is selected.

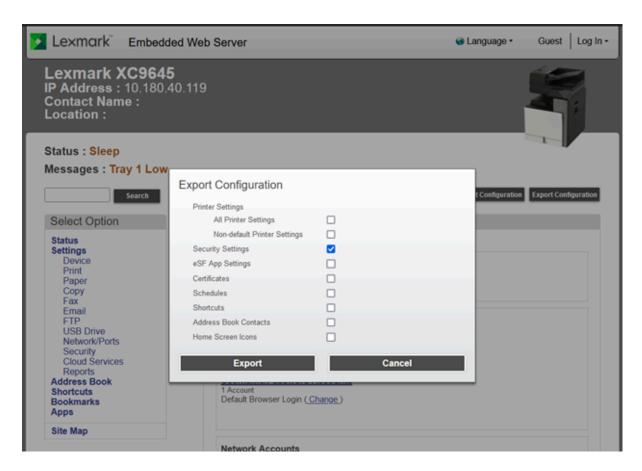

#### **14.** Select **Export**.

Continue registration with the Lexmark DDU tool

- 1. Start the Lexmark DDU tool:
  - Open the folder where you downloaded the Lexmark DDU tool.

Read the instructions in the docs folder about how to start the Lexmark DDU tool.

- 2. Select Add New.
- 3. Select Add Firmware of Flash file(\*.fls).

Read the instructions in the docs folder about what to do on the appearing dialog box. Select **OK** when you are done.

- 4. Select Add Settings Files(.ucf) > Settings File.
  - Read the instructions in the docs folder about what to do on the appearing dialog box. Select **OK** when you are done.
- 5. Select Add Configuration Files(.zip).
  - Read the instructions in the docs folder about what to do on the appearing dialog box. Select **OK** when you are done.
- 6. Select Edit Device List in the bottom left corner.

Read the instructions in the docs folder about what to do on the appearing dialog box. Ensure that **Add a device** is selected.

Select **OK** when you are done.

7. Select Save.

You return to the page with the list of deployments.

8. Select the Play button next to a deployment's name to start the deployment.

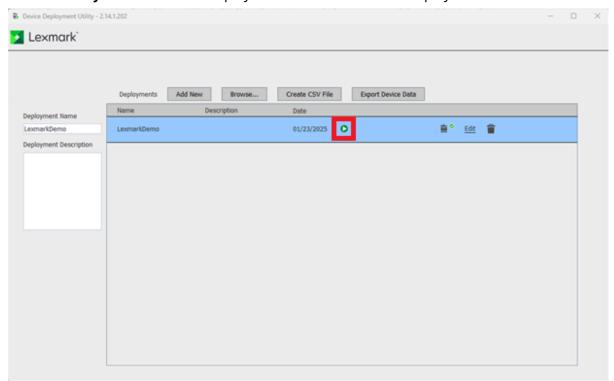

# Manually change the configuration on multiple Lexmark printers

- **1.** Export a configuration.
- 2. Start the Lexmark DDU tool:

Open the folder where you downloaded the Lexmark DDU tool.

Read the instructions in the docs folder about how to start the Lexmark DDU tool.

- 3. Select Add New.
- **4.** Select **Add Task** > **Uninstall Application**.

The **Provide application details** dialog box appears.

- 5. For Application Id/Name, type PrintixGoLexmark, then select OK.
- **6.** If the Capture application is installed, select **Add Task > Uninstall Application** again. For **Application Id/Name**, type **PrintixCaptureLexmark**, then select **OK**.
- 7. Select Add Firmware of Flash file(\*.fls).

Read the instructions in the docs folder about what to do on the appearing dialog box. Select **OK** when you are done.

#### 8. Select Add Settings Files(.ucf) > Settings File.

Read the instructions in the docs folder about what to do on the appearing dialog box. Select **OK** when you are done.

#### 9. Select Add Configuration Files(.zip).

Read the instructions in the docs folder about what to do on the appearing dialog box. Select **OK** when you are done.

10. Select Edit Device List in the bottom left corner.

Read the instructions in the docs folder about what to do on the appearing dialog box. Ensure that **Add a device** is selected.

Select **OK** when you are done.

11. Select Save.

You return to the page with the list of deployments.

12. Select the Play button next to a deployment's name to start the deployment.

### Manually de-register Printix Go Lexmark from multiple printers

The de-registration of Printix Go Lexmark has the following steps on multiple printers:

- **1.** Export a configuration.
- **2.** Continue de-registration with the Lexmark DDU tool.

### Export a configuration

1. Manually de-register Printix Go Lexmark on a single printer.

After selecting **Apply**, stay on the page.

**2.** Select **Export** to download the settings as a UCF file.

If the printer is still handling the registration from the previous step, the export process takes longer.

- **3.** Open the downloaded UCF file in a text editor.
- **4.** Add a new line to the end:

#### esf.PrintixGoLexmark.settings.clientSecret "{client secret}"

Replace the {client secret} variable with the Client Secret you obtained in Replace the application.

5. Save and close the file.

# Continue de-registration with the Lexmark DDU tool

1. Start the Lexmark DDU tool:

Open the folder where you downloaded the Lexmark DDU tool.

Read the instructions in the docs folder about how to start the Lexmark DDU tool.

- 2. Select Add New.
- 3. Select Add Settings Files(.ucf) > Settings File.

Read the instructions in the docs folder about what to do on the appearing dialog box. Select **OK** when you are done.

4. Select Add Task, then select Add Delay or Reboot device.

If you select **Add Delay**, set the delay time to **5000** ms, then select **OK**.

You can set a custom delay time, but consider that the delay time should be enough for the printer to call the server and de-register Printix Go Lexmark.

5. Select Add Task > Uninstall Application.

The **Provide application details** dialog box appears.

- **6.** For **Application Id/Name**, type **PrintixGoLexmark**, then select **OK**.
- 7. If the Capture application is installed, select **Add Task** > **Uninstall Application** again.

For Application Id/Name, type PrintixCaptureLexmark, then select OK.

8. Select Add Configuration Files(.zip).

Read the instructions in the docs folder about what to do on the appearing dialog box. Select **OK** when you are done.

**9.** Select **Edit Device List** in the bottom left corner.

Read the instructions in the docs folder about what to do on the appearing dialog box. Ensure that **Add a device** is selected.

Select **OK** when you are done.

10. Select Save.

You return to the page with the list of deployments.

**11.** Select the **Play** button next to a deployment's name to start the deployment.

# Troubleshooting

To troubleshoot errors that are not listed here, read the instructions in the docs folder about the possible solutions.

#### Error codes related to registration and changing the version

| Error code | Error name               | Error description                                                                                                    |
|------------|--------------------------|----------------------------------------------------------------------------------------------------|
| 400        | VALIDATION_FAILED        | The input parameters (UCF settings) are wrong.                                                                                                  |
| 400        | INVALID_VERSION_FORMAT   | The application version does not meet the system requirements (UCF settings).                                                                   |
| 401        | INVALID_TOKEN            | The Client ID or Client Secret is wrong for the <b>Go</b> registration application.                                                             |
| 409        | SIGNIN_PROFILE_MISSING   | The <b>Sign in profile</b> is not configured.                                                                                                   |
| 409        | ON_DEVICE_CONFIG_MISSING | The printer is not configured.                                                                                                    |
| 409        | CAPTURE_CONFIG_MISSING   | The printer is not configured for Capture.                                                                                                    |
| 409        | CAPTURE_NOT_SUPPORTED    | The printer cannot use Capture functionality during installation.                                                                               |
| 422        | PRINTER_NOT_FOUND        | The system cannot find a printer with the provided serial number. The serial number was not configured or the printer was not added to Printix. |
| 500        | INTERNAL_SERVER_ERROR    | Unknown reason. Submit a support request to investigate the cause.                                                                              |

#### Error codes related to de-registration

| Error code | Error name            | Error description                                                                                                    |
|------------|-----------------------|----------------------------------------------------------------------------------------------------|
| 401        | INVALID_TOKEN         | The Client ID or Client Secret is wrong for the <b>Go</b> registration application.                                                             |
| 422        | PRINTER_NOT_FOUND     | The system cannot find a printer with the provided serial number. The serial number was not configured or the printer was not added to Printix. |
| 500        | INTERNAL_SERVER_ERROR | Unknown reason. <u>Submit a support request</u> to investigate the cause.                                                                       |

# How to use Printix Go on Lexmark printers

- Sign in with an ID code at a Lexmark printer
- Sign in with card at a Lexmark printer
- Release documents at a Lexmark printer
- · Capture at a Lexmark printer
- Sign out from a Lexmark printer
- Register card on a Lexmark printer

#### See also:

- · How to manage cards
- · How to reset the ID code or PIN code
- · How to see and reset the ID code
- How to create and reset the PIN code

# Sign in with an ID code at a Lexmark printer

- 1. Enter your ID code (6 digits) on the touchscreen.
  - Select the **Eye** to see the digits entered.
  - If you do not know your ID code:
    - Select <u>Forgot code</u> to open a new screen with a QR code. Use the camera on your phone
      or tablet to scan the QR code to open the <u>Cards and codes</u> menu in the <u>Printix App</u>, or
      browse to the URL provided to reset your ID code.

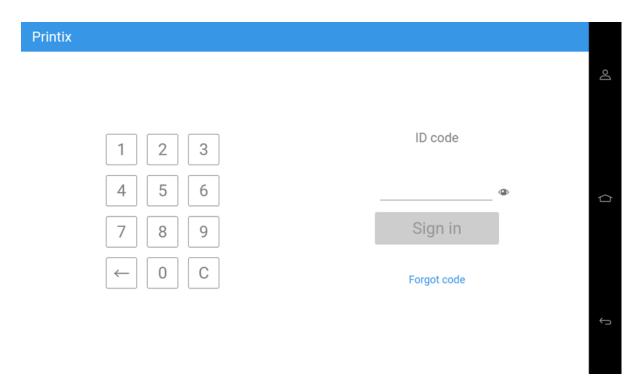

- **2.** Enter your PIN code (4 digits) on the touchscreen.
  - The PIN code is the same whether you sign in with an ID code or card.
  - Select the **Eye** to see the digits entered.
  - If you do not know your PIN code:
    - Select Forgot code to open a new screen with a QR code. Use the camera on your phone or tablet to scan the QR code to open the Cards and codes menu in the Printix App, or browse to the URL provided to reset your PIN code.

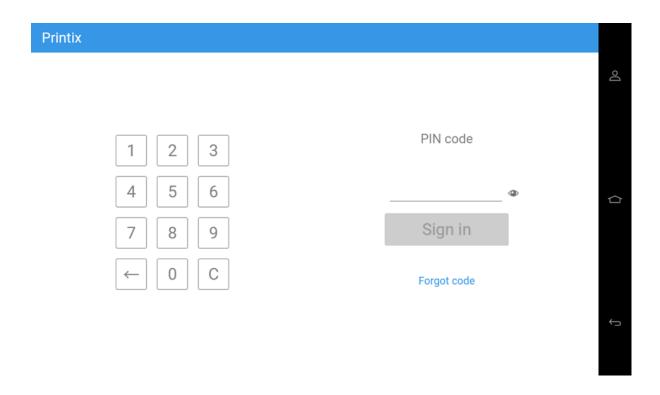

# Sign in with card at a Lexmark printer

- **1.** Swipe your card at the card reader on the printer.
  - Before 60 seconds have elapsed, select the Printix **Print** icon.
  - A computer with Printix Client must be online on the printer's network. Otherwise, nothing happens when the card is swiped.

### **Printix**

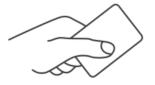

Present card

- **2.** If prompted, enter your PIN code (4 digits) on the touchscreen.
  - The PIN code is the same whether you sign in with an ID code or card.
  - Select the **Eye** to see the digits entered.
  - If you do not know your PIN code:
    - Select <u>Forgot code</u> to open a new screen with a QR code. Use the camera on your phone
      or tablet to scan the QR code to open the <u>Cards and codes</u> menu in the <u>Printix App</u>, or
      browse to the URL provided to reset your PIN code.

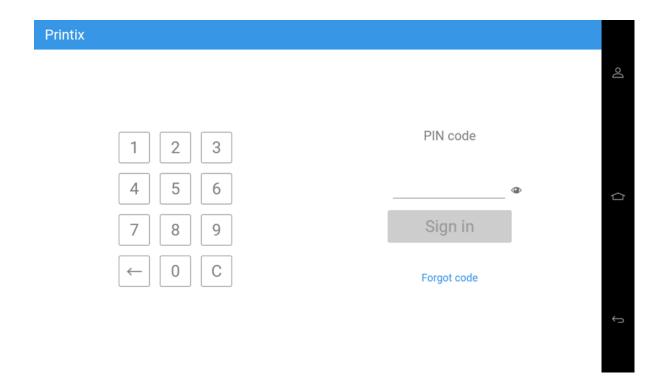

# Release documents at a Lexmark printer

- **1.** Sign in to the printer.
- 2. Before 60 seconds have elapsed, select the Printix **Print** icon.

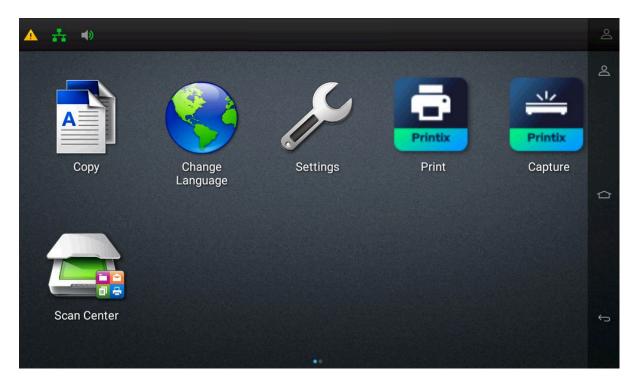

3. Select the documents to release, or select **Select all** (the check box in the top right corner).

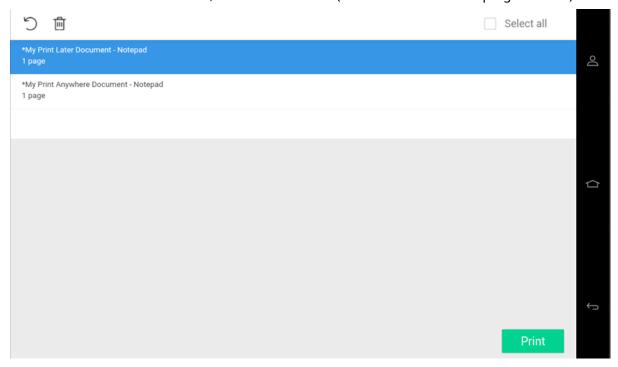

**4.** Select **Print** at the bottom of the screen.

#### Delete documents

- Select the documents to delete and select **Delete**  $\widehat{m}$ .
- Documents are automatically deleted if you do not print them within a specified period (default is 24 hours).

### Capture at a Lexmark printer

The capture process consists of three steps:

#### · Scan and upload

If the printer's HDD is encrypted, as soon as the document is scanned, you are returned to the list of workflows, while the upload, processing, and delivery continue in the background.

If the printer does not have an HDD or the HDD is not encrypted, as soon as the document is scanned and uploaded, you are returned to the list of workflows, while the processing and delivery continue in the background.

#### Processing

The scanned document is processed by Optical Character Recognition (OCR) and a searchable PDF or Microsoft Word file is created.

#### Delivery

The document is sent in email, transferred to a cloud destination (OneDrive or SharePoint), or transferred to a Connector destination.

- **1.** Sign in to the printer.
- **2.** Select the **Capture** icon.

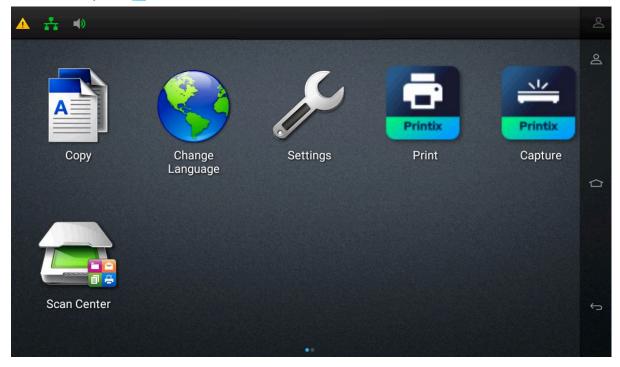

A list of capture workflows appears.

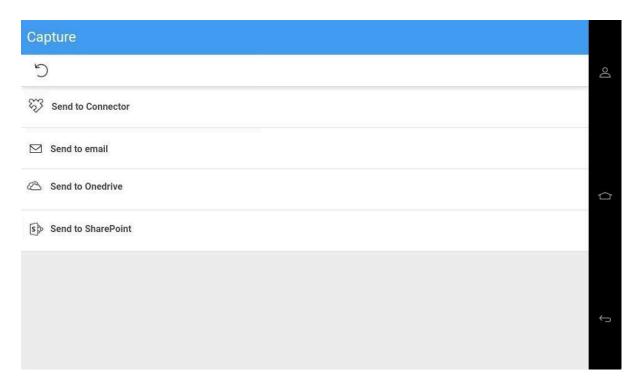

**3.** Select the appropriate workflow.

If you are signed in with the **System manager** role, the **Active** information (**Yes** or **No**) is displayed.

- **4.** Confirm the details of the workflow and place the document in the printer:
  - Place multi-page documents in the Automatic Document Feeder (ADF). Ensure pages are in the correct order.
  - Place one-page documents on the printer's flatbed glass.

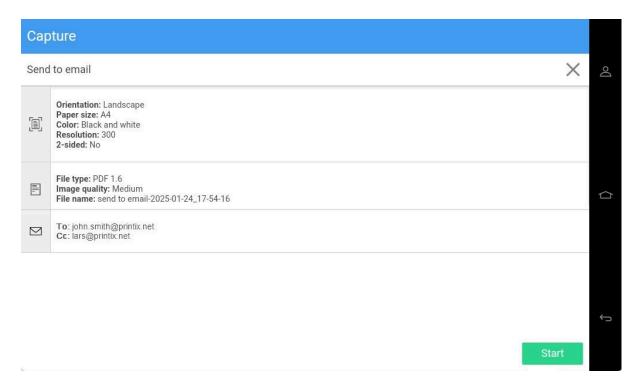

- **5.** Select **Start** to start scanning.
  - If you do not want to start the scan, select **X** to cancel and return to the list of workflows.
  - After you select **Start**, a dialog box appears with multiple options.
- **6.** Select an option from the printer's touchscreen.
  - **1** The displayed options can vary depending on the printer's configuration, but they are similar to the ones listed here.
  - Scan from Scanner Glass or Scan from flatbed: Scan pages from the flatbed glass.
  - Scan from Automatic Document Feeder (ADF): Scan pages from the ADF.
  - Finish job without further scanning or Send: Finish the scan job.
  - Cancel job: Cancel the scan job.

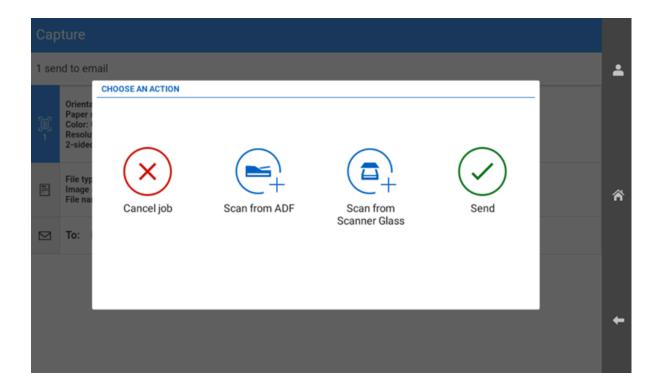

The following options may not appear depending on the printer's configuration. See "Continuous job build" in Printer scan settings.

If you continue scanning, a new dialog box appears. In the appearing dialog box, you can add additional pages to the scan job.

Before each additional scan, you can change the scan settings, such as **Color** and **Resolution**.

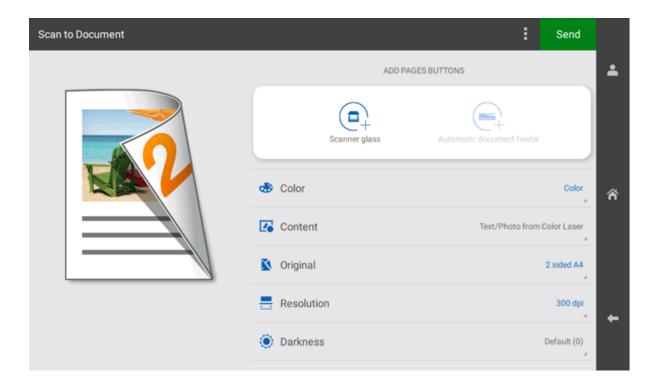

### Sign out from a Lexmark printer

You can sign out from the printer using these methods:

- Automatic sign-out if no activity.
  - If the printer does not register key presses or touchscreen activity for a set amount of time, you are signed out automatically.

• You are not signed out if a scan job fails and you don't confirm the error message. You must either resolve the error or sign out manually. See <u>User remains signed in after receiving</u> an error message on a Lexmark printer.

- Select **Sign out** on the printer's Home screen.
  - To access the printer's Home screen, select the **Home** button.
- Swipe your card at the card reader on the printer.
  - If you were already signed in, you are signed out. If another user was signed in, that user is signed out and you must swipe your card again to sign in.

# Register card on a Lexmark printer

You can register multiple cards. When your card is registered, the date and time of the registration is recorded together with the card number. If different card readers are used, the same card can be registered with different formats (card numbers). In this situation, you can register the same card with each type of card reader.

**1.** Swipe the card at the card reader on the printer.

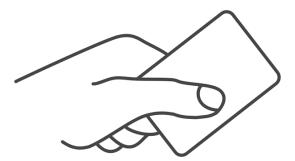

A 6-digit card registration code appears. The code is valid for 1 hour.

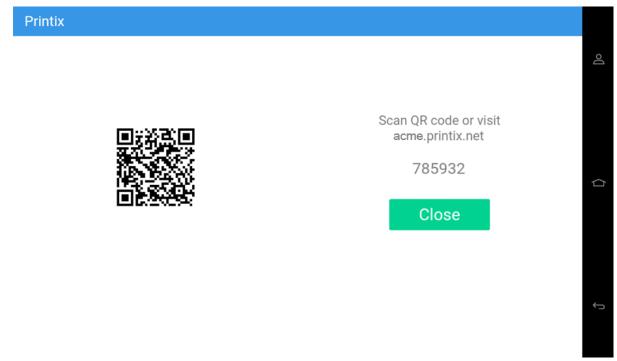

Make a note of the 6-digit card registration code and enter it later in the web Printix App on your computer.

- **2.** Register your card using one of the following methods:
  - Scan the QR code with the camera on your phone.
  - Scan the QR code with the Printix App on your phone.
  - Register the card without a phone.

# Scan the QR code with the camera on your phone

- **1.** Use the camera on your phone or tablet to scan the QR code displayed on the printer's touchscreen.
  - Scanning the QR code opens the web <u>Printix App</u> in your browser and registers the card. You may be prompted to sign in to the web <u>Printix App</u>.
  - With iOS/iPadOS 11 or higher, you can use the camera to scan the QR code.

- With the Google application installed on your Android phone or tablet, you can perform a
  Google screen search to scan the QR code.
- If your QR scanner app (not part of Printix) prompts you to open the link in a browser, select that option.
- 2. Select Close.

### Scan the QR code with the Printix App on your phone

If you are using the Printix App on your phone or tablet, you can:

- 1. Open the Printix App for Android or iOS/iPadOS.
- 2. Select Menu ≡ > Cards and codes.
- 3. Select Register card.
- **4.** Select **Scan**  $\mathbb{R}$ , then point the camera to the QR code displayed on the printer's touchscreen. Alternatively, you can enter the 6-digit card registration code you saw previously and select **Save**.

### How to set inactivity timeout on Lexmark printers

- 1. Open the printer's web page and log in as administrator.
- 2. On the menu, select Settings.
- 3. Select Device.
- **4.** Change **Screen Timeout** to the number of seconds you want the timeout to be. The default is 60 seconds.
- 5. Select Save.

# How to set up scan to email on Lexmark printers

Use the below steps to set up scan to email so users can scan and send emails to your company's Microsoft 365 or Office 365 mailboxes. The steps are in accordance with option 2, as described in Microsoft documentation: How to set up a multifunction device or application to send email using Microsoft 365 or Office 365.

- **1.** Open a new browser window and sign in to **Microsoft 365 admin center** (admin.microsoft.com).
- 2. On the navigation menu, select **Show all**.
- 3. Select **Settings** and then **Domains**.
- **4.** On the **DNS records** tab, select your domain.

Example: acme.com

5. Write down the MX record POINTS TO ADDRESS value.

You need the MX record in step 9.

Example: acme-com.mail.protection.outlook.com

- **6.** Open the printer's web page and log in as administrator.
- 7. On the menu, select **Settings**.
- 8. Select E-mail.

#### 9. Select E-mail Setup.

- In **Primary SMTP Gateway**, type the value you obtained in step 5. Example: acme-com.mail.protection.outlook.com
- In **Primary SMTP Gateway Port**, leave the value at 25.
- In Use SSL/TLS, select Negotiate.
- In SMTP Authentication, select No authentication required.
- In User-Initiated Email, select User Session E-mail address and Password.

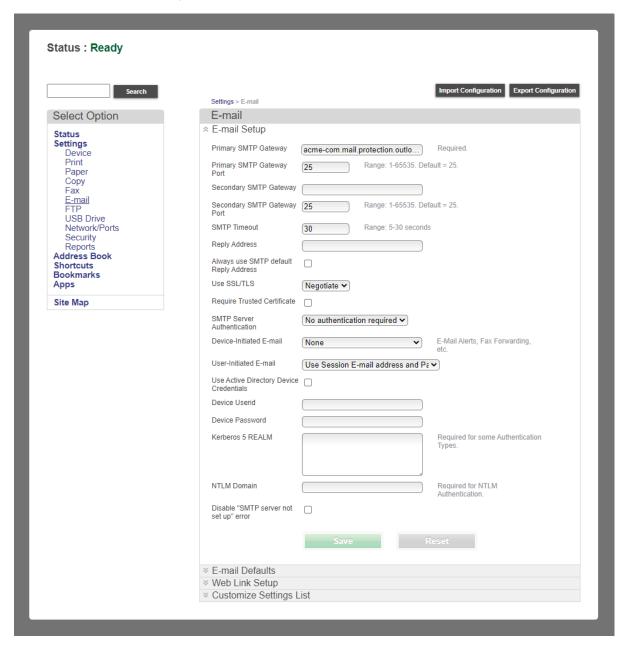

10. Select Save.

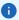

- Email might be sent to recipients' junk mail folders. To avoid this, go to your domain registrar's website to update your DNS records. Edit your sender policy framework (SPF) record to include your public IP address. See the Microsoft documentation: <a href="Step-by-step">Step-by-step</a> instructions for direct send.
- If your email did not arrive, check your spam/junk mail folder. See also: <u>How to troubleshoot scan to email.</u>

# How to sign in as administrator on Lexmark printers

1 This functionality requires Printix Go Lexmark version 2.0.0.5.

Follow these steps to sign in as an administrator on Lexmark printers when Printix Go is installed.

- **1.** On the sign-in page, touch the Printix bar on top of the printer's touchscreen five times. The printer's login page appears.
- 2. Select the drop-down menu and change the **LOGIN METHOD** from **Printix** to **User Name/ Password**.
- 3. Enter User Name on the touchscreen.
- **4.** Enter **Password** on the touchscreen.
- **5.** Select **Log In** to log in as an administrator.

# How to remotely access control panel on Lexmark printers

- 1. Open the printer's web page and log in as administrator.
- 2. In the **Settings** menu, select **Device**.
- 3. Select Remote Operator Panel.
- 4. In Launch Remote Operator Panel, select Launch.

# How to reset to factory settings on Lexmark printers

- 1. Open the printer's web page and log in as administrator.
- 2. On the menu, select Settings.
- 3. Select Device.
- 4. Select Restore Factory Defaults.
- 5. Select Restore all settings.
- **6.** Select **Start**.

This will restart the printer, restore all printer settings, fax settings, network settings, and app settings to their factory default configurations, and remove all non-standard apps.

- **7.** Select **Start**.
  - The printer will restart.
- 8. Set date and time.

### How to find the card reader IDs on Lexmark printers

- 1. Connect the card reader to the USB port on the Lexmark printer.
- 2. Open the printer's web page by entering the printer's address followed by /se.

**Example:** 192.168.1.10/se

- 3. Select Embedded Solutions.
- **4.** Select **USB Information** to see the below information about the card reader:
  - Name
  - Vendor ID
  - Product ID
  - Serial number

• Printix may have issues registering card readers if **Keyboard Emulation Reader Driver** is installed on the printer. Seen with Elatec (VID 0×09D8, PID 0×0410).

### How to get logs from Lexmark printers

1. Open the printer's web page by entering the printer's address followed by /se.

**Example:** 192.168.1.10/se

- 2. Select Embedded Solutions.
- 3. Select Set Logging level, then Yes, and then Submit.
- **4.** Select **Go back to main menu** to return to the **Embedded Solutions** page.
- 5. Select Clear Log File, then Yes, and then Submit.
- **6.** Attempt to reproduce the issue.
- **7.** On the **Embedded Solutions** page, select **Log File**. The log will be shown in the web browser, it can copied to a .txt file and then saved/sent.

# How to import certificates for proxy servers

By default, Lexmark printers use a default set of certificates to validate trusted certificates when communicating with Printix Cloud. However, you can override the configuration of a Printix Go Lexmark printer to use a different set of certificates.

• The printer must have the latest version of Printix Go installed. Otherwise, the option to select a certificate is not available.

# Import certificate for printing

- 1. Open the printer's web page and log in as administrator.
- 2. In the left-hand menu, select Apps.
- **3.** Select **Print** (Tungsten Printix Go). The screen is scrolled to the appropriate location.
- 4. Select Configure.

- **5.** Select **Choose File** next to **Certificate**, then select a .PEM file for the proxy.
- 6. Select Apply.

You can select View Current Value to verify the selected certificate.

### Import certificate for capture

- 1. Open the printer's web page and log in as administrator.
- **2.** In the left-hand menu, select **Apps**.
- **3.** Select **Capture** (Tungsten Printix Go). The screen is scrolled to the appropriate location.
- 4. Select Configure.
- 5. Select Choose File next to Certificate, then select a .PEM file for the proxy.
- 6. Select Apply.

You can select View Current Value to verify the selected certificate.

### Configure a proxy server

- 1. Open the printer's web page and log in as administrator.
- 2. In the left-hand menu, select Network/Ports under Settings.
- **3.** Scroll down and expand HTTP/FTP Settings.
- **4.** In **HTTP Proxy IP Address**, enter the proxy hostname.
- 5. In HTTP Default IP Port, enter the port number.
- 6. Select Save.
- **7.** In the left-hand menu, select **Apps**.
- 8. Scroll down and expand App Framework Configuration.
- 9. Select Use printer's proxy settings.
- 10. Under Proxy Credentials, enter the Proxy Username and the Proxy Password (if they exist).
- 11. Select Save.

# Printix Go Ricoh - How to

#### How to sections for Ricoh:

- How to install Printix Go on a Ricoh printer without using the Printix Client
- How to install card reader on Ricoh printers
- · How to use Printix Go on Ricoh printers
- How to set inactivity timeout on Ricoh printers
- How to set up scan settings on Ricoh printers
- How to set up scan to email on Ricoh printers
- How to set up SSL/TLS communication on Ricoh printers
- How to sign in as machine administrator on Ricoh printers
- · How to remotely access control panel on Ricoh printers
- How to get logs from Ricoh printers

#### See also:

- · How to use Single Sign-On with Ricoh Adaptable Authentication API
- · Printix Go troubleshooting

# How to install Printix Go on a Ricoh printer without using the Printix Client

Printix Go Ricoh can be used to release documents from the cloud without the required presence of a computer running Printix Client.

Ricoh printers in clientless mode must be added using **manual registration** or added with Printix Configurator. This is because the **Discover printers** function cannot be used. Once added, proceed to install Printix Go Ricoh using the supplied command line tool Printix Go Ricoh Installer for Windows. This will also set the required SP modes on the printer. Alternatively, a Ricoh technician can set the documented SP modes on the printer, install the supplied Printix Go Ricoh files via the printer's web page, and then restart the printer.

### Requirements

- In your <u>cloud storage settings</u>, hover over the numbers in the **Document sources** column, and ensure that you have cloud storages that list Print Anywhere and Print Later.
- Ricoh printers and MFPs that support Ricoh SOP (Smart Operating Platform) Generation 2.5 or later. Ricoh printers and MFPs are also supported when sold under the Gestetner, Infotec, Lanier, NRG, and Savin brands.
  - We highly recommend to use the latest firmware version.
- Printer's date and time must match the local time.
- Printer administrator password must be set and cannot be blank.
- Printer's DNS server must be configured.
- <u>SSL/TLS</u> must be enabled for IPv4 on the printer and communication must be set to Ciphertext/ Cleartext.
- HTTP for Port 80 for IPv4 must be open.
- Printix Go Ricoh version 2.1.3.17 or higher.
- Printix Go Ricoh Installer for Windows version 2.1.3.17 or higher.
- In addition to the <u>required internet endpoints</u>, these must also be unblocked to allow Printix Go to communicate with the Printix Cloud (<u>how to test</u>):
  - https://device-api.printix.net
  - https://on-device-api.printix.net
  - https://on-device-printer-sign-in.printix.net
  - https://on-device-printer-release-documents.printix.net
- If Universal Print by Microsoft is used:
  - · Universal Print subscription, which is assigned to your account.
  - Printer administrator or global administrator role in Microsoft Entra ID.
  - Configure a printer in Microsoft Entra ID to print documents as PDF.

#### Third-party application dependencies

- Adaptable Authentication API (AAA) 2.1.0 Ricoh SmartSDK
- RXOP 3.8.9
  - RXSP servlet 3.8.8 or 1.3 depending on printer configuration

#### Limitations

- Generation 2 or older printers and MFPs do not support installation without the Printix Client.
- The "Verify sign in profile" button in Printix Administrator does not work without Printix Client.
- Changes to sign-in method, email sender, and access control parameters do not take effect without reinstalling Printix Go.
- <u>Direct printing</u> and <u>reprinting</u> are not supported.
- If the user actively signs out of the printer while printing documents (by pressing **Sign out** or by presenting a card to the printer), only those documents are printed that the printer already started printing. (While documents are being printed, the user cannot be signed out passively due to a timeout or inactivity.) When the user signs in again, the unprinted documents are still in the print queue, so they can be printed again.
- Capture is not supported.
- It is not possible to release documents through the Printix Cloud Print API.
- Printer status, toner levels, and meter readings are not reported.
- Registration parameters must be entered manually to contact the printer.
- Release of documents is not supported for Printix App on your phone, tablet, or computer.
- Printix Go Ricoh Installer is not available for macOS (use a Windows computer instead).
- Documents that are printed without using the Printix Client are not listed on the "Recents" and "History-Print" pages of the Printix App.

• The printed document must be in PDF, PCL, or PostScript format. Refined Printing Command Stream (RPCS) is not supported.

### Next steps

- Verify that your printer is supported.
- Prepare Printix Go Ricoh files for installation.

This involves downloading and extracting files and modifying the DALP file.

- · Create a designated network.
- · Manual registration of printer.
- Create Sign in profile and Go configuration.
- Install Printix Go. Select one of the below methods:
  - <u>Using Printix Go Ricoh Installer for Windows</u> running on a Windows computer on the designated network.
  - <u>Via the printer's web page</u>. Requires a Ricoh technician to set the documented SP modes on the printer, install the supplied Printix Go Ricoh files via the printer's web page, and then restart the printer.
- Configure a printer in Microsoft Entra ID to print documents as PDF.

#### See also:

Troubleshooting

### Prepare Printix Go Ricoh files for installation

- · Obtain Client ID, Client Secret, and Tenant ID
- · Download Printix Go Ricoh file
- · Modify the Printix Go Ricoh DALP file

### Obtain Client ID, Client Secret, and Tenant ID

- 1. Open the Applications page.
- 2. Select Create application.

The **Create application** dialog box appears.

**3.** In **Application name**, enter the name of the application.

Example: GoCloud

The name you enter will appear as a user on the **Users** page and with the role **Cloud Print API user**. Deleting this user revokes the matching **Client ID** / **Client Secret** pair, which means the DALP file can no longer be used for installation.

- 4. For Type, select Go registration.
- **5.** Select **I accept**.

With this prompt, you accept that one application is billed as one user.

6. Select Create.

The dialog box is not closed, and instead, further options appear in it.

7. Copy the Client ID, Client Secret, and Tenant ID to a convenient location.

These values will be needed in Modify the Printix Go Ricoh DALP file.

- The client secret is only displayed here, and it cannot be retrieved later.
- 8. Select Close.

#### Download Printix Go Ricoh file

- 1. Open the **Software** page.
- 2. Scroll to the **Printix Go** section at the bottom and select **Ricoh (ZIP)** to download it.
- **3.** Extract all files from the ZIP file to a convenient location on your computer.

### Modify the Printix Go Ricoh DALP file

- 1. Open the DALP file with a text editor, such as Notepad.
- **2.** In the app-extension section at the bottom, add additional tags and enter values relevant to your Printix Home.
- **3.** Add **EnableRegistration** and give it the value **true**.
- **4.** Add **ClientID** and paste the value you obtained in step <u>#unique\_1129/unique\_1129\_Connect\_42\_copydata</u>.

**Example:** 236b1f58-adab-4888-ba05-acfc9a804523

**5.** Add **ClientSecret** and paste the value you obtained in step <u>#unique\_1129/unique\_1129\_Connect\_42\_copydata</u>.

**Example:** gR6tGBiQnaHiOEEXL6di4CLc8dOZALnLb4FhAOxip3D1nD47

**6.** Add **TenantId** and paste the value you obtained in step <u>#unique\_1129/unique\_1129\_Connect\_42\_copydata.</u>

**Example:** cbd7e0b5-da2a-4cb6-b7f7-a04ee31cac90

**7.** Add **TenantUrl** and paste its value. **Example:** https://acme.printix.net

**8. Save** the modified DALP file.

**9.** Create a new ZIP file that includes the modified DALP file and the original APK file and give it another name.

You can include the text "modified" at the end of the name.

**Example:** printix-go-ricoh-2.1.3.17-modified.zip

#### **Example of a modified DALP file:**

```
<?xml version="1.0" encoding="utf-8"?>
<dalp spec="3.0" version= "1.0" href="printix-go-ricoh.dalp">
    oduct-id>1667825665/product-id>
    <information>
       <title>Printix Go</title>
       <vendor>Tungsten Automation
       <application-ver>201.3.21</application-ver>
   </information>
    <information locale="en US">
       <title>Printix Go</title>
       <vendor>Tungsten Automation
       <application-ver>201.3.21</application-ver>
       <description type="outline">Tungsten Printix Go app</description>
       <e-mail>support.printix@tungstenautomation.com
    </information>
    <resources>
       <apk href="./printix-go-ricoh.apk"/>
    </resources>
    <apk app info>
       <need reboot>false</need reboot>
       <need activate>false</need activate>
   </apk_app_info>
    <dalpfile-save save= "true"/>
    <app-extension>
     <ClientVersion>2.1.3.21</ClientVersion>
     <EnableRegistration>true</EnableRegistration>
     <ClientID>236b1f58-adab-4888-ba05-acfc9a804523</ClientID>
     <ClientSecret>gR6tGBiQnaHiOEEXL6di4CLc8dOZALnLb4FhAOxip3D1nD47</
ClientSecret>
     <TenantId>cbd7e0b5-da2a-4cb6-b7f7-a04ee31cac90</TenantId>
     <TenantUrl>https://acme.printix.net</TenantUrl>
    </app-extension>
</dalp>
```

### Create a designated network

- 1. Open the Networks page.
- 2. Select Add network (+).
- **3.** In the **Create new network** dialog box, enter a **Network name**. **Example:** No Printix Client Network
- 4. Select OK.
- 5. Select **Network name** or select and **Modify** to open **Network properties**.

- **6.** Select **Add gateway**.
- 7. In the Add gateway dialog box:

• Enter **IP address**. Example: 0.0.0.0

• Enter MAC.

Example: 000000000000

if you need to create multiple networks, you can continue to give them IP address 0.0.0.0, but you need to give a different MAC.

Example: No Printix Client Network 1, IP address: 0.0.0.0, MAC: 00000000001

All printers you add to the designated network must be added with the methods described in this topic.

### Manual registration of printer

- 1. Open the Printers page.
- **2.** Select **Add printer**  $\oplus$ .
- **3.** In **Network**, select the **Modify**  $\nearrow$  icon to select the network (such as "No Printix Client Network") where the printer is. Select **Select network**.
- **4.** In **Printer address**, enter the IP address (such as 192.168.1.9) or hostname of the printer.
- 5. Select Add.

The added printer appears on the **Unregistered printers** page with the expected issue: **No Printix Client acts as proxy on this network**.

- **6.** Select **Unregistered printers** on the **Printers** page.
- 7. Select: and Manual registration for the recently added printer that failed to register.
  Alternatively, select the printer and select **Diagnose** at the bottom of the screen, then select **Manual registration**.
- **8.** In the **Manual registration** dialog box:
  - Enter Name.

Example: RICOH IM C3000

Select Vendor.
 Example: Ricoh

Alternatively, select **Enter vendor name** in the menu and enter the name of the vendor.

· Enter Model.

Example: RICOH IM C3000

On Ricoh, the Model name is listed on the printer's **Device Info** web page.

Select Network.

Example: No Printix Client Network

• Enter **IP address**. Example: 192.168.1.9

This is also the IP address/hostname that must be specified to PrintixGoRicohInstaller.exe -i <machine-address>.

Enter MAC address.

Example: 0011E5040E34 or 00:11:E5:04:0E:34

On Ricoh, the Mac address is listed on the printer's **Interface Settings** web page.

· Enter Serial number.

Example: 3101R411098

On Ricoh, the serial number known as the **Machine ID** and is listed on the printer's **Device Info** web page.

• Optionally, enter Location.

Example: Room A2, Shipping

- If relevant, select Page description language:
  - PCL5: Printer Command Language level 5.
  - **POSTSCRIPT**: PostScript Level 1, PostScript Level 2 and PostScript 3.
  - **PCLXL**: Printer Command Language level 6.
  - PDF: Portable Document Format.
  - XPS: Open XML Paper Specification.
  - **UFRII**: Ultra Fast Rendering 2, a proprietary language of Canon.
- If relevant, select Color supported
- · If relevant, select 2-sided supported
- 9. Select Save.

If needed, you can subsequently make changes on the **Printer properties** page and the **Features** button.

**1** The printer always appears with status • Ready because the status of the printer is not available.

# Create Sign in profile and Go configuration

- 1. Open Printer properties and select the Printix Go tab.
- 2. Select Sign in profile setup to open the Sign in profile menu.
- **3.** Select **Create sign in profile**. If you have an existing sign in profile that can be used, select **Assign sign in profile** instead.
  - In **Name**, type a descriptive name for the sign in profile.
  - In **Username**, type the username of an administrator account that can access the printer's web pages. The username cannot be blank.

This is also the username that must be specified to PrintixGoRicohInstaller.exe -u <adminuser>.

• In **Password**, type the password of an administrator account that can access the printer's web pages. The password cannot be blank.

This is also the password that must be specified to PrintixGoRicohInstaller.exe -p <admin-password>.

- In **Description**, type an optional description for the sign in profile.
- 4. Select Save.

It is not possible to **Verify sign in profile**, because the printer is on a network without Printix Client.

- 5. Select Go configuration setup ( to open the Go configuration menu.
- **6.** Select **Create Go configuration**. If you have an existing Go configuration that can be used, select **Assign Go configuration** instead.
  - In **Name**, type a descriptive name for the Go configuration.
  - In **Description**, type an optional description for the Go configuration.
  - In **Sign in method**, optionally, change it from **Select automatically** to the method you want.
  - In **Go functions**, ensure that **Capture** is cleared.
  - In Access control, optionally, check the printer functions that require sign-in.
    - On Ricoh, users can sign in as guest to use functions not locked by **Access control**.
  - In **Email sender**, optionally, type a default sender email address, and this will be used as the sender rather than the email address of the signed-in user doing a scan to email.
- **7.** Select **Save**.

### Install Printix Go using Printix Go Ricoh installer for Windows

- · Download Printix Go Ricoh installer for Windows
- · Install Printix Go using the Printix Go Ricoh installer

#### See also:

- Update Printix Go using the Printix Go Ricoh installer
- Uninstall Printix Go using the Printix Go Ricoh installer

#### Download Printix Go Ricoh installer for Windows

- 1. Open the Software page.
- 2. Scroll to the **Printix Go** section at the bottom and select **Ricoh Installer (ZIP)** to download it.
- **3.** Extract all files from the ZIP file to a convenient location on your computer.

### Install Printix Go using the Printix Go Ricoh installer

- 1. Select the **Start** icon and click in the **Search** box.
- **2.** Type **cmd** into the search box.
- 3. Right-click Command Prompt in the search window and select Run as administrator.
- **4.** Change directory to the folder with the extracted PrintixGoRicohInstaller. The installation path needs to be to the ZIP file with the modified DALP file.
- 5. Run the command:

```
PrintixGoRicohInstaller.exe -i <printer-address> -u <admin-username> -p <admin-password> -m installall -f <printix-go-ricoh-x.x.x.zip>
```

# **Example: Example of output from the command:**

#### **Example of output from the command:**

```
Deploy Printix App Printix Go(1.0.0)!
Deploy Printix App Printix Go(1.0.0) successful!
```

• The Printix **Print** icon automatically appears on the printer's touchscreen.

- A status page with configuration status is displayed during the configuration. It is closed upon a successful configuration, and the sign-in page is loaded.
- Shortly after the printer is automatically restarted, the printer's history is modified as follows: **Finished install (SUCCESS)**.

### Update Printix Go using the Printix Go Ricoh installer

This command cannot be used to update Printix Go on printers that have Printix Capture installed. If you run the following command to update Printix Go on a printer connected to the Printix Client, the printer loses its connection to the Printix Client.

1. Run the command:

```
PrintixGoRicohInstaller.exe -i <printer-address> -u <admin-username> -p <admin-
password> -m reinstallapp -f <printix-go-ricoh-x.x.x.zip>
```

#### Example:

PrintixGoRicohInstaller.exe -i 192.168.1.9 -u admin -p 123test -m reinstallapp -f D:\printix-goricoh-2.1.3.17-modified.zip

### Uninstall Printix Go using the Printix Go Ricoh installer

**1.** Run the command:

```
PrintixGoRicohInstaller.exe -i <printer-address> -u <admin-username> -p <admin-password> -m uninstall
```

**Example:** PrintixGoRicohInstaller.exe -i 192.168.1.9 -u admin -p 123test -m uninstall

**2.** After the uninstallation is complete, open **Printer properties** and select the **Printix Go** tab, then select **Uninstall**.

The printer's history is modified as follows: Finished uninstall (SUCCESS).

# Install Printix Go via the printer's web page

- Ricoh technician to set the documented SP modes on the printer
- · Restart the printer via the printer's web page
- Manually install Printix Go via the printer's web page
- Reinstall Printix Go after updating sign-in method, sender address, or access control parameters

### Ricoh technician to set the documented SP modes on the printer

#### Change SP modes

1. Select SP Direct.

**SP Direct** changes color to black.

2. Press **5401230** on the keypad, then press **#** on the keypad.

**SP Direct** changes color to white.

3. Press 0 on the keypad. Press # to confirm changes.

The 0 changes to a 1.

4. Select SP Direct.

**SP Direct** changes color to black.

**5.** Press **5490001** on the keypad, then press **#** on the keypad.

**SP Direct** changes color to white.

**6.** Press **1** on the keypad. Press **#** to confirm changes.

The 0 changes to a 1.

7. Select SP Direct.

**SP Direct** changes color to black.

8. Press 542041 on the keypad, then press # on the keypad.

**SP Direct** changes color to white.

**9.** Press **1** on the keypad. Press **#** to confirm changes.

The 0 changes to a 1.

#### Set administrator authentication mode

- **1.** Sign in to the printer as an administrator.
- 2. Open the Settings.

It may not be on the first page of the printer.

- **3.** Select **System Settings**.
- **4.** In the left pane, select **Settings for Administrator**.
- **5.** Scroll down and select **Authentication/Charge**.
- 6. Select Administrator Authentication/User Authentication/App Auth.
- 7. Select Administrator Authentication Management.
- 8. Under User Management, set Administrator Authentication to On.
- 9. Under Machine Management, set Administrator Authentication to On.
- 10. Select OK to save.

#### Set address book

- **1.** Sign in to the printer as an administrator.
- **2.** Open the **Settings**.

It may not be on the first page of the printer.

- 3. Select Address Book.
- 4. Select Management.
- 5. Scroll down and select **Auto Delete User in Address Book**.
- **6.** Set it to **On**.
- **7.** Select **OK** to save.

#### Set user authentication mode

- **1.** Sign in to the printer as an administrator.
- **2.** Open the **Settings**.

It may not be on the first page of the printer.

- 3. Select System Settings.
- **4.** In the left pane, select **Settings for Administrator**.
- **5.** Scroll down and select **Authentication/Charge**.
- 6. Select Administrator Authentication/User Authentication/App Auth.

- 7. Select User Authentication Management.
- 8. Set User Authentication Management to Custom Authentication.
- 9. Select OK to save.

Restart the printer via the printer's web page

- it is better to physically power the printer off and on.
- 1. Sign in to the printer's web page as an administrator.
- 2. On the menu, select **Device Management** > **Reset the Machine**.
- 3. Select OK.

Manually install Printix Go via the printer's web page

- 1. Sign in to the printer's web page as an administrator.
- 2. On the menu, select **Device Management** > **Configuration**.
- 3. Under Extended Feature Settings, select Install.
- 4. Select Local File.
- 5. Select Choose File.
- **6.** Select the ZIP file with the <u>modified DALP file</u>. **Example:** printix-go-ricoh-2.1.3.17-modified.zip
- **7.** Select **Display Extended Feature List**. After a few seconds, you are presented with options to install.
- 8. Select Printix Go.
- 9. Select Install.
- 10. Select OK to confirm.

Reinstall Printix Go after updating sign-in method, sender address, or access control parameters

If you only want to update the sign-in method, sender address, or access control parameters in Printix Administrator, you can use this method to reinstall Printix Go without needing to set your SP modes again.

- 1. Uninstall Printix Go from the printer using Printix Administrator.
- **2.** Make your changes to the sign-in method, sender address, or access control parameters in Printix Administrator.
  - Do not select **Install** in Printix Administrator after you made your changes. Printix Go is reinstalled in a different location.
- 3. Manually install Printix Go via the printer's web page.
- **4.** Restart the printer via the printer's web page.

The printer is configured with your latest updates while it is restarted.

### Configure a printer in Microsoft Entra ID to print documents as PDF

This is relevant if <u>Universal Print by Microsoft</u> is also used. The user may otherwise receive an error message during printing if the printer is not configured in Microsoft Entra ID.

- **1.** Open a browser window and sign in to **Microsoft Azure** (<u>portal.azure.com</u>), using your work account credentials.
  - You must have the global administrator role in Microsoft Entra ID.
- 2. In the portal menu, select All Services.
- 3. In the Management and governance category, select Universal Print.
- **4.** In the left pane, select **Document conversion**.
- **5.** Verify that **Document conversion** is set to **Enabled**.
- **6.** In the left pane, select **Printers**.
- **7.** Select the printer to configure.
- **8.** In the left pane, select **Properties**.
- 9. Select the Printer defaults tab.
- **10.** Change the **Content type** to **application/pdf**.
- 11. Select Save.

### Troubleshooting

- After restarting the printer, the printer's control panel displays an error code next to the printer's status
- · Capture fails with the error: Invalid Print Secret or Permission denied
- The printer does not start printing or suddenly stops printing without displaying an error message
- The printer says documents are being printed, but nothing is printed, and no error message is displayed

After restarting the printer, the printer's control panel displays an error code next to the printer's status

Changes made to the printer's configuration only take effect after restarting the printer. During the restart, if a change cannot properly take effect, an error code appears next to the printer's status.

In the following examples, the status of the printer is **Configuration aborted** or **Configuration successful with warnings**.

#### Example:

- Status: Configuration aborted in Step: Register the device with Printix. Error Code: RGRS
- Status: Configuration finished successfully with warnings. Code: WHSMT. Press Login to continue

Resolution: See the table below for the solutions of each error code.

Alternatively, if the configuration finished with warnings, you can ignore the warnings and press **Login** to continue.

If you see an error code that is not listed, try restarting your printer. If that does not solve the problem, collect the error logs and contact support.

| Error code | Error description                                                                                                    | Resolution                                                                                                    |
|------------|----------------------------------------------------------------------------------------------------|----------------------------------------------------------------------------------------------------|
| BTAU       | Authorization failed. <b>Client ID</b> or <b>Client Secret</b> is incorrect. It is possible that you used the wrong <b>Tenant ID</b> or you altered the values obtained in step #unique_1129/unique_1129_Connect_42_copydata. | Verify that you used the exact values obtained in step #unique_1129/unique_1129_Connect_42_copydata. If you find a mistake, restart the process with the correct values. Otherwise, generate a new Client ID, Client Secret, and Tenant ID.                |
| DV1        | DALP file validation error. <b>Client ID</b> or <b>Client Secret</b> is not in the correct format.                                                                                                    | Fix the <b>Client ID</b> or <b>Client Secret</b> to have the correct format.                                                                                                    |
| DV4        | DALP file validation error. <b>Tenant ID</b> is blank.                                                                                                    | Use the <b>Tenant ID</b> obtained in step #unique_1129/unique_1129_Connect_42_copydata.                                                                                                    |
| DV5        | DALP file validation error. The <b>Tenant ID</b> is not a valid UUID.                                                                                                    | Use a valid <b>Tenant ID</b> .<br>You can obtain a new ID<br>in step <u>#unique_1129/</u><br>unique_1129_Connect_42_copydata.                                                                                                    |
| DV6        | DALP file validation error. The <b>Tenant URL</b> does not comply with the URL format. It may have a typo.                                                                                                    | Verify that the URL does not have a typo.                                                                                                    |
| FIWS       | Failed to write configuration settings to the device.                                                                                                    | Restart the printer. If the problem persists, collect the error logs and contact support.                                                                                                    |
| LKM        | Unable to lock the printer, because the printer is busy.                                                                                                    | Restart the printer. If that does not solve the problem, uninstall Printix Go from the printer and install it again. If the printer cannot be restarted, contact Ricoh support. If the printer can be restarted but the problem persists, contact support. |

| Error code | Error description                                                                                                    | Resolution                                                                                                    |
|------------|----------------------------------------------------------------------------------------------------|----------------------------------------------------------------------------------------------------|
| MT         | An HTTP request to the server or printer failed or timed out after repeating the designated number of tries.                                                                                                    | Make a note of the step where the configuration is aborted. The aborted step is next to the error code.                                                                        |
|            |                                                                                                    | If the aborted step was one of the following, the problem is with the Printix Cloud:                                                                                           |
|            |                                                                                                    | Register device with Printix                                                                                                    |
|            |                                                                                                    | Get authentication token                                                                                                    |
|            |                                                                                                    | Notify Printix Cloud                                                                                                    |
|            |                                                                                                    | If you see any other step, the problem is with the printer.                                                                                                    |
|            |                                                                                                    | In either case, uninstall Printix<br>Go, restart the printer, then install<br>Printix Go again.                                                                                |
| RGIP       | <ul> <li>The printer was registered with invalid parameters.</li> <li>Cannot find a printer matching the serial number.</li> <li>Invalid or no Sign in profile.</li> <li>Invalid or no Go configuration.</li> </ul> | Verify that you registered the printer with the serial number that is seen on the printer. Ensure that valid Sign in profile and Go configuration are assigned to the printer. |
| SNPI       | Unable to get the serial number of the printer.                                                                                                    | Restart the printer. If the problem persists, contact support. If we are unable to help, contact Ricoh support.                                                                |
| WHSAU      | The home screen icon cannot be placed, because the printer cannot read the password from the server, or the password is incorrect.                                                                                  | Manually register the printer again and verify that the username and password in the Sign in profile are correct. If the problem persists, contact support.                    |
| WHSMT      | The home screen icon cannot be placed, because the server is busy.                                                                                                    | Try the following steps:                                                                                                    |
|            |                                                                                                    | <b>1.</b> Restart the printer.                                                                                                    |
|            |                                                                                                    | <b>2.</b> Uninstall Printix Go.                                                                                                    |
|            |                                                                                                    | <b>3.</b> Restart the printer again.                                                                                                    |
|            |                                                                                                    | <b>4.</b> Install Printix Go again.                                                                                                    |
|            |                                                                                                    | If the problem persists, collect the error logs and contact support. If we are unable to help, contact Ricoh support.                                                          |

Capture fails with the error: Invalid Print Secret or Permission denied

Capture is not supported. Attempting to use Capture results in the **Invalid Print Secret** error message being displayed.

If Capture was installed, the Capture icon persists on the printer even after uninstalling the Go configuration. When attempting to select the persisting Capture icon after uninstalling it, a **Permission denied** error message is displayed.

Because the icon cannot be removed, the only workaround is to not select it.

The printer does not start printing or suddenly stops printing without displaying an error message

When attempting to print without the Printix Client, error messages are not displayed if the paper runs out or is jammed.

Resolution: Press **Check Status** on the bottom of the screen to see the possible errors and fix the errors accordingly.

The printer says documents are being printed, but nothing is printed, and no error message is displayed

This issue occurs if the printer's network cable is disconnected.

Resolution 1: Ensure that the printer's network cable is firmly connected, and check that the LED by the printer's cable socket is on.

Resolution 2: You can configure the printer to display an error message even if the printer is not connected:

- **1.** Sign in to the printer as an administrator.
- **2.** Open the **Settings**.

It may not be on the first page of the printer.

- 3. Select System Settings.
- **4.** In the left pane, select **Network/Interface**.
- 5. Set Unconnected Network Instruction Screen to Display.

# How to install card reader on Ricoh printers

### Connect the card reader

- 1. Remove the bracket on the right side of the printer's touchscreen control panel.
- 2. Locate the USB mini-B port.
- **3.** Connect the card reader to the USB mini-B port.
- **4.** Mount the bracket again.
- **5.** If Printix Go is already installed, select **Update** on the <u>Printix Go</u> tab for it to become aware of the card reader. The same applies if the card reader is replaced with another type. Otherwise, <u>Install Printix Go</u>.
  - On the **Printer properties** page, <u>Card reader</u> should show **Vendor** and **Created** for the installed card reader. If it does not, a restart of the printer may be required.
  - If **Sign in method** in the Printix Go configuration is **Select automatically**, then it should map to **Card** if a card reader is connected to the printer. Otherwise, it maps to **ID code**. Mapping changes within 10 seconds after the card reader is either connected or disconnection. If it does not change, a restart of the printer may be required.

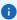

- The USB type-A port on the left side of the printer's touchscreen control panel is reserved for the use of USB drives (memory sticks).
- The USB type-A port on the rear of the printer cannot be used, even though it may have worked with a previously installed Pull printing solution, such as PaperCut. The card reader itself is likely to work with Printix Go but you need a converter cable and then connect it to the USB mini-B port as shown in the images.

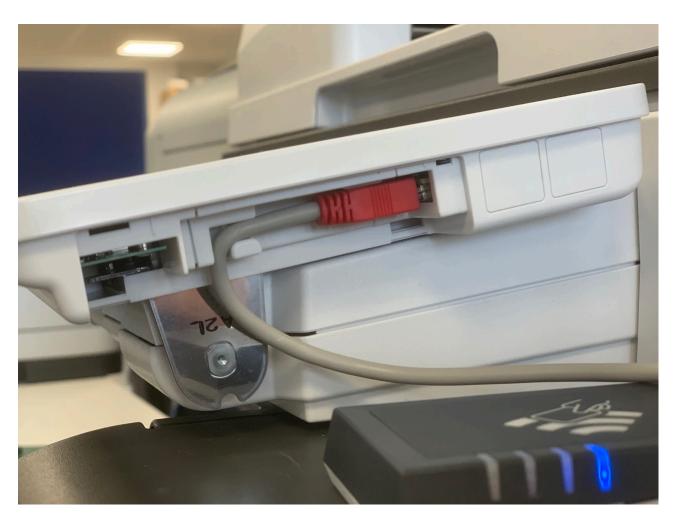

Card reader cable connected on Ricoh IM C3000

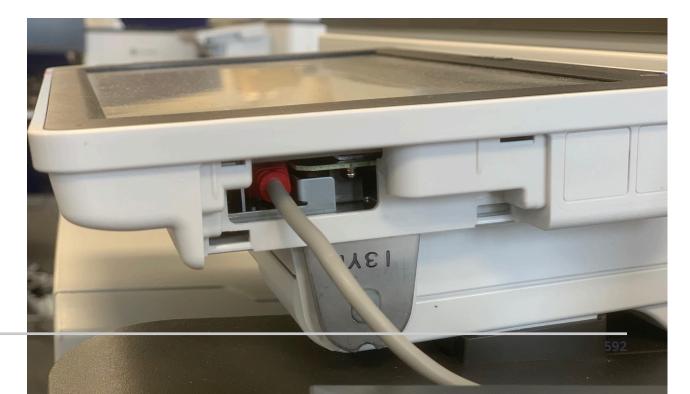

2. Manually configure card reader settings.

### Manually configure card reader

- 1. Open the printer's web page and log in as administrator.
- 2. On the menu, select **Device Management**, and then **Configuration**.
- 3. In the Device Settings section, select Program/Change USB Device List.
- 4. Enter Vendor ID and Product ID of the card reader into that list.
- 5. Select OK.

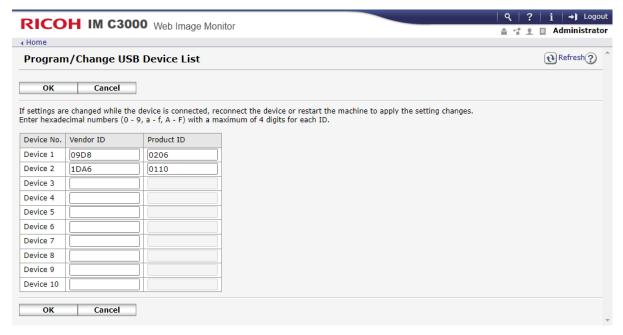

# Manually configure card reader settings

- 1. Select User Tools.
- 2. Select System Settings.

Depending on the model:

- Select Screen Device Settings Information.
- Select Network Interface.
- 3. Select External Interface Software Settings.

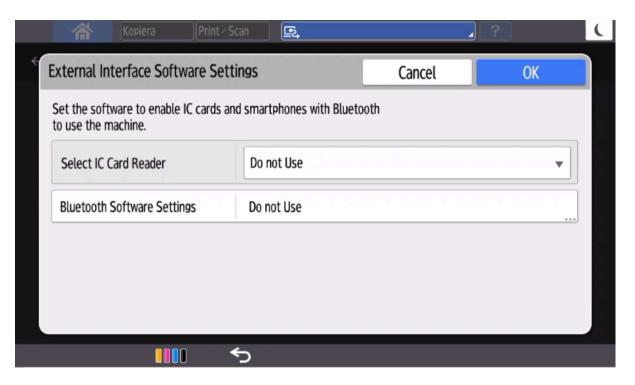

4. In Select IC Card Reader, select Proximity Card Reader.

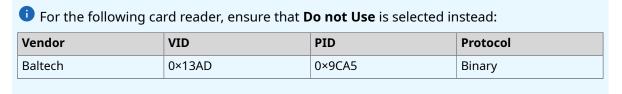

- **5.** In **Bluetooth Software Settings**, ensure that **Do not Use** is selected.
- **6.** Connect the card reader if it is not already connected.
- 7. Select Proximity Card Reader Software Settings.

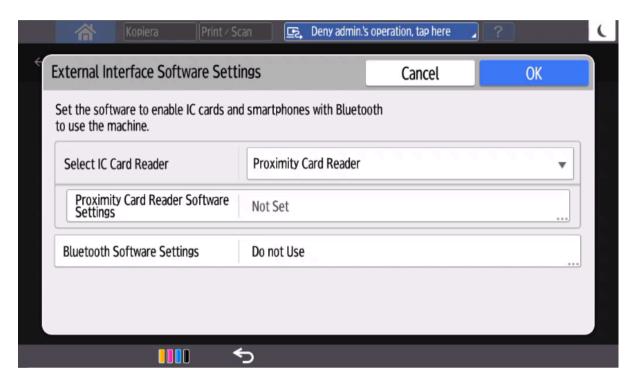

8. The panel should show information about the card reader (Vendor ID and Product ID).

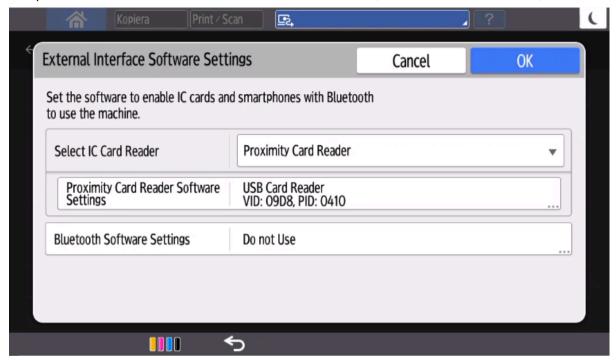

- 9. Select OK.
- **10.** Manually power off and power on the printer.

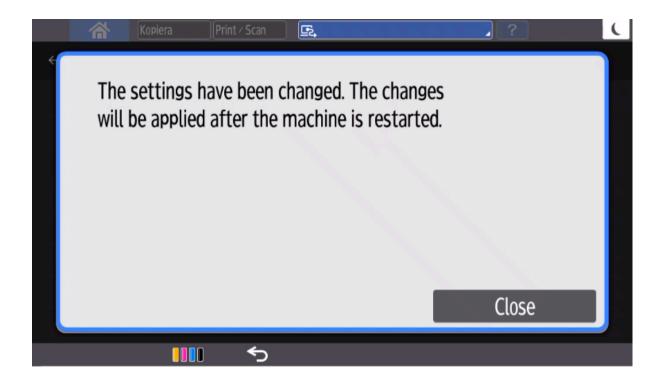

### How to use Printix Go on Ricoh printers

- Sign in with an ID code at a Ricoh printer
- Sign in with card at a Ricoh printer
- Release documents at a Ricoh printer
- Capture at a Ricoh printer
- Sign out from a Ricoh printer
- Register card on a Ricoh printer
- Sign in as guest on a Ricoh printer

#### See also:

- How to manage cards
- · How to reset the ID code or PIN code
- · How to see and reset the ID code
- How to create and reset the PIN code

### Sign in with an ID code at a Ricoh printer

- 1. Enter your ID code (6 digits) on the touchscreen.
  - Select the **Eye** to see the digits entered.
  - If you do not know your ID code:
    - Select <u>Forgot code</u> to open a new screen with a QR code. Use the camera on your phone or tablet to scan the QR code to open the <u>Cards and codes</u> menu in the <u>Printix App</u>, or browse to the URL provided to reset your ID code.

• If an error message displays **Login failed**, select **Login** in the upper right corner, then try again.

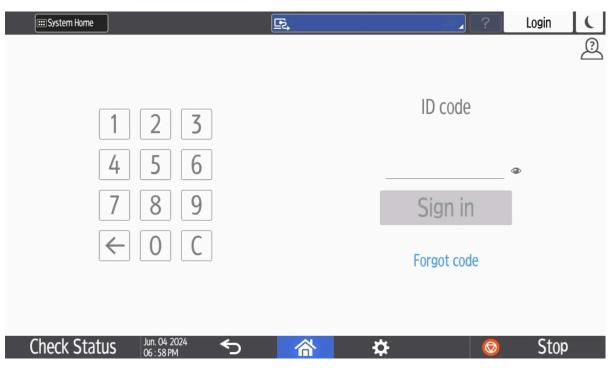

- 2. Enter your PIN code (4 digits) on the touchscreen.
  - The PIN code is the same whether you sign in with an ID code or card.
  - Select the **Eye** to see the digits entered.
  - If you do not know your PIN code:
    - Select Forgot code to open a new screen with a QR code. Use the camera on your phone or tablet to scan the QR code to open the Cards and codes menu in the Printix App, or browse to the URL provided to reset your PIN code.

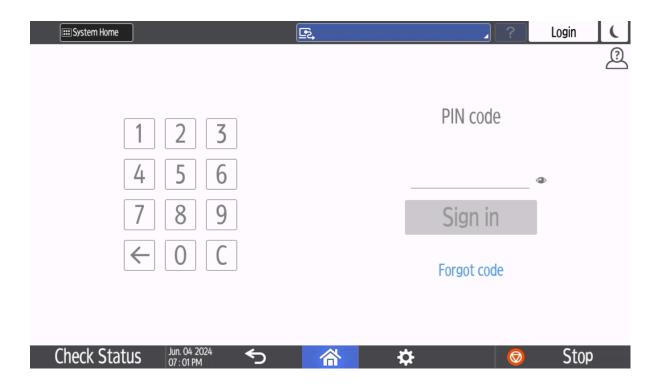

# Sign in with card at a Ricoh printer

- **1.** If the printer is in sleep mode, wake up the printer by touching its screen. Otherwise, you cannot sign in with card.
- **2.** Swipe your card at the card reader on the printer.
  - A computer with Printix Client must be online on the printer's network. Otherwise, nothing happens when the card is swiped.
  - If another user was signed in, swiping your card started to sign out that user. Wait until the sign-out process is completed, then swipe your card again.

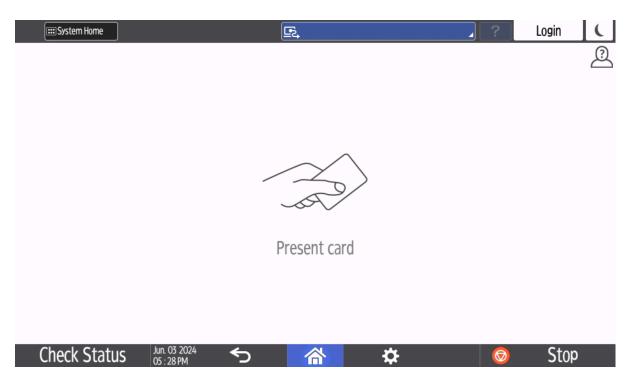

- **3.** If prompted, enter your PIN code (4 digits) on the touchscreen.
  - The PIN code is the same whether you sign in with an ID code or card.
  - Select the **Eye** to see the digits entered.
  - If you do not know your PIN code:
    - Select <u>Forgot code</u> to open a new screen with a QR code. Use the camera on your phone
      or tablet to scan the QR code to open the <u>Cards and codes</u> menu in the <u>Printix App</u>, or
      browse to the URL provided to reset your PIN code.

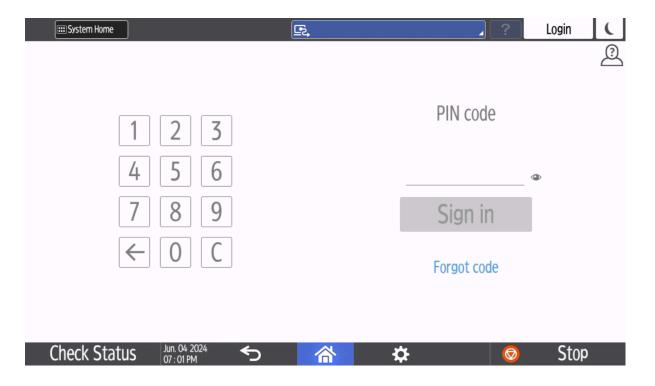

# Release documents at a Ricoh printer

- 1. Sign in to the printer.
- 2. Select the Printix **Print** icon.

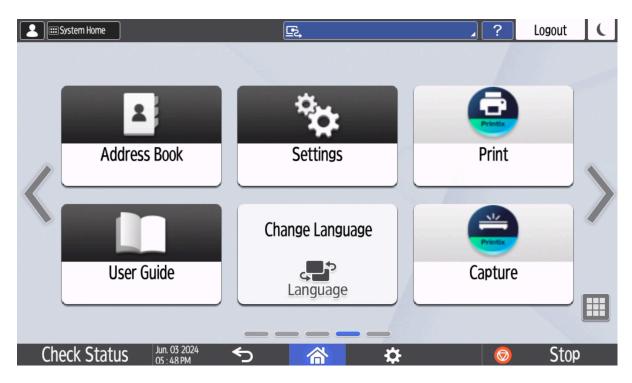

3. Select the documents to release, or select **Select all** (the check box in the top right corner).

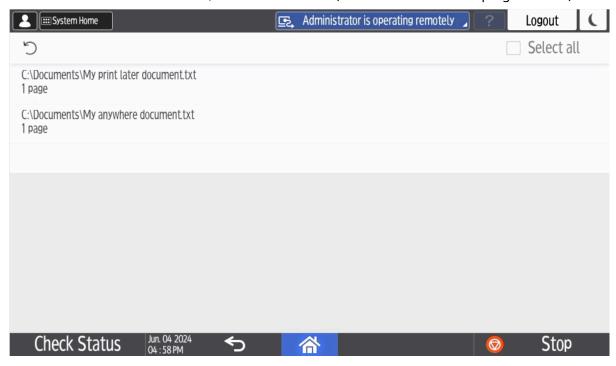

**4.** Select **Print** at the bottom of the screen.

#### Delete documents

- Select the documents to delete and select **Delete**  $\widehat{\mathbf{m}}$ .
- Documents are automatically deleted if you do not print them within a specified period (default is 24 hours).

### Capture at a Ricoh printer

The capture process consists of three steps:

#### · Scan and upload

As soon as the document is scanned and uploaded, you are returned to the list of workflows, while the processing and delivery continue in the background.

#### Processing

The scanned document is processed by Optical Character Recognition (OCR) and a searchable PDF or Microsoft Word file is created.

#### Delivery

The document is sent in email, transferred to a cloud destination (OneDrive or SharePoint), or transferred to a Connector destination.

- **1.** Sign in to the printer.
- 2. Select the Printix Capture icon.

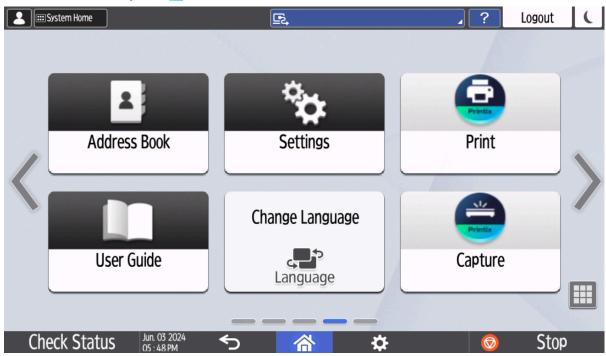

A list of capture workflows appears.

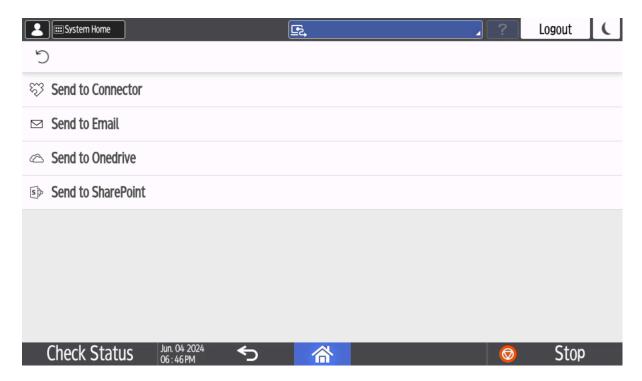

**3.** Select the appropriate workflow.

If you are signed in with the **System manager** role, the **Active** information (**Yes** or **No**) is displayed.

- **4.** Confirm the details of the workflow and place the document in the printer:
  - Place multi-page documents in the Automatic Document Feeder (ADF). Ensure pages are in the correct order.
  - Place one-page documents on the printer's flatbed glass.
     Scanning multiple pages from the flatbed glass is not supported.

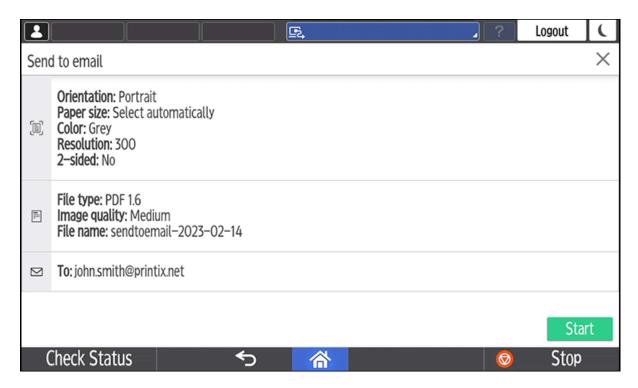

- **5.** Select **Start** to start scanning.
  - If you do not want to start the scan, select **X** to cancel and return to the list of workflows.
  - You cannot log out from the printer while the printer is scanning.
  - As soon as the document is scanned and uploaded, you are returned to the list of workflows, while the processing and delivery continue in the background.

# Sign out from a Ricoh printer

You can sign out from the printer using these methods:

- Automatic sign-out if no activity.
  - If the printer does not register key presses or touchscreen activity for a set amount of time, you are signed out automatically.
- Select **Sign out** on the printer's Home screen.
  - To access the printer's Home screen, select the **Home** button.
- Swipe your card at the card reader on the printer.
  - If you were already signed in, you are signed out. If another user was signed in, that user is signed out and you must swipe your card again to sign in.

# Register card on a Ricoh printer

You can register multiple cards. When your card is registered, the date and time of the registration is recorded together with the card number. If different card readers are used, the same card can be

registered with different formats (card numbers). In this situation, you can register the same card with each type of card reader.

**1.** Swipe the card at the card reader on the printer.

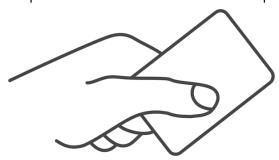

A 6-digit card registration code appears. The code is valid for 1 hour.

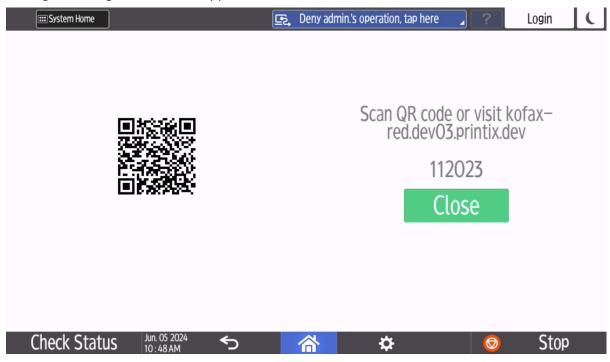

Make a note of the 6-digit card registration code and enter it later in the web Printix App on your computer.

- **2.** Register your card using one of the following methods:
  - Scan the QR code with the camera on your phone.
  - Scan the QR code with the Printix App on your phone.
  - · Register the card without a phone.

### Scan the QR code with the camera on your phone

**1.** Use the camera on your phone or tablet to scan the QR code displayed on the printer's touchscreen.

Scanning the QR code opens the web <u>Printix App</u> in your browser and registers the card. You may be prompted to sign in to the web Printix App.

- With iOS/iPadOS 11 or higher, you can use the camera to scan the QR code.
- With the Google application installed on your Android phone or tablet, you can perform a Google screen search to scan the QR code.
- If your QR scanner app (not part of Printix) prompts you to open the link in a browser, select that option.
- 2. Select Close.

### Scan the QR code with the Printix App on your phone

If you are using the Printix App on your phone or tablet, you can:

- 1. Open the Printix App for Android or iOS/iPadOS.
- 2. Select Menu  $\equiv$  > Cards and codes.
- 3. Select Register card.
- **4.** Select **Scan**  $\mathbb{R}$ , then point the camera to the QR code displayed on the printer's touchscreen. Alternatively, you can enter the 6-digit card registration code you saw previously and select **Save**.

### Sign in as guest on a Ricoh printer

This option requires Printix Go Ricoh version 2.0.0.27 or higher.

- The "Access control" settings in the <u>Go configuration</u> MUST have at least one function unlocked for sign-in as guest to be available. If all functions are locked, the button to sign in as guest does not appear.
- **1.** On the sign-in page, select **Guest** <u>@</u> in the upper right of the printer's touchscreen control panel.

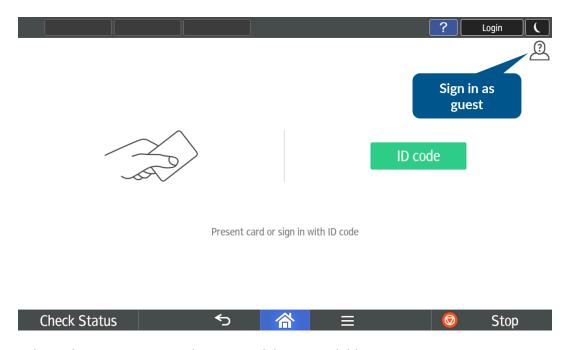

**2.** Select a function to use, such as **Copy** if that is available.

### How to set inactivity timeout on Ricoh printers

After installing Printix Go on a Ricoh printer, the inactivity timeout must be changed to avoid errors.

- 1. Open the printer's web page and sign in as administrator.
- 2. Select **Device Management** > **Configuration**.
- 3. Select Timer.
- **4.** If **Auto Logout Timer** is enabled, make note of its number of seconds. The default is 180 seconds.
- 5. In Sleep Mode Timer, enter the desired number of minutes.
  If Auto Logout Timer is enabled, ensure that the time entered in Sleep Mode Timer is longer than the time entered in Auto Logout Timer.
  - **1** Sleep Mode Timer uses minutes and Auto Logout Timer uses seconds to indicate time.
- 6. Select OK.

# How to set up scan settings on Ricoh printers

When creating a <u>capture workflow</u> in Printix Administrator, the "Orientation" and "Paper size" settings have the following constraints on Ricoh printers:

The Orientation setting must match the feeding direction of the paper.

• If you scan a portrait document, set the orientation to **Portrait**, and add the paper to the Automatic Document Feeder (ADF) with its long edge first.

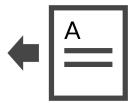

• If you scan a landscape document, set the orientation to **Landscape**, and add the paper to the ADF with its short edge first.

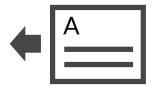

If these instructions are not followed, content will be missing in the output image.

if the Orientation is set to "Select automatically", Ricoh printers do not detect the actual orientation of the document, so they use the default Portrait setting. Do not use "Select automatically" on Ricoh printers if you want to scan a landscape document.

If the "Paper size" setting of your Ricoh printer supports Auto Detect, the printer can automatically select a combination of orientation and paper size that adjusts to the feeding direction of the paper and does not result in content loss on the output image.

Ricoh printers do not support ISO B4 and Statement paper sizes. If this paper size is selected in Printix, the Ricoh printer will attempt to use Auto Detect.

Using Auto Detect is the only way to scan an unsupported paper size. If your Ricoh printer does not support Auto Detect but you try to use it anyway, your printer sets the "Paper size" to Letter ( $8.5 \times 11$  inches) if the printer is in North America or A4 ( $8.3 \times 11.7$  inches) if the printer is anywhere else in the world.

To know whether your printer supports Auto Detect, see your Ricoh printer's documentation.

# How to set up scan to email on Ricoh printers

Use the below steps to set up scan to email so users can scan and send emails to your company's Microsoft 365 or Office 365 mailboxes. The steps are in accordance with option 2, as described in

Microsoft documentation: <u>How to set up a multifunction device or application to send email using</u> Microsoft 365 or Office 365.

- 1. Open a new browser window and sign in to **Microsoft 365 admin center** (admin.microsoft.com).
- 2. On the navigation menu, select **Show all**.
- 3. Select **Settings** and then **Domains**.
- **4.** On the **DNS records** tab, select your domain.

Example: acme.com

5. Write down the MX record POINTS TO ADDRESS value.

You need the MX record in step 11.

**Example:** acme-com.mail.protection.outlook.com

- **6.** Open the printer's web page and log in as administrator.
- 7. On the menu, select **Device Management** and then **Configuration**.
- 8. In the Scanner section, select General Settings.
- 9. For Login User Address Priority, select On.
- 10. Select OK.

You return to the **Configuration** page.

- 11. In the Device Settings section, select E-mail.
  - In **Administrator Email Address**, optionally, type the email address to be used as the default **From** address.
  - In **Auto Specify Sender Name**, select **On** and the signed-in user's email address is set as the **From** address (sender). Select **Off** and the **Administrator Email Address** will be set as the **From** address (default sender).
  - In **SMTP Server Name**, type the value you obtained in step 5. Example: acme-com.mail.protection.outlook.com
  - In **SMTP Port No**, leave the value at 25.
  - In SMTP Authentication, select Off.
- 12. Select OK.

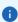

- Email might be sent to recipients' junk mail folders. To avoid this, go to your domain registrar's website to update your DNS records. Edit your sender policy framework (SPF) record to include your public IP address. See the Microsoft documentation: <a href="Step-by-step">Step-by-step</a> instructions for direct send.
- If your email did not arrive, remember to check your spam/junk mail folder. See also: <u>How</u> to troubleshoot scan to email.

#### Prefill From

As you are signed in with Printix, your email address is not automatically prefilled in the From field.

Some SMTP servers will reject sending the scanned documents if the email sender (From field) does not have a specific value, that is, the Administrator Email Address that can be specified in

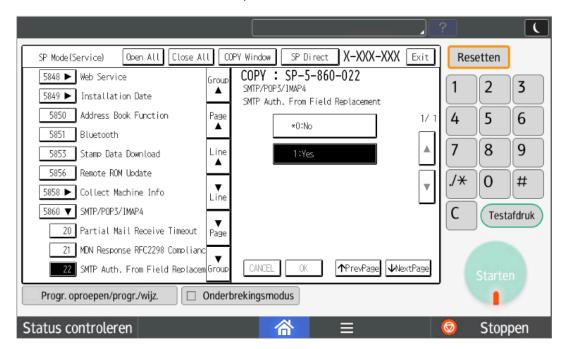

step 8 above. Also, the Ricoh printer must be brought into Service Program Mode to change the SP 5-860-022 (SMTP Auth From Field Replacement) to 1.

• The instructions and code required to bring a printer into SP mode depend on the model. You may need to contact your Ricoh technician.

#### Address book

With Printix Go Ricoh version 2.0.0.27 or higher, signed-in users are identified by their email address (such as john.smith@acme.com) instead of their name (such as John Smith). First time a user signs in after an update from an earlier Printix Go version, such as 0.4.10.0, a new entry is created in the Ricoh printer's address book and the columns Name and Email Address will both show the user's email address. Any previous address book entry of the user (by name) is no longer used and can be deleted by the administrator. Ricoh truncates the name to between 15 and 20 characters depending on the platform limitations.

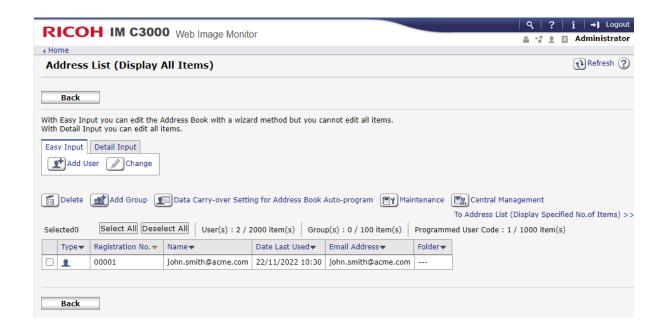

# How to set up SSL/TLS communication on Ricoh printers

To be able to install and uninstall on Ricoh printers, SSL/TLS communication must be configured correctly.

- 1. Open the printer's web page and log in as administrator.
- 2. On the menu, select **Device Management**, and then **Configuration**.
- 3. In the Security section, select Network Security.
  - In HTTP for Port 80, select Open.
  - In SSL/TLS for IPv4, select Active.
  - In Permit SSL/TLS Communication, select Ciphertext/Cleartext.
  - In SSL/TLS Version for TLS1.2, select Active.
- 4. Select OK.

In addition to the above on Ricoh SOP printers Generation 2, **TLS1.2(SSL Server)** must also be enabled.

- **5.** Open the printer's web page and log in as administrator.
- **6.** On the menu, select **Device Management**, and then **Configuration**.
- 7. In the Extended Feature Settings section, select Administrator Tools.
- 8. In the Select Available Functions section for TLS1.2(SSL Server), select Active.
- 9. Select Apply.

# How to set the web server password on Ricoh printers

To be able to install and uninstall on Ricoh SOP Generation 2 printers, the web server password must be the default (ricoh).

if you know printers that do not have SDK /J installed, you can avoid needing the web server password on those printers.

- 1. Open the printer's web page and log in as administrator.
- 2. On the menu, select **Device Management**, and then **Configuration**.
- **3.** In the **Extended Feature Settings** section, select **Administrator Tools**.
- 4. In the Web Service Settings section:
  - In **Remote Installation Password**, select **Change** and change the **Password** back to the default, which is: ricoh.
- 5. Select Apply.

# How to sign in as machine administrator on Ricoh printers

Follow these steps to sign in as an administrator on Ricoh printers when Printix Go is installed.

On the sign-in page, touch the upper left corner of the printer's touchscreen five times. An icon  $\triangle$  will briefly appear.

This takes you to the printer's home page where you can access **Settings for Administrator**.

Accessing the **Settings** requires you to log in as an administrator. See your printer's operating instructions about accessing **Settings for Administrator**.

### How to remotely access control panel on Ricoh printers

- 1. Open the printer's web page and log in as administrator.
- 2. On the menu, select **Device Management**, and then **Remote Panel Operation**.

# How to get logs from Ricoh printers

### Ricoh printers

- 1. Open the printer's web page and log in as administrator.
- **2.** In the address, delete what comes after the printer's IP address and insert:

/web/entry/df/websys/direct/getSysInfo.cgi

**Example:** https://192.168.1.10/web/entry/df/websys/direct/getSysInfo.cgi

- **3.** Set **Number of days** to 1 (the same day you experienced issue with the installation or use of Printix Go).
- **4.** Select **Calculate** (might take a few minutes).
- **5.** Select **Start** to obtain a tar file (MachineInfo xxx.tar).
- **6.** Make the tar file available to us through a link. If it is smaller than 6 MB, you can attach it to your support request.

# Ricoh SOP printers Generation 2

- 1. Open the printer's web page and log in as administrator.
- **2.** In the address, delete what comes after the printer's IP address and insert:

/web/entry/df/websys/direct/getSysInfo.cgi

**Example:** https://192.168.1.10/web/entry/df/websys/direct/getSysInfo.cgi

- **3.** Set **Number of days** to 1 (the same day you experienced issue with the installation or use of Printix Go).
- **4.** Select **Download** (might take a few minutes) to obtain a tar file (MachineInfo\_xxx.tar).
- **5.** Make the tar file available to us through a link. If it is smaller than 6 MB, you can attach it to your support request.

#### Printix Go Xerox - How to

#### How to sections for Xerox:

- How to use Printix Go on Xerox printers
- How to configure SNMPv1/v2 on Xerox printers
- · How to install card reader on Xerox printers
- How to set inactivity timeout on Xerox printers
- How to set up scan to email on Xerox printers
- How to sign in as machine administrator on Xerox printers
- · How to remotely access control panel on Xerox printers

#### See also:

· Printix Go troubleshooting

## How to prepare Xerox printer for Printix Go

- These preparations are only necessary for the following printers and MFPs: AltaLink models and EC8036/EC8056 models.
- **1.** Open the printer's web page and log in as admin.
- **2.** Select the **Properties** tab.
- 3. On the menu, select Login/ Permissions/ Accounting, then select Login Methods.
- **4.** Make sure **Xerox Secure Access** is configured.

#### How to use Printix Go on Xerox printers

- Sign in with an ID code at a Xerox printer
- Sign in with card at a Xerox printer
- Release documents at a Xerox printer
- Capture at a Xerox printer
- Sign out from a Xerox printer
- · Register card on a Xerox printer

#### See also:

- · How to manage cards
- How to reset the ID code or PIN code
- How to see and reset the ID code
- How to create and reset the PIN code

#### Sign in with an ID code at a Xerox printer

- The authentication on Xerox AltaLink printers has a different visual design than on other Xerox printers, but they have the same functions.
- **1.** Select the **Keyboard** icon in the top right corner.

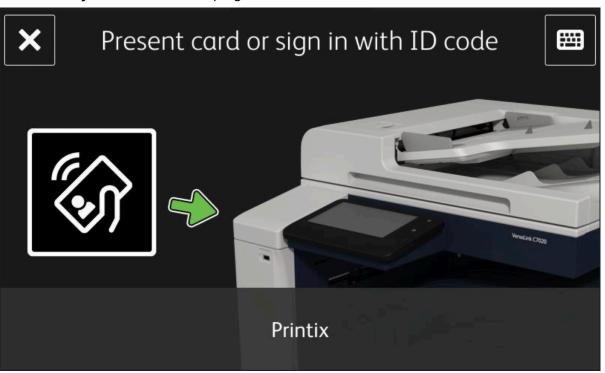

- **2.** Enter your ID code (6 digits) on the touchscreen.
  - If you do not know your ID code:
    - Open the Cards and codes menu in the Printix App.

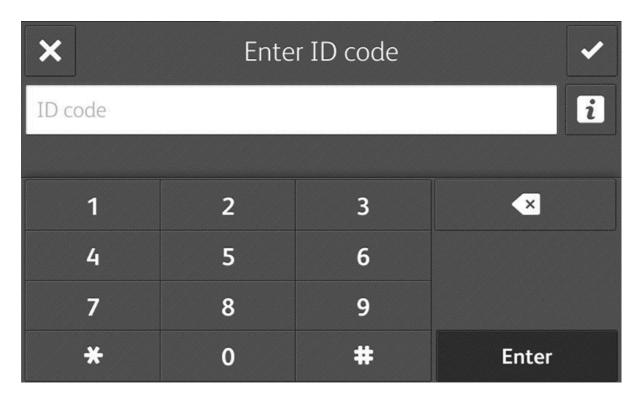

- **3.** Enter your PIN code (4 digits) on the touchscreen.
  - The PIN code is the same whether you sign in with an ID code or card.
  - If you do not know your PIN code:
    - Open the **Cards and codes** menu in the <u>Printix App</u>.

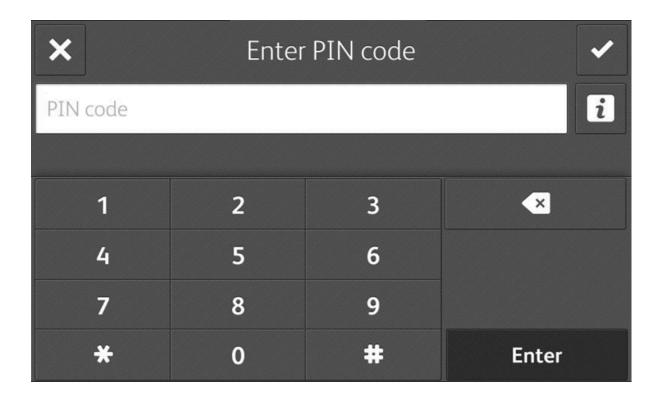

#### Sign in with card at a Xerox printer

- **1.** Swipe your card at the card reader on the printer.
  - Before 90 seconds have elapsed, select the Printix **Print** icon.
  - A computer with Printix Client must be online on the printer's network. Otherwise, nothing happens when the card is swiped.
- **2.** If prompted, enter your PIN code (4 digits) on the touchscreen.
  - The PIN code is the same whether you sign in with an ID code or card.
  - If you do not know your PIN code:
    - Open the **Cards and codes** menu in the **Printix App**.

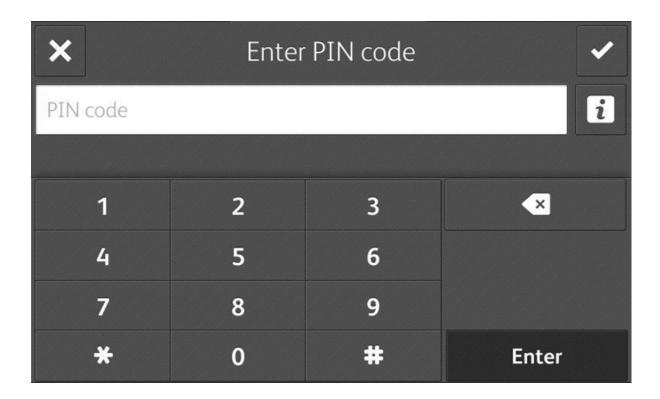

## Release documents at a Xerox printer

- **1.** Sign in to the printer.
- 2. Before 90 seconds have elapsed, select the Printix **Print** icon.

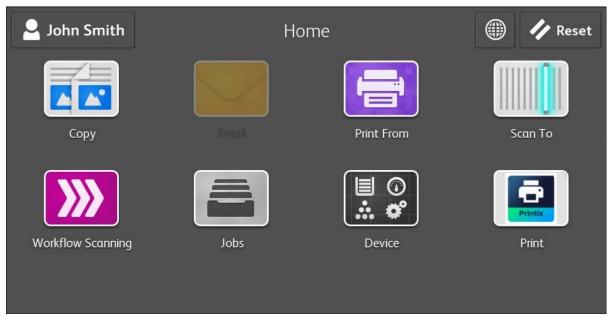

3. Select the documents to release, or select **Select all** (the check box in the top right corner).

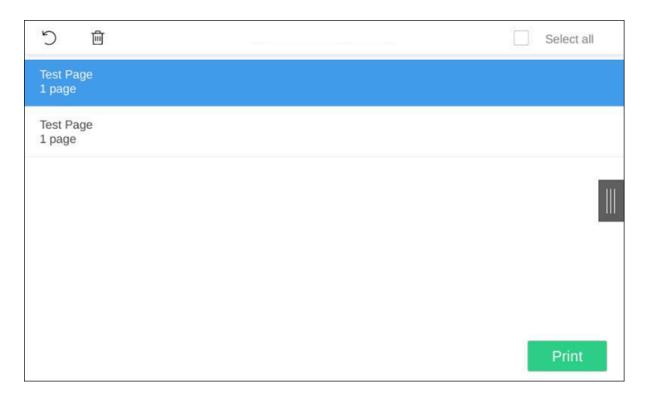

**4.** Select **Print** at the bottom of the screen.

#### Delete documents

- Select the documents to delete and select **Delete**  $\widehat{\mathbf{m}}$ .
- Documents are automatically deleted if you do not print them within a specified period (default is 24 hours).

### Capture at a Xerox printer

The capture process consists of three steps:

#### Scan and upload

As soon as the document is scanned and uploaded, you are returned to the list of workflows, while the processing and delivery continue in the background.

#### Processing

The scanned document is processed by Optical Character Recognition (OCR) and a searchable PDF or Microsoft Word file is created.

#### Delivery

The document is sent in email, transferred to a cloud destination (OneDrive or SharePoint), or transferred to a Connector destination.

- **1.** Sign in to the printer.
- 2. Select the Capture icon.

A list of capture workflows appears.

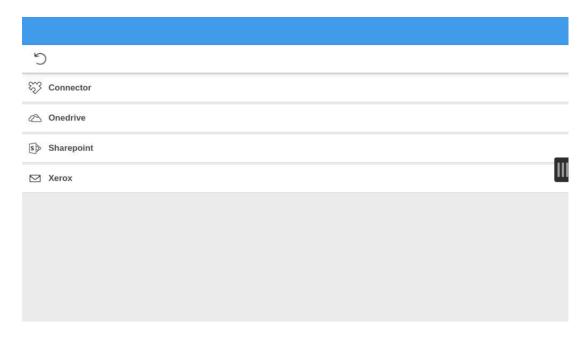

- **3.** Select the appropriate workflow.
- **4.** Confirm the details of the workflow and place the document in the printer:
  - Place multi-page documents in the Automatic Document Feeder (ADF). Ensure pages are in the correct order.
  - Place one-page documents on the printer's flatbed glass.

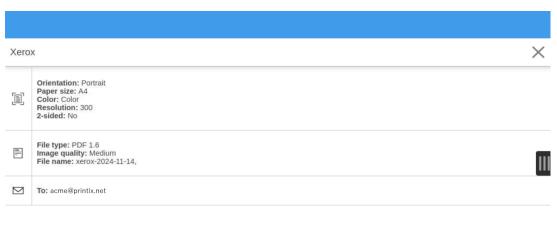

- **5.** Select **Start** to start scanning.
  - If you do not want to start the scan, select **X** to cancel and return to the list of workflows.
- **6.** If you see the option to add a new page, you can continue to scan further pages.

This option is only displayed if you are using the printer's flatbed glass on certain VersaLink printers.

- If you have no more pages to scan, select **Done**.
- If you want to continue scanning, place the next page on the glass, then select **Add Page**.
- If you do not want to finish scanning the rest of the pages, select **Cancel Job**.

#### Sign out from a Xerox printer

You can sign out from the printer using these methods:

- · Automatic sign-out if no activity.
  - If the printer does not register key presses or touchscreen activity for 90 seconds, you are signed out automatically.
- Select **Sign out** on the printer's Home screen.
  - To access the printer's Home screen, select the **Home** button.
- Swipe your card at the card reader on the printer.
  - If you were already signed in, you are signed out. If another user was signed in, that user is signed out and you must swipe your card again to sign in.

#### Register card on a Xerox printer

You can register multiple cards. When your card is registered, the date and time of the registration is recorded together with the card number. If different card readers are used, the same card can be registered with different formats (card numbers). In this situation, you can register the same card with each type of card reader.

**1.** Swipe the card at the card reader on the printer.

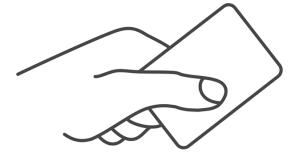

A 6-digit card registration code appears. The code is valid for 1 hour.

- **2.** Make a note of the 6-digit card registration code and select **Home** to close the screen. Alternatively, you can close the screen by:
  - Selecting Exit and then Cancel.
  - Selecting No/Yes and then OK.

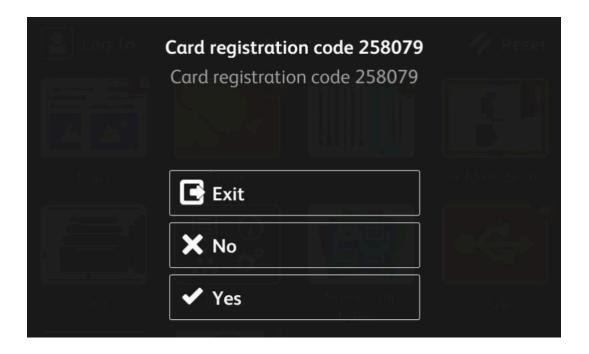

#### Enter card registration code in the Printix App

- 1. Open the Printix App.
  - Alternatively, visit printix.net and select **Sign in**.
  - You are not required to use a phone, because you can also open the <u>Printix App on your computer:</u>
    - Open the Printix Client menu and select Release and print documents.
    - Open a web browser and enter the Printix Home URL for your work or school. Example: https://acme.printix.net

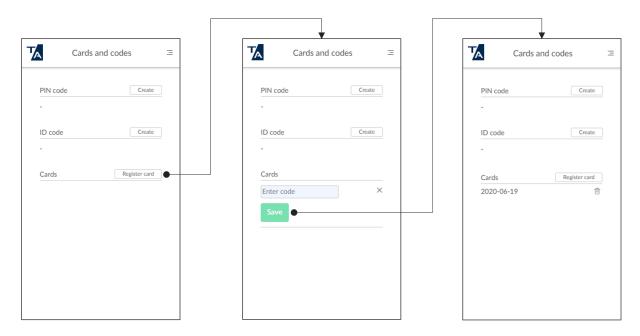

- 2. Select Menu  $\equiv$  > Cards and codes.
- 3. Select Register card.
- **4.** Enter the 6-digit card registration code you saw previously and select **Save**.

#### How to configure SNMPv1/v2 on Xerox printers

- 1. Open the printer's web page and log in as admin.
- 2. On the menu, select System.
- 3. Select Connectivity.
- 4. In the Protocols section, select SNMP.
- 5. Select SNMPv1/v2.
- **6.** In the **Community Names** section:
  - In **Community Name Read/Write**, type set community name (private).

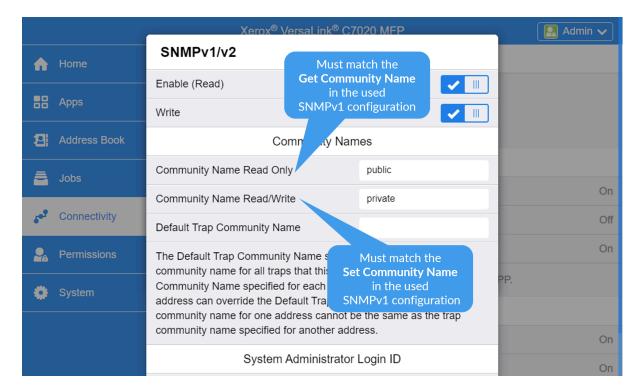

- 7. Select OK.
- 8. Select OK again.

### How to install card reader on Xerox printers

## Activate card reader plug-in on VersaLink printers

You need to install the Xerox USB Card Reader plug-in as follows:

#### Download the USB Card Reader plug-in

- **1.** Visit support.xerox.com.
- **2.** Search for the model of your printer.

**Example:** VersaLink C7020

- 3. Open the **Drivers & Downloads** tab.
- **4.** Select the result that links to a web page with **downloads** in its title. **Example:** VersaLink C7020/C7025/C7030 Multifunction Printer
- **5.** Scroll to the **Firmware** section.

It is the last section on the web page, all the way at the bottom.

- **6.** Locate **Card Reader Plug-ins** (current version is 12).
- 7. Select I agree to the Terms and Conditions.
- 8. Select Download.
- 9. Extract all files from the zip file to a convenient location on your computer.

#### Install the USB Card Reader plug-in

- 1. Open the printer's web page and log in as admin.
- 2. On the menu, select System.
- 3. Select Plug-In Settings.
  - The **Plug-In Settings** dialog box appears.
- 4. Next to Plug-ins, select Add.
- **5.** Browse to the location of the Xerox USB Card Reader .jar file you previously extracted from the .zip file.
  - **Example:** Xerox\_USB\_Card Reader\_v3.0.11\_sig.jar
- **6.** Select **OK**.
- 7. Connect the card reader.
- 8. Select Close.
- **9.** Restart the printer to activate the plug-in.
- **10.** When the system is back online, return to the **Plug-In Settings** dialog box and ensure that the USB Card Reader plug-in is **Activated**.

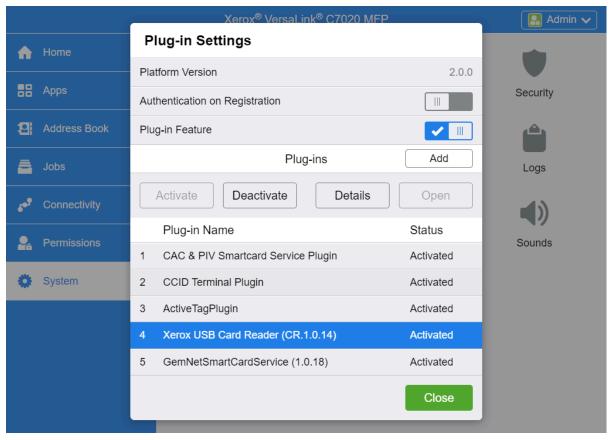

#### Limitations with card reader support

It is not possible to detect if a card reader has been connected or disconnected. We have been unsuccessful at using the EIP functions for this. As a consequence:

- The Printer properties page will not show that a card reader is connected.
- The **Sign in method** in the printer's <u>Go configuration</u> should be set to either **Card** or **Card or ID code**. The method "Select automatically" will not detect card reader.

#### Connect the card reader

Images are from a Xerox VersaLink C7020. Instructions may differ for other models.

- **1.** Locate the Hardware Integration Pocket (HIP) on the printer (typically to the left of the touchscreen control panel).
- **2.** Raise the touchscreen control panel to its upright position.
- **3.** Remove the HIP cover by pressing the tap. Set the cover aside.

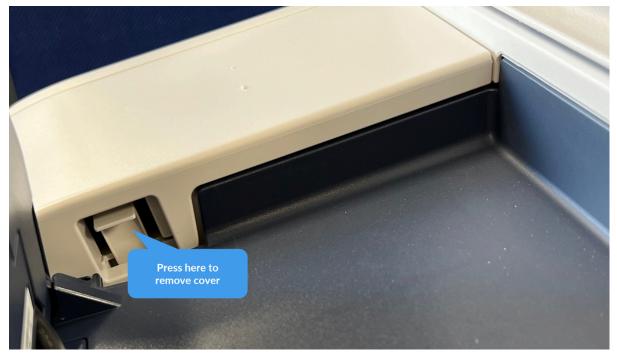

- **4.** Locate the USB Type-A port.
- **5.** Connect the card reader to the USB Type-A port.

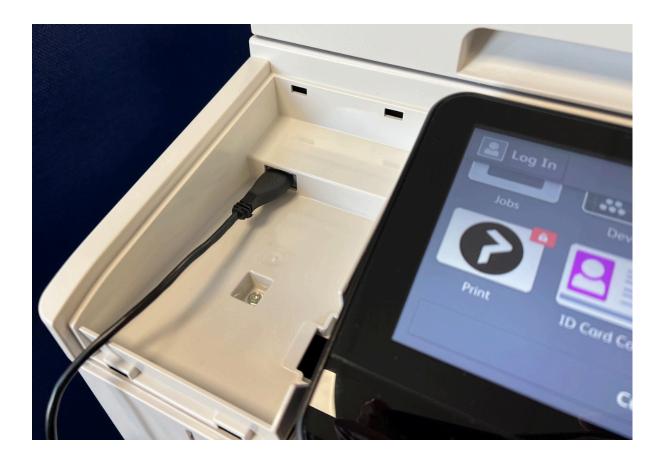

## How to set inactivity timeout on Xerox printers

- 1. Open the printer's web page and log in as admin.
- 2. On the menu, select System.
- 3. Select Timeouts.
- 4. In the Reset Device Control Panel section:
  - In **System Timeout**, type the number of seconds (the default is 90 seconds).
- 5. Select OK.

## How to set up scan to email on Xerox printers

Use the below steps to set up scan to email so users can scan and send emails to your company's Microsoft 365 or Office 365 mailboxes. The steps are in accordance with option 2, as described in Microsoft documentation: How to set up a multifunction device or application to send email using Microsoft 365 or Office 365.

- **1.** Open a new browser window and sign in to **Microsoft 365 admin center** (admin.microsoft.com).
- 2. On the navigation menu, select **Show all**.
- 3. Select **Settings** and then **Domains**.
- **4.** On the **DNS records** tab, select your domain.

Example: acme.com

5. Write down the MX record POINTS TO ADDRESS value.

You need the MX record in step 9.

**Example:** acme-com.mail.protection.outlook.com

- **6.** Open the printer's web page and log in as admin.
- 7. On the menu, select **Connectivity**, and then **SMTP**.
- 8. In the **Device Email** section:
  - In Enter email address, type the email address to be used as the default From address.
- 9. In the SMTP Server section, select Server Address.
  - In **Server Address**, type the value you obtained in step 5 and select **OK**. Example: acme-com.mail.protection.outlook.com
  - In **Outgoing SMTP Port Number**, leave the value at 25.
- **10.** In the **Connection Security** section:
  - Select STARTTLS.
- 11. In the Outgoing SMTP Authentication section:
  - Select SMTP Authentication and select Off.
- **12.** Select **OK**.

#### How to sign in as machine administrator on Xerox printers

Follow these steps to sign in as machine administrator on Xerox printers when Printix Go is installed. You will be asked to enter the same <u>username</u> and <u>password</u> that you used in the Printix Go sign in profile.

**1.** Select the keyboard icon in the top right corner.

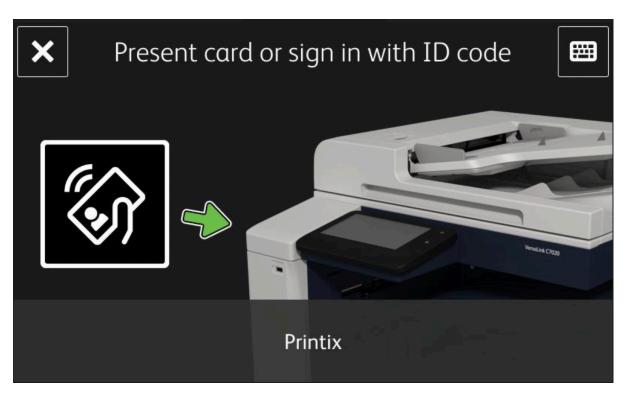

**2.** Enter **ID code** four zeros (0000) on the touchscreen.

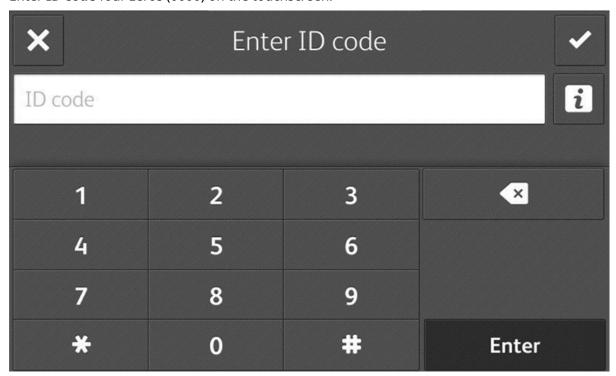

3. Enter Username on the touchscreen.

This must match what you configured in the Printix Go sign in profile.

**4.** Enter <u>Password</u> on the touchscreen.

This must match what you configured in the Printix Go sign in profile.

#### How to remotely access control panel on Xerox printers

- 1. Open the printer's web page.
- 2. Select Remote Control Panel.
- 3. Select Request Session.

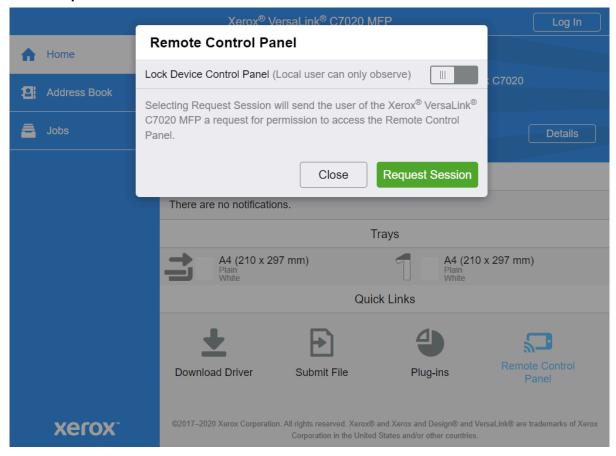

## Chapter 10

# Printix Redirector (Printix Hybrid Cloud Print Enabler)

#### Printix Redirector is used to:

Enable hybrid cloud printing

Printing to existing, on-premises, so-called Follow/Pull print queues from Tungsten ControlSuite, PaperCut, SafeCom, Equitrac, PrinterLogic, and similar printing solutions.

• Enable USB printing

Printing to locally attached USB printer.

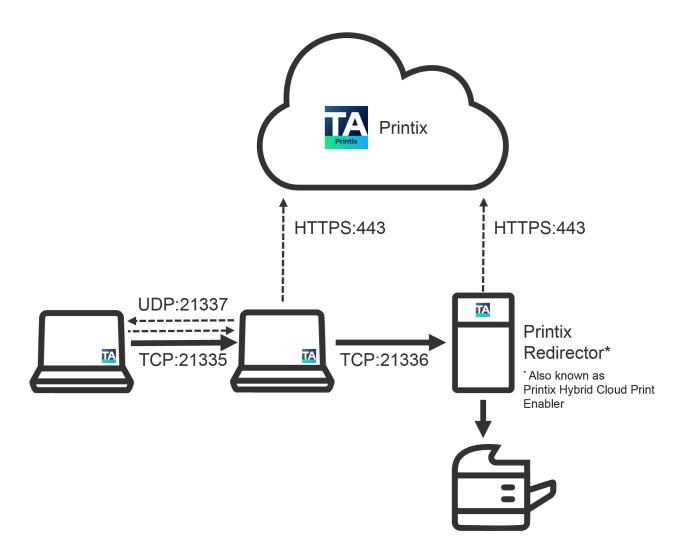

#### **Printix Redirector ports**

- Manual effort is not required to maintain the Printix Redirector, because it silently updates itself to the latest approved version.
- Runs as a service under the local system account on a Windows computer.
- TCP port 21336 is used to transfer print data from the computers running Printix Client to the Windows computer running Printix Redirector.

## Internet endpoints that must be unblocked

Use of a web proxy and/or SSL inspection may prevent Printix Redirector from working. The syntax for adding exceptions varies depending on the software you use. See your security software documentation to determine the syntax for specifying a domain and subdomains.

#### See also:

Network ports

#### Download

- **1.** In Printix Administrator, select  $\equiv$  **Menu** > **Software**  $\varnothing$ .
- 2. Select Printix Redirector to download it.
  - 1 Do NOT rename the file, because it prevents it from working with your Printix Home.

#### Install

On a Windows computer, open and run the downloaded file:

- 1. Double-click **REDIRECTOR\_{home}\_{id}**.EXE to start the installation.
- **2.** If a **User Account Control** dialog box prompts you to allow the Printix Client Setup program to make changes on this computer, select **Yes**.
- **3.** Change the setup language if required. Select **OK**. The **Setup Printix Redirector** wizard appears.
- 4. Select Next.
- 5. Select Install.

The installation is started.

**6.** After the installation is completed, select **Finish**. Printix Redirector runs as a service under the local system account.

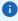

- For the requirements of Printix Redirector, see the *Printix Technical Specifications*.
- If you are using an earlier version of Printix Redirector than 2.2.0.56, it will only automatically update itself if the Printix Client is also installed on the computer.

## Ensure a v3 print driver is used

The print driver used by the print queue must be a v3 print driver. If a v4 print driver is used, printing through Printix Redirector will not work.

If you are at the printer, you can print a test page and check that the **Driver type** is **Type 3**:

- 1. Open Device and Printers.
- 2. Right-click the printer and select **Printer properties**.
- 3. Select Print Test Page.

**4.** On the printed page, look in the section: **PRINT DRIVER PROPERTIES** and check that the **Driver type** is **Type 3 - User Mode**.

Alternatively, look in the **Windows Registry**:

HKEY\_LOCAL\_MACHINE\SYSTEM\CurrentControlSet\Control\Print\Environments
\Windows64\Drivers

- The **Version-3** folder lists the v3 print drivers.
- The **Version-4** folder lists the v4 print drivers.
  - 1. Open Device and Printers.
  - 2. Right-click the printer and select **Printer properties**.
  - **3.** Open the **Advanced** tab and check that the **Driver** is one of those listed in the **Version-3** folder in the Windows Registry.

## Controlling the format of the username

If you are printing to a Follow/Pull print queue from another print management system, and this system does not recognize the user, it could be because the format of the reported username is different.

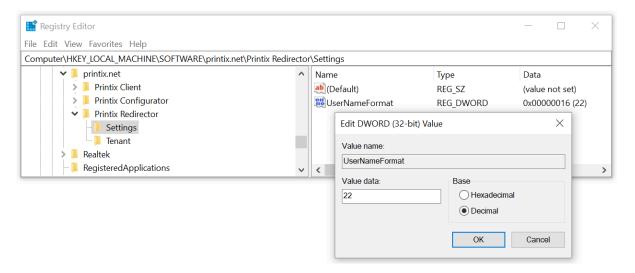

1. Press Windows+R.

The **Run** dialog box appears.

**2.** Type **regedit**, then select **OK**.

Select **Yes** if prompted.

The **Registry Editor** appears.

**3.** Browse to HKEY\_LOCAL\_MACHINE\SOFTWARE\printix.net\Printix Redirector \Settings.

The value **UserNameFormat** can have these **Decimal** values (hex values in parenthesis):

- **0** (0×0000000): Username is not modified (this is the default). Use the Printix username of the user signed into Printix Client, Example: john@acme.com. If this is empty, then use the name of the user signed into the computer (john).
- **1** (0×0000001): Remove the domain part (@acme.com) from the Printix username and only return the first part (john).
- **11** (0×000000b): Replace the @ in the domain name of the Printix username with a dot. (john.acme.com)
- **22** (0×0000016): Use the name (sAMAccountName) of the user signed into the computer and ignore the Printix username.

Feedback from customers indicate that the following values of **UserNameFormat** are working with the below third-party solutions. If you have feedback, contact Product Support.

- Equitrac: 0PaperCut: 1
- Streamline NX: 22

A change in the **UserNameFormat** value takes effect immediately, so it is not necessary to restart the Printix Redirector service.

You can consult the Printix Redirector log file to troubleshoot this.

For each document printed, there will be an entry such as the following:

```
Redirector: UserNameFormat: 11
Redirector: Print job being transferred to PullPrint by [john, john@acme.com, john.acme.com]
```

- Print queue: PullPrint
- The name of the user signed in to the computer where the document was submitted: john
- The Active Directory username of the user signed in to the Printix Client where the document was submitted: john@acme.com
- The text set on the print job as being the submitting user: john@acme.com
  - If **UserNameFormat** has a decimal value of 1 (0×00000001), it would be: john
  - If **UserNameFormat** has a decimal value of 11 (0×0000000b), it would be: john.acme.com
  - If **UserNameFormat** has a decimal value of 22 (0×00000016), it would be: john

## Printix Redirector log files

Log files are stored on the computer.

• Printix Redirector.{number}.log

There will be a maximum of 6 log files with a size of 1 MB each. The log file without a number is the current one. Previous versions are numbered 1–5 with 5 being the oldest.

The logs are stored in this folder:

• C:\ProgramData\printix.net\Printix Redirector\Logs

• ProgramData is a **Hidden folder**, and may not appear in File Explorer when you open Local disk (C:). Type: C:\ProgramData to access it.

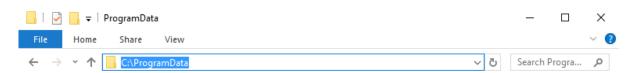

## How to see which print queues and ports are installed

In the Printix Redirector log file, after a restart, you will find information about what Windows print queues are installed on the computer and what ports they are using. Search for **getAllQueuesWin**.

In the example below, the print queue ZDesigner LP 2844 is connected to a USB port.

```
getAllQueuesWin: Found 6 installed queues
Service, found queue: OneNote (Desktop), port: nul:
Service, found queue: ZDesigner LP 2844, port: USB001
Service, found queue: ZDesigner ZD410-300dpi ZPL, port: 192.168.1.104
Service, found queue: Printix Anywhere, port: http://localhost:21339/ipp/000/50f0f9d9-6d25-455f-9028-7cd609dfc4c6
Service, found queue: Reception, port: http://localhost:21339/ipp/ASD/f20db995-0811-49c4-ad14-9e26234959eb
Service, found queue: Microsoft XPS Document Writer, port: PORTPROMPT:
```

## Enable hybrid cloud printing

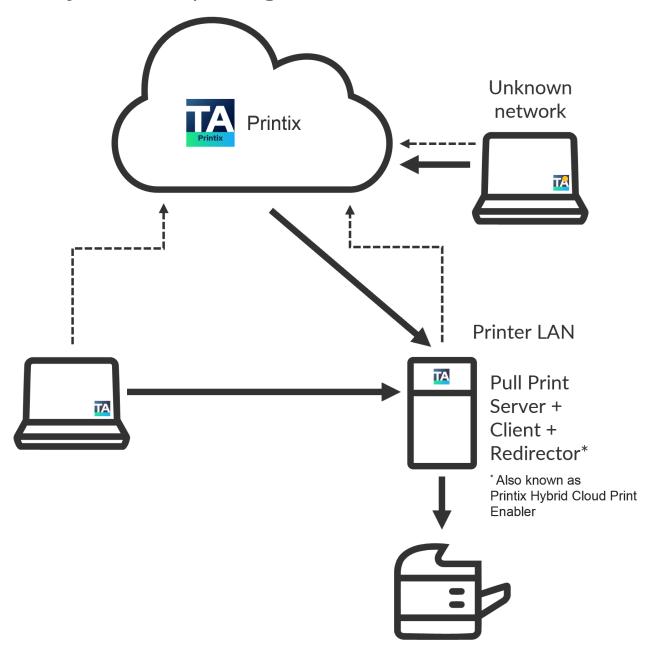

If you have an existing on-premise third-party Follow/Pull printing solution, you can still benefit from Printix. Users can continue to use the on-premise print solution to sign in, release documents, and so on. With Printix, you can automatically install the Follow/Pull print queues on the users'

Windows or Mac computer. Optionally, you can allow users to submit documents from home and while traveling.

- **1.** Install <u>Printix Client</u> and <u>Printix Redirector (Printix Hybrid Cloud Print Enabler)</u> on the (server or desktop) computer that has the Follow/Pull print queue installed.
  - Ensure a v3 print driver is used
- **2.** In Printix Administrator, open the **Printers** page.
- 3. Select Add (+).
- **4.** Select the **Network** of the computer that has the Printix Redirector and print queue installed.
- **5.** In **Printer address**, type: \\{servername}\{printqueuename}
  - The {servername} should be that of the server running Printix Redirector.

Example: myserver

• The {printqueuename} should be the **Printer name** of the Follow/Pull print queue. Example: PullPrint

- 6. Select Add.
  - If the printer does not appear in Printix Administrator, look for it on the **Unregistered printers** page of the virtual printer.
  - By default, the print name is set to the name of the driver used by the Follow/Pull print queue.
  - The default print queue is set to the name of the driver used by the Follow/Pull print queue. If no print queue exists, create a print queue.
- 7. In Printix Administrator, open the **Print queue properties** page of the virtual printer.
- **8.** Clear **Active** until you are done testing the print queue.
- 9. Select Exempt from secure print.

Settings that would otherwise have the user release the documents in Printix are ignored, and instead, the user will only have to release the document in Tungsten ControlSuite or their third-party Follow/Pull printing solutions.

- 10. Optionally, for each system:
  - Change the print driver to a universal print driver.
  - Add a new print driver configuration.

#### Test printing

1. On your computer, use the Printix Client to add the printer.

In Printix Client, the administrators see a star  $\star$  after the printer ID if the print queue is not active.

**Example:** ASD ★ Reception

- 2. Print a document to the added printer.
- **3.** Verify that the document ends up in the third-party printing solution and you can release the document with the methods offered by the particular print management system.
  - This fails if the format of the username is not recognized.
- **4.** For the Printix Client running on the Pull Print Server, you can open **Computer properties** and select **Act as print gateway**, so documents printed via the cloud are sent to the Pull Print Server rather than through another computer on the network.

#### Make the printer available to everyone

- 1. In Printix Administrator, open the **Print queue properties** page of the virtual printer.
- **2.** Select **Active**, so all users can use the print queue.
- 3. Optionally, select Add print queue automatically.
- **4.** Optionally, select <u>Via the cloud</u> to allow users to print to the Follow/Pull print queue even though they are not on the same <u>network</u>.

#### Troubleshooting

- · The added printer remains unregistered
- Wrong format for network printer address (ip address or hostname)
- Wrong format for virtual printer address (\\servername\printqueuename)

#### The added printer remains unregistered

The printer name is probably wrong. You can consult the Printix Redirector log file to see the printer names and copy the right one from the log file.

#### Resolution:

- Restart the Printix Redirector service.
   A list of the print queues is written at the top of the log file after a restart.
- 2. Open the log file: C:\ProgramData\printix.net\Printix Redirector\Logs \PrintixRedirector.log.
- 3. In the log file, search for getAllQueuesWin.
  For each print queue, there will be an entry such as this:
   Service, found queue: {printqueuename}, port: {port}
- **4.** Identify the correct {printqueuename} and use that.

See also: How to see which print queues and ports are installed.

### Wrong format for network printer address (ip address or hostname)

This message appears if you try to modify the **Printer address** of a printer that was initially registered by IP address or hostname and thereby as a network printer.

#### Resolution:

• To add a virtual printer, you must add a new printer, and from the very beginning, give it a **Printer address** in the format \\{servername}\{printqueuename}.

## Wrong format for virtual printer address (\\servername \printqueuename)

This message appears if you try to modify the **Printer address** of a printer that was initially registered by \\{servername}\{printqueuename} and thereby as a virtual printer.

#### Resolution:

• To add a network printer, you must add a new printer, and from the very beginning, give it a **Printer address** in the form of an IP address or hostname.

## **Enable USB printing**

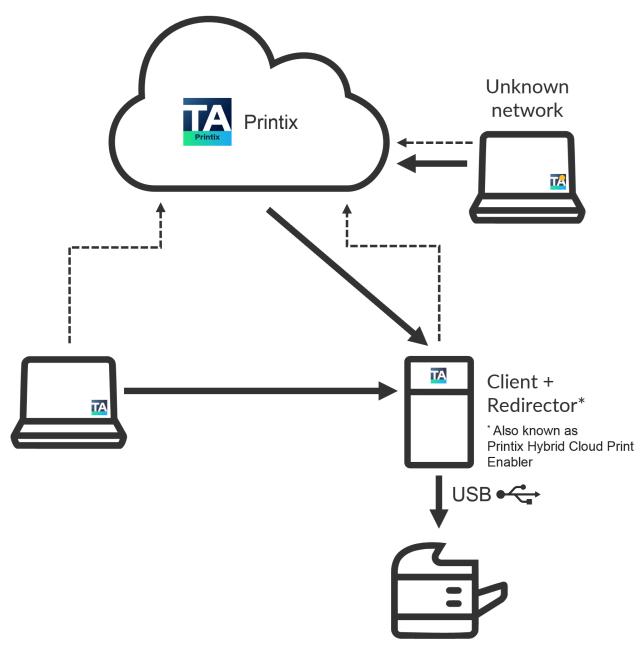

Use Printix Redirector (Printix Hybrid Cloud Print Enabler) to enable printing to a locally attached USB printer.

- i Printing to the USB printer only works when the connected computer is online.
- **1.** Install <u>Printix Client</u> and <u>Printix Redirector</u> on the (desktop) computer that has the locally attached USB printer.
  - Ensure a v3 print driver is used.
- 2. In Printix Administrator, open the **Printers** page.
- 3. Select Add (+).
- **4.** Select the **Network** of the computer that has the USB printer attached and Printix Redirector installed.
- **5.** In **Printer address**, type: \\{computername}\{printqueuename}.
  - The {computername} should be that of the computer running Printix Redirector. Example: mycomputer
  - The {printqueuename} should be the **Printer name** of the USB print queue. Do NOT use a possible **Share name**.
  - See also: How to see which print queues and ports are installed.
- 6. Select Add.
  - If the printer does not appear in Printix Administrator, look for it on the **Unregistered printers** page.
  - By default, the print name is set to the name of the driver used by the USB print queue.
  - The default print queue is set to the name of the driver used by the USB print queue. If no print queue exists, create a print queue.
- **7.** Optionally, select <u>Via the cloud</u> to allow users to print to the USB printer even though they are not on the <u>network</u> same as the printer.

## Windows Registry settings overview

These Windows Registry settings are used by the Printix Redirector:

- DisableAutoUpgrade
- UserNameFormat

### DisableAutoUpgrade

- **Purpose**: Control if auto-upgrade of the Printix Redirector is enabled.
- **Printix Windows Registry**: HKEY\_LOCAL\_MACHINE\SOFTWARE\printix.net\Printix Redirector\
- Value name: DisableAutoUpgrade
- Value type: DWORD
- Value Decimal values (hex value in parenthesis):
  - **0** (0×0000000): Auto-upgrade of the Printix Redirector is enabled.
  - **1** (0×0000001): Auto-upgrade of the Printix Redirector is not enabled, but auto-upgrade of third-party components is enabled.

- **2** (0×00000002): Auto-upgrade of the Printix Redirector or any third-party component is not enabled.
  - **1** While this setting has a value of **2**, the initial download of third-party components is also prevented.

#### Requirements:

• Printix Redirector version 2025.1.0.0 or higher.

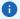

- If this setting is not configured or its value is a negative number, auto-upgrade of the Printix Redirector is enabled.
- If the value of this setting is a positive number greater than 2, it has the same effect as it would have with value **2**.
- When this setting is changed, its new value takes effect in 1 hour, when the Printix Redirector looks for updates (the Printix Redirector looks for updates once per hour, and looks for thirdparty component updates only when it starts up). The best practice is to wait 1 hour or open services.msc and restart the Printix Redirector.

#### UserNameFormat

- **Purpose**: Control the format of the username in Printix Redirector.
- Printix Windows Registry: HKEY\_LOCAL\_MACHINE\SOFTWARE\printix.net\Printix Redirector \Settings
- Value name: UserNameFormat
- Value type: DWORD
- **Value** Decimal values (hex value in parenthesis):
  - **0** (0×0000000): Username is not modified (this is the default). Use the Printix username of the user signed into Printix Redirector, such as: john@acme.com. If this is empty, then use the name of the user signed into the computer (john).
  - **1** (0×0000001): Remove the domain part (@acme.com) from the Printix username and only return the first part (john).
  - **11** (0×0000000b): Replace the @ in the domain name of the Printix username with a dot. (john.acme.com)
  - **22** (0×0000016): Use the name (sAMAccountName) of the user signed into the computer and ignore the Printix username.

Feedback from customers indicate that the following values of **UserNameFormat** are working with the below third-party solutions. If you have feedback, contact Product Support.

- Equitrac: 0
- PaperCut: 1
- Streamline NX: 22

A change in the **UserNameFormat** value takes effect immediately, so it is not necessary to restart the Printix Redirector service.

#### Chapter 11

## **Printix Configurator**

Printix Configurator for Windows can be used to initially configure Printix for customers with multiple locations (networks) and already deployed printers. It can then also be used to add print queues to computers. Printix Configurator will offer to update itself to the latest approved version.

For the requirements of the Printix Configurator, see the *Printix Technical Specifications*.

- Download
- Sign in
- Configuration and log files

#### Download

- 1. In Printix Administrator, select Menu = > Software @.
- 2. Select Printix Configurator to download it.

## Sign in

- **1.** To start the Printix Configurator, right-click the EXE file and select **Run as administrator**. The Printix Configurator and a browser page appear.
- **2.** Sign in through the browser page.

You must have the System manager role.

**3.** If prompted, select a Printix Home.

**Example:** acme.printix.net

To change language, select **Menu**  $\equiv$  > **Language**.

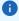

- If the message **You can close this window** does not appear in the browser or the Printix Configurator still displays **Login in progress**, the sign-in was not successful. In these cases, select **Connect** in the Printix Configurator and sign in again.
- If you cannot see the name of your Printix Home (acme.printix.net), it could be because you are not properly signed in, or because you are using Printix Configurator 1.3.890 or lower, and multiple Printix Configurator processes are running. Use the **Task Manager** to end the task, then restart the Printix Configurator.

After signing in to Printix Configurator, you can close the browser window.

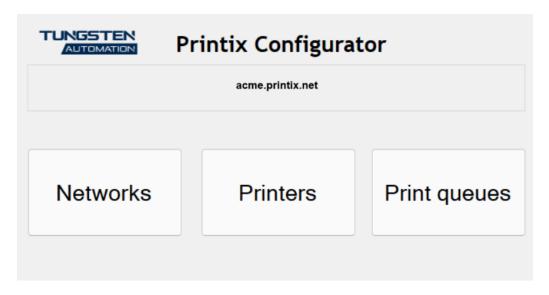

- 4. In Printix Configurator:
  - Select **Networks** to add networks.
  - Select **Printers** to add printers.
  - Select Print queues to add print queues to computers.

## Configuration and log files

Configuration files and logs are stored on the computer in the ProgramData folder.

• ProgramData is a **hidden folder**, and may not appear in File Explorer when you open Local disk (C:). You can access it by entering C:\ProgramData in the address bar.

### Configuration files

Configuration files are stored on the computer in this folder:

• C:\ProgramData\printix.net\Printix Configurator\Configuration

There will be up to 3 configuration files per Printix Home you have been configuring. The {id} is the Printix ID (tenant ID).

- PrintixConfigurator {id}.dta
- CSVNetworkMapping\_{id}.dta
- CSVPrinterMapping\_{id}.dta

#### Log files

The logs are stored in this folder:

• C:\ProgramData\printix.net\Printix Configurator\Logs

There will be a maximum of 6 log files with a size of 1 MB each. The log file without a number is the current one. Previous versions are numbered 1–5 with 5 being the oldest.

PrintixConfigurator\_{user}.{number}.log

## Add networks with Printix Configurator

Select Networks in the Printix Configurator to configure networks.

It is best to have the networks in place before printers, because then you can choose networks for the printers.

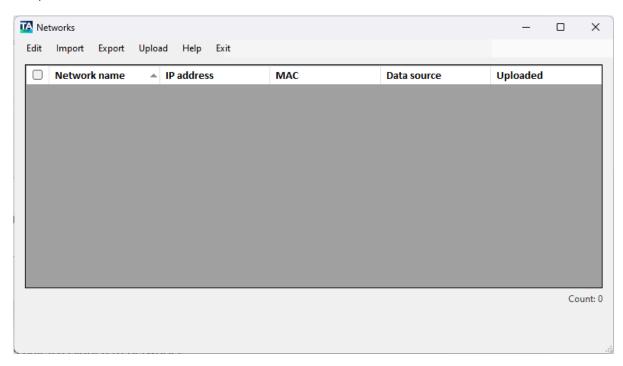

The list contains gateways (IP and MAC address pairs) assigned to networks.

A network can have multiple gateways.

Renaming a network is not possible.

If an IP or a MAC address is updated, that means to add a new gateway to the assigned network (instead of updating the original gateway).

- In Edit, you can manually add and manage networks.
- In Import, you can import existing networks from the Printix Cloud or a CSV file.
- In Export, you can export the list of networks to a CSV file.
- In Upload, you can upload the networks to the Printix Cloud.
- Select Help to see a short explanation about the list of networks.
- Select Exit to close the Networks dialog box and return to the Printix Configurator main window.

#### Network data

· Network name

Example: Amsterdam

· IP address

Example: 192.168.1.1

MAC

Example: 54a050e55bc0 or 54:a0:50:e5:5b:c0

Data source
 Example: Server

 Uploaded Example: Yes

The Data source column displays Manual if the data was manually added (**Edit** > **Add network**), CSV if Import from CSV file was used, and Server if Import from Printix Server was used.

Any invalid component of a network is highlighted in red. You can select Show only invalid items to only display networks with validation errors.

Example of validation errors:

- · Missing information.
- Multiple networks have the same MAC address.

You can edit a single network by:

- Clicking a network, then selecting Edit > Edit network
   If only one network has a check mark, that network is edited regardless of which network was clicked.
- · Double-clicking anywhere in the network's row

### Set up CSV mappings for networks

The CSV file MUST be semi-colon (;) separated. Column headers are optional. Do not put spaces before or after a semi-colon.

- If the file contains headers, select CSV file contains headers, and for each Field name, select the corresponding CSV header name.
- If the file has no headers, clear CSV file contains headers, and for each Field name, select a corresponding Column number.

Select Auto-fill to automatically populate the table. After an auto-fill, make sure the correct information is filled in.

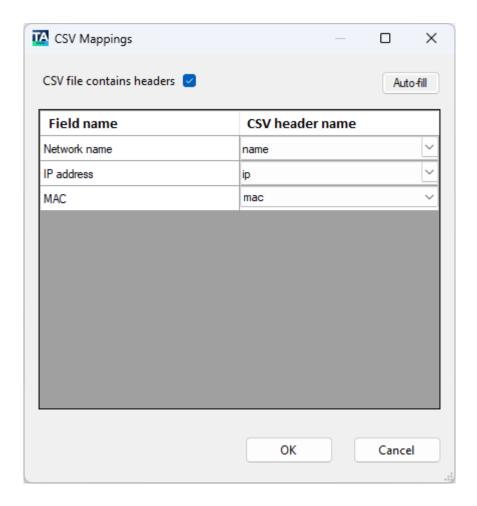

## **Upload networks**

After the file content is validated, you can upload the networks to the Printix Cloud.

## Add a gateway to an existing network

- **1.** Sign in to Printix Configurator.
  - You must have the **System manager** role.
- 2. Select **Networks** to configure networks.
- Select Edit > Add network. You can also create a CSV file.
   The CSV file MUST be semi-colon (;) separated. Do not put spaces before or after a semi-colon.

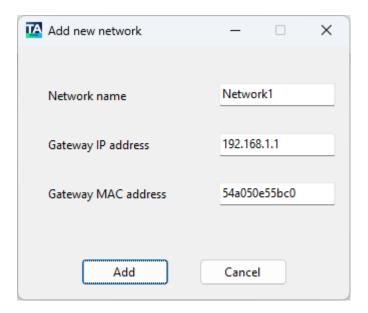

#### 4. In the Add new network dialog box:

• Enter the **Network name**. This must match the name of the network you want to add the gateway to.

Example: Network1

• Enter the **Gateway IP address**.

Example: 192.168.1.1

• Enter the Gateway MAC address.

Example: 54a050e55bc0 or \*

Entering the asterisk/star symbol (\*) as a wildcard for the MAC address is useful if you use network gateways (Fortinet) that, after a power cycle, change the MAC address but keep the IP address.

- **5.** Select **Add**.
- **6.** Select **Upload > Upload to Printix Server**.
- **7.** Open the Printix Administrator to verify that the gateway has been added to the network.

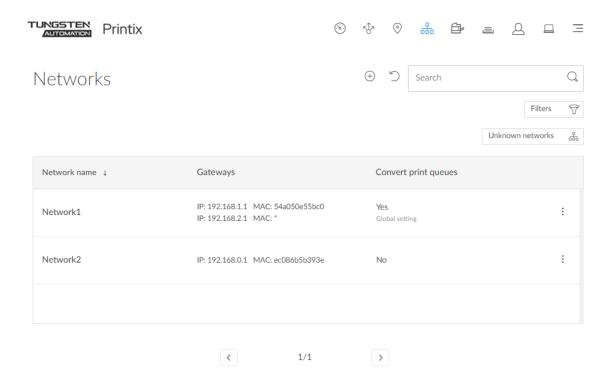

## Add printers with Printix Configurator

Select Printers in the Printix Configurator to configure printers. To add a label printer with a USB, see Add a label printer with a USB.

- In Edit, you can manually add and manage printers.
- In Import, you can import existing printers from the Printix Cloud or a CSV file, or you can update only the network address of already listed printers using a CSV file.
- In Export, you can export the list of printers to a CSV file.
- In Upload, you can upload the printers to the Printix Cloud.
- Select Exit to close the Printers dialog box and return to the Printix Configurator main window.

#### Printer data

· Printer name

**Example: Reception** 

 Vendor Example: HP

Model

Example: HP Officejet Color X555

Address

Example: 192.168.1.94

Network

Example: Amsterdam

MAC

Example: F0921C637CA2 or F0:92:1C:63:7C:A2

· Serial number

Example: CN3993Y073

Page description language (PDL)
 Example: [PCL5,POSTSCRIPT,PDF]

Color

Example: True

Duplex

Example: FalseData sourceExample: ServerUploaded

Example: Yes

i It is assumed printers are using the default SNMP configuration.

The Data source column displays Manual if the data was manually added (**Edit** > **Add printer**), CSV if Import from CSV file was used, and Server if Import from Printix Server was used.

Any invalid component of a printer is highlighted in red. You can select Show only invalid items to only display printers with validation errors.

Example of validation errors:

- Missing information.
- Multiple printers have the same MAC address.

You can edit a single printer by:

- Clicking a printer, then selecting **Edit** > **Edit printer**If only one printer has a check mark, that printer is edited regardless of which printer was clicked.
- Double-clicking anywhere in the printer's row

## Set up CSV mappings for printers

The CSV file MUST be semi-colon (;) separated. Column headers are optional.

- If the file contains headers, select CSV file contains headers, and for each Field name, select the corresponding CSV header name.
- If the file has no headers, clear CSV file contains headers, and for each Field name, select a corresponding Column number.

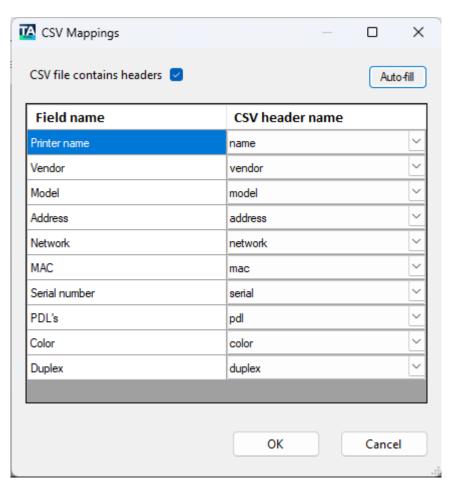

Select Auto-fill to automatically populate the table. After an auto-fill, make sure the correct information is filled in.

## **Upload printers**

After the file content is validated, you can upload the printers to the Printix Cloud.

## Add a label printer with a USB

The below process can be used to add a label printer that is connected with USB to, for example, a D-Link print server. In case the D-Link print server is using the LPR protocol, the **print queue name** used to reach the specific USB port on the D-Link print server.

• You can also use the process below to add printers that do not support <u>SNMP</u>. However, the printer will always appear with an • <u>unmonitored</u> status because the status of the printer is not available.

1. Sign in to Printix Configurator.

You must have the **System manager** role.

Steps 2–4 are necessary, so you can select the printer's **Network** in step 8.

- **2.** Select **Networks** to configure networks.
- 3. Select Import > Import from Printix Server.
- 4. Select Yes.
- **5.** Select **Exit**.
- **6.** Select **Printers** to configure printers.
- 7. Select Edit > Add printer. You can also create a CSV file.
  The CSV file MUST be semi-colon (;) separated. Do not put spaces before or after a semi-colon.
  See an example of a printer CSV file.

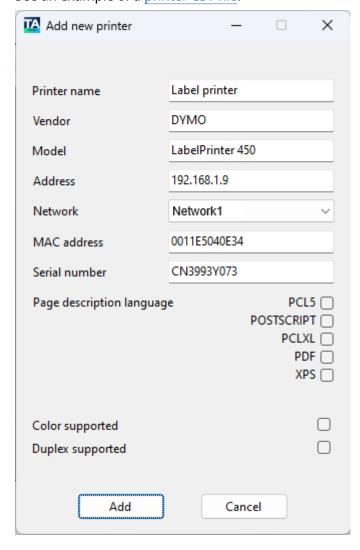

- 8. In the Add new Printer dialog box:
  - Enter **Printer name**.
     Example: Label printer
  - Enter **Vendor**.

Example: DYMOEnter Model.

Example: LabelWriter 450Enter network Address.

• RAW mode via TCP port 9100 (default)

Example: 192.168.1.9IPPS via TCP port 443

Example: 192.168.1.9 \$\$ipps

LPR via TCP port 515

Example: 192.168.1.9 \$\$lpr:dlk-1D6FA3-U1

Select Network.
 Example: Network1

 Enter MAC address.
 Example: 0011E5040E34

• Optionally, enter Serial number.

Example: CN3993Y073

- If relevant, select a Page description language:
  - PCL5: Printer Command Language level 5.
  - POSTSCRIPT: PostScript Level 1, PostScript Level 2 and PostScript 3.
  - **PCLXL**: Printer Command Language level 6.
  - PDF: Portable Document Format.
  - XPS: Open XML Paper Specification.
  - **UFRII**: Ultra Fast Rendering 2, a proprietary language of Canon.
- If relevant, select Color supported.
- · If relevant, select Duplex supported.
- 9. Select Add.
- **10.** Select **Upload > Upload to Printix Server**.
- **11.** Open Printix Administrator to verify that the printer has been registered.

We recommend you to check that a print queue is also created and that the selected print drivers are the ones you want to use.

## Add print queues to computers with Printix Configurator

Use a CSV file with computers and print queues to add print queues to computers. Only if Printix Administrator has a matching hostname of a computer and a matching print queue name, will the computer have the print queue added. Uppercase and lowercase letters are treated the same. The adding of the print queue is done as a task. If a computer is offline, it picks up on the tasks after it comes online.

#### See also:

How to automatically add and remove print queues

### Requirements

- The CSV file MUST be semi-colon (;) separated.
  - · Column headers are not allowed.
  - Do not have spaces before or after a semi-colon.

#### Example:

- · computer1;queueA;queueB;
- computer2;queueA;queueB;queueC;
- computer3;queueC;
- Hostnames of the computers must be unique within your Printix Home.
- Print queue names must be unique within your Printix Home.
- <u>A print driver must be selected</u> for the print queue for the relevant systems (Windows, macOS, ...).
- Print queue is added regardless whether it is Active.

#### **Start Printix Configurator**

- 1. Sign in to Printix Configurator.
- 2. Select Print queues.

### Import CSV file

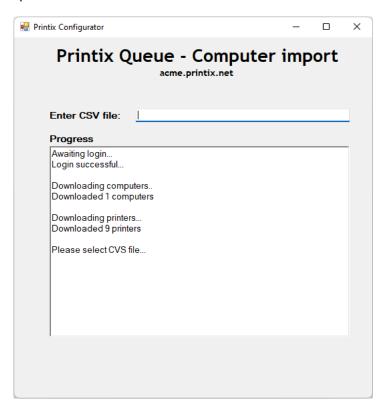

- **1.** In **Enter CSV file**, select the field and browse to the CSV file you wish to use. Alternatively, you can paste the path to the CSV file.
  - Example content for the template file: Compix; Reception; Reception Staple.
  - Uppercase and lowercase letters are treated the same.
- 2. Select Open.
- 3. Select Exit.

For troubleshooting, you can check the <u>Printix Configurator log files</u>. Output from a successful configuration is written as follows:

```
Read X computers from CSV file
Validating configuration...
Start applying configuration...
Done applying configuration
```

• A delay of up to 30 minutes may occur before the result of the import is fully reflected in Printix Administrator. If a computer is offline, it will pick up on the tasks after it comes online.

If a print queue does not install, check the <u>History</u> on the computer for any hints on perhaps issues with the print driver and then try to change the print driver.

## Chapter 12

# **Product Support**

On the Printix - Quick Links page, you can contact Technical Support to help with your Printix issues.

In the Quick Links, select **Contacting Support**, then follow the instructions on the newly opened page.

If you cannot open a support ticket through Printix Administrator, see the **Alternate method to open a technical support case for Printix** section near the bottom of the page.

#### Chapter 13

## How to

This topic contains easy-to-follow step-by-step procedures that are grouped by the following categories:

- Sign in
- Printers, print queues, and print drivers
- Users
- Deployment
- · Networks and sites
- Groups
- Printix Go
- Capture and workflow
- Cloud storage
- Analytics and reports
- Troubleshooting

i If you have any questions or feedback, contact us or submit a <u>support request</u> and we will get back to you.

## Sign in

- How to sign in
- · How to reset your password
- · How to add or change credit card
- How to change who receives subscription emails
- How to cancel subscription
- How to move your subscription to a Printix partner
- How to change the language
- How to open Printix Administrator
- · How to open the Printix Client

## Printers, print queues, and print drivers

· How to open the printer's web page

- How to add printers
- How to test if a printer can be reached
- How to give a printer a static IP address
- How to discover printers
- How to add an SNMPv1 configuration
- How to add an SNMPv3 configuration
- · How to add an EFI Fiery printer
- How to create print queues
- How to activate a print queue
- · How to automatically add and remove print queues
- How to add a print queue to computers
- · How to test conversion of print queues on a single computer
- How to change the print driver
- How to add a print driver
- How to see uploaded print drivers
- How to work with print driver configurations
- How to add a new print driver configuration on Mac
- · How to configure multiple print queues
- How to update print queues on computers
- How to create Printix Anywhere print queue
- · How to configure Printix Anywhere print queue to use universal print driver
- How to search for printers
- How to use view mode on the Printers page
- How to print printer ID sign
- How to scan QR codes
- How to scan NFC tag
- How to register printer with NFC tag
- How to set the default printer
- · How to print from home office
- · How to print 2-sided by default
- How to print in black by default
- How to control if Print Anywhere documents should come out in color or black
- How to increase secure printing
- How to enable secure print
- How to enable Print Later
- How to enable Print Anywhere
- How to enable processing of PDF documents
- How to enable mobile print

- How to add secure print to Universal Print
- · How to use Single Sign-On with Ricoh Adaptable Authentication API
- How to use Single Sign-On with Tungsten AutoStore
- How to use Single Sign-On with Tungsten TotalAgility
- How to print from Tungsten Output Manager
- · How to replace a printer
- How to remove printers
- How to remove print drivers
- How to install print drivers that are not signed by Microsoft

#### Users

- How to add users
- How to enable Microsoft Entra authentication
- How to enable Google authentication
- · How to enable Okta authentication
- How to enable OneLogin authentication
- How to enable self-registration
- · How to remove sign in with email
- · How to add guest users to Microsoft Entra ID
- How to add multiple Microsoft Entra directories
- How to switch Microsoft Entra directory
- · How to change the role of a user
- · How to search for users

## Deployment

- How to set up and use Printix from US data center
- How to deploy Printix Client
- · How to deploy Printix Client with Microsoft Endpoint Manager
- How to deploy Printix Client for Mac with Microsoft Endpoint Manager
- How to deploy Printix Client for Mac with Jamf Pro
- How to deploy Printix Client for Mac with Addigy
- · How to include Printix Client in a managed image
- How to deploy Printix App for Android with Microsoft Endpoint Manager
- How to deploy Printix App for iOS/iPadOS with Microsoft Endpoint Manager
- How to search for computers

#### Networks and sites

- How to work with sites
- How to add a site manager group to a folder or site
- How to remove a site manager group from a site
- How to add a network
- · How to modify network name
- · How to add an unknown network to a network
- · How to add a gateway to a network
- How to delete a gateway from a network
- How to merge networks
- · How to enable printing via the cloud

## Groups

- How to work with groups
- How to enable Microsoft Entra groups
- How to enable Google groups
- · How to add groups to a print queue
- · How to add print queues to a group

### Printix Go

- Install Printix Go
- How to install Printix Go on multiple printers
- How to update Printix Go
- How to install Printix Capture
- How to sign in with an ID code at the printer
- · How to sign in with card at the printer
- · How to release documents at the printer
- How to capture at the printer
- · How to sign out
- · How to register a card
- How to register a card without a phone
- How to manage cards
- How to reset the ID code or PIN code
- · How to see and reset the ID code
- How to create and reset the PIN code

- How to delegate printing
- · How to uninstall Printix Go
- · How to uninstall Printix Go from multiple printers
- How to test communication to Printix Cloud from the printer
- How to troubleshoot scan to email
- · How to prepare Epson printer for Printix Go
- · How to install card reader on Epson printers
- How to use Printix Go on Epson printers
- How to set up scan to email on Epson printers
- How to use Printix Go on HP printers
- · How to set inactivity timeout on HP printers
- How to set up scan settings on HP printers
- How to set up scan to email on HP printers
- · How to remotely access control panel on HP printers
- How to reset to factory settings on HP printers
- How to install card reader on HP printers
- How to set up SSL/TLS communication on HP printers
- How to enable the HP Workpath platform
- How to install HP Workpath on printers through HP Command Center
- How to sign in as an administrator on HP Workpath printers
- How to prepare Konica Minolta printer for Printix Go
- How to install card reader on Konica Minolta printers
- How to use Printix Go on Konica Minolta printers
- How to set up scan settings on Konica Minolta printers
- How to set up scan to email on Konica Minolta printers
- How to remotely access control panel on Konica Minolta printers
- How to prepare Kyocera printer for Printix Go
- How to use Printix Go on Kyocera printers
- How to change the language of a Kyocera printer
- How to set inactivity timeout on Kyocera printers
- How to set up scan to email on Kyocera printers
- How to remotely access control panel on Kyocera printers
- How to set up SSL/TLS communication on Kyocera printers
- How to prepare Lexmark printer for Printix Go
- How to use Printix Go on Lexmark printers
- How to set inactivity timeout on Lexmark printers
- How to set up scan to email on Lexmark printers
- · How to remotely access control panel on Lexmark printers
- How to reset to factory settings on Lexmark printers

- How to find the card reader IDs on Lexmark printers
- · How to get logs from Lexmark printers
- · How to use Printix Go on Ricoh printers
- How to set up scan settings on Ricoh printers
- How to set up scan to email on Ricoh printers
- How to install card reader on Ricoh printers
- How to set up SSL/TLS communication on Ricoh printers
- How to set the web server password on Ricoh printers
- How to sign in as machine administrator on Ricoh printers
- · How to remotely access control panel on Ricoh printers
- How to get logs from Ricoh printers
- How to prepare Xerox printer for Printix Go
- How to use Printix Go on Xerox printers
- How to configure SNMPv1/v2 on Xerox printers
- · How to install card reader on Xerox printers
- How to set up scan to email on Xerox printers
- How to set inactivity timeout on Xerox printers
- How to sign in as machine administrator on Xerox printers
- How to remotely access control panel on Xerox printers

## Capture and workflow

- How to get started with capture and workflow
- · How to get started with Capture Connector API
- · How to create a workflow for Connector
- · How to create a workflow for email
- · How to create a workflow for Microsoft OneDrive
- · How to create a workflow for Microsoft SharePoint Online
- · How to activate a workflow
- How to make a workflow available to selected groups
- · How to grant access to Microsoft OneDrive
- How to grant access to Microsoft SharePoint Online
- How to install Printix Capture
- · How to capture at the printer
- How to capture with Android phone and tablet
- How to capture with iPhone and iPad

## Cloud storage

- How to add Azure Blob Storage
- How to set up Azure Blob Storage CORS
- · How to add Google Cloud Storage

## Analytics and reports

- How to set up analytics
- How to set up Power BI
- · How to publish to Power BI on the web
- · How to interact with the Printix Power BI report

## Troubleshooting

- Troubleshooting
- · How to see what happened
- How to stop and start Printix Service
- · How to see the version of Printix Client
- · How to start the Print Spooler
- · How to uninstall the Printix Client
- · How to submit a support request
- · How to do a network trace
- How to get Printix App logs
- How to get Windows logs
- How to get Mac logs
- How to get Printix Client logs

## How to sign in

### Sign in with Microsoft

If you see Sign in with Microsoft, select it to sign in with your Microsoft work or school account.

- The user is automatically registered the first time the user signs in with Microsoft to Printix.
- Single sign-on (SSO) to Printix with users' Microsoft account.

- Automatic sign-in to Printix Client on Microsoft Entra joined Windows 10 and Windows 11 computers.
  - Works with Windows editions: Pro, Enterprise, and Education. Microsoft does not support Microsoft Entra join on Windows Home editions.
- Automatic sign-in to Printix Client on Microsoft Entra joined Windows Servers. See the supported Windows Server versions in the Tungsten Printix Technical Specifications.

### Sign in with Google

If you see <u>Sign in with Google</u>, select it to sign in with your Google Workspace account (not @gmail.com).

- The user is automatically registered the first time the user signs in with Google to Printix.
- Single sign-on (SSO) to Printix with users' Google Workspace account.

### Sign in with OIDC

If you see Sign in with OIDC, select it to sign in with your OIDC account.

- The user is automatically registered the first time the user signs in with OIDC to Printix.
- Single sign-on (SSO) to Printix with users' OIDC account.

On the <u>Printix App</u> for Android and iOS/iPadOS, to sign in with OIDC, select <u>Alternate sign in</u>, enter your <u>Printix Home</u> (such as acme.printix.net), then select **OK**. Then, you can select a sign-in method that is enabled, such as OIDC.

## Sign in with Okta

If you see Sign in with Okta, select it to sign in with your Okta account.

- The user is automatically registered the first time the user signs in with Okta to Printix.
- Single sign-on (SSO) to Printix with users' Okta account.

On the <u>Printix App</u> for Android and iOS/iPadOS, to sign in with Okta, select <u>Alternate sign in</u>, enter your Printix Home (such as acme.printix.net), then select **OK**. Then, you can select a sign-in method that is enabled, such as Okta.

## Sign in with OneLogin

If you see Sign in with OneLogin, select it to sign in with your OneLogin account.

- The user is automatically registered the first time the user signs in with OneLogin to Printix.
- Single sign-on (SSO) to Printix with users' OneLogin account.

On the <u>Printix App</u> for Android and iOS/iPadOS, to sign in with OneLogin, select <u>Alternate sign in</u>, enter your Printix Home (such as acme.printix.net), then select **OK**. Then, you can select a sign-in method that is enabled, such as OneLogin.

### Sign in with email

If you <u>registered</u> with your email address, select **Sign in with email** and enter your email address as the username. If **Active Directory authentication** is enabled, you can sign in with your network username and password.

On the <u>Printix App</u> for Android and iOS/iPadOS, to sign in with email, select <u>Alternate sign in</u>, enter your <u>Printix Home</u> (such as acme.printix.net), then select **OK**. Then, you can select a sign-in method that is enabled, such as email (Printix account).

### Alternate sign in

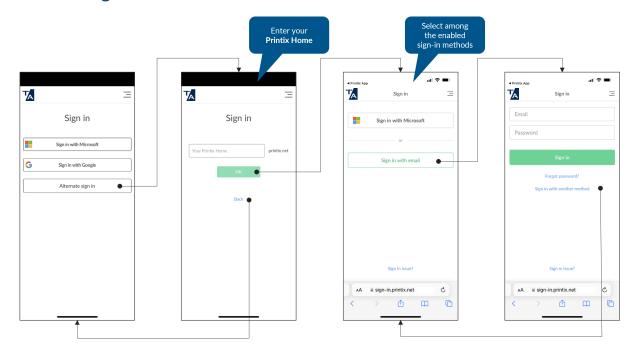

i If you have signed into the Printix App with your work or school account, but you are signed into the Printix Client with a different email address, you are not able to release the documents you printed, because they belong to your other account. To avoid confusion, use only one sign-in method.

- If you have issues while signing in to the Printix Client, see Sign-in issues.
- After successful sign-in to Printix Client, you can close the browser window.

#### New user

New users can be registered as follows:

Automatic registration

Requires one of these methods to be enabled:

Microsoft Entra authentication

User must have a Microsoft account.

Google authentication

User must have a Google Workspace account.

Active Directory authentication

User must have a network username and password.

Self-registration

User must have a work email address. Self-registration must be enabled.

Invitation

User must have an email address. Have a System manager, or another user with an administrative role, add the user.

## How to reset your password

If you forget your network password, contact your administrator or use the following procedure to reset it.

To change your password, or if you have forgotten your password:

**1.** On the sign-in page, select **Forgot password**.

This option is not supported for the Printix App for Android and iOS/iPadOS.

- 2. On the **Reset password** page, enter the email address used when you registered.
- 3. Select Send.

An email is sent to you. If you do not see the email within a few minutes, check your spam/junk mail folder.

- **4.** Open the email with the subject **Reset password instructions** and select **Reset password**.
  - If you ignore the email, your password is not changed.
- **5.** On the **Reset password** page, enter your new password.
- 6. Select Reset.

## How to add or change credit card

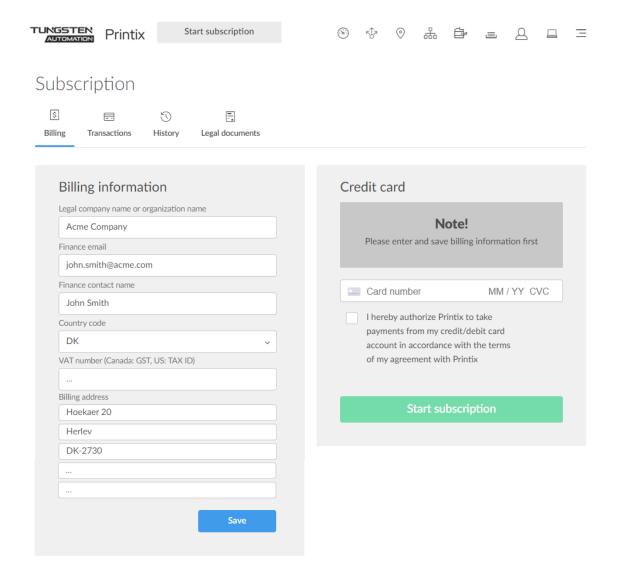

#### How to add credit card

- 1. Open Printix Administrator.
- 2. Select Menu = > Subscription = ...
- 3. Select Add credit card.
- **4.** Fill in the details:
  - Card number

The number of the card.

MM/YY

The expiration month (MM) and year (YY) of the card.

CVC

The card security code (CVC) is typically the last three or four digits printed, not embossed like the card number, on the signature strip on the back of the card.

- 5. Select I hereby authorize Printix to take payments from my credit/debit card account in accordance with the terms of my agreement with Printix.
- 6. Select Save.

### How to change credit card

- 1. Open Printix Administrator.
- 2. Select Menu = > Subscription \( \existsim\_{\overline{\text{cri}}} \).
- 3. Select Change credit card.
- 4. Fill in the details:
  - Card number

The number of the card.

MM / YY

The expiration month (MM) and year (YY) of the card.

CVC

The card security code (CVC) is typically the last three or four digits printed, not embossed like the card number, on the signature strip on the back of the card.

- 5. Select I hereby authorize Printix to take payments from my credit/debit card account in accordance with the terms of my agreement with Printix.
- 6. Select Save.

## How to change who receives subscription emails

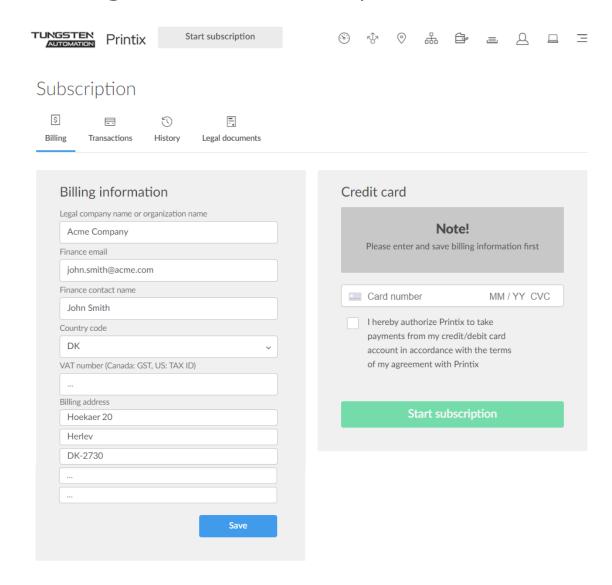

Invoices and payment information are by default sent to the email address of the first registered user. However, in **Finance email**, you can change this.

- 1. Open Printix Administrator.
- 2. Select Menu = > Subscription =.
- 3. Enter a Finance email.
- 4. Select Save.

## How to cancel subscription

You can cancel at any time. Cancellation is effective at the end of your current subscription period.

#### · For monthly subscription

Cancellation is effective at the end of the month for which you have paid. Use the form on the Printix Administrator <u>Support</u> page to <u>submit a support request</u> informing us that you want to cancel your subscription. Cancellation is effective at the end of the month for which you have paid.

#### For annual subscription

Cancellation is effective at the end of the year for which you have paid. Contact finance.printix@tungstenautomation.com.

## How to move your subscription to a Printix partner

If your subscription is directly with Printix, you can <u>submit a support request</u> from within Printix Administrator requesting that you wish your subscription to be changed from direct to a Printix partner. Specify which partner you wish to change to.

The same goes if you wish to change from one Printix partner to another Printix partner. Specify which partner you wish to change to.

## How to change the language

The default language is based on the language of your browser and computer OS.

If you change the language in the Printix App or in Printix Administrator, the selected language is stored in your profile.

The selected language is stored as browser data for these pages:

- Sign-in page
- · Download page

### Change the language for Printix App and Printix Administrator

- 1. Select Menu ≡ > Language.
- 2. Select the language to use.
  - If you are signed in, your choice of language is stored as part of your profile.
  - Otherwise, it is stored as browser data.

### Change the language for Printix Client

Language is inherited from the computer OS. If the OS language is not among the supported languages, it uses the language saved as part of the user's profile in Printix. If no language is saved in the user's profile, English is used. To change the language in your profile, you need to sign in to the Printix App or Printix Administrator and change the language there.

## How to open Printix Administrator

You can open the Printix Administrator in multiple ways on your computer, tablet, and phone.

• Visit <u>printix.net</u> and select **Sign in**. If you have the system manager role, you can select Printix Administrator to open this.

You are prompted to select a Printix Home if you:

- Sign in with Microsoft, and Microsoft Entra ID is used with multiple Printix Homes.
- Sign in with Google, and Google Workspace is used with multiple Printix Homes.
- Sign in with email, and your account is registered with multiple Printix Homes.

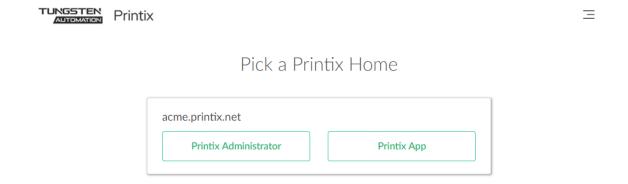

- On your computer, open the Printix Client menu and select **Open Printix Administrator**.
- Select the Printix Administrator link in the email with the subject Get started with Printix.
- Open a web browser and enter the Printix Home of your work or school (acme) followed by / admin.

Example: https://acme.printix.net/admin

Do not put www in front of the address, because your browser will report the page as not private, untrusted, or as having problems with the security certificate.

· Bookmark Printix Administrator in your web browser.

#### Add to Home screen

Add Printix Administrator to the Home screen on your phone or tablet:

#### Android .

- 1. On the Chrome for Android browser, select Menu.
- 2. Select Add to homescreen.

### iOS/iPadOS 🗉

- **1.** On the Safari browser's toolbar, select the **Share** icon ♠. On iPhone and iPod Touch, the bar is at the bottom. On iPad, the bar is at the top.
- 2. Select the Add to Home Screen icon in the Share menu.

## How to open the Printix Client

- Open the Printix Client on Windows
- · Open the Printix Client on Mac

#### Windows

1. Locate the task bar.

You may need to select the arrow next to the notification area.

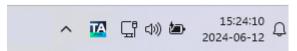

**2.** Select the **Printix 1** icon.

If it does not appear, install the Printix Client.

The Printix Client menu appears.

- If you are already signed in, your name appears next to **Sign in as another user**. Otherwise, select **Sign in**.
- If you have issues while signing in to the Printix Client, see Sign-in issues.

#### Mac

On the menu bar, select the **Printix** icon.

If it does not appear, install the Printix Client.

The Printix Client menu appears.

- If you are already signed in, your name appears next to **Sign in as another user**. Otherwise, select **Sign in**.
- If you have issues while signing in to the Printix Client, see Sign-in issues.

## How to open the printer's web page

Printers that have a direct network connection often include a built-in web server that lets you manage the printer from any browser on the network.

- **1.** Open a web browser and enter the printer's IP address (such as 192.168.1.10) or hostname in the address bar.
- After the printer's web page has loaded, you typically need to locate and select Sign in or Login and then enter the printer's administrator username and password.
   See the documentation that came with your printer to determine the default administrator username and password.

## How to add printers

## Add printers in Printix Administrator

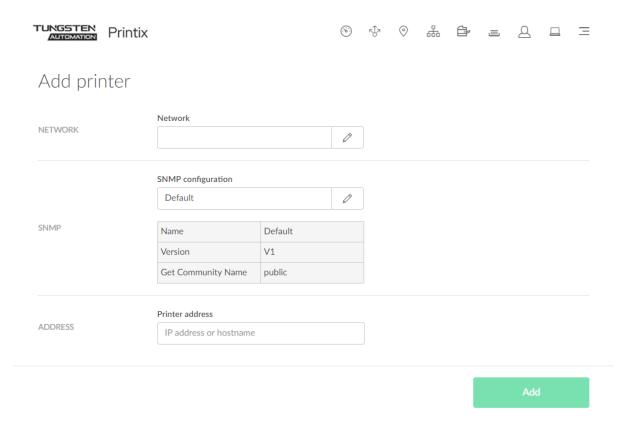

If you add the printer by IP address, make sure to give it a static IP address.

- If the added printer does not appear after a few seconds, look for it on the <u>Unregistered printers</u> page.
  - 1. Open the **Printers** page.
  - 2. Select Add printer (+).
  - **3.** In **Network**, select the **Modify** *⊘* icon, then select the network where the printer is. Select **Select network**.

Site managers can only select networks belonging to managed sites.

**4.** In **SNMP configuration**, optionally, select the **Modify**  $\nearrow$  icon, then select the SNMP configuration that matches the printer. Select **Select SNMP configuration**.

You can only select global SNMP configurations and SNMP configurations assigned to the selected network. If you select a network that does not contain all SNMP profiles of the selected SNMP configuration, the **SNMP configuration** field is set to the default SNMP configuration.

- **5.** In **Printer address**, enter the IP address (such as 192.168.2.10) or hostname of the printer.
- 6. Select Add
- 7. Optionally, open the **Print queue properties** page to perhaps:
  - Change the **Print queue name**.
  - Select Add print queue automatically.

To create additional print queues for the printer, open the **Printer properties** page, select the **Print queues** tab, and select **Create print queue**.

#### See also:

- How to give a printer a static IP address
- How to discover printers
- How to activate a print queue

## Add printers in Printix Client

- Add printers on Windows
- Add printers on Mac

### Add printers in Printix Client for Windows

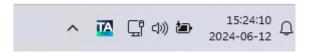

- 1. Select the arrow next to the notification area on the task bar.
- 2. Select the Printix Client icon ⚠.

  The Printix Client menu appears.
- 3. Select Printers.
- **4.** Select the printers you wish to install.
  - If you see too many printers to choose from, you can do a Search ℚ.
  - The search is not case-sensitive.

• Administrators can always use all print queues. A star ★ appears after the printer ID if the print queue is not active.

Example: ASD ★ Reception.

5. Select Add.

After installation, the printers are listed as either **Installed**  $\vee$  or with **Error**  $\triangle$  (installation failed).

6. Select Finish.

The print driver is downloaded to this installation folder:

• C:\Windows\System32\DriverStore\FileRepository

#### Add printers in Printix Client for Mac

- **1.** On the menu bar, select the Printix Client icon The Printix Client menu appears.
- 2. Select Printers.
- **3.** Select the printers you wish to install.
  - If you see too many printers to choose from, you can do a Search ℚ.
  - The search is not case-sensitive.
  - Administrators can always use all print queues. A star ★ appears after the printer ID if the print queue is not active.

Example: ASD ★ Reception.

4. Select Add.

After installation, the printers are listed as either **Installed**  $\vee$  or with **Error**  $\triangle$  (installation failed).

5. Select Finish.

## How to ensure users only print to printers through Printix

On Windows, you can make a group policy and deploy the PowerShell script to users' computers. Printix Client will still be able to add printers, because it is running under the local system account.

#### Printers & scanners

Users will not be able to select "Add a printer or scanner" in "Printers & scanners." A note will say: "Some settings are hidden or managed by your organization."

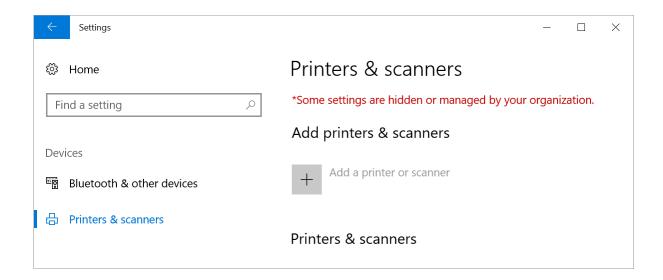

#### Devices and printers

If users select "Add a printer" in "Devices and printers", they will get a "Restrictions" dialog box saying: "This operation has been cancelled due to restrictions in effect on this computer. Please contact your system administrator."

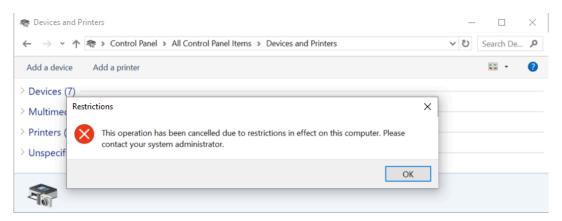

## PowerShell script

## How to test if a printer can be reached

Use one of the below methods to verify if a printer can be reached by a computer (responds to the ping request). Make sure the printer is powered on and connected to the network.

#### Ping printer from Computer properties page

- 1. Open the Computer properties page.
- 2. Select Ping IP address.
- **3.** Select the **Printer** icon to select one of the printers on the network or paste the IP address from the clipboard.

On the **Printer properties** page, **Printers** page, and **Unregistered printers** page, you can copy the printer's IP address to the clipboard by hovering on the address, then select the appearing **Copy IP address 4** icon.

#### Ping printer from Windows computer

```
Open a Command prompt and type: ping {192.168.1.10} {192.168.1.10} is the printer IP address.
```

### Ping printer from Mac computer

```
Open a Terminal and type: ping {192.168.1.10} {192.168.1.10} is the printer IP address.
```

## How to give a printer a static IP address

If a printer's IP address is not static, the IP address may eventually be changed by your DHCP server. The IP address may change after the printer has been to sleep, been powered off, or disconnected from the network. How quickly it happens depends on the lease time set in the DHCP server.

If the printer's IP address changes, all print queues that point to the network printer will stop working and show the printer as offline.

The above is a universal challenge with network connected printers referenced by IP address. Best practice is to either 1) Reserve the printer's IP address in your DHCP server, or 2) If your network can resolve the printer's hostname, then enter the hostname, and not the IP address, when you add the printer.

Configure your DHCP server to reserve the IP address based on the printer's:

MAC address

Example and different formats: F0921C637CA2

F0:92:1C:63:7C:A2 F0-92-1C-63-7C-A2

The MAC and IP address appear on the printer's network configuration page. The MAC address is also known as the Physical address or the Hardware address. See the printer manual on how to print its configuration pages. On some printers, you can determine the IP address from its control panel menus.

When you reserve the printer's IP address in the DHCP server, you can choose to give the printer another IP address. If you do so, remember to: 1) Restart the printer so it gets the new IP address. 2) Update the **Printer address** in Printix Administrator on the **Setup** (3) tab on the **Printer properties** page.

#### Large organization

Probably a person or a team is responsible for the DHCP servers. Contact that person or team, and provide the printer's MAC address so an IP address can be reserved for the printer.

#### Small organization

Your DHCP server is probably running inside your router equipment. You can access the web interface of most routers through: 192.168.1.1

See the router manual on how to reserve an IP address. Alternatively, try to search the Internet for instructions, because these will vary. Search for: <a href="Static IP address">Static IP address</a> and the router's mark and model.

## How to discover printers

Use "Discover printers" to add printers you suspect were not found during the initial discovery. The result is securely and silently transferred to the Printix Cloud without any required interaction.

To discover printers by hostname instead, see How to discover printers by hostname.

- 1. Open the **Printers** page.
- 2. Select Discover printers.
- **3.** Under **Network**, select a network.

Site managers can only select networks belonging to managed sites.

**4.** Optionally, under **SNMP configuration**  $S^{\circ}$ , select an SNMP configuration.

You can only select global SNMP configurations and SNMP configurations assigned to the selected network. If you select a network that does not contain all SNMP profiles of the selected SNMP configuration, the **SNMP configuration** field is set to the default SNMP configuration.

#### 5. Select Discover printers.

Discovered printers:

- After a few moments, select **Refresh** → on the **Printers** → page.
- If no new printers appear, look for them on the <u>Unregistered printers</u> page. Otherwise, it may be that the printers are perhaps already registered, or they are on another network subnet.

### To start discovery from a particular computer (print server)

- **1.** Open the **Computers** □ page.
- Select the computer (print server) and select Modify.
   Optionally, select Filters > Type > Server to find it.

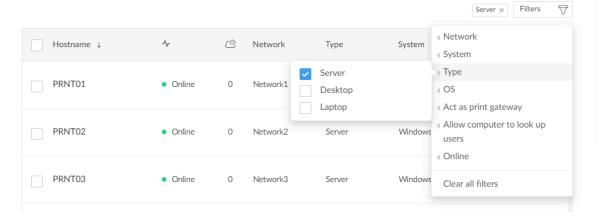

**3.** On the **Computer properties** page, scroll to the **Discover** section.

Optionally, select an **SNMP configuration**.

You can only select global SNMP configurations and SNMP configurations assigned to any of the computer's networks.

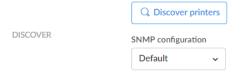

- 4. Select Discover printers.
- 5. Select Confirm.

### Discover printers on another network subnet

Use Printix Administrator to add one of the printers on the other network subnet, then repeat the discovery.

- 1. Obtain the address of one of the printers on the other network subnet.
- 2. Add that printer in Printix Administrator.
- **3.** Start the discovery again.

#### See also:

- How to add printers
- · How to activate a print queue

## How to add an SNMPv1 configuration

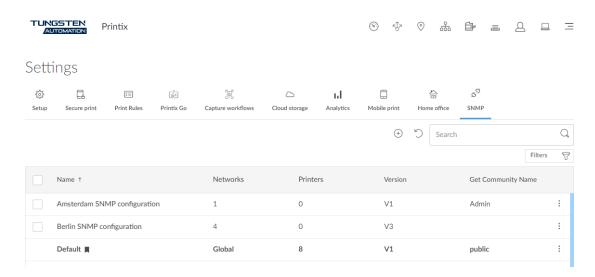

- 1. Select Menu ≡ > Settings.
- **2.** Select the **SNMP** tab.
- **3.** Select **Plus** (+) to start adding a new SNMP configuration.
- 4. Select Version 1.
- **5.** In **Configuration name**, enter a name for the configuration.
- **6.** In **Get Community Name**, enter the community name exactly as it is on the printers.
- **7.** In **Set Community Name**, enter the community name exactly as it is on the printers.
- 8. In Networks:
  - If the configuration should be assigned to all networks, set it to **Global**.
  - If the configuration should be assigned to specific networks only, select **Select**, then select the appropriate networks.
- 9. Select Save.

## How to add an SNMPv3 configuration

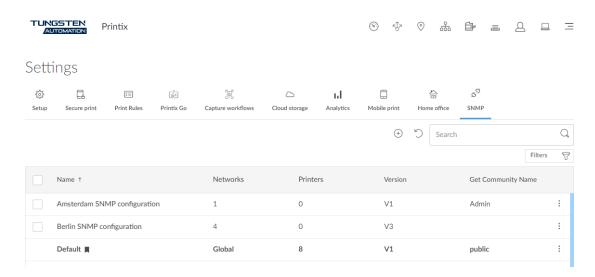

- 1. Select Menu 

  Settings.
- **2.** Select the **SNMP** tab.
- **3.** Select **Plus** (+) to start adding a new SNMP configuration.
- 4. Select Version 3.
- **5.** In **Configuration name**, enter a name for the configuration.
- **6.** In **Username**, enter the SNMP username exactly as it is on the printers.
- **7.** Select a **Security level** for communication:
  - No authentication and no privacy
  - · Authentication and no privacy
  - Authentication and privacy
- 8. If required, select an Authentication protocol, and in Authentication key, enter the key.
- **9.** If required, select a **Privacy protocol**, and in **Privacy key**, enter the key.
- **10.** In **Context name**, enter the context name as it is on the printers.
- 11. In Networks:
  - If the configuration should be assigned to all networks, set it to **Global**.
  - If the configuration should be assigned to specific networks only, select **Select**, then select the appropriate networks.
- 12. Select Save.

#### Printer vendor's SNMPv3 context names

For most printer vendors, the context name can be left blank. For HP, it must be Jetdirect.

| Vendor  | Context name |
|---------|--------------|
| Brother | user-defined |

| Vendor         | Context name |
|----------------|--------------|
| Dell           |              |
| Epson          | EPSON        |
| Fuji Xerox     |              |
| HP             | Jetdirect    |
| Konica Minolta | user-defined |
| Kyocera        |              |
| Lanier         | GWNCS        |
| Lexmark        |              |
| Ricoh          | GWNCS        |
| Samsung        |              |
| Sharp          | mfpdirect    |
| Toshiba        | MFP          |
| Xerox          |              |

## How to add an EFI Fiery printer

If a printer is using an EFI Fiery Controller, also known as a Raster Image Processor (RIP), you should follow these instructions to get the printer added in Printix Administrator.

Before you begin, obtain the following information:

• IP address of the Fiery Controller

Printix may not recognize it as a printer, so it will not appear after a "Discover printers."

## Add the EFI Fiery printer

- 1. Open a web browser and enter the IP address of the Fiery Controller and sign in.
- **2.** Select the **Configure** tab.
- 3. Select **Network** and then **SNMP**.
  - If required, add an <u>SNMP configuration</u> in Printix Administrator that corresponds to the Fiery Controller's SNMP settings.
- **4.** In Printix Administrator, open the **Printers**  $rac{1}{2}$  page.
- **5.** Select **Add printer** (+).
- **6.** In **Network**, select the **Modify**  $\nearrow$  icon to select the network where the Fiery Controller is. Select **Select network**.
- **7.** In **SNMP configuration** optionally, select the **Modify**  $\nearrow$  icon to select the SNMP configuration you perhaps added in step 3. Select **Select SNMP configuration**.
- **8.** In **Printer address**, enter the IP address (example: 192.168.1.10) or hostname of the Fiery Controller.
- 9. Select Add.

### Configure the print queue

Configure the print queue for the Fiery Controller so it:

- Uses the print driver for the printer with the Fiery Controller.
  - If required, add the print driver to your Printix driver store.
  - The model name of the registered printer may indicate a Fiery Controller is in use. Example: Xerox Color C70 with Xerox EXC70 Fiery Integrated Controller
  - **1.** In Printix Administrator, proceed to <u>How to configure print driver configuration on a Windows computer.</u>

The temporary printer's **Printer properties** dialog box opens automatically.

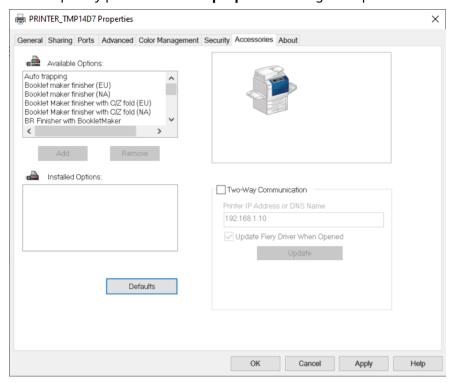

- 2. Select the Accessories tab.
- **3.** Select **Two-Way Communication**, and in **Print IP Address or DNS Name**, enter the IP address of the Fiery Controller.

**Example:** 192.168.1.10

- 4. Select Update.
- **5.** After all **Installed Options** are registered correctly, clear **Two-Way Communication**, because this is not supported when the printer is managed by Printix.
- 6. Select Apply.
- **7.** Optionally, open the **Advanced** tab and select **Printing Defaults** to configure per-printer defaults.

• The print driver configuration stores the Printing Defaults. It does NOT store Printing Preferences.

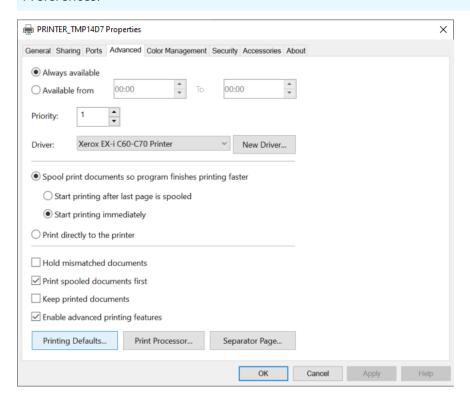

8. Select OK.

## How to create print queues

- 1. On the **Printer properties** page, select the **Print queues**  $\equiv$  tab.
- 2. Select Create print queue =..

| Create print queue                      |                       |         |
|-----------------------------------------|-----------------------|---------|
| Enter print queue name                  |                       |         |
| A print queue name cannot contain the o | characters '\' and '; |         |
|                                         | Cancel                | Confirm |

- **3.** In the **Create print queue** dialog box, enter a print queue name.
  - Cannot contain the characters "\" and ",".
  - Must be unique for the printer. Uppercase and lowercase letters are treated the same.
  - The print queue name is what users will see on their computer and in <a href="Printix Client">Printix Client</a>. If, for example, two active print queues exist, you should name them so users will not only know the physical printer, but also be able to determine the difference in purpose of the print queues.

#### Example:

- The printer named Reception has two queues with the print queue names: Reception and Reception Staple.
- Reception is for general purpose and the one most frequently used of the two print queues.
- Reception Staple has a <u>print driver configuration</u> that will staple sheets together by default.
- **4.** Optionally, clear **Active** to allow administrators (you) to test printing before allowing users to add the print queue.
- 5. Select Confirm.
- All print queues are created with the IPPS port. Existing print queues are converted to IPPS port, including any print queues that are converted to Printix print queues.
- · See also:
  - How to create Printix Anywhere print queue

# How to activate a print queue

- **1.** Open the **Print queue properties ■** page.
- **2.** Select **Active**.
- 3. Select Save.

It is recommended to <u>mount the printer ID sign</u> at the printer, so it is easy for users to identify the printer.

Clearing **Active** will not remove the print queue from computers where it is already installed. To remove a print queue from computers, delete the print queue.

Print queues that are not active can only be used by you as an administrator:

- You can select the printer in Printix App.
- You can add the printer in Printix Client.
- The three-letter printer ID has a star ★ at the end in Printix Client. Example: ASD ★ Reception

# How to automatically add and remove print queues

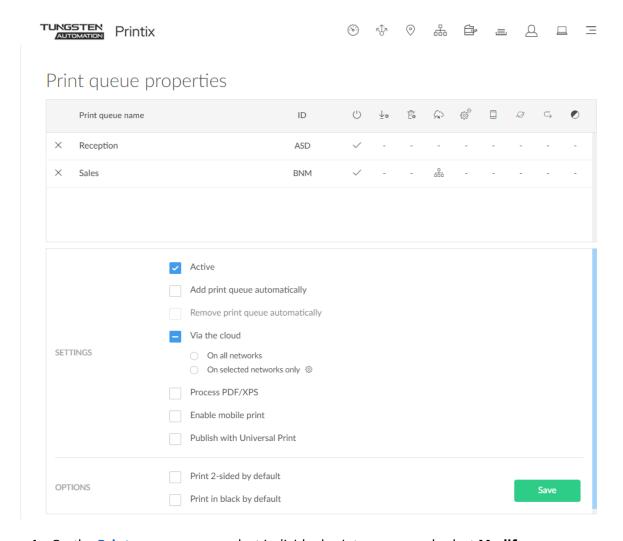

- 1. On the **Print queues** page, select individual print queues and select **Modify**.
- **2.** Select **Add print queue automatically** to add the selected print queues automatically on users' computers running Printix Client.

Only available if the print queue is **Active**.

- Print queue is added automatically when the computer is on the same network as the printer network or if **Via the cloud** is selected for the print queue.
- Print queue is not added automatically while a computer is on an unknown network.
- Print queue can also be added automatically based on <u>users' and computers' group</u> membership.
- Optionally, select Remove print queue automatically to remove the print queues automatically when the computer connects to another registered <u>network</u>.
   Not available if Via the cloud is selected.

- 1 The print queue is not removed if all the following conditions apply:
- The user is signed in to the Printix Client.
- The user is a member of the print queue's group.
- On the "Groups" tab, "Add print queue automatically" is selected.

#### 4. Select Save.

- It may take a few minutes before the print queue is added (driver may need to be downloaded).
- If the computer is offline, it will add the print queue when it comes online.

#### See also:

- How to add print queues to computer
- How to add a print queue to computers
- Add print queues to computers with Printix Configurator
- How to work with print driver configurations
- Add printer issues

# How to add print queues to computer

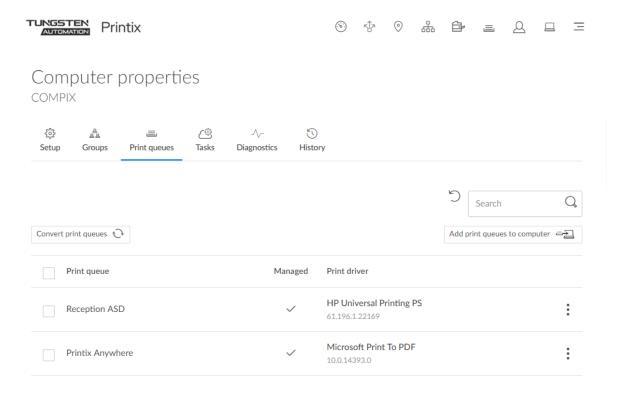

- **1.** On the **Computer properties** page, select the **Print queues ≡** tab.
- 2. Select Add print queues to computer.

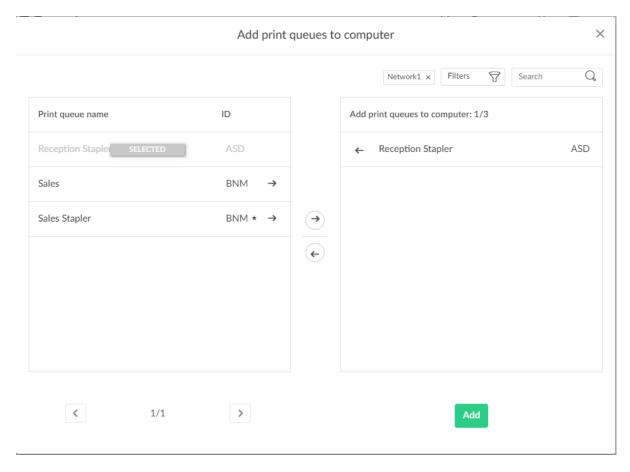

- **3.** Select the print queues to select the print queues to be added on the computer. A star ★ appears after the printer ID if the print queue is not active.
- 4. Select Add.
  - Print queues are added after the computer is on a known network.

#### Search

- **1.** Select **Search** ℚ.
- **2.** Enter print queue name or printer ID. The search is not case-sensitive.

#### **Filters**

#### Select Filters.

- Select **Network** to filter by this. The same network as the computer is selected by default.
- Select **Active** to filter by this.
- Select **Add print queue automatically** to filter by this.
- Select **Remove print queue automatically** to filter by this.

- Select Via the cloud to filter by this.
- Select **Print 2-sided by default** to filter by this.
- Select **Print in black by default** to filter by this.

# How to add a print queue to computers

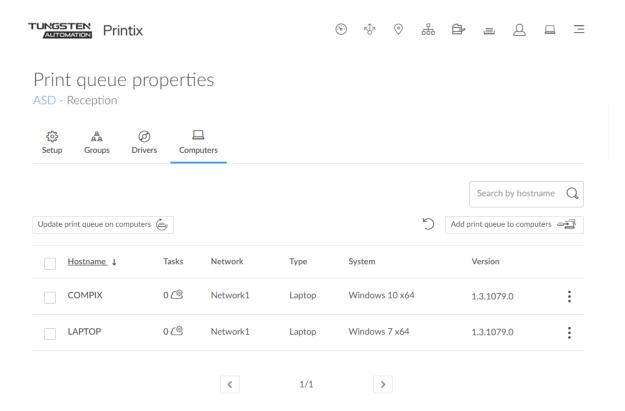

- **1.** On the **Print queue properties** page, select the **Computers**  $\square$  tab.
- 2. Select Add print queue to computers.

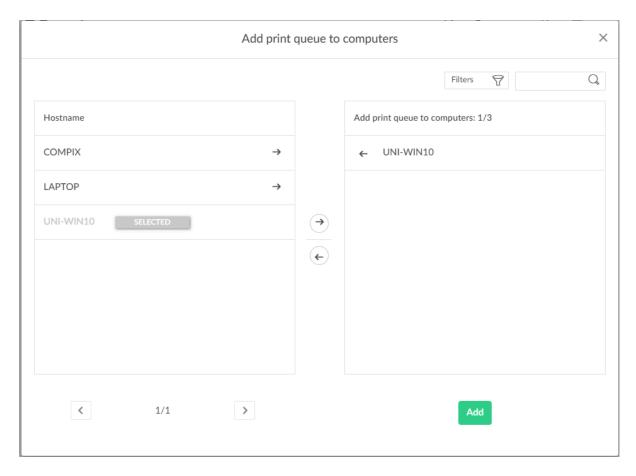

- **3.** Select the computers to have the print queue added to these computers.
- 4. Select Add.
  - i Print queues are added after the computer is on a known network.

### Search

- **1.** Select **Search** ℚ.
- **2.** Enter part of the computer's hostname. The search is not case-sensitive.

### **Filters**

#### Select **Filters**.

- Select **Network** to filter by this.
- Select **Type** to filter by this.
  - Desktop
  - Laptop
  - Server

- Select **System** to filter by Windows and macOS editions.
- Select **OS** to filter by Windows and macOS.

# How to test conversion of print queues on a single computer

Before you enable this on a larger scale, you can test conversion of print queues on a single computer. At conversion, the port settings are modified to use an <u>Internet port</u> and allow printing through Printix.

- Network printers are converted if they are set up with a **Standard TCP/IP Port** or **WSD Port**.
- Shared network printers are converted.
  - Example: Reception on PrintServer becomes Reception ASD, ASD Reception, or Reception depending on the choice of print queue naming.
  - See also: Why is the shared print queue not converted right away?
- Locally connected printers (USB) are not converted.
- · No printers are converted on servers.

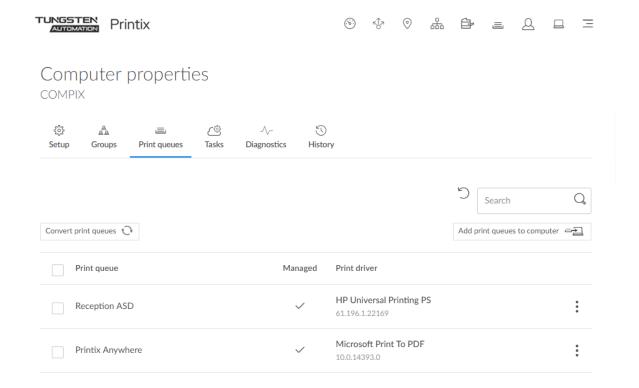

- 1. On the **Computer properties** page, select the **Print queues** ≡ tab.
- 2. Select Convert print queues.

🕕 A delay of up to 30 minutes may occur before the result of the Convert print queues task is fully reflected in Printix Administrator. If the computer is offline, it will pick up on the tasks after it comes online.

## Why is the shared print queue not converted right away?

These conditions must be met before the shared print queue is converted:

- The name of the print queue (Reception) must match. Example: Reception on PrintServer
- The computer must be on the same network as the printer, or the print queue has "Via the cloud" selected.

If a shared print queue has been added since Printix Client was started, it will not be converted until the computer is restarted or the user signs out of the computer and signs in to the computer again.

Restart the computer.

Alternatively, follow these steps:

### On your Windows computer:

- 1. Open the Task Manager.
- 2. Select the **Details** tab.
- 3. Select **PrintixClient.exe** and select **End task**. Select **End process**.
- **4.** Select **Start** ■. In the **Search** box, type: Printix. Select **Printix Client** in the list that appears.

## On your Mac <u>d</u> computer:

- **1.** Select the search icon in the top right corner.
- **2.** Type: terminal, and select **Enter**.
- **3.** In the **Terminal** window, type the relevant command:
  - Stop Printix Client UI with the unload command by typing: launchctl unload /Library/LaunchAgents/net.Printix.UI.plist
  - Start Printix Client UI with the load command by typing: launchctl load /Library/LaunchAgents/net.Printix.UI.plist

# How to change the print driver

If you are not satisfied with the default choice of print driver, you can change it. If you want to use a print driver that is not in the Printix driver store, you can add the print driver yourself by making a printer use it on the Windows or macOS edition in question.

- **1.** On the **Print queue properties** page, select the **Drivers** (a) tab.
- **2.** Identify the **System**. Example: Windows 10 ×64

- **3.** Select and **Change print driver (a)**.
- **4.** On the **Print drivers** page, **Search**  $\bigcirc$  for print driver.

The search is not case-sensitive.

- Select Back to return to the Print queue properties page.
- Select **Refresh**  $\bigcirc$  to refresh the list.
- Select **Load more** at the bottom of the page to see more drivers.
- If the print driver is uploaded, the date and time of the upload is shown below the print driver name.

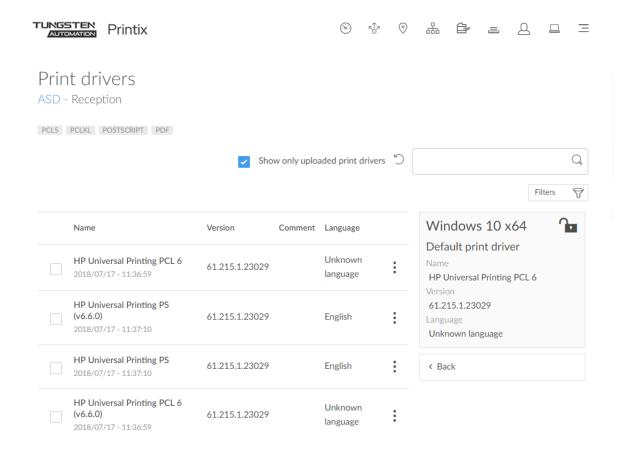

i If possible, ALWAYS select the print driver name that includes a **version number**. This is to mitigate that Windows cannot differentiate between versions of the print driver unless the version is reflected in the print driver name. This is particularly important when working with universal print drivers.

- **5.** Select the print driver.
  - It may take up to 10 minutes before an <u>uploaded print driver</u> is available on the <u>Print driver</u> page.

- If the print driver does not match the printer's page description language (PCL, PCLXL, POSTSCRIPT), you will either not get any print at all or lots of pages with weird looking characters.
- If you cannot find a print driver listed for a specific model, check to see if it is included as part of a series of printers. For example, a printer with the model number 603 might use the print driver for the **600** or **600 Series**.
- If multiple matching print drivers exist and their name includes for example PCL 6 or PostScript, then cross-check with the printer's supported formats (page description language) listed on the Printix <u>Print drivers</u> page, for example: POSTSCRIPT, PCLXL (same as PCL 6).
- If the print driver has two editions, one with a version number, then always select the print driver that includes a version number.
- Host-based printers (typically cheaper printers) has built-in support for Windows Graphical Device Interface (GDI) and rely on the Windows computer to rasterize the pages into dots (bitmaps).
- **6.** Select **Change print driver**. The print driver selection will be locked **a**.
- **7.** Optionally, print a test page to make sure the print driver works properly with the printer.

### How to tell if your Windows is 64-bit or 32-bit

- 1. Open the File Explorer.
- 2. Right-click This PC and select Properties.
- **3.** Look at **System type** to see if you are running a 64-bit Operating System or a 32-bit Operating System.

# How to print a test page

#### Windows **=**

- 1. Open Device and Printers.
- 2. Right-click printer and select **Printer properties**.
- 3. Select Print Test Page.

### Mac 📹

- 1. Select Apple menu **\*** > System Settings, then select Printers & Scanners.
- **2.** Select the printer and select **Print Queue**.
- 3. On the menu bar, select the **Printer** menu and select **Print Test Page**.

## 

- 1. Select Apple menu 
   System Preferences, then select Printers & Scanners.
- 2. Select the printer and select Open Print Queue.
- 3. On the menu bar, select the **Printer** menu and select **Print Test Page**.

### Build your Printix driver store

During the implementation phase, you will build your Printix driver store, as you:

• Install Printix Client on existing Windows print servers

After installation of Printix Client on the server, Printix Client will upload print drivers. Print drivers that are installed but not used by a print queue, are not uploaded. Print queues are not converted on servers. Only x64 print drivers are uploaded from the print server. If you need x32 print drivers, these would need to be uploaded from a computer running the corresponding Windows 32-bit Operating System.

Deploy Printix Client

As Printix Client is deployed on computers that run Windows 32-bit Operating System and macOS, Printix Client will upload these print drivers. Print drivers that are installed but not used by a print queue are not uploaded.

#### See also:

- How to add a print driver
- · How to work with print driver configurations
- Print drivers
- Universal print drivers

# How to add a print driver

Install a TCP/IP print queue that uses the print driver you want to add to Printix. After adding the print queue, Printix Client will automatically upload the new print driver to your Printix driver store, as soon as the Printix Service is restarted either manually or by restarting the computer.

• Printix Client will look at the installed print queues and their print drivers. It will NOT look at print drivers that are not in use.

- **1.** On your Windows computer, either insert the print driver CD or download the print driver from the printer vendor's web site.
- **2.** Install the printer using the CD and/or:
  - Add a printer on Windows
  - Add a printer on Mac
- **3.** Optionally, use <u>Print test page</u> to verify that the print driver works and is compatible with the printer.
- 4. Stop and start the Printix Service.

If a new print driver is found it will be uploaded to your driver store.

- It may take up to 10 minutes before the uploaded print driver is available on the <u>Print</u> drivers page.
- You should repeat the above steps for the additional Windows and/or Mac editions used in your organization.

• If a particular printer has no dedicated print driver, an appropriate Universal print driver may be used.

### Add a printer on Windows

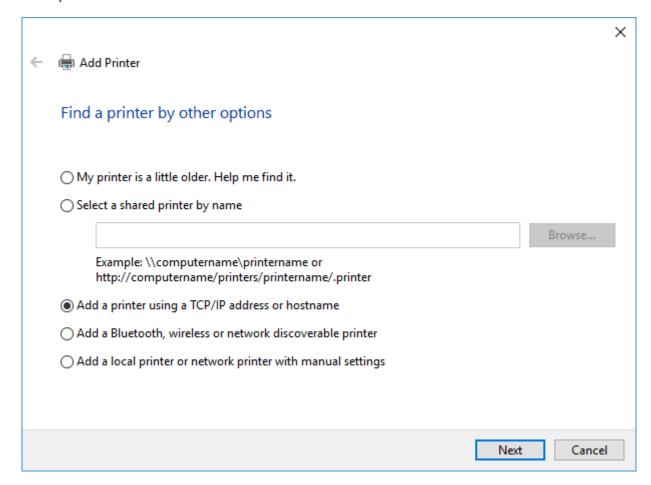

- 1. Open **Devices and Printers** in Windows.
- 2. Select Add a printer.
- 3. Select The printer that I want isn't listed.
- 4. Select Add a printer using a TCP/IP address or hostname. Select Next.
- 5. As **Device type**, select **TCP/IP Device**.
- **6.** Clear **Query the printer and automatically select the driver to use**.
- 7. Enter Hostname or IP address of the printer.

The print driver will still be uploaded if you enter an address that does not point to the printer, but you will not be able print a test page to verify the print driver works with the printer.

- 8. Select Next.
- 9. Select Have Disk.
- **10. Browse** to the folder where you installed/unpacked the print driver and browse through the folders until you locate an .inf file.

- 11. Select Open.
- 12. Select OK.
- **13.** Select the printer. Select **Next**.
- **14.** If asked, select **Replace the current driver**. Select **Next**.
- **15.** Select **Next** to start the installation of the printer.
- **16.** Select **Do not share this printer**. Select **Next**.
- 17. Select Finish.
- **18.** Stop and start the Printix Service.

### Add a printer on Mac

- 1. Select Apple menu > System Settings, then select Printers & Scanners.
- 2. Select Add Printer and select Scanner or Fax.
- **3.** Select the **IP** (globe icon) tab.
- **4.** In **Address**, enter the IP address of the printer.

The print driver will still be uploaded if you enter an address that does not point to the printer, but you will not be able print a test page to verify the print driver works with the printer.

- On rare occasions, the upload of print driver may not happen due to unfortunate timing of events if **Convert print queues** is selected. To work around this problem, just enter an IP address that does not point to the printer (such as 1.2.3.4).
- 5. In Protocol, select Internet Printing Protocol IPP.
- **6.** In **Use**, select **Select Software** to open the **Printer Software** dialog box.
- **7.** Select the print driver and select **OK**.
- **8.** Select **Add** to add the printer with the selected print driver.
- 9. Stop and start the Printix Service.

# Add a printer on macOS version 12 or lower

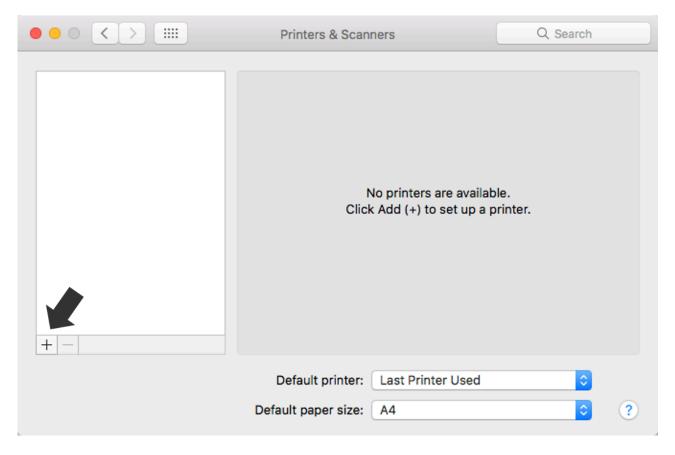

- 1. Select Apple menu <a></a> System Preferences, then select Printers & Scanners.
- 2. Select Add (+) and select Add Printer or Scanner.
- 3. Select the IP tab.
- **4.** In **Address**, enter the IP address of the printer.

The print driver will still be uploaded if you enter an address that does not point to the printer, but you will not be able print a test page to verify the print driver works with the printer.

- On rare occasions, the upload of print driver may not happen due to unfortunate timing of events if **Convert print queues** is selected. To work around this problem, just enter an IP address that does not point to the printer (such as 1.2.3.4).
- 5. In Protocol, select Internet Printing Protocol IPP.
- **6.** In **Use**, select **Select Software** to open the **Printer Software** dialog box.
- **7.** Select the print driver and select **OK**.
- **8.** Select **Add** to add the printer with the selected print driver.
- 9. Stop and start the Printix Service.

i With Printix Client for Mac version 1.3.1002 (2021-02-08), the packaging of print driver files was modified to properly handle the use of symbolic links (soft links). Relatively few print drivers use symbolic links. Use of an incompletely packaged print driver for printing could result in the message: **Stopped - 'Filter' failed**. If you experience this, check the date of the uploaded print driver and change to the newest, that is, the one that was uploaded after updating to Printix Client for Mac version 1.3.1002 or higher.

# How to add a Fujifilm print driver

Fujifilm printers do not have a default printer. Print drivers must be manually added to Fujifilm print queues.

- **1.** Install the printer and a correct print driver on the computer.
- 2. Add the printer to Printix.
- **3.** Assign the correct print driver to the print gueue in Printix Administrator.

# How to see uploaded print drivers

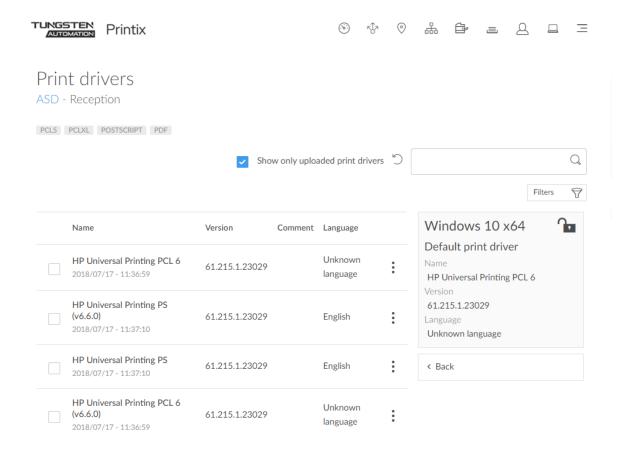

- **1.** On the **Printer queue properties** page, select the **Drivers** (a) tab.
- **2.** Identify the **System**.

Example: Windows 10 ×64

- 3. Select and Change print driver (a).
- **4.** Select **Show only uploaded print drivers** to list print drivers that have been uploaded and added to your Printix driver store.
  - **Search**  $\bigcirc$  for print driver. The search is not case-sensitive.
  - Select **Load more** at the bottom of the page to see more drivers.
  - Select Refresh to refresh the list.
  - Select: and Modify to select the Language the print driver is using (Example: Español) and write an optional Comment. Unknown language is shown if the language has not been confirmed. Select Other language if the language is not among the 18 languages, then write the language as a Comment. Universal print drivers often support multiple languages. Print drivers in the Printix driver store that were published before this functionality was introduced (May 2017) may be shown as Unknown language, but in most cases, the driver will be in English.

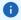

- If possible, ALWAYS select the print driver name that includes a version number. This is to
  mitigate that Windows cannot differentiate between versions of the print driver unless the
  version is reflected in the print driver name. This is particularly important when working
  with universal print drivers.
- With Printix Client for Mac version 1.3.1002, the packaging of print driver files was
  modified to properly handle the use of symbolic links (soft links). Relatively few print
  drivers use symbolic links. Use of an incompletely packaged print driver for printing could
  result in the message: **Stopped 'Filter' failed**. If you experience this, check the date of
  the uploaded print driver and change to the newest, that is, the one that was uploaded
  after updating to Printix Client for Mac version 1.3.1002 or later.

# How to work with print driver configurations

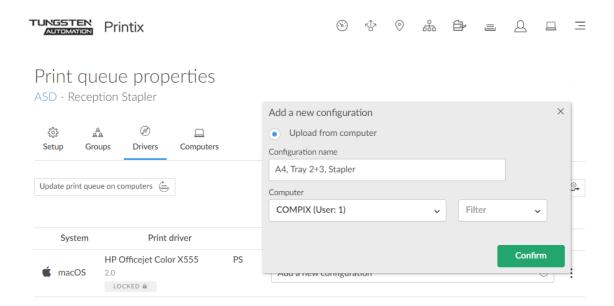

Instead of using the print driver's factory default settings, you can add your own print driver configuration. When the printer is added on the user's computer, the configuration is added as well. That way, the user does not have to make these configuration changes. If you are satisfied with the print driver's factory defaults, you do not need to make a print driver configuration.

Watch this video: Printix Tutorial Series Part 5 - Working with print driver configurations.

• The print driver configuration stores the Printing Defaults. It does NOT store Printing Preferences.

Print driver configuration consists of:

#### Device Settings

Specifies the availability of **Installable Options** (such as Paper trays, Duplexer, Staple, Hole punch, and Output bins), and for example, **Form to tray Assignment**. If the print driver is a Universal print driver, you may have to select a **Configuration** tab and perhaps also set the **Printer model**.

#### · Printing defaults

Open the **Advanced** tab and select **Printing Defaults** to configure per-printer defaults. Printing defaults include Advanced Document Settings (such as Print 2-sided, and Print in black), and for example, Finishing Options.

#### See also:

- How to add a new print driver configuration
- · How to rename a print driver configuration
- How to modify a print driver configuration
- How to delete a print driver configuration
- · How to configure Printix Anywhere print queue to use universal print driver
- · Universal print drivers

### How to add a new print driver configuration

#### Windows #

Print driver configurations can be made using these methods:

- Configure on computer: The print driver configuration is interactively configured on a computer in the Windows "Printer properties" dialog box of a temporarily added Windows printer.
  - The computer must be online and MUST be on the same network as the printer.
  - The print driver configuration is made interactively in the Windows "Printer properties" dialog box.
  - You and only you (same user as in Printix Administrator) must be signed in to Printix Client on the computer.
- <u>Upload from computer</u>: The print driver configuration is uploaded from the selected Windows computer.
  - The computer must be online and the print queue MUST be installed on the computer already.
  - The print driver configuration is made in advance in the Windows "Printer properties" dialog box.

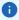

- We do not recommend use of Windows class drivers. Class drivers are not uploaded to the
  Printix driver store, because they are supposedly distributed with Windows, but availability may
  vary depending on the version of Windows. We recommend use of the printer vendor supplied
  print drivers and universal print drivers, because these offer advanced features and better
  control compared to class drivers.
- Use the <u>Upload from computer</u> method if you want to configure print driver provided document release (aka. <u>Private print</u>, <u>Hold print</u>, <u>PIN print</u>, ...) or other account based features. The print drivers encrypt these sensitive settings based on the print queue name. Encryption is used with universal print drivers from: <u>Konica Minolta</u> and <u>Toshiba</u>.

#### Mac 📹

- <u>Upload from computer</u>: Print driver configuration is uploaded from the selected macOS computer.
  - The computer must be online and the print queue MUST be installed on the computer already.
  - The print driver configuration is made in advance with CUPS.

### How to configure print driver configuration on a Windows computer

- **1.** Open the **Print queue properties ≡** page.
- **2.** Select the **Drivers** (a) tab.
- **3.** Identify the **System**. **Example:** Windows 10 ×64
- 4. Select Add a new configuration (+).
  - For best user experience, open Printix Administrator on the same computer you want to make the print driver configuration on.

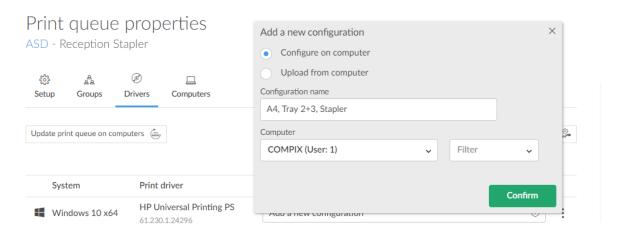

- **5.** In the **Add a new print driver configuration** dialog box:
  - Select **Configure on computer** to make the configuration in a temporary printer's properties dialog.

• Enter Configuration name.

Example: A4, Tray 2+3, Stapler

- Select the **Computer** you want to use to make the configuration. You and only you must be signed in to the computer.
- You cannot select computers where <u>other users are also signed in</u>.
   Example: COMPIX (Users: 2)
- If the **Select computer** list is empty, it is because you are not signed in to the Printix Client on a computer that matches the **System** (Windows 10 ×64).
- For best user experience, open Printix Administrator on the same computer you want to modify the print driver configuration on.
- If you are remotely signing in to the computer, we recommend that you also open Printix Administrator on the computer.

#### 6. Select Confirm.

- **7.** On the computer Printix Client, open the **Print driver configuration** dialog box to show the progress:
  - Downloading print driver

This may take several minutes depending on the size of the print driver and the speed of your Internet connection.

Adding temporary printer

if the **Print driver configuration** dialog box closes unexpectedly, it could be because the print driver did not install in a timely manner. Wait a few minutes to allow the print driver to be installed and then try again. Inform Product Support if it still fails.

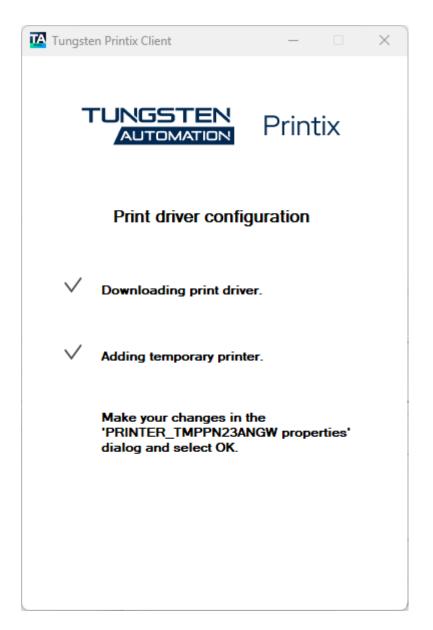

- **8.** Make your changes in the **PRINTER\_TMPxxxx properties** dialog box. Make sure to make your changes within 10 minutes, because the dialog box is closed automatically.
  - Your view of the dialog box may be blocked by other windows. Press Alt+Tab to switch between windows.
- **9.** Open the **Device Settings** tab to configure **Installable Options** and **Form to Tray Assignment**.
  - See the section Print drivers for detailed instructions.
- 10. Open the Advanced tab and select Printing Defaults to configure per-printer defaults.
  - See the section Print drivers for detailed instructions.

i The print driver configuration stores the Printing Defaults. It does NOT store Printing Preferences.

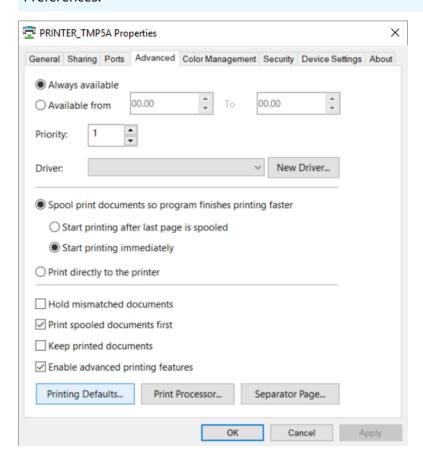

#### **11.** Select **OK**.

- · Saving print driver configuration The print driver configuration is uploaded to the Printix Cloud.
- Deleting printer PRINTER\_TMPxxxx

The temporary printer is removed from the computer.

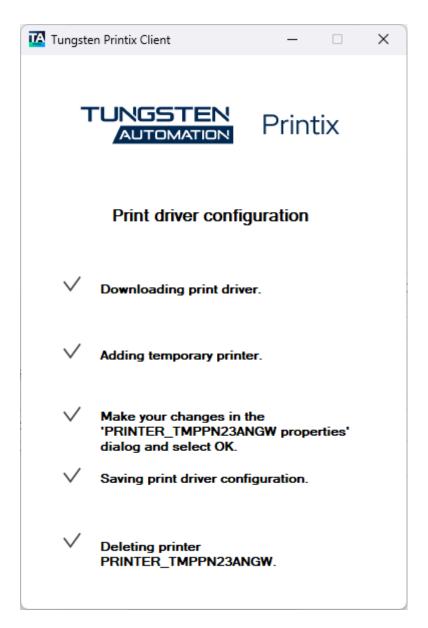

- **12.** In Printix Administrator:
  - The print driver configuration is selected.
  - The print driver selection is locked  $\mathbf{a}$ .
- **13.** Use **Update print queues** to make the changes take effect on computers where the print queue is already installed.

# How to upload print driver configuration from a Windows computer

- The print driver configuration stores the Printing Defaults. It does NOT store Printing Preferences.
- 1. Open the Print queue properties  $\equiv$  page.
- 2. Select the **Drivers** (a) tab.
- Identify the System.Example: Windows 10 ×64
- **4.** Select **Add a new configuration**  $\oplus$ .

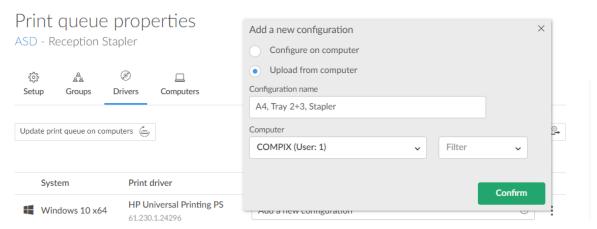

- 5. In the Add a new print driver configuration dialog box:
  - Select **Upload from computer**.
  - Enter Configuration name.
     Example: A4, Tray 2+3, Stapler
  - Select an online **Computer** you want to upload the configuration from.
  - The print queue MUST be installed on the computer already.
  - Optionally, select **Filter** to filter on the type of computer (**Desktop**, **Laptop**, and **Server**).
- 6. Select Confirm.

The print driver configuration is uploaded to the Printix Cloud.

- **7.** In Printix Administrator:
  - The print driver configuration is selected.
  - The print driver selection is locked 🔒 .
- **8.** Use **Update print queues** to make the changes take effect on computers where the print queue is already installed.

# How to rename a print driver configuration

- **1.** On the **Print queue properties** page, select the **Drivers** (a) tab.
- 2. Identify the System.

**Example:** Windows 10 ×64

- 3. Select the Modify / icon.
- **4.** Edit the **Configuration name**.
- **5.** Select **Save**.

### How to modify a print driver configuration

- **1.** On the **Print queue properties** page, select the **Drivers** (a) tab.
- 2. Identify the System.

Example: Windows 10 ×64

- 3. Select the **Setup** ( ) icon.
- **4.** In the **Modify print driver configuration** dialog box, follow the same steps as in <u>How to add a</u> new print driver configuration.

**1** The print driver configuration stores the Printing Defaults. It does NOT store Printing Preferences.

### How to delete a print driver configuration

- **1.** On the **Print queue properties** page, select the **Drivers** (a) tab.
- 2. Identify the System.

**Example:** Windows 10 ×64

- **3.** Select the **Delete**  $\stackrel{...}{\text{...}}$  icon.
- **4.** Select **Yes** to delete the configuration.

# How to add a new print driver configuration on Mac

Instead of using the print driver's factory default settings, you can add your own print driver configuration. When the printer is added on the user's computer, the configuration is added as well. That way, the user does not have to make these configuration changes. If you are satisfied with the print driver's factory defaults, you do not need to make a print driver configuration.

# How to upload print driver configuration from a macOS computer

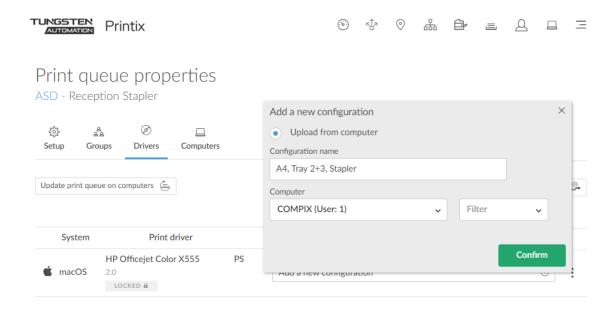

- **1.** Open the **Print queue properties ≡** page.
- 2. Select the **Drivers** (a) tab.
- **3.** Identify **macOS** as the **System**.
- **4.** Select **Add a new configuration**  $\oplus$ .

You can make the print driver configuration with CUPS.

- **5.** In the **Add a new print driver configuration** dialog box:
  - Enter Configuration name.
    - Example: A4, Tray 2+3, Stapler
  - Select an online **Computer** you want to upload the configuration from.
  - The print queue MUST be installed on the computer already.
  - Optionally, select Filter to filter on the type of computer (Desktop, Laptop, and Server).
- 6. Select Confirm.

The print driver configuration is uploaded to Printix Cloud.

- 7. In Printix Administrator:
  - The print driver configuration is selected.
  - The print driver selection is locked  $\mathbf{\hat{a}}$ .
- **8.** Use **Update print queues** to make the changes take effect on computers where the print queue is already installed.

# Make the print driver configuration with CUPS

On your **Mac** computer with the Printix printer installed:

- **1.** Open a web browser and type: http://localhost:631/printers/
- **2.** The web interface of the macOS printing system (CUPS) opens on the **Printers** page. If you see the message **Web Interface is Disabled**, enable the CUPS web interface.

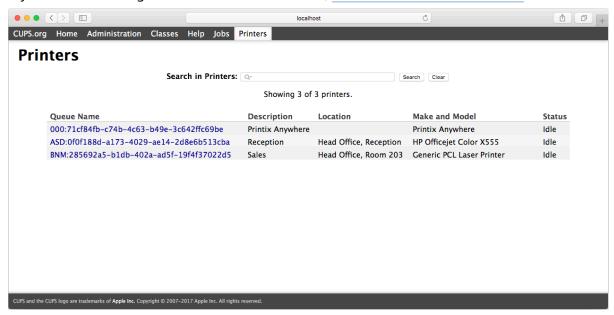

**3.** Select the Printix printer you want to configure.

**Example:** ASD Reception

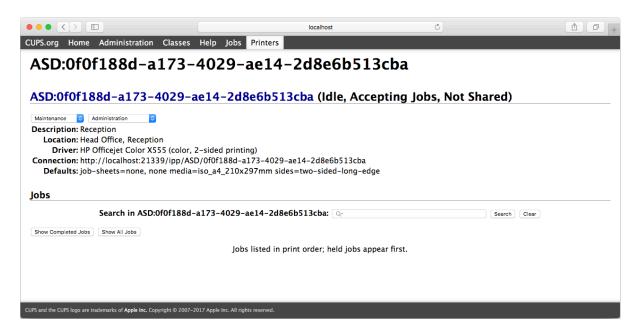

- 4. Change Administration to Set Default Options.
- **5.** The **Set Printer Options** page opens.
  - On the **General** tab, make your changes to the printing defaults.
  - Select Set Default Options.

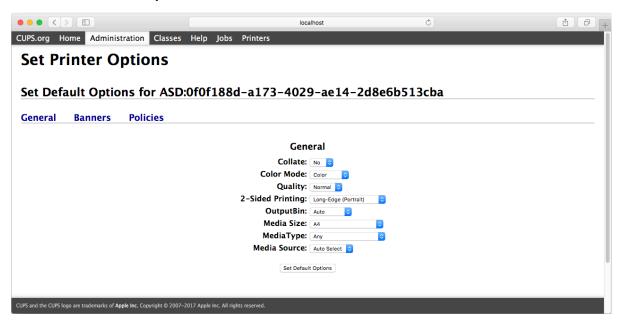

- 6. Depending on the print driver, you may see additional tabs, such as Options Installed.
  - If relevant, make your changes to the options installed.
  - Select Set Default Options.

#### Enable the CUPS web interface

On your **Mac** computer:

- **1.** Select the search icon in the top right corner.
- **2.** Type **terminal**, then press **Enter**.
- 3. In the **Terminal** window, type:

cupsctl WebInterface=yes

# How to configure multiple print queues

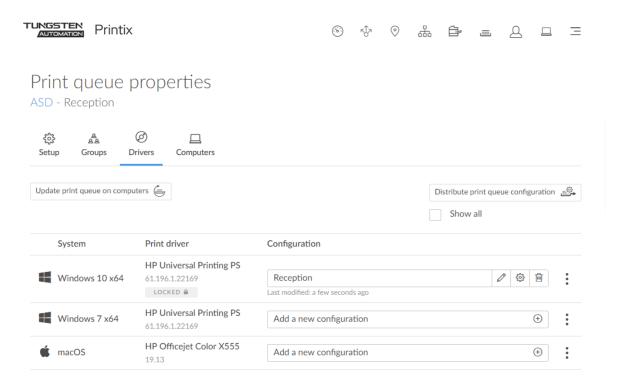

If you have a lot of printers of the same model and need to make the same configuration change on all of them, you can save time with **Distribute print queue configuration**. The destination print queues will be set up with same print drivers and print driver configurations as selected for the originating print queue.

if possible, ALWAYS select the print driver name that includes a **version number**. This is to mitigate that Windows cannot differentiate between versions of the print driver unless the version is reflected in the print driver name. This is particularly important when working with <u>universal</u> print drivers.

Watch this video: Printix Tutorial Series Part 6 - Distributing print driver configurations

- **1.** On the **Print queue properties** page, select the **Drivers** (a) tab.
- 2. Select Distribute print queue configuration.

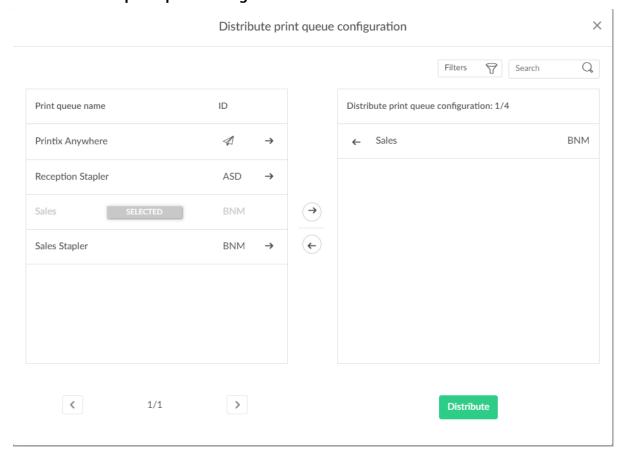

- Only if the print driver is **Locked** will this also become the print driver in the destination print queue. Otherwise, the destination print queue will be set to **Automatic selection of print driver**, in which case, Printix will select a print driver based on the printer model.
- **3.** Select the print queues to receive the print queue configuration. A star ★ appears next to the printer ID if the print queue is not active.
- 4. Select Distribute.
  - To have already installed print queues adopt the new configuration, see <u>How to update</u> <u>print queues on computers</u>.

#### Search

- **1.** Select **Search** ℚ.
- 2. Enter print queue name or printer ID.

The search is not case-sensitive.

#### **Filters**

#### Select Filters.

- Select **Network** to filter by this. The same network as the computer is selected by default.
- Select **Active** to filter by this.
- Select Add print queue automatically to filter by this.
- Select **Remove print queue automatically** to filter by this.
- Select Via the cloud to filter by this.
- Select Print 2-sided by default to filter by this.
- Select **Print in black by default** to filter by this.

# How to update print queues on computers

If you have changed print driver or made <u>print driver configuration</u> changes, you must use **Update print queue** to have these changes take effect on already installed print queues. The print queue on the destination computer will be removed and then added again with new print driver and/or print driver configuration.

### Update print queue on a computer

- 1. On the **Computer properties** page, select the **Print queues**  $\equiv$  tab.
- **2.** To update a print queue, select and **Update print queue**.
- 3. Select Confirm.

# Update print queues on multiple computers

- 1. On the **Print queue properties** page, select one of these tabs:
  - Drivers (\*\*)
  - Computers
- 2. Select Update print queue on computers.

The button is only available if at least one computer has the print queue installed.

3. Select Confirm.

# How to create Printix Anywhere print queue

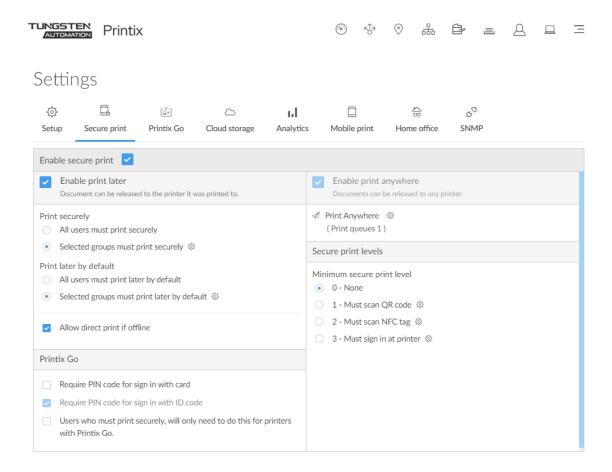

- 1. On the **Settings** page, select the **Secure print** at tab.
- **2.** Ensure that **Enable Print Anywhere** is selected.
- 3. Select **Setup** 🕸 to open the **Print Anywhere**  $\equiv$  menu.
- **4.** Select **Create print queue** to create a Print Anywhere print queue.
- 5. In the Create print queue dialog box, enter Print queue name.
  - Cannot contain the characters "\" and ",".
  - Must be unique for the printer. Uppercase and lowercase letters are treated the same.
- **6.** Optionally, clear **Active** to allow administrators (you) to test printing before allowing users to add the print queue.
- **7.** Select **Save**.
- All print queues are created with the IPPS port. Existing print queues are converted to IPPS port, including any print queues that are converted to Printix print queues.
- See also:
  - How to configure Printix Anywhere print queue to use universal print driver

# How to configure Printix Anywhere print queue to use universal print driver

If you have a homogeneous printer fleet, you can choose to change the print driver for the Printix Anywhere print queue to a universal print driver that supports your registered printers. By default, the Printix Anywhere print queue sends data to the printer as PDF without control of finishing options and number of copies (always 1). Changing it to use a universal print driver is required to configure the "Device settings" and "Printing defaults" and set the "Number of copies."

### **Prerequisites**

#### Printer fleet is homogeneous

Printers are preferably from the same printer vendor, possibly also limited to a few printer models.

#### Universal print driver

Choose your preferred printer vendor's <u>universal print driver</u>. The print driver's format (page description language, for example: PostScript or PCL) MUST be supported by all printers. Otherwise, users will either not get any print at all or lots of pages with weird looking characters.

## Configuration of universal print driver

- 1. Identify the universal print driver you want to use.
- **2.** Identify a registered printer you want to use to make the print driver configuration.
  - The computer you use must be able to connect to the printer.
  - To achieve maximum control with finishing options, select a printer that has the most **Installable options** (such as Paper trays, Duplexer, Staple, Hole punch, and Output bins). If the user has selected hole punch and releases the document to a printer that does not support hole punch, the document is printed anyway (without holes).
- **3.** Create a print queue for the identified printer without making it active. Name it for example: **Anywhere setup**.
- **4.** For each system:
  - · Change print driver to the universal print driver.
  - Add a new print driver configuration.
- **5.** When done, use <u>Distribute print queue configuration</u> to apply the **Anywhere setup** print queue configuration to the Printix Anywhere print queue.
- **6.** Use <u>Update print queues</u> to make the changes take effect on computers where the Printix Anywhere print queue is already installed.

# How to search for printers

Use **Search**  $\bigcirc$  to find printers.

# Search for printers in Printix Administrator

- 1. Open the **Printers** 🔁 page.
- **2.** Select **Search** ℚ.

Enter printer ID, name, location, or address.

The search is not case-sensitive.

# Search for printers in Printix Client

- **1.** Open the Printix Client menu.
- 2. Select Printers.
- 3. Select Search for printer.
- **4.** Enter printer ID, name, or location.

The search is not case-sensitive.

# How to use view mode on the Printers page

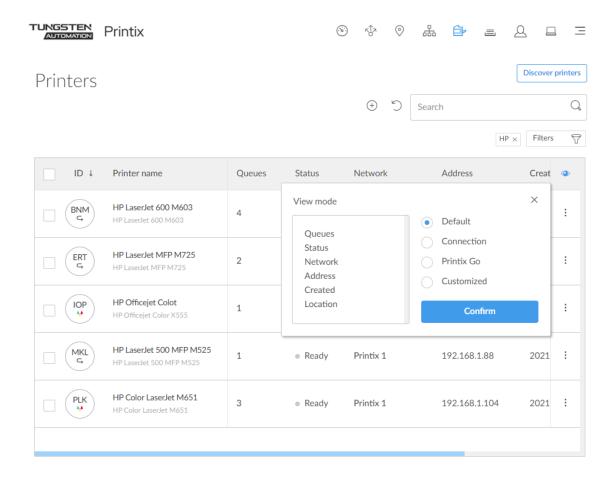

Select **View mode** to control what printer information should be shown. The "ID" and "Printer name" columns are always shown.

- **Default**: An overview of printers, their status, and location. Columns:
  - Queues, Status, Network, Address, Created, and Location.
- **Connection**: Useful if you are using SNMP settings and different protocols. Columns:
  - Status, Network, Address, MAC address, SNMP configuration, and Protocol.
- **Printix Go**: Useful for managing Printix Go on your printers. Columns:
  - Status, Installation, Vendor, Go version, Go configuration, and Sign in profile.
- Customized: Create your own customized view mode with the printer information you select.

#### How to use the Printix Go view

- 1. Select **View mode**.
- 2. Select Printix Go.

- 3. Select Confirm.
- 4. Optionally, select printers.
- **5.** Select **Actions** in the upper left corner and select between:
  - Install
  - **Update** (printers with an outdated Go version are listed with their version number in orange)
  - Uninstall

A new dialog box appears.

- **6.** If you selected **Install**, you can also **Assign Go configuration** and **Assign sign in profile**. Make your selections.
- 7. Select the action to be performed (Install, Update, or Uninstall).

• You can install, update, and uninstall 20 printers at a time, but we recommend to restrict it to 5 for the time being. This is to prevent the browser from clogging up and becoming unresponsive while the requests are being fulfilled. We are currently working on a task-based feedback data-flow that removes the current limitation.

### How to create a customized view

- 1. Select View mode.
- 2. Select Customized.
- **3.** Build you view mode by dragging items from the **Options** list to the **Selected** list.

Available Options:

Card readers

The card readers connected to the printer. Hover over the text to see the Vendor ID (**VID**) and Product ID (**PID**) of the card reader.

Created

The date the printer was registered.

Go configuration

The name of the Printix Go configuration.

Go version

The version of the Printix Go software.

IP address

The printer's hostname or IP address.

Location

The location of the printer.

MAC address

The hardware address of the printer.

NFC tag

If the printer has been registered with an NFC tag.

Network

The name of the network the printer is on.

#### Protocol

The protocols (IPP, IPPS, LPR, RAW) supported by the printer.

#### Queues

The number of print queues.

#### SNMP

The name of the SNMP configuration.

#### Serial number

The serial number of the printer.

#### Sign in profile

The name of the Printix Go sign in profile.

#### Status

The staus of the printer.

#### Toner

Toner levels in percentage.

i Not all printers can report toner levels. See "Printer requirements" in the *Printix Technical Specifications*.

#### Vendor

The name of the printer vendor.

4. Select Confirm.

### How to print printer ID sign

The printer ID sign makes it easy to identify the physical printer. By scanning the QR code, you can open the <u>Printix App</u> and select the printer in one go. The name of all Printix printers is automatically extended with a unique, three-letter ID, also known as the <u>printer ID</u>.

If you want <u>customized printer ID signs</u> and/or print on adhesive labels, then use **Download printer ID sign**. The CSV file can be used with, for example, <u>Microsoft Word</u> to design and control what information you want on the ID sign. Insert, for example, help desk contact information and your company logo.

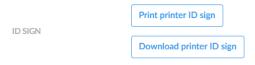

- 1. Open the **Printers** page.
- **2.** Select one or more printers and select **Modify**.
- **3.** Select **Print printer ID sign**. Use the browser to print the page with the printer ID signs. If you selected multiple printers, you can select **Download printer ID sign** to make <u>customized printer ID signs</u>.

#### See also:

· How to scan QR codes

### Mounting the printer ID sign

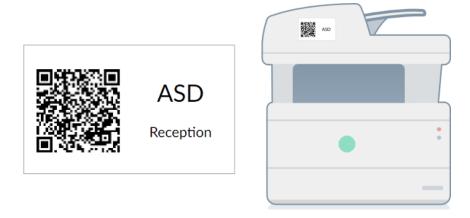

#### Printer ID sign mounted on printer

- If you printed on adhesive labels, mount the label on the printer itself or on a surface at the printer.
- Otherwise, use a scissor to cut out the slip with the three-letter ID and QR code. Use adhesive or double-adhesive tape to mount the ID sign on the printer.
- If you have adhesive pockets to hold business cards (90mm x 50mm) or credit cards (85mm x 55mm), you can mount these and put the ID sign inside.

### Customized printer ID signs

- **1.** Open the **Printers** page.
- 2. Select multiple printers and select Modify.
- **3.** Select **Download printer ID sign** to download the CSV file: signIds.csv.

The first row contains the column headings and the subsequent lines (one per printer) contain the data:

- url: The content URL for the QR code (https://acme.printix.net/qrRedirect/printers/ASD)
- **signId**: The three-letter printer ID (ASD, BNM, ...)
- **name**: The printer name (Reception)
- modelname: The printer model (HP Officejet Color X555)
- location: The location (Head Office, Reception)

### Microsoft Word

Use Microsoft Word to design a customized printer ID sign and print on adhesive labels.

- **1.** Open Microsoft Word and start a new document.
- 2. Select Mailings.

- 3. Select Start Mail Merge and select Labels.
- 4. Select your Label Options and select OK.
- 5. Select Select Recipients and select Use an Existing List.
- **6. Browse** to and select the downloaded signIds.csv file. Select **Open**.
- 7. Select Insert Merge Field to insert, for example, signID and name.
  To insert the QR code, press Ctrl+F9 and insert: MERGEBARCODE url QR \h 1 \q L
  If you want to change the size of the QR code image, right-click the field code, select Edit barcode and then select Advanced at the bottom of the screen.

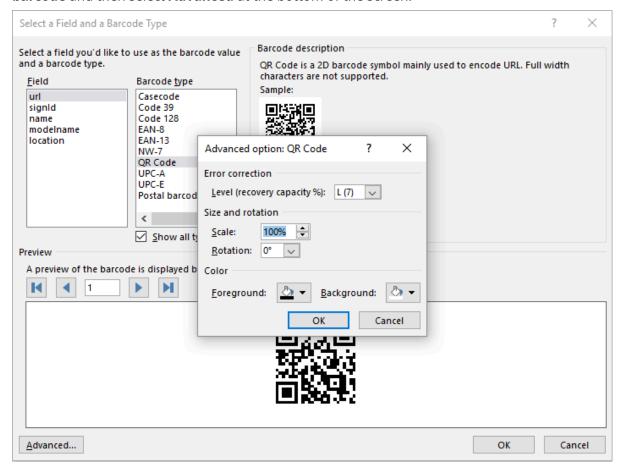

- 8. Select Preview Results.
- 9. Save the document, so you can use it to reprint labels or make new ones.
- 10. Print the labels.

### **Bulk QR Code Generator**

To get the QR codes as PNG files:

**1.** Open your browser and go to <u>grexplore.com/generate</u>.

# **QRExplore.com**

Bulk QR Code Generator

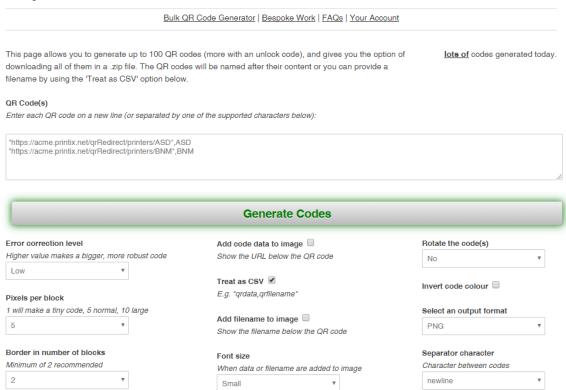

- 2. Select Treat as CSV.
- 3. Insert the printers' url and signId values from the downloaded signIds.csv file.
- **4.** Optionally, change **Pixels per block** from the default 5, which would result in a  $165 \times 165$  image, to, for example,  $3 (99 \times 99)$  or  $2 (66 \times 66)$ .
  - A value of 20 will give an image of  $660 \times 660$ .
- 5. Select Generate Codes.
- 6. Select Download .zip file.

## How to scan QR codes

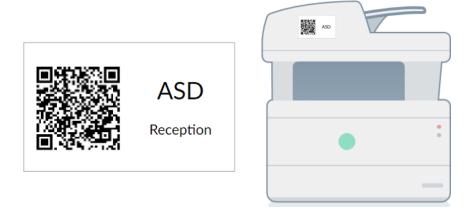

### Printix App for Android and iOS/iPadOS

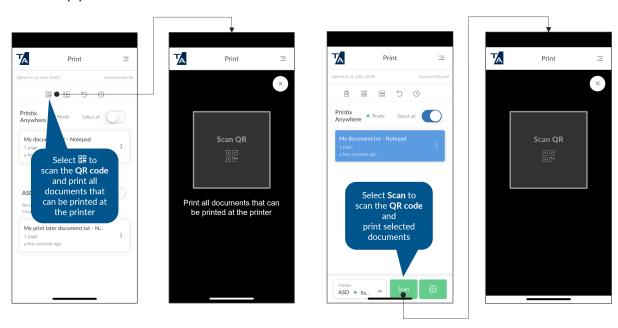

- **1.** Open the Printix App on your phone or tablet.
- **2.** To print all matching documents (Print Anywhere and Print Later), select the QR code ::: icon at the top of the page.

To print selected documents (Print Anywhere or Print Later), you can **A)** Select the QR code ::: icon at the top of the page or, **B)** Select **Scan** at the bottom of the page.

- Android If asked, select Allow to allow the Printix App to take pictures and record video.
- iOS/iPadOS 📹

If asked, select **OK** to allow the Printix App to access the camera to scan QR codes.

- 3. Use the camera to scan the QR code on the printer ID sign.
  - The message **Invalid QR code** will appear if the QR code does not reference a printer.
  - The message **Document is not for this printer** will appear if the scanned QR code does not match the selected Print Later documents. Select **Close**.
- **4.** If multiple print queues exist for this printer, you may be prompted to select one. You are not prompted if only one of these print queues is marked as favorite **(\*)**. Selected documents will start to print.

### **Printix App**

- 1. Use the camera to scan the QR code on the printer ID sign.
  - With iOS/iPadOS 11 or higher, you can use the camera app to scan the QR code.
  - With Google App installed on your Android phone or tablet, you can activate **Google Screen** search to scan the QR code.
  - If your **QR Scanner App** (not part of Printix) offers you to open the link in a browser, then choose this.
- 2. Sign in to the Printix App.
- 3. Select the Print Anywhere document.
  - If multiple print queues exist for this printer, the print queue is automatically selected among these print queues.
- 4. Select Print.

Selected documents will start to print.

# How to scan NFC tag

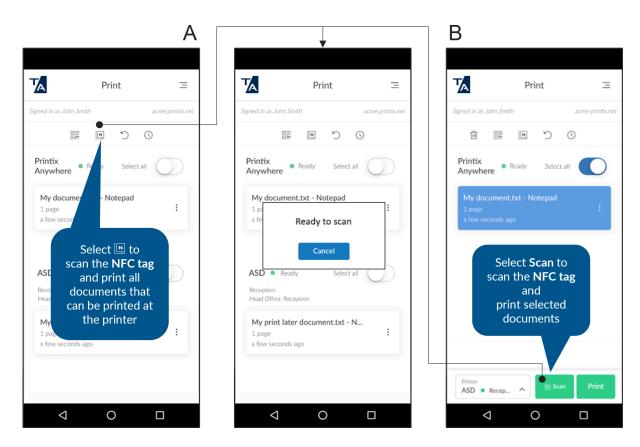

- **1.** Open the Printix App on your phone or tablet.

  - ∙ iOS 🕳

Apple iPhone 7 and above with iOS 11 or higher can be used to scan NFC tag.

**2.** To print all matching documents (Print Anywhere and Print Later), select the NFC tag  $\blacksquare$  icon at the top of the page.

To print selected documents (Print Anywhere or Print Later) you can **A)** Select the NFC tag licon at the top of the page or, **B)** Select **Scan** at the bottom of the page.

3. Phone shows: Ready to scan.

Hold the phone close to the NFC tag to scan this.

- For optimal scanning, the distance to the NFC tag should be less than 4 cm.
- The phone's NFC detection area depends on the mark and model, and is typically on the backside near the top of the phone.
- The message **Invalid NFC tag** will appear if the NFC tag is not registered with a printer.

- The message **Document is not for this printer** will appear if the scanned NFC tag does not match the selected Print Later documents. Select **Close**.
- **4.** If multiple print queues exist for this printer, you may be prompted to select one. You are not prompted if only one of these print queues is marked as favorite **★**. Documents will start to print.

### Why does Android phone show: New tag collected?

The message "New tag collected" may appear if an Android phone is held near an NFC tag without the Printix App Scan button or NFC tag icon first being selected. Ignore the message by selecting **Back** and proceed to select **Scan** or the NFC tag icon.

### How to control available printer ID methods

- 1. Open the Printix App on your phone or tablet.
- **2.** Select **Menu**  $\equiv$  in the top right corner.
- 3. Select Printer ID method.
- **4.** Select the methods you want to be available:
  - QR code :::
  - NFC tag Not available if the phone is not NFC-enabled.
- **5.** Select **OK**.

# How to register printer with NFC tag

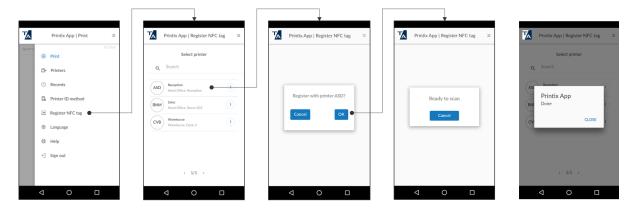

**1.** Open the Printix App on your Android phone. You MUST have the system manager role.

- iOS **∉**

Apple iPhone 7 and newer with iOS 13 or higher can register NFC tags with Printix App version 2.1.6 or higher.

- **2.** Select **Menu**  $\equiv$  in the top right corner.
- 3. Select Register NFC tag [N].
- **4.** Select the printer to register with the NFC tag.
- **5.** Select **OK**.
- 6. Phone shows: Ready to scan

Hold the phone close to the NFC tag to scan this.

- For optimal scanning, the distance to the NFC tag should be less than 4 cm.
- The phone's NFC detection area depends on the make and model and is typically on the backside near the top of the phone.
- After registration, the NFC tag is locked and cannot be written to again.
- When the NFC tag is registered, the NFC tag's UID is written to the NFC tag as an NFC Data Exchange Format (NDEF) message so iPhones can read the UID.
- The message **Already registered with printer ASD** will appear if the NFC tag is already registered with a printer.
- 7. Phone shows: **Done**. Select **Close**.
- **8.** Mount the NFC tag on the printer.

Adhesive NFC stickers are the best for this purpose.

Watch this video: Printix - Secure Printing using NFC stickers

### How to unregister NFC tag

- 1. In Printix Administrator, open the **Printer properties** page.
- 2. To unregister, select Delete NFC tag.
- 3. Select Yes.

### What NFC tags should I use?

The NFC tag should be empty and not locked, so it can be programmed by the Printix App. Printix App has been tested with NFC tags in the form of stickers with these NFC chips:

- NXP NTAG213
- NXP NTAG215
- NXP NTAG216

Printix does not sell NFC tags. Adhesive NFC stickers are priced at around 0.25 - 0.50  $\in$  / USD. You can buy these on the Internet.

- shopnfc.com
- zipnfc.com

if your printer is equipped with built-in NFC chip, it is most likely locked by the printer vendor and programmed to instruct you to download an App made by the printer vendor, and therefore cannot be used to register the printer with Printix.

### Troubleshooting

### Phone stays in "Ready to scan" when I try to register NFC tag

Test if the Android phone can scan the NFC tag while the Printix App is closed. If the phone does not show the message "New tag collected", then it could be because the phone is not NFC enabled.

Test if this is also the case after you have restarted the phone.

### Printix App shows error message

If the NFC tag is not compatible with Printix, you may see one of these messages:

- Tag does not have an id, and cannot be registered
- Write tag, error:
- Register tag to server, error:

Contact Product Support with additional details.

### What is written on the NFC tag

If you have issue with an NFC tag, you can install the third-party App <u>NFC tools</u> and use it to read the data that is written to the NFC tag. If the tag is locked, then Writable is No.

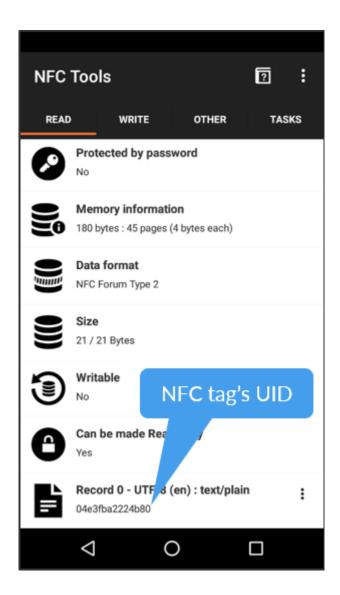

# How to set the default printer

With Printix, you can set the default printer as follows:

- Set default printer for the members of a group
- Remotely set default printer on a selected computer

#### See also:

- How a user can set default printer on Windows
- How a user can set default printer on Mac

### Set default printer for the members of a group

This is useful if you have, for example, a laboratory or classroom with a group of computers and you want to set a default printer for those computers.

- 1. Open the Print queue properties page.
- 2. Select the **Groups** 🖺 tab.
  Only available if groups (Microsoft Entra or Google) are enabled.
- 3. For the group in question:
  - Select **Exclusive access** if you want to give the users in the group exclusive access to the print queue. Does not apply to computers in the group.
  - Select **Add print queue automatically** if you want the print queue to be added automatically to the computer if the computer is a member of the group, when a user in that group signs in.
  - Select **Set as default printer** if you want the print queue to become the default printer for the users and computers in the group.

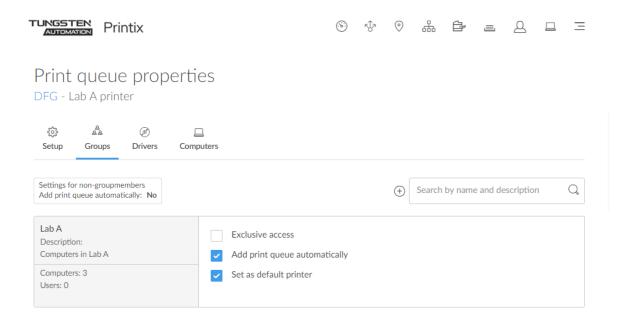

i If **Set as default printer** is selected for multiple print queues, it is random which one is set as default. The Printix Client overrides the user's selection of default printer every time the Printix Service is started and or receives updates to its list of printers and their configuration.

### Remotely set default printer on a selected computer

This is done just once, and the user can subsequently change the default printer on the computer.

- 1. On the **Computer properties** page, select the **Print queues** ≡ tab.
- 2. To set a print queue as default, select and Set as default printer.
- 3. Select Confirm.
  - The default print queue will be set once for all users signed in on the computer.
  - The task is pending for 72 hours.
  - The default print queue is set for: Printix Anywhere print queues, print queues that have <u>Via</u> <u>the cloud</u> selected, and print queues pointing to a printer that is on the same network as the computer. The command has no effect if the computer is not on the same network as the printer. The command is not available if the print queue is not managed by Printix.

### How a user can set default printer on Windows

By default, Windows will manage the default printer.

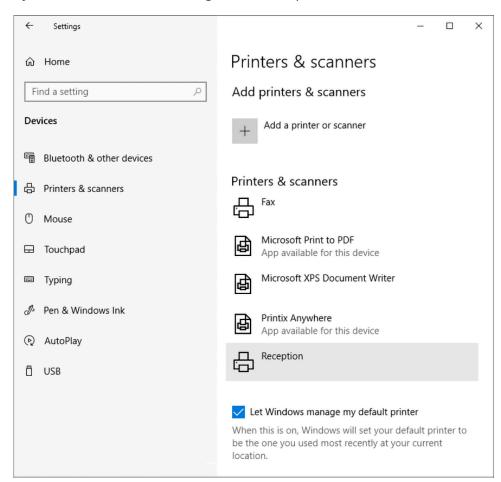

If you set the default printer with Printix, Windows will stop managing the default printer on the computer in question, that is, "Let Windows manage my default printer" becomes cleared in the "Printers & scanners" dialog box.

- When Windows is not managing default printers, the user can set the default printer manually.
- Alternatively, set it from the Control panel.
- The check box "Let Windows manage my default printer" can also be set from the Windows Registry.

### Set manually

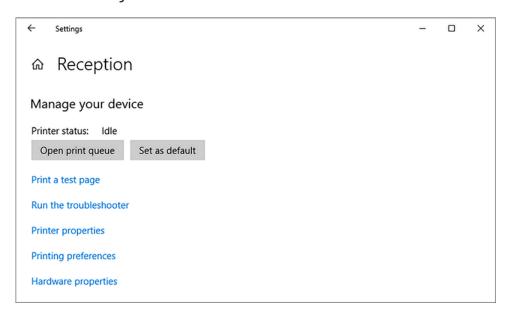

- 1. Press Windows+I.
  - The **Settings** window appears.
- 2. Select **Devices** (or **Bluetooth & devices** on Windows 11).
- 3. Select Printers & scanners.
- **4.** Select the printer and select **Manage**.
- 5. Select Set as default.

### Set from the Control panel

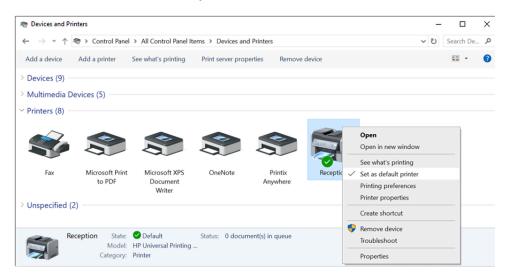

- 1. Open the Control Panel and select Devices and Printers.
- 2. Right-click the printer and select **Set as default printer**.

### Set from the Windows Registry

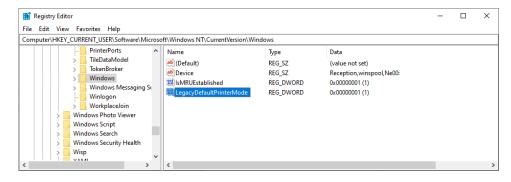

1. Press Windows+R.

The **Run** dialog box appears.

2. Type regedit, then select OK.

Select Yes if prompted.

The **Registry Editor** appears.

- **3.** Browse to HKEY\_CURRENT\_USER\SOFTWARE\Microsoft\Windows NT\CurrentVersion \Windows.
- **4.** The value named **LegacyDefaultPrinterMode** can have these values:
  - 0 Let Windows manage my default printer is selected.
  - 1 Let Windows manage my default printer is cleared.

### How a user can set default printer on Mac

- 1. Select Apple menu > System Settings, then select Printers & Scanners.
- 2. Select the menu labeled **Default Printer** and select the preferred printer.

  If you select **Last Printer Used**, the computer remembers the printer you used last at your current network location.

### How a user can set default printer on macOS version 12 or lower

- 1. Select Apple menu > System Preferences, then select Printers & Scanners.
- **2.** Select the menu labeled **Default Printer** and select the preferred printer. If you select **Last printer used**, the computer remembers the printer you used last at your current network location.

# How to print from home office

Printix offers these methods to print from home.

- Via VPN connection
- · Via the cloud
- · Home office network
  - · Print to home office printer
  - · Print to company printer

### Via VPN connection

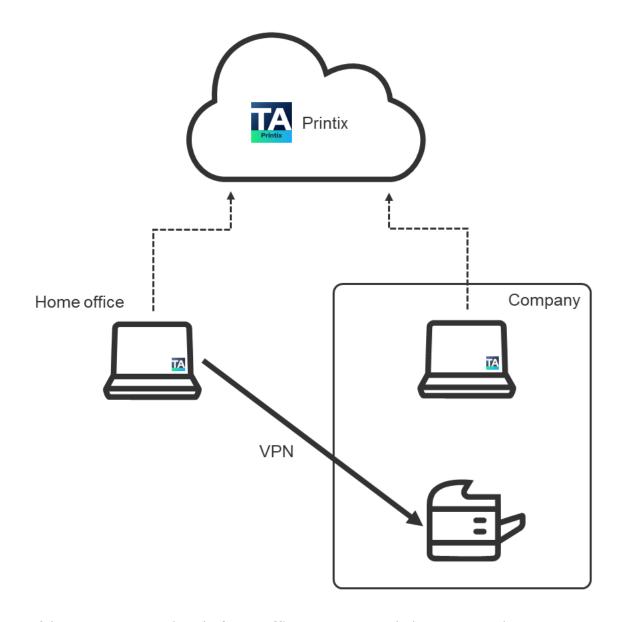

- If the VPN connection lets the **home office** computer reach the printer on the **company** network, the user can print directly to it.
- The home office computer will appear as being on an unknown network, and a yellow dot is overlaid on the Printix Client icon ...

### Via the cloud

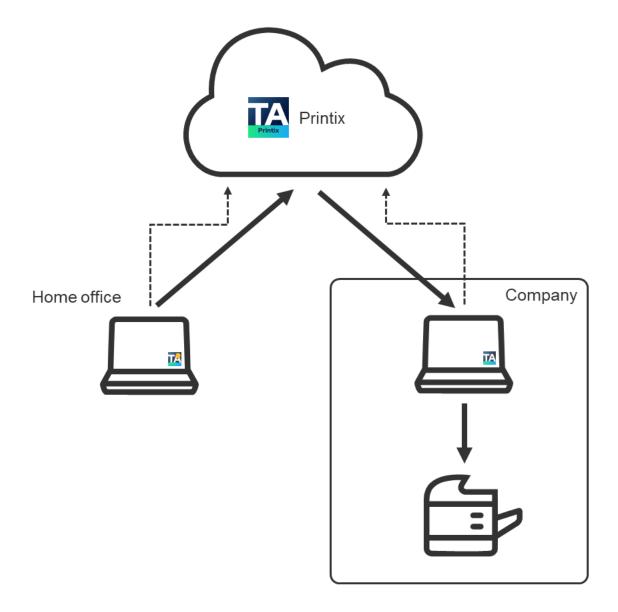

- If the print queue has <u>Via the cloud</u> selected and a computer is online on the **company** network, the user can print directly and release documents to the printer at work.
- The home office computer will appear as being on an unknown network, and a yellow dot is overlaid on the Printix Client icon ...

### Home office network

- Print to home office printer
- Print to company printer

### Print to home office printer

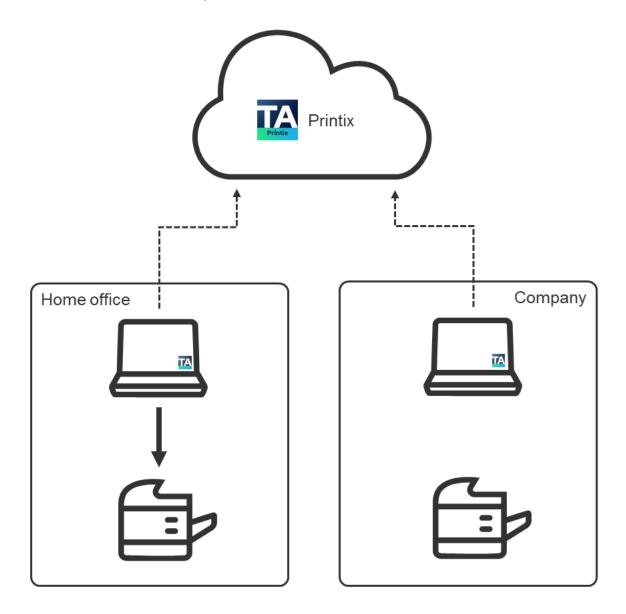

- Discover and register home printers with the Home office printing feature.
- Print to the Printix-managed home office printer.
  - Data is collected showing what was printed on the printer at home.
  - Data can be used to reimburse the employee for printing.
- The home office computer will appear as being on the **home office** network.

### Print to company printer

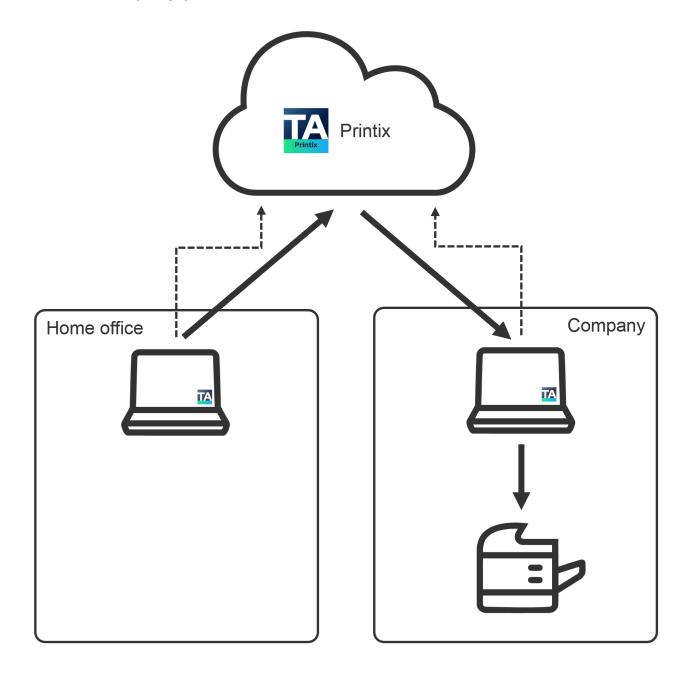

- If the print queue has <u>Via the cloud</u> selected and a computer is online on the **company** network, the user can print directly and release documents to the printer on the company network.
- The home office computer will appear as being on the **home office** network.

# How to print 2-sided by default

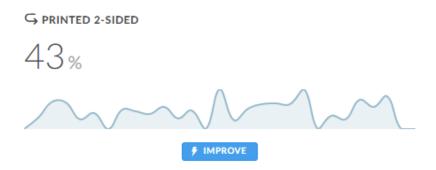

The <u>Dashboard</u> shows the percentage of pages **Printed 2-sided** for the selected period. 2-sided printing is also known as: Duplex, Double-sided, and Front-and-back. The numbers are based on meter readings Printix Client collects from the printers registered in Printix.

You can improve cost savings by making the print driver print 2-sided by default. Has effect only if the printer supports automatic printing on both sides. Users can still print on one side only, but will have to ask for this at each print.

OPTIONS

Print in black by default

Print 2-sided by default

- 1. Open the Print queue properties page.
- 2. Select Print 2-sided by default.
- 3. Select Save.

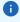

- "Print 2-sided by default" does NOT have effect on Print Anywhere, because the document is in PDF.
- If a Print Anywhere document is released to a print queue that has "Process PDF/XPS" and "Print 2-sided by default" selected, then the driver will be prompted to print on both sides.

#### **DISCLAIMER**

- We cannot guarantee "Print 2-sided by default" will work for all print drivers and all print vendors, because it partially depends on the used print driver.
- If it does not work, you can try to achieve this with print driver configuration.

# How to print in black by default

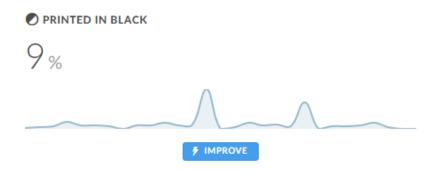

The <u>Dashboard</u> shows the percentage of pages **Printed in black** for the selected period. The numbers are based on meter readings Printix Client collects from the printers registered in Printix.

You can improve cost savings by making the print driver print in black by default. Has effect only if the printer support color. Users can still print in color, but will have to ask for this at each print.

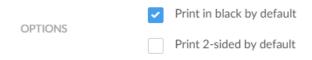

- 1. Open the Print queue properties page.
- 2. Select Print in black by default.
- 3. Select Save.

#### DISCLAIMER

- We cannot guarantee "Print in black by default" will work for all print drivers and all print vendors, because it partially depends on the used print driver.
- If it does not work, you can try to achieve this with print driver configuration.

# How to control if Print Anywhere documents should come out in color or black

When you submit a document to the Printix Anywhere printer, your document is always kept for later release through your phone, tablet, or computer.

- On Windows, the document is sent as PDF and processed using the **Microsoft Print to PDF** print driver.
- On Mac, the document is sent as PostScript using the **Generic PostScript Printer** print driver.

The **Microsoft Print to PDF** print driver supports selection of paper size and orientation, but it does not support color control. The resulting PDF file will in most cases be in color. However, the application you use to print may offer color control, and if so, this will take effect as normal. Here are some examples:

#### · Microsoft Word

Offers no color control. Resulting PDF is always in color.

#### Microsoft PowerPoint

Offers you to select between: "Color", "Grayscale", and "Pure Black and White."

#### Microsoft Edge Browser

Offers you to select between: "Color" and "Black and White."

#### · Chrome Browser

Offers you to select between: "Color" and "Black and White."

#### Adobe Acrobat Reader

Offers you to check: "Print in grayscale (black and white)."

After a color document has been saved as a grayscale PDF or a black and white PDF, it cannot be converted back to color. However, other ways also exist to get, for example, a Microsoft Word color document out in black and white:

- Release the document on a printer that does not support color.
- For a color printer, make a print queue that has a <u>print driver configuration</u> that prints in black by default. If the printer supports PDF printing, then make sure that **Process PDF/XPS** is selected, so the PDF document is processed using a matching print driver and its print driver configuration.

If you define both a black and a color print queue, that is, multiple print queues exist for this printer, Printix App prompts you to select one. You will not be asked if only one of these print queues is marked as "favorite" . If you are using Printix Go and releasing the document from the printer's touchscreen control panel, then it will just select one of the print queues without asking.

Printix Client will, when required the first time, automatically download, and use the latest version of the PostScript to PDF conversion component (PS2PDF.dll). The component install in the folder:

• C:\Program Files\printix.net\Printix Client\ps

#### See also:

- How to work with print driver configurations
- How to configure Printix Anywhere print queue to use universal print driver
- How to create Printix Anywhere print queue

# How to increase secure printing

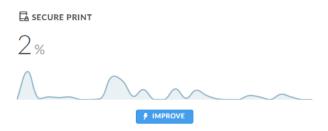

The <u>Dashboard</u> shows the percentage of pages for the selected period that have been released or reprinted from the <u>Printix App</u> by users from their phone, tablet, or computer.

You can improve document security and cost savings by increasing the percentage of documents which are released through phone. On the  $\underline{\text{Secure print}} \ \Box$  tab, you can configure who "Must print securely" and who "Must Print Later by default." These settings can be set for all users or selected users in a group.

Use the communication channels available (Email, Intranet, ...) to inform users about the possibility to release and reprint documents from their phone. In your communication, you can reference these sections in the Printix User Help:

- Printing with Printix
- How to open Printix App
- · How to release documents at the printer
- · How to reprint documents

#### **Benefits**

#### Reduced printing saves on paper and toner

By not printing documents that never get collected anyway, your company saves money on paper, toner, maintenance, and electricity.

#### Avoid stressful print and sprint

Wait until you have arrived at the printer, then release the documents through your phone. That way, you prevent others from collecting your confidential and sensitive documents.

#### Make fewer visits to the printer

Submit documents for printing, but postpone the actual collection of the documents until it suits you to release them.

#### · Delete documents you regret printing

From your computer, tablet or phone you can easily delete documents you did not need anyway. Without Printix, such documents would go straight from the printer's output bin to the wastepaper basket without having been used.

#### Reprint recent documents

Because documents can be restored until 12 hours after they are marked for deletion, you can reprint documents straight from your phone. No need to walk back to your computer and print the document all over again.

# How to enable secure print

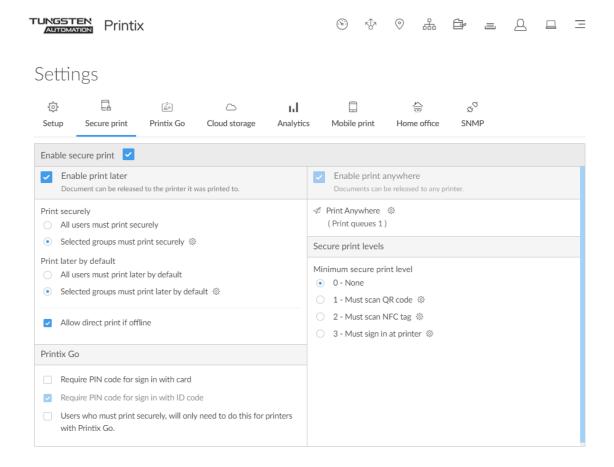

The ideal method if you need to print confidential documents.

- 1. Select Menu = > Settings ≋ .
- **2.** Select the **Secure print**  $\square$  tab.
- **3.** For this to have an effect, you should proceed to select one or both of the below options:
  - Enable Print Later

The ideal method if you need to print confidential documents with finishing options and want to ensure your documents print exactly as intended.

Enable Print Anywhere

With Printix Anywhere, users can roam between printers and collect their document at the printer they choose. When you submit a document to Printix Anywhere, your document is always kept until you release it.

### How to enable Print Later

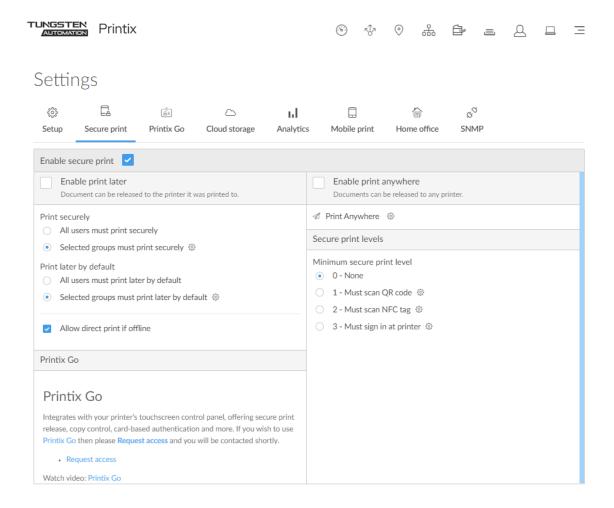

The ideal method if you need to print confidential documents with finishing options and want to ensure your documents print exactly as intended. The document can only be released at the selected printer.

- 1. Select Menu ≡ > Settings ≋ .
- 2. Select the Secure print 🔁 tab.
- 3. Select Enable secure print.
- 4. Select Enable Print Later.
  - All users must print securely
     Select this so all users must release their documents and cannot print directly.
    - Can also be set for users in a groups.
  - Selected groups must print securely

Select this to select the groups whose users must print securely.

- Select **Setup** ( to open the **Groups** menu:
  - Select **Groups** to see currently selected groups.
  - Select **Add groups** to add groups.
  - Select **Remove groups** to remove groups.

#### • All users must Print Later by default

Select this if all users should have Print Later as the preferred print method.

- If a user wants to submit a document directly to a printer, the user must deselect Print Later at every print.
- Can also be set for users in a groups.

### • Selected groups must Print Later by default

Select this to select the groups who's users will have Print Later as the preferred print method.

- Select **Setup** 🕸 to open the **Groups** 🚔 menu:
  - Select **Groups** to see currently selected groups.
  - Select **Add groups** to add groups.
  - Select **Remove groups** to remove groups.

The Printix Client automatically adapts to the configuration changes within a few moments. Using Print Later is described in the Printix User Help.

# How to enable Print Anywhere

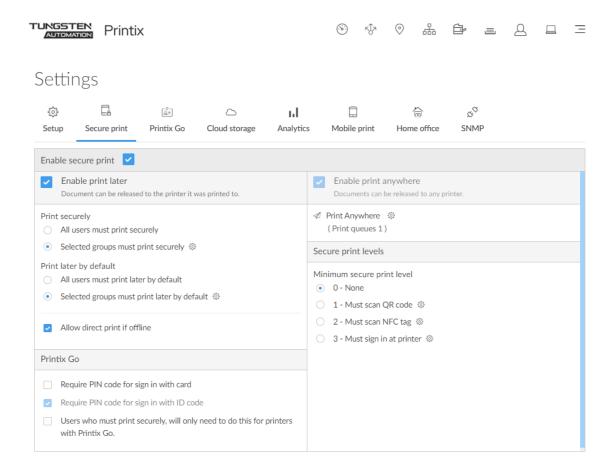

The ideal method if you need to print confidential documents with finishing options and want to ensure your documents print exactly as intended. The document can only be released at the selected printer.

- 1. Select Menu = > Settings ≋ .
- **2.** Select the **Secure print**  $\square$  tab.
- 3. Select Enable secure print.
- 4. Select Enable Print Anywhere.
  - Document can be released to any Printix (ASD, BNM, ...) printer.
  - Document is sent as PDF, except if the printer does not support PDF printing or <u>Process</u>
     <u>PDF/XPS</u> is selected. In this case, the PDF document is processed using a matching print driver.
- 5. Select **Setup** (3) and then **Create print queue** to create a Print Anywhere print queue.
- **6.** In the **Create print queue** dialog box, enter **Print queue name**.

#### **Example:** Printix Anywhere

- Cannot contain the characters "\" and ",".
- Must be unique for the printer. Uppercase and lowercase letters are treated the same.
- **7.** Optionally, clear **Active** to allow administrators (you) to test printing before allowing users to add the print queue.
- 8. Select Save.
  - If you want to add print queue automatically, then select **Setup** \$\infty\$ and then **Print queues** and then select **Print queue name** (Printix Anywhere) to open the **Print queue properties** page and select **Add print queue automatically** and select **Save**.

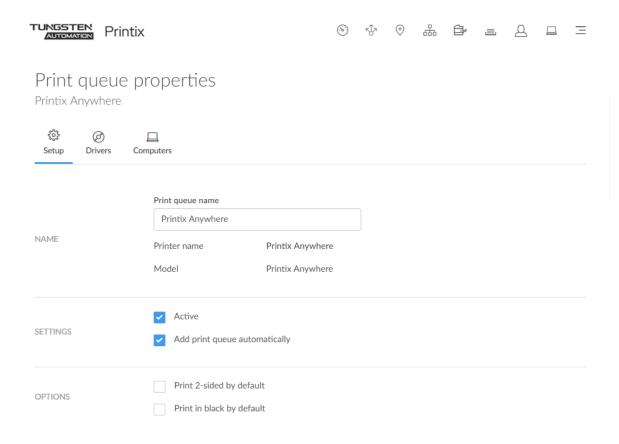

Using Print Anywhere is described in the: Printix User Help

### How to create an additional Print Anywhere print queue

- **1.** Select **Setup** (3) and then **Create print queue** to create an additional Print Anywhere print queue.
- **2.** In the **Create print queue** dialog box, enter **Print queue name**.
  - Cannot contain the characters "\" and ",".
  - Must be unique for the printer. Uppercase and lowercase letters are treated the same.
- **3.** Optionally, clear **Active** to allow administrators (you) to test printing before allowing users to add the print queue.

#### 4. Select Save.

# How to enable processing of PDF documents

Typically, if the destination printer supports PDF, documents printed through <a href="Printix Chromebook">Printix Chromebook</a>, printed from phone or tablet (<a href="Mobile print">Mobile print</a>) and Print Anywhere documents, are sent as PDF data to the printer. Select <a href="Process PDF/XPS">Process PDF/XPS</a> to force the PDF data to be processed according to the print queue's print driver configuration and thereby finishing options. This will typically mean that the PDF print data is converted into for example PostScript or PCL in accordance with the print driver's page description language (PDL).

- 1. Open the Print queue properties page.
- 2. Select Process PDF/XPS.
- 3. Select Save.
  - Printing will take longer, compared to sending the PDF or XPS document directly to the
    printer, because the document needs to be processed a second time and also the document
    is likely to increase in size, which will also slow the printing.
  - If you are using groups to grant exclusive access to print queues that have Process PDF/XPS selected, or print queues that reference a printer that does not support PDF or XPS printing, then we advise that you appoint one or more computers to Act as print gateway and ensure the users signed in to Printix Client on those computers are also a member of those same groups. Otherwise, the document will no be printed.

# How to enable mobile print

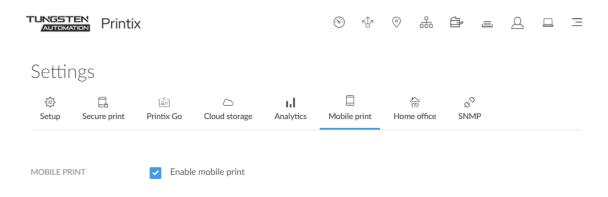

- 1. Check the requirements.
- **2.** Enable mobile print.

#### See also:

How to print from Android phone and tablet

- · How to print from iPhone and iPad
  - · How to get your AirPrint password
- Troubleshooting

### How to print from Android phone and tablet

- 1. On your Android phone or tablet, open the app you want to print from.
  - To find the print option, select the **Menu**: icon at the upper-right corner.
  - If you cannot find the print option, read the app's documentation.

#### 2. Select Print.

- Select the down arrow to the right of the currently selected printer (Save as PDF) and choose your Printix printer. Select the printer.
- Optionally, choose the number of copies and other print options.
- If this is the first time you are printing to this printer, a **Use Printix App?** dialog box may appear. Select **OK**.

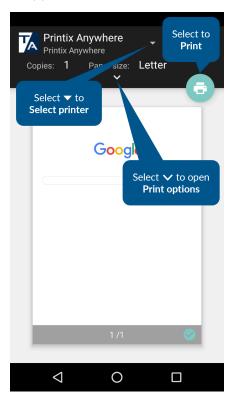

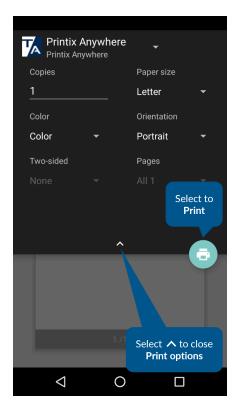

#### **3.** Select the **Print** icon to print.

Document is printed. The document will be pending you releasing it from the Printix App if:

- You print to a Printix Anywhere printer. Print Anywhere documents can be released only to printers that have a print queue with **Via the cloud** selected.
- You are subject to Must print securely or Must Print Later by default.

### How to print from iPhone and iPad

- 1. On your iPhone or iPad, open the app you want to print from.
  - To find the print option, select the app's **Share**  $\hat{}$  icon or select **More** ....
  - If you cannot find the print option, read the app's documentation. Not all apps support AirPrint.

#### **2.** Select **Print** □.

- Select **Select printer** and choose a Printix printer.
- Optionally, choose the number of copies and other print options.
- If this is the first time you are printing to this printer, it will appear locked and a **Password required for {printer}** dialog box will appear. To unlock the printer, you need to enter your AirPrint password which you can get from the installed Printix App for iOS.

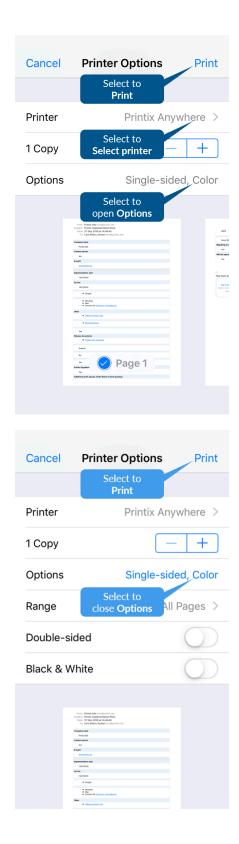

**3.** Select **Print** in the upper-right corner.

Document is printed.

The document will be pending you releasing it from the Printix App if:

- You print to a Printix Anywhere printer. Print Anywhere documents can be released only to printers that have a print queue with **Via the cloud** selected.
- You are subject to **Must print securely** or **Must Print Later by default**.

### How to get your AirPrint password

- **1.** On your iPhone or iPad, open the Printix App for iOS.
- **2.** Select **Menu**  $\equiv$  in the top right corner.
- 3. Select AirPrint password 🗈 .

If you cannot find this menu item, close and reopen the Printix App.

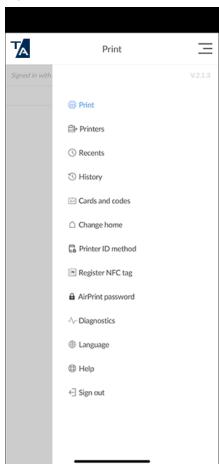

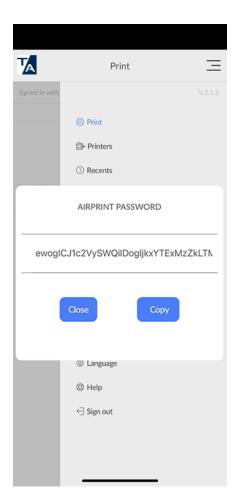

- **4.** Copy the password to the clipboard.
- **5.** Switch back to the **Password required for {printer}** dialog box.
  - Select **Home** twice. Swipe left or right to find the app. Select the app.
  - iPhone X: Swipe up from the bottom to the middle of your screen and hold until you see the App Switcher. Swipe left or right to find the app. Select the app.
- **6.** Paste the password into the **Password** field.
  - Select and hold the **Password** field until the text magnifies.
  - When it shows up, you can remove your finger and select **Paste**.
  - Enter a **Username**, which can be any string (Example: noname).

if you leave the **Username** empty on an iPad, the **Password required for {printer}** dialog box will appear every time you print to the printer.

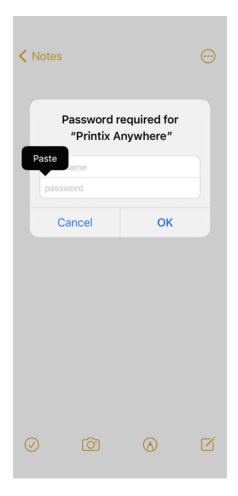

#### 7. Select OK.

• You only have to do this once per AirPrint printer. The AirPrint password is personal, but is the same for all AirPrint printers.

# How to add secure print to Universal Print

Publish and share the Printix Anywhere print queue so you can print securely with Universal Print and Printix.

- **1.** In Printix Administrator on the **Authentication**  $\mathscr{E}$  page, select the **Microsoft Entra ID** tab.
- **2.** If **Integrate with Universal Print** shows **Accept again**, then integration is already accepted. Otherwise, select **Accept** and proceed to sign in and accept integration with Universal Print.

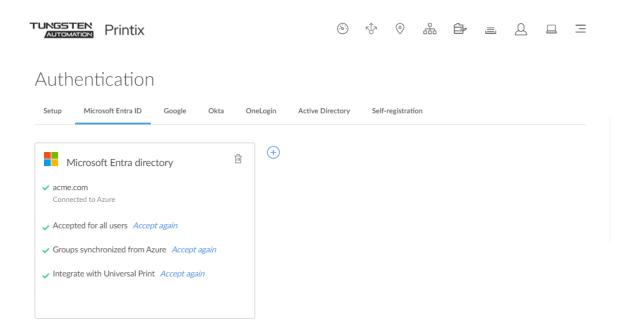

**3.** In Printix Administrator, open the <u>Print queue properties</u> page of the Printix Anywhere print queue.

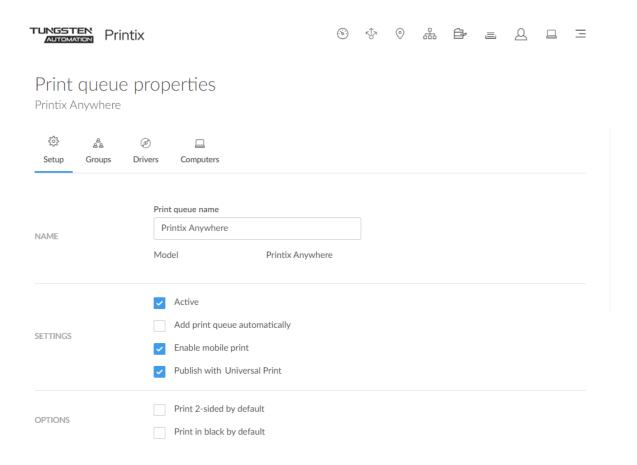

- 4. Select Publish with Universal Print.
- **5.** Select **Save**.
  - Allow 1–2 minutes before the Printix Anywhere (UP) print queue is created as a printer share in Universal Print.
- **6.** Use Microsoft Endpoint Manager (Intune) to deploy the Printix Anywhere (UP) print queue to computers, or have users add it themselves.

In the Windows **Add printer** dialog box, any Universal Print printer appears as a Cloud printer.

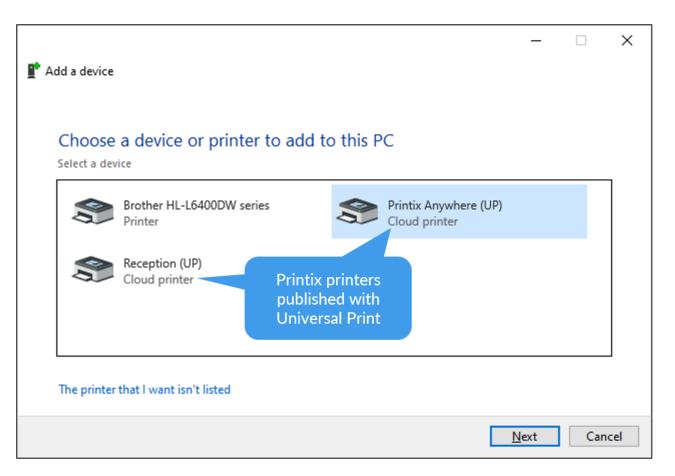

- **7.** You can subsequently release the document to any Printix-managed printer.
  - The printer must have a print queue that has **Via the cloud** selected.
  - Wait until you are at the printer, then use the <u>Printix App</u> on your mobile device to release your documents. The Printix App is available as a mobile app for phones and tablets, or as a web app that runs in a web browser on your phone, tablet, and computer.
  - If <u>Printix Go</u> is installed on the printer, you can sign in with card or ID code and release documents from the touchscreen control panel of the printer.

In the Windows **Printers & scanners** dialog box, the Universal Print printers appear with a distinct cloud icon.

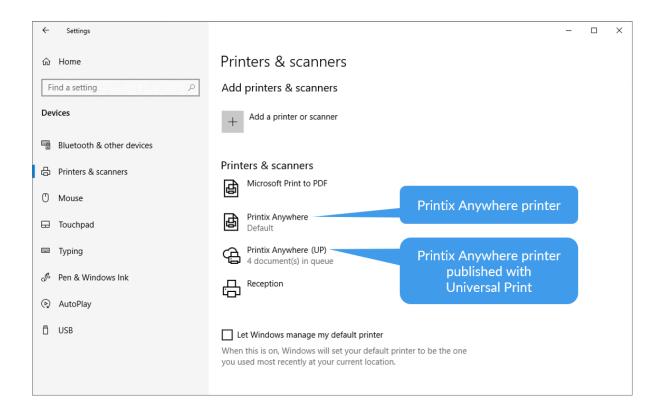

# How to use Single Sign-On with Ricoh Adaptable Authentication API

The Ricoh Adaptable Authentication API (AAA) makes it possible for third-party applications to use Single Sign-On (SSO), as long as they support Ricoh AAA. With AAA, login and logout notifications appear in these third-party applications when the Printix user logs in and out of the printer.

To use SSO with Printix, third-party applications must be able to copy the user information that AAA provides within the login notification. AAA provides the following user information:

| Field        | Description                                        |
|--------------|----------------------------------------------------|
| Identity     | The identity of the user in domain\username format |
| Display name | Full name of the user                              |
| Email        | Email address of the user                          |

AAA does not provide passwords to third-party applications.

# How to use Single Sign-On with Tungsten AutoStore

Printix can co-exist with AutoStore on the same printer and allow Single Sign-On (SSO) with certain vendors.

While you are logged in to Printix Go on a printer, AutoStore uses your login details to automatically log you in to AutoStore. If your user data exists in AutoStore, SSO will be successful. When you log out of Printix Go, you are also logged out of AutoStore. The device reset timer will log you out of both Printix Go and AutoStore at a pre-determined interval.

#### AutoStore issues

- The authentication method on an HP printer is affected by the installation order of Printix Go and AutoStore
- Single Sign-On with AutoStore fails on an HP Workpath printer
- Unauthorized users can use Single Sign-On with AutoStore on a Kyocera printer

# The authentication method on an HP printer is affected by the installation order of Printix Go and AutoStore

If Printix Go and Tungsten AutoStore are both installed on a HP printer, the authentication method of the Tungsten Unified Client is different depending on whether Printix Go or AutoStore was installed first.

- If AutoStore was installed later than Printix Go, AutoStore authentication is used.
- If Printix Go was installed later than AutoStore, Printix authentication is used. In this case, the Tungsten Unified Client application is locked.
- i This behavior does not occur on HP Workpath printers.

## Single Sign-On with AutoStore fails on an HP Workpath printer

While using the Tungsten Unified Client on an HP Workpath printer, if you select Home during identification, the identification process is not canceled. After this, if a user attempts to use SSO with AutoStore, the SSO fails.

Resolution: Cancel the identification process first, then open the Tungsten Unified Client again. After this, the SSO should be successful.

# Unauthorized users can use Single Sign-On with AutoStore on a Kyocera printer

If the authentication is set to Windows in AutoStore, unauthorized users can successfully use SSO. The system does not verify whether the user belongs to the LDAP or the domain. The user is logged directly into AutoStore, similarly to how it would be if the authentication was set to None.

# How to use Single Sign-On with Tungsten TotalAgility

Printix can co-exist with Tungsten TotalAgility on the same printer and allow Single Sign-On (SSO) with certain vendors.

While you are logged in to Printix Go on a printer, TotalAgility uses your login details to automatically log you in to TotalAgility. If your user data exists in TotalAgility, SSO will be successful. When you log out of Printix Go, you are also logged out of TotalAgility. The device reset timer will log you out of both Printix Go and TotalAgility at a pre-determined interval.

#### Vendor-specific information

- Canon
- · HP Workpath
- Kyocera
- Ricoh

#### Canon

To use SSO with TotalAgility on a Canon printer, the name of the user should match the Printix user's email address (without the domain) during TotalAgility resource creation.

For example, if the Printix user's email address is john.smith@example.com, the TotalAgility username should be "john.smith".

When editing the username on the TotalAgility server, make sure the user is associated to the **Device Users** group on the **Membership** tab.

## **HP Workpath**

To use SSO with TotalAgility on an HP Workpath printer, the name of the user should follow the "domain\username" format during TotalAgility resource creation. If the domain name has multiple levels, use only the first level.

For example, if the domain is acme.com, users should only have "acme" as the domain name. However, if the domain is qa.example.com, users should only have "qa" as the domain.

When editing the username on the TotalAgility server, make sure the user is associated to the **Device Users** group on the **Membership** tab.

### Kyocera

To use SSO with TotalAgility on a Kyocera printer, the name of the user should follow the "full.domain\username" format during TotalAgility resource creation.

For example, if the domain name is ga.example.com, the full domain name is "ga.example.com".

When editing the username on the TotalAgility server, make sure the user is associated to the **Device Users** group on the **Membership** tab.

#### Ricoh

To use SSO with TotalAgility on a Ricoh printer, the name of the user should match the Printix user's email address during TotalAgility resource creation.

For example, if the Printix user's email address is john.smith@example.com, the TotalAgility username should be "john.smith@example.com".

When editing the username on the TotalAgility server, make sure the user is associated to the **Device Users** group on the **Membership** tab.

# How to use Single Sign-On with eCopy ShareScan

Printix can co-exist with eCopy ShareScan on the same printer and allow Single Sign-On (SSO) with certain vendors.

While you are logged in to Printix Go on a printer, eCopy ShareScan uses your login details to automatically log you in to eCopy ShareScan. If your user data exists in eCopy ShareScan, SSO will be successful. When you log out of Printix Go, you are also logged out of eCopy ShareScan. The device reset timer will log you out of both Printix Go and eCopy ShareScan at a pre-determined interval.

To use SSO with eCopy ShareScan:

- 1. Open the eCopy ShareScan Administration Console.
- **2.** In the **Configure Services** pane, select the **Services** tab.
- **3.** On this tab, select **Session Logon**.

The **Session Logon** pane appears. To learn more about this pane, see <u>the related eCopy</u> ShareScan documentation.

- 4. Set Session logon mode to Bypass session logon (no authentication).
- **5.** Configure the rest of the **Session Logon** pane based on the eCopy ShareScan server that is joined to your domain.

**Example:** If you set the domain to tungstenautomation.com on the session logon screen, your eCopy ShareScan server needs to be joined to the tungstenautomation.com domain.

- **6.** After you made your changes, select **Save**.
- **7.** In the **Configure Services** pane, select the **Devices** tab.
- **8.** Make sure that **Quick Connect** and **Scan to File** have check marks. If you cannot place a check mark next to any of these items, you cannot use SSO.
- **9.** In the **Settings** pane, put a check mark next to **Session Logon**, then put another check mark next to **User Configuration**.
- 10. Select Save.

# How to print from Tungsten Output Manager

i It is recommended to have the Printix Client installed on the same OM servers that host the IPP destination, because this simplifies the architecture and avoids complexity.

On the computer that has the Printix-managed print queue installed:

- 1. Right-click the print queue and select **Printer properties**.
- 2. Select the Ports tab.
- **3.** Select **Configure Port** and copy the port value. **Example:** http://localhost:21339/ipp/ASD/2114d3f3-e5732... In Printix Administrator:
- **4.** Open the **Computer properties** page of the computer that has the print queue installed.
- **5.** Select Allow computer to look up users. In Tungsten Output Manager:
- **6.** Create a **Destination**.
- 7. Select IPP as Type.
- **8.** In the **Server list**, select the computer where the Printix-managed print queue is installed.
- **9.** Paste the port value you copied in step 3. You may have to replace localhost with the computer name.

# How to replace a printer

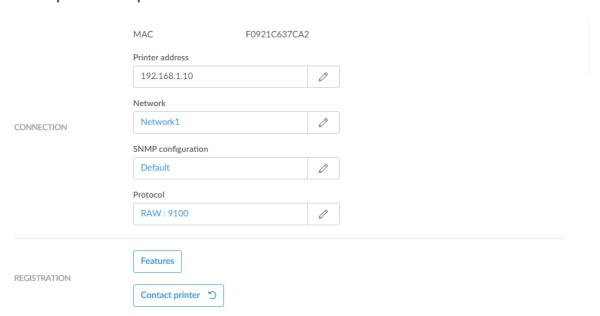

It is best practice to do this outside office hours, especially if the replacement printer is a different model or from another printer vendor, because you may want to change print drivers and or update print queues (steps 6–8).

- **1.** Unbox and connect the replacement printer.
- 2. In Printix Administrator, open the **Printer properties** page.
- 3. Change **Printer address** and/or **Network** to that replacement printer.

If the printer address is to be the same as the old printer, make sure the old printer is powered off, and if/when you power the old printer on again, you should ensure that it gets a different IP address (to avoid conflict). If you intend to use the old printer with Printix, perhaps on a different network, then you can use **Add printer** to register it with Printix.

- **4.** If required, change the SNMP configuration to match that of the replacement printer.
- **5.** Select **Contact printer** to read the properties of the replacement printer, including:
  - MAC address: The hardware address of the printer.
  - Model: The model name of the printer.
  - **Serial number**: The serial number of the printer.
  - **Protocol**: The protocols (**IPP**, **IPPS**, **LPR**, **RAW**) supported by the printer. Ensure the protocols are also enabled on the printer.
  - Features:
    - Page description language (PCL5, POSTSCRIPT, PCLXL, PDF, ...)
    - Color supported
    - 2-sided supported

If the replacement printer is a different model or from another printer vendor, proceed to:

- **6.** If required, change the **Protocol**.
  - The default is **RAW** on port 9100.
- **7.** Change print driver.
- 8. If required, make new print driver configurations.
- **9.** Use **Update print queues** to make the changes take effect on computers where the print queue is already installed.

# How to remove printers

If you no longer use a printer, you can delete it from your list of printers.

#### Windows

- 1. Open the Control Panel and select **Devices and Printers**.
- 2. Select the printer and select Remove device.

#### Mac

1. Select Apple menu > System Settings > Printers & Scanners.

**2.** Select the printer and select **Remove Printer**.

#### Mac (macOS version 12 or lower)

- 1. Select Apple menu > System Preferences > Printers & Scanners.
- **2.** Select the printer and select **Delete**.

## How to remove print drivers

If the Printix Client has issues adding a print queue on a Windows computer, it may be that a previously installed version of the print driver has an issue. If advised, perform the below steps, then try to add the print queue again.

#### Delete the Printix driver cache

Delete the folder: C:\Windows\Temp\Printix-drivercache

## Remove driver and driver package

- 1. Open Devices and Printers.
- 2. Select a printer.
- 3. Select Print server properties.

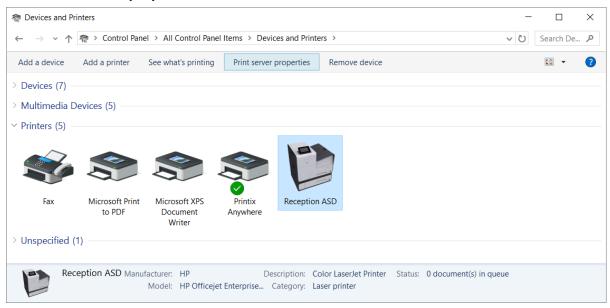

- **4.** In the **Print Server Properties** dialog box, select the **Drivers** tab.
- **5.** Select the print drivers you want to remove. These would be the print drivers that do not install.
- 6. Select Remove.

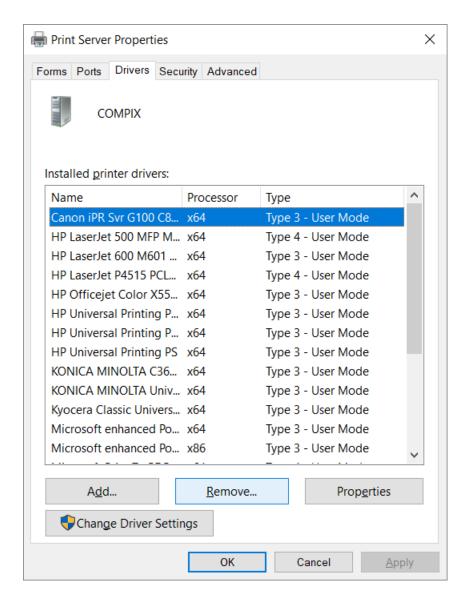

- 7. In the Remove Driver And Package dialog box, select Remove driver and driver package.
- 8. Select OK.
- **9.** Select **Yes** to confirm that you want to delete the selected print driver package.
- **10.** Restart the computer.
- 11. Try to Add the printer again through the Printers menu in the Printix Client.

# How to install print drivers that are not signed by Microsoft

Printix Client is not able to install an unsigned print driver until the Authenticode signature has been installed. Follow the instructions below to install the Authenticode signature on each computer, or add it to a group policy.

#### Extract the certificate

- Locate the security catalog file (\*.cat).
   It can be found in the folder with the rest of the print driver files.
- **2.** Right-click the .cat file and select **Open**.
- 3. In the Security Catalog dialog on the General tab, select View Signature at the bottom.
- 4. In the Digital Signature Details dialog on the General tab, select View Certificate.
- 5. In the Certificate dialog, select the Details tab. Select Copy to file at the bottom.
- 6. In the Certificate Export Wizard, select Next.
- 7. In **Export file format**, leave the choice to the default selected. Select **Next**.
- **8.** In **File to export**, provide a location and file name for the certificate. Select **Next**.
- 9. Select Finish.
- 10. Select OK.

## Import the certificate

- · Add certificate to a computer
- Add certificate to domain group policy

Printix should now be able to install the print drivers silently without security prompts blocking the installation, and the computer failing to install printer driver: -2,147,467,259.

### Add certificate to a computer

- **1.** Browse to the location of the extracted print driver files.
- **2.** Open the .cat file in the driver installation files folder.
- 3. In the **Security Catalog** dialog on the **General** tab, select **View Signature** at the bottom.
- 4. In the Digital Signature Details dialog on the General tab, select View Certificate.
- 5. In the Certificate dialog on the General tab, select Install Certificate at the bottom.
- **6.** In the **Certificate Import Wizard**, select **Local Machine**. Select **Next**.
- 7. Select Place all certificates in the following store and select Browse.
- **8.** In the **Select Certificate Store** dialog, select **Show physical stores**.
- 9. Scroll to the top and select Trusted Root Certification Authorities.
- 10. Select Next.
- 11. Select Finish.

## Add certificate to domain group policy

- 1. On a Windows server, open the Group Policy Management Console.
- **2.** Locate and right-click the domain group policy, then select **Edit**.
- 3. Select Computer Configuration > Policy > Windows Settings > Security Settings > Public Key Policies.
- 4. Right-click Trusted Publishers and select Import.

Step through the import wizard, provide the location and name of the certificate when asked, then **Finish** the wizard. Other than the .cat file, no other settings should be changed.

#### How to add users

Users can be added and registered as follows:

Automatic registration

For users to be registered automatically requires one of these methods:

• Microsoft Entra authentication

User must have a Microsoft work or school account. <u>Microsoft Entra guest users</u>, also known as Microsoft Entra business-to-business (B2B) collaboration users, are also supported.

Google authentication

User must have a Google Workspace account.

OIDC authentication

User must have an OIDC account.

• Okta authentication

User must have an Okta account.

OneLogin authentication

User must have a OneLogin account.

Active Directory authentication

User must have a network username and password.

Guest registration with API

User must have an email address and be registered with the Printix Cloud Print API.

Self-registration

User must have a work email address. Self-registration must be enabled.

Invitation

User must have an email address.

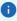

- If you are using Okta for signing in to Microsoft Entra ID (Office 365), you can enable the integration with Microsoft Entra ID, which will handle the delegation to Okta without Printix having to know about Okta. You can also enable integration with Google Workspace.
- We can integrate with additional cloud-based Identity Providers (IdP) and Directory-As-A-Services (DAAS). Contact <u>Product Support</u> regarding your business case for this. Technically, the integration is preferred to occur with OpenID Connect 1.0 (OIDC).

## Automatic registration

#### Microsoft Entra authentication

If <u>Microsoft Entra authentication</u> is enabled, users are automatically registered the first time they sign in with their Microsoft work or school account.

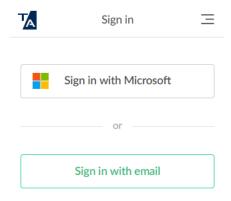

User performs these steps:

1. On the sign-in page, select Sign in with Microsoft.

If you were already signed in to the browser with your work or school account, you are signed in automatically.

- 2. On the Microsoft sign-in page:
  - Enter your work or school account.
  - Enter your password.
- 3. Select Sign in.
- **4.** If prompted, select **Accept** to grant permissions to Printix.

You are not prompted if Printix has been accepted for all users.

The user is automatically registered.

If you registered with your email address, select **Sign in with email** and enter your email address and password.

## Google authentication

If <u>Google authentication</u> is enabled, users are automatically registered the first time they sign in with their Google Workspace account.

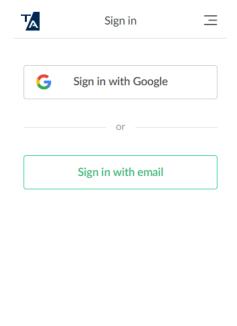

User performs these steps:

1. On the sign-in page, select Sign in with Google.

If you were already signed in to the browser with your work or school account, you are signed in automatically.

- 2. On the Google sign-in page:
  - · Enter your work or school account.
  - Enter your password.
- 3. Select Sign in.

The user is automatically registered.

If you registered with your email address, select **Sign in with email** and enter your email address and password.

#### OIDC authentication

If <u>OIDC authentication</u> is enabled, users are automatically registered the first time they sign in with their OIDC account.

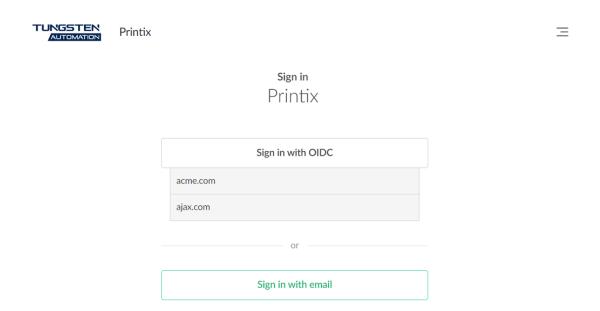

1. Select Sign in with OIDC.

If you were already signed in to the browser with your OIDC account, you are signed in automatically.

- **2.** On the OIDC sign-in page:
  - Enter your account name.
  - Enter Password.
- 3. Select Sign in.

The user is automatically registered.

#### Okta authentication

If Okta authentication is enabled, users are automatically registered the first time they sign in with their Okta account.

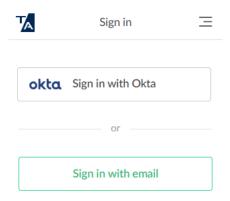

1. Select Sign in with Okta.

If you were already signed in to the browser with your Okta account, you are signed in automatically.

- 2. On the Okta sign-in page:
  - Enter your account name.
  - Enter Password.
- 3. Select Sign in.

The user is automatically registered.

# OneLogin authentication

If <u>OneLogin authentication</u> is enabled, users are automatically registered the first time they sign in with their OneLogin account.

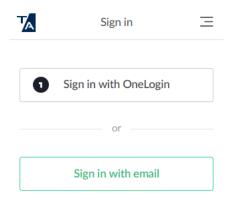

1. Select Sign in with OneLogin.

If you were already signed in to the browser with your OneLogin account, you are signed in automatically.

- **2.** On the OneLogin sign-in page:
  - Enter your account name.
  - Enter Password.
- 3. Select Sign in.

The user is automatically registered.

# Active Directory authentication

If <u>Active Directory authentication</u> is enabled, users are automatically registered the first time they sign in with their network username and password.

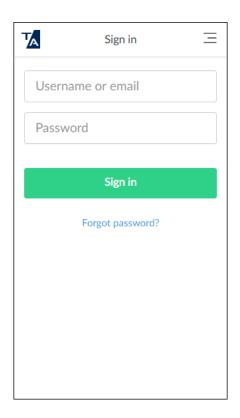

- 1. On the sign-in page:
  - Enter Username.
  - Enter Password.
- 2. Select Sign in.

The user is automatically registered and receives the email with the subject: **Get started with Printix**.

## Guest registration with API

You can use the <u>Printix Cloud Print API</u> to automatically register guest users. Guest users can be automatically deleted after a specific period of time. The user must not already be registered.

## Self-registration

If self-registration is enabled, users can register themselves by their work email address.

User performs these steps:

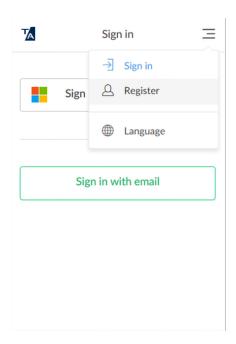

- **1.** Open a web browser and enter the Printix Home (acme.printix.net).
- **2.** On the sign-in page, select  $Menu \equiv in$  the top right corner.
- **3.** Select **Register**  $\triangle$ .
  - Self-registration is also possible from the Printix Client sign-in page.

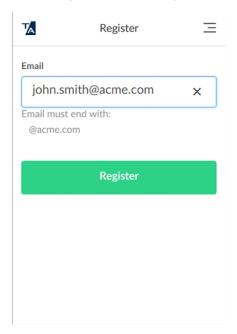

- 4. On the Register page:
  - Enter **Email**.
- **5.** Select **Register**.

The user receives an email with the subject **Welcome to Printix**.

**6.** Open the email and select **Get started**.

If the email does not arrive within a few minutes, check the spam/junk mail folder.

After successful registration, the user receives an email with the subject **Get started with Printix** and is prompted to download the Printix Client.

#### Invitation

Users with an email address can be invited by administrators.

#### Add user from Printix Administrator

Administrator performs these steps:

- 1. Open the Printix Administrator.
- **2.** Open the Users Q page.
- **3.** Select **Add user** (+).
- **4.** If required, change the **Role** of the user.
- 5. Enter the user's email address.
- 6. Select Add.

The user receives an email with the subject **Welcome to Printix**.

- If the email does not arrive within a few minutes, ask the user to check the spam/junk mail folder.
- On the **Users** page, the invited user is listed at the top of the page with a ? until registration is completed.
- The invitation is valid for 72 hours.
- Select and **Info** to see when the invitation expires.

The invited user must do the following depending on the invitation method:

- If the invited user has a Microsoft work or school account, the user performs these steps:
  - Read the email with the subject Welcome to Printix and select the link to Download Printix Client.
  - 2. In the Printix Client, select Sign in with Microsoft.
- If the invited user has a Google Workspace account, the user performs these steps:
  - Read the email with the subject Welcome to Printix and select the link to Download Printix Client.
  - 2. In the Printix Client, select Sign in with Google.
- If the invited user has an Okta account, the user performs these steps:
  - 1. Read the email with the subject **Welcome to Printix** and select the link to **Download Printix Client**.
  - **2.** In the Printix Client, select Sign in with Okta.

- If the invited user has a OneLogin account, the user performs these steps:
  - Read the email with the subject Welcome to Printix and select the link to Download Printix Client.
  - 2. In the Printix Client, select Sign in with OneLogin.
- Other invited users perform these steps:
  - 1. Read the email with the subject **Welcome to Printix** and select **Get started** to register.
  - **2.** After a successful registration, the user is prompted to **Download Printix Client**. If the role is system manager, the user is prompted to sign in to Printix Administrator.
    - The user also receives the email with the subject **Get started with Printix** with links to the Printix Client and the Printix App.

## How to enable Microsoft Entra authentication

Enable this to allow users to sign in with their Microsoft work or school account and get single signon (SSO) to Printix. You just need a user account in Microsoft Entra ID to configure Microsoft Entra integration.

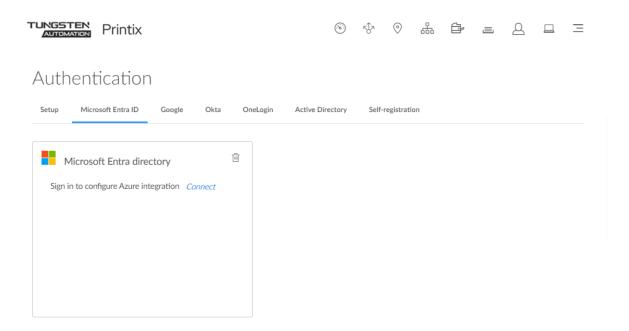

- 1. On the **Authentication** page, select the **Microsoft Entra ID** tab.
- 2. Select Connect.
- **3.** On the Microsoft sign-in page:
  - · Enter your work or school account.
  - Enter your password.
- 4. Select Sign in.

**5.** If prompted, select **Accept** to grant permissions to Printix. This is necessary for Printix to configure Microsoft Entra integration.

it is a known issue that Microsoft prompts you for permission to **Maintain access to data you have given it access to** even though Printix does not require offline access. You can read more about this issue <a href="here">here</a>. For the sign-in process, Printix does not request (or get) a refresh token, only an access token, which is ignored. The only token actually used for signing in is the ID token, which contains user information (username and email). Printix stores this token, then checks the token signature to verify the token was granted by Microsoft Entra ID.

In Microsoft Azure, this adds the enterprise application **Printix**.

If you see the check box Consent on behalf of your organization, it is because you have
the global administrator role in Microsoft Entra ID, and Printix has not yet been accepted for
all users. Select Consent on behalf of your organization so Printix can have access to the
specified resources for all users in your organization. Noone else is prompted.

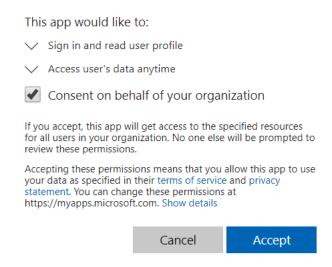

**6.** Select **OK** if the connection to Microsoft Entra ID was successful. From now on, the sign-in page displays **Sign in with Microsoft**.

#### See also:

- · How to deploy Printix Client with Microsoft Endpoint Manager
- How to deploy Printix Client
- How to enable Microsoft Entra groups
- How to revoke the acceptance of Printix
- How to find out if the computer supports SSO
- How to add multiple directories
- · How to remove sign in with email
- Troubleshooting sign-in

## How to accept Printix for all users

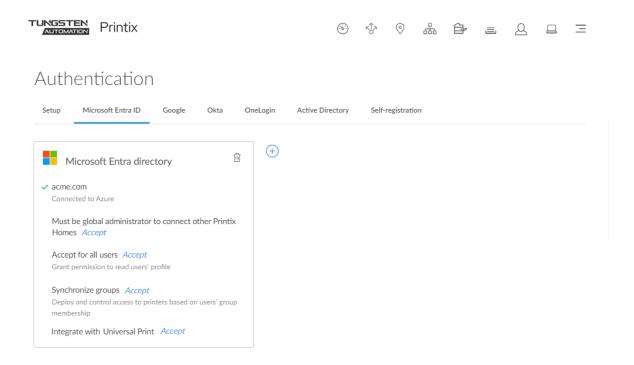

**1.** Select **Accept** next to **Accept for all users** to grant permission to read users' profiles without prompting the individual in your organization.

You must have the global administrator role in Microsoft Entra ID to do this.

- 2. On the Microsoft sign-in page:
  - Enter your work or school account. You must have the global administrator role in Microsoft Entra ID to grant permission to read users' profiles.
  - Enter your password.
- 3. Select Sign in.
- **4.** If prompted, select **Accept** to grant permissions to Printix.
  - Noone else is prompted.
  - Subsequent deletion or modification of the used global administrator account in Microsoft Entra ID does not affect the already consented permissions.
  - If Printix is successfully accepted for all users, you see the message **Accepted for all users**.
- 5. Optionally, remove the Sign in with email option.

### How to revoke the acceptance of Printix

- **1.** Open a new browser window and sign in to Microsoft Azure (<u>portal.azure.com</u>) using your work account credentials.
- 2. In the portal menu, select All Services.
- 3. In the Identity category, select Microsoft Entra ID.

- **4.** In the left pane, select **Enterprise applications**.
- **5.** Select the **Printix** application. You can use the search bar to quickly find this option.
- **6.** In the left pane, select **Properties**.
- 7. Select **Delete**.

### How to find out if the computer supports SSO

Open a command prompt as administrator and run the command: dsregcmd /status

- 1. Select the **Start** icon and select in the **Search** box.
- 2. Type cmd into the search box.
- 3. Right-click **Command Prompt** in the search window and select **Run as administrator**.
- 4. Type: dsregcmd /status
- **5.** Scroll to the **SSO State** section and look for:
  - AzureAdPrt: TRUE

If the **AzureAdPrt** value is FALSE, the computer is not Microsoft Entra joined and SSO (single sign-on) will not work.

If a group policy blocks Printix Client from running the dsregcmd command, you can modify Windows Registry to inform Printix Client that SSO is supported.

#### How to modify the Windows Registry to support SSO

1. Press Windows+R.

The **Run** dialog box appears.

2. Type regedit, then select OK.

Select Yes if prompted.

The **Registry Editor** appears.

- 3. Browse to HKEY LOCAL MACHINE\SOFTWARE\printix.net\Printix Client\.
- **4.** Add the DWORD value named **ForceAzurePrt** and give it the value 1 (0×00000001).

In the PrintixClient log file (PrintixClient- user . number .log), you can also search for the text:

• Azure: Token available = True

SSO (single sign-on) will not work if you see:

• Azure: Token available = False

## How to add multiple directories

Select **Add** (+) to add another Microsoft Entra directory.

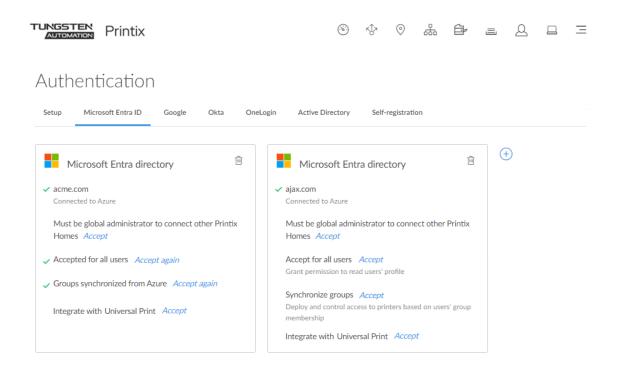

i If more than one Microsoft Entra directories exist, sign-in to the Printix Client is no longer automatic the first time on Microsoft Entra joined Windows 10 and 11 computers. The user must select a directory (acme.com or ajax.com) and then sign in, but only the first time.

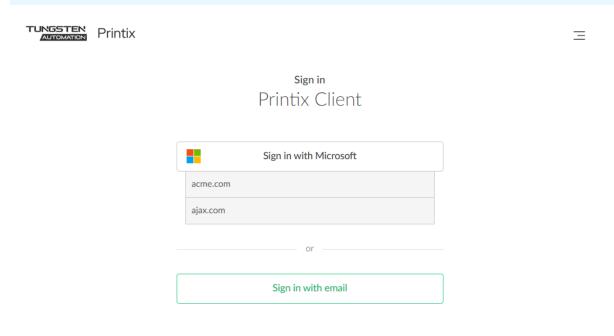

#### Troubleshooting sign-in

- Sign-in page does not show: Sign in with Microsoft
- · Permission denied
- Not authorized. You do not have permission to use Printix Administrator
- Microsoft Entra authentication has been disabled and is now enabled again, and I want to accept Printix for all users again
- You can't access this application. Printix needs permission to access resources in your organization that only an admin can grant

#### Sign-in page does not show: Sign in with Microsoft

Microsoft Entra authentication is not enabled.

Resolution: You may have forgotten to select **Save** after you connected to Microsoft Entra ID. If it still does not show, refresh the browser (Ctrl+F5).

#### Permission denied

After you select **Accept for all users** and **Sign in**, you get **Permission denied**.

Resolution: You must sign in with a global administrator role in Microsoft Entra ID after you select **Accept for all users**.

# Not authorized. You do not have permission to use Printix Administrator

The first time you sign in with Microsoft, a new user is automatically created for you. This new user is not authorized to sign in to Printix Administrator.

Resolution: Sign in with email to Printix Administrator, and <u>change the role</u> of the newly created user to system manager. From now on, you can sign in with your work or school account.

# Microsoft Entra authentication has been disabled and is now enabled again, and I want to accept Printix for all users again

If you disable Microsoft Entra authentication and want to withdraw the acceptance of Printix, you must do this from within Microsoft Entra ID. If you have withdrawn the acceptance of Printix and now want to accept Printix again, select **Accept again**.

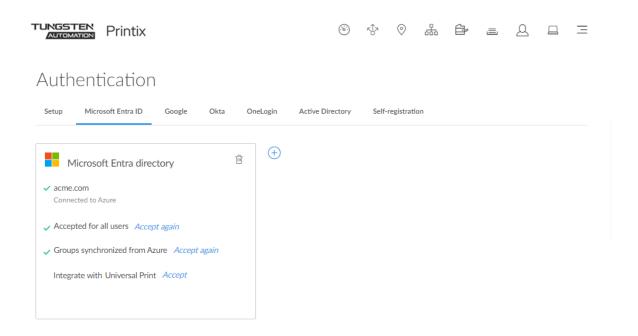

You can't access this application. Printix needs permission to access resources in your organization that only an admin can grant

After attempting to sign in with Microsoft, you are told you cannot access Printix.

Resolution: Follow the steps below to allow users to consent to apps accessing company data on their behalf. You must have the global administrator role in Microsoft Entra ID to make this change. Printix will read the users' basic profile (display name and email address).

- 1. Sign in to portal.azure.com.
- 2. In the portal menu, select All Services.
- 3. In the **Identity** category, select **Microsoft Entra ID**.
- 4. In the left pane, select Enterprise applications.
- 5. In the left pane, select Consent and permissions.
- **6.** Set User consent for applications to Allow user consent for apps or Allow user consent for apps from verified publishers, for selected permissions (Recommended).
- 7. Select Save.

It may take up to 15 minutes before the change takes effect.

## How to enable Google authentication

Enable this to allow users to sign in with their Google Workspace account to Printix.

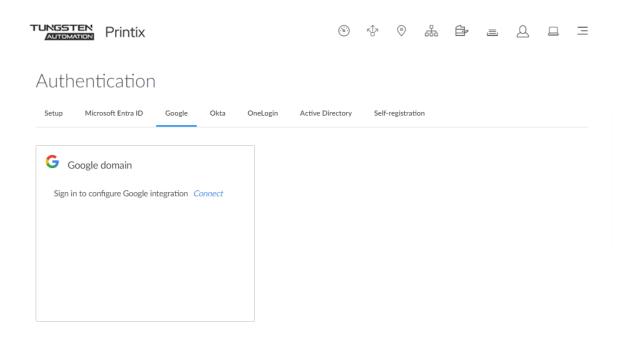

- **1.** On the **Authentication** of page, select the **Google** tab.
- 2. Select Enable Google authentication.
- 3. Select Connect.
- **4.** On the **Sign in with Google** page, sign in using your Google Workspace account (does not end in @gmail.com).
  - Enter your account.
  - Enter Password.

From now on, the sign-in page will show **Sign in with Google**.

#### See also:

- Printix Chromebook
- How to enable Google groups
- How to remove sign in with email

## How to add multiple domains

Select  $\mathbf{Add} \oplus \mathbf{to}$  add another Google domain.

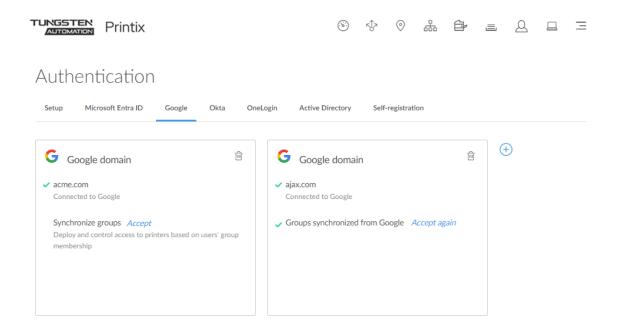

i If more than one Google domains exist, the user must select a domain (acme.com or ajax.com) and then sign in, but only the first time.

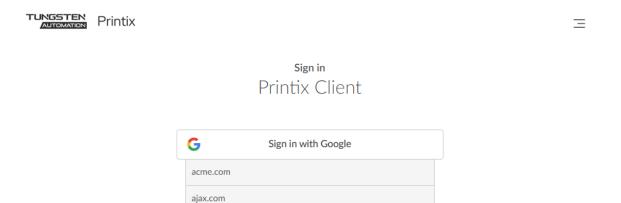

Sign in with email

#### How to enable Okta authentication

Before enabling Okta authentication, it is necessary to configure Okta.

- **1.** Open a new browser window and sign in to Okta Console (<u>okta.com</u>) using your Okta administrator account credentials.
- 2. In the Okta Console, select Admin.
- 3. In the Okta Admin console, select **Applications**, and then **Applications**.
- 4. Select App Application.
- 5. Select Create New App.
- 6. In the Create a New Application Integration dialog box:
  - In Platform, select Web.
  - In Sign in method, select OpenID Connect.
- 7. Select Create.

The **Create OpenID Connect Application** pane appears.

- **8.** In **Application name**, type: Printix
- 9. In Application logo, select Browse files.
  - We recommend this PNG (420 × 120):
  - https://assets.printix.net/img/logo/logo420×120.png
- 10. In Login redirect URIs, select + Add URI.
  - Paste the **Redirect URI** value you can copy to the clipboard on the **Okta** tab on the **Authentication** of page in Printix Administrator. Alternatively, type: https://auth.printix.net/identity-providers/okta/signin/response
- 11. Leave Logout redirect URIs empty (it is not used). Select Save.
- 12. On the General tab in the Client Credentials section:
  - Copy the **Client ID**. You need to paste it in step 19.
  - Copy the Client Secret. You need to paste it in step 20.
- **13.** On the **General** tab in the **General Settings | APPLICATION** section:
  - Ensure Authorization Code is selected.
- **14.** On the **General** tab in the **General Settings | USER CONSENT** section:
  - · Optionally, clear Require consent.
  - In Terms of Service URI, optionally, type: https://printix.net/terms
  - In Policy URI, optionally, type: https://printix.net/privacy
  - In Logo URI, optionally, type: https://assets.printix.net/img/logo/logo420×120.png
- **15.** Select **Save**.

Now that **Okta is configured**, the following steps describe how to **enable Okta authentication**.

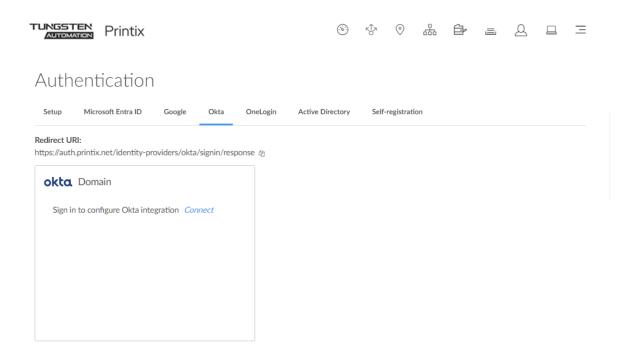

- **16.** In Printix Administrator on the **Authentication** of page, select the **Okta** tab.
- 17. Select Connect.

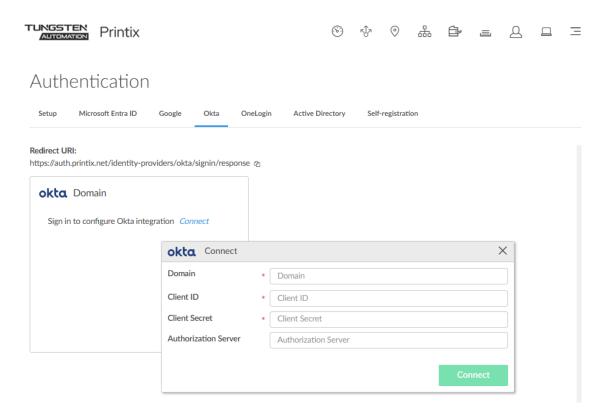

- **18.** In **Domain**, enter your Okta domain (acme.okta.com).
- **19.** In **Client ID**, paste the value you copied in step 12.
- **20.** In **Client Secret**, paste the value you copied in step 12.
- **21.** If Okta, for your organization, is set up with an **Authorization Server**, then enter the value, otherwise, leave it empty (default).
- 22. Select Connect.

## How to add multiple domains

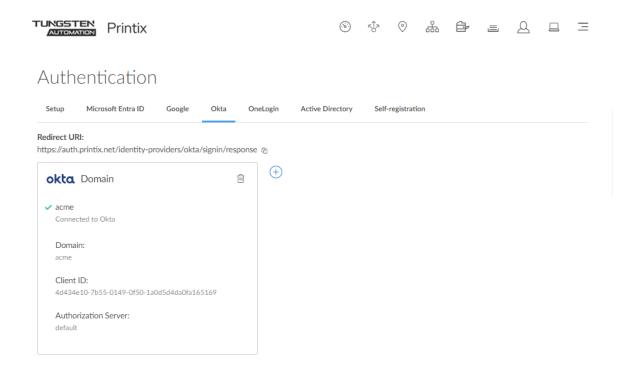

Select **Add** (+) to add another Okta domain.

# How to enable OneLogin authentication

Before enabling OneLogin authentication, it is necessary to configure OneLogin. If you already configured OneLogin, you can skip to step 16.

- **1.** Open a new browser window and sign in to the OneLogin portal (<u>onelogin.com</u>) using your OneLogin administrator account credentials.
- **2.** In the OneLogin portal, select **Administration**.
- **3.** In the OneLogin Administration panel, select **Applications**.
- 4. Select Add App.
- **5.** In **Search**, type OIDC and select the **OpenId Connect app**.
- **6.** In **Display name**, type: Printix.
- 7. Upload icons:
  - For Rectangular icon, we recommend this SVG: https://assets.printix.net/img/logo/logo-simple.svg
  - For Square icon, we recommend this SVG: https://assets.printix.net/img/logo/px-logo-circle.svg

- **8.** In **Description**, optionally, type: Printix Cloud Print Management Service
- 9. Select Save.
- **10.** On the menu, select **Configuration**.

In **Redirect URI**, paste the **Redirect URI** value you can copy to the clipboard on the **OneLogin** tab on the **Authentication**  $\mathscr{F}$  page in Printix Administrator.

Alternatively, type: https://auth.printix.net/identity-providers/onelogin/signin/response

- 11. Select Save.
- 12. On the menu, select SSO.
- **13.** Copy the **Client ID**.

You need to paste it in step 19.

**14.** Select **Show client secret** and copy the **Client Secret**.

You need to paste it in step 20.

You can leave the remaining settings at the defaults.

- **15.** If you face any **sign-in issues** with OneLogin:
  - **a.** Log in to the OneLogin portal as an administrator.
  - **b.** Go to Users > Users > Applications.
  - **c.** In the **Applications** table, select the application you configured.
  - d. Select Save.

Now that **OneLogin is configured**, the following steps describe how to **enable OneLogin authentication**.

**16.** In Printix Administrator on the **Authentication** of page, select the **OneLogin** tab.

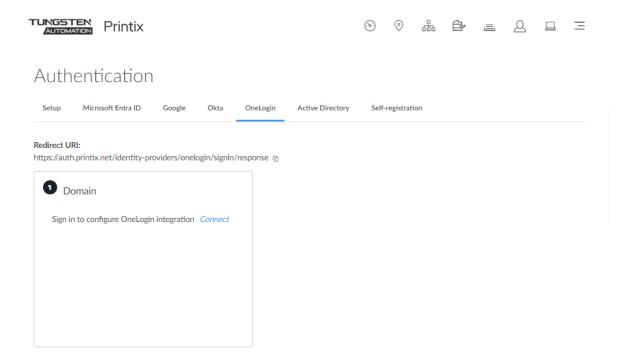

#### **17.** Select **Connect**.

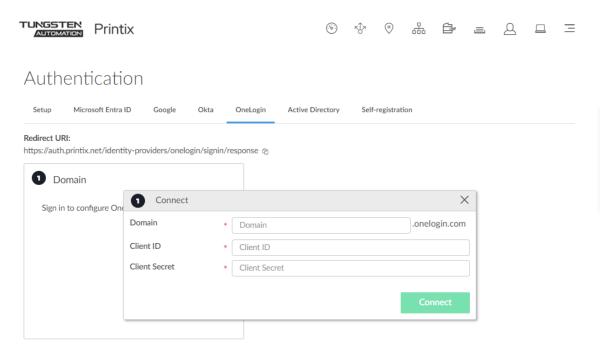

- **18.** In **Domain**, enter your OneLogin domain (acme.onelogin.com).
- **19.** In **Client ID**, paste the value you copied in step 13.
- **20.** In **Client Secret**, paste the value you copied in step 14.
- **21.** Select **Connect**.

## How to add multiple domains

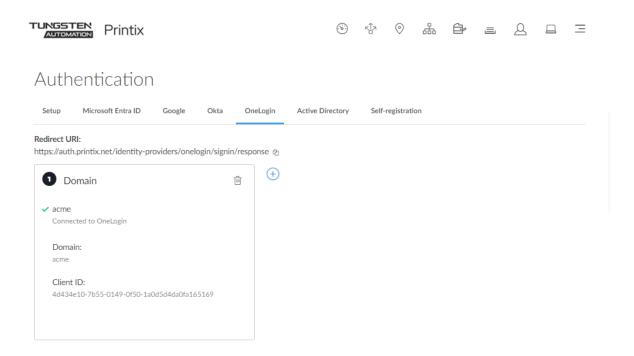

Select **Add** (+) to add another OneLogin domain.

# How to enable Active Directory authentication

Enable this to allow users to sign in with their network username and password. You just need a user account in Active Directory to configure this.

- **1.** On the **Authentication** of page, select the **Active Directory** tab.
- 2. Select Enable Active Directory authentication.
- **3.** In the **Settings** section:
  - In **Default domain**, enter the default domain, so users belonging to the domain can sign in with username. Users not belonging to the domain would have to sign in with domainname \username.
  - In **Active Directory server address**, enter the address of your Active Directory (AD) server.
  - In **Active Directory server port**, enter 636 for secure LDAPS (default). If you clear **Enable secure LDAPS**, you should enter 389 (default for LDAP).
  - In **Network**, select the **Modify**  $\nearrow$  icon to select the network where the Active Directory server is.
- 4. Enter your network **Username** and **Password** (not saved).
- 5. Select Test and save.

If the test is successful, you will see the message **Settings tested OK**. Otherwise, correct the settings and repeat the test. If settings are wrong, users cannot sign in with their network username and password.

#### See also:

• How to deploy Printix Client

## Troubleshooting sign-in

- Not authorized. You do not have permission to use Printix Administrator
- No connection to Active Directory server

# Not authorized. You do not have permission to use Printix Administrator

The first time you sign in with Active Directory, a new user is automatically created for you. This new user is not authorized to sign in to Printix Administrator.

Resolution: Sign in with email to Printix Administrator, and <u>change the role</u> of the newly created user to system manager. From now on, you can sign in with your network username and password.

## No connection to Active Directory server

A computer with Printix Client must be online on the same network as the on-premise Active Directory server, otherwise, authentication is not possible and you will see the message:  $\underline{\text{No}}$  connection to Active Directory server.

Resolution: Make sure the selected network is the right one and a computer with Printix Client is permanently running on that network.

# How to enable self-registration

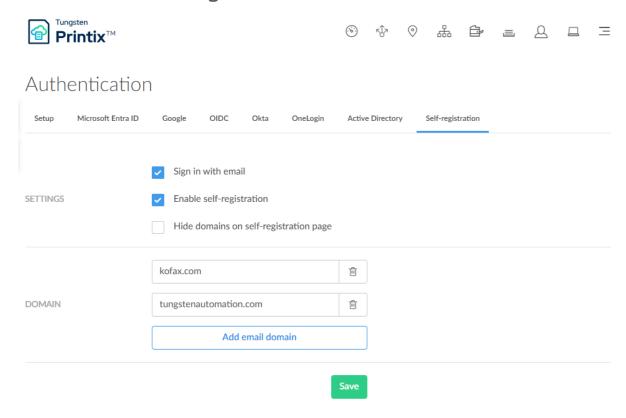

Enable this to allow users to self-register using their work email address.

- **1.** On the **Authentication** of page, select the **Self-registration** tab.
- 2. Select Enable self-registration.
- **3.** Select **Save** in the **Settings** section.
- **4.** Select **Add email domain?** to enter additional email domains.

  Do NOT add email domains, such as gmail.com, outlook.com, yahoo.com, or similar email service domains, because this removes control over who can sign in.
- **5.** Select **Save** in the **Domain** section.

#### See also:

- How to add users; Self-registration
- How to add users; Invitation

# How to remove sign in with email

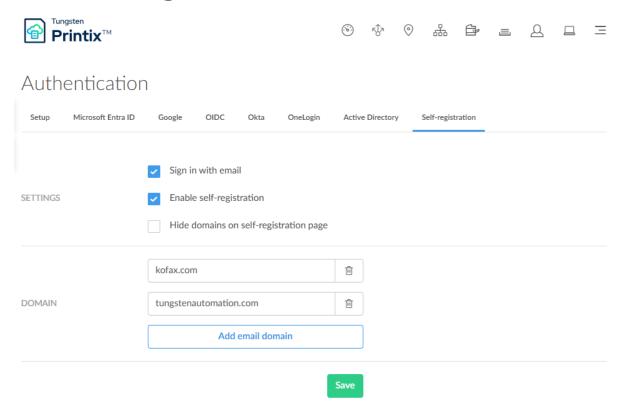

This will remove the "Sign in with email" option from Printix Administrator, Printix Client, Printix Configurator, and the Printix App web app. The "Sign in with email" option is always available on the Printix App for Android and iOS/iPadOS and when signing in from printix.net.

- **1.** On the **Authentication**  $\mathscr{J}$  page, select the **Self-registration** tab.
- 2. Clear Sign in with email.
- 3. Select Save.
  - i If you need to sign in with email to Printix Administrator, you can sign in from printix.net.

Do NOT remove the **Sign in with email** option if you have selected:

- Enable self-registration
- Enable Active Directory authentication

# How to add guest users to Microsoft Entra ID

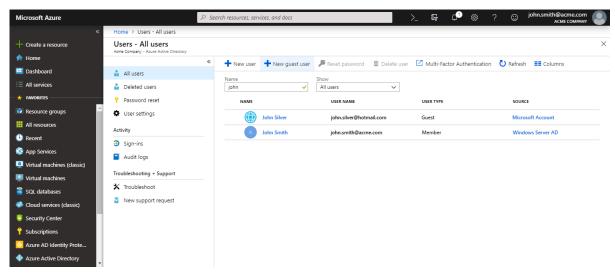

Printix supports guest printing, that is, you can allow a guest, that is, a user that is not a member of your organization, to print through Printix, including the use of secure print and mobile print.

- **1.** Open a new browser window and sign in to **Microsoft Azure** (<u>portal.azure.com</u>) using your work account credentials.
- 2. In the portal menu, select All Services.
- 3. In the **Identity** category, select **Microsoft Entra ID**.
- **4.** In the left pane, select **Users**.
- 5. Select New guest user.
- 6. Enter Email address.
- 7. Select Invite.
  - If you **Delete** a guest user (John Silver) in Microsoft Entra ID, the user is also deleted in Printix.
  - If you **Block sign in** for a guest user in Microsoft Entra ID, the user is signed out from Printix and will not be able to sign in until the user's account is unblocked in Microsoft Entra ID.

#### See also:

Microsoft documentation on:
 Microsoft Entra business-to-business (B2B) collaboration user

# How to add multiple Microsoft Entra directories

This is useful for separate companies, sharing office space and printers, because they can use the one and same Printix Home and only need to set up and manage printers and print queues once.

Furthermore, Microsoft Entra users' Department is recorded and can be used to post process data for subsequent departmental/company billing.

- **1.** On the **Authentication**  $\mathscr{J}$  page, select the **Microsoft Entra ID** tab.
- **2.** Select **Add** (+) to add another Microsoft Entra directory.

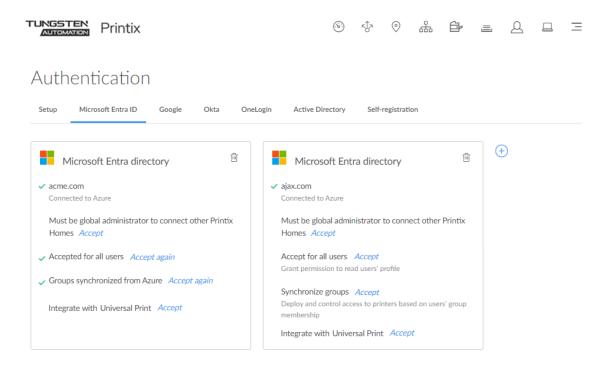

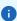

- If more than one Microsoft Entra directories exist, then sign-in to Printix Client is no longer automatic the first time on Microsoft Entra joined Windows 10 computers. The user must select a directory (acme.com or ajax.com) and then sign in, but only the first time.
- Universal Print is supported for one, but not multiple Microsoft Entra directories.

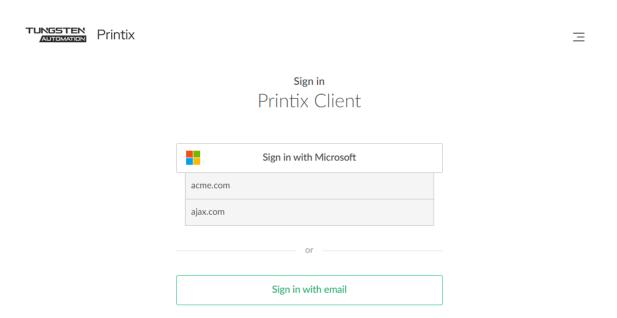

# How to switch Microsoft Entra directory

You have an existing Microsoft Entra directory that is added to Printix, and now want to switch to a new Microsoft Entra directory.

See also: Microsoft documentation: <u>Change your organization connection to another Microsoft</u> Entra ID

it is best practice to do this outside office hours. Users must sign in to Printix Client and Printix App again. Any pending documents from users are lost. The group-related setup that was made with the previous Microsoft Entra ID is broken and needs to be set up again.

- Ensure you are a member of the old Microsoft Entra directory and the new Microsoft Entra ID.
- You must have the global administrator role in the new Microsoft Entra ID to:
  - Accept for all users
  - Enable Microsoft Entra groups
- When you switch Microsoft Entra ID, the use of <u>groups</u> in the old Microsoft Entra ID breaks in Printix. You will have to set up the use of groups with the new Microsoft Entra directory (step 6).
  - **1.** On the **Authentication**  $\mathscr{E}$  page, select the **Microsoft Entra ID** tab.
  - **2.** Select **Add** (+) to add the new Microsoft Entra directory.
  - **3.** Ensure that you can **Sign in with Microsoft** (your account in the new Microsoft Entra ID) and have the system manager role in Printix Administrator.
  - **4.** On the **Authentication** of page on the **Microsoft Entra ID** tab, select **Delete** in to delete the old Microsoft Entra directory.

- **5.** Users must sign in to Printix Client and Printix App again.

  Future improvement (TFS 149792/PP-6583) is pending and will expire the sign in of the old Microsoft Entra directory users and thereby force a sign out/sign in.
- **6.** In Printix Administrator, set up the use of <u>groups</u> with the new Microsoft Entra directory. Future improvement (TFS 149793/PP-6584) is pending and will automate the removal of the old Microsoft Entra groups.

# How to change the role of a user

As a system manager, you can change the role of all other users except guest users.

- **1.** Open the Users Q page.
- **2.** Select the user and select **Modify**.
- **3.** On the <u>Setup</u> 👸 tab, select the role and select **Save**. An email is sent to the user when the role is changed.
  - i The user will have to sign in after a change of role.

# How to search for users

Use **Search**  $\bigcirc$  to find users.

- **1.** Open the <u>Users</u>  $\bigcirc$  page.
- **2.** Select **Search** ℚ.
- **3.** Enter part of the user's name or email.

The search is not case-sensitive.

- Select a user's **Name** or select and **Modify** to open the **User properties**.
- Select and **Info** to see information about the user:
  - **Sign in method** lists the user's sign-in methods.
  - **Computers** lists the computers the user is signed in to.
  - **Groups** lists the groups the user is a member of.

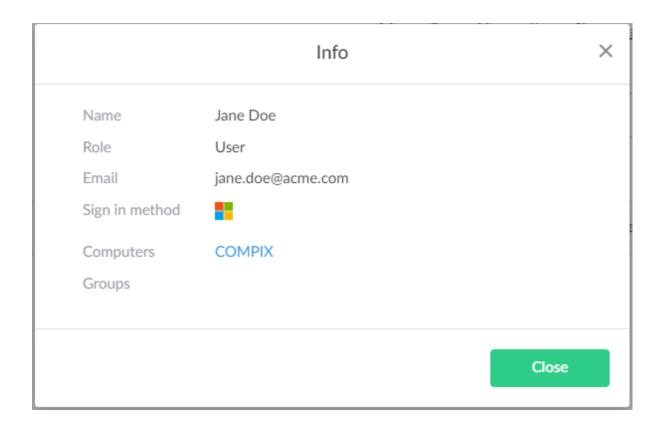

# How to set up and use Printix from US data center

if you want to start a new Printix Home that is hosted in the US instead of the European data center (EUDC), contact your Tungsten Automation sales representative. By default, all Printix Homes are hosted in the EUDC, and it is not possible to migrate Printix Homes to another data center. Your configuration data, printed documents, and captured documents reside in one data center used by your Printix Home, which cannot be shared between data centers.

- · US data center details
- Internet endpoints that must be unblocked
- How to deploy if your Printix Home is not in the EU data center
  - Deploy Printix Client
  - Deploy Printix Chromebook
- How to sign in if your Printix Home is not in the EU data center
  - Sign in to Printix Administrator
  - Sign in to Printix App in a browser
  - Sign in to Printix App for Android and iOS/iPadOS
  - Sign in to Printix Client

- Sign in to Printix Chromebook
- · Sign in to Printix Go
- Sign in to Printix Redirector (Printix Hybrid Cloud Print Enabler)
- Sign in to Printix Configurator
- How to use Printix Cloud Print API if your Printix Home is not in the EU data center

#### US data center details

- · Hosted in US (select customers)
  - Example: ajax.us.printix.net
  - Secure Microsoft Azure Data Center in the US [Central US]
  - Secure Amazon Web Services Data Center in the US [US East (N Virginia) us-east-1]

## Internet endpoints that must be unblocked

If you use a web proxy or SSL inspection, it may prevent sign-in to the Printix Client. Add the printix.net domain and subdomains as exceptions to ensure traffic is not blocked.

The syntax for adding exceptions varies depending on the software you use. Refer to your security software's documentation to determine the syntax for specifying the domain and subdomains. Here are a few common examples of wildcard syntax:

- \*.printix.net
- · .printix.net

Unblocking (or whitelisting) must be based on URLs rather than IP address information, as the latter is subject to change.

The specific internet endpoints that must be unblocked are listed below.

## Required

These internet endpoints must always be unblocked:

- https://assets.printix.net
- https://api.us.printix.net
- https://auth.us.printix.net and https://auth.printix.net [1]
- https://sign-in.us.printix.net and https://sign-in.printix.net [1]
- · https://drivers.printix.net
- https://software.printix.net
- wss://websocket.proxyendpoint.us.printix.net

[1] Required because if the Printix Home is unknown, the initial attempt to sign is made to the <u>EU</u> data center, and if that fails, users must select **Alternate sign in** and enter their Printix Home.

## Additionally required if documents go through the cloud

These internet endpoints must also be unblocked if documents go through the cloud:

- If you do not add your own cloud storage and just use the Printix cloud storage:
  - https://prodenv2printjobs.blob.core.windows.net
- If you add your own <u>Azure Blob Storage</u>, you need to include the URL referencing the account name (such as *printixcloudstorage*):
  - https://printixcloudstorage.blob.core.windows.net
- If you add your own <u>Google Cloud Storage</u>, you need to include the URL referencing the bucket name (such as *printix-cloud-storage*):
  - https://storage.cloud.google.com/printix-cloud-storage

## Additionally required if you use Printix Go

These internet endpoints must also be unblocked if you use Printix Go:

- https://device-api.us.printix.net
- https://on-device-api.us.printix.net
- https://on-device-printer-sign-in.us.printix.net
- https://on-device-printer-release-documents.us.printix.net

These internet endpoints must also be unblocked if you use Printix Go with Printix Capture:

- https://on-device-capture.us.printix.net
- https://mfp-device-capture.us.printix.net

## Additionally required if you enable mobile print (Apple AirPrint)

These internet endpoints must also be unblocked if you enable mobile print (Apple AirPrint):

https://airprint.us.printix.net

# How to deploy if your Printix Home is not in the EU data center

# **Deploy Printix Client**

- · Printix Client for Windows
  - If deployed with <u>Microsoft Endpoint Manager</u>, the **MSI Arguments** must include : do: followed by the data center (us).
    - Example: WRAPPED\_ARGUMENTS=/id:d0655f77-553d-4544-b8c1-157111df6f4f:dc:us
  - If the downloaded Printix Client installation file (\*.EXE or \*.MSI) has been renamed to, for example, CLIENT.MSI instead of CLIENT\_{ajax.us.printix.net}\_{d0655f77-553d-4544-b8c1-157111df6f4f}.MSI, the Printix Client will not recognize the Printix Home. Users must select Alternate sign in during sign-in.
- Printix Client for Mac
  - If deployed with <u>Microsoft Endpoint Manager</u>, <u>Jamf Pro</u>, <u>Addigy</u>, or some other tool, the Printix Home is unknown to the Printix Client and users must select **Alternate sign in** during sign-in.

• If the downloaded Printix Client installation file (\*.DMG) has been renamed, the Printix Home is unknown to the Printix Client and users must select **Alternate sign in** during sign-in.

## **Deploy Printix Chromebook**

Printix Chromebook can only be used if it has been deployed and the **dataCenter** value in the <u>configuration file</u> is set to **us**. The **tenant** value should also be set to the Printix Home, extended with the two letters of the data center (such as ajax.us.printix.net).

```
{
    "signIn": {
        "Value": {
            "tenant": "ajax.us.printix.net",
            "tenantId": "d0655f77-553d-4544-b8c1-157111df6f4f",
            "method": "both",
            "dataCenter": "us"
        }
    }
}
```

## How to sign in if your Printix Home is not in the EU data center

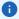

- When you are prompted to enter your Printix Home, include the data center. Example: ajax.us.printix.net
- The **Sign In** function on the printix.net web site does not work for Printix Homes hosted on the US data center.

## Sign in to Printix Administrator

1. Open a web browser and enter the Printix Home of your work or school (ajax) followed by / admin.

**Example:** https://ajax.us.printix.net/admin

The data center (us) must be included.

Do not put www in front of the address, because your browser will report the page as not private, untrusted, or as having problems with the security certificate.

**2.** Select the appropriate sign-in method that is enabled for your Printix Home.

# Sign in to Printix App in a browser

1. Open a web browser and enter the Printix Home of your work or school (ajax).

**Example:** https://ajax.us.printix.net

The data center (us) must be included.

Do not put www in front of the address, because your browser will report the page as not private, untrusted, or as having problems with the security certificate.

**2.** Select the appropriate sign-in method that is enabled for your Printix Home.

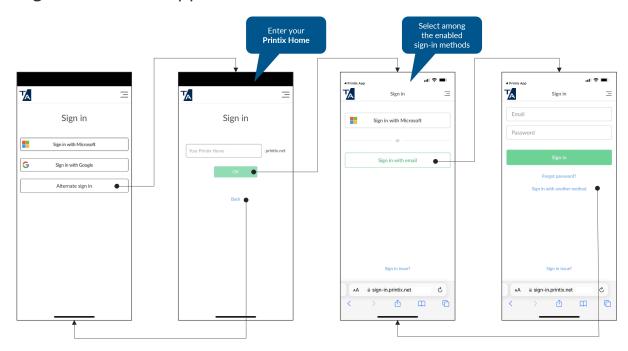

## Sign in to Printix App for Android and iOS/iPadOS

- 1. Select Alternate sign in.
- **2.** Enter your Printix Home including the data center.

Example: https://ajax.us.printix.net

The data center (us) must be included.

- **3.** Select **OK**.
- **4.** Select the appropriate sign-in method that is enabled for your Printix Home.

# Sign in to Printix Client

If the Printix Home is known, select the appropriate <u>sign-in method</u> that is enabled for your Printix Home. If the Printix Home is unknown, users must follow these steps during the installation of the Printix Client (unless one of the exceptions below apply).

Exceptions where the Printix Home is unknown but the steps below do not apply:

- The downloaded Printix Client installation file (\*.EXE, \*.MSI, or \*.DMG) has been renamed to, for example, CLIENT.MSI instead of CLIENT\_{ajax.us.printix.net}\_{d0655f77-553d-4544-b8c1-157111df6f4f}.MSI.
- WRAPPED\_ARGUMENTS was not specified or it was incorrect for the deployment of Printix Client for Windows with Microsoft Endpoint Manager.
- **Printix Client for Mac** is being deployed with <u>Microsoft Endpoint Manager</u>, <u>Jamf Pro</u>, <u>Addigy</u>, or some other tool.
  - Select Alternate sign in.
  - **2.** Enter your Printix Home including the data center.

**Example:** https://ajax.us.printix.net

The data center (us) must be included.

- 3. Select OK.
- **4.** Select the appropriate sign-in method that is enabled for your Printix Home.

## Sign in to Printix Chromebook

You can sign in only if Printix Chromebook has been deployed using a configuration file.

## Sign in to Printix Go

No special instructions apply, because the Printix Home was configured when Printix Go was installed on the printer.

#### See also:

- How to sign in with an ID code at the printer
- · How to sign in with card at the printer

### Sign in to Printix Redirector (Printix Hybrid Cloud Print Enabler)

If the Printix Home is known, select the appropriate <u>sign-in method</u> that is enabled for your Printix Home. If the Printix Home is unknown, users must follow these steps during the installation of the Printix Redirector (unless one of the exceptions below apply).

Exceptions where the Printix Home is unknown but the steps below do not apply:

- The downloaded Printix Redirector installation file (\*.EXE) has been renamed to, for example, REDIRECTOR.EXE instead of REDIRECTOR\_{ajax.us.printix.net}\_{d0655f77-553d-4544-b8c1-157111df6f4f}.EXE.
  - 1. Select Alternate sign in.
  - 2. Enter your Printix Home including the data center.

**Example:** https://ajax.us.printix.net

The data center (us) must be included.

- 3. Select OK.
- **4.** Select the appropriate sign-in method that is enabled for your Printix Home.

## Sign in to Printix Configurator

1. Select Alternate sign in.

You must have the **System manager** role.

2. Enter your Printix Home including the data center.

Example: https://ajax.us.printix.net

The data center (us) must be included.

- 3. Select OK.
- **4.** Select the appropriate sign-in method that is enabled for your Printix Home.

# How to use Printix Cloud Print API if your Printix Home is not in the EU data center

The API is intended for use by applications that want to push documents in printer-native or PDF format into a Printix print queue. The API documentation is available at <a href="https://printix.github.io/">https://printix.github.io/</a>. When coding against a Printix Home in the US data center:

- OAuth token requests must be made against https://auth.us.printix.net.
- API requests must be made against https://api.us.printix.net.

# How to deploy Printix Client

After you have added the first users, you should consider using the below methods to deploy Printix Client and get users to print with and use Printix.

- · Let users download Printix Client and register themselves
- Deploy Printix Client automatically with Microsoft Endpoint Manager
- Deploy Printix Client for Mac with Microsoft Endpoint Manager
- Deploy Printix Client automatically with Group Policies
- Deploy Printix Client and have sign-in postponed until restart
- Deploy Printix Client for Mac
- Manually install Printix Client remotely

# Let users download Printix Client and register themselves

The Printix Download page is the Printix Home of your company (acme) followed by /download.

Example: https://acme.printix.net/download

#### · Make a group email to users

Use organization's email system to write and send an email to the group of relevant recipients, perhaps all users in the organization. In the email, you can include links to the Printix Download page, User Manual, and/or relevant Intranet pages.

#### Make a link on your Intranet

Perhaps your Intranet already features one or more pages with instructions on how to locate and install printers in your company. You can update these pages and include the link to the Printix Download page and User Manual.

If you have <u>enabled self-registration</u>, you can also provide users with a link to the Printix Download page. After the completed installation of Printix Client, the user has to select **Menu**  $\equiv$  > **Register**  $\triangle$ , and then enter work email address, and follow the steps in the email to register.

## Deploy Printix Client automatically with Microsoft Endpoint Manager

You can automatically deploy Printix Client with Microsoft Endpoint Manager. If you also <u>enable Microsoft Entra authentication</u>, users are automatically registered the first time they sign in with their Microsoft work or school account.

See also: How to deploy Printix Client with Microsoft Endpoint Manager

# Deploy Printix Client automatically with Group Policies

You can automatically deploy Printix Client with Group Policies in Active Directory. If you also <u>enable Active Directory authentication</u>, users are automatically registered the first time they sign in with their network username and password.

Download the Printix Client Microsoft Installer (MSI) package:

- 1. Open the **Software** Ø page.
- 2. Select Printix Client (MSI).
- 3. After download, move the MSI file to a shared folder that is available to all users.

**i** Do NOT rename the file, because it will prevent it from working with your Printix Home. Some deployment tools, such as Cisco Meraki, requires the file extension to be renamed, so the extension is in lowercase (.msi).

To install it silently, use the msiexec command and run it as administrator, that is, under the local system account.

• msiexec /i CLIENT {home} {id}.MSI /quiet

After installation, the Printix ID is saved in Windows Registry.

## Deploy Printix Client and have sign-in postponed until restart

Use the /oms (On Machine Start) argument to deploy Printix Client without starting the user interface (PrintixClient.exe). Only the Printix Service (PrintixService.exe) is started.

• msiexec /i CLIENT {home} {id}.MSI /quiet WRAPPED ARGUMENTS=/oms

The computer with Printix Client will only be registered and listed in Printix Administrator after a user has signed in. Start the user interface (PrintixClient.exe) to get the user to sign in.

This method can be used to install Printix Client as part of an automated process (such as Windows Autopilot) that completely configures a new computer before this is delivered to the user. This way, sign in is postponed until the user starts to use the computer.

# Deploy Printix Client for Mac

How to deploy the embedded Printix Client.pkg file:

- 1. Open the **Software** page.
- 2. Select Printix Client.
- 3. Open **Downloads**, for example from the Dock at the bottom of the screen.

#### **4.** Double-click **CLIENT\_{home}\_{id}.DMG**.

After a few seconds, the **Printix Client** dialog box appears.

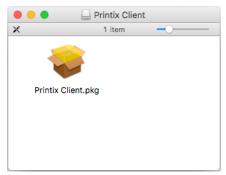

- **5.** Copy the cardboard box icon (Printix Client.pkg) to a temporary location.
- **6.** Extend the name of the copied package file to have a similar name as the DMG file (Printix Client\_{home}\_{id}.pkg).
- 7. Use whatever tool you have to deploy the package file.

The macOS bundle identifiers are:

- · Printix Client bundle ID: net.printix.UI
- Printix Service bundle ID: net.printix.MacService

#### See also:

- How to deploy Printix Client for Mac with Microsoft Endpoint Manager
- How to deploy Printix Client for Mac with Jamf Pro
- · How to deploy Printix Client for Mac with Addigy

## Manually install Printix Client remotely

If you can remotely sign in to a computer as administrator, you can also install Printix Client. If any users are signed in, you should ask them to sign out first. Otherwise, these signed in users cannot print to Printix printers until they sign out of the computer and sign in again. You can sign out these users, but they may lose unsaved data. If you restart the computer after Printix Client is installed, it will also sign out the users from the computer.

# How to sign out users from a Windows computer

- **1.** Sign in to the computer as administrator.
- 2. Open the Task Manager.
- **3.** Select the **Users** tab.
- 4. Select the user and select Sign out.

# How to sign out users from a Mac computer

- **1.** Sign in to the computer as administrator.
- **2.** Select the search icon in the top right corner or press **Command+Space**.
- **3.** In **Spotlight Search**, type: activity monitor, and press Enter.

- 4. In Activity Monitor, use the search box in the upper right corner and type: loginwindow.
- 5. Double-click the login window process of the user to be signed out and select Quit.
- **6.** Select **Force Quit**. You may be prompted to enter your **Password**.

# How to deploy Printix Client with Microsoft Endpoint Manager

You can automatically deploy Printix Client with Microsoft Endpoint Manager. If you also <u>enable Microsoft Entra authentication</u>, users are automatically registered the first time they sign in to Printix Client with their Microsoft work or school account. Can I use Microsoft Intune for Education?

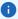

- For the requirements of the Printix Client, see the Technical Specifications document for Printix.
- Sign-in to the Printix Client is automatic on Microsoft Entra joined Windows 10 and 11 computers and works with the Pro, Enterprise, and Education editions. Microsoft does not support Microsoft Entra join on Windows Home editions.

The Printix Client Microsoft Installer (MSI) package and MSI arguments are available on the Software @ page.

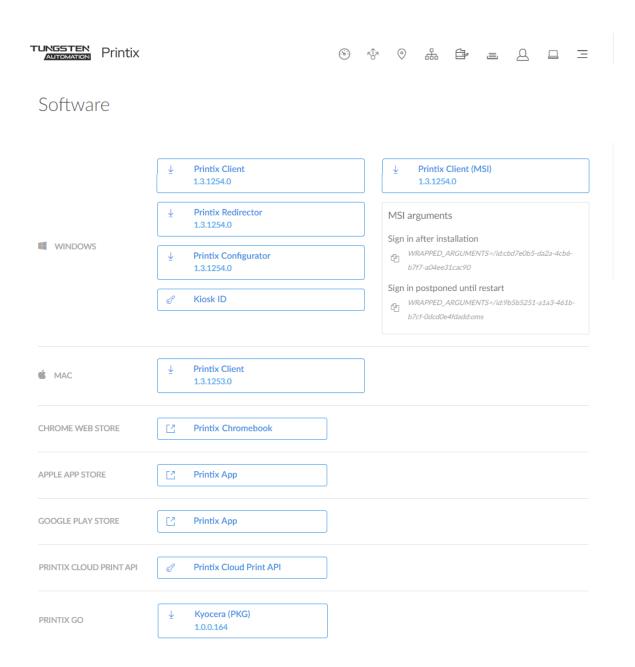

#### MSI arguments

Select the relevant one to copy it to the clipboard.

#### • Sign in after installation

Sign-in will occur right after Printix Client is installed. This is the default behavior.

#### · Sign in postponed until restart

Deploy Printix Client without starting the user interface (PrintixClient.exe). This method can be used to install Printix Client as part of an automated process (such as Windows Autopilot) that completely configures a new computer before this is delivered to the user. This way, sign in is postponed until the user starts to use the computer. Only the Printix Service

(PrintixService.exe) is started. The computer with Printix Client will only be registered and listed in Printix Administrator after a user has signed in.

- if users have issues while signing in to the Printix Client after deployment, see Sign-in issues.
- **1.** As a prerequisite, make sure that the target computers meet the requirements described in the **Printix Client for Windows** section of the Technical Specifications document.
- 2. Open the Software @ page.
- 3. Select Printix Client (MSI).

This downloads the Microsoft Installer (MSI) package.

**Example:** CLIENT\_{acme.printix.net}\_{cbd7e0b5-da2a-4cb6-b7f7-a04ee31cac90}.MSI

- **4.** Open a new browser window and sign in to **Microsoft Endpoint Manager admin center** (endpoint.microsoft.com) using your work account credentials.
- **5.** In the Microsoft Endpoint Manager admin center, select **Apps**.
- **6.** On the **Apps | Overview** blade, under **By platform**, select **Windows**.
- 7. On the Windows | Windows apps blade, select Add.
- 8. In the Select app type pane, under the Other app types, select Line-of-business app.
- 9. Select Select to select App package file.
- **10.** In the **Add app** pane, select **Select app package file**.
- 11. In the App package file pane, select the browse button, then select the CLIENT\_{home}\_{id}.MSI file you downloaded in step 3.
  Example: CLIENT\_{acme.printix.net}\_{cbd7e0b5-da2a-4cb6-b7f7-a04ee31cac90}.MSI The app details will be displayed.
- **12.** Select **OK** in the **App package file** pane to add Printix Client.

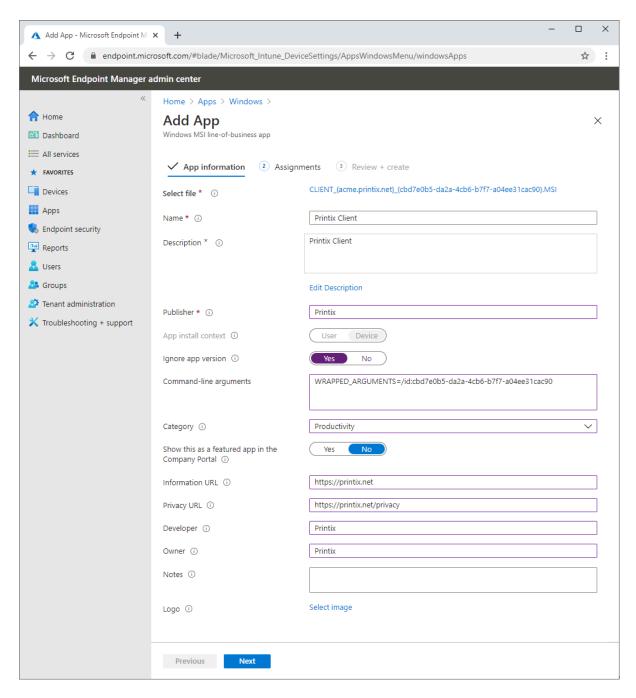

#### **13.** On the **App information** page:

- In Name, optionally, edit the text: Printix Client.
- In **Description**, optionally, edit the text: Printix Client.
- In **Publisher**, type: Printix.
- App install context is set to Device context and cannot be changed.
- For **Ignore app version**, select **Yes** as the Printix Client automatically updates to the latest version.

• In **Command line arguments**, paste the MSI arguments you copied to the clipboard on the **Software** page.

Example: WRAPPED\_ARGUMENTS=/id:cbd7e0b5-da2a-4cb6-b7f7-a04ee31cac90

- The /id value is your Printix ID as show in the name of the MSI file you downloaded in step 3.
- After deployment, the /id value is saved in the Windows Registry.
- If you want to deploy and have <u>sign-in postponed until restart</u>, :oms is appended. Example: WRAPPED\_ARGUMENTS=/id:cbd7e0b5-da2a-4cb6-b7f7-a04ee31cac90:oms
- In Category, select Productivity.
- For Show this as a featured app in the Company Portal, select No.
- In Information URL, optionally, type: https://printix.net
- In Privacy URL, optionally, type: https://printix.net/privacy
- In **Developer**, optionally, type: Printix
- In **Owner**, optionally, type: Printix
- In **Notes**, optionally, type any notes you want to associate with this app.
- Optional **Logo**. Select **Select image** to select for example an image with the Printix logo.
- 14. Select Next.
- **15.** Select the **Required** or **Available for enrolled devices**.

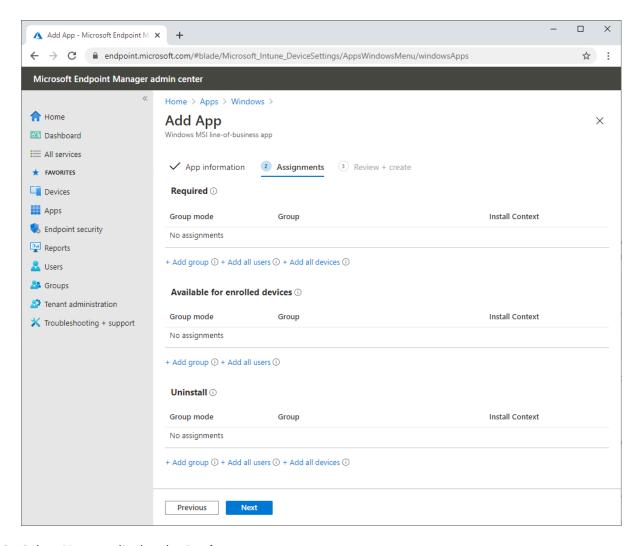

- **16.** Select **Next** to display the **Review + create** page.
- **17.** Review the values and settings you entered.
- **18.** When you are done, select **Create** to add Printix Client to Intune.

i If the Printix Client does not deploy and your Microsoft Entra tenant's MDM authority is unknown, check the Microsoft documentation: Set MDM authority to Intune.

#### Can I use Intune for Education?

Intune for Education (part of Microsoft Education, Windows 10 (version 1703 or higher)) is a simple but powerful solution for managing policies, apps and settings for your classroom devices. As a subscriber to Microsoft Intune for Education you have also access to Microsoft Endpoint Manager.

To deploy Printix Client to classroom devices you need to open **Microsoft Endpoint Manager** (not **Intune for Education**) and follow the above instructions. This is because Intune for Education does not allow you to specify **Command line arguments**.

# Where to find the Printix ID in Windows Registry?

1. Press Windows+R.

The **Run** dialog box appears.

2. Type regedit, then select OK.

Select Yes if prompted.

The **Registry Editor** appears.

- 3. Browse to HKEY LOCAL MACHINE\SOFTWARE\printix.net\Printix Client\Tenant.
- **4.** The value **TenantId** should be your Printix ID as shown in the name of the MSI file you downloaded in step 3.

**Example:** cbd7e0b5-da2a-4cb6-b7f7-a04ee31cac90

The value **TenantName** is typically your Printix Home (acme.printix.net), however, it may say Printix Auto Name when installation is through MSI/Microsoft Endpoint Manager.

# How to deploy Printix Client for Mac with Microsoft Endpoint Manager

You can automatically deploy Printix Client for Mac with Microsoft Endpoint Manager.

- 1. Open the Software @ page.
- 2. Select Printix Client to download it.
- 3. Open **Downloads**, for example from the Dock at the bottom of the screen.
- 4. Double-click CLIENT\_{home}\_{id}.DMG.

After a few seconds, the **Printix Client** dialog box appears.

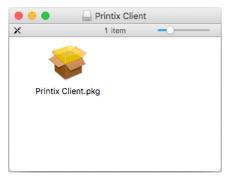

- **5.** Copy the cardboard box icon (Printix Client.pkg) to a temporary location.
- **6.** Extend the name of the copied package file to have a similar name as the DMG file (Printix Client\_{home}\_{id}.pkg).
- **7.** Open a new browser window and sign in to **Microsoft Endpoint Manager admin center** (endpoint.microsoft.com) using your work account credentials.
- 8. In the Microsoft Endpoint Manager admin center, select Apps.
- **9.** On the **Apps | Overview** blade, under **By platform**, select **macOS**.
- 10. On the macOS | macOS apps blade, select Add.

- 11. In the Select app type pane, under the Other app types, select Line-of-business app.
- 12. Select Select to select App package file.
- **13.** In the **Add app** pane, select **Select app package file**.
- **14.** In the **App package file** pane, select the browse button. Then, select the package file you renamed in step <u>6</u> (Printix Client\_{home}\_{id}.pkg).

  The app details will be displayed.
- 15. Select OK in the App package file pane to add Printix Client.

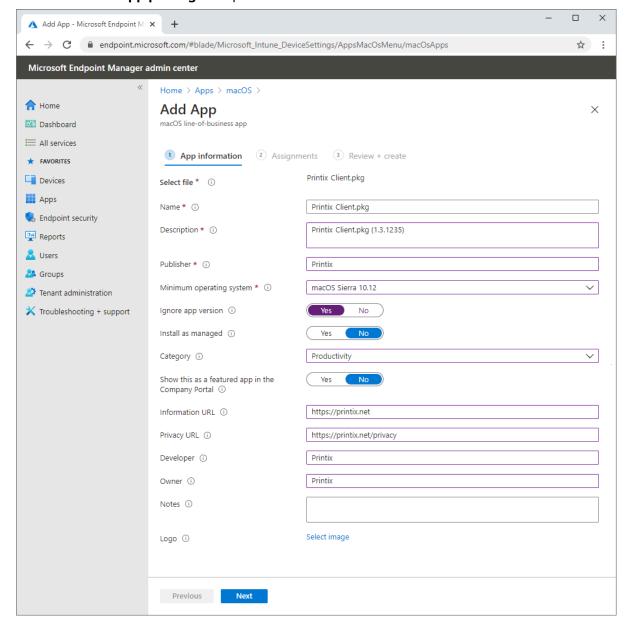

#### **16.** On the **App information** page:

• In **Name**, optionally, edit the text: Printix Client\_{home}\_{id}.pkg.

- In Description, optionally, edit the text: Printix Client\_{home}\_{id}.pkg (1.3.1235).
- In **Publisher**, type: Printix.
- In Minimum operating system, select macOS Sierra 10.12.
- In **Install as managed**, select **No**.
- For **Ignore app version**, select **Yes** as the Printix Client automatically updates to the latest version.
- In Category, select Productivity.
- For Show this as a featured app in the Company Portal, select No.
- In Information URL, optionally, type: https://printix.net
- In Privacy URL, optionally, type: https://printix.net/privacy
- In **Developer**, optionally, type: Printix
- In **Owner**, optionally, type: Printix
- In **Notes**, optionally, type any notes you want to associate with this app.
- Optional **Logo**. Select **Select image** to select for example an image with the Printix logo.
- **17.** Select **Next**.
- **18.** Select the **Required** or **Available for enrolled devices**.

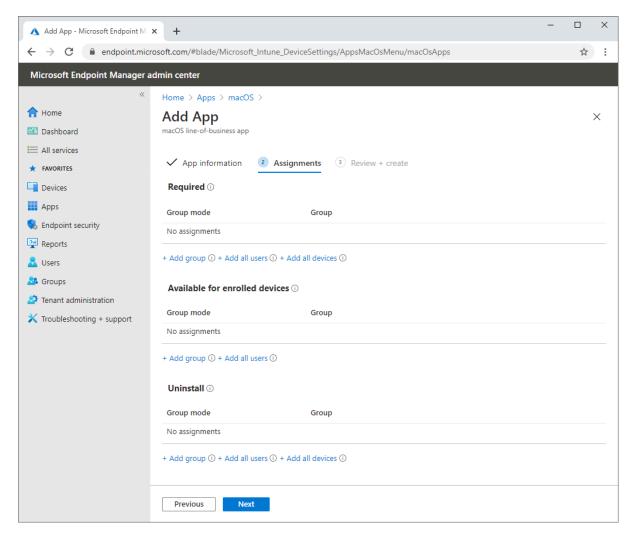

- **19.** Select **Next** to display the **Review + create** page.
- **20.** Review the values and settings you entered.
- **21.** When you are done, select **Create** to add Printix Client to Intune.

# Troubleshooting

Up to 8 hours after installation, the Microsoft Company Portal may still show the Printix Client.pkg as Downloading even though the download and installation is complete. This is because Microsoft relies on an 8-hour synchronization interval. If you sync the Mac computer from Microsoft Endpoint Manager, the Company Portal will update and show the correct state (Installed).

# How to deploy Printix Client for Mac with Jamf Pro

You can automatically deploy Printix Client for Mac with Jamf Pro.

• These instructions apply to Jamf Pro version 10.25. It may be different in other versions, but the principle is the same.

- **1.** Open the **Software (a)** page.
- 2. Select Printix Client to download it.
- 3. Open Downloads, for example from the Dock at the bottom of the screen.
- **4.** Double-click **CLIENT\_{home}\_{id}.DMG**. After a few seconds, the **Printix Client** dialog box appears.

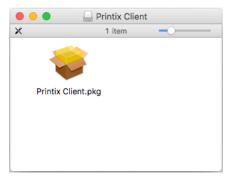

- **5.** Copy the cardboard box icon (Printix Client.pkg) to a temporary location.
- **6.** Extend the name of the copied package file to have a similar name as the DMG file (Printix Client\_{home}\_{id}.pkg).
- 7. Open a new browser window and sign in to Jamf Pro.
- 8. In Jamf Pro, select Computers.
- **9.** On the **Computers** page, select **Management Settings**. Under **Computer Management**, select **Packages**.
- **10.** Select **New** to add a new package.
- **11.** Under **Filename**, select **Upload**, then select the package file you renamed in step  $\underline{6}$  (Printix Client\_{home}\_{id}.pkg).

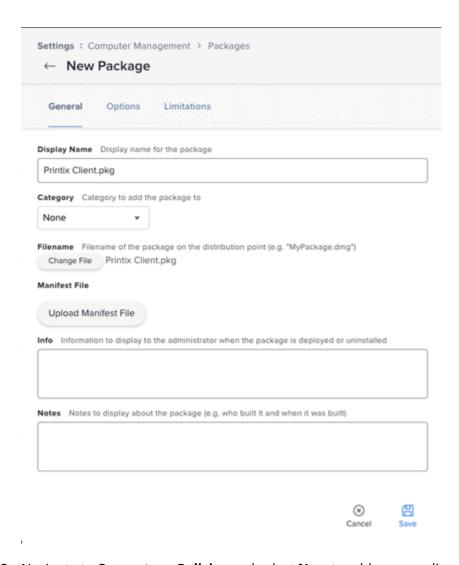

- **12.** Navigate to **Computers**, **Policies** and select **New** to add a new policy.
- **13.** In the **Options** tab, specify the following settings:
  - In **Display name**, type: Printix Client\_{home}\_{id}.
  - In Trigger, select Recurring Check-in.
  - In Execution frequency, select Once per computer.
- **14.** Select **Packages** and select **Configure**.
- **15.** Find the newly added Printix Client\_{home}\_{id}.pkg file and select **Add** to add it to the policy.
- **16.** On the **Scope** tab, set the appropriate inclusions and exclusions.
- 17. Select Save.

# How to deploy Printix Client for Mac with Addigy

1. Open the **Software** @ page.

2. Select Printix Client for MAC to download it.

Take note of the version number of the downloaded file, because it will be needed later.

- **3.** Open **Downloads**, for example, from the Dock at the bottom of the screen.
- 4. Double-click CLIENT\_{home}\_{id}.DMG.

After a few seconds, the **Printix Client** dialog box appears.

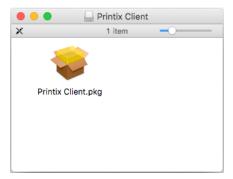

- **5.** Copy the cardboard box icon (Printix Client.pkg) to a temporary location.
- **6.** Extend the name of the copied package file to have a similar name as the DMG file (Printix Client\_{home}\_{id}.pkg).
- 7. Log in to your Addigy environment and select **Catalog**, and then **Software**.
- **8.** On the **Smart Software** tab, select **New**.
- **9.** Enter a **Software name** and the **Version** you copied in step <u>2</u>.
- **10.** For the **Installation Files**, upload and select the package file you renamed in step  $\underline{6}$ . Follow the instructions on the file selection screens until you return to the **Installation Files**. The file is selected if green text displays **Apps found**.
- **11. Save** the changes.
- **12.** Go to **Policies** and add a preferred policy from the catalog.
- **13.** Select **Deploy**.

# How to include Printix Client in a managed image

To make Printix Client work with a managed image, you need to modify the Windows Registry before you create the managed image.

- 1. Install the Printix Client, so it becomes part of the new managed image.
  - A managed image is typically used in connection with:
  - · Azure Virtual Desktop
  - Citrix
  - Remote Desktop Services (RDS)
  - VMware Horizon VDI
- 2. Produce an image without the trace of previously registered computers.
  - Must include user's Printix settings in the Application Data roaming profile with Windows Registry setting **StartAsVDI** (step 8 below).

- Optionally, control access to print queues with Windows Registry setting **useGroupPermissions** (step 9 below).
- **3.** Before you start to use the new image, delete the computer in Printix Administrator. After a short time, the computers will register and appear in Printix Administrator.

# Produce an image without the trace of previously registered computers (WSid)

If an image is produced after a user has signed in, and subsequently installed on another computer, then there will be an unwanted condition where these computers will have the same WSId. This will result in the computers fighting for connection and they will try to update the same computer properties in the Printix Cloud. To resolve the issue you need follow the steps below to make an image, where no computer (WSid) has been registered.

- 1. Open the Task Manager.
- 2. Select the **Details** tab.
- 3. Select PrintixClient.exe and select End task. Select End process.
- 4. Select PrintixService.exe and select End task. Select End process.
- **5.** In the Registry Editor, browse to: HKEY\_LOCAL\_MACHINE\SOFTWARE\printix.net\Printix Client\
- 6. Delete the Printix Client folders:
  - \RT
  - \WS
- 7. Verify that these folders are still there:
  - \CurrentVersion
  - \Printers
  - \Tenant
  - \Users
- 8. In the Printix Client folder, add the DWORD value name StartAsVDI.

The StartAsVDI can take on these decimal values (hex value in parenthesis):

• **0** (0×00000000)

This is the default. Printix Client will update itself automatically.

• 1 (0×00000001)

Printix Client will NOT update itself automatically. It will read and write the user's Printix settings, including access tokens, in the user's <u>Application Data folder</u>.

- The path to the users application folder is based on %APPDATA%.
- **2** (0×00000002)

<u>Printix Client will update itself automatically</u>. It will read and write the user's Printix settings, including access tokens, in the user's Application Data folder.

- The path to the users application folder is based on %APPDATA%.
- **999** (0×00003e7)

Printix Client will NOT update itself automatically. It will read and write the user's Printix settings, including access tokens, in the user's Application Data folder.

- The path to the user's application folder is based on %USERPROFILE% and then AppData \Roaming is appended.
- 9. In the Printix Client folder, add the DWORD value name useGroupPermissions.

It can take on these decimal values (hex value in parenthesis):

• **0** (0×00000000)

This is the default. Printix Client will make all installed print queues available to the signed-in user.

• 1 (0×00000001)

Printix Client will look at the users' group membership and only make print queues with <a href="Exclusive access"><u>Exclusive access</u></a> available to the signed-in user. This is done by setting the security privileges on the print queues accordingly. The groups MUST be in both **Active Directory** and **Microsoft Entra ID**.

10. Produce the image.

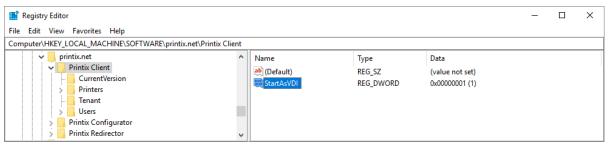

### How to see the value of APPDATA

Open a command prompt and type: echo %APPDATA%

· Typically, this will give the result:

C:\Users\{username}\AppData\Roaming

Example: C:\Users\John\AppData\Roaming

• If the AppData folder is redirected, this will give the result:

\\{servername}\\{folder\}Redirect\\\{username\}\Application Data

Example: \\myserver.acme.com\myfolderRedirect\$\John\Application Data

The below is the example of the Printix-relevant path and subfolders that must be included in the roaming profile.

• %APPDATA%\printix

Example: \\myserver.acme.com\myfolderRedirect\$\John\Application Data\printix

# How to deploy Printix App for Android with Microsoft Endpoint Manager

- **1.** Open a new browser window and sign in to **Microsoft Endpoint Manager admin center** (endpoint.microsoft.com) using your work account credentials.
- 2. In the Microsoft Endpoint Manager admin center, select Apps.
- **3.** On the **Apps | Overview** blade, under **By platform**, select **Android**.
- 4. On the Android | Android apps blade, select Add.
- 5. In the Select app type pane, under the Store app app types, select Android store app.
- **6.** In the **Add app** pane, select **Search the App store**.
- 7. In search, type: Printix App
- **8.** Select Printix App and select **Select**.

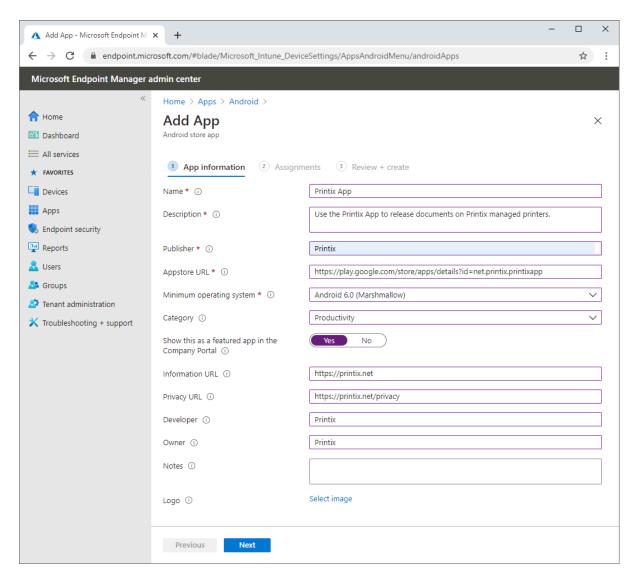

#### 9. On the App information page:

- In Name, type: Printix App
- In **Description**, optionally, type: Use the Printix App to release documents on Printix-managed printers.
- In **Publisher**, type: Printix
- In **Appstore URL**, type: https://play.google.com/store/apps/details?id=net.printix.printixapp
- In Minimum operating system, select Android 6.0 (Marshmellow).
- In Category, select Productivity.
- For Show this as a featured app in the Company Portal, select Yes.
- In Information URL, optionally, type: https://printix.net
- In Privacy URL, optionally, type: https://printix.net/privacy
- In Developer, optionally, type: Printix

- In **Owner**, optionally, type: Printix
- In **Notes**, optionally, type any notes you want to associate with this app.
- Optional **Logo**. Select **Select image** to select, for example, an image with the Printix logo.
- 10. Select Next.
- 11. Select the Required or Available for enrolled devices.

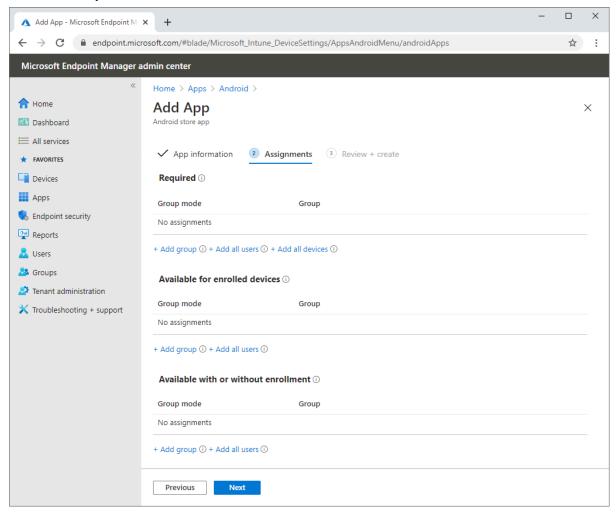

- **12.** Select **Next** to display the **Review + create** page.
- **13.** Review the values and settings you entered.
- **14.** When you are done, select **Create** to add Printix App to Microsoft Endpoint Manager.

# How to deploy Printix App for iOS/iPadOS with Microsoft Endpoint Manager

**1.** Open a new browser window and sign in to **Microsoft Endpoint Manager admin center** (endpoint.microsoft.com) using your work account credentials.

- **2.** On the left-hand menu, select **Apps**.
- 3. Under By platform, select iOS/iPadOS.
- 4. Select Add.
- **5.** In the **Select app type** pane, under the **Store app** app types, select **iOS store app**.
- **6.** In the **Add app** pane, select **Search the App store**.
- **7.** In search, type **Printix App**.
- **8.** Select Printix App and select **Select**.

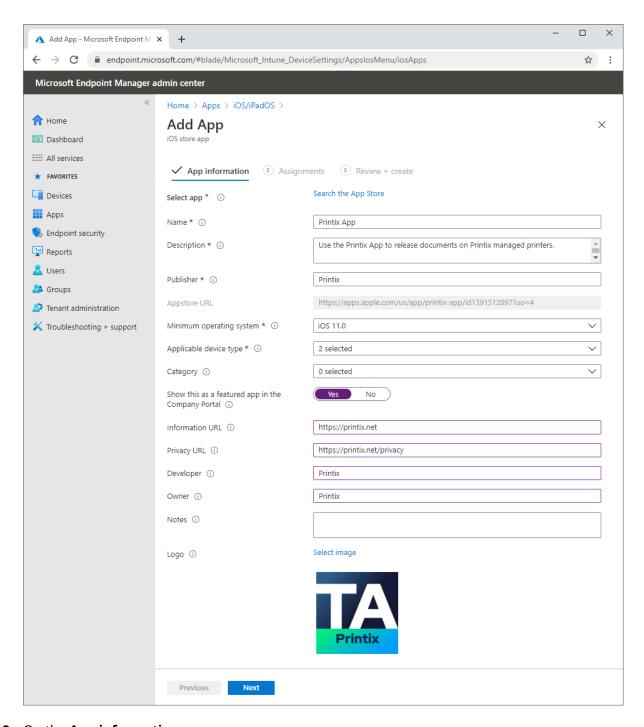

#### **9.** On the **App information** page:

- In Name, optionally, edit the text: Printix App
- In **Description**, optionally, edit the text: Use the Printix App to release documents on Printix-managed printers.
- In **Publisher**, leave it at: **Printix**.

- In Appstore URL, leave it at: https://apps.apple.com/us/app/printix-app/id1391512097?uo=4
- In Minimum operating system, select iOS 11.0.
- In Applicable device type, leave it at: 2 selected (iPad, iPhone, and iPod).
- In Category, select Productivity.
- For **Show this as a featured app in the Company Portal**, select **Yes**.
- In Information URL, optionally, type: https://printix.net
- In **Privacy URL**, optionally, type: https://printix.net/privacy
- In **Developer**, optionally, type: Printix
- In **Owner**, optionally, type: Printix
- In **Notes**, optionally, type any notes you want to associate with this app.
- Optional **Logo**. Leave it at the Printix logo.
- 10. Select Next.
- 11. Select the Required or Available for enrolled devices.

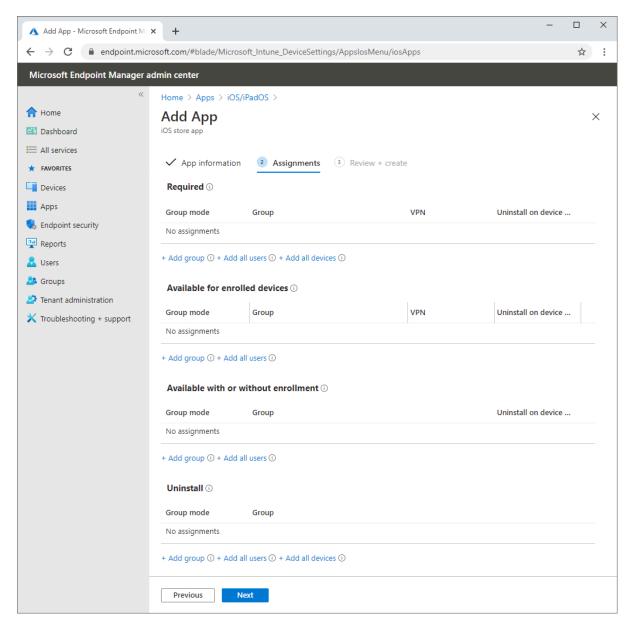

- **12.** Select **Next** to display the **Review + create** page.
- 13. Review the values and settings you entered.
- **14.** When you are done, select **Create** to add Printix App to Microsoft Endpoint Manager.

# How to search for computers

Use Search  $\bigcirc$  to find computers.

- **1.** Open the **Computers** □ page.
- **2.** Select **Search** ℚ.

**3.** Enter part of the computer's hostname or IP address. The search is not case-sensitive.

## How to work with sites

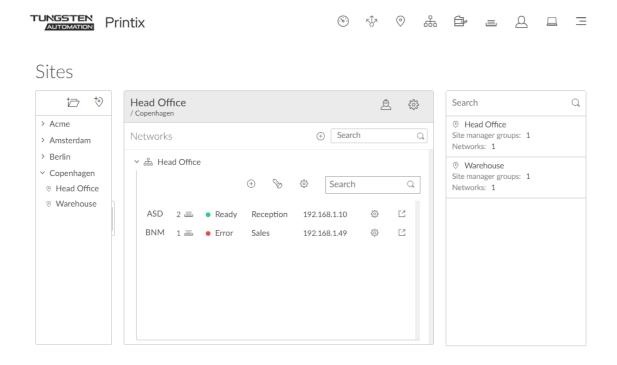

By optionally creating Sites  $\odot$ , you can:

- Delegate management tasks to the IT personnel at the local site
   Administrators with the role <u>site manager</u> can manage printers and printing in Printix
   Administrator without having excess privileges to change global settings and printing at other sites.
- Visualize the print infrastructure
  In Printix Administrator, browse sites to see the organization of printers and print queues.

#### See also:

- What actions can a site manager perform
- · How to add a printer to a site
- · How to delete a printer
- <u>System manager</u> role is required to add, modify, and delete sites and networks and manage site manager groups.
- · How to create a site

- · How to move a site
- · How to delete a site
- · How to add a network to a site
- · How to remove a network from a site
- How to add a site manager group to a folder or site
- How to remove a site manager group from a site

### What actions can a site manager perform

A **site manager**  $\triangleq$  can perform these actions:

#### **Printers**

- **Discover printers** on networks belonging to managed sites.
- Add printer on networks belonging to managed sites.
- Modify printer on networks belonging to managed sites.
- **Delete printer** on networks belonging to managed sites.
- Delete unregistered printers.
- Register NFC tag for printers belonging to managed sites.
- **Delete NFC tag** from printers belonging to managed sites.

### Print queues

- Add print queue to printers belonging to managed sites.
- Modify print queue of printers belonging to managed sites.
- **Delete print queue** of printers belonging to managed sites.
- Distribute print queue configuration from any print queue belonging to managed sites.
- Add print queues on computers belonging to managed sites.
- **Update print queues** on computers belonging to managed sites.
- Convert print queues on computers belonging to managed sites.
- Set printer as default **for a print queue** on a computer belonging to managed sites.

## History

See history for printers belonging to managed sites.

## Groups

- Add group to print queues belonging to managed sites.
- **Remove group** from print queues belonging to managed sites.

• A "Permission denied" dialog box will appear if a site manager performs an unauthorized action.

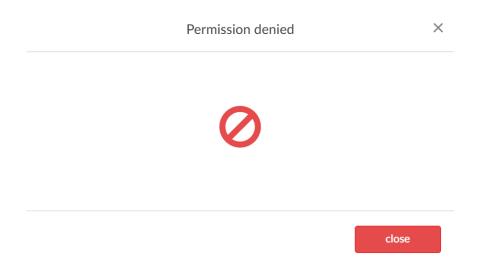

### How to add a printer to a site

- **1.** Open the **Sites**  $\odot$  page.
- 2. Select the site.
- **3.** In the center pane, select a network name to open the network.
  - Select **Add printer** (+) to add a printer.
  - Select **Discover printers** % to add printers.
  - i Printers will belong to the site of their network.

## How to delete a printer

- 1. Open the Sites 

  page.
- 2. Select the site.
- **3.** In the center pane, select a network name to open the network.
- **4.** Select **Printer setup** 🕸 to open the **Printer** 🖶 menu.
- **5.** Select **Delete** to delete printer.
  - When you delete a printer, the corresponding Printix print queues on users' computers will also be deleted by the Printix Client.

#### How to create a site

- **1.** Open the **Sites**  $\odot$  page.
- 2. Select Create site to.
- **3.** In the **Create site** dialog box, enter **Site name**.
- 4. Select OK.

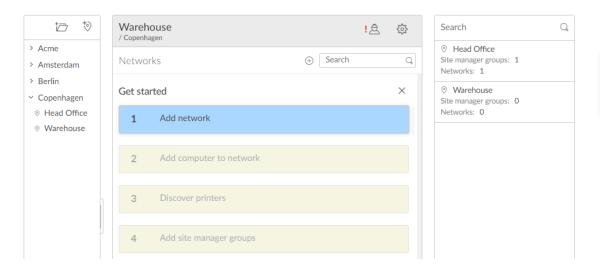

- **5.** Select the new site and complete the **Get started** wizard:
  - a. Add network.
  - b. Add computer to network.
  - c. Discover printers.
  - d. Add site manager groups.

#### How to move a site

- **1.** Open the **Sites**  $\odot$  page.
- **2.** In the left pane (tree structure), select the site you want to move and drag and drop it to the new position.

#### How to delete a site

- **1.** Open the **Sites** ⊙ page.
- 2. Select the site.
- 3. In the center pane, select Site setup to open the Site of menu and select Delete site.

  Sites that are assigned to at least one cloud storage cannot be deleted. If you attempt to delete one, the error message This site cannot be deleted as it is referenced from one or more cloud storages is displayed.

#### How to add a network to a site

- 1. Open the Sites 

  page.
- 2. Select the site.
- **3.** In the center pane, select **Add network**  $\oplus$ .

If it is a new network, select **Create new network** and name it. Otherwise, select **Add networks**. Alternatively, right-click the site and select **Add networks**, or select **Site setup** ( to open the **Site** ) menu and select **Add networks**.

- **4.** Select the networks to be added to the site.
  - Select Search Q to search by network name.
     The search is not case-sensitive.
- **5.** Select **Save**.

#### How to remove a network from a site

- **1.** Open the **Sites** ① page.
- 2. Select the site.
- **4.** For the network to be removed, select **More** and **Remove** to remove the network.

# How to add a site manager group to a folder or site

- 1. Ensure you have enabled groups (Microsoft Entra or Google).
- **2.** Open the **Sites**  $\odot$  page.
- 3. Select the folder or site.
- **4.** In the center pane, select **Setup** 🔅 to open the **Folder** 📀 menu and select **Add site manager groups**.

Alternatively, right-click the folder or site and select **Add site manager groups**.

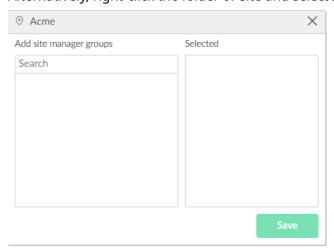

**5.** Select **Search**  $\bigcirc$  to search by group name.

The search is not case-sensitive.

- **6.** Select the groups to add whose users will have the **site manager** role.
- **7.** Select **Save**.

#### See also:

How to work with sites

# How to remove a site manager group from a site

- **1.** Open the **Sites**  $\odot$  page.
- 2. Select the site.
- 3. In the center pane, select **Site setup** 🔅 to open the **Site** 💿 menu and select **Site manager** groups.

Alternatively, right-click the site and select **Site manager groups**.

**4.** Select **More** and **Remove** to remove the group.

Alternatively, remove the user from the group (Microsoft Entra or Google).

#### See also:

· How to work with sites

## How to add a network

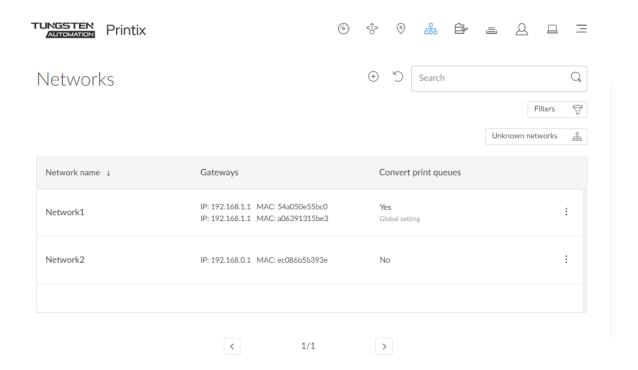

- **1.** Open the **Networks**  $\oplus$  page.
- 2. Select Add network (+).
- 3. In the Create new network dialog box, enter Network name.
- 4. Select OK.

Next, you need to select the gateway (and thereby the computers) that should be part of the network.

#### 5. Select Unknown networks.

If no computers are associated with unknown networks, it will say: **No computers on unknown networks**.

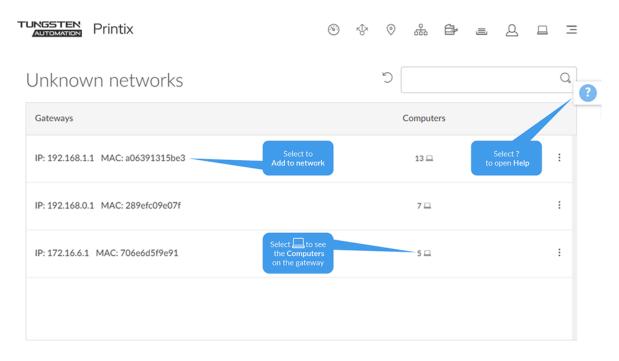

- 1 The gateway with the most computers is at the top, and is probably the one you want to add to the network.
- **6.** Select the gateway (identified by **IP** and **MAC** address).
- 7. On the Gateway properties page, select the newly added network.
- 8. Select Save.

## How to add a network/gateway from the computer properties page

This alternative method is useful if many unknown networks exist.

- The method assumes you know of a computer that is on the network you want to add.
  - **1.** If you know the name of the computer, go to step 5. Otherwise, <u>Search</u> for the user whose computer is on the unknown network.
  - **2.** Enter part of the user's name or email. The search is not case-sensitive.
  - **3.** Select and **Info** to see information about the user.

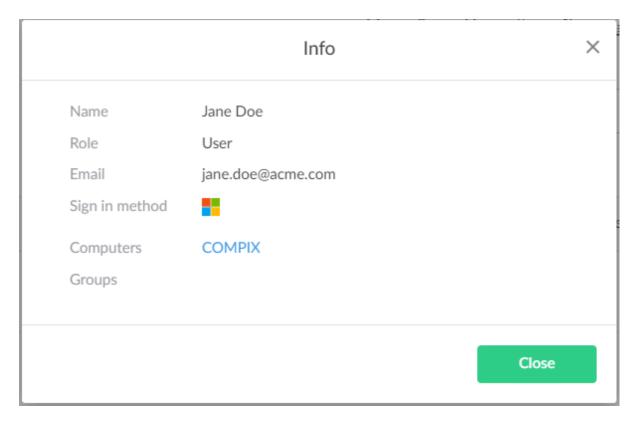

**4.** Select the Computer (COMPIX) link to open the **Computer properties** page.

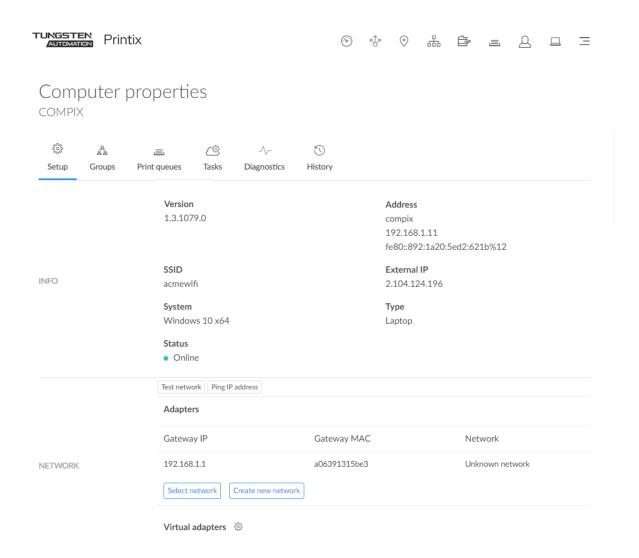

- **5.** On the **Computer properties** page, you can, for the gateway you want to add, either:
  - Select **Select network** to add the gateway to an existing network.
    - Select network. Optionally, enter part of the network name to Search for it. Select Select network.
  - Select **Create new network** to create a new network with this gateway.
    - Enter Network name and select Create new network.
  - **1** A computer with multiple network interfaces (Wi-Fi and LAN) will be listed with a gateway for each of these.

## How to manually add a gateway

If you know the IP and the MAC address of the gateway, you can either:

- Use Add gateway on the **Network properties** page.
- Use Printix Configurator to add the gateway to an existing network.

# How to modify network name

- 1. Open the **Networks**  $\stackrel{.}{\sqcup}$  page.
- 2. Select the network.
- 3. Select Modify.
- 4. On the **Network properties** page, edit the **Network name**.
- **5.** Select **Save**.

## How to add an unknown network to a network

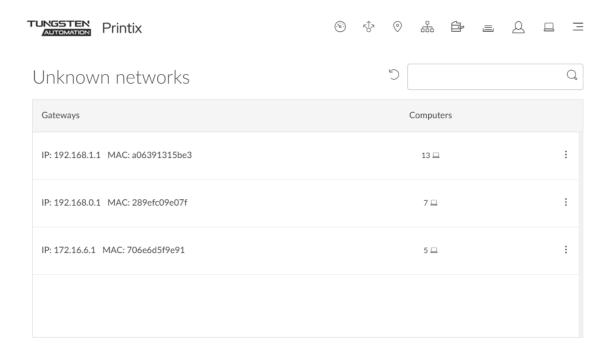

1. Open the **Networks** Apage.

- 2. Select Unknown networks.
  - If no computers are associated with unknown networks, it will say: **No computers on unknown networks**.
  - If many unknown networks exist, you can <u>add a gateway from the computer properties</u> page.
  - Alternatively, select **Add gateway** on the **Network properties** page.
- 3. Select the gateway (identified by IP and MAC address) to open the **Gateway properties** page.

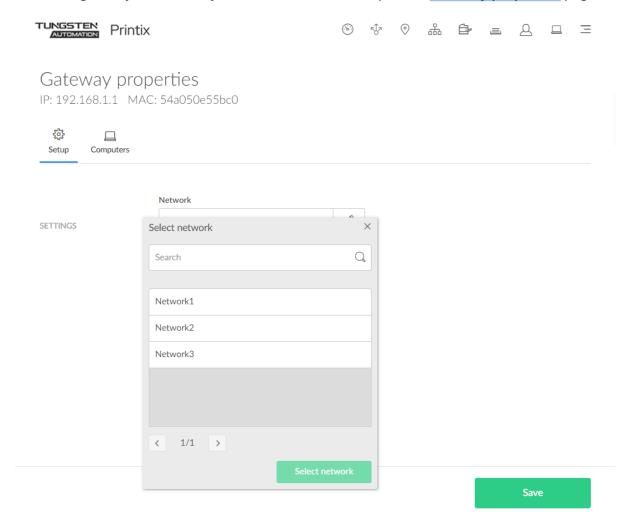

- **4.** In **Network**, select the **Modify**  $\nearrow$  icon to select network.
- **5.** Select network. Optionally, enter part of the network name to Search for it. Select **Select network**.
- **6.** Select **Save**.
  - 1 You can select the Computers 

    tab to see the computers that are using this gateway.

## How to add a gateway to a network

Alternatively to the below method, you can choose to <u>add a gateway from the computer properties</u> page.

- 1. Open the **Networks**  $\triangle$  page.
- 2. Select the network.
- 3. Select Modify.
- 4. On the Network properties page, identify the Gateways section.
- 5. Select Add gateway.
- **6.** In the **Add gateway** dialog:
  - Enter IP address.

Example: 192.168.1.1

• Enter MAC.

Example: 54a050e55bc0, 54:a0:50:e5:5b:c0, or \*

Entering the asterisk/star symbol (\*) as a wildcard for the MAC address is useful if you use network gateways (Fortinet) that after a power cycle changes the MAC address but keeps the IP address.

7. Select Save.

## How to delete a gateway from a network

- 1. Open the Networks 🖺 page.
- 2. Select the network.
- 3. Select Modify.
- **4.** On the **Network properties** page, identify the **Gateways** section.
- **5.** Select the **Delete** ⋒ icon.
- 6. Select Confirm.

## How to merge networks

If two networks (**Network1** and **Network2**) are logically the same, that is computers on the network **Network1** can connect to computers on the network **Network2**, and vice versa, then you should merge the networks:

- **1.** Delete the gateway from the network **Network2**.
  - a. Open the **Networks**  $\mathbb{R}$  page.
  - b. Select the network Network2.
  - c. Select Modify.
  - **d.** On the **Network properties** page, identify the **Gateways** section.

e. Select the **Delete** in icon.

Make a note of the IP and MAC, because this is the same gateway you need to select in step 14.

- f. Select Confirm.
- 2. Add the gateway to the network **Network1**.
  - a. Open the **Networks**  $\oplus$  page.
  - b. Select Unknown networks.

If no computers are associated with unknown networks, it will say: **No computers on unknown networks**.

- c. Select the gateway (identified by IP and MAC address).
- d. On the Gateway properties page, select the network Network1.
- e. Select Save.
- 3. Delete the network Network2.
  - a. Open the **Networks**  $\oplus$  page.
  - b. Select the network Network2 and select Delete.
  - c. Select Move printers to another network.
  - **d.** Select network **Network1**. Select **OK** to move the printers to network **Network1** and delete the network **Network2**.
    - If you clear Move printers to another network, all printers on the network will also be deleted.

## How to enable printing via the cloud

Typically, for printing to function, a user's computer must be on the same company network as the printer. By enabling printing via the cloud, users can print to this printer while they are on another company network.

- 1. Open the **Print queue properties** page.
- 2. Select Via the cloud.
  - Can only be modified if you have the role: System manager.

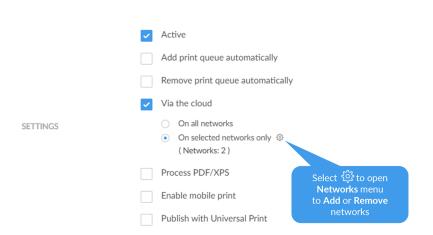

- **3.** By default, **On all networks** is selected and the print queue will be available via the cloud to all computers on all networks, including computers on unknown networks. Select **On selected networks only** if the print queue is to be available via the cloud on the selected networks only. In a <u>zero trust networks</u> environment, use this to make the site's printers (on their own printer network) available to only the computers on the site's computer network.
- 4. Select Save.

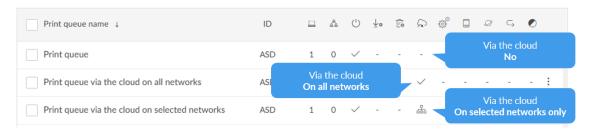

See also: Networks

Users whose computer is on an unknown network, perhaps while they are working at home or traveling, can print directly to the printer. A user who attempts to release a document while the computer is on an unknown network will see the message: "Unable to perform action while Printix Client is on an unknown network."

### Modify Via the cloud for multiple print queues

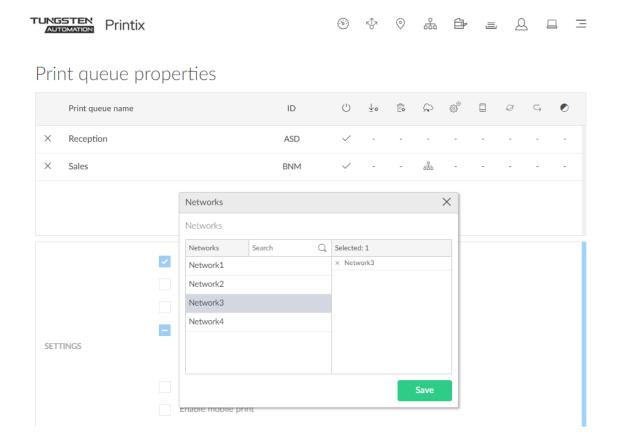

If you are modifying multiple print queues, the following rules apply:

- If you select **Via the cloud**, all selected print queues will have **Via the cloud** selected and **On all networks** selected.
- If you clear **Via the cloud**, all selected print queues will have **Via the cloud** cleared.
- If you select **On all networks**, all selected print queues that have **Via the cloud** selected will have **On all networks** selected.
- If you select **On selected networks only**, all selected print queues that have **Via the cloud** selected will have **On selected networks only** selected.
- If you select **Networks setup** to open **Networks** menu, all selected print queues will have the selected networks when you select **Save**.
  - Add to network: In the left pane, select network (all networks are shown).
  - **Remove from network**: In the right pane, select **X** to remove (only networks where the selected print queues are added are shown).
- A print queue is always available on the network of the corresponding printer.

#### How it works

Printing is achieved through Printix Cloud and a Printix Client computer on the printer's network. At least one of the Printix Client computers on the printer's network should have permanent network access. The document remains secure during the transfer over the Internet as the document itself and the communication are both encrypted.

If the release printer support PDF printing, the document is sent to the printer. If the release printer does not support PDF printing, then, if needed, a print queue is added automatically, so the document can be processed using a matching print driver. Adding the print queue on the computer may take 1-5 minutes depending on the print driver. During this time, the Printix App will show the state "Working on it", before transitioning to "Printing" and then "Printed". The print queue is kept after printing, so it does not have to be added again when subsequent Print Anywhere documents are released to this printer.

## How to check if the printer supports PDF

- **1.** Open the **Printers**  $rac{1}{2}$  page.
- **2.** Select and **Info** to see information about the printer.
- 3. On the **Printer Info** page, the **Feature** section shows **PDF** if PDF printing is supported.

## How to work with groups

Groups can be used to control access to printers and deploy printers based on users' and computers' group membership.

- About groups
- Exclusive access examples
  - Hide print queues from users
- How to enable Microsoft Entra groups
- · How to enable Google groups
- · How to add groups to a print queue
- · How to add print queues to a group
- How to make a workflow available to selected groups
- · Groups page
- · Group properties
  - Settings, secure print tab
  - · Settings, Printix Go tab
  - Settings, Capture workflows tab
- · Group properties, Print queues tab
  - Print queue properties, Groups tab
- Group properties, Users tab
  - User properties, Groups tab

- Group properties, Computers tab
  - · Computer properties, Groups tab

### About groups

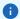

- Printix will only synchronize users/group membership for users that are registered in Printix and for groups after these groups are used within Printix, that is, if users are a member of a group that: A) Is used with <a href="Print queues">Print queues</a>, B) Is used with <a href="Secure print">Secure print</a>, that is (Must print securely groups, Print Later by default groups, or Secure print level groups), C) Is used with <a href="Home office">Home office</a>, D) Is used with <a href="Capture workflows">Capture workflows</a>, or E) Is used with <a href="Sittengerstandings">Sittengerstandings</a> with <a href="Sittengerstandings">Sittengerstandings</a> w
- Why does a group have no or missing users?
- Nested groups are not supported.

#### Microsoft Entra groups

- Users' membership of groups is maintained in **Microsoft Azure** (portal.azure.com)
- Computers that are registered with Microsoft Entra ID can have their membership of (device) groups maintained in Microsoft Endpoint Manager admin center (endpoint.microsoft.com) or Microsoft Azure. See also: Microsoft documentation on: Add groups to organize users and devices
  - Computer groups are used only in connection with <u>Home office</u> and print queue properties Add print queue automatically and Set as default printer.
  - Groups are synchronized automatically at approximately 20 minute intervals. Only changes are synchronized.
  - Nested groups are not supported.
  - Enable dynamic memberships to manage memberships through the rules you specify.
  - · See the Microsoft Entra ID documentation.

#### · Google groups

- Users' membership of groups is maintained in your **Google Admin console** (admin.google.com).
- Groups are synchronized automatically at approximately 20 minute intervals. Only changes are synchronized.
- Nested groups are not supported.
- Computer groups are not supported.
- See the Google Workspace Administrator Help.

#### Print queues

- Print queue/group membership is maintained in Printix Administrator by adding groups to print queues.
- A print queue that has Exclusive access selected for one or more groups can be accessed ONLY by the users in any of those groups.
- A print queue that does not have Exclusive access selected for any group can be accessed by all users.

- Printing to a print queue without access will result in a message such as: Print to BNM is not allowed.
- A print queue that has Add print queue automatically will be added automatically to the computer when a user in any of those groups signs in.
- A print queue that has Set as default printer selected will become the default printer for the users and computers in the group.
- A print queue can be Exempt from secure print.

Access to print queues is obviously also subjected to restrictions imposed by networks .

### Exclusive access examples

Shows how access to print queues within a network can be controlled for five users, four print queues (ASD, BNM, CVB, and DFG) and three groups (G1, G2 and G3).

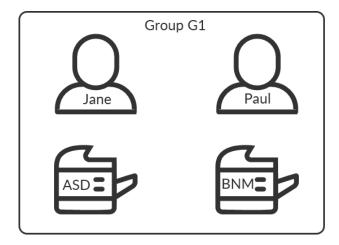

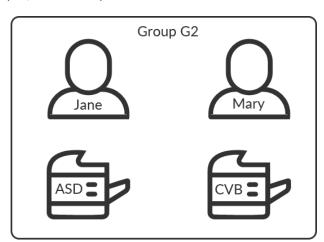

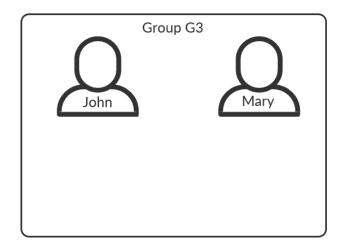

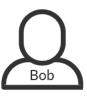

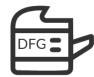

- Jane (member of the groups G1 and G2) is allowed to use print queue: ASD, BNM, CVB, and DFG.
- Paul (member of the group G1) is allowed to use print gueue: ASD, BNM, and DFG.
- Mary (member of the groups G2 and G3) is allowed to use print queue: ASD, CVB, and DFG.

If Mary attempts to print to the BNM print queue, she will see the message: Print to BNM is not allowed.

- John (member of the group G3) can use print queue: DFG.
- Bob (not a member of any group) can use print queue: DFG.

|      | ASD | BNM | CVB | DFG |
|------|-----|-----|-----|-----|
| Jane | +   | +   | +   | +   |
| Paul | +   | +   | -   | +   |
| Mary | +   | -   | +   | +   |
| John | -   | -   | -   | +   |
| Bob  | _   | _   | _   | +   |

## Hide print queues from users

Printix Client can be configured with useGroupPermissions to set security privileges on print queues. Exclusive access groups on print queues will now limit the security privileges accordingly, and only users being members of the Exclusive access groups will be able to see and print to the restricted print queues. Otherwise, all installed print queues is made available to the signed-in user.

- 1. Press Windows+R.
  - The **Run** dialog box appears.
- 2. Type regedit, then select OK.
  - Select Yes if prompted.
  - The **Registry Editor** appears.
- 3. Browse to HKEY LOCAL MACHINE\SOFTWARE\printix.net\Printix Client\.
- **4.** In the Printix Client folder, add the DWORD value name **useGroupPermissions**.

It can take on these decimal values (hex value in parenthesis):

- **0** (0×00000000)
  - This is the default. Printix Client will make all installed print queues available to the signed-in user.
- **1** (0×00000001)

Printix Client will look at the users' group membership and only make print queues with **Exclusive access** available to the signed-in user.

The groups MUST be in both Active Directory and Microsoft Entra ID.

## How to enable Microsoft Entra groups

If you have enabled <u>Microsoft Entra authentication</u>, you can use Microsoft Entra groups to deploy and control access to printers and to control access to capture workflows based on users' group membership. You must have the global administrator role in Microsoft Entra ID to synchronize groups.

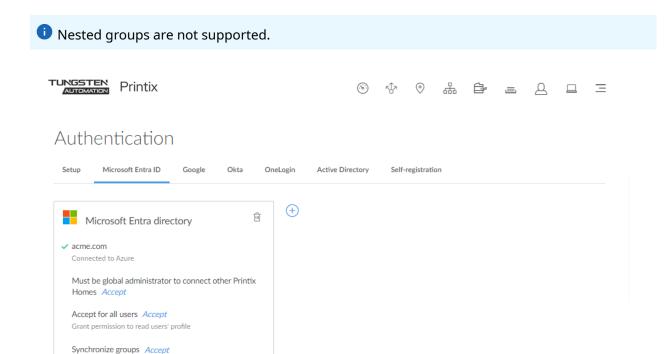

- 1. On the **Authentication** page, select the **Microsoft Entra ID** tab.
- 2. Select Accept next to Synchronize groups.

Deploy and control access to printers based on users' group

**3.** On the Microsoft sign-in page:

Integrate with Universal Print Accept

- Enter your administrator account. You must have the global administrator role in Microsoft Entra ID to synchronize groups.
- Enter Password.
- 4. Select Sign in.
- **5.** When Printix prompts you to grant permissions, select **Accept**.

This step is necessary to synchronize groups.

If the groups are successfully synchronized, you see the message **Groups synchronized from Azure**. If you select **Accept** again, a full synchronization is started (can take time!). In Microsoft Azure, this adds the enterprise application printix-cloud-sync.

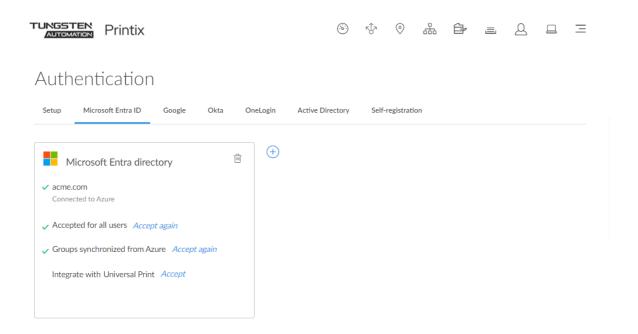

### **Troubleshooting**

- Could not verify group synchronization
- · The Groups page does not load any groups
- Groups do not seem to synchronize any more
- Why does a group have no or missing users?

## Could not verify group synchronization

The account you used to sign in with did not have the global administrator role in Microsoft Entra ID.

Resolution: On the Microsoft sign-in page, sign in with an account that has the global administrator role.

## The Groups page does not load any groups

Only groups added to print queues will appear.

Resolution: Add groups to a print queue.

## Groups do not seem to synchronize any more

This can happen if the **printix-cloud-sync** application has been deleted. The application is responsible for synchronizing groups from Microsoft Entra ID.

Resolution: On the **Authentication** page, select the <u>Microsoft Entra ID</u> tab. Select the **Accept again** link to have **Groups synchronized from Azure** again.

- **1.** Open a new browser window and sign in to **Microsoft Azure** (<u>portal.azure.com</u>) using your work account credentials.
- 2. In the portal menu, select All Services.
- 3. In the **Identity** category, select **Microsoft Entra ID**.
- 4. In the left pane, select Enterprise applications.
- **5.** Search for **printix**.
- 6. Verify that **Printix** and **printix-cloud-sync** are in the results.

## How to enable Google groups

If you have enabled <u>Google authentication</u>, you can use Google groups to deploy and control access to printers based on users' group membership. You must have a Google Workspace administrator account.

1 Nested groups are not supported. Computer groups are not supported.

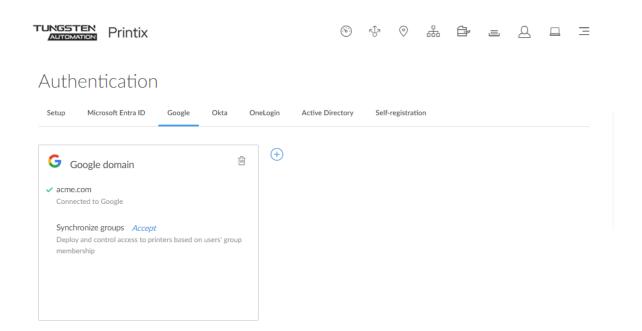

- 1. On the **Authentication** page, select the **Google** tab.
- 2. For Synchronize groups, select Accept.
- **3.** On the **Sign in with Google** page, sign in using your Google Workspace administrator account (john.smith@acme.com):
  - · Enter your administrator account.
  - Enter Password.

- 4. Select Next.
- **5.** When Printix prompts you to allow viewing groups on your domain, select **Allow**. This step is necessary to synchronize groups.

If your groups are successfully synchronized, you see the message **Groups synchronized from Google**. If you select **Accept** again, a full synchronization is started (can take time!).

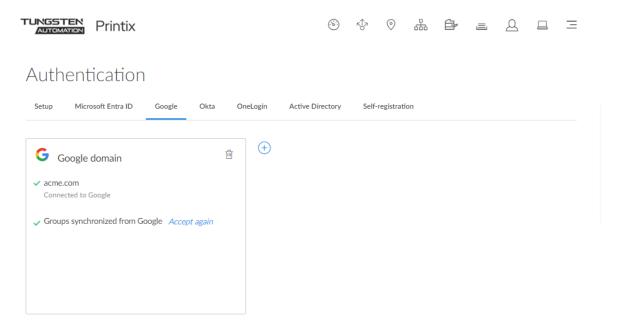

## Troubleshooting

- · Could not verify group synchronization
- The Groups page does not load any groups

## Could not verify group synchronization

The account you used to sign in with was not a Google Workspace administrator account.

Resolution: On the Sign in with Google page, sign in using your Google Workspace administrator account.

## The Groups page does not load any groups

Only groups added to print queues will appear.

Resolution: How to add groups to a print queue.

# How to add groups to a print queue

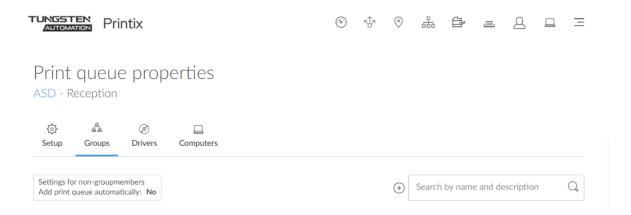

- 1. Open the **Print queue properties** page.
- 2. Select the **Groups** 🚣 tab.
  Only available if groups (Microsoft Entra or Google) are enabled.
- **3.** Select **Add groups**  $\oplus$  to add groups.

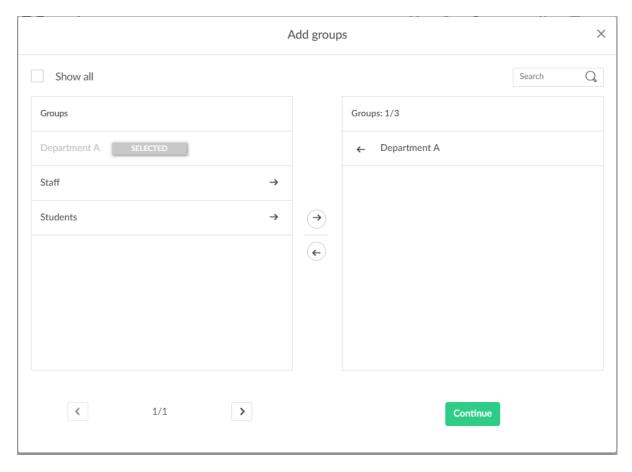

- **4.** Select **Show all** to show all groups, including those that have not been added to a print queue. Depending on your organization, you may see a large number of groups, perhaps even 1000s.
  - Clear **Show all** to show only groups that have been added to print queues.
  - Select **Search** Q to search by group name.
     The search is not case-sensitive.

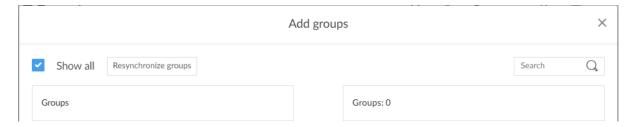

- **1** If the group cannot be found, select **Show all** and select **Resynchronize groups** (dialog box will close) and repeat the **Search**.
- **5.** Select the groups to be added to the print queue.

#### 6. Select Continue.

- Select **Back** to go back to change the selection of groups.
- Select **Exclusive access** if you want to give the group members exclusive access to the print queue.
- Select **Add print queue automatically** if you want the print queue to be added automatically to the computers in the group. Users in the group will have the print queue added to the computer when they sign in.
- Select **Set as default printer** if you want the print queue to become the default printer for the users and computers in the group.

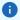

- If **Set** as **default printer** is selected for multiple print queues, it will be random which one will be set as default. Printix Client will override the user's selection of default printer every time the Printix Service is started and or it receives updates to its list of printers and their configuration.
- If Exclusive access is selected for one group, then if you select Add print queue automatically for any other groups, those groups should also have Exclusive access selected.

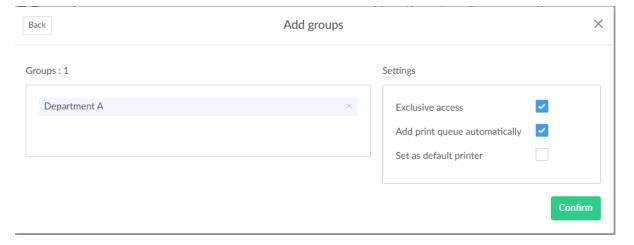

#### 7. Select Confirm.

## How to add print queues to a group

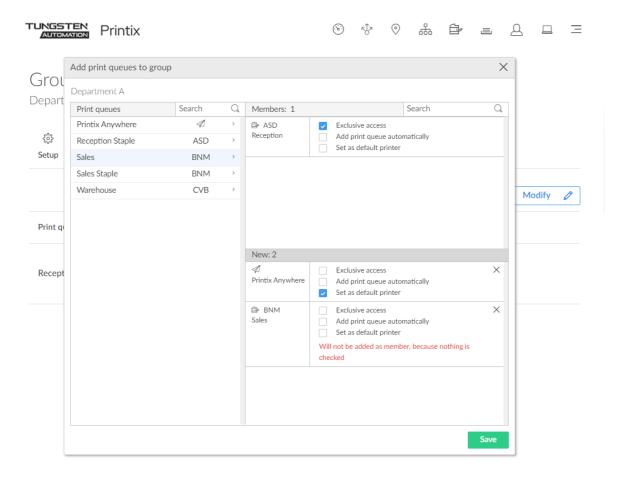

- Open the <u>Group properties</u> page.
   Only available if groups (<u>Microsoft Entra or Google</u>) are enabled.
- 2. Select the **Print queues**  $\equiv$  tab.
- 3. Select Modify  $\mathcal{D}$ .
- **4.** Select the print queues to be added to the group.

For each print queue, select the relevant options:

- Select **Exclusive access** if you want to give the group members exclusive access to the print queue.
- Select **Add print queue automatically** if you want the print queue to be added automatically to the computers in the group. Users in the group will have the print queue added to the computer when they sign in.
- Select **Set as default printer** if you want the print queue to become the default printer for the users and computers in the group.
  - Only one print queue in the group can have this selected.

• If **Set as default printer** is selected for multiple print queues, it will be random which one will be set as default. Printix Client will override the user's selection of default printer every time the Printix Service is started and or it receives updates to its list of printers and their configuration.

#### 5. Select Save.

Print queues with no options selected will not be members of the group.

## How to delegate printing

Sometimes, you may want another person to collect your printed documents, but the printer only accepts cards that belong to you. To work around this:

Register a card that you will only use for delegate printing.

Whenever you print a document, you can give this card to your assistant who can then collect your documents from the printer.

## How to get started with capture and workflow

We recommend that you, as the system manager, go through the below steps so you and your users can get started with capture and workflow.

- 1. Check the requirements.
- 2. Evaluate from which sources (printer and/or mobile) your users need to capture data from.
  - Optionally, select <u>Act as capture gateway</u> if you prefer Printix Client on a particular
    Windows computer on the printer's network to handle scanned documents and deliver these
    to the selected <u>workflow</u> destination. Otherwise, the Printix Cloud automatically selects an
    online Printix Client on the printer's network if none of the preferred computers are online.
- 3. Decide the kinds of workflows you need to create and to whom should workflows be available.
  - Verify that the workflow works as expected.
  - · Activate the workflow.

### Requirements for capture at the printer

- Computer with Printix Client version 1.3.1253.0 or higher for Windows must be online on the printer's network during the use of Printix Capture.
- It must be possible to <u>ping computers by hostname</u>. This is a requirement for HP and Konica Minolta because the printer/computer scan connection uses secure HTTPS communication, and to avoid having to renew certificates whenever the computer changes IP address it must be possible to reference the computer by hostname.
- Printer must support Capture (see below).
  - Install Printix Capture on the printer.

| Vendor         | Go version                     | <u>Capture</u> |
|----------------|--------------------------------|----------------|
| Brother        | 2025.2.0.0                     | Yes            |
|                | Capture version 2025.2.0.0     |                |
| Canon          | 2025.1.0.189                   | Yes            |
|                | Capture version 2025.2.0.142   |                |
|                | Login app version 2025.2.0.133 |                |
| <u>Epson</u>   | 2025.2.0.0                     | No             |
| Fujifilm       | 2.5.0.2                        | Yes            |
|                | Capture version 2.4.0.5        |                |
| НР             | 2025.2.0.0                     | Yes            |
|                | Capture version 2025.2.0.0     |                |
| HP Workpath    | 2025.1.0.4                     | No             |
| Konica Minolta | 2025.2.0.0                     | Yes            |
|                | Capture version 2025.2.0.0     |                |
| Kyocera        | 2025.1.0.4                     | Yes            |
|                | Capture version 2025.1.0.4     |                |
| Lexmark        | 2025.2.0.28                    | Yes            |
|                | Capture version 2025.2.0.45    |                |
| Ricoh          | 2025.2.0.13                    | Yes            |
|                | Capture version 2025.2.0.36    |                |
|                | Installer version 2025.2.0.13  |                |
| Xerox          | 2025.2.0.0                     | Yes            |
|                | Capture version 2025.2.0.0     |                |

## Requirements for capture with mobile

• Users need to update their Printix App version.

| Platform         | Version | <u>Capture</u> |
|------------------|---------|----------------|
| Apple iOS/iPadOS | 3.0.1   | Yes            |
| Google Android   | 3.0.1   | Yes            |

## Checklist

- Want to capture at the printer?
- Want to capture with mobile?
- What workflows do you want to create?
- To whom should workflows be available?

### Want to capture at the printer?

- Install <u>Printix Capture</u> is so users can sign in at the printer with ID code or card to capture documents: [ Yes | No ]
  - · Check requirements.

### Want to capture with mobile?

- Users want to use <a href="Printix App">Printix App</a> on their phone to <a href="capture">capture</a> and deliver images to their selected workflow destination: [Yes | No]
  - · Check requirements.

### What workflows do you want to create?

- **Email** 

  as workflow destination: [Yes | No ]
  - You can configure the subject of the email to not be empty by default.
  - · How to create a workflow for email.
- Microsoft OneDrive 🛆 as workflow destination: [ Yes | No ]
  - You must have the global administrator role in Microsoft Entra ID to grant access to Microsoft OneDrive.
  - You must use Microsoft Entra groups if you have any users whose email addresses are different from their User Principal Names (UPNs).
  - · How to create a workflow for Microsoft OneDrive.
- Microsoft SharePoint Online sp as workflow destination: [Yes | No ]
  - You must have the global administrator role in Microsoft Entra ID to grant access to Microsoft SharePoint Online.
  - How to create a workflow for Microsoft SharePoint Online.
- **Connector** (3) as workflow destination: [Yes | No]
  - · How to create a workflow for Connector.

#### To whom should workflows be available?

- Want to make workflow available to selected groups: [Yes | No ]
  - You must have the global administrator role in Microsoft Entra ID to <a href="mailto:enable Microsoft Entra groups">enable Microsoft Entra groups</a>.
  - You must have a Google Workspace administrator account to enable Google groups.
  - How to make a workflow available to selected groups.
- If no group is selected, the activated workflow becomes available to all users.
  - Workflows that are not active can only be used by you as an administrator.

## How to get started with Capture Connector API

The Printix Capture Connector API allows integration of third-party systems with Printix Capture by delegating the responsibility of document processing and delivery to custom systems.

For this, the **Connector** destination profile has been introduced. Using this, Printix can send an HTTP request to notify a custom service that new document should be processed and delivered. This notification contains information about the file to process.

The following figure shows how Printix and the connector communicate with each other to deliver documents to custom systems.

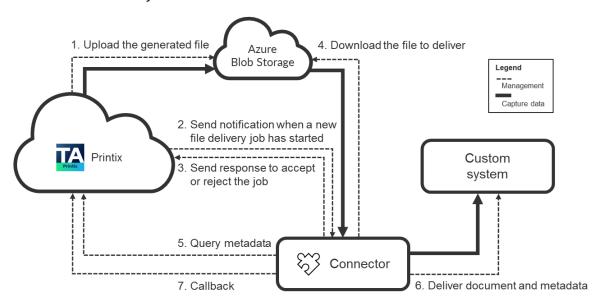

When a connector destination profile is assigned to a capture workflow, Printix first generates the output document with the desired file format (such as pdf or docx), then uploads this new file to the configured Azure Blob Storage and sends an HTTP POST notification to the connector indicating that a new file needs to be processed.

At this point, the connector must respond to Printix with an HTTP 2xx status code if it is willing to process the file delivery job. If the connector returns this status code, Printix acknowledges that the connector took over the file delivery job and waits for a callback request of the file delivery (see FileDeliveryJobReady event).

In the meantime, the connector can optionally query capture workflow metadata from Printix (see Querying metadata).

After the processing is completed, the connector must send a callback request to Printix (see <u>Callback after processing</u>). In this request, the connector can indicate whether the processing was completed successfully or with errors. Based on this callback, Printix can release all resources related to the file delivery. If the connector does not send the callback request, Printix automatically

closes the capture workflow with **Timeout error** and releases the resources associated with the file delivery job. The timeout period can be configured for the capture workflows which have assigned connector destination profile. The timeout value is 10 minutes by default and can be increased up to two hours.

### Connector prerequisites

Two-way communication happens between Printix and the connector through HTTPS/HTTP.

Because of this, the connector must be hosted on a web server so that it can receive notification requests from Printix. The actual URL where the notification requests are sent can be configured in the Printix Administrator through the Connector URL parameter of connector destination profiles.

If the connector hosting web server is publicly available, Printix can send this notification request without any problems.

However, if the web server is available only in a specific private network, further configuration needs to be made:

- At least one computer that is connected to the private network must run the Printix Client desktop application. This functions as a gateway between the Printix Cloud and the connector hosted on the private network.
- Additionally, the proper network must be selected for the connector destination profile in Printix Administrator.

To ensure the authenticity of incoming requests, the Connector API relies on one of the following things, depending on the shared secret type of the related destination connector profile:

#### · HMAC signatures based on the shared secret key

For this to work, both Printix and the connectors must implement the same signature calculation algorithm. Currently, two algorithms are supported: HMAC SHA-256 and HMAC SHA-512. The actual algorithm used for the signature calculation depends on the shared secret type of the related destination connector profile (HMAC SHA-256 or HMAC SHA-512). Connectors need to implement only one of the supported signature calculation algorithms.

#### The shared secret key itself without any signatures

For this to work, both Printix and the connectors must send the shared secret key in the requests, and the shared secret type must be configured as Connector Token in the related destination connector profile at Printix side.

The shared secret keys with the correct type can be generated as part of the connector destination profile configuration. The generated secrets must be copied to the connector's configuration by an administrator.

The connector's developer and administrators must ensure that the shared secret keys are always kept secure.

## Request verification using shared secret based HMAC signatures

An HTTP message is considered signed if it contains ALL the following custom HTTP headers:

- X-Printix-Request-Id
- X-Printix-Timestamp

• X-Printix-Signature

When a request arrives to the connector, the X-Printix-Signature custom HTTP header contains the signature. This signature value is calculated using the previously exchanged shared secret key and some details of the HTTP request. If the signature calculated by the connector for the incoming HTTP request matches the signature in the X-Printix-Signature header, the request is considered valid, and must be processed. Otherwise, the HTTP request is invalid, and the connector must not process it.

Signatures are calculated from the following input:

- **SecretKey**: This is a Base-64 encoded random byte array. For the HMAC SHA-256 algorithm, the array contains 32 bytes (256 bit). For the HMAC SHA-512 algorithm, the array contains 64 bytes (512 bit). The connector must use the same Base-64 encoded value that is specified for the connector destination profile with HMAC SHA-256 or HMAC SHA-512 shared secret type in Printix Administrator. The secret key value must be managed and stored securely, should not be written to the log without redacting.
- **Request ID**: The request sender must generate a new UUID for every request. This can be used for logging and to find the related activity on both the connector and the Printix side.
- **Timestamp**: The request sender must get the current time in Unix Epoch format. This value represents the number of seconds passed since January 1st, 1970, at 00:00:00 UTC.
- The HTTP method verb and the request URI path without the host name, port, and schema.
- The full request body.

In case of the HMAC SHA-256 algorithm, the signature can be calculated like this:

```
StringToSign = RequestId + "." + Timestamp + "." + Method + "." + RequestPath + "." +
RequestBody
Signature = Base64 ( HMAC SHA-256( SecretKey, UTF-8-Encoding-Of( StringToSign ) ) )
```

In case of the HMAC SHA-512 algorithm, the signature can be calculated like this:

```
StringToSign = RequestId + "." + Timestamp + "." + Method + "." + RequestPath + "." + RequestBody
Signature = Base64 ( HMAC SHA-512( SecretKey, UTF-8-Encoding-Of( StringToSign ) ) )
```

• **RequestId** is the value of the X-Printix-Request-Id HTTP header.

Example: b09a9408-90fd-4eb0-b7d8-e88f3ec53e73

• **Timestamp** is the value of the X-Printix-Timestamp HTTP header.

Example: 1700257249

• **Method** is the lowercase HTTP verb of the request.

Example: post

• **RequestPath** is the path and query parameters of the request URI. To get this value, the request schema (https), the hostname, and the port must be removed from the request URI.

Example: If the request URI is <a href="https://host.domain.com:5001/networkshare?profile=a&options=1">https://host.domain.com:5001/networkshare?profile=a&options=1</a>, the related **RequestPath** value is this:

/networkshare?profile=a&options=1

RequestBody is the raw request body as string.

• **SecretKey** is the shared secret key copied from Printix Administrator and stored in the connector's configuration securely.

### Request senders must:

- Set the X-Printix-Request-Id header to the generated **RequestId** value that was used during the signature calculation.
- Set the X-Printix- Timestamp header to the **Timestamp** value that was used during the signature calculation.
- Set the X-Printix-Signature header from the calculated **Signature**.

### Request verifiers must:

- Calculate the signature using the above-described algorithm.
- If the calculated signature matches with the value received in the X-Printix-Signature header, the message can be considered valid.
- Otherwise, the message must be rejected.

① On some platforms, querying the URI of the currently received request is not possible. To allow integration with such platforms, Printix additionally sends the **RequestPath** value used for signature calculation in the X-Printix-Request-Path header. Using the value of this header for signature calculation should be avoided if the current request URI can be queried from the connector hosting platform.

When the connector sends a request to Printix, it must not add the X-Printix-Request-Path header in the request. This header is sent only by Printix for connectors that have no access to the current request URI.

# Example for HMAC SHA-256

### Input

| Parameter   | Value                                                                                                    |
|-------------|----------------------------------------------------------------------------------------------------|
| Secret      | PMB3y4so+7XCXC4CavP+WjUhBAjQl<br>+f5T2o4Ma1vRc4=                                                                                        |
| RequestId   | 0c442a21-4cc9-4516-90a1-c94218111db9                                                                                                    |
| Timestamp   | 1707229621                                                                                                    |
| Method      | POST                                                                                                    |
| RequestPath | /destination-connector/tenants/ef3aa41d-ab85-44e6-bf83-fbfbb527a0bb/fileDeliveries/c23e3a87-6897-468f-82b7-88fef0a07e5e/finish-dispatch |
| RequestBody | 0                                                                                                    |

| Parameter    | Value                                                                                                    |
|--------------|----------------------------------------------------------------------------------------------------|
| StringToSign | 0c442a21-4cc9-4516-90a1-<br>c94218111db9.1707229621.post./<br>destination-connector/tenants/ef3aa41d-<br>ab85-44e6-bf83-fbfbb527a0bb/fileDeliveries/<br>c23e3a87-6897-468f-82b7-88fef0a07e5e/finish-<br>dispatch.{} |

### Result

| Header name          | Value                                            |
|----------------------|--------------------------------------------------|
| X-Printix-Request-ID | 0c442a21-4cc9-4516-90a1-c94218111db9             |
| X-Printix-Timestamp  | 1707229621                                       |
| X-Printix-Signature  | 52dY<br>+cmDL2qEcRwbEK96oOVxPfs6dnym5Zq3+8OAOkA= |

# Example for HMAC SHA-512

# Input

| Parameter    | Value                                                                                                    |
|--------------|----------------------------------------------------------------------------------------------------|
| Secret       | ulZYM3hEopynzCPrNBkCsHTPC116+dRaL+6QczTzam/<br>UNX8Ojd8Sk0E/BtcyartTvft7FFMCK11Rf5Q0Q99sng==                                                                                                    |
| RequestId    | 13044d14-6eb2-4d74-80ce-451faef78708                                                                                                    |
| Timestamp    | 1707229979                                                                                                    |
| Method       | POST                                                                                                    |
| RequestPath  | /destination-connector/tenants/ef3aa41d-<br>ab85-44e6-bf83-fbfbb527a0bb/fileDeliveries/<br>c23e3a87-6897-468f-82b7-88fef0a07e5e/finish-<br>dispatch                                                                                                    |
| RequestBody  | {"errorMessage":"File delivery error occurred."}                                                                                                    |
| StringToSign | 13044d14-6eb2-4d74-80ce-451faef78708.1707229979.pos<br>destination-connector/tenants/ef3aa41d-<br>ab85-44e6-bf83-fbfbb527a0bb/fileDeliveries/<br>c23e3a87-6897-468f-82b7-88fef0a07e5e/finish-<br>dispatch.{"errorMessage":"File delivery error<br>occurred."} |

### Result

| Header name          | Value                                |
|----------------------|--------------------------------------|
| X-Printix-Request-ID | 13044d14-6eb2-4d74-80ce-451faef78708 |
| X-Printix-Timestamp  | 1707229979                           |

| Header name         | Value                                                                                           |
|---------------------|-------------------------------------------------------------------------------------------------|
| X-Printix-Signature | WofSX0Urk9×7KQVHdIsqCog6xojS<br>+aOQ4QgTaaqZCUsqFXZJdfy0SFXyti6bAjUdDHLnWhESlC1<br>D7zMX+1pfw== |

# Request verification using a shared secret with the Connector Token type

When a request arrives to the connector, the X-Printix-Token custom HTTP header contains the shared secret key. If the shared secret key stored by the connector matches the value in the X-Printix-Token header, the request is considered valid and must be processed. Otherwise, the HTTP request is invalid and the connector must not process it.

The shared secret key is a Base-64 encoded random byte array. The connector must use the same Base-64 encoded value that is specified for the connector destination profile with the Connector Token type in Printix Administrator. The secret key value must be managed and stored securely, should not be written to the log without redacting.

### Request senders must:

• Set the X-Printix-Token header to the Base-64 encoded shared secret key copied from Printix Administrator.

### Request verifiers must:

- Get the value received in the X-Printix-Token header of the request.
- If the value matches with the shared secret key stored by the verifier, the message can be considered valid.
- · Otherwise, the message must be rejected.

### **Example**

### Printix request headers when using a shared secret with the Connector Token type

| Header name          | Value                                                                                            |
|----------------------|--------------------------------------------------------------------------------------------------|
| X-Printix-Request-ID | 0c442a21-4cc9-4516-90a1-c13428222ac7                                                             |
| X-Printix-Timestamp  | 1739923200                                                                                       |
| X-Printix-Token      | Abe6HO5Z/FaKfznisosnIJYCbQDMoSZsYGQ<br>+LUL2jDe752rTKSfAR9Dn/CWe2d05PPn/<br>yV7O53O0vJJHddTGgw== |

# Zero-downtime key rotation

Shared secret keys can ensure the authenticity of HTTP requests. However, to keep this mechanism secure in the longer term, it is recommended to periodically replace the secret keys with new ones.

Ideally, the secret key change should be performed on both the Printix and the connector side at the same time. However, this task cannot be achieved simultaneously resulting in some system downtime. In this downtime period, the connector and Printix cannot communicate with each other, causing processing failure for the active FileDeliveryJobs.

In some systems, this downtime period may not be acceptable. Therefore, Printix supports a mechanism for zero-downtime key rotation. However, to take advantage of this feature, the connector must support this as well.

# Zero-downtime key rotation when using shared secret based HMAC signatures

To support zero-downtime key rotation when using shared secret based HMAC signatures, both Printix and the connector must allow defining multiple secret keys for the connector profile. In this case, the sender must calculate the request's signature using ALL secret keys and then place the comma-separated list of calculated signatures to the X-Printix-Signature header. After this, the recipient must also calculate signatures for the incoming request using ALL configured secret keys. After this, the request should be considered valid if any of the calculated signatures is present in the list of signatures received in the X-Printix-Signature header.

To allow zero-downtime key rotation, the following steps must be performed:

- **1.** Modify the connector destination profile in Printix Administrator and add a new secret key of type HMAC SHA-256 or HMAC SHA-512 to the profile.
- **2.** Copy this new secret to the connector's configuration as well. Make sure that the old secret key is not yet removed.
- **3.** Remove the old secret key from the connector destination profile.
- **4.** Remove the old secret key from the connector's configuration.

To support zero-downtime key rotation:

- The connector should be able to store multiple secret keys in its configuration.
- The connector should always calculate the signatures using all secret keys. The calculated secret keys must be concatenated using comma characters, and this comma-separated list of signatures should be set to the X-Printix-Signature header as usual.
- The signature verification must be modified a bit. The message should be considered valid if ANY
  of the comma-separated signatures received in the X-Printix-Signature header matches ANY of
  the calculated signatures.

What makes this algorithm functional is that at the time when the old secret key is removed from one side, both parties already have the new shared secret key that they can use for communication. So, from this point on, the old secret key can be removed from the other side as well.

# Zero-downtime key rotation when using a shared secret with the Connector Token type

To support zero-downtime key rotation when using a shared secret with the Connector Token type, both Printix and the connector must allow defining multiple secret keys for the connector profile. In this case, the sender must place the comma-separated list of ALL secret keys to the X-Printix-Token header. After this, the recipient must verify the secret keys in the X-Printix-Token header of the incoming request. After this, the request should be considered valid if any of the shared secrets stored by the recipient is present in the list of shared secrets received in the X-Printix-Token header.

To allow zero-downtime key rotation, the following steps must be performed:

- **1.** Modify the connector destination profile in Printix Administrator and add a new secret key with the Connector Token type to the profile.
- **2.** Copy this new secret to the connector's configuration as well. Make sure that the old secret key is not yet removed.
- 3. Remove the old secret key from the connector destination profile.
- **4.** Remove the old secret key from the connector's configuration.

To support zero-downtime key rotation:

- The connector should be able to store multiple secret keys in its configuration.
- The connector must concatenate all secret keys using comma characters, and this commaseparated list of secret keys should be set to the X-Printix-Token header as usual.
- The verification must be modified a bit. The message should be considered valid if ANY of the comma-separated secret keys received in the X-Printix-Token header matches ANY of the secret keys stored in the configuration.

What makes this algorithm functional is that at the time when the old secret key is removed from one side, both parties already have the new shared secret key that they can use for communication. So, from this point on, the old secret key can be removed from the other side as well.

# FileDeliveryJobReady event

After Printix generated a new document from the scanned pages, it notifies the connector that a new document is ready to be processed. For this, an HTTP POST request is sent to the URL configured for the connector destination profile.

In the request body of this HTTP POST request, Printix sends the following JSON object:

```
{
  "eventType": "string",
  "jobId": "string",
  "fileName": "string",
  "callbackUrl": "string",
  "documentUrl": "string",
  "metadataUrl": "string"
}
```

- **eventType**: This indicates the type of event about which Printix sent the notification. For now, this will always be **FileDeliveryJobReady**. However, in the future, Printix may send notifications about other events as well, that is why this property has been introduced.
- **jobId**: An UUID representing the unique identifier of the file delivery job. This can be useful for logging.
- **filename**: The name of the file to be created at the connector's target including its extension.
  - i If a file with this name already exists at the target, it is the connector's responsibility to manage this file name collision.
- callbackUrl: The URL where the connector should send an HTTP POST request once the
  processing of the FileDeliveryJob is done. For more details, see Callback after processing.

- documentUrl: The URL from where the connector can download the binaries of the file to deliver.
   Currently, this is an Azure Blob Storage SAS token URL.
- **metadataUrl**: The URL from where the connector can query metadata for the job. For more details, see Querying metadata.

When the connector receives this notification from Printix, it first needs to verify if the request is valid based on the request's signature or the shared secret, as described above.

If the request is invalid, an HTTP 401 (Unauthorized) response must be sent and the job must be rejected. If the request is valid, the connector can still decide based on custom business logic whether it accepts or rejects the job.

If the job is accepted, an HTTP 2xx response should be sent, and the job should be added to the connector's internal processing queue for later processing. This is needed because the actual processing can take several minutes but Printix expects the response for the notification message to arrive in a few seconds. If the job is rejected, an HTTP 4xx or 5xx error status code should be sent with some details about the reason for the rejection in the response body.

### **Example**

Request (when using shared secret based HMAC signatures):

```
POST /networkshare/123e4567-e89b-42d3-a456-556642440000 HTTP/1.1
Host: connector.domain.com:5000
X-Printix-Request-Id: 18d7611c-1323-4197-9de4-7a599153d228
X-Printix-Timestamp: 1704289680
X-Printix-Signature: CU/U2Z0Ml+QjU7gQBn5NS8qszhJuH5PBhYjs4zEBThs=
Content-Type: application/json
Content-Length: 927
  "eventType": "FileDeliveryJobReady",
 "jobId": "3db15c16-9165-4e86-bf00-daafadad05f8",
 "fileName": "Test Document.pdf",
 "callbackUrl": "https://api.printix.net/destination-connector/tenants/762c733c-
ff00-49aa-b350-50b59cae9366/fileDeliveries/3db15c16-9165-4e86-bf00-daafadad05f8/finish-
dispatch",
  "documentUrl": "https://
ptx.blob.core.windows.net/0000000-0000-0000-0000-0000000000000/scans/f8071deb-
ef5e-4c18-94ea-ced453e6dc76/activities/7f1191d2-c59e-408d-ae0e-8a2ce4e97fea/
ff17bdf9-4fbc-4eb6-86b9-455315143250?sig=a3bn77r0rqpHhneKhM%2BszZ7DP6ivbb16dlQCkuZxi3Y
%3D&st=2024-02-02T13%3A10%3A04Z&se=2024-02-02T14%3A25%3A04Z&sv=2019-02-02&rscd=attachment
%3B%20filename%3D%22Test%20Document-2024-02-02.pdf%22&sp=r&sr=b",
 "metadataUrl": "https://api.printix.net/destination-connector/tenants/762c733c-
ff00-49aa-b350-50b59cae9366/fileDeliveries/3db15c16-9165-4e86-bf00-daafadad05f8/
metadata?query="
```

Request (when using a shared secret with the Connector Token type):

```
POST /networkshare/123e4567-e89b-42d3-a456-556642440000 HTTP/1.1
Host: connector.domain.com:5000
X-Printix-Request-Id: 18d7611c-1323-4197-9de4-7a599153d228
X-Printix-Timestamp: 1704289680
X-Printix-Token: Abe6H05Z/FaKfznisosnIJYCbQDMoSZsYGQ+LUL2jDe752rTKSfAR9Dn/CWe2d05PPn/yV705300vJJHddTGgw==
Content-Type: application/json
Content-Length: 927
{
    "eventType": "FileDeliveryJobReady",
    "jobId": "3db15c16-9165-4e86-bf00-daafadad05f8",
```

```
"fileName": "Test Document.pdf",
    "callbackUrl": "https://api.printix.net/destination-connector/tenants/762c733c-
ff00-49aa-b350-50b59cae9366/fileDeliveries/3db15c16-9165-4e86-bf00-daafadad05f8/finish-
dispatch",
    "documentUrl": "https://
ptx.blob.core.windows.net/00000000-0000-0000-000000000000000/scans/f8071deb-
ef5e-4c18-94ea-ced453e6dc76/activities/7f1191d2-c59e-408d-ae0e-8a2ce4e97fea/
ff17bdf9-4fbc-4eb6-86b9-455315143250?sig=a3bn77r0rqpHhneKhM%2BszZ7DP6ivbb16dlQCkuZxi3Y
%3D&st=2024-02-02T13%3A10%3A04Z&se=2024-02-02T14%3A25%3A04Z&sv=2019-02-02&rscd=attachment
%3B%20filename%3D%22Test%20Document-2024-02-02.pdf%22&sp=r&sr=b",
    "metadataUrl": "https://api.printix.net/destination-connector/tenants/762c733c-
ff00-49aa-b350-50b59cae9366/fileDeliveries/3db15c16-9165-4e86-bf00-daafadad05f8/
metadata?query="
```

### Response:

```
HTTP/1.1 200 OK Content-Length: 0
```

### Querying metadata

Connectors can optionally query metadata related to the capture workflow of the file delivery job. For this, an HTTP GET request should be sent to the "metadataUrl" received in the request body of FileDeliveryJobEvent. The comma-separated list of requested metadata names must be added to the end of the string received in the "metadataUrl" property.

When using shared secret based HMAC signatures, the request must include valid signatures, including the X-Printix-Request-Id, X-Printix-Timestamp, and X-Printix-Signature headers. Alternatively, when using a shared secret with the Connector Token type, the X-Printix-Token header of the request must contain valid shared secrets. By default, the response data is formatted as a JSON array (list). To receive the metadata in JSON object format, include the **format** request query parameter with the value **object** in the metadataURL (format=object).

The list of available metadata names:

- deviceId: This refers to the 3-letter unique identifier of the device.
- deviceLocation: The name of the location where the device is.
- deviceModelName: The full name of the device model.
- username: The display name of the user who logged in at the device.
- userEmail: The email address of the user who logged in at the device.
- workflowName: The display name of the capture workflow to which the file delivery job belongs to.
- workflowStartTime: The capture workflow's start date and time in UTC. The value is formatted according to ISO 8601.

# Example 1: Using shared secret based HMAC signatures and getting metadata in JSON array (list) format

### Request:

```
GET /destination-connector/tenants/762c733c-ff00-49aa-b350-50b59cae9366/fileDeliveries/3db15c16-9165-4e86-bf00-daafadad05f8/metadata?query=deviceId,deviceLocation,deviceModelName,userName,userEmail,workflowName,workflowStartTimeHTTP/1.1Host: api.printix.net
```

```
X-Printix-Timestamp: 1707203941
X-Printix-Request-Id: 79889b6e-0a94-4e3d-8582-003edlecf1b3
X-Printix-Signature: 2fRd5QgSDzznJ1MAsK99jhiPpzQPE2/nSVs90e7dA14=
```

### Response:

```
"metadata": [
        "name": "deviceId",
        "value": "ASD"
        "name": "deviceLocation",
        "value": "New York Office"
    },
        "name": "deviceModelName",
        "value": "HP Color LaserJet MFP E87740"
        "name": "userEmail",
        "value": "john.doe@company.com"
        "name": "userName",
        "value": "John Doe"
        "name": "workflowName",
        "value": "Send to Connector"
        "name": "workflowStartTime",
        "value": "2023-12-15T16:10:02.818Z"
]
```

# Example 2: Using a shared secret with the Connector Token type and getting metadata in JSON object format

### Request:

```
GET /destination-connector/tenants/762c733c-ff00-49aa-b350-50b59cae9366/
fileDeliveries/3db15c16-9165-4e86-bf00-daafadad05f8/metadata?
query=deviceId,deviceLocation,deviceModelName,userName,userEmail,workflowName,workflowStartTime&forHTTP/1.1
Host: api.printix.net
X-Printix-Timestamp: 1707203941
X-Printix-Request-Id: 79889b6e-0a94-4e3d-8582-003edlecf1b3
X-Printix-Token: Abe6HO5Z/FaKfznisosnIJYCbQDMoSZsYGQ+LUL2jDe752rTKSfAR9Dn/CWe2d05PPn/
yV705300vJJHddTGgw==
```

#### Response:

```
"deviceId": "ASD",
  "deviceLocation": "New York Office",
  "deviceModelName": "HP Color LaserJet MFP E87740",
  "userEmail": "john.doe@company.com",
  "userName": "John Doe",
  "workflowName": "Send to Connector",
  "workflowStartTime": "2023-12-15T16:10:02.818Z"
```

# Callback after processing

The actual processing of the FileDeliveryJob can mean anything from simply storing the file in an external system or even performing per page image processing, OCR, form recognition, and so on.

After the processing is done, the connector MUST send an HTTP POST request to the "callbackUrl" received in the request body of FileDeliveryJobReady event. When using shared secret based HMAC signatures, the request must have valid signatures, including the X-Printix-Request-Id, X-Printix-Timestamp, and X-Printix-Signature headers. Alternatively, when using a shared secret with the Connector Token type, the X-Printix-Token header of the request must contain valid shared secrets.

Additionally, connectors must send a JSON object in the request body with the following structure:

```
{
   "errorMessage": "string"
}
```

- **errorMessage**: A message that describes details about the error in case of failed processing. If this property is null, empty string or not present in the JSON, Printix assumes that the processing has been completed successfully.
- i The maximum length of the error message is 1000 characters.

### **Example**

Request (when using shared secret based HMAC signatures):

```
POST /destination-connector/tenants/762c733c-ff00-49aa-b350-50b59cae9366/
fileDeliveries/3db15c16-9165-4e86-bf00-daafadad05f8/finish-dispatch HTTP/1.1
Host: api.printix.net
X-Printix-Request-Id: b6e140de-99b0-4c29-8e17-68d6d15a0601
X-Printix-Timestamp: 1707147441
X-Printix-Signature: b373/37u+UWrW47VVCpYcRWnzzUIIn/sbquiMWGyUHc=
Content-Type: application/json
Content-Length: 28
{
    "errorMessage": null
}
```

Request (when using a shared secret with the Connector Token type):

```
POST /destination-connector/tenants/762c733c-ff00-49aa-b350-50b59cae9366/
fileDeliveries/3db15c16-9165-4e86-bf00-daafadad05f8/finish-dispatch HTTP/1.1
Host: api.printix.net
X-Printix-Request-Id: b6e140de-99b0-4c29-8e17-68d6d15a0601
X-Printix-Timestamp: 1707147441
X-Printix-Token: Abe6H05Z/FaKfznisosnIJYCbQDMoSZsYGQ+LUL2jDe752rTKSfAR9Dn/CWe2d05PPn/yV705300vJJHddTGgw==
Content-Type: application/json
Content-Length: 28
{
    "errorMessage": null
}
```

#### Response:

HTTP/1.1 200 OK

X-Printix-Request-ID: b6035c41-928e-4a74-be94-732f88d1a623 Content-Length: 0

# How to create a workflow for email

- 1. Select Menu = > Settings ≋ .
- 2. Select the Capture workflows (1) tab.
- 3. Select Create workflow.

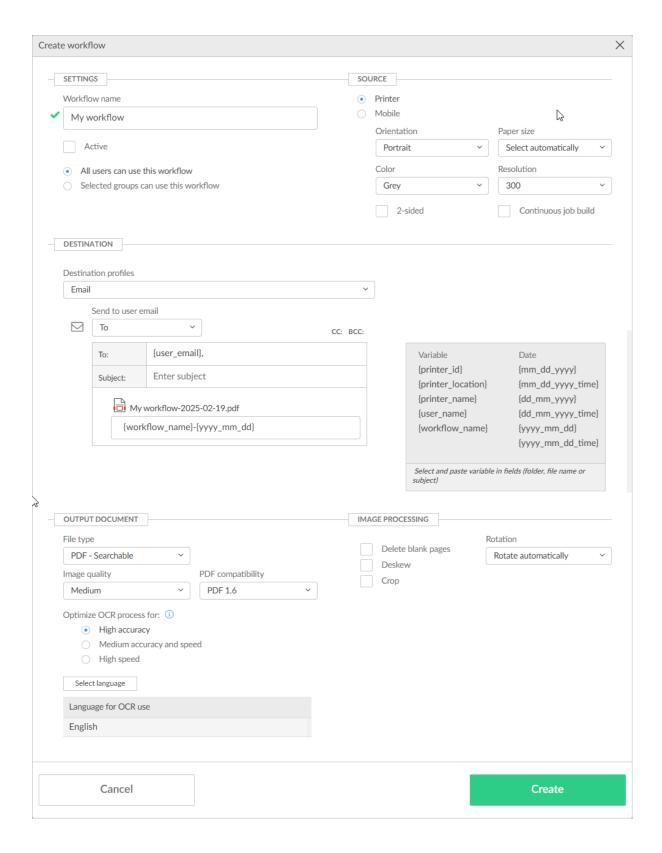

### **4.** In the **Settings** section:

- In Workflow name, enter the name of the workflow.
- In Active, leave this cleared for now.
- Leave All users can use this workflow selected for now.
- When you have verified that the workflow works as expected, you can:
  - · Activate the workflow
  - · Make the workflow available to selected groups.

### 5. In the Source section:

- Select **Printer** for scanning of pages on printers with Printix Go and Printix Capture.
  - Make your selection for the printer scan settings: Orientation, Paper size, Color, Resolution, and 2-sided.
- Select **Mobile** for a phone or tablet with the Printix App version 3.0.1 or higher installed.

#### **6.** In the **Destination** section:

- Leave Destination profiles on Email.
- In Send to user email, leave it on To if the user is to receive the email, as represented by the
   <u>variable</u> {user\_email}. Select CC or BCC if you would rather have the user be on copy or blind
   copy.
- In **To**, there must be at least one email recipient. Use comma to separate multiple remail recipients.
- Optionally, select **CC**. Leave it empty or enter one or more email recipients.
- Optionally, select **BCC**. Leave it empty or enter one or more email recipients.
- In **Subject**, enter an optional subject. It is possible to select and paste <u>variables</u>, such as {workflow\_name}.
- In **File name**, enter the file name. It is possible to select and paste <u>variables</u>, such as {workflow\_name}.
  - Date and time are in UTC (Coordinated Universal Time).

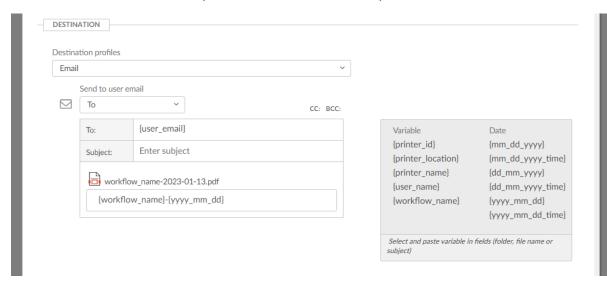

To make sure that people outside your organization do not receive unwanted emails, email recipients must either be registered users in your Printix Home, or have an enabled authentication method (such as Microsoft Entra ID, Google, OIDC) and an email address with the domain of your organization (such as @acme.com). Self-registered users do not count as having an enabled authentication method.

If the same email recipient is listed multiple times, the user receives multiple emails.

### 7. In the Output document section, select a File type:

- Select **PDF Searchable** to generate the output document in a searchable PDF format.
  - In **Image quality**, select the image quality.
  - In **PDF compatibility**, select the PDF compatibility.
  - In **Optimize OCR process for**, select your preference for accuracy and speed.
  - In Language for OCR use, select Select language, then select the languages for OCR use.
- Select PDF Image only to generate the output document in an image-only PDF format.
  - In **Image quality**, select the image quality.
  - In **PDF compatibility**, select the PDF compatibility.
- Select **Microsoft Word** to generate the output document in DOCX format.
  - In **Image quality**, select the image quality.
  - In **Optimize OCR process for**, select your preference for accuracy and speed.
  - In Language for OCR use, select one or more languages.
- **8.** In the **Image processing** section:

If **Source** is **Mobile**, image processing is controlled on the mobile.

- In **Delete blank pages**, optionally, select this to have blank pages deleted.
- In **Rotation**, select a rotation. The rotation is performed before any OCR.
- In **Deskew**, optionally, select this to have captured images deskewed automatically.
- In **Crop**, optionally, to have captured images cropped automatically.
- 9. Select Create.
- **10.** Verify that the workflow works as expected.
- **11.** Activate the workflow.
- **12.** Optionally, make the workflow available to selected groups.

# How to create a workflow for Microsoft OneDrive

- 1. Select Menu = > Settings ≋ .
- 2. Select the Capture workflows [1] tab.
- 3. Select Create workflow.

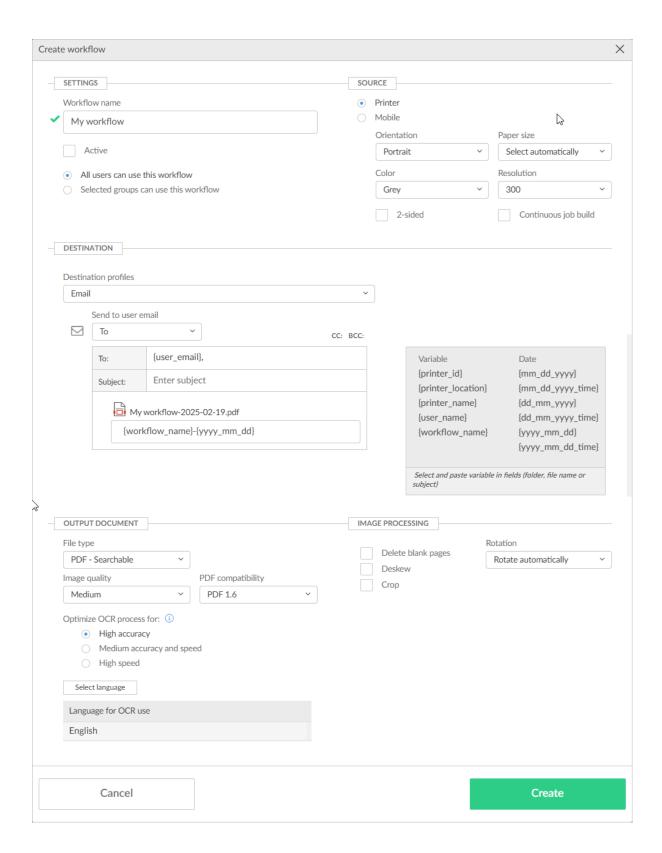

- **4.** In the **Settings** section:
  - In Workflow name, enter the name of the workflow.
  - In **Active**, leave this cleared for now.
  - Leave All users can use this workflow selected for now.
  - When you have verified that the workflow works as expected, you can:
    - · Activate the workflow
    - · Make the workflow available to selected groups.
- **5.** In the **Source** section:
  - Select **Printer** for scanning of pages on printers with Printix Go and Printix Capture.
    - Make your selection for the printer scan settings: **Orientation**, **Paper size**, **Color**, **Resolution**, and **2-sided**.
  - Select **Mobile** for a phone or tablet with the Printix App version 3.0.1 or higher installed.
- **6.** In the **Destination** section:

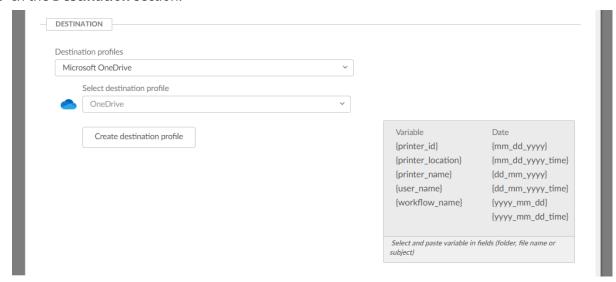

- In Destination profiles, select Microsoft OneDrive.
- In Select destination profile, select among existing OneDrive destination profiles.
- Select **Create destination profile** to create a new destination profile.
  - How to create a destination profile for Microsoft OneDrive
  - How to grant access to Microsoft OneDrive

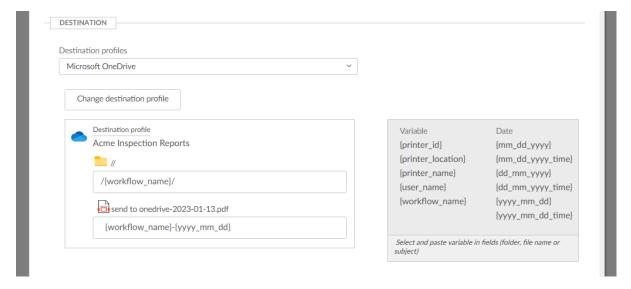

 In Folder, enter an optional folder. It is possible to select and paste <u>variables</u>, such as {workflow\_name}.

Root is the user's **My files** in OneDrive.

- In **File name**, enter the file name. It is possible to select and paste <u>variables</u>, such as {workflow\_name}.
  - Date and time are in UTC (Coordinated Universal Time).
- **7.** In the **Output document** section, select a **File type**:
  - Select PDF Searchable to generate the output document in a searchable PDF format.
    - In **Image quality**, select the image quality.
    - In **PDF compatibility**, select the PDF compatibility.
    - In **Optimize OCR process for**, select your preference for accuracy and speed.
    - In Language for OCR use, select Select language, then select the languages for OCR use.
  - Select PDF Image only to generate the output document in an image-only PDF format.
    - In **Image quality**, select the image quality.
    - In PDF compatibility, select the PDF compatibility.
  - Select Microsoft Word to generate the output document in DOCX format.
    - In **Image quality**, select the image quality.
    - In Optimize OCR process for, select your preference for accuracy and speed.
    - In Language for OCR use, select one or more languages.
- **8.** In the **Image processing** section:

If **Source** is **Mobile**, image processing is controlled on the mobile.

- In **Delete blank pages**, optionally, select this to have blank pages deleted.
- In **Rotation**, select a rotation. The rotation is performed before any OCR.
- In Deskew, optionally, select this to have captured images deskewed automatically.
- In **Crop**, optionally, to have captured images cropped automatically.
- 9. Select Create.

- **10.** Verify that the workflow works as expected.
- **11.** Activate the workflow.
- **12.** Optionally, make the workflow available to selected groups.

### How to create a destination profile for Microsoft OneDrive

- 1. Select Create destination profile.
- 2. Select **Destination**.
  - If only one is available, it is selected automatically. Otherwise, select one.
- **3.** Select **Sign in method** (a Microsoft Entra directory configured on the **Authentication** page). If only one is available, it is selected automatically. Otherwise, select one.
- **4.** Grant access to the selected destination by selecting **Grant access to Microsoft OneDrive**.
- 5. On the Microsoft sign-in page:
  - Enter your administrator account.
     You must have the global administrator role in Microsoft Entra ID to grant access to Microsoft OneDrive.
  - Enter Password.
- 6. Select Sign in.
- **7.** Printix will ask you for permission to:
  - Sign in and read user profile.
  - Read and write files in all site collections.
- 8. Select Accept.

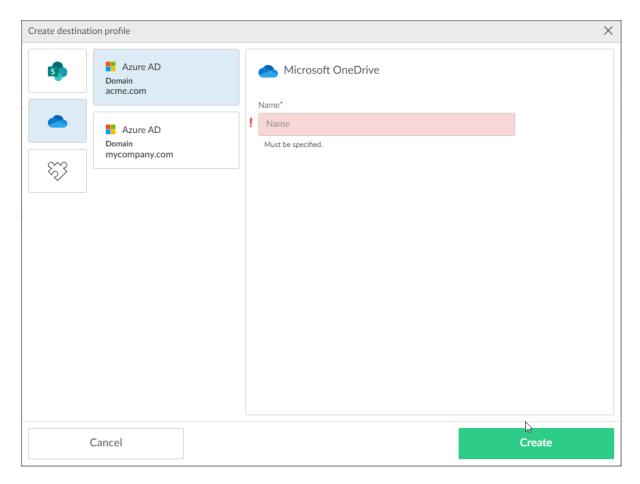

- **9.** Fill in the form.
  - In **Name**, enter a name for the destination profile.
  - **i** The destination profile must be named differently than any existing Microsoft OneDrive destination profile.

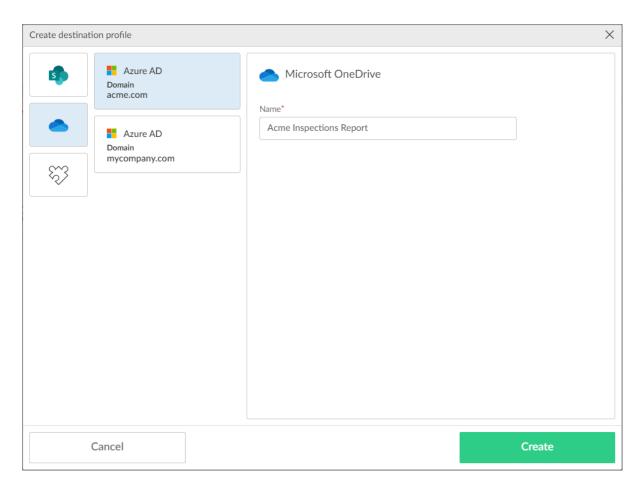

### 10. Select Create.

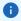

- A Microsoft OneDrive destination profile can be used only with users from the same Microsoft Entra directory that was selected in Step 1 when configuring the destination profile. Otherwise, the capture workflow configured with a OneDrive destination profile will fail.
- If you do NOT use Microsoft Entra groups, the User Principal Name MUST be the same as the user's email address. Otherwise, the capture workflow configured with a OneDrive destination profile will fail.

# How to create a workflow for Microsoft SharePoint Online

- 1. Select Menu = > Settings ≋ .
- 2. Select the Capture workflows [1] tab.
- 3. Select Create workflow.

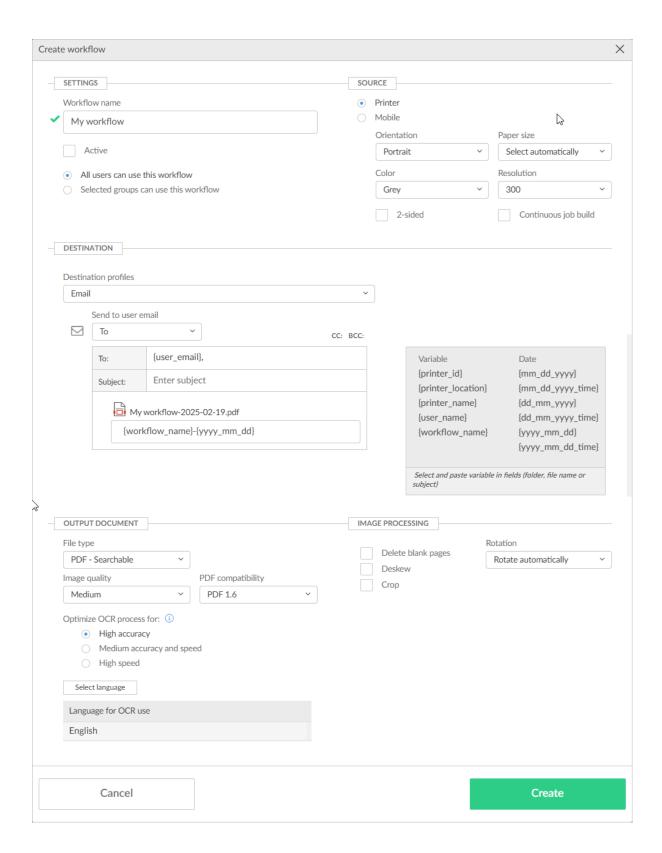

- **4.** In the **Settings** section:
  - In Workflow name, enter the name of the workflow.
  - In **Active**, leave this cleared for now.
  - Leave All users can use this workflow selected for now.
  - When you have verified that the workflow works as expected, you can:
    - · Activate the workflow.
    - · Make the workflow available to selected groups.
- **5.** In the **Source** section:
  - Select **Printer** for scanning of pages on printers with Printix Go and Printix Capture.
    - Make your selection for the printer scan settings: Orientation, Paper size, Color, Resolution, and 2-sided.
  - Select **Mobile** for a phone or tablet with the Printix App version 3.0.1 or higher installed.
- **6.** In the **Destination** section:

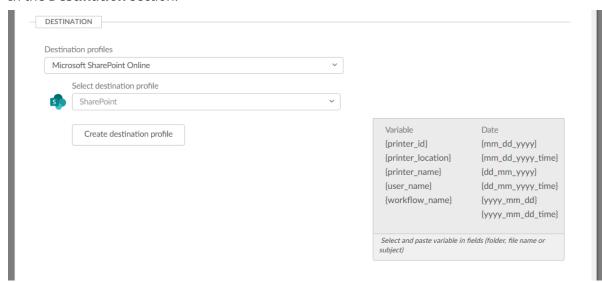

- In **Destination profiles**, select **Microsoft SharePoint Online**.
- In Select destination profile, select among existing SharePoint Online destination profiles.
- Select Create destination profile to create a new destination profile.
  - · How to create a workflow for Microsoft SharePoint Online
  - · How to grant access to Microsoft SharePoint Online

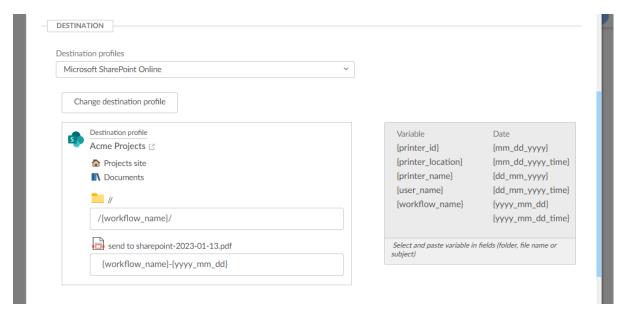

• In **Folder**, enter an optional folder. It is possible to select and paste <u>variables</u>, such as {workflow\_name}.

Folder will be created as a subfolder to the Folder defined in the Destination profile.

- In **File name**, enter a file name. It is possible to select and paste <u>variables</u>, such as {workflow\_name}.
  - Date and time are in UTC (Coordinated Universal Time).
- 7. In the Output document section, select a File type:
  - Select **PDF Searchable** to generate the output document in a searchable PDF format.
    - In **Image quality**, select the image quality.
    - In **PDF compatibility**, select the PDF compatibility.
    - In **Optimize OCR process for**, select your preference for accuracy and speed.
    - In Language for OCR use, select Select language, then select the languages for OCR use.
  - Select PDF Image only to generate the output document in an image-only PDF format.
    - In **Image quality**, select the image quality.
    - In **PDF compatibility**, select the PDF compatibility.
  - Select Microsoft Word to generate the output document in DOCX format.
    - In **Image quality**, select the image quality.
    - In **Optimize OCR process for**, select your preference for accuracy and speed.
    - In Language for OCR use, select one or more languages.
- **8.** In the **Image processing** section:

If **Source** is **Mobile**, image processing is controlled on the mobile.

- In **Delete blank pages**, optionally, select this to have blank pages deleted.
- In **Rotation**, select the rotation. The rotation is performed before any OCR.
- In Deskew, optionally, select this to have captured images deskewed automatically.
- In **Crop**, optionally, to have captured images cropped automatically.

- 9. Select Create.
- **10.** Verify that the workflow works as expected.
- **11.** Activate the workflow.
- **12.** Optionally, make the workflow available to selected groups.

### How to create a destination profile for Microsoft SharePoint Online

- 1. Select Create destination profile.
- 2. Select **Destination**.

If only one is available, it is selected automatically. Otherwise, select one.

- **3.** Select **Sign in method** (a Microsoft Entra directory configured on the **Authentication** page). If only one is available, it is selected automatically. Otherwise, select one.
- **4.** Grant access to the selected destination by selecting **Grant access to Microsoft SharePoint Online.**
- **5.** On the Microsoft sign-in page:
  - Enter your administrator account.
     You must have the global administrator role in Microsoft Entra ID to grant access to Microsoft SharePoint Online.
  - Enter Password.
- 6. Select Sign in.
- **7.** Printix will ask you for permission to:
  - Sign in and read user profile.
  - · Read and write items in all site collections.
- **8.** Select **Accept**.

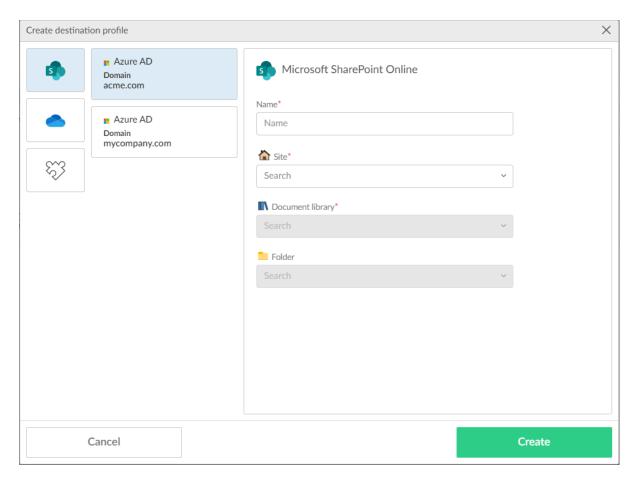

### **9.** Fill in the form.

- In **Name**, enter a name for the destination profile.
- In **Site**, select site.
- In **Document library**, select document library.
- In **Folder**, select folder. There might not be any folders. Folders can also be specified when you create a workflow for SharePoint.

• The destination profile must be named differently than any existing Microsoft SharePoint Online destination profile.

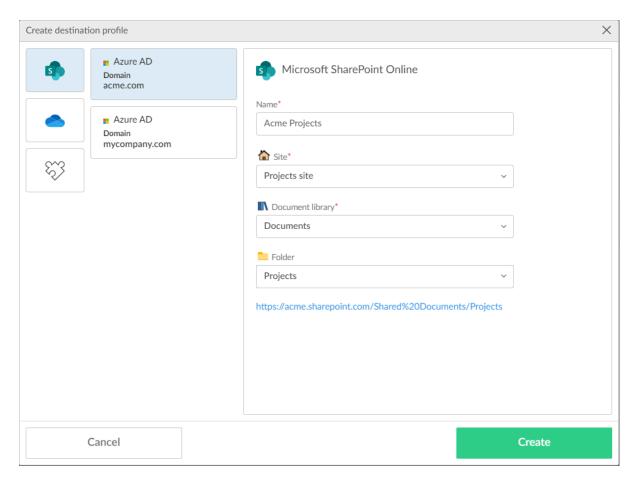

### 10. Select Create.

# How to create a workflow for Connector

- 1. Select Menu => Settings ≋.
- 2. Select the Capture workflows [1] tab.
- 3. Select Create workflow.
- **4.** In the **Settings** section:
  - In Workflow name, enter the name of the workflow.
  - In Active, leave this unchecked for now.
  - Leave All users can use this workflow checked for now.
  - When you have verified that the workflow works as expected, you can:
    - · Activate the workflow.
    - Make the workflow available to selected groups.

- **5.** In the **Source** section:
  - Select **Printer** to scan pages with a printer using Printix Go and Printix Capture.
    - Make your selection for the printer scan settings: Orientation, Paper size, Color, Resolution, and 2-sided.
  - Select **Mobile** to scan pages with a phone or tablet using Printix App version 3.0.1 or higher on Android or iOS/iPadOS.
- **6.** In the **Destination** section:

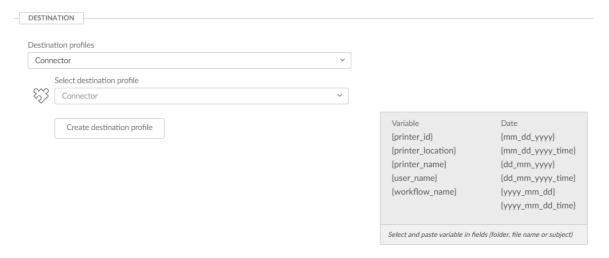

- In **Destination profiles**, select **Connector**.
- In Select destination profile, select among existing connector destination profiles.
- Select **Create destination profile** to create a new destination profile.
  - · How to create a destination profile for Connector

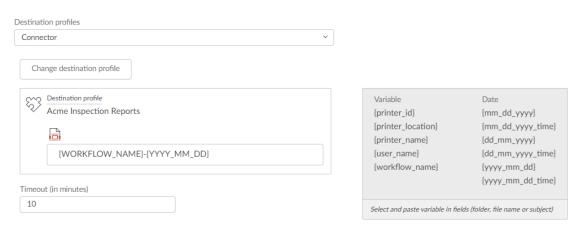

• In File name, enter the file name.

It is possible to select and paste variables, such as {workflow\_name}.

• Date and time are in UTC (Coordinated Universal Time).

• In **Timeout (in minutes)**, specify the maximum amount of time a workflow can wait for the connector to process the capture job and notify Printix of the result before it is automatically closed with a failed state. Must be between 10 and 120 minutes (2 hours). The default is 10 minutes.

This setting is useful to prevent a workflow from indefinitely waiting for a response.

- 7. In the Output document section, select a File type:
  - Select **PDF Searchable** to generate the output document in a searchable PDF format.
    - In **Image quality**, select the image quality.
    - In **PDF compatibility**, select the PDF compatibility.
    - In **Optimize OCR process for**, select your preference for accuracy and speed.
    - In Language for OCR use, select Select language, then select the languages for OCR use.
  - Select PDF Image only to generate the output document in an image-only PDF format.
    - In **Image quality**, select the image quality.
    - In **PDF compatibility**, select the PDF compatibility.
  - Select Microsoft Word to generate the output document in DOCX format.
    - In **Image quality**, select the image quality.
    - In **Optimize OCR process for**, select your preference for accuracy and speed.
    - In Language for OCR use, select one or more languages.
- **8.** In the **Image processing** section:

If **Source** is **Mobile**, the image processing is controlled on your phone or tablet.

- Optionally, select **Delete blank pages** to have blank pages deleted.
- In **Rotation**, select the rotation. The rotation is performed before any OCR.
- Optionally, select **Deskew** to have captured images deskewed automatically.
- Optionally, select Crop to have captured images cropped automatically.
- 9. Select Create.

The workflow is created.

- **10.** Verify that the workflow works as expected.
- **11.** Activate the workflow.
- 12. Optionally, make the workflow available to selected groups.

# How to create a destination profile for Connector

- 1. Select Create destination profile.
- **2.** Select **Connector** as the destination.

If only one destination is available, it is selected automatically.

- **3.** Fill in the form.
  - In **Name**, enter a name for the destination profile.
    - The destination profile must be named differently than any existing connector destination profile.

- In **Connector URL**, enter the URL of the connector to which Printix has to send the notification of the new documents for the connector to process and deliver them when the workflow selected by the user on the device is configured with this destination profile.
- In **Network**, optionally, select the **Modify**  $\nearrow$  icon, then select a network where the connector is hosted. Leave it blank if the connector is hosted on a public URL.
- In **Shared secrets**, select **Create secret**, select the secret type (HMAC SHA-256, HMAC SHA-512, or Connector Token), then select the green check mark to create a new shared secret.

If you want to use a shared secret that was previously copied from a destination profile of a different connector, select **Create secret**, select the correct secret type (HMAC SHA-256, HMAC SHA-512, or Connector Token) for the copied shared secret, replace the generated value by pasting the copied value from clipboard, then select the green check mark.

**4.** Copy the shared secret value.

The shared secret value is used again later at the connector side.

• You can only copy the shared secret at this point. After you leave this page, you are not able to retrieve it. If you leave this page without copying the shared secret, you must repeat the corresponding steps above and create a new connector destination and shared secret.

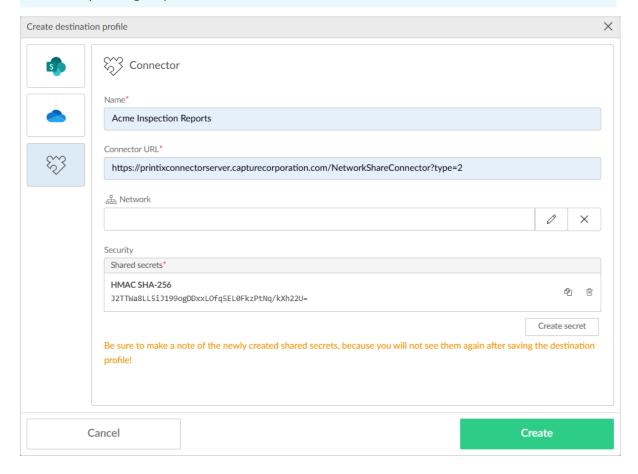

5. Select Create.

### How to activate a workflow

- 1. Select Menu ≡ > Settings ≨ .
- 2. Select the Capture workflows in tab.
- 3. Select the Workflow name to open the Workflow properties page.
- 4. Select Active.
- **5.** Select **Save**.

Workflows that are not active can only be used by you as an administrator:

• You can select the workflow in Printix Capture.

# How to make a workflow available to selected groups

- 1. Select Menu = > Settings ≋ .
- **2.** Select the **Capture workflows a** tab.
- 3. Select the **Workflow name** to open the **Workflow properties** page.
- 4. Select Selected groups can use this workflow.
- 5. Select **Add group** to open the **Select groups** dialog box.
  - Select **Search** Q. The search is not case-sensitive.
  - · Select the groups.
- 6. Select Select.
  - Select X to remove a group.
- 7. Select Save.

Workflows are visible to users in the groups and you as an administrator.

# How to grant access to Microsoft OneDrive

You must have the global administrator role in Microsoft Entra ID to grant access to Microsoft OneDrive.

- **1.** On the **Authentication**  $\mathscr{J}$  page, select the **Microsoft Entra ID** tab.
- 2. For Grant access to OneDrive, select Accept.
- **3.** On the Microsoft sign-in page:
  - Enter your administrator account. You must have the global administrator role in Microsoft Entra ID to grant access to Microsoft OneDrive.
  - Enter Password.
- 4. Select Sign in.
- **5.** Printix will ask you for permission to:
  - Sign in and read user profile.
  - · Read and write files in all site collections.
- 6. Select Accept.

# How to grant access to Microsoft SharePoint Online

You must have the global administrator role in Microsoft Entra ID to grant access to Microsoft SharePoint Online.

- 1. On the **Authentication** of page, select the **Microsoft Entra ID** tab.
- 2. For Grant access to SharePoint, select Accept.
- **3.** On the Microsoft sign-in page:
  - Enter your administrator account. You must have the global administrator role in Microsoft Entra ID to grant access to Microsoft SharePoint Online.
  - Enter Password.
- 4. Select Sign in.
- **5.** Printix will ask you for permission to:
  - Sign in and read user profile.
  - Read and write items in all site collections.
- 6. Select Accept.

# How to add Azure Blob Storage

Enable storage of pending documents in your secure cloud storage. That way, the user's computer does not need to be online to release Print Later and Print Anywhere documents. However, a Printix Client still needs to be online on the printer's network to release the documents.

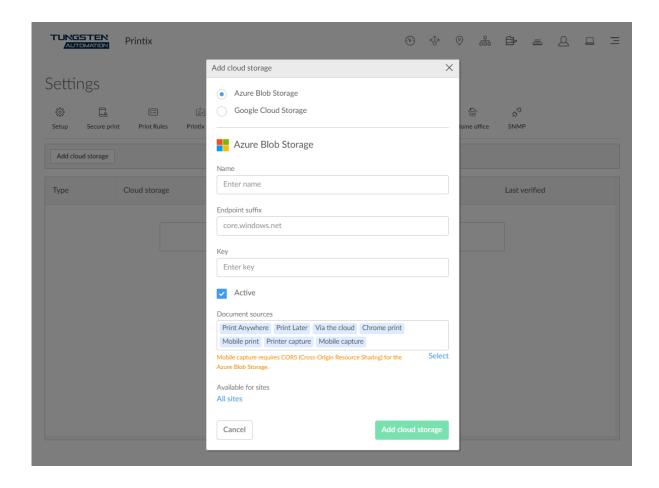

# Create storage account

- **1.** Open a new browser window and sign in to **Microsoft Azure** (<u>portal.azure.com</u>) using your work account credentials.
- 2. In the portal menu, select All Services.
- **3.** In the **Storage** category, select **Storage accounts**.
- 4. Select Create.
- **5.** On the **Basics** tab:
  - In the **Project details** section:
    - In **Subscription**, select the type of subscription.
    - In **Resource group**, select a resource group or select **Create new**.
  - In the **Instance details** section:
    - In **Storage account name**, enter the name of the storage account. Example: printixcloudstorage
    - In Region, select the data center closest to you.
       Example: (US) East US
    - In **Performance**, leave it at **Standard** (default).

- In Redundancy, select Locally-redudant storage (LRS) to get the lowest-cost option.
- **6.** Select the **Advanced** tab or select **Next: Advanced**.
- 7. On the Advanced tab:
  - In the **Security** section:
    - Leave Require secure transfer for REST API operations selected.
    - Clear Allow enabling anonymous access on individual containers.
    - Leave **Enable storage account key access** selected.
    - Leave **Default to Azure Active Directory authorization in the Azure portal** cleared.
    - In Minimum TLS version, leave it on Version 1.2.
    - In **Permitted scope for copy operations**, select the scope or leave it on the default **From any storage account**.
  - In the **Hierarchical Namespace** section:
    - · Leave Enable hierarchical namespace cleared.
  - In the Access protocols section:
    - Leave Enable SFTP cleared.
    - Leave Enable network file system v3 cleared.
  - In the **Blob storage** section:
    - Leave Allow cross-tenant replication cleared.
    - In Access tier, select Hot.
  - · In the Azure Files section:
    - · Leave Enable large file shares cleared.
- 8. Select the **Networking** tab or select **Next: Networking**.
- 9. On the **Networking** tab:
  - In the Network connectivity section:
    - In Network access, select Enable public access from all networks or Enable public
      access from selected virtual networks and IP addresses. Both the Printix Cloud and
      computers with Printix Client (even when on a public network) must be allowed to access
      the blob storage.
  - In the **Network routing** section:
    - In Routing preference, select Microsoft network routing.
- **10.** Select the **Data protection** tab or select **Next: Data protection**.
- **11.** On the **Data protection** tab:
  - In the **Recovery** section:
    - Leave Enable point-in-time restore for containers cleared.
    - · Clear Enable soft delete for blobs.
    - Clear Enable soft delete for containers.
    - Clear Enable soft delete for file shares.
  - In the **Tracking** section:
    - Leave **Enable versioning for blobs** cleared.
    - Leave Enable blob change feed cleared.

- In the Access control section:
  - Leave Enable version-level immutability support cleared.
- **12.** Select the **Encryption** tab or select **Next: Encryption**.
- **13.** On the **Encryption** tab:
  - In Encryption type, select Microsoft-managed keys (MMK).
  - In Enable support for customer-managed keys, leave the selection on All service types (blobs, files, tables, and queues).
  - Leave Enable infrastructure encryption cleared.
- **14.** Select the **Tags** tab or select **Next: Tags**.
- **15.** On the **Tags** tab:
  - · Optionally, create tags for the resource.
- **16.** Select the **Review** tab or select **Next: Review**.
- **17.** On the **Review** tab:
  - · Review the settings.
- 18. Select Create.

It may take a couple of minutes to create the account.

### Configure access to cloud storage

If you selected Enable public access from selected virtual networks and IP addresses in step  $\underline{9}$  of creating the storage account, perform the following steps to configure Printix to access your cloud storage.

• The Azure Blob Storage can not be in the same Microsoft Azure data center as your Printix Home. The reason is that Microsoft does not use the public IP addresses for communication between Printix and the Azure Blob Storage when they are in the same data center.

- 1. In the Microsoft Azure portal menu, select All Services.
- **2.** In the **Storage** category, select **Storage accounts**.
- **3.** Select the storage account you created.

**Example:** printixcloudstorage

- **4.** In the **Firewall** section, in **Address range**:
  - Enter the following IP addresses according to your data center where your Printix Home resides:
    - Printix in EU Data Center, Netherlands (West Europe):
      - 51.124.91.26
      - 52.142.203.47
      - 52.142.207.220
    - Printix in US Data Center (Central US):
      - 52.185.109.30
      - 40.122.197.215
      - 40.77.18.128

- Enter the static outbound IP of those networks where Printix Client, Printix App for iOS/ iPadOS, Printix App for Android, and Printix Chromebook reside.
  - When a user prints or runs a capture workflow (using the Printix Client, the Printix App, or Printix Chromebook) from an unknown network (at home or while traveling), and if documents go via the user's own cloud storage:
  - The user must connect via VPN to the **Corporate** network, and the own cloud storage must be reached via this VPN connection.
  - The static outbound IP of this network must be allowed on the firewall of the own cloud storage.

Otherwise, the printing or the capture workflow fails.

**5.** Select **Save** to save your modifications.

### Get the key

- 1. In the Microsoft Azure portal menu, select All Services.
- **2.** In the **Storage** category, select **Storage accounts**.
- **3.** Select the storage account you created.

**Example:** printixcloudstorage

- **4.** In the left pane, select **Access keys** to see the access keys for the selected storage account. You can use the search bar to quickly find this option.
- **5.** Select **Show** next to the **Key** value of **key1**, then select **Copy to clipboard**. You need to paste this value in step 7 when adding the Azure Blob Storage.
- **6.** In **Endpoint suffix**, specify the storage account endpoint suffix or leave it blank if you use the default core.windows.net value.

# Add Azure Blob Storage

- 1. Select Menu = > Settings ≋ .
- **2.** Select the **Cloud storage**  $\triangle$  tab.
- 3. Select Add cloud storage.
- 4. Select Azure Blob Storage.
- **5.** In **Name**, enter the storage account name you entered in step  $\underline{5}$  of creating the storage account.

**Example:** printixcloudstorage

- **6.** In **Endpoint suffix**, specify the same endpoint suffix you used in step 6 of getting the key.
- 7. In **Key**, paste the **key1** value you copied in step 5 of getting the key.
- **8.** If you do not want the cloud storage to be immediately usable, clear the **Active** check box, which is selected by default.
- **9.** Optionally, modify the **Document sources** field, which lists the sources where documents can come from.

The following document sources are available: Print Anywhere, Print Later, Via the cloud, Chrome print, Mobile print, Printer capture, Mobile capture.

• Mobile capture requires an Azure Blob Storage that has <u>CORS (Cross-origin Resource Sharing)</u> enabled.

- · To modify the listed sources:
  - a. Select Select under the field.
    - The **Select document sources** dialog box appears.
    - The **Available** column lists the sources that are not used. The **Selected** column lists the sources that are used.
  - **b.** Select document sources in the **Available** column that you want to add.
  - **c.** Select document sources in the **Selected** column that you want to remove.
  - **d.** When you are satisfied with the selection, select **Done**.
- To only remove a document source, you can also hover the cursor over it, then select the **X** that appears next to it.
- **10.** Under **Available for sites**, select the sites where the cloud storage should be available.
  - By default, the cloud storage is available on **all sites**.
  - If the cloud storage should only be available on specific sites:
    - **a.** Select **All sites** (or *n* **site(s)** if you want to change already selected sites).
      - The **Select sites** dialog box appears.
      - The **Available** column lists the sites that can be selected. The **Selected** column lists the selected sites.
    - **b.** Find and select the sites in the **Available** column that you want to add.
    - **c.** Select sites in the **Selected** column that you want to remove.
    - **d.** When you are satisfied with the selection, select **Done**.
  - If the cloud storage is only available on selected sites but you want it to be available on all sites, select *n* site(s), then remove all sites from the Selected column. After that, select Done.
- 11. Select Add cloud storage.
- **12.** Optionally, check the type of pending documents you want to store.
  - i If you use a web proxy and/or SSL inspection, you must <u>unblock the URL</u> referencing the storage account:

https://{storage\_account\_name}.blob.{endpoint suffix}

Example: https://printixcloudstorage.blob.core.windows.net

### See also:

• How documents are transferred through cloud storages

# Permissions needed to access Azure Blob Storage

Printix uses access keys for Azure Blob Storage to generate Shared Access Signatures (SAS) signed read, write, and delete links for the Azure Blob Storage. At regular intervals, Printix Cloud uploads a

4-byte file to test connection to the Azure Blob Storage (links for write, read, delete). If the test fails, it is displayed in Printix Administrator.

#### · Allowed services

Checked **Blob**, Checked **File**, Checked **Queue**, Checked **Table**.

#### Allowed resource types

Unchecked Service, Unchecked Container, Unchecked Object.

#### Allowed permissions

Checked **Read**, Checked **Write**, Checked **Delete**, Checked **List**, Checked **Add**, Checked **Create**, Checked **Update**, Checked **Process**, Checked **Immutable storage**, Checked **Permanent delete**.

#### Blob versioning permissions

Checked **Enable deletion of versions**.

#### Allowed blob index permissions

Checked Read/write, Checked Filter.

# How to set up Azure Blob Storage CORS

Capture with mobile requires properly configured Cross-origin Resource Sharing (CORS) rules to be set up for the used Azure Blob Storage.

- 1. In Microsoft Azure, select All Services, scroll to Storage, and select Storage accounts.
- **2.** Select the storage account you <u>created</u>.

**Example:** printixcloudstorage

- **3.** On the storage account blade, select **CORS**.
- **4.** On the **Blob service** tab:
  - In Allowed origins, leave the wildcard character (asterixis) to allow all domains.
  - In Allowed methods, select the following: GET, POST, OPTIONS, and PUT.
  - In Allowed headers, select x-ms-blob-type,content-type.
  - In Exposed headers, select x-ms-blob-type.
  - In Max age, enter 0 (in seconds).
- 5. Select Save.

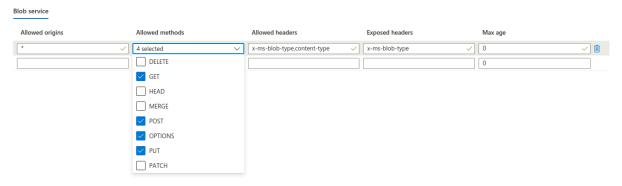

# How to add Google Cloud Storage

Enable storage of pending documents in your secure cloud storage. That way, the user's computer does not need to be online to release Print Later and Print Anywhere documents. However, a Printix Client still needs to be online on the printer's network to release the documents.

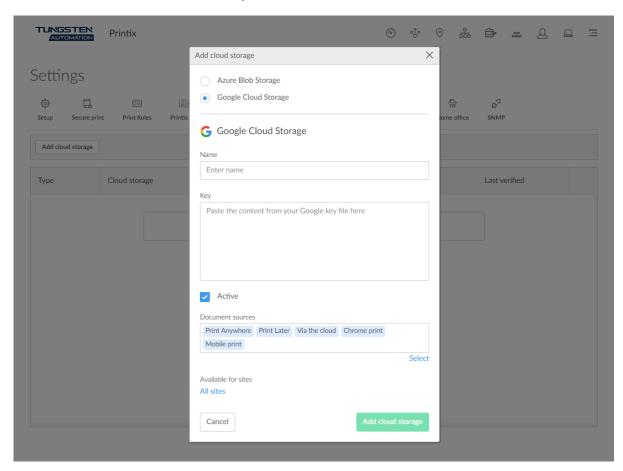

### Create a role

- **1.** Open a new browser window and sign in to Google Cloud Platform (<a href="console.cloud.google.com">console.cloud.google.com</a>) using your work account credentials.
- 2. In Google Cloud Platform, select the **Navigation menu** and select **IAM & admin**, and then **Roles**.
- 3. On the Roles blade, select Create role.
- 4. In Create role:
  - In **Title**, enter the name of the role. Example: printix storage
  - In Role launch stage, select General availability.

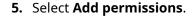

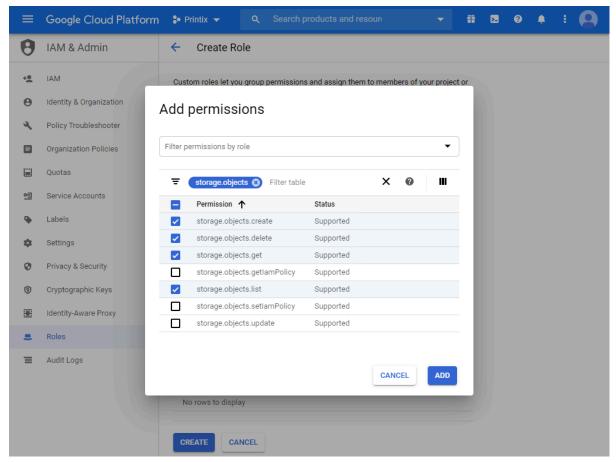

- **6.** In **Filter**, type storage.objects and press Enter.
- **7.** Select the **Permissions**:
  - · storage.objects.create
  - · storage.objects.delete
  - · storage.objects.get
  - · storage.objects.list
- 8. Select Add.
- 9. Select Create.

### Create a service account

- 1. In Google Cloud Platform, select the **Navigation menu** and select **IAM & admin**, and then **Service accounts**.
- 2. On the Service accounts blade, select Create service account.
- 3. In Service account details:
  - In **Service account name**, enter the name of the service account. Example: printix

- Optionally, in **Service account description**, enter a description for the service account. Example: printix cloud storage service account
- 4. Select Create and continue.
- 5. In Grant this service account access to project:
  - In **Role**, select the role you created in step 4 of creating a role (printix storage).
- 6. Select Continue.
- 7. In Grant users access to this service account:
  - Enter Service account users role.
  - Enter Service account admins role.
- 8. Select Done.
- **9.** Create a key as follows:
  - a. Click on the created service account.
  - **b.** Select the **Keys** tab.
  - c. Select Create new key in the Add key list.
  - **d.** Select **JSON**.
  - e. Select Create.

The private key is saved to your computer and you need to paste the content of it later in step 6 of adding the Google Cloud Storage.

10. Select Done.

## Create a storage bucket

- 1. In Google Cloud Platform, in the Navigation menu, select Cloud Storage.
- 2. On the Browser blade, select Buckets.
- 3. Select Create.
- **4.** Enter your bucket information and select **Continue** to complete each step:
  - Specify a **Name**, subject to the bucket name requirements. Enter, for example: printix-cloud-storage. You need to enter the name in step 5 of adding the Google Cloud Storage.
  - As **Default storage class** for the bucket, select **Standard**. Next, select a **Location** where the bucket data will be permanently stored.
  - Leave Access control model at Set object-level and bucket-level permissions.
  - Optionally, in **Advanced settings**, you can add bucket labels, set a retention policy, and choose an encryption method. Leave **Encryption** at **Google managed keys**.
- 5. Select Create.
- **6.** In the **Bucket details** pane, select **Permissions**.
- 7. Select Add members.
  - In **New members**, add the service account you created in step <u>3</u> of creating a service account.

Example: printix

- Select roles. Scroll to **Storage** and then select **Storage Object Creator**.
- Select Add another role. Scroll to Storage and then select Storage Object Viewer.

Select Save.

## Add Google Cloud Storage

- 1. In Printix Administrator, select Menu = > Settings ≥ .
- **2.** Select the **Cloud storage** △ tab.
- 3. Select Add cloud storage.
- 4. Select Google Cloud Storage.
- **5.** In **Name**, enter the bucket name you entered in step <u>4</u> of creating a storage bucket. **Example:** printix-cloud-storage
- **6.** In **Key**, paste the content from your Google **JSON Key File** created in step <u>7</u> of creating a service account.
- **7.** If you do not want the cloud storage to be immediately usable, clear the **Active** check box, which is selected by default.
- **8.** Optionally, modify the **Document sources** field, which lists the sources where documents can come from.

The following document sources are available: Print Anywhere, Print Later, Via the cloud, Chrome print, Mobile print.

- · To modify the listed sources:
  - a. Select Select under the field.

The **Select document sources** dialog box appears.

The **Available** column lists the sources that are currently not active. The **Selected** column lists the sources that are active.

- **b.** Select document sources in the **Available** column that you want to add.
- **c.** Select document sources in the **Selected** column that you want to remove.
- **d.** When you are satisfied with the selection, select **Done**.
- To only remove a document source, you can also hover the cursor over it, then select the **X** that appears next to it.
- **9.** Under **Available for sites**, select the sites where the cloud storage should be available.
  - By default, the cloud storage is available on **all sites**.
  - If the cloud storage should only be available on specific sites:
    - **a.** Select **All sites** (or *n* **site(s)** if you want to change already selected sites).

The **Select sites** dialog box appears.

The **Available** column lists the sites that can be selected. The **Selected** column lists the selected sites.

- **b.** Find and select the sites in the **Available** column that you want to add.
- **c.** Select sites in the **Selected** column that you want to remove.
- **d.** When you are satisfied with the selection, select **Done**.
- If the cloud storage is only available on selected sites but you want it to be available on all sites, select *n* site(s), then remove all sites from the **Selected** column. After that, select **Done**.
- 10. Select Add cloud storage.

**11.** Optionally, check type of pending documents you want to store.

if you use a web proxy and/or SSL inspection, you need to <u>unblock the URL</u> referencing the bucket name (For example: printix-cloud-storage): https://storage.cloud.google.com/printix-cloud-storage

#### See also:

· How documents are transferred through cloud storages

# How to set up analytics

Set up analytics to get insights into your Printix-managed print environment.

This is how you set it up:

• Extract data collected by Printix into a SQL database.

The database can either be:

- A Printix database in the Printix Cloud.
- An own database (Azure SQL).
- View and analyze the data with:
  - Printix Power BI solution
  - · A tool of your own

#### See also:

- How to extract data to Printix database
- How to extract data to own database
- · How to set up Power BI
- How to interact with the Printix Power BI report
- · How to include scan details in data extracts
- How to include copy details in data extracts
- i Try this interactive <u>Power BI demo report.</u>

# How to set up Power BI

You can use Microsoft Power BI Desktop with the Printix Power BI solution to get insights about your print usage, printers, print queues, and much more.

- 1. Install Power BI Desktop.
- 2. Download the Power BI template.
- 3. Connect to your Printix extracted data.
  - · Printix database
  - Own database

#### See also:

- How to interact with the Printix Power BI report
- · How to publish to Power BI on the web

### DISCLAIMER

- The Power BI report is for one Printix Home only and can not be used to present data from multiple Printix Homes.
- Printix, or any contributor to these reports is not responsible and therefore not liable for any damage caused by usage of these reports.
- These reports are purely indicative.
- Values in, for example, the Cost report may vary and show different amounts and volumes than stated on invoices issued by your print provider.

## **Install Power BI Desktop**

- 1. Visit powerbi.microsoft.com.
- 2. Download and install Power BI Desktop (it is free) on a Windows computer.

## Download the Power BI template

- **1.** In Printix Administrator, select Menu  $\equiv$  > Software.
- **2.** Scroll to the **Power BI** section and select **Power BI Template (PBIT)**. The Power BI template is downloaded to a folder you specify.

## Connect to your Printix extracted data

- · Printix database
- Own database

### Printix database

- 1. Open Power BI Desktop.
- **2.** On the **File** menu select **Open**, and browse to the folder where you downloaded the Power BI template.
- 3. Select Power BI template files (.pbit) as the file type.
- **4.** Select the file PowerBI/Printix.pbit and select **Open**.

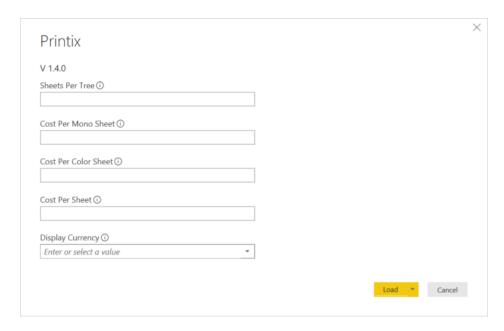

- **5.** Enter your values and select currency. Select **Load**.
  - Sheets per tree

Recommended value: 8333. Enter the number of sheets produced from a tree. Used in the report: Tree-O-Meter.

Cost per mono sheet

Enter the cost per mono impression (BW). Suggested value (in US dollar): 0.0134.

Cost per color sheet

Enter the cost per color impression (Color). Suggested value (in US dollar): 0.0336.

Cost per sheet

Enter the cost per sheet printed (Paper). Suggested value (in US dollar): 0.0067.

Display currency

Select the currency.

Example: US Dollar

- Familiarize yourself with how the cost calculation is done. You can subsequently change the currency and cost values in Power BI Desktop by selecting **Edit queries** and then **Edit parameters**.
- 6. On the File menu, select Options and settings, and then select Data source settings.
- 7. In **Data source settings**, select **Edit permissions** to open the **Edit permissions** dialog box.
- 8. Select **Database** and select **Credentials** select **Edit**.
  - Copy **Username** from the **Analytics** III tab and paste it into **User name**.
  - Copy **Password** from the **Analytics** III tab and paste it into **Password**.

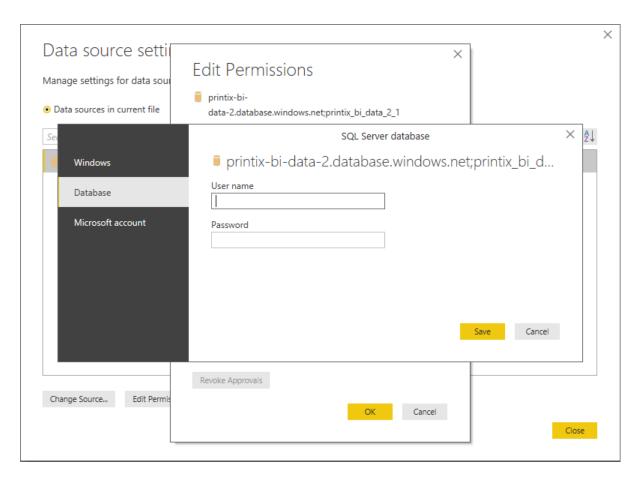

- 9. Select Save.
- 10. Select OK.
- **11.** Select **Close**.
- **12.** Select **Refresh** on the ribbon menu to get the latest data from the Printix SQL database.

#### Own database

- 1. Open Power BI Desktop.
- **2.** On the **File** menu, select **Open**, and browse to the folder where you extracted the Power BI files.
- **3.** Select **Power BI template files (.pbit)** as the file type.
- **4.** Select the file PowerBI/Printix.pbit and select **Open**.
- **5.** Enter your values and select currency. Select **Load**.
- 6. On the File menu, select Options and settings, then select Data source settings.
- **7.** In **Data source settings**, select **Change source** to open the **SQL Server database** dialog box.
  - Copy the Database server address from the Analytics 1,1 tab and paste it into Server.
  - Copy the **Database name** from the **Analytics** III tab and paste it into **Database**.
- 8. Select OK.

- 9. In Data source settings, select Edit permissions to open the Edit permissions dialog box.
- 10. Select Database, and under Credentials, select Edit.
  - Copy the **Username** from the **Analytics** III tab and paste it into **User name**.
  - Copy the **Password** from the **Analytics** III tab and paste it into **Password**.
- 11. Select Save.
- 12. Select OK.
- 13. Select Close.
- **14.** Select **Refresh** on the ribbon menu to get the latest data from your own SQL database.

## How to use the Printix Power BI solution template

The Printix Power BI solution template is designed to give you insights into your print usage, and contains visualizations of data regarding users, workstation, printers, print queues, and much more.

This solution contains multiple key components:

- A Power BI solution template.
- A set of PowerPoint design templates and icons, which you can download from here.

The most simple usage of this Power BI template consists of opening it and analyzing your Printix data in Power BI Desktop on your own computer. Furthermore, you can publish it to your organization's online Power BI service to share the report with other users (or even guests), embed visuals into your application, and more.

A demo of a Printix solution template can be viewed here.

Read more about what you can find in the report here.

To start using the Printix Power BI solution:

- 1. Set up Printix analytics.
- 2. Set up Power BI.
- **3.** Optionally, publish the report to Power BI.

To publish the Power BI report, you need a Power BI Pro license.

• When you change the **Display Currency** parameter, you must manually refresh the whole report. Only selecting **Apply** in the report is not enough.

### How the cost calculation is done

Although it is not possible to accurately calculate the total cost of the printer environment, we can estimate the cost based on what is being printed through Printix.

To allow anyone to define their own cost for different variables, you must provide some input the first time you set up the report:

#### **Sheets Per Tree**

Number of sheets created from a single tree

#### **Cost Per Mono Sheet**

Cost per page when printed in black and white

#### **Cost Per Color Sheet**

Cost per page when printed with colors

#### **Cost Per Sheet**

Cost per sheet printed

### **Display Currency**

Currency displayed in all cost-related columns

Based on the actually printed documents (Jobs table), we calculate the cost the following way:

- · Sheet cost
  - This takes into consideration if the document is duplex, and multiples the sum of pages with the cost per sheet.

```
Code: SWITCH( TRUE (); jobs[duplex] = TRUE(); ROUNDUP(jobs[page_count] /
2;0 ) * sum('Cost Per Sheet'[Cost Per Sheet]); jobs[duplex] = FALSE();
(jobs[page count] * SUM('Cost Per Sheet'[Cost Per Sheet]) ) + 0)
```

- Cost per page, printed in black and white
  - If the document is printed in black and white, it multiplies the number of pages with the toner cost (black and white).

```
Code: SWITCH( TRUE (); jobs[color] = TRUE(); 0 ; jobs[color] = FALSE();
(jobs[page count] * SUM('Cost Per Mono Sheet'[Cost Per Mono Sheet]) ) + 0)
```

- · Cost per page, printed in color
  - If the document is printed in color, it multiplies the number of pages with the toner cost (color).

```
Code: SWITCH( TRUE (); jobs[color] = TRUE(); 0 ; jobs[color] = FALSE();
(jobs[page_count] * SUM('Cost Per Mono Sheet'[Cost Per Mono Sheet]) ) + 0)
```

- Total cost
  - Sums all of the previously mentioned calculations to display the total cost per job.

```
Code: Total_Cost = jobs[Sheet_Cost] + jobs[Toner_Cost_BW] +
jobs[Toner Cost Color]
```

All 4 of these calculations have another column with the same name but with (**Currency formatted**) appended to them. These columns consider the formatting of the selected **Display Currency** and change the sum to be more user-friendly. These columns are used for all the graphics.

• Merging the calculation and the formatting into a single measure can cause severe performance issues with larger data sets, so it should be avoided.

## Editing the Power BI template

You can freely alter the Power BI template as needed for your organization.

## Changing the Power BI design

The Power BI design is created in PowerPoint and can easily be edited. You can find the design under the PowerPoint folder. The design is mostly built using Storyboards.

When you alter the design in PowerPoint and export the slides as PNG, you can set them as background images in Power BI. This is done from the **Visualizations** view. Remember to set the **Image Fit** setting to **Fit**. The images from PowerPoint are saved under the Images\PowerPoint directory.

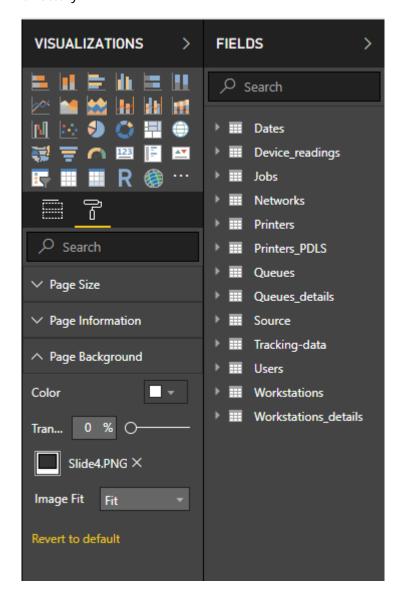

## Changing the Power BI theme

The theme for the report is branded with the same style as <a href="https://printix.net">https://printix.net</a>. You can create your own themes by following Microsoft's official guide.

The included theme is a great start for a customized template and is found under the Themes folder.

# How to publish to Power BI on the web

If your organization is using Power BI service, you can Publish reports to the Power BI service and set up a Scheduled refresh.

- 1. Open Power BI Desktop.
- 2. On the File menu, select Publish, then select Publish to Power BI.
- 3. Select Save.
- 4. In the Publish to Power BI dialog box, select a destination and select Select.

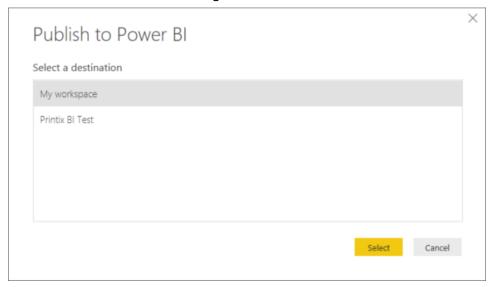

5. Select the link Open 'Printix.pbix' in Power BI to open Power BI on the web. Select Got it.

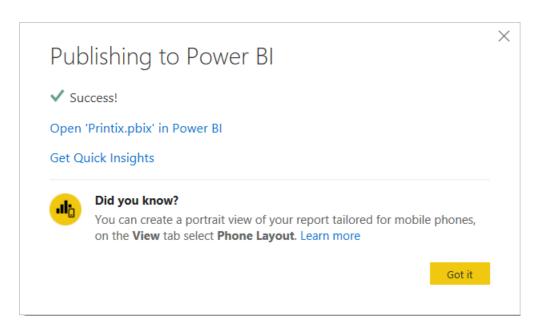

- **6.** On the Power BI web page, navigate to the **Dataset** Printix.
- 7. Select Data source credentials, select Edit permissions to open the Configure dialog box.
- **8.** In **Authentication method**, select **Basic** and then:
  - Copy **Username** from the **Analytics** III tab and paste it into **User name**.
  - Copy **Password** from the **Analytics** III tab and paste it into **Password**.

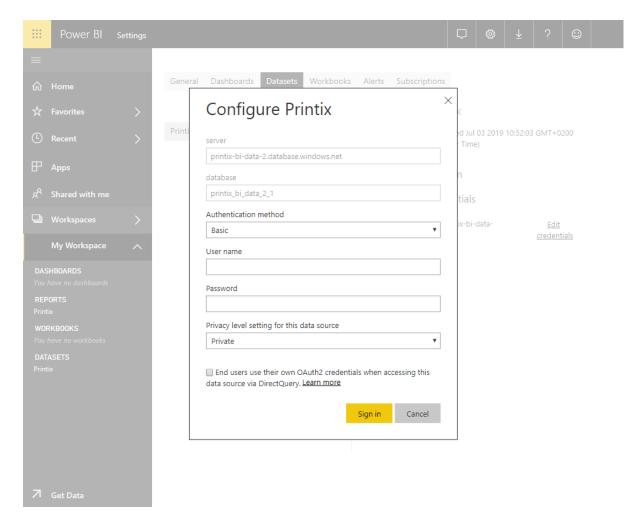

- 9. Select Sign in.
- 10. Select Scheduled refresh.
- **11.** Enable **Keep your data up to date** and set the **Refresh frequency** to **Daily**. The refresh should NOT happen more often than the number of times per day data is extracted from Printix.
- 12. Select Apply.

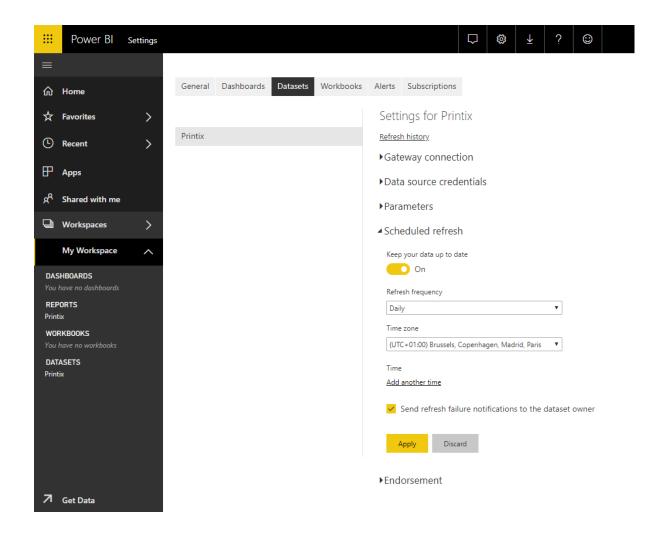

# How to interact with the Printix Power BI report

After you have <u>set up analytics</u>, the Printix Power BI report provides a multi-perspective view into your Printix-managed print environment.

i Try this interactive Power BI demo report.

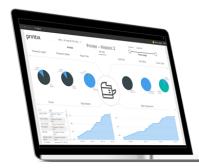

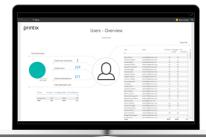

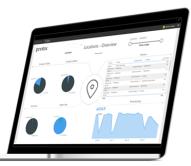

The report has the following pages (or tabs):

- 1. About the report
- 2. Overview
- 3. Printers Overview
- 4. Printer History
- 5. Printers Service Status
- 6. Job History
- 7. Print Rules Overview
- 8. Locations Overview
- 9. Users Overview
- 10. User Print Details
- 11. User Scan Details
- 12. User Copy Details
- 13. Workstations Overview
- 14. Workstations Details
- 15. Tree-O-Meter
- 16. Cost
- 17. Service Desk

• The report uses Coordinated Universal Time (UTC) to display hours. The displayed time may differ from the time zone of your printer.

## Popular analysis

- How to see who prints the most
- How to see print costs
- · How to see when a user printed

How to see who printed on a specific printer

How to see who prints the most

Open page Users - Overview.

## How to see print costs

- 1. Set up your own cost the first time you set up the report.
- 2. Familiarize yourself with how the cost calculation is done.
- 3. Open page Cost.

## How to see when a user printed

- 1. Open page Job History.
- 2. Select User.

How to see who printed on a specific printer

- 1. Open page Job History.
- 2. Select Printer.

# How to see what happened

Select **Menu** ≡ > **History** ⑤.

### **Printer**

See what was printed on the printer and what changes were made to the printer.

- 1. Open the **Printers** page.
- **2.** Select the printer and select **Modify**.
- **3.** Select the **History** ( tab.

#### User

See what the user did and what changes were made to the user.

- **1.** Open the Users  $\bigcirc$  page.
- **2.** Select the user and select **Modify**.
- **3.** Select the **History** \(\tau\) tab.

## Computer

See what was printed and what changes were made to Printix Client on the computer.

- **1.** Open the **Computers** □ page.
- 2. Select the computer and select Modify.
- **3.** Select the **History** \( \tab. \)

## How to stop and start Printix Service

- On Windows
- On Mac 💣

## How to stop and start Printix Service on Windows

1. Press Windows+R.

The **Run** dialog box appears.

- **2.** Type: services.msc, and select **OK**.
- 3. Right-click Printix Service.
- **4.** Depending on what you want to do, select **Stop** or **Start**.

On Windows, Printix Client (PrintixClient.exe) will restart the Printix Service (PrintixService.exe) automatically as soon as it finds the service has stopped. So, if you want to stop it, without having it start automatically, you should first open the **Task Manager**, and on the **Processes** tab, right-click the **Printix Client** process and then select **End task**. Starting Printix Client (PrintixClient.exe) will automatically start the Printix Service.

From the command line as administrator:

- Stop the Printix Service with the stop command by typing: net stop PrintixService
- Start the Printix Service with the start command by typing: net start PrintixService

## How to stop and start Printix Service on Mac

- 1. In **Spotlight Search**, type: activity monitor, and select **Enter**.
- 2. In Activity Monitor, use the search box in the upper right corner and type: Printix Service
- 3. If you see a Printix Service process, then double-click it, select Quit, and then Force Quit.
- **4.** While the service restarts, the Printix Client window appears with a spinner. After a few minutes the Printix Client icon on menu bar should work again.

  Do the following steps from the command line as administrator:
- **5.** Select the search icon in the top right corner.
- **6.** Type: terminal, and select **Enter**.
- **7.** In the **Terminal** window, type the relevant command:

Printix Service:

- Stop Printix Service with the unload command by typing: sudo launchctl unload /Library/LaunchDaemons/net.printix.Service.plist
- Start Printix Service with the load command by typing: sudo launchctl load /Library/LaunchDaemons/net.printix.Service.plist

Printix Client user interface:

• Stop Printix Client UI with the unload command by typing:

launchctl unload /Library/LaunchAgents/net.Printix.UI.plist

 Start Printix Client UI with the load command by typing: launchctl load /Library/LaunchAgents/net.Printix.UI.plist

## How to see the version of Printix Client

- On a Windows computer
- · On a Mac computer

## On a Windows computer

- Hold the Ctrl key while you open the <u>client menu</u>.
   Help is toggled to Diagnostics.
- 2. Select Diagnostics.
  - Version is that of the currently installed Printix Client.

Alternatively, you can open a command prompt and type:

```
wmic datafile where name="C:\\Program Files\\printix.net\\Printix Client\
\PrintixClient.exe" get Version /value
```

## On a Mac computer

- 1. Open the client menu.
- Press the Option key to toggle Help to Diagnostics.On a Windows keyboard, the Alt key corresponds to the Option key.
- 3. Select Diagnostics.
  - Version is that of the currently installed Printix Client.

### In Printix Administrator

Open Printix Administrator.

- The **Software** page lists the version of the Printix Client.

### Version of a file

- Windows
- Mac

### Windows

**1.** Right-click the EXE or MSI file and select **Properties**.

- 2. Select the **Details** tab.
  - The version will show as **Product version**, **File version**, or as part of the **Title**.

### Mac

- 1. Open Applications.
- 2. Right-click **Printix Client** and select **Get info**.
  - The version will show as Version.

The version is not shown for DMG and PKG files.

# How to start the Print Spooler

- Windows
- Mac

## Windows **#**

If you cannot find any printers on your computer, it could be because the Print Spooler is unresponsive, possibly beacause of a print driver. Follow these steps to start the Print Spooler again.

- 1. Press Windows+R.
  - The **Run** dialog box appears.
- 2. Type: services.msc, and select **OK**.
- 3. Right-click Spooler.
- 4. Select Start.

From the command line as administrator:

 Start Print Spooler service with the start command by typing: net start spooler

## Mac 💣

From the command line as administrator:

- **1.** Select the search icon in the top right corner.
- **2.** Type: terminal, and select Enter.
- **3.** In the Terminal window, type the relevant command:
  - Stop the printing system CUPS with the stop command by typing: sudo launchctl stop org.cups.cupsd
  - Start the printing system CUPS with the start command by typing: sudo launchctl start org.cups.cupsd

## Reset the printing system

• Resetting the system deletes all printers on the Mac. Only use this option if all other troubleshooting options failed.

- 1. Select Apple menu > System Settings, then select Printers & Scanners.
- **2.** Select the Control ^ key and select in the left side printer list and select **Reset Printing System**.
- **3.** Select **Reset** to confirm you want to delete all printers.
- 4. Enter administrator Password when requested.

## Reset the printing system on macOS version 12 or lower

- 1. Select Apple menu 
  System Preferences, then select Printers & Scanners.
- **2.** Select the Control ^ key and select in the left side printer list and select **Reset printing system**.
- **3.** Select **Reset** to confirm you want to delete all printers.
- 4. Enter administrator Password when requested.

## How to uninstall the Printix Client

- Windows
- Mac

#### Windows

- 1. Open the Control Panel and select **Programs and Features**.
- 2. Select Printix Client and select Uninstall.

If the Printix Client was originally installed with an older version (2.4.0.X or earlier) of Microsoft Installer (MSI), the Printix Client may be listed twice. Select the Printix Client without a Printix logo (smallest size).

- **3.** You are prompted to confirm the uninstallation. Select **Yes**. The uninstallation is complete.
- 4. Select OK.

Alternatively, you can run unins000.exe in the Printix Client installation folder.

i If your organization has used, for example, Microsoft Endpoint Manager to deploy Printix Client as a required application, then Printix Client will be installed again.

#### Mac

- **1.** Open the Printix Client menu.
- Press the Option key to toggle Sign in to Uninstall.On a Windows keyboard, press the Alt key instead of the Option key.

#### 3. Select Uninstall.

If the uninstallation does not work, it could be because you are not signed in. Select **Sign in** and then select **Uninstall** again. Alternatively, you can run the script:

sh /Users/Shared/.Printix.net/Service/uninstallMac.sh

On macOS 10.15 or older, you should use:

sudo /Users/Shared/.Printix.net/Service/uninstallMac.sh

# How to submit a support request

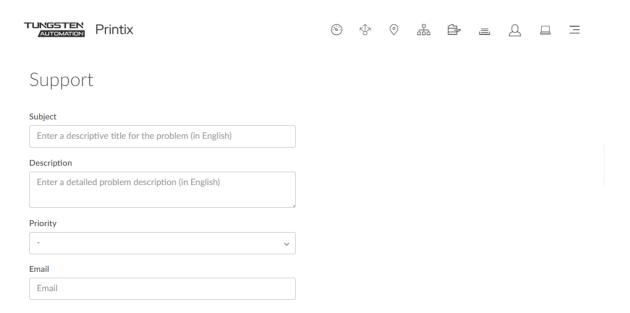

Before you submit a support request, we recommend you to check if your problem is already listed in Troubleshooting.

#### See also:

- Product Support
  - **1.** Open the **Support**  $\bowtie$  page.
  - 2. Fill out the form.

To help us investigate and reproduce the issue, include as much detail as possible, such as:

- The name of the involved user, computer, printer, and print queue.
- Can the issue be reproduced, or does it happen randomly?
- When did the issue occur?
- 3. As Priority, optionally, select Urgent, High, Normal (default), or Low.
- 4. Select Send.

Use the form on the **Support** page for a quicker response. If you cannot access Printix Administrator, go to the <u>Printix - Quick Links</u> page, then see the **Alternate method to open a technical support case for Printix** section near the bottom of the page.

## How to do a network trace

Advanced troubleshooting may involve our support asking for network trace of the communication between the computer printing and the printer. The instructions below is for use with software **Wireshark**.

- 1. Download and install Wireshark on the computer.
  - Wireshark can be downloaded from wireshark.org.
  - The software should be installed on the computer that prints, and the computer should be on the same network as the printer.
- 2. Start Wireshark and select the network interfaces.
- **3.** As capture filter, enter: ip.addr == 192.168.1.3, where 192.168.1.3 should be the IP address of the printer.

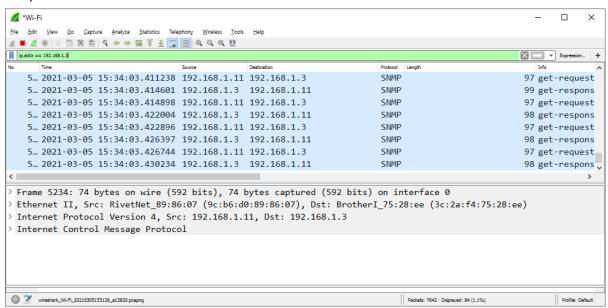

- **4.** Open the **Capture** menu and select **Start**.
- **5.** Print the document.

  Wait until the document has printed (or when the printer stops receiving data).
- **6.** Open the **Capture** menu and select **Stop**.
- 7. Open the File menu, select Save as and save the trace.

if the file is larger than 7 MB, you should provide a link to the file rather than attach it to your Printix support request.

# How to get Printix App logs

This is relevant if you have been advised to get the logs and submit them to support.

- 1. Open the Printix App.
- **2.** Select Menu  $\equiv$  > Diagnostics  $\sqrt{\ }$ .
- 3. Select Email logs.
- **4.** In the email application, enter the email address supplied by your support representative handling your submitted support request.
  - If you enter your own email address, you can subsequently save and then attach the logs to your existing support request.
- 5. Select Send.

# How to get Windows logs

In connection with advanced troubleshooting, you may be advised to access and supply the below logs from Windows.

- Windows System logs
- Windows Application logs
- Windows PrintService logs
- Printix Client logs
- Create dump file of PrintixService.exe

## How to get the Windows System log

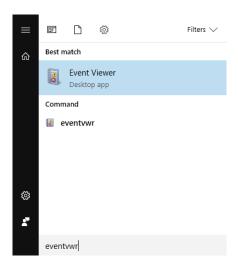

- Press Windows+R.
   The Run dialog box appears.
- 2. Type: eventvwr, and select OK.

### **3.** In **Event Viewer**, browse to:

Windows Logs\System

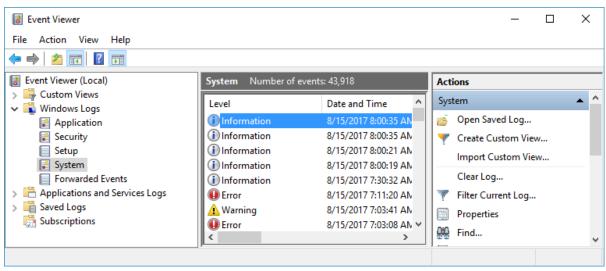

- 4. Select Filter Current Log.
- 5. In Logged, change Any time to Last 7 days.
- **6.** Select **OK** to close the **Filter Current Log** dialog box.
- 7. Select the **Action** menu and select **Save Filtered Log As**.
- 8. Name the file.

**Example:** computername-system.evtx

## How to get the Windows Application log

1. Press Windows+R.

The **Run** dialog box appears.

- **2.** Type: eventvwr, and select **OK**.
- **3.** In **Event Viewer**, browse to:

Windows Logs\Application

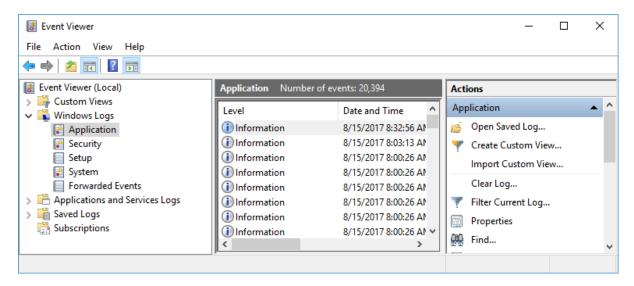

- 4. Select Filter Current Log.
- 5. In Logged, change Any time to Last 7 days.
- **6.** Select **OK** to close the **Filter Current Log** dialog box.
- 7. Select the Action menu and select Save Filtered Log As.
- 8. Name the file.

**Example:** computername-application.evtx

### How to see Printix Service events

1. In **Event Viewer**, browse to:

Windows Logs\Application

- **2.** If you want, you can select **Filter Current Log**, and as **Event sources**, select:
  - **PrintixService** to filter for these events:
    - "Service stopped successfully". The **Event level** is **Information**.
    - "Service started successfully". The **Event level** is **Information**.
  - PrintixClient to filter for these events:
    - "Printix Service Unavailable". The **Event level** is **Warning**.

## How to get the Windows PrintService logs

It is typically the Operational log that is needed for troubleshooting. If logging is disabled, you will first have to Enable log and then reproduce the issue.

## How to Enable log for the Windows PrintService

1. Press Windows+R.

The **Run** dialog box appears.

**2.** Type: eventvwr, and select **OK**.

• You can open the Operational log directly by typing: eventvwr /c:Microsoft-Windows-PrintService/Operational.

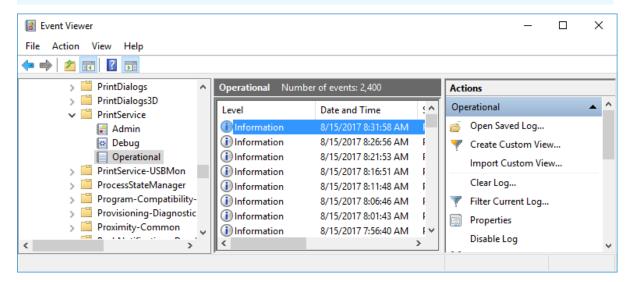

**3.** In **Event Viewer**, browse to:

Applications and Services Logs\Microsoft\Windows\PrintService

- **4.** Depending on your system, you may see:
  - Admin
  - Debug
  - Operational
- **5.** Right-click each of the above and select **Enable log**.
- **6.** Right-click each of the above and select **Clear log**.
- **7.** Print to the Printix printer.
- **8.** Check that the Event Viewer logs contain Events.

## How to save Operational logs for the Windows PrintService

1. In **Event Viewer**, browse to:

Applications and Services Logs\Microsoft\Windows\PrintService

- 2. In Logged, change Any time to Last 7 days.
- 3. Select **OK** to close the **Filter Current Log** dialog box.
- 4. Select the Action menu and select Save Filtered Log As.
- **5.** Name the file.

**Example:** computername-operational.evtx

## How to create dump file of PrintixService.exe

- 1. Open the Task Manager.
- 2. Select the Services tab.

- 3. Right-click **PrintixService.exe** and select **Go to details**.
- **4.** Right-click **PrintixService.exe** and select **Create dump file**. A PrintixService.DMP is created.

## How to get Mac logs

In connection with advanced troubleshooting, you may be advised to access and supply logs from Mac.

- How to get logs from the macOS printing system CUPS
- · How to enable and disable debug of the macOS printing system CUPS

## How to get logs from the macOS printing system CUPS

The logs are stored in this folder:

• /var/log/cups/error log

Keyboard shortcut to open **Finder** and go to the folder:

- 1. Press Shift+Command+G.
- 2. In Go to the folder, enter /Users/Shared/.Printix.net
- 3. Select Go.

## How to enable and disable debug of the macOS printing system CUPS

From the command line as administrator:

- **1.** Select the search icon in the top right corner.
- **2.** Type: terminal, and press Enter.
- **3.** In the Terminal window, type the relevant command:
  - Enable CUPS debugging with the cupsctl command by typing: cupsctl -debug-logging
  - Disable CUPS debugging with the cupsctl command by typing: cupsctl -no-debug-logging
- **4.** Stop the printing system CUPS with the stop command by typing: sudo launchctl stop org.cups.cupsd
- **5.** Start the printing system CUPS with the start command by typing: sudo launched start org.cups.cupsd

# How to get Printix Client logs

If advised to do so, you should ZIP the content of the Logs folder and submit to support.

Log files are stored on the computer.

PrintixClient-{user}.{number}.log

PrintixService.{number}.log

There will be a maximum of  $2 \times 6$  log files with a size of 1 MB each. The log file without a number is the current one. Previous versions are numbered 1–5 with 5 being the oldest.

- Location of logs on Windows
- Location of logs on macOS

## Location of logs on Windows

The logs are stored in this folder:

• C:\ProgramData\printix.net\Printix Client\Logs

i ProgramData is a Hidden folder and may not appear in File Explorer when you open Local disk (C:).

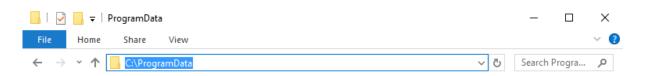

- 1. Open File Explorer.
- 2. Type: C:\ProgramData to access the hidden folder.
- 3. Browse to C:\ProgramData\printix.net\Printix Client\Logs.

## Install logs

If the issue relates to the installation of Printix Client, include the Setup Log file. The Setup Log file name includes the date (2017-12-31) and a number (001).

Example: Setup Log 2017-12-31 #001.txt

If you installed the MSI file, there will also be a MSI Log file. The MSI log file name includes a random number (28897).

Example: MSI28897.LOG

The Setup Log file and MSI Log file are stored in the folder pointed to by the TEMP variable.

Open a command prompt and type: echo %TEMP%

The result is probably one of these two:

- C:\Windows\Temp
- C:\Users\{username}\AppData\Local\Temp

If you do not find the files there, look in C:\Windows\Temp.

## **Uninstall logs**

When you uninstall Printix Client, it creates a PrintixRestore.log file stored in the folder pointed to by the TEMP variable.

Open a command prompt and type: echo TEMP%

The result is probably one of these two:

- C:\Windows\Temp
- C:\Users\{username}\AppData\Local\Temp

If you do not find the file there, look in C:\Windows\Temp.

## Location of logs on macOS

The logs are stored in this folder:

/Users/Shared/.Printix.net/Logs

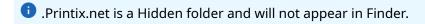

Keyboard shortcut to open Finder and go to the folder:

- **1.** Press Shift+Command+G.
- 2. In Go to the folder, enter /Users/Shared/.Printix.net
- 3. Select Go.

## **Install logs**

If the issue relates to the installation of Printix Client, include the install.log file, which is stored in the folder:

/var/log

## Chapter 14

# **FAQ**

This topic contains answers to the following frequently asked questions:

- Why subscribe to Printix?
- What is Printix Anywhere?
- · How secure is Printix printing?
- What if the Internet connection is lost?
- Why are printers named ASD, BNM?
- Why are there additional print queues?
- Are documents printed in the order they were submitted?
- I started a trial at home, but why does it not work at my company?
- What happens when I install the Printix Client?
- What happens if users uninstall the Printix Client?
- Why does a group have no or missing users?
- Can I use label printers?

i If you have any questions or feedback, contact us or submit a <u>support request</u> and we will get back to you.

## Why subscribe to Printix?

If you subscribe to the <u>Printix Cloud Print Management Service</u>, you can remove print servers, improve efficiency, and reduce costs. Plus, you also get flexible, secure, and mobile printing.

#### Automated print infrastructure

Automate print driver and queue management and eliminate the need for a print server. Unlimited scaling at no extra cost. The Printix software automatically updates itself to the latest approved version.

### · Print when and where you want

Print Anywhere makes it possible to roam between printers and release the document at the printer you choose.

Prevent others from collecting your documents at the printer

Wait until you arrive at the printer, then release the documents using your phone. That way, you prevent others from collecting your confidential and sensitive documents.

### Make fewer visits to the printer

Submit documents to a print queue, but postpone the printing and collection of the documents until it suits you to release them.

### · Delete unwanted documents from the print queue

You can use your phone, tablet, or computer to delete unwanted documents from the print queue before they are printed. Without **Print Later**, such documents would go straight from the printer's output bin to the wastepaper basket.

#### Reprint documents

You can reprint documents until 12 hours after they are marked for deletion. You can reprint documents straight from your phone without having to return to your computer to reprint them.

Printix also creates a win-win situation for your organization and the environment:

### Reduced printing saves on paper and toner

By minimizing the number of printed documents, your organization saves money on paper, toner, maintenance, and electricity.

#### · Environmental benefits

Fewer trees are cut down to produce paper, thus reducing the carbon footprint and water usage.

# What is Printix Anywhere?

Print Anywhere makes it possible to roam between printers and collect your document at any Printix printer.

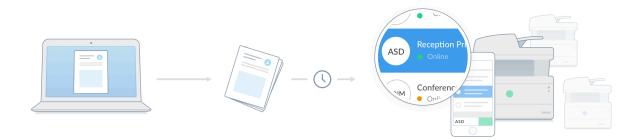

- When you select Printix Anywhere as your printer, your document is always kept until you release it using your phone, tablet, computer, or at the printer.
- Document is sent as PDF, unless the printer does not support PDF printing or <u>Process PDF/XPS</u> is selected. In this case, the PDF document is processed using a matching print driver.

If you do not care about finishing options, Printix Anywhere could very well turn out to be the only printer you need on your computer. Number of copies is not supported (only 1 copy is printed).

# How secure is Printix printing?

Printing with Printix is at least as secure as traditional network printing.

All Printix communication inside and outside the network is secured with encryption and the use of HTTPS (SSL/TLS).

**Secure printing**: Wait until you have arrived at the printer, then release the documents using your phone. No more stressful print and sprint.

- Documents are encrypted and stored until they expire and/or get deleted.
- Documents do not need to leave your network.

## What if the Internet connection is lost?

When the Printix Client loses connection to the Internet, a yellow dot is displayed on the Printix Client icon , indicating the Printix Client is in the state Connection failed.

When the connection fails, a red dot is displayed on the Printix Client icon instead. The yellow dot can also appear next to the red dot if additionally, your Printix Client is also on an unknown network.

Without an Internet connection, you are temporarily unable to:

- Sign in to Printix Administrator.
- Configure Printix and manage printers with Printix Administrator.
- · Access online documentation.
- Users cannot print <u>Via the cloud</u>, <u>Mobile print</u>, and <u>Chrome print</u>.
   See also: How documents are transferred through cloud storages

As long as users remain signed in and keep their computer powered on, they can:

• **Print** directly to printers on the network.

To print in offline mode, the following condition must be fulfilled:

- The Printix Client and the target printer must be on the same network.
- Use **Print Anywhere**, but they cannot release any documents.
  - The Printix Client displays the message Printix is currently offline. Your document {file name} can be released when Printix is online again.
  - Starting from Printix Client version 1.3.1286.0, if the setting Allow direct print if offline is selected, the Printix Client displays the message Printix is currently offline. You cannot release your document from Printix Anywhere until Printix is online again. Consider printing your document now by selecting a different printer, and it prompts you to select a printer. Printers are listed only if they are on the same network as your computer, AND if you have previously released documents to them.

If users select **Printix Anywhere**, their document can only be released when the Internet connection is restored. Alternatively, they can print their document immediately at another printer that is listed.

- Use **Print Later**, but they cannot release any documents.
  - If the setting <u>Allow direct print if offline</u> is selected, the Printix Client displays the message Printix is currently offline. If you select Print Later, you can only release your document when Printix is online again, and it prompts you to print now or use Print Later.
    - If you still decide to use **Print Later**, your document can only be released when the Internet connection is restored. Alternatively, you can **Print** the document immediately at the printer you originally selected.
  - If the setting Allow direct print if offline is not selected, the Printix Client displays the message Printix is currently offline. Your document {file name} can be released when Printix is online again, and it does not prompt you to make a choice.

If the Printix Client is offline and the printer is also unreachable (for example, it is offline or on another network), the print fails, then the Printix Client displays the message **Document {file name}** deleted. Your document cannot be printed, because Printix Client is offline and cannot reach the target printer ({printer name}).

When the Internet connection is restored, all functionality is working again and users can:

#### · Release documents

Including any Print Anywhere and Print Later documents users submitted while the Internet connection was lost.

#### Reprint documents

Including any documents users submitted with direct print while the Internet connection was lost.

# Why are printers named ASD, BNM?

The name of all Printix printers is automatically extended with a unique, three-letter ID, also known as the printer ID. This ID makes it efficient to search for printers and easy to identify the printers.

- **Searching** for a printer is efficient.
  - If Printix manages 26 or fewer printers, you need to only enter the first letter when searching for a printer.
  - The search is not case-sensitive.
- **Identifying** the printer is made easy.
  - The printer ID sign mounted on the physical printer includes the printer ID.
  - · Print queues are named so they include the printer ID.

## How many printers can be supported?

Up to 2200 printers can be assigned with three-letter IDs. If more printers are added, the software automatically uses four-letter IDs.

## Keyboard sequence

The sequence of letters for the first 78 printer IDs are grouped together on the keyboard to optimize searching for printers by their ID.

### Printer ID examples:

- · Reception ASD
- · Sales BNM

### Keyboard sequence for printers ASD and BNM

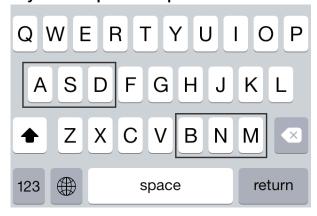

# Why are there additional print queues?

You have set up print queues, and made them **Active**, so users can add these through the Printix Client. You have then deployed Printix Client on more computers, and suddenly new print queues start to be listed in Printix Administrator.

For example, when you look at the ASD printer, it has four print queues. You know of the first two print queues (**Reception** and **Reception Stapler**), they are **Active**, and they are installed on respectively 149 and 11 computers. However, you do not know of the other two print queues and wonder why they are listed.

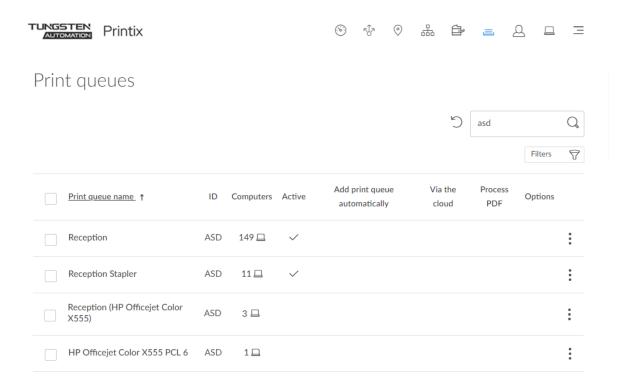

You do not know of the two print queues:

- Reception (HP Officejet Color X555)
- HP Officejet Color X555 PCL 6

No reason to panic. Printix is trying to put you, the administrator, in the driver seat with full transparency of what printers, print queues, and print drivers are in use and allow you to centrally manage the print infrastructure in a way that is not even possible with traditional, on-premise print servers.

On each computer, Printix Client registers any print queue it finds that points to a Printix-managed printer, and reports this to the Printix Cloud, so it can be shown in Printix Administrator. These additionally found print queues are not marked as active, and therefore users will not be able to add these through the Printix Client.

**Reception (HP Officejet Color X555)** is installed on 3 computers. The print queue was initially set up to use a WSD port. Examples of print queue name formats:

- hostname (model name)
   Example HP: Reception (HP Officejet Color X555)
- model name (hostname)
   Example Lexmark: Lexmark X792 (ET0021B719COP)
- hostname
   Example Lexmark: ET0021B719COP
- model name

Example Ricoh: RICOH Aficio SP C420DN

**HP Officejet Color X555 PCL 6** is installed on 1 computer. The print queue was initially set up to use a standard TCP/IP port. The print queue is the name of the print driver:

print driver name

Example: HP Officejet Color X555 PCL 6

**Copy 1**, **Copy 2**, ... may appear at the end of the print queue name. This is appended by Windows to handle when a user has added a print queue with a name that was already in use on the computer.

printer name (Copy N)

Example: HP Officejet Color X555 PCL 6 (Copy 1)

## How to get rid of the additional print queues

You can choose to ignore these print queues. You can **Filter** with **Active**: **No**. You can also choose to **Delete** the print queues from the computers where they are installed and then eventually delete them from the list in Printix Administrator. To find out which computer added the print queue, open the corresponding printer's **Printer properties** page, and select the **History** tab. There, you will see an entry, such as the following example:

• Print queue Reception added for printer ASD by COMPIX

Remember that as soon as someone creates an own print queue that points to a Printix-registered printer, Printix Client picks up on this and registers the print queue in the Printix Cloud. If **Convert print queues** is selected, Printix Client converts the print queue and it appears as managed.

# I started a trial at home, but why does it not work at my company?

If you started the Printix trial at home, your computer (laptop) was put on **Network1** (the first network). When you bring your laptop to work, it will appear as on an **Unknown** network. When the computer is on an **Unknown** network, a yellow dot is shown on the Printix Client icon ...

- Add a new network.
- After a few minutes, select the <u>Diagnostics</u> tab on the **Computer properties** page and verify that **Proxy** is **Yes**.
- If it does not start to act as proxy, it could be that your company is using Web proxy and SSL encryption and this is preventing communication between the Printix Client and Printix Cloud.

If none of the above resolves the problem within 5 minutes, <u>report the problem to our support</u> so we can help you.

# Are documents printed in the order they were submitted?

Whether documents are printed in the order they were submitted/released depends on how you are printing through Printix.

## Documents printed directly to the printer

When you select **Print** in the application, the application starts to process the document, then sends it to the print queue, where data is processed by the print driver, and when done, Printix Client will send the data to the printer, which, in turn, will print the document. The time used for processing varies depending on the document, the application, the print driver, and the computer. This implies that if a second document is submitted shortly after the first document, it can actually overtake the first document and be printed first.

## Documents released to the printer

Secure-printed documents (Print Anywhere and Print Later) can be released from within the Printix App or Printix Go.

When you release documents, the documents are sent to the printer in the order that is specified in your <u>Secure print settings</u> (newest first or oldest first). The time stamp of the document is the time recorded when the document is registered by Printix.

On the **Print** page in Printix App and Printix Go, the documents are in the same order as they will be printed.

However, a few exceptions exist where the order may not necessarily be maintained.

#### **Exceptions:**

- If the released documents are not stored in the cloud and need to be sent between networks (via the cloud).
- If the released documents are not stored in the cloud but are on different computers. This is not very likely, unless the user is using multiple computers.

You can avoid the above exceptions if you enable storage of pending documents in your secure <u>Cloud storage</u> by selecting the Print Anywhere and Print Later document sources.

if you do not have good Internet bandwidth, you may not want to enable cloud storage.

# What happens when I install the Printix Client?

The first time you install the Printix Client prepares your setup and attempts to discover your printers and securely transfer necessary information to the Printix Cloud and thereby save you time. It installs the Printix Anywhere printer, converts print queues, and extends their name with a three-letter printer ID to make it easy to search for and identify printers.

- Original: Reception
- Printix: Reception ASD

# What happens if users uninstall the Printix Client?

If users uninstall the Printix Client, their Printix printers are converted to normal network printers.

The name is stripped of the three-letter ID.

- · Printix: Reception ASD
- After: Reception

If the stripped name is not unique, the text **Copy** is appended to the original name.

# Why does a group have no or missing users?

Printix will only synchronize users/group membership for users when BOTH of the below two conditions are met:

- The user is registered in Printix.
- The group in question is used within Printix.

On the **Groups** page, you can filter groups as follows:

- Only groups used with Printix
- · Only groups not used with Printix
- · All available groups

Groups that are used with Printix:

- Group is used with print queues.
- Group is used to manage secure print, that is:
  - Must print securely groups.
  - Print Later by default groups.
  - Secure print level groups.
- · Group is used to manage the availability of workflows.
- · Group is used to manage site managers.

If a user is missing from a group that is otherwise used in Printix, it is probably because that user is not yet registered.

A delay may occur before users appear as members.

• Groups are synchronized automatically at approximately 20 minute intervals. Only the changes are synchronized.

# Can I use label printers?

We have many customers using label printers with Printix. To help you with the setup of your label printer, we have collected this information for you.

Label printers that are network-connected and have full SNMP support are easy to set up. However, some label printers have no or only a very limited implementation of SNMP, and some label printers are not networked but locally attached to a computer's USB port. Also, toner levels may not be supported for the label printers (see "Printer requirements" in the *Printix Technical Specifications*).

## **SNMP** support

If the printer does not support SNMP, it will appear as an <u>unregistered printer</u>, and from there, they can be <u>added manually</u>. You can use <u>SnmpWalk</u> to test that SNMP communication is working. You can use the <u>Printix Configurator</u> to add the printer if it does not support SNMP.

If the printer has a limited implementation of SNMP, it may have been registered, but information about the printer model name might be missing or be too generic, so it may not have been possible for Printix to automatically select a print driver. It might also be that the required print driver is not part of the driver store, and you first have to add the print driver.

- · How to change the print driver
- How to add a print driver

#### **USB** connected

If the printer is locally attached to a computer's USB port, you can use Printix Redirector (Printix Hybrid Cloud Print Enabler) to add it.

• Enable USB printing

## Printing

After the printer is registered, you can print to the Printix-managed print queue. The <u>Printix Cloud Print API</u> can also be used by applications that wish to push print jobs in printer-native or PDF format to label printers. You can access the API documentation at <u>printix.github.io</u>.

## Chapter 15

# Troubleshooting

To troubleshoot an issue, we recommend that you explore the sections below. If you cannot find a resolution, <u>submit a support request</u>.

# Top issues

- · Sign-in issues
- · Print issues
- Add printer issues
- · Printix Go issues

# Relevant sections

- How to
- FAQ
- Error messages

# History

• Look at history See what happened when, and who did what.

# **Product support**

• <u>Use Product Support</u> Changelog, videos, FAQ.

# Sign-in issues

To resolve common issues, see the Printix Troubleshooter PDF for instructions.

· I cannot sign in to Printix Administrator

- Your sign-in was successful but does not meet the criteria to access this resource
- Sign-in to Printix App does not allow username and password to be entered
- · Not signed in after signing in to the Printix Client
- Loops back to Sign in page
- Sign-in is not automatic first time on Microsoft Entra joined computer
- · Sign in page shows: Website not found
- Printix Client icon does not appear

#### See also:

• How does the Printix Client find the web proxy?

## I cannot sign in to Printix Administrator

You are not able to sign in to Printix Administrator.

Resolution: Open your browser in **Incognito** or **In private** mode and enter the Printix Home (acme) followed by /admin.

Example: https://acme.printix.net/admin

- You will get Permission denied if you do not have the **System manager** or **Site manager** role.
- If you **Sign in with Email**, you may have forgotten your password.
  - · How to reset your password

i If you are no longer able to sign in to Printix Administrator, you may have to <u>clear browsing</u> data.

# Your sign-in was successful but does not meet the criteria to access this resource

Your organization have set Conditional access in Microsoft Entra ID and this access policy may have applied on the group or user.

Resolution: Follow the instructions in Microsoft Entra Conditional Access.

# Sign-in to Printix App does not allow username and password to be entered

In Printix App, you are not able to enter username and password after you select **Sign in with Microsoft** or **Sign in with Google**.

During sign-in, Printix App will need to open a browser to complete the sign in process. If your phone or tablet is subject to Mobile Device Management (MDM), with conditional access, your phone and tablet will, according to the set conditions, block use of a regular browser, and thereby, also block the sign-in process.

Resolution: On the phone or tablet, install a protected Intune browser (Microsoft Edge) so the sign-in process will work.

## Not signed in after signing in to the Printix Client

After signing in to the Printix Client and closing the browser window (as instructed), the Printix Client menu still does not display you as signed in and a yellow dot is shown on the Printix Client icon indicating the Printix Client is in the state **Connection failed**.

● When connection to the Printix Client fails, a red dot is displayed on the Printix Client icon to instead. The yellow dot can also appear next to the red dot to if additionally, your Printix Client is also on an unknown network.

One possible reason is when a previous Printix Client was uninstalled, the files were not removed from C:\ProgramData\printix.net\Printix Client\Configuration.

Resolution: Uninstall the Printix Client, remove the old ProgramData files manually, then install the client again.

Another reason could be that the Printix Client is reading some legacy/invalid proxy settings. By default, the Printix Client uses the proxy settings of the signed-in user. To do that, it copies the proxy settings of the user to the LSA user (HKEY\_USERS\S-1-5-18\Software\Microsoft\Windows\CurrentVersion\Internet Settings\Connections). That way, the Printix Service component can use the LSA user's proxy settings to communicate with the Printix Cloud even when no user is signed in. You can use the "-p" command-line parameter to configure the Printix Service component to use a custom HTTP proxy setting for its communication. While the Printix Service component uses this custom proxy setting, the Printix Client stops copying the proxy settings of the signed-in user to the LSA user.

You can open the <u>PrintixService.log file</u> and search for: DefaultConnectionSettings:S-1-5. You should see an entry for each user that is known on the computer. The information is written to the log file every 15 minutes.

You can open the <u>PrintixService.log file</u> and search for: ServerComm: running with proxy. You should see the address of the web proxy it is using.

Example: proxy1: http://172.23.100.13:8080/.

Resolution: First, try to follow the steps below to delete settings from LSA user in the Windows Registry.

- 1. Press Windows+R.
  - The **Run** dialog box appears.
- **2.** Type **regedit**, then select **OK**.
  - Select **Yes** if prompted.
  - The **Registry Editor** appears.
- **3.** Browse to HKEY\_USERS\S-1-5-18\Software\Microsoft\Windows\CurrentVersion \Internet Settings\Connections.
- 4. Delete the two entries called **DefaultConnectionSettings** and **SavedLegacySettings**.
- **5.** Browse to HKEY\_USERS\S-1-5-18\Software\Microsoft\Windows\CurrentVersion \Internet Settings.
- **6.** Delete all entries here.

- **7.** Restart the computer.
- 8. Sign in to Printix Client again.

If the issue persists, you may have to delete the **DefaultConnectionSettings** and **SavedLegacySettings** for each user setting.

## Loops back to Sign in page

- · Printix Client does not know its Printix Home
- Is a web proxy and/or SSL inspection used?
- I do not recognize the used web proxy
- Is FIPS (Federal Information Processing Standards) enabled on the computer?

#### Printix Client does not know its Printix Home

When this is the case, the Printix ID in Windows Registry is not set. This can happen if:

- The Printix Client installation file was renamed before installation.
- The Printix Client MSI file was deployed through, for example, <u>Microsoft Endpoint Manager</u>, but in **command line arguments**, :/id was not set correctly.

Resolution: Do NOT rename the file before installation. Type the **Command line arguments** correctly, for example: WRAPPED\_ARGUMENTS=/id:cbfce0b5-da2a-4cb6-b7f7-a04ee31cac90. Replace the /id value with your Printix ID as shown in the name of the MSI file.

## Is a web proxy and/or SSL inspection used?

In this case, the <u>PrintixService.log file</u> will contain the text: SrvComm Exception: Status: ProxyAuthenticationRequired.

Resolution: You MUST add the printix.net domain and subdomains as exceptions so traffic is not blocked. See also: Internet endpoints that must be unblocked.

# I do not recognize the used web proxy

In this case, the <u>PrintixService.log file</u> contains text such as: ServerComm: running with proxy1: http://172.23.100.13:8080/ and Unable to connect to the remote server.

Resolution: See How does the Printix Client find the web proxy?

# Is FIPS (Federal Information Processing Standards) enabled on the computer?

Enabling **FIPS** disallows the use of the MD5 hashing algorithm, which is used by the Printix Client to make some entries in the Windows Registry "tamper-resistant."

Resolution: Disable FIPS.

- Press Windows+R.
   The Run dialog box appears.
- **2.** Type **regedit**, then select **OK**.

#### Select **Yes** if prompted.

The **Registry Editor** appears.

- **3.** Browse to HKEY\_LOCAL\_MACHINE\SYSTEM\CurrentControlSet\Control\Lsa \FipsAlgorithmPolicy.
- **4.** Change the value **Enabled** to 0.
- **5.** If present, also change the value **MDMEnabled** to 0.
- **6.** Restart the computer.

### PowerShell script

Set-ItemProperty -Path "HKLM:\SYSTEM\CurrentControlSet\Control\Lsa\FipsAlgorithmPolicy" -Name "MDMEnabled" -Value 0

## Sign-in is not automatic first time on Microsoft Entra joined computer

Sign-in to the Printix Client is automatic on Microsoft Entra joined Windows 10 and 11 computers and works with the Pro, Enterprise, and Education editions. Microsoft does not support Microsoft Entra join on Windows Home editions. However, if you have not accepted Printix for all users, users will be prompted to accept this the first time they sign in.

Resolution: Verify that Printix is <u>accepted for all users</u>, so the automatic sign-in to the Printix Client works on Microsoft Entra joined Windows 10 and 11 computers.

- If more than one <u>Microsoft Entra directories</u> exist, sign-in to the Printix Client is no longer automatic the first time on Microsoft Entra joined Windows 10 and 11 computers. The user must select a directory (acme.com or ajax.com) and then sign in, but only the first time.
- If you have either renamed the Printix Client installation file, or are installing through Microsoft Endpoint Manager and have not specified the **Command line arguments**, this also breaks the SSO, because the sign-in occurs through sign-in.printix.net/tenanthub.

#### See also:

- How to find out if the computer supports SSO
- Microsoft documentation about Microsoft Entra joined computers

# Sign in page shows: Website not found

Follow the suggestions shown on the page. If this does not help, <u>submit a support request</u> where you describe the issue and supply the information obtained by following these steps:

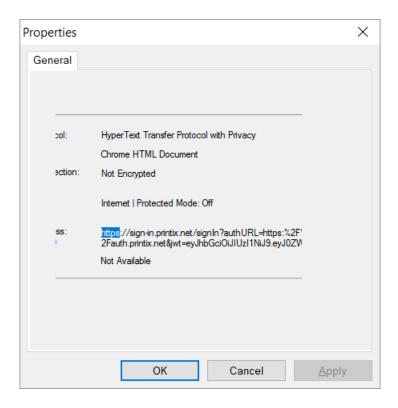

- 1. Right-click the page and select **Properties**.
- **2.** Double-click on the text: **https**.
- 3. Copy the entire text to the clipboard by pressing Ctrl+A and then Ctrl+C.
- **4.** Paste **Ctrl+V** the content into the support request.

The copied content will look similar to the following:

https://sign-in.printix.net/signIn?authURL=https:%2F %2Fauth.printix.net&jwt=eyJhbGciOiJIUzI1NiJ9.eyJ0ZW5JRCI6ImNkYjdkNGI5LWViM2UtNDE1Ni05MWU3LTE20

## Printix Client icon does not appear

The Printix Client icon does not appear. The <u>PrintixClient-{user}.{number}.log</u> file includes the following message:

System.NotSupportedException: The requested security protocol is not supported.
at System.Net.ServicePointManager.ValidateSecurityProtocol(SecurityProtocolType value)
at WindowsUI.PixWindowsClient.StartGUIWorkers()
at WindowsUI.Program.Main(String[] args)

Resolution: Enable TLS 1.2.

- 1. Press Windows+R.
  - The **Run** dialog box appears.
- **2.** Type **regedit**, then select **OK**.
  - Select Yes if prompted.
  - The **Registry Editor** appears.

- **3.** Browse to HKEY\_LOCAL\_MACHINE\SYSTEM\CurrentControlSet\Control \SecurityProviders\SCHANNEL\Protocols\TLS 1.2\Client.
- **4.** Add the DWORD value name **DisabledByDefault** with a value of 0.
- **5.** Restart the computer.

## Print issues

To resolve common issues, see the Printix Troubleshooter PDF for instructions.

- When I want to release a document, it says: Document is unavailable
- · When I release a document, it says: Working on it
- The submitted document does not appear in Printix App
- Printix App displays Document release is not possible at the moment due to system error
- Printix App displays Internal error
- The submitted document does not get printed
- Data light on the printer flashes, but nothing is printed
- Document is empty

#### See also:

- How to add an unknown network to a network
- · How to change the print driver
- · Exclusive access examples

# When I want to release a document, the Printix App displays "Document is unavailable"

In the Printix App, you may notice the following scenario:

- One or more selected documents are labeled: **Document is unavailable**.
- After selecting all documents, an **Unavailable documents** dialog box appears with the question: **Deselect unavailable documents?**

The preceding behavior is expected and happens because the Printix App checks if printing is possible based on the availability of the selected printer and documents. The Printix App considers whether the selected documents are stored in the cloud or on a computer. If the document is stored on a computer that is not reachable from the selected printer, then the document is labeled: **Document is unavailable**. If **Select all** is used to select documents (including unavailable ones), the **Unavailable documents** dialog box appears and you can select **OK** to deselect the unavailable documents.

Resolution: Deselect the unavailable documents.

# When I release a document, the Printix App displays "Working on it"

If you are releasing a Print Anywhere document to a printer you did not use before, it may require your computer to first add the printer. This may take 1–5 minutes depending on the print driver. During this time, the Printix App displays the state **Working on it** before transitioning to **Printing** 

and then **Printed**. The printer is kept after printing, so it does not have to be added again when you release subsequent Print Anywhere documents.

Resolution: Wait for the print queue to be created.

## The submitted document does not appear in Printix App

In Printix Client and Printix App, look at who is listed as **Signed in as** and verify that it is the same user.

Resolution: Sign in as the same user in Printix Client and Printix App.

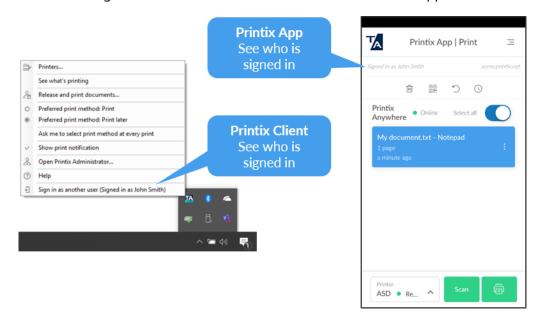

# Printix App displays "Document release is not possible at the moment due to system error"

An issue occurred with the Printix Cloud and therefore, it is not possible to release documents from the Printix App. You can check the Announcements section on the Printix website and look for any ongoing system errors.

Resolution: Try again when the system error is fixed.

# Printix App displays "Internal error"

An internal error occurred in the Printix App. Select the message to see the details. If the issue continues, take a screen shot and submit a support request.

Resolution: Stop and restart the Printix App.

## The submitted document does not get printed

This can happen if a policy is on the computer that:

- Prevents the Windows feature Internet Printing Client from being turned on.
- Prevents direct printing.
   Look in the <u>Windows PrintService logs</u> to see if a policy (GPO) or <u>Windows Registry setting</u> prevents direct printing. If required, <u>submit support request</u> if you need assistance. Include the Windows PrintService log from the failed print attempt.

## **Enable Internet Printing Client**

- 1. Open the Control Panel and select Programs and Features.
- 2. Select Turn Windows features on or off.

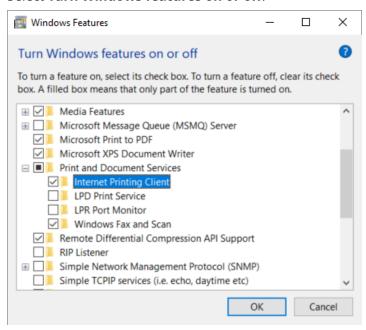

The Windows Features dialog box appears.

- 3. Scroll to and expand Print and Document Services.
- 4. Select Internet Printing Client.
- 5. Select OK.
- **6.** Restart the computer.

Windows Registry setting DisableHTTPPrinting prevents printing with Printix

- Press Windows+R.
   The Run dialog box appears.
- 2. Type regedit, then select OK.

Select **Yes** if prompted.

The **Registry Editor** appears.

- 3. Browse to HKEY\_LOCAL\_MACHINE\SOFTWARE\Policies\Microsoft\Windows NT\Printers \.
- **4.** If a DWORD value name **DisableHTTPPrinting** has a value of 1, it prevents printing with Printix

# Check that Internet Print Provider is set to inetpp.dll

1. Press Windows+R.

The **Run** dialog box appears.

**2.** Type **regedit**, then select **OK**.

Select Yes if prompted.

The **Registry Editor** appears.

3. Browse to HKEY\_LOCAL\_MACHINE\SYSTEM\ControlSet001\Control\Print\Providers \Internet Print Provider.

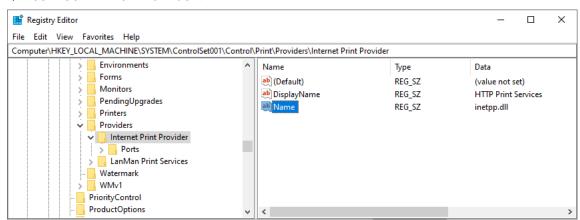

4. Check that Name is inetpp.dll.

#### See also:

• FAQ: Printing has stopped working after Windows Defender update

## Data light on the printer flashes, but nothing is printed

This can happen if you are trying to release a Print Anywhere document to a printer that has been registered as supporting PDF, but in reality, it does not support PDF printing. This has been reported for some Konica Minolta printers, such as KONICA MINOLTA C652 Series.

Resolution: Contact <u>Product Support</u> if you have this issue, so we can register the printer as not supporting PDF print.

# Test if the printer supports PDF

You can use the lpr command to test if the printer supports PDF printing. To send the document C: \test.pdf to the printer with the IP address 192.16.8.1.11, open a command prompt and type:

lpr -S 192.16.8.1.11 -P1 "C:\test.pdf"

The LPR Port Monitor feature must be enabled:

- 1. Open the Control Panel and select Programs and Features.
- Select Turn Windows feature on or off.The Windows Features dialog box appears.

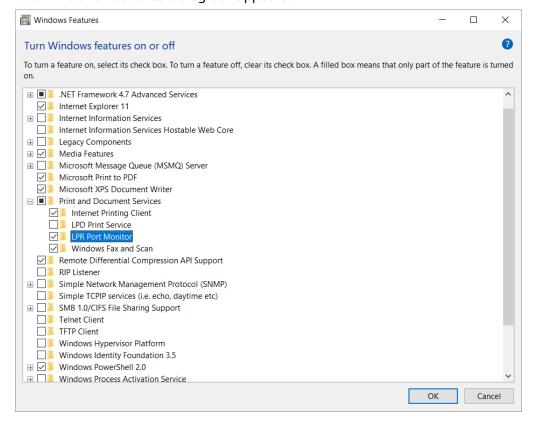

- 3. Scroll to and expand Print and Document Services.
- 4. Select LPR Port Monitor.
- **5.** Select **OK**.

## Document is empty

Some print drivers can make print jobs that contain 0 bytes. If you look in the <u>Windows PrintService</u> event logs, you will also see a message that displays that the print job contains 0 bytes.

On the computer in question:

- **1.** Remove the print queue that uses the print driver.
- 2. Remove the print driver and driver packages.
- 3. Restart the Print Spooler.
- **4.** Add the print queue again and try to print.

# Add printer issues

To resolve common issues, see the Printix Troubleshooter PDF for instructions.

- · Check that a print driver is selected for the OS
- Firewall blocks download of print driver
- Device setup in progress
- Computer failed to install print driver: -2,147,467,259

#### See also:

- Can I use label printers?
- · How to remove print drivers
- Exclusive access examples

## Firewall blocks download of print driver

If the Printix Client has issues adding a print queue on a Windows computer, it may be that a firewall has prevented the download of the print driver from the Printix driver store (https://drivers.printix.net/). The print driver is downloaded as a ZIP file into the folder: C:\Windows\Temp\Printix-drivercache.

Resolution: Set up your firewall to not have any size restrictions on the ZIP files it can download from https://drivers.printix.net/ and/or set it up to not scan files downloaded from the Printix driver store.

# Device setup in progress

On Windows, when you open the **Control Panel** and **Devices and Printers**, your newly added printer is shown as installed, but the status is stuck in: **Device setup in progress**. You may also notice that the printer is listed under **Unspecified devices**. Despite this, the printer can be selected from applications and printed to.

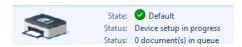

This may happen if Windows has issues downloading the correct icon for the printer. Issue has been reported for Windows 10, version 1903.

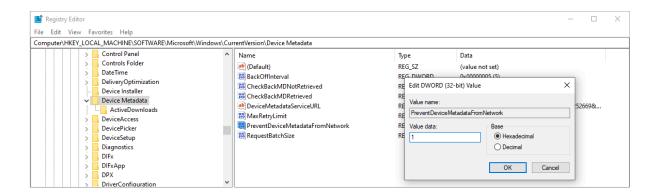

Resolution: If restarting the computer does not solve the issue, disable automatic download of custom icons available for your printers.

- 1. Press Windows+R.
  - The **Run** dialog box appears.
- 2. Type regedit, then select OK.
  - Select Yes if prompted.
  - The **Registry Editor** appears.
- **3.** Browse to HKEY\_LOCAL\_MACHINE\SOFTWARE\Microsoft\Windows\CurrentVersion \Device Metadata.
- **4.** Change the value **PreventDeviceMetadataFromNetwork** from 0 to 1.
- **5.** Restart the computer.

## Computer failed to install print driver: -2,147,467,259

For Printix Client to be able to add a printer to a computer, the print driver MUST be Authenticode signed by Microsoft, or the print driver MUST be installed on the computer in advance, or you can install the print driver's certificate.

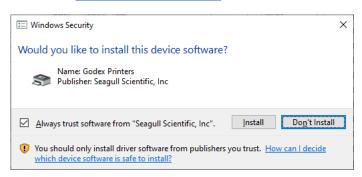

If you manually install an unsigned print driver, it will present the **Windows Security** dialog box asking **Would you like to install this device software**. To proceed with the installation, you MUST select **Always trust software from XXX** and then select **Install**.

When the Printix Client fails to install an unsigned print driver, the **History** will include:

• Computer COMPIX failed to install print driver XXX for print queue XXX (printer ASD): -2,147,467,259

#### So, you have three options:

- You change the print driver to one that is signed by Microsoft.
- You install the unsigned print driver in advance.
- · You can install the print driver's certificate.

## Printix Go issues

- Printix Go troubleshooting
- · How to test communication to Printix Cloud from the printer
- · How to troubleshoot scan to email

## Printix Go troubleshooting

### **Categories**:

- General
  - · Verify sign in profile failed
  - Sign in to printer failed
  - No Printix Client acts as proxy on this network
  - · Changed Go configuration does not take effect
  - · Printix Go installation status is Failed
  - Troubleshooting card readers
  - How to test communication to Printix Cloud from the printer
  - · How to troubleshoot scan to email

#### Brother

- Brother printer displays Error: 80015
- Cannot sign in to a Brother printer, the printer is restarted instead
- · Brother printer displays an error message after scanning

#### Canon

- Canon printer does not start scanning and it displays Capture failed (Scan). Reason: Scan failed
- Canon printer has a paper jam or the feeder cover is open
- Unsupported scan settings
- Users receive Capture workflow failure notifications by email
- When Printix Capture is opened on a Canon printer, the printer displays Go configuration not found

#### Epson

- Epson printer displays (Error: 204) Please try to reload the page or contact your administrator
- Fujifilm
  - Fujifilm printer says: Unknown vendor is detected

- Fujifilm printer only offers ID code as sign-in method, even though a card reader is installed
- Installation of Printix Go Fujifilm fails
- Fujifilm printer is unable to release Print and Print Later documents
- Fujifilm printer displays: Someone already logged in
- Fujifilm printer stops responding after attempting to print or capture
- Fujifilm printer does not finish scanning the document after signing out
- · Cannot start scanning documents on a Fujifilm printer
- Fujifilm printer is loading for too long when attempting to sign in with ID code
- Printer functions are not available for guests on a Fujifilm printer, even though they should be accessible
- Guest users can open the Printix Go Print and Capture functions on a Fujifilm printer even though they should not be able
- Fujifilm printer is unable to print, and it displays Fault or Error (021-212)
- Cannot sign in to a Fujifilm or Fuji Xerox printer, and it displays xcpsvr internal error

#### HP

- HP Access Control web page settings discrepancy
- HP printer displays The item is restricted
- HP printer displays Sign-in failed. The default sign-in method (Printix) is currently unavailable
- HP printer displays USB error
- Printing a large document fails and takes hours to recover if an HP Workpath printer loses connection to the Printix Client
- Native scan does not appear to be locked for guests, even though the Go configuration restricts it on HP Workpath printers
- HP printer displays WRONG\_AUTHENTICATION\_STATE
- Printix Capture fails to complete on an HP printer
- HP printer displays a blank screen when attempting to use Print or Capture

#### Konica Minolta

- Konica Minolta printer displays Error: 500
- Konica Minolta printer will not install
- Konica Minolta printer displays Certificate security credentials could not be verified
- Printix Capture fails to complete on a Konica Minolta printer

#### Kyocera

- Guest users can access third-party functions on a Kyocera printer
- A printer alert appears when you want to use a Kyocera printer
- Home button does not respond while signing in to a Kyocera printer
- Printing a large document fails and takes hours to recover if a Kyocera printer loses connection to the Printix Client
- Installation of Printix Go fails and KYOCERA Net Viewer displays Device status error Add toner
- KYOCERA Net Viewer says: User does not exist (or it says: The application is not yet configured)
- Unable to exit the capture application on a Kyocera printer
- Scanning fails on a Kyocera printer and it displays Printer is busy

#### Lexmark

- Lexmark printer displays Error: WRONG\_AUTHENTICATION\_STATE
- Card reader not registered on Lexmark printer
- Printer functions are locked on a Lexmark printer, even though Printix Go is uninstalled
- Installation or update failed
- Scanning a large number of pages fails on a Lexmark printer
- User remains signed in after receiving an error message on a Lexmark printer
- Unable to use Continuous job build on a Lexmark printer
- Scanning fails on a Lexmark printer if the scanned document exceeds 999 pages
- Printing when the Printix Client is offline on a Lexmark printer results in NO ACTIVE WS error
- The Printix Go and Printix Capture applications do not appear on a Lexmark printer
- Unable to wake hibernated Lexmark printers with card

#### Ricoh

- Ricoh printer displays Whitelabel Error Page
- Ricoh printer displays Webpage not available
- Installation status is Failed
- Installation status is Installed, but nothing seems to be installed
- Uninstallation status is failed
- Documents do not print when released at the Ricoh printer
- <u>Printing a large document fails and takes hours to recover if a Ricoh printer loses connection to</u> the Printix Client
- Capture is not uninstalled from Ricoh printer
- Ricoh printer cannot get through the loading screen when attempting to log in
- History tab in Printix Administrator shows wrong step if Printix Go Ricoh installation fails
- Scan to email does not auto populate the To field with the user's name on a Ricoh printer
- Guest users can access functions they are not supposed to on a Ricoh printer
- The version number for Printix Go Ricoh is different on the printer's web page
- Printix Go cannot register a Ricoh printer
- The Printix Capture icon disappears from a Ricoh printer
- The Ricoh printer's Scan function cannot be used
- Failure occurs after installing or uninstalling Printix Go Ricoh
- · Ricoh printer cannot finish copying and it displays Please wait
- Ricoh printer does not start printing and it displays Please limit the selection to X documents, N were selected

#### Xerox

- Xerox printer displays Could not log in
- After uninstalling Printix Go, Xerox VersaLink printer displays Internal Server Error
- Xerox card reader does not recognize card
- Printix Go cannot be updated or uninstalled and Xerox printer displays Internal Error

#### General

## Verify sign in profile failed

The username and password specified in the sign in profile does not match that of the printer. Or no password has been set on the printer.

Resolution: Set password on the printer and make sure it matches the sign in profile.

## Sign in to printer failed

The username and password specified in the sign in profile does not match that of the printer. Or no password has been set on the printer.

Resolution: Set password on the printer and make sure it matches the sign in profile.

No Printix Client acts as proxy on this network

This network has no Printix Client to facilitate the communication from the Printix Cloud to the printer.

Resolution: Bring a computer with Printix Client online on the printer's network.

Changed Go configuration does not take effect

If you change or modify a Go configuration, it will not take effect on the printer until you apply the changes to the printer.

Resolution: To apply the changes you must **Update** the Go configuration on the printer.

Printix Go installation status is Failed

On the **Printix Go** tab on the **Printer properties** page, the installation **Status** is **Failed**.

Resolution: Update the printer firmware to the latest version and try again.

• See also: HP documentation on: HP Enterprise, HP Managed - Update the printer firmware

#### **Brother**

- Brother printer displays Error: 80015
- Cannot sign in to a Brother printer, the printer is restarted instead
- Brother printer displays an error message after scanning

Brother printer displays "Error: 80015"

The sign-in profile does not match the SNMP configuration of the Brother printer.

Resolution: Change your sign-in profile for Printix Go Brother. An SNMP configuration must be selected in the sign-in profile and the specified parameters must match the parameters of the printer. The parameters of the printer can be found on the <u>Setup tab of the Printer properties</u> page.

### Cannot sign in to a Brother printer, the printer is restarted instead

This issue can happen on Brother MFC-J5945DW printers. If you want to sign in to the printer but you have a username that consists of more than 15 characters, the printer is restarted instead of signing you in.

Usernames cannot be changed, so this issue has no possible resolution yet.

Brother printer displays an error message after scanning

After scanning a document on a Brother printer, the printer may display an error message that does not disappear, and you may be prevented from scanning further documents. This can occur if you have a username that consists of more than 16 characters.

Resolution: Restart the printer and sign in again. Usernames cannot be changed, so this issue may happen again in the future.

#### Canon

- Canon printer does not start scanning and it displays Capture failed (Scan). Reason: Scan failed
- Canon printer has a paper jam or the feeder cover is open
- · Unsupported scan settings
- Users receive Capture workflow failure notifications by email
- When Printix Capture is opened on a Canon printer, the printer displays Go configuration not found

Canon printer does not start scanning and it displays "Capture failed (Scan). Reason: Scan failed"

When using a Canon printer with **Paper size** set to **Select automatically**, the scan may fail under any of the following conditions:

- No paper is placed on the flatbed glass or in the automatic document feeder (ADF).
- The document is incorrectly placed on the flatbed glass, and no paper is placed in the ADF, preventing the printer from detecting the paper size.

As a result, the scan fails with the error message: "Capture failed (Scan). Reason: Scan failed". No email is sent to the user.

Resolution 1: If no paper is detected, place paper on the flatbed glass or load it into the ADF.

Resolution 2: If using the flatbed glass, align the document correctly before pressing **Start**.

Canon printer has a paper jam or the feeder cover is open

When a paper jam occurs or the feeder cover is opened during scanning, the Canon printer displays a warning message about the issue.

Resolution: Clear the paper jam or close the feeder cover. After resolving the issue, press **Start** on the Canon printer to resume scanning. Pages scanned before the jam do not need to be scanned again.

## Unsupported scan settings

This issue occurs when the scan settings in a workflow are incompatible with the capabilities of the Canon printer, such as unsupported paper size, resolution, or orientation settings.

Resolution: Adjust the workflow settings to match the supported scan configurations of the printer. For example, the Canon 3530i printer does not support scanning paper sizes such as A3, A6, B4, Ledger, or Legal when the orientation is set to Select Automatically. Change the orientation to Landscape to scan these sizes successfully.

Users receive Capture workflow failure notifications by email

If a scan issue occurs, such as a network disconnection or a printer reboot, causing the capture workflow to fail, users receive an error notification through email approximately one hour after the failure event.

- If the network disconnects during scanning, all pages are successfully scanned, but the email states: "Capture failed (Scan). Reason: Timeout".
- If the network disconnects before scanning starts, no pages are scanned, and the email states: "Capture failed (Scan). Reason: Timeout".
- If the printer is restarted during scanning, users receive a notification stating either "Capture failed (Scan). Reason: Scan cancelled" or "Capture failed (Scan). Reason: Timeout".

Resolution: Verify network connectivity and printer status, then restart the scan.

When Printix Capture is opened on a Canon printer, the printer displays "Go configuration not found"

When you attempt to use Printix Capture on a Canon printer, the Printix Capture logo is displayed with the error message: "Go configuration not found". This issue occurs if the Login application is outdated on a Canon printer.

Resolution: Follow the steps in <u>How to update Printix Go Canon for a single printer</u> to ensure that the Canon printer uses a correct version of the Login application.

# **Epson**

• Epson printer displays (Error: 204) Please try to reload the page or contact your administrator

Epson printer displays "(Error: 204) Please try to reload the page or contact your administrator"

The ID code (and/or PIN code) you entered in **Sign in** is wrong. This is also the case if you used a card to sign in, and then entered a wrong PIN code.

Resolution: Sign in with the correct ID code (and PIN code). The codes can be seen in Printix App on the Cards and codes page.

# Fujifilm

- Fujifilm printer says: Unknown vendor is detected
- Fujifilm printer only offers ID code as sign-in method, even though a card reader is installed

- Installation of Printix Go Fujifilm fails
- Fujifilm printer is unable to release Print and Print Later documents
- · Fujifilm printer displays: Someone already logged in
- Fujifilm printer stops responding after attempting to print or capture
- Fujifilm printer does not finish scanning the document after signing out
- · Cannot start scanning documents on a Fujifilm printer
- Fujifilm printer is loading for too long when attempting to sign in with ID code
- Printer functions are not available for guests on a Fujifilm printer, even though they should be accessible
- Guest users can open the Printix Go Print and Capture functions on a Fujifilm printer even though they should not be able
- Fujifilm printer is unable to print, and it displays Fault or Error (021-212)
- Cannot sign in to a Fujifilm or Fuji Xerox printer, and it displays xcpsvr internal error

## Fujifilm printer says: Unknown vendor is detected

This occurs if computers on the printer's network do not have the <u>minimum required version of</u> the <u>Printix Client</u>. In this case, the Printix Client is unable to collect the vendor information of the printer, preventing the installation of Printix Go.

Resolution: Ensure that computers on the network use the latest version of the Printix Client.

Fujifilm printer only offers ID code as sign-in method, even though a card reader is installed

This can occur if the sign-in method of the Go configuration is set to Select automatically.

Resolution 1: If users must only sign in with card, update the sign-in method of the <u>Go configuration</u> to Card instead of Select automatically.

Resolution 2: If users can also sign in with ID code:

- **1.** Restart the printer.
  - If the printer is in Power Saver mode, you can wake up the printer instead of restarting it.
- **2.** Sign in to the printer with ID code once.
  - When the user signs in to the same printer next time, the user will be able to sign in with card.

### Installation of Printix Go Fujifilm fails

• Background tasks running on the printer might prevent successful installation if the printer is not in Power Saver mode when the installation is started.

#### Resolution:

- **1.** While the printer is on, press the **Power** button and select **Enter Power Saver** on it. The printer enters Power Saver mode.
- **2.** Start the installation again.
- The Tungsten Unified Client Plugin might prevent successful installation.

Resolution: Uninstall the plugin. For instructions, refer to the documentation about the Tungsten Unified Client.

### Fujifilm printer is unable to release Print and Print Later documents

You must perform these steps on each computer.

- **1.** In the print queue properties of Printix Administrator, on the **Drivers** tab, ensure that you are using a Fujifilm (FF) print driver.
- **2.** On your Windows control panel, open the printer properties.
- **3.** Select the **Configuration** tab and open **Accounting**.
- **4.** For **Accounting system**, select **None**, then confirm and save the settings.

### Fujifilm printer displays: Someone already logged in

While you are on the Home screen of a Fujifilm printer, the printer may forcefully log you out from the printer. If you attempt to sign in, the printer displays **Someone already logged in**.

This can happen if the card reader was disconnected from the printer.

You can verify that you were logged out by looking at the icon that represents the signed-in user (in the upper left corner of the printer's touchscreen).

- While a user is signed in, the icon displays the user's logo (typically the user's initials), and the displayed text below it is **Log Out**.
- While the user is not signed in, the icon displays a person with a padlock, and the displayed text below it is **Log In**.

Resolution: Ensure that the card reader is connected to the printer. Do not attempt to print or capture before you can do that.

If you attempted to use a printer function and the printer stopped responding, see <u>Fujifilm printer</u> stops responding after attempting to print or capture.

Fujifilm printer stops responding after attempting to print or capture

After selecting the Print or Capture application on a Fujifilm printer, the printer stops responding and you are not able to return to the Home screen. This can happen if the card reader was disconnected from the printer.

This issue is a continuation of a previous issue.

Resolution: Ensure that the card reader is connected to the printer.

Fujifilm printer does not finish scanning the document after signing out

After you start a capture workflow on a Fujifilm printer, the touchscreen displays the **Add Next Original** setting. If you sign out while this setting is on, the capture process becomes paused. Until you sign in and turn off the setting, other capture processes cannot be started by any user.

#### Resolution:

- **1.** Sign in to the printer.
- **2.** Select the application you used to scan.
- **3.** Turn off the **Add Next Original** setting. If this setting is turned off, you can sign out.

## Cannot start scanning documents on a Fujifilm printer

When attempting to capture a document on a Fujifilm printer, a screen appears that displays **Add Next Original**, and you cannot interact with any of the capture-related buttons. This can happen if the previous user signed out without turning off the **Add Next Original** setting.

#### Resolution 1:

- **1.** Sign in to the printer with an administrator account.
- **2.** Open the capture application.
- 3. When the screen displays Add Next Original, select Cancel.

Resolution 2: Using the **History** page in Printix Administrator, identify the user who did not turn off the **Add Next Original** setting, then ask the user to sign in to the printer and turn it off. After that, the user can sign out.

Fujifilm printer is loading for too long when attempting to sign in with ID code

After entering your ID code and PIN code on a Printix Go Fujifilm printer, it may take two minutes for the printer to sign you in. This can happen if the printer is configured to accept sign-in attempts with both card and ID code without having a card reader connected to the printer.

Resolution 1: Wait up to two minutes and the printer will sign you in.

Resolution 2: Connect a card reader to the printer and sign in again. The load time becomes much shorter.

Resolution 3: If you don't want to connect a card reader to the printer but you want to shorten the load time:

- 1. In Printix Administrator, open the **Printers** page.
- 2. Select the Fujifilm printer's name from the list to open the **Printer properties** page.
- **3.** Select the **Printix Go** tab.
- **4.** <u>Assign a Go configuration</u> to the printer that fulfills the following requirement: **Sign in method** is set to **ID code**.

If you don't have an existing Go configuration that fulfills this requirement, create and assign a new Go configuration.

- **5.** Select **Update**.
- **6.** Open the printer's web page and sign in as administrator.
- **7.** Select the **Permissions** tab.
- 8. Select Authentication and Accounting.
- Select Advanced Settings.The Advanced Settings dialog box appears.
- **10.** Turn off the **Use of IC Card** setting, then select **Save**.

Printer functions are not available for guests on a Fujifilm printer, even though they should be accessible

If **Scan to USB drive** is locked in the access control settings of the Go configuration, the **Scan**, **Scan to Folder**, and **Scan to Desktop** functions are also locked for guests.

Guest users can open the Printix Go Print and Capture functions on a Fujifilm printer even though they should not be able

Guest users can access the Printix Go Print and Capture functions that are locked in the <u>Access</u> control section of the Go configuration. However, they cannot see and capture/release documents.

Fujifilm printer is unable to print, and it displays "Fault or Error (021-212)"

Fujifilm printers may not operate properly if their card reader settings are incorrect.

Example: If a Fujifilm printer is configured to use a card reader but it does not have a card reader connected, it is unable to print.

Resolution 1: Connect a card reader to the printer, then try printing again.

Resolution 2: If you don't want to connect a card reader to the printer:

- 1. In Printix Administrator, open the **Printers** page.
- 2. Select the Fujifilm printer's name from the list to open the **Printer properties** page.
- 3. Select the **Printix Go** tab.
- **4.** Assign a Go configuration to the printer that fulfills the following requirement: **Sign in method** is set to **ID code**.

If you don't have an existing Go configuration that fulfills this requirement, create and assign a new Go configuration.

- 5. Select Update.
- **6.** Open the printer's web page and sign in as administrator.
- **7.** Select the **Permissions** tab.
- 8. Select Authentication and Accounting.
- **9.** Select **Advanced Settings**. The **Advanced Settings** dialog box appears.
- **10.** Turn off the **Use of IC Card** setting, then select **Save**.

Cannot sign in to a Fujifilm or Fuji Xerox printer, and it displays "xcpsvr internal error"

If you want to sign in to the printer but you have a username that consists of more than 30 characters, the printer displays an error message (**xcpsvr internal error**). If your username is not specified, the printer identifies your email address as your username.

Resolution: Sign in without specifying your username and use an email address that has 30 or less characters. User names cannot be changed, so this is the only resolution.

#### HP

- HP Access Control web page settings discrepancy
- · HP printer displays The item is restricted
- HP printer displays Sign-in failed. The default sign-in method (Printix) is currently unavailable
- · HP printer displays USB error
- Printing a large document fails and takes hours to recover if an HP Workpath printer loses connection to the Printix Client
- Native scan does not appear to be locked for guests, even though the Go configuration restricts it on HP Workpath printers
- HP printer displays WRONG\_AUTHENTICATION\_STATE
- · Printix Capture fails to complete on an HP printer
- HP printer displays a blank screen when attempting to use Print or Capture

## HP Access Control web page settings discrepancy

If you sign in to the HP printer's web page, select **Security** and then select **Access Control**, you will see the text:

• Some security settings on this page are unavailable because they are managed by Printix Go.

This means that the settings shown on the HP printer's web page are not necessarily reflecting what is being applied by the Printix Go configuration. The printer's touchscreen control panel should reflect what has been configured with Printix Go.

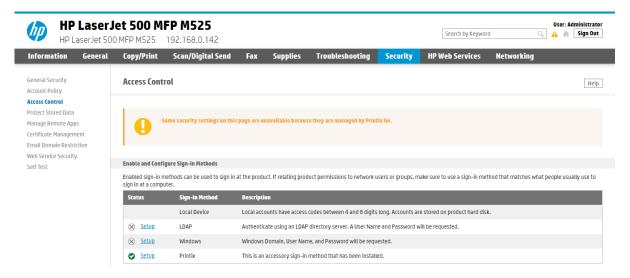

# HP printer displays "The item is restricted"

On the HP printer, when you try to sign in, you get the error message The item is restricted. Try using another account, or contact the system administrator or the person who set up the product.

Resolution: See <u>How to get Application ID from a Printix Go HP printer</u> and then submit a <u>support</u> request.

HP printer displays "Sign-in failed. The default sign-in method (Printix) is currently unavailable"

On the HP printer, when you select an application, you get the error message The default sign-in method (Printix) is currently unavailable. Choose an alternate method and sign in again. This can be caused by the printer's date, time and time zone not being set correctly. It is particularly important to set this correctly of a reset to factory settings. If the date and time is off the certificates does not work. Another possibility is that the printer's default gateway is not set correctly and therefore blocks communication to the Printix Client/Printix Cloud.

Resolution: Set the correct date and check that the default gateway is correct.

HP printer displays "USB error"

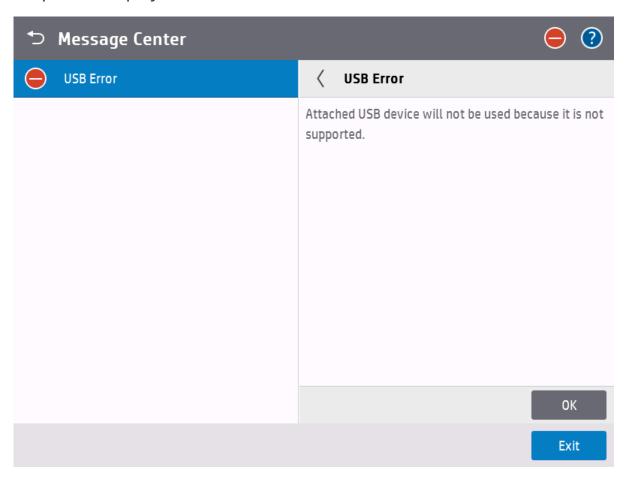

The printer will report **USB error** if:

- An otherwise supported card reader is connected to the HP printer before Printix Go is installed.
- An unsupported card reader is connected to the HP printer even after Printix Go is installed. Try to get the card reader's vendor ID and product ID.

Printing a large document fails and takes hours to recover if an HP Workpath printer loses connection to the Printix Client

If the Printix Client loses connection to the Internet while printing a large document on an HP Workpath printer and you restore the network connection while the printer is still attempting to print, the document takes hours to recover from "Printing" state, and it eventually fails. If you print less than 10 pages, you only need to wait a few minutes instead of hours. The document that failed to print is highlighted in orange color.

Native scan does not appear to be locked for guests, even though the Go configuration restricts it on HP Workpath printers

If **Scan** is restricted by the Go configuration on HP Workpath printers, the native **Scan** button on the printer does not appear locked to guests. However, when a guest tries to use the scan function, all scan functions are locked.

HP printer displays "WRONG\_AUTHENTICATION\_STATE"

If the printer displays **WRONG\_AUTHENTICATION\_STATE**, it might be because the **Print** or **Capture** application was selected to be the Home screen of the printer. These options are not supported.

Resolution: Change the Home Screen App to HP:

- 1. Open the printer's web page and Login as administrator.
- 2. On the **General** tab, go to **Control Panel Customization** > **Home Screen Customization**.
- 3. In Home Screen App, select HP.

Printix Capture fails to complete on an HP printer

During the capture process, a computer on the printer's network is randomly assigned to temporarily store the captured file. If you see the error message "Capture failed (Scan). Reason: Unexpected error encountered when starting scan on printer" on a HP printer, it might be because the assigned computer has a name that contains invalid characters.

Resolution: Change the name of computers on the printer's network to only contain ASCII characters. If you only want to change the name of the computer that caused the problem, contact Printix Support to help find it.

HP printer displays a blank screen when attempting to use Print or Capture

The printer has been configured to deny access from those who do not use Printix authentication (see Configure access to the printer functions).

Resolution: Sign in to the printer with **Printix** selected as the authentication method. Print and Capture should operate as normal.

#### Konica Minolta

- Konica Minolta printer displays Error: 500
- Konica Minolta printer will not install
- Konica Minolta printer displays Certificate security credentials could not be verified

Printix Capture fails to complete on a Konica Minolta printer

Konica Minolta printer displays "Error: 500"

On the Konica Minolta printer when you **Sign in**, you get the message 500 Internal Server Error. Printix Administrator may show the message: Cannot be done while someone is also signed in on the printer's web page.

Resolution: This will happen if an administrator is signed in to the printer's web page at the same time. Wait until the administrator is signed out and try again after another 60 seconds (the printer's inactivity timeout).

Konica Minolta printer will not install

This can happen if the <u>prerequisites</u> are not met. To help you troubleshoot further, open the **Printer properties** page, select **Verify sign in profile**, then open the **History** tab and look for items that could have failed.

#### Examples:

- · WebBrowser should be enabled
- OpenAPI enabled
- · OpenAPI 'SSL only' enabled
- OpenAPI SSL port is 50003
- · OpenAPI 'Setup v5.1' available

If the <u>TCP Socket Setting</u> is not configured correctly, the <u>History</u> may include entries such as: OpenAPI communication returned 'SSL' (FAIL) and OpenAPI communication returned 'Error:Already.

Konica Minolta printer displays "Certificate security credentials could not be verified"

Resolution: In the Web Browser Settings, allow the printer to connect to the contents.

- 1. Open the printer's web page and Login as administrator.
- 2. Select **System Settings** in the main menu.
- 3. Select Web Browser Setting.
- 4. Select SSL Certificate Verification error settings.
- 5. For OpenAPI IWS Application, select Connect to the contents.

Printix Capture fails to complete on a Konica Minolta printer

During the capture process, a computer on the printer's network is randomly assigned to temporarily store the captured file. If you see the error message "Capture failed (Scan). Reason: Unexpected error encountered when starting scan on printer" on a Konica Minolta printer, it might be because the assigned computer has a name that contains invalid characters.

Resolution: Change the name of computers on the printer's network to only contain ASCII characters. If you only want to change the name of the computer that caused the problem, contact Printix Support to help find it.

## Kyocera

- Guest users can access third-party functions on a Kyocera printer
- A printer alert appears when you want to use a Kyocera printer
- Home button does not respond while signing in to a Kyocera printer
- Printing a large document fails and takes hours to recover if a Kyocera printer loses connection to the Printix Client
- Installation of Printix Go fails and KYOCERA Net Viewer displays Device status error Add toner
- KYOCERA Net Viewer says: User does not exist (or it says: The application is not yet configured)
- Unable to exit the capture application on a Kyocera printer
- Scanning fails on a Kyocera printer and it displays Printer is busy

Guest users can access third-party functions on a Kyocera printer

In Printix Administrator, if only **Everything else** is selected in the **Access control** settings in the **Go configuration**, quests can use third-party functions on a Kyocera printer.

A printer alert appears when you want to use a Kyocera printer

If you sign in to a Kyocera printer and use a printer function (for example, print or copy) while the printer has any printer alerts (for example, Tray Empty, Toner Out, or Paper Jam), the printer alerts appear instead of the preferred function. While seeing the alerts, nothing happens when you select **Logout**.

Resolution: Resolve the printer alerts before using any of the printer functions.

Home button does not respond while signing in to a Kyocera printer

While signing in to a Kyocera printer, selecting the **Home** button has no effect. The sign-in process is not cancelled and the Home screen is not displayed until completing the sign-in process. This scenario applies to all screens during sign-in, including the screen for forgotten codes.

Printing a large document fails and takes hours to recover if a Kyocera printer loses connection to the Printix Client

If the Printix Client loses connection to the Internet while printing a large document on a Kyocera printer and you restore the network connection while the printer is still attempting to print, the document takes hours to recover from "Printing" state, and it eventually fails. If you print less than 10 pages, you only need to wait a few minutes instead of hours. The document that failed to print is highlighted in orange color.

Installation of Printix Go fails and KYOCERA Net Viewer displays "Device status error - Add toner"

If no toners are available in a Kyocera printer while installing Printix Go with KYOCERA Net Viewer, the installation fails, and the following reason is given: **Device status error (Add toner)**.

Resolution: Add toners to the Kyocera printer before installing Printix Go on it.

KYOCERA Net Viewer says: User does not exist (or it says: The application is not yet configured)

The KYOCERA Net Viewer displays the message User does not exist until Printix Go is properly installed. On newer versions, the message The application is not yet configured is displayed instead.

Resolution: Continue the installation of Printix Go.

Unable to exit the capture application on a Kyocera printer

This issue can occur if you previously exited and re-entered the capture application in quick succession on a Kyocera printer. You are not able to exit the application again, and you are also unable to sign out from the printer. However, you are able to use the capture application properly.

Resolution: Press Reset on the printer.

Scanning fails on a Kyocera printer and it displays "Printer is busy"

This issue can occur if the network cable is unplugged from a Kyocera printer while a scan is in progress. The scan fails and the printer displays "Printer is busy."

After this issue occurs, further scan attempts also result in a "Printer is busy" message even if the network cable is plugged back in.

#### Resolution:

1. Uninstall Printix Go in Printix Administrator.

It is not necessary to uninstall Printix Go in the KYOCERA Net Viewer.

- **2.** Delete the printer from Printix Administrator.
- 3. Add back the printer.
- **4.** Install Printix Go in Printix Administrator.

After performing these steps, scanning should work again. Ensure that the network cable is not unplugged while scanning.

#### Lexmark

- Lexmark printer displays Error: WRONG\_AUTHENTICATION\_STATE
- Card reader not registered on Lexmark printer
- Printer functions are locked on a Lexmark printer, even though Printix Go is uninstalled
- Installation or update failed
- · Scanning a large number of pages fails on a Lexmark printer
- User remains signed in after receiving an error message on a Lexmark printer
- Unable to use Continuous job build on a Lexmark printer
- Scanning fails on a Lexmark printer if the scanned document exceeds 999 pages
- Printing when the Printix Client is offline on a Lexmark printer results in NO ACTIVE WS error
- The Printix Go and Printix Capture applications do not appear on a Lexmark printer
- · Unable to wake hibernated Lexmark printers with card

Lexmark printer displays "Error: WRONG\_AUTHENTICATION\_STATE"

This can happen if access control has not been configured on the Lexmark printer.

Resolution: Configure access control on the Lexmark printer.

Card reader not registered on Lexmark printer

The connected card reader has not been registered and does not appear on the **Printer properties** page.

Resolution: Keep the card reader connected and restart the printer. Alternatively, you can just restart the Printix Print app:

- 1. Open the printer's web page and **Log in** as administrator.
- 2. On the menu, select Apps.
- 3. Select Print.
- **4.** Select **Stop** and **OK** to stop Printix Print.
- **5.** Select **Start** and **OK** to restart Printix Print.
- **6.** Verify that the card reader is now registered on the **Printer properties** page.

Printer functions are locked on a Lexmark printer, even though Printix Go is uninstalled

Some printer functions request a username and a password to be used, even though Printix Go is uninstalled. This occurs if access control was previously configured using Printix.

Resolution: Install Printix Go with a Go configuration that does not lock any printer functions, then optionally, uninstall Printix Go again.

Installation or update failed

While installing or updating the Printix Go Lexmark configuration, if you press Install/Update more than once on a tenant, you might receive the following error message: "The printer was not at the ready state. It may have an active intervention or somebody else may be in the process of flashing or printing."

Resolution: Do not press Install/Update until the first installation or update is complete. If you receive the error, wait for 10 minutes or reboot the device then try again.

Scanning a large number of pages fails on a Lexmark printer

Scanning a large number of pages in the same job can fail if the Lexmark printer does not have a hard disk drive (HDD) or if its HDD is not encrypted.

Resolution 1: Scan less pages in each job.

Resolution 2: Follow the steps described in <u>How to prepare Lexmark printer for Printix Go</u> to learn whether the printer has an HDD and whether it is encrypted.

- If the printer does not have an HDD, add an HDD to the printer.
- If the printer has an HDD but it is not encrypted, follow the instructions to encrypt it.

User remains signed in after receiving an error message on a Lexmark printer

If the user receives an error message while a Lexmark printer is performing an operation (such as scanning or copying), the user cannot be automatically signed out. As a result, other users cannot sign in with their own accounts, but they can access the first user's session and perform unwanted operations.

The error message is displayed at the top of the screen.

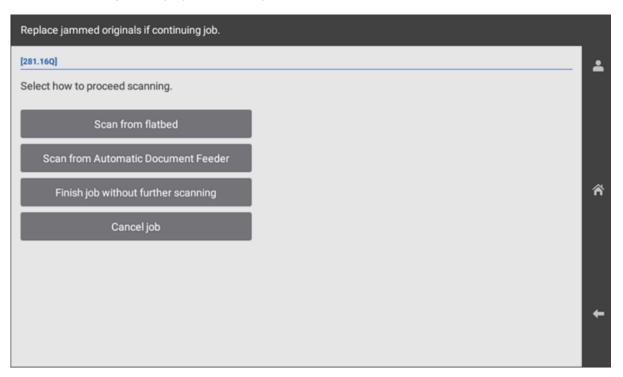

#### Example: Error message about paper jam

Resolution: Resolve the error or cancel the current job, then sign out.

Unable to use Continuous job build on a Lexmark printer

The <u>Continuous job build</u> setting is on, but the extra options do not appear during capture on a Lexmark printer. This can happen if the Lexmark printer does not have a hard disk drive.

Resolution: Add a hard disk drive to the printer.

Scanning fails on a Lexmark printer if the scanned document exceeds 999 pages

When scanning a document with more than 999 pages on a Lexmark printer, the scan job is automatically canceled, and the following message appears:

## Scanned document is too long. If possible, scan the document in several parts, or use another printer.

Resolution 1: Scan fewer than 1000 pages per job.

Resolution 2: Use a different printer that supports scanning more than 999 pages.

Printing when the Printix Client is offline on a Lexmark printer results in "NO ACTIVE WS" error

When attempting to print from a Lexmark printer while the Printix Client is offline or not installed, you may encounter a "NO ACTIVE WS" error.

Printing requires an active workstation with the Printix Client installed.

#### Resolution:

- **1.** Install the Printix Client on at least one computer on the network.
- **2.** Verify that the computer with the Printix Client is powered on and connected to the network.

The Printix Go and Printix Capture applications do not appear on a Lexmark printer

This can happen if the printer's configuration was manually changed while Printix Go or Printix Capture was being used.

Resolution: Restart the printer.

Unable to wake hibernated Lexmark printers with card

Users are unable to wake Lexmark printers with card while the printers are hibernated.

i Hibernation and sleep mode are different.

Resolution: Restart the printer.

To disable hibernation and prevent this issue from happening in the future:

- 1. Open the printer's web page and log in as administrator.
- **2.** Select **Settings**.

The **Settings** page appears, and the **Device** menu is open by default.

- 3. Select Power Management > Timeouts.
- 4. Set Hibernate Timeout to Disabled.
- 5. Set Hibernate Timeout on Connection to Do Not Hibernate.

The changes are automatically saved.

### Ricoh

- · Ricoh printer displays Whitelabel Error Page
- Ricoh printer displays Webpage not available
- · Installation status is Failed

- Installation status is Installed, but nothing seems to be installed
- · Uninstallation status is failed
- Documents do not print when released at the Ricoh printer
- <u>Printing a large document fails and takes hours to recover if a Ricoh printer loses connection to</u> the Printix Client
- Capture is not uninstalled from Ricoh printer
- Ricoh printer cannot get through the loading screen when attempting to log in
- History tab in Printix Administrator shows wrong step if Printix Go Ricoh installation fails
- Scan to email does not auto populate the To field with the user's name on a Ricoh printer
- Guest users can access functions they are not supposed to on a Ricoh printer
- The version number for Printix Go Ricoh is different on the printer's web page
- · Printix cannot register a Ricoh printer
- The Printix Capture icon disappears from a Ricoh printer
- The Ricoh printer's Scan function cannot be used
- Failure occurs after installing or uninstalling Printix Go Ricoh
- Ricoh printer cannot finish copying and it displays Please wait
- Ricoh printer does not start printing and it displays Please limit the selection to X documents, N were selected

Ricoh printer displays "Whitelabel Error Page"

This can happen if the installation of Printix Go has not completed or if Printix Go has been uninstalled.

Resolution: On the printer's touchscreen, select **Logout** to close the message. The Printix Go sign in screen should appear if Printix Go has been installed.

Ricoh printer displays "Webpage not available"

Happens after a printer restart (installation) because the printer tries to load the web page before it has established its network connection.

Resolution: On the printer's touchscreen, select **Login** to refresh the page and close the message. The Printix Go sign in screen should appear if Printix Go has been installed.

Printix Go on the printer has not yet been configured.

Resolution: Open the **Printer properties** of the printer, select the <u>Printix Go</u> tab, and select **Install** or **Update**.

Communication is blocked to Printix Cloud URLs (device-api.printix.net and/or api.printix.net).

Resolution: Test communication to Printix Cloud and unblock URLs.

### Installation status is Failed

if the Ricoh printer has some kind of error/warning, such as waiting for paper to be loaded, it can also prevent successful installation. Ensure the printer is idle (**Status** icon is • green in Printix Administrator), then try again.

On <u>Ricoh</u>, the **Status** changes to **Installing** as the installation takes 10–25 minutes (printer restarts 2 times). If the installation fails, the status changes to **Failed**. To help you troubleshoot further, open the **History** tab on the **Printer properties** page and look for items that could have failed.

Printix Go programmatically preconfigures the following:

- ACCESS\_CONTROL\_SDK\_CERTIFICATION\_DEVICE: "1"
- ADMINISTRATOR\_AUTHENTICATION\_MANAGEMENT\_MACHINE\_ADMINISTRATOR\_AUTHENTICATION\_SETTING "1"
- ADMINISTRATOR\_AUTHENTICATION\_MANAGEMENT\_USER\_ADMINISTRATOR\_AUTHENTICATION\_SETTING:
   "1"
- USER AUTHENTICATION MANAGEMENT: "4"
- MF\_KEYCARD\_JOB\_PERMIT\_SETTING: "1"
- ACCESS\_CONTROL\_DETAIL\_OPTION: "0"
- ACCOUNTING\_COUNTER: "1"
- OPTIONAL\_COUNTER\_TYPE\_\_DEFAULT\_OPTIONAL\_COUNTER\_TYPE: "0"
- OPTIONAL\_COUNTER\_TYPE\_\_EXTERNAL\_OPTIONAL\_COUNTER\_TYPE: "0"
- PRINTER\_JOB\_AUTHENTICATION\_LEVEL: "0"
- AUTO\_DELETE\_USER\_IN\_ADDRESS\_BOOK: "1"
- TRACK\_PERMISSION: "0"
- STOP\_PRINT\_SETTING: "0"
- MACHINE\_ACTION\_WHEN\_LIMIT\_REACHED: "0"
- USER\_AUTHENTICATION\_\_PRINTER: "1"
- USER\_AUTHENTICATION\_\_COPY: "0"
- USER\_AUTHENTICATION\_\_FAX: "0"
- USER\_AUTHENTICATION\_\_SCANNER: "0"

### **Installation fails:**

HTTP communication on port 80 is not open.
 Resolution: Set up the SSL/TLS communication correctly.

### Installation fails with: unable to find valid certification path to requested target (FAIL):

SSL/TLS communication is not set up correctly.
 Resolution: Set up the SSL/TLS communication correctly.

#### **Installation can fail in Step HOMESCREEN if:**

• The default password (ricoh) for the web server has been changed. This scenario applies to Ricoh SOP printers Generation 2.

Resolution: Set the web server password to the default.

A Windows 10 ×64 or 11 computer (Server, Desktop, or Laptop) must be online on the printer's network.

Installation status is Installed, but nothing seems to be installed

On <u>Ricoh</u>, the **Status** changes to **Installing** as the installation does take 10–25 minutes (printer restarts 2 times). To help you troubleshoot further, open the **History** tab on the **Printer properties** page. If **History** does not contain steps such as **Step INSTALL**, it is an indication that it did not succeed, or at least the status was not communicated back to the Printix Cloud.

Resolution: Do an **Uninstall** (wait 5–10 minutes) and then try to install again. If it still fails, check that the printer is running the latest firmware version, and if not, then update the firmware (may take ½ hour to an hour).

Uninstallation status is failed

On <u>Ricoh</u>, the **Status** changes to **Uninstalling** as the uninstallation takes 5–10 minutes (printer restarts 1 time). If the uninstallation fails, the status changes to **Failed**. To help you troubleshoot further, open the **History** tab on the **Printer properties** page and look for items that could have failed.

Documents do not print when released at the Ricoh printer

**Printer Job Authentication** is not **Simple (All)** on the printer's web page.

Resolution: Select **Device management > Configuration > Device Settings > User Authentication Management**, and for **Printer Job Authentication**, select **Simple (All)**.

Printing a large document fails and takes hours to recover if a Ricoh printer loses connection to the Printix Client

If the Printix Client loses connection to the Internet while printing a large document on a Ricoh printer and you restore the network connection while the printer is still attempting to print, the document takes hours to recover from **Printing** state, and it eventually fails. If you print less than 10 pages, you only need to wait a few minutes instead of hours. The document that failed to print is highlighted in orange color.

Capture is not uninstalled from Ricoh printer

The capture application appears on a Ricoh printer, even though the printer is not configured to have capture functionality. In this case, the application does not work properly.

This can happen if Printix Go was uninstalled from a Ricoh printer that had capture functionality enabled, or if the Go configuration was overwritten to only have print functionality enabled.

### Resolution 1:

- 1. Open the printer's web page and log in as administrator.
- 2. On the menu, select **Device Management**, and then **Configuration**.
- 3. In the Extended Feature Settings section, select Uninstall.
- 4. Browse through the list and select **Printix Capture** and select **Uninstall**.

#### Resolution 2:

- **1.** Temporarily, assign a Go configuration with capture functionality to the Ricoh printer.
- 2. Uninstall Printix Go from Printix Administrator.
- **3.** Assign a new Go configuration to the printer without capture functionality.
- 4. Install Printix Go again.

Ricoh printer cannot get through the loading screen when attempting to log in

When attempting to log in to a Ricoh printer, you cannot proceed to card or ID code authentication, because the printer cannot get through the loading screen. This can happen for multiple reasons:

Reason 1: The printer was previously assigned to a network with no active computers, and later, the Go configuration was updated. This problem can persist even after changing to a network with at least one active computer.

#### Resolution 1:

- **1.** Connect the printer to a network with at least one active computer.
- **2.** Make sure a Go configuration is assigned to the printer.
- 3. Install Printix Go.
- **4.** Make sure the printer's **Auto Logout Timer** is less than the **Sleep Mode Timer**.

Reason 2: After a printer restart (installation), the printer tries to load the web page before it has established a network connection.

Resolution 2: On the printer's touchscreen, select Login to refresh the page and close the message. The Printix Go sign-in screen should appear if Printix Go has been installed.

History tab in Printix Administrator shows wrong step if Printix Go Ricoh installation fails

This can happen in multiple scenarios. For example, Printix Go Ricoh installation fails if all Printix Client computers on the printer's network are offline. In this case, the <u>History</u> displays that installation failed in step 2, even though it never even advanced beyond step 1.

Scan to email does not auto populate the To field with the user's name on a Ricoh printer

When using the printer's scan to email function on a Ricoh printer, the **To** field is not auto populated with the logged in user's name.

Resolution: Setup scan to email according to <u>this topic</u>. If the problem persists, check your printer manual whether the setting **Login User Address Priority** is supported. Contact Ricoh support if the details are not found in the manual.

Guest users can access functions they are not supposed to on a Ricoh printer

Guest users can access functions that are locked in the <u>Access control</u> section of the Go configuration.

#### Resolution:

- 1. Open the printer's web page and log in as administrator.
- 2. In the **Device Management** menu, select **Address Book**.
- 3. Select the check box of the printix\_guest user.
- 4. Select the **Detail Input** tab, then select **Change**.
- **5.** In **Authentication Information** and under **Available Functions**, make sure none of the check boxes are selected.
- **6.** Save the changes.
  - If the issue is still not fixed, try the following steps too:
- **7.** On the **Change User** page under the **Protection** section, select **Change** next to **Access Privilege**.
- **8.** Under **Public** and **All Users**, make sure none of the check boxes are selected.
- 9. Select OK.

The version number for Printix Go Ricoh is different on the printer's web page

When uninstalling a Printix component from a Ricoh printer's web page (for example, Printix Capture), you might see a version number that is different from what is mentioned in Printix Administrator.

For example, you might see version 2.0.0.X in Printix Administrator but version 2.0.X on the printer's web page.

Printix cannot register a Ricoh printer

If a Ricoh printer has no IPP settings, Printix cannot automatically add it to the list of printers. The printer is then listed as an unregistered printer.

Resolution: Register the printer manually.

The Printix Capture icon disappears from a Ricoh printer

Within four seconds after signing in to a Ricoh printer, the **Printix Capture** icon disappears from the printer's touchscreen control panel. Without the icon, capture functions cannot be accessed on the printer.

#### Resolution:

- **1.** Sign in to the printer as an administrator.
- 2. Open the Settings.
  - It may not be on the first page of the printer.
- 3. Select System Settings.
- **4.** In the left pane, select **Settings for Administrator**.
- 5. Scroll down and select Authentication/Charge.
- 6. Select Administrator Authentication/User Authentication/App Auth.
- 7. Select User's Own Customization.
- 8. Set User's Own Customization to Prohibit.

### The Ricoh printer's Scan function cannot be used

On some Ricoh printers, the installation of Printix Go changes the configuration of the printer, and the printer's Scan function cannot be used as a result.

#### Resolution:

- 1. Open the printer's web page and sign in as administrator.
- 2. In the **Device Management** menu, select **Configuration**.
- **3.** In the **Scanner** section, select **General Settings**.
- **4.** Change the **Print & Delete Scanner Journal** setting to one of the following:
  - Print and Delete All
  - · Do not Print: Delete Oldest
- 5. Select OK.

### Failure occurs after installing or uninstalling Printix Go Ricoh

A failure might occur if you perform certain operations too quickly after installing or uninstalling Printix Go Ricoh.

Resolution: Some Ricoh devices, such as IM 460F or IM 370F, require more time after completing an installation or uninstallation.

- After installation, wait 20 minutes before performing another installation or update.
- After uninstallation, wait 20 minutes before performing another installation.

Ricoh printer cannot finish copying and it displays "Please wait"

If the user attempts to sign out from a Printix Go Ricoh printer while copying with the Copier (Classic) app, the user is not logged out, the printer displays "Please wait," and the user cannot perform any task. This event can happen in the following scenarios:

- The Ricoh printer had a paper jam when the user pressed the **Logout** button. Resolution: Fix the paper jam first, then sign out from the printer. If this does not resolve the issue, restart the printer.
- **Interrupt mode** was active when the user pressed the **Logout** button.

Resolution: Wait until the printer finishes copying, then restart the printer.

To avoid this problem in the future, make sure that **Interrupt mode** is not selected, wait until the printer finishes copying, and only sign out after that.

Ricoh printer does not start printing and it displays "Please limit the selection to X documents, N were selected"

Ricoh printers can print a limited number of documents at a time. If that limit is exceeded, the printer does not start printing and it displays "Please limit the selection to X documents, N were selected." In this message, X refers to the document limit and N refers to the number of selected documents.

Resolution: Print X or less documents at a time.

### Xerox

- Xerox printer displays Could not log in
- After uninstalling Printix Go, Xerox VersaLink printer displays Internal Server Error
- Xerox card reader does not recognize card
- Printix Go cannot be updated or uninstalled and Xerox printer displays Internal Error

Xerox printer displays "Could not log in"

This can happen if the printer was not restarted after the installation or update of Printix Go.

Resolution: Restart the printer.

After uninstalling Printix Go, Xerox VersaLink printer displays "Internal Server Error"

This can happen if the printer was not restarted after the uninstallation of Printix Go.

Resolution: Restart the printer.

Xerox card reader does not recognize card

This can happen if the printer was not restarted after the installation or update of Printix Go.

Resolution 1: Restart the printer.

Resolution 2: If restarting the printer did not solve the problem:

- 1. Open the printer's web page and sign in as administrator.
- 2. Select the **Properties** tab.
- 3. In the left-hand menu, expand Login/ Permissions/ Accounting, then select Login Methods.
- **4.** Select the option to **Edit**  $\mathcal{D}$  the **Xerox Secure Access Setup** setting.
- **5.** If you are remotely accessing the Xerox printer, select **Manually Override Settings**.
- 6. Under the Embedded option, select Enabled.
- **7.** Select **Save**.

Printix Go cannot be updated or uninstalled and Xerox printer displays "Internal Error"

When you try to log in to a Xerox printer, you get the internal error message Unable to proceed. Try again. If the problem persists, contact your local System Administrator. Furthermore, sometimes if you select **Update** or **Uninstall** on the **Printix Go** tab in Printix Administrator, an internal server error appears and the update or uninstallation fails.

These can happen if **Print** is set as the default walkup screen.

Resolution for AltaLink printers:

- 1. In **Properties**, select **General Setup**.
- **2.** In **Entry Screen Defaults**, set the default walkup screen to be anything other than **Print**.

Resolution for VersaLink printers:

- 1. Select Apps.
- 2. In **Preferences**, set the walkup screen to be anything other than **Print**.

### How to test communication to Printix Cloud from the printer

Printix Go on the printer needs to be able to communicate to the Printix Cloud Internet endpoints:

- · https://device-api.printix.net
- https://api.printix.net
- https://on-device-printer-sign-in.printix.net
- · https://on-device-printer-release-documents.printix.net

You need to open the web browser on the printer. If the printer does not have web browser, try to access the Internet endpoints from a computer on the printer's network. See the printer's documentation on how to open the web browser. If Printix Go is already installed and sign in is required to access any function, including the web browser, you may need to <a href="Uninstall Printix Go">Uninstall Printix Go</a> from the printer to perform the tests. To perform the tests on Ricoh printers, you can <a href="Sign in as machine administrator">Sign in as machine administrator</a> and then open the web browser.

- 1. On the printer's touchscreen, open the web browser.
  - In the browser, type: https://device-api.printix.net/ws/ok
     If communication works, you should see a padlock next to the address and a page showing ok.
  - In the browser, type: https://on-device-api.printix.net/ws/ok
     If communication works, you should see a padlock next to the address and a page showing ok.
  - In the browser, type: https://api.printix.net

    If communication works, you should see a padlock next to the address and a page showing two brackets {}.
  - In the browser, type: https://on-device-printer-sign-in.printix.net
     If communication works, you should see a padlock next to the address and a page showing a red circle with an exclamation mark.
  - In the browser, type: https://on-device-printer-release-documents.printix.net

    If communication works, you should see a padlock next to the address and a page showing a red circle with an exclamation mark.
- **2.** If communication fails, you need to have your network administrator unblock/whitelist the Internet endpoints (complete list of Internet endpoints).

#### See also:

· About the Internet endpoints device-api.printix.net and on-device-api.printix.net

### How to troubleshoot scan to email

Use Telnet from the command line to troubleshoot scan to email.

### **Install Telnet Client**

These instructions apply to Windows 10 and 11.

- 1. Open the Control Panel and select Programs and Features.
- 2. Select Turn Windows Features on or off.
- 3. Scroll down the list and select **Telnet Client**.
- 4. Select OK.

### Send email from the command line via Telnet

#### Connect to the SMTP server:

- 1. Open a Command prompt.
- **2.** To connect to the SMTP server (example: acme-com.mail.protection.outlook.com) on port 25, type:

```
telnet acme-com.mail.protection.outlook.com 25
```

Replace acme-com.mail.protection.outlook.com with your SMTP server address.

Should respond with its welcome banner.

#### Send the HELO command:

Some mail servers will accept the HELO on its own, others will require you to also provide a host or domain name along with it.

1. To send the HELO command, type:

```
helo acme.com
```

Replace acme.com with your email domain.

Should respond with Hello.

#### Use the MAIL FROM command:

**1.** Use the MAIL FROM command to specify the sender. Type:

```
mail from: john@acme.com
```

Replace john@acme.com with a valid email address.

Should respond with Sender OK.

#### Use the RCPT TO command:

**1.** Use the RCPT TO command to specify the receiver. Type:

```
rcpt to: jane@acme.com
```

Replace jane@acme.com with a valid email address.

Should respond with Recipient OK.

#### Use the DATA command to send data:

**1.** Use the DATA command to send data. Type:

data

If you just want to send a blank message, type a period (.) and press Enter. Otherwise, you can set a subject line for the message if you want. Use SUBJECT and then type your subject line, and press enter.

Should respond with Start mail input; end with ..

**2.** Use SUBJECT and end message with period.

subject: this is a test.

Should respond with Queued mail for delivery.

## Chapter 16

## Error messages

In this topic, you can read about possible error causes and solutions.

- · An error occurred
- · Connecting to service
- · Email already exists
- Email domain is not allowed
- Email invite has already been used or is expired
- · Email is too large
- Fetching data
- Found no printers compatible with your computer
- ID provider not found
- ID provider does not match
- Image is too large
- · Item does not exist
- · Missing print driver
- Missing printer information
- No Printix Client acts as proxy on this network
- No connection to Active Directory server
- No connection to Microsoft Entra server
- No printer port selected on Windows
- · No printers to add
- Not responding
- · Permission denied
- Print issues
- Printer already exists
- Sign in issues
- Wrong ID code
- Wrong PIN code
- · Tenant already exists
- Tenant does not exist

- This is not a printer
- Timeout
- Unable to perform action while Printix Client is on an unknown network
- · Unknown model name
- Unknown reason
- User already exists
- · User does not exist
- · Username or password is wrong

## No Printix Client acts as proxy on this network

This network has no Printix Client to facilitate the communication from the Printix Cloud to your network.

#### Resolution:

- Start Printix Client on your computer.
- Install Printix Client on at least one computer that is powered on at all times.
- If your company has multiple sites and/or <u>separate network</u> exist, a Printix Client should be running on each network.
- If you get this message despite computers being online on the network, it could be that one or more of the gateways of this network are wrong. Talk to you network administrator. To troubleshoot, you can try to <u>delete that gateway</u> from the network, and then select **Unknown networks** and open the **Gateway properties** page and select the **Computers** tab to check which computers are using the gateway (probably none, if it was a wrong gateway). Otherwise, <u>add the gateway to the network</u> again, and try the next one.

#### See also:

• I started a trial at home, but why does it not work at my company?

If none of the above resolves the problem within 5 minutes, <u>report the problem to our support</u>, so we can help you.

# Unable to perform action while Printix Client is on an unknown network

You have selected **Discover printers** on the **Computer properties** page, but the computer is unable to perform this, because it is currently on an unknown network.

Resolution: Discover printers from the Printers page.

## Connecting to service

The Printix Client is trying to connect to the Printix Service on the computer. The message typically appears for a few seconds, followed by the message: <u>Fetching data</u>. However, if the message is displayed for several minutes, it could be because:

- Blocked by Antivirus product
- · Printix Client for Mac reports: Connecting to service
- Printix Client for Mac reports: The Printix Client could not be started
- · Printix Service is stopped

## Blocked by Antivirus product

Antivirus products are constantly having their definitions updated, and this may lead to an incorrect classification of the Printix Client software as malware.

Resolution: See your Antivirus product documentation on how to **make exclusions** for the Printix Client. Typically, you need to do this for:

- Folder: C:\Program Files\printix.net\Printix Client\\*
- File: C:\Program Files\printix.net\Printix Client\PrintixClient.exe
- File: C:\Program Files\printix.net\Printix Client\PrintixService.exe
- Processes: C:\Program Files\printix.net\Printix Client\PrintixClient.exe
- Processes: C:\Program Files\printix.net\Printix Client\PrintixService.exe

If an Antivirus product has quarantined the PrintixService.exe and/or removed it, you may have to install the Printix Client again. You can download both the EXE and MSI from the Software page.

Antivirus software might also mistakenly set alerts for:

• File: C:\Program Files\printix.net\Printix Client\PrintixServiceTask.xml

This XML file is used for situations where the PrintixClient.exe finds that the Printix Service is not running, and then it can use this to start the Printix Service with the command: net start PrintixService.

It is expected behavior for PrintixClient.exe to use SNMP and do a network discovery. Also, it uses the commands:

- · netsh wlan show interfaces
- arp -a

## Printix Client for Mac reports: Connecting to service

If you have run, for example, CleanMyMac or a similar product, this may have broken the Printix Client installation on the Mac.

Resolution: In **Activity Monitor**, find **Printix Service** and **Force Quit** it, then install the Printix Client again.

Another reason can be if **localhost** is not configured on the computer.

- **1.** Select the search icon in the top right corner.
- 2. Type: terminal, and press Enter.
- **3.** In the **Terminal** window, type: ping localhost.

Resolution: If you get no response from ping, then open **Finder**.

- **1.** Select the search icon in the top right corner.
- **2.** Type: finder, and press **Enter**.
- 3. In Go to the folder, enter /private/etc/hosts.
- 4. Select Go.
- **5.** Select and drag the hosts file and drop it on the desktop. You can freely edit the file on the desktop.
- 6. Open the hosts file in, for example, TextEdit, and add the line: 127.0.0.1 localhost.
- 7. Save the file.
- **8.** Select and drag the edited hosts file and drop it on the /private/etc folder in **Finder**.

## Printix Client for Mac reports: The Printix Client could not be started

This can occur if an earlier version than 5.4.1 of Mono is installed on the Mac. Printix Client will, during startup, generate a certificate that is used for internal (within the computer itself) communication. On Mac computers, this is done using the Mono framework. The Mono framework is a C# emulating framework where you can execute C# (.Net) code on a Mac or Linux computer. The PrintixService.log will typically include the error message: Input data cannot be coded as a valid certificate.

Check if an older version of Mono is installed. Use the keyboard shortcut to open **Finder** and go to the folder:

- 1. Press Shift+Command **#**+**G**.
- 2. In Go to the folder, enter /Library/Frameworks/Mono.framework/Versions.
- 3. Select Go.

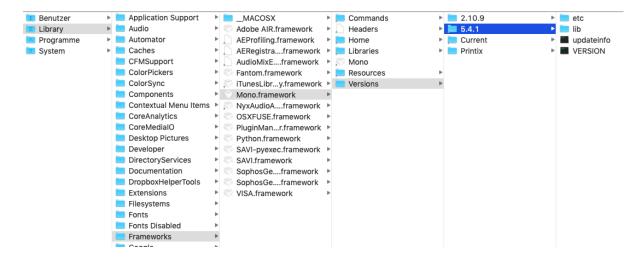

If an older version (2.10.9) is installed, use the below commands to remove it:

- **4.** Select the search icon in the top right corner.
- **5.** Type: terminal, and press **Enter**.
- **6.** To uninstall the Printix Client, type:

```
sudo /Users/Shared/.Printix.net/Service/uninstallMac.sh
```

- 7. To navigate to /Library/Frameworks/Mono.framework/Versions, type: cd /Library/Frameworks/Mono.framework/Versions
- **8.** To remove the Current folder, type:

```
sudo rm Current
```

**9.** To link the 5.4.1 version to Current, type:

```
sudo ln Current /Library/Frameworks/Mono.framework/Versions/5.4.1
```

**10.** Reinstall the Printix Client, and verify that it is working.

## Printix Service is stopped

**i** When the Printix Client is unable to connect to the Printix Service on the computer, a red circle with a line will be displayed on the Printix Client icon **₹**.

Resolution: <u>Start the Printix Service</u> or restart the computer. You may also want to check if another process is using the ports 21338 and 21339. <u>Submit a support request</u> if it keeps happening. Include the name of the computer and the approximate time, when this happened. If possible, also supply the following from the computer that seems to be stuck in **Connecting to service**:

- Windows logs
- Printix Client logs

## How to check what ports are in use on Windows

- 1. Open a command prompt and type: netstat -ab -p TCP.
- 2. In the output, look for ports 21338 and 21339.

**3.** Look for the name of the process that uses the ports. If the process is **System** or **4**, restart the computer.

### How to check what ports are in use on Mac

- **1.** Select the search icon in the top right corner.
- 2. Type: Network Utility, and press Enter.
- 3. Select the Port Scan tab.
- **4.** In **IP address**, type: 127.0.0.1.
- 5. Select Scan.
- **6.** Look for the name of the process that uses the ports.

## No printer port selected on Windows

On a Windows computer, when you open the **Printer properties** dialog box and select the **Ports** tab, the Printix printer does not have a selected **Internet port**.

Resolution: Enable Internet Printing Client on the computer.

When Printix Client is installed, it should automatically enable **Internet Printing Client** on the computer. However, there might be a policy on the computer that prevents this Windows feature from being turned on.

- 1. Open the Control Panel and select Programs and Features.
- 2. Select Turn Windows feature on or off.

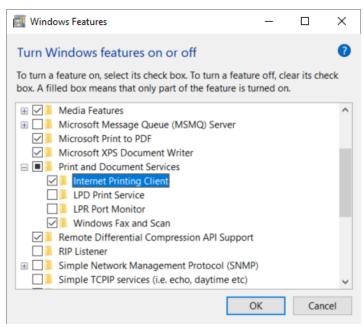

- 3. In the Windows Features dialog, scroll to and expand Print and Document Services.
- 4. Select Internet Printing Client.

- 5. Select OK.
- **6.** Restart the computer.

### An error occurred

An unknown error occurred.

Resolution: Try again. If the problem persist, report the problem with as much detail as possible.

### Item does not exist

• The printer, user, or computer you are modifying has meanwhile been deleted, perhaps by another user with administrative rights.

Resolution: The list with the item, for example, the list of printers, is automatically refreshed. After the refresh, the item you were working on should be gone from the list. To find out more about the deleted item, use **History** .

• Attempting to access the Printix Download page (Example: https://acme.printix.net/download), but the tenant name (acme) does not exist or is misspelled.

Resolution: Enter the correct download address in the web browser.

## User already exists

User is already added.

Resolution: Do not add the user again.

## User does not exist

The user does not exist. The user may have been deleted.

Resolution: Refresh the list of users. After the refresh, the user you were working on should be gone from the list. To find out more about the deleted user, use **History** (3).

## User name or password is wrong

Sign-in reports: Username or password is wrong.

Resolution: Enter your correct username and password. If you registered with your email address, enter your email address as the username.

· See also: How to reset your password

## Email already exists

The email is already in use.

Resolution: Use another email.

### Email domain is not allowed

You are trying to self-register, but your email is not allowed.

Resolution: Contact an administrator and ask to be invited.

## Email invitation has already been used or is expired

The link in the email can only be used once for activation, and it must happen within 72 hours.

- You signed up and got your Printix Home, but you did not download, install, and sign in to the
  Printix Client on a Windows or Mac computer, and now you have tried to resume the setup by
  selecting the **Get started** link in the email with the subject **Welcome to Printix**.
   Resolution: Open the email with the subject **Get started with Printix**, then resume and complete
  the setup. Use a Windows or Mac computer to complete the steps described in Getting started.
- You have already registered by selecting Get started in the email with the subject Welcome to Printix, but you did not download the Printix Client.
  - Resolution: Open the email with the subject **Get started with Printix**, then use a Windows or Mac computer to complete the steps described in <u>Install Printix Client</u>.
- More than 72 hours passed before you selected Get started in the email with the subject Welcome to Printix.

Resolution: Contact the sender and ask for a new invitation email.

## No connection to Active Directory server

You cannot sign in with your network username and password.

Resolution for user: Contact your administrator.

Resolution for administrator:

- Select Active Directory authentication settings.
- A computer with Printix Client must be online on **Network1**, otherwise, the on-premise Active Directory server cannot be contacted for authentication.
- If it does not work with secure LDAPS, it could be a result of certificate errors.

### Secure LDAPS certificate errors

- · Verify certificates and the certificate chain
- Import certificate to the local machine certificate store
- · Microsoft certificate error codes

## Verify certificates and the certificate chain

Follow the instructions below to verify the certificates on the Active Directory server (Domain Controller):

- Press Windows+R.
   The Run dialog box appears.
- 2. Type: mmc, and select **OK** to open the **Microsoft Management Console**.
- 3. On the File menu, select Add/Remove Snap-in.
- 4. In the Add or Remove Snap-ins dialog box, select Certificates and select Add.
- 5. In the Certificates snap-in dialog box, select Computer account and select Next.
- 6. In the Select computer dialog box, select Another computer, and select Browse.
- **7.** In **Enter the object name to select**, type the hostname of the Domain Controller (such as DC01). Select **Check Names**.
- 8. Select OK.
- 9. Select Finish.
- 10. Select OK.

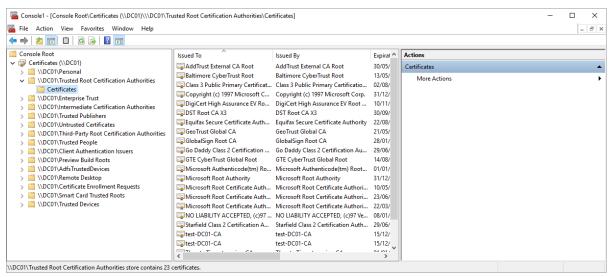

- **11.** The **Microsoft Management Console** now includes the **Certificates** snap-in for the Domain Controller (DC01).
- **12.** Expand **Trusted Root Certification Authorities** to see a list of the certificates.
- 13. Open each certificate. Select the Certification Path tab, and select the Certificate status.

- **14.** Verify that the certificates in the certificate path are stored accordingly in:
  - Trusted Root Certification Authorities
  - Intermediate Certification Authorities

### Import certificate to the local machine certificate store

As the Printix Service (PrintixService.exe) runs under the local system account, the certificate used for Secure LDAPS connection, must be in the **Local machine certificate store** on the users' computers. If any of the certificates in the certification path are only stored in the **Current user certification store**, then Active Directory authentication will not work.

#### Local machine certificate store

This type of certificate store is local to the computer and is global to all users on the computer. This certificate store is located in the registry under the HKEY LOCAL MACHINE root.

#### Current user certificate store

This type of certificate store is local to a user account on the computer. This certificate store is located in the registry under the HKEY\_CURRENT\_USER root.

To resolve this, the certificate file must be installed on each computer:

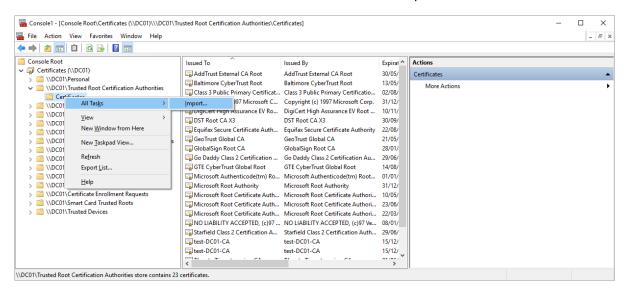

• The steps below are the same if you use **certmgr.msc** instead of mmc. To update multiple computers, consider using command line utility, Microsoft Certificate Manager Tool (<u>certmgr.exe</u>).

- 1. Right-click **Trusted Root Certification Authorities**, select **All Tasks** and select **Import**. The **Certificate Import Wizard** appears.
- 2. Select Next.
- **3. Browse** to and select the folder with the certificate file.
- 4. Select X.509 Certificate (.cer or .crt) and select All files.
- **5.** Select the certificate file and select **Open**.
- **6.** Select **Next**.

- 7. Select Browse.
- 8. In the Select Certificate Store, select Show physical stores.
- 9. Scroll to the top and select **Trusted Root Certification Authorities**.
- 10. Select Local Computer, select OK.
- 11. Select Next.
- 12. Select Finish.

### Microsoft certificate error codes

- CertEXPIRED = 0×800B0101
- CertVALIDITYPERIODNESTING = 0×800B0102
- **CertROLE** = 0×800B0103
- CertPATHLENCONST = 0×800B0104
- CertCRITICAL = 0×800B0105
- **CertPURPOSE** = 0×800B0106
- CertISSUERCHAINING = 0×800B0107
- CertMALFORMED = 0×800B0108
- CertUNTRUSTEDROOT = 0×800B0109
- CertCHAINING = 0×800B010A

The certificate chain up to the Root Certification Authority (CA) is not found or invalid.

- CertREVOKED = 0×800B010C
- CertUNTRUSTEDTESTROOT = 0×800B010D
- CertREVOCATION FAILURE = 0×800B010E
- CertCN\_NO\_MATCH = 0×800B010F

The certificate does not contain the name of the host we are trying to connect to.

- CertWRONG USAGE = 0×800B0110
- CertUNTRUSTEDCA = 0×800B0112

## No connection to Microsoft Entra ID

You cannot sign in with your Microsoft work or school account.

Resolution for user: Contact your administrator.

Resolution for administrator: Check Microsoft Entra authentication settings.

## ID provider not found

- You tried to sign in with an account that is not configured to work with this Printix Home.
- You selected **Sign in with Google**, but instead of using your work account, you used your private gmail account.

Resolution: Sign in with the correct account. If this also fails, contact your administrator.

## ID provider does not match

- You tried to sign in with an account that is not configured to work with this Printix Home.
- You selected **Sign in with Google**, but instead of using your work account, you used your private gmail account.

Resolution: Sign in with the correct account. If this also fails, contact your administrator.

## Permission denied

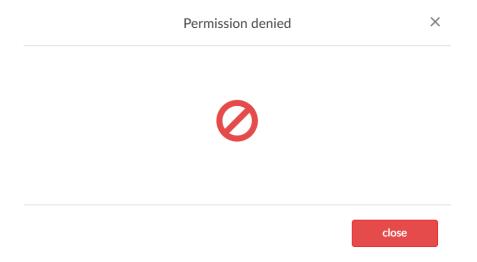

- You are trying to sign in to Printix Administrator, but your role does not allow this. Resolution: Do not attempt to sign in to Printix Administrator. Alternatively, contact your administrator and ask to have your role changed.
- You are a <u>site manager</u> and you are trying to change a setting you are not allowed to change. Resolution: Do not attempt to change the setting.
- You are trying to save changes in Printix Administrator, but your Printix account has expired.
   Resolution: Add a credit card on the <u>Subscription</u> page. Alternatively, contact us or submit a <u>support request</u> and we will get back to you.

## Wrong ID code

You attempted to sign in at the printer (Printix Go), but you entered the wrong ID code.

Resolution: Try again, but this time, select the **Eye** • to see the digits entered and verify that they are the correct digits.

#### See also:

- How to sign in with an ID code at the printer
- · How to see and reset the ID code

## Wrong PIN code

You attempted to sign in at the printer (Printix Go), but you entered the wrong PIN code.

Resolution: Try again, but this time, select the **Eye**  $\odot$  to see the digits entered and verify that they are the correct digits.

### Other PIN code messages:

#### PIN code disabled

This message appears after three consecutive, failed sign-in attempts. In this case, you must open the Printix App, reset the PIN code, and enter a new and different value. Otherwise, the Printix App displays The new PIN code must be different from the previous one.

Wrong PIN code. Remaining attempts: X

This message appears when the wrong PIN code is entered.

· You need to create a PIN code

This message appears if a PIN code is required but not yet created by the user. You must open the Printix App and create a PIN code.

#### See also:

- How to sign in with an ID code at the printer
- · How to sign in with card at the printer
- How to see and reset the ID code
- How to create and reset the PIN code

## No printers to add

Printix Client reports: **No printers to add**.

- Resolution for user: Your computer may be on an unknown network (the Printix Client icon has a yellow dot ...). Try adding a printer when you are back on a known network. Alternatively, contact your administrator.
- Resolution for administrator: Add printer in Printix Administrator.

## Found no printers compatible with your computer

No printers are listed in the Printix Client.

• Resolution for user: If a yellow dot is shown on the Printix Client icon , it could be that your computer is on an unknown network, probably because you are at home or traveling. Try again at work. Otherwise, contact your administrator.

• Resolution for administrator: No printer driver is selected for the Windows/Mac edition. See <u>How</u> to change the print driver.

## Printer already exists

The printer you are trying to add is already known by Printix.

Resolution: If you fail to add the printer, delete the printer from the <u>Unregistered printers</u> page and then add it again.

## Printer registration issues

### For troubleshooting, see:

- · Discover printers does not find printer
- No Printix Client acts as proxy on this network
- · Not responding
- This is not a printer
- Missing printer information
- Missing print driver
- · Fetching data
- · Unknown model name
- · Unknown reason
- Timeout

See also: Unregistered printers

## **Discover printers** does not find printer

• A **Discover printers** does not add the printer as expected.

Resolution: Confirm the following requirements.

- Ensure that the printer is powered on.
- Ensure that the printer is connected to the network.
- If the printer is on a different subnet than the computer doing the discovery, add a printer from that subnet manually, then do a discovery to find additional printers on that subnet.
- Ensure that the printer address is the IP address (such as 192.168.2.10) or hostname of the printer.
- The **Discover printers** process takes a very long time.
  - If you run **Discover printers** on a print server, the process may take several minutes depending on the number of printers and subnets.

Resolution: Be patient.

- The **Discover printers** process seems to time out.
  - During the **Discover printers** process, the Printix Client uses <u>ping</u> and <u>SNMP</u> to verify the connection to the printer and retrieve information about the printer and its properties. If networks are switched with certain security features enabled, this could result in the computer being temporarily disconnected from the network. This condition may last for several minutes, and during this time you would not be able to get **Diagnostics** from the computer. You can use SnmpWalk to test that SNMP communication is working.

Resolution: Contact your network administrator.

## Not responding

The printer is not responding.

Resolution: Confirm the following requirements.

- Ensure that the printer is powered on.
- Ensure that the printer is connected to the network.
- Ensure that the printer address is the IP address (such as 192.168.2.10) or hostname of the printer.

See also: How to give a printer a static IP address

## This is not a printer

The entered address does not point to a printer.

Resolution: Correct the address so it points to the printer.

## Missing printer information

Unable to get any information from the printer.

Resolution: Confirm the following requirements, then try again.

- Ensure that SNMP is not disabled on the printer.
- Ensure that the communication is not blocked by a firewall.

We recommend to restart the printer after having made changes to its SNMP configuration. You can use SnmpWalk to test that SNMP communication is working.

For SNMP communication to work, <u>UDP port 161</u> must be open. Consult you printer's documentation to find out where SNMP is configured on your printer's web page. If the printer does not support SNMP, you can use <u>Manual registration</u> on the <u>Unregistered printers</u> page.

## Missing print driver

No print driver is selected.

Resolution: Add the print driver to the Printix driver store.

### Fetching data

- Trying to fetch data from the printer, or the Printix Client is trying to contact the Printix Cloud.
- Verify that you can reach the printer, that is, you can ping the printer from a computer with Printix Client on the printer's network.

Resolution: Wait until data has been fetched. Submit a support request if the issue persists.

• An unregistered printer displays the message "Fetching data." This is an expected issue with <u>HP</u> Gemstone 2 printers.

Resolution: Add the printer manually in Printix Administrator.

### Unknown model name

Unable to get the model name from the printer.

Resolution: Confirm the following requirements, then try again.

- Ensure that <u>SNMP</u> is not disabled on the printer.
- Ensure that the communication is not blocked by a firewall.

We recommend to restart the printer after having made changes to its SNMP configuration. You can use SnmpWalk to test that SNMP communication is working.

### Unknown reason

An unknown reason.

Resolution: Try again. If the problem persist, report the problem.

### **Timeout**

A timeout occurred.

Resolution: Try again.

## Capture issues

- Email is too large
- Image is too large
- · Capture failed (Scan). Reason: Transfer failed to computer

## Email is too large

The attachment to the email is too large. The hard size limit is 25 MB, but as the data is base64-encoded, the file size limit is closer to 18 MB.

### Image is too large

For capture, the minimum width or height for an image file is 16 by 16 pixels; the maximum is 8400 pixels (71 cm or 28 inches at the resolution 201 to 600 dpi).

### Capture failed (Scan). Reason: Transfer failed to computer

You have been trying to use Printix Capture on <u>HP</u> or <u>Konica Minolta</u>, but the printer is unable to reach the computer with Printix Client by hostname. This is a requirement, because the printer/computer scan connection uses secure HTTPS communication, and to avoid having to renew certificates whenever the computer changes IP address, it must be possible to reference the computer by hostname.

Computer must have a fully qualified domain name (FQDN).
 If the computer is running on a VM, see the Microsoft documentation: <u>Create a fully qualified domain name for a VM in the Azure portal.</u>

### Ping Windows computer by hostname

Use the below command from another computer on the printer's network to verify that you can ping the computer by hostname, that is, the computer that was responsible for the transfer.

1. Open a Command prompt and type: ping {COMPIX.acme.com} {COMPIX.acme.com} is the computer's fully qualified domain name.

## Tenant already exists

You are signing up for Printix, but the text you entered in <u>your Printix Home</u> is already in use by another tenant.

Resolution: Change the value and try again.

## Tenant does not exist

The web address you are entering is not the Printix Home of your company (acme).

• Example: https://acme.printix.net

Resolution: Correct the web address.

Do not put www in front of the address, because your browser will report the page as not private, untrusted, or as having problems with the security certificate.